# Novell **GroupWise®**

www.novell.com 7 INSTALLATIONSHANDBUCH

16.05.06

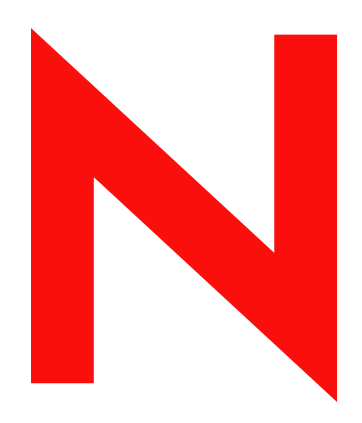

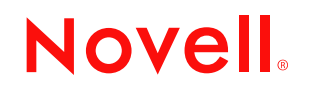

### **Rechtliche Hinweise**

Novell, Inc., übernimmt keine Gewährleistung oder Haftung in Bezug auf den Inhalt und die Verwendung dieser Dokumentation und schließt insbesondere jede ausdrückliche oder stillschweigende Gewährleistung bezüglich der Marktgängigkeit sowie der Eignung für einen bestimmten Zweck aus. Darüber hinaus behält sich Novell, Inc., das Recht vor, diese Publikation ohne vorherige Ankündigung zu überarbeiten und inhaltliche Änderungen vorzunehmen, ohne dass für Novell die Verpflichtung entsteht, die betreffenden Benutzer oder Unternehmen über die vorgenommenen Änderungen zu informieren.

Novell, Inc., übernimmt ferner keine Gewährleistung oder Haftung in Bezug auf jede Software und schließt jede ausdrückliche oder stillschweigende Gewährleistung bezüglich der Marktgängigkeit sowie der Eignung für einen bestimmten Zweck aus. Darüber hinaus behält sich Novell, Inc., das Recht vor, die Novell-Software vollständig oder auch teilweise ohne vorherige Ankündigung zu überarbeiten und inhaltliche Änderungen vorzunehmen, ohne dass für Novell die Verpflichtung entsteht, die betreffenden Benutzer oder Unternehmen über die vorgenommenen Änderungen zu informieren.

Produkte oder technische Informationen, die unter dieser Vereinbarung bereitgestellt werden, können USamerikanischen Ausfuhrkontrollen und den Handelsgesetzen anderer Länder unterliegen. Sie erklären sich damit einverstanden, alle Ausfuhrkontrollbestimmungen zu beachten und alle Lizenzen oder Klassifizierungen für die Ausfuhr, Wiederausfuhr oder Einfuhr von Lieferungen einzuholen. Sie erklären sich damit einverstanden, nicht an Einheiten auszuführen oder wiederauszuführen, die in den aktuellen US-amerikanischen Ausfuhrausschlusslisten aufgeführt sind, oder an Länder, bei denen es sich nach den Angaben in den US-amerikanischen Ausfuhrgesetzen um Länder handelt, gegen die ein Embargo verhängt wurde oder die den Terrorismus unterstützen. Sie erklären sich damit einverstanden, Lieferungen nicht für die verbotene Endnutzung in nuklearen, chemischen oder biologischen Waffen oder Raketen einzusetzen. Weitere Informationen zur Ausfuhr von Novell-Software finden Sie unter www.novell.com/info/exports/. Novell übernimmt keine Haftung für Ihr Versäumnis, die notwendigen Ausfuhrgenehmigungen einzuholen.

Copyright © 1993-2006 Novell, Inc. Alle Rechte vorbehalten. Kein Teil dieser Publikation darf ohne vorherige schriftliche Genehmigung des Herausgebers nachgedruckt, vervielfältigt, auf elektronischen Speichermedien verarbeitet oder verbreitet werden.

Novell, Inc., verfügt hinsichtlich der Technologie, die in das in diesem Dokument beschriebene Produkt integriert ist, über Rechte an geistigem Eigentum. Im Besonderen und ohne Einschränkung zählen zu diesen Rechten an geistigem Eigentum möglicherweise ein oder mehrere US-Patente, die unter http://www.novell.com/company/legal/patents/ aufgelistet sind, bzw. ausstehende Patentanmeldungen in den USA und anderen Ländern.

Novell, Inc. 404 Wyman Street, Suite 500 Waltham, MA 02451 USA www.novell.com

I*Onlinedokumentation:* Informationen zum Zugriff auf die Onlinedokumentation zu diesem oder anderen Produkten von Novell sowie zum Erhalt von Aktualisierungen erhalten Sie unter www.novell.com/documentation.

### **Marken von Novell**

ConsoleOne ist eine eingetragene Marke von Novell, Inc., in den USA und anderen Ländern. Evolution ist eine Marke von Novell, Inc. eDirectory ist eine Marke von Novell, Inc. GroupWise ist eine eingetragene Marke von Novell, Inc., in den USA und anderen Ländern. NDS ist eine eingetragene Marke von Novell, Inc. in den USA und anderen Ländern. NetWare ist eine eingetragene Marke von Novell, Inc., in den USA und anderen Ländern. NLM ist eine Marke von Novell, Inc. Novell ist eine eingetragene Marke von Novell, Inc., in den USA und anderen Ländern. Novell Client ist eine Marke von Novell, Inc. Novell Cluster Services ist eine Marke von Novell, Inc. Novell Directory Services ist eine Marke von Novell Inc. Red Carpet ist eine eingetragene Marke von Novell, Inc. in den USA und anderen Ländern. SUSE ist eine eingetragene Marke von Novell, Inc., in den USA und anderen Ländern. ZENworks ist eine eingetragene Marke von Novell, Inc., in den USA und anderen Ländern.

### **Materialien von Drittanbietern**

Alle Marken von Drittanbietern sind Eigentum ihrer jeweiligen Inhaber.

# **Inhalt**

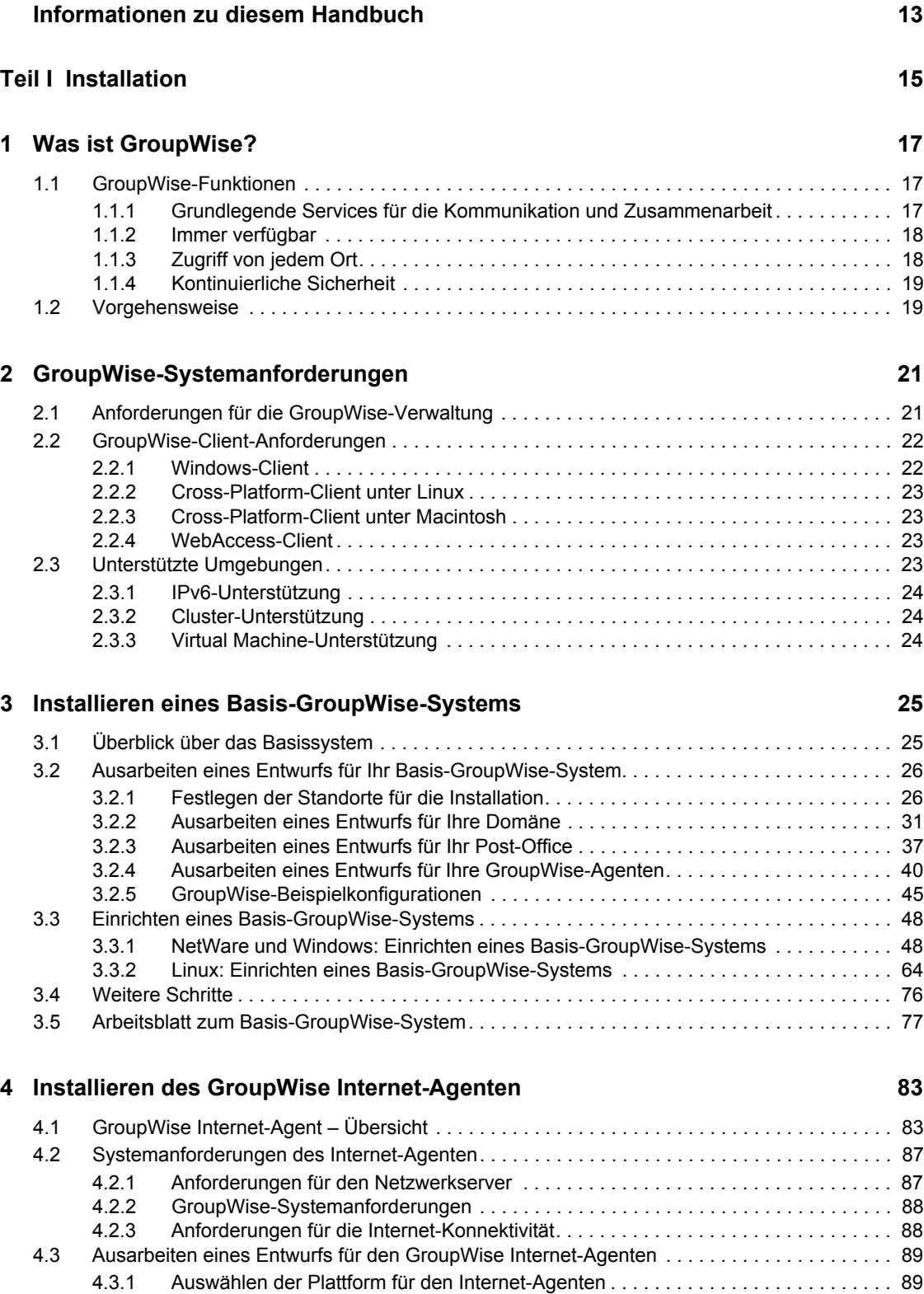

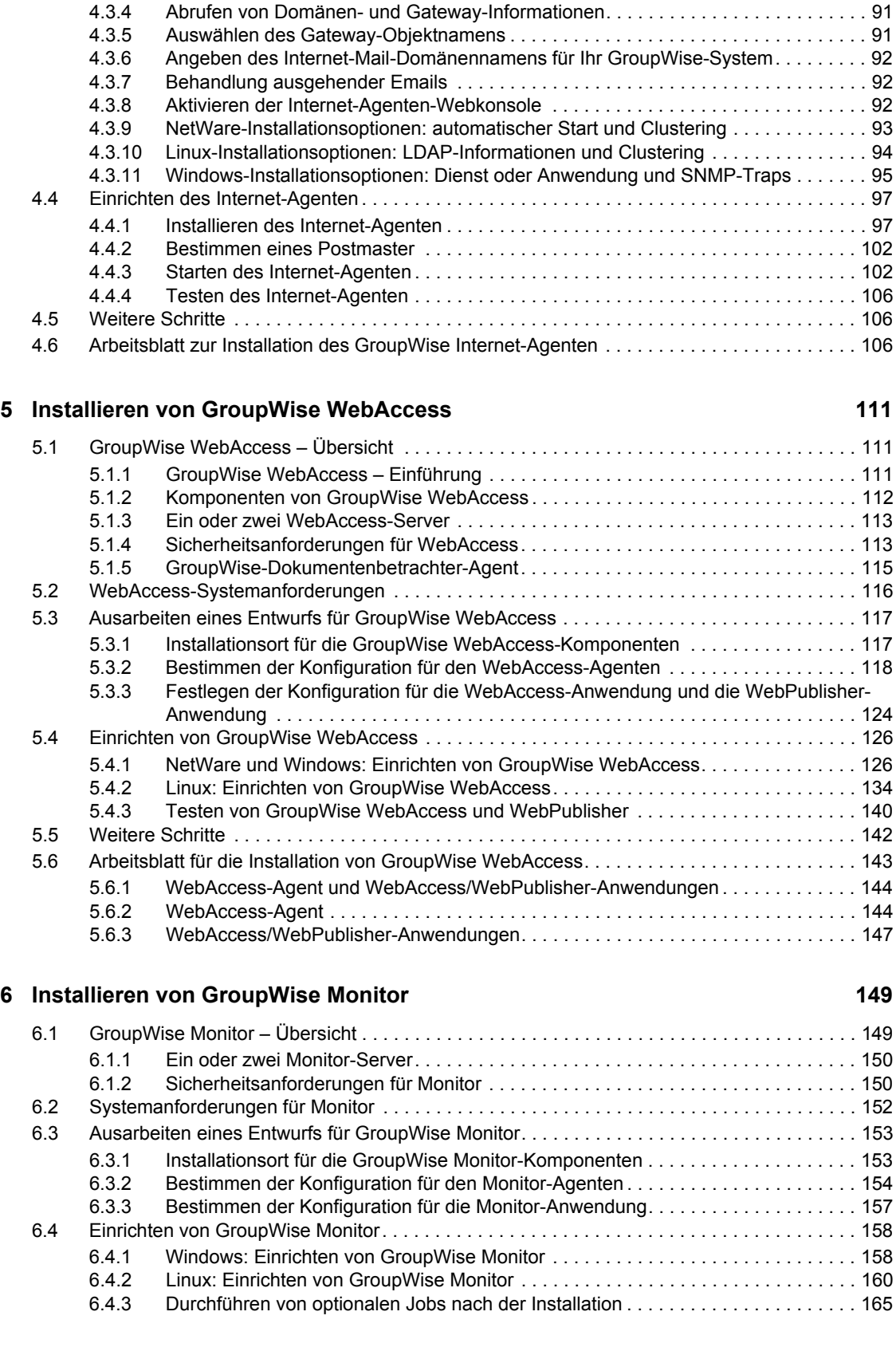

[4.3.2 Abrufen von Serverinformationen . . . . . . . . . . . . . . . . . . . . . . . . . . . . . . . . . . . . . . . 89](#page-88-2) [4.3.3 Auswählen des Installationsverzeichnisses für den Internet-Agenten . . . . . . . . . . . . 90](#page-89-0)

### **6** GroupWise 7-Installationshandbuch

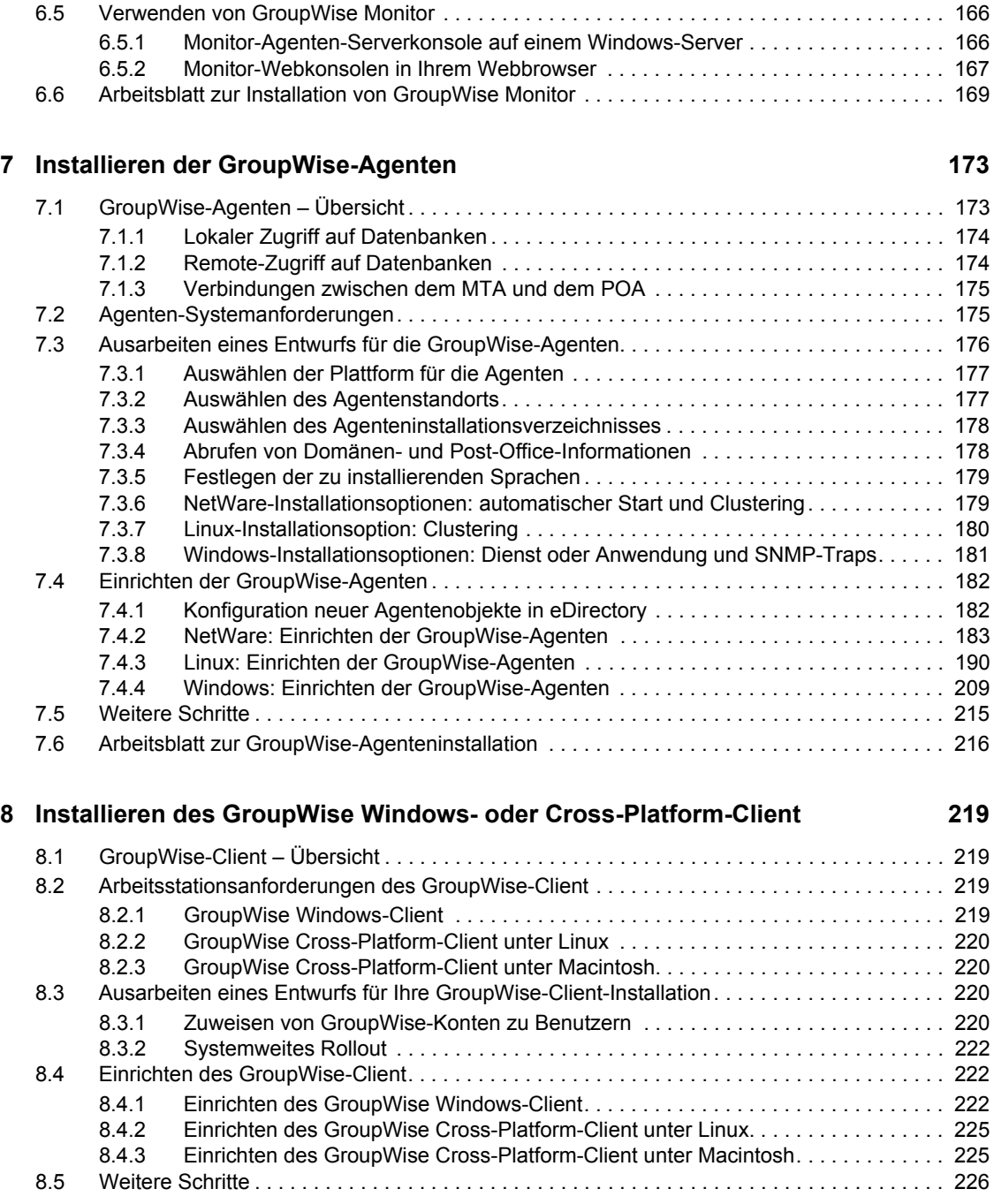

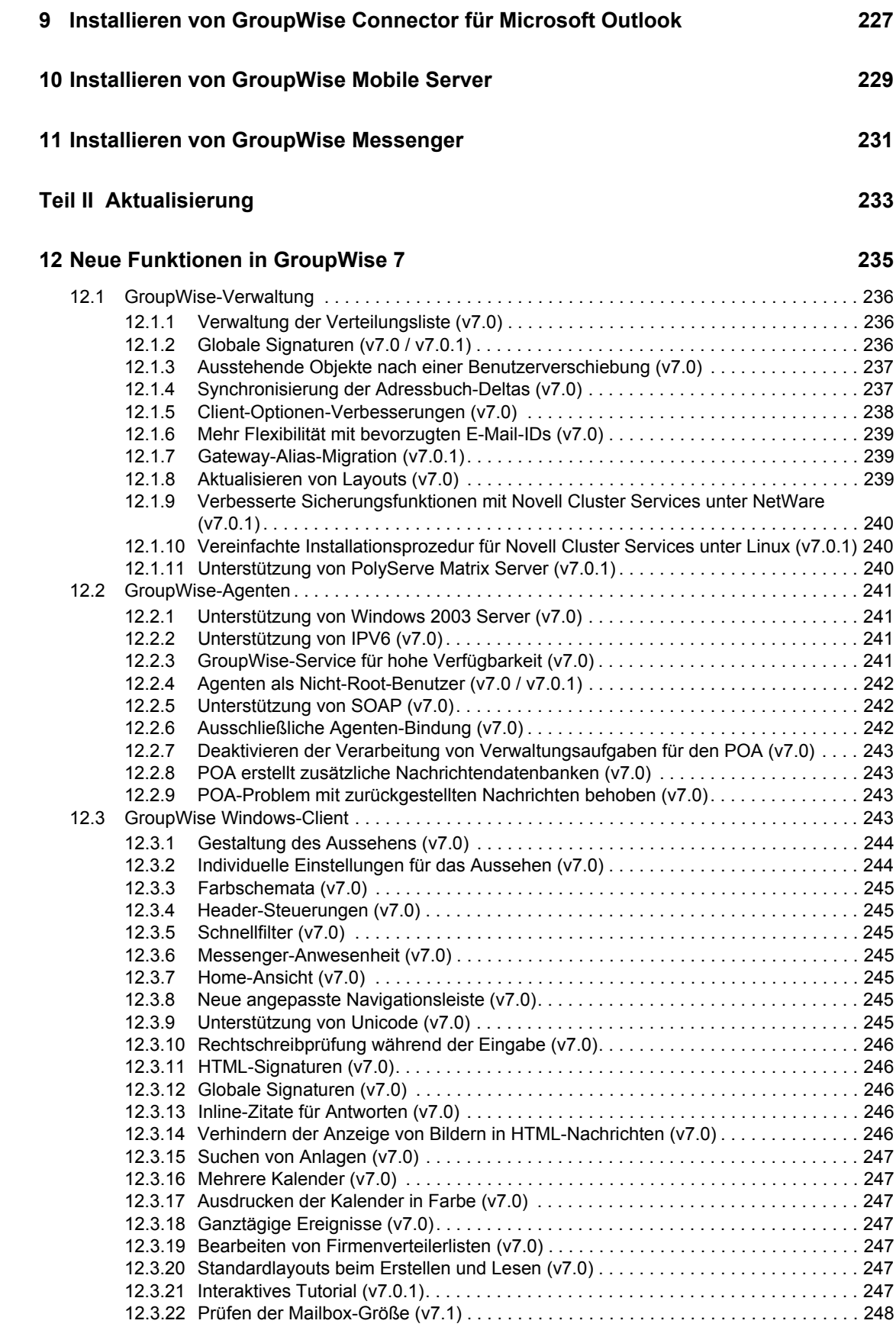

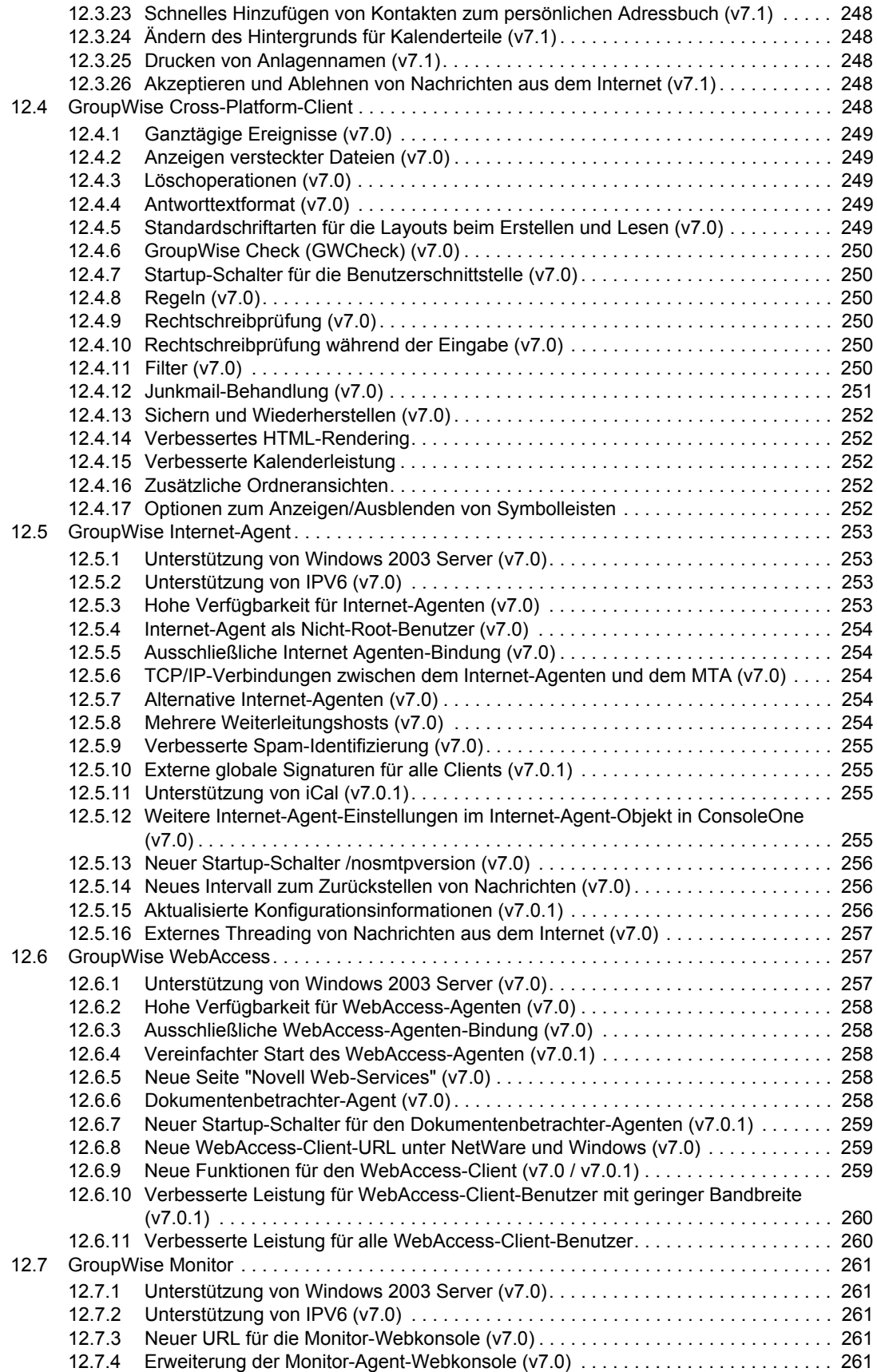

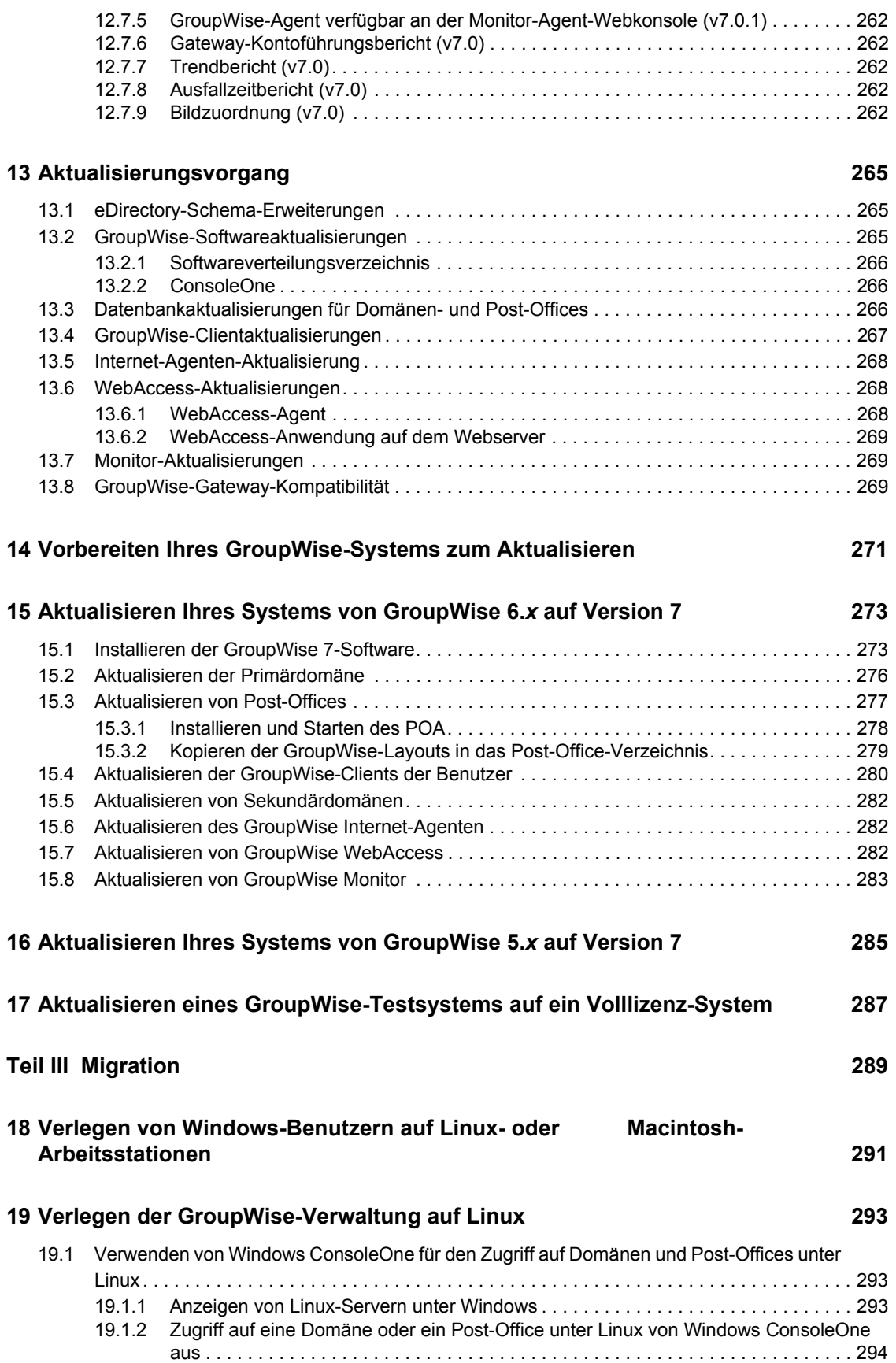

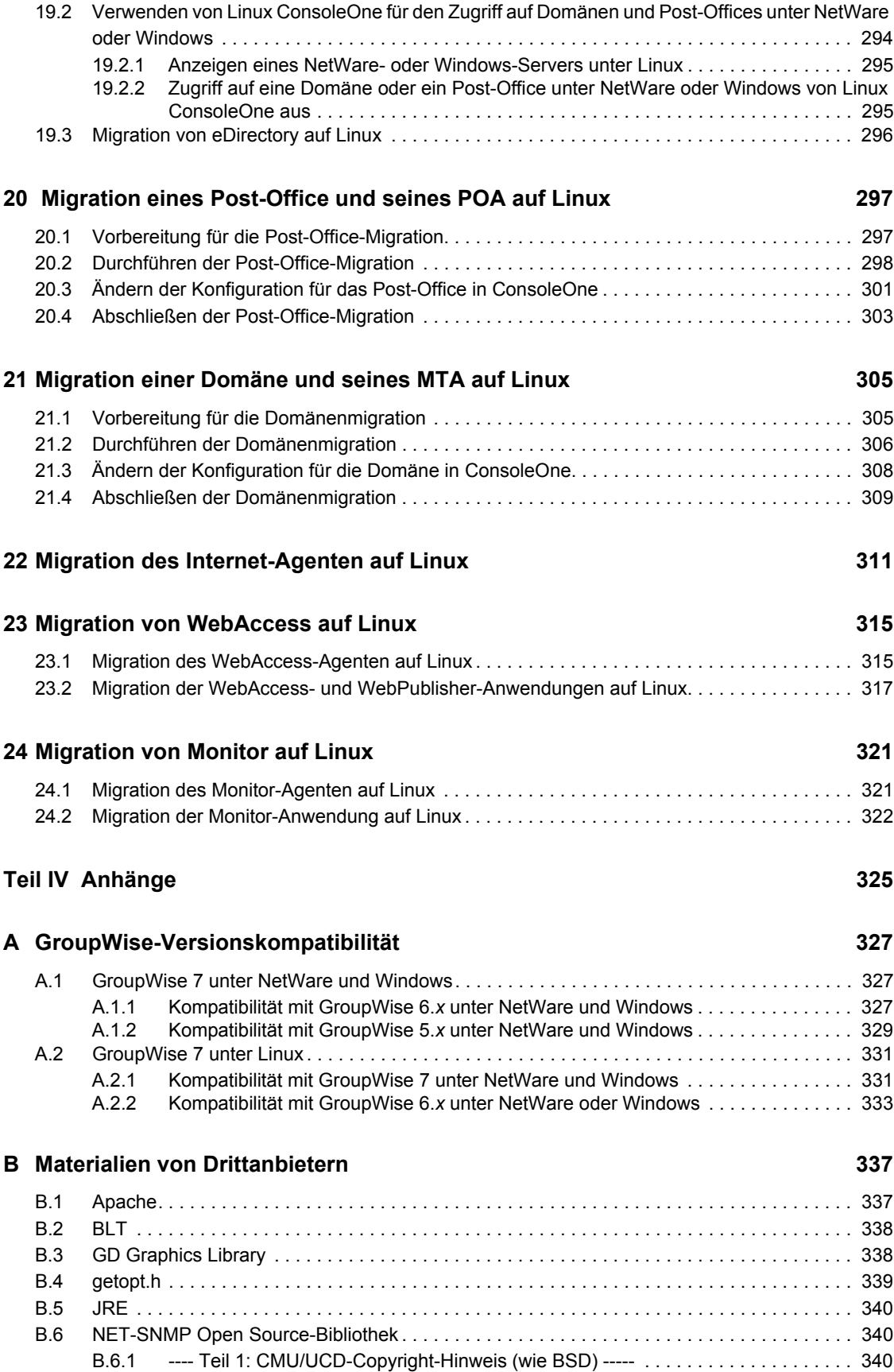

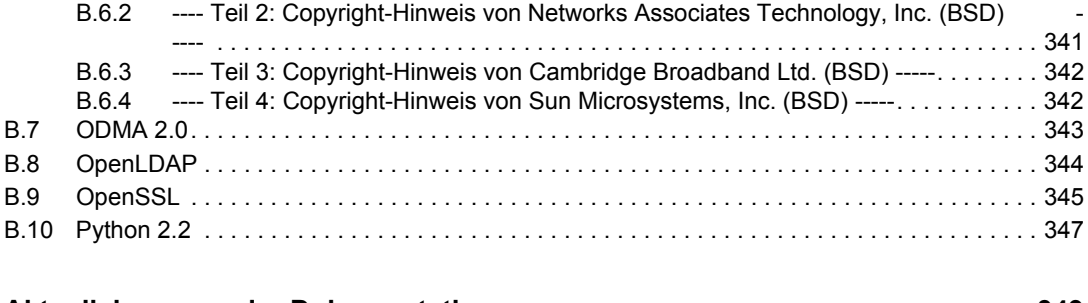

### **[C Aktualisierungen der Dokumentation 349](#page-348-0)**

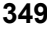

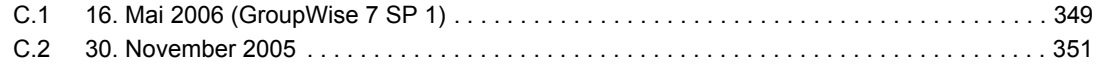

# <span id="page-12-0"></span>**Informationen zu diesem Handbuch**

Dieses Novell® *GroupWise® 7-Installationshandbuch* unterstützt Sie bei der Installation eines neuen GroupWise-Systems bzw. bei der Aktualisierung eines vorhandenen GroupWise 5.*x*/6.*x*-Systems. Das Handbuch wird in folgende Abschnitte eingeteilt:

- [Teil I, "Installation", auf Seite 15](#page-14-0)
- [Teil II, "Aktualisierung", auf Seite 233](#page-232-0)
- [Teil III, "Migration", auf Seite 289](#page-288-0)
- [Teil IV, "Anhänge", auf Seite 325](#page-324-0)
	- [Anhang A, "GroupWise-Versionskompatibilität", auf Seite 327](#page-326-0)
	- [Anhang B, "Materialien von Drittanbietern", auf Seite 337](#page-336-0)
	- [Anhang C, "Aktualisierungen der Dokumentation", auf Seite 349](#page-348-0)

### **Zielgruppe**

Dieses Handbuch richtet sich an Netzwerkverwalter, die GroupWise installieren und verwalten.

### **Kommentare**

Wir freuen uns auf Ihre Anregungen und Kommentare zu diesem Handbuch und der weiteren Dokumentation zu diesem Produkt. Sie können die Funktion für Benutzerkommentare unten auf jeder Seite der Onlinedokumentation verwenden, oder die Seite www.novell.com/documentation/ feedback.html besuchen und Ihre Kommentare hier eingeben.

### **Aktualisierungen der Dokumentation**

Die neueste Version des *GroupWise 7-Installationshandbuchs* finden Sie auf der Website zur Novell GroupWise 7-Dokumentation (http://www.novell.com/documentation/gw7).

### **Zusätzliche Dokumentation**

Zusätzliches GroupWise-Dokumentationsmaterial finden Sie in folgenden Handbüchern auf der Website zur Novell GroupWise 7-Dokumentation (http://www.novell.com/documentation/gw7):

- *Administration Guide (Verwaltungshandbuch)*
- *Multi-System Administration Guide (Verwaltungshandbuch zu Multisystemen)*
- *Interoperability Guide (Interoperabilitätshandbuch)*
- *Troubleshooting Guides (Handbücher zur Fehlersuche)*
- *GroupWise Client User Guides (GroupWise-Client-Benutzerhandbücher)*
- *Häufig gestellte Fragen (FAQ) zum GroupWise-Client*

### **Dokumentationskonventionen**

In dieser Novell-Dokumentation wird ein "Größer als"-Zeichen (>) verwendet, um verschiedene Aktionen innerhalb eines Schritts und Nachrichten in einem Querverweispfad voneinander zu trennen.

Ein Markensymbol (®, ™ usw.) bezeichnet eine Marke von Novell. Ein Sternchen (\*) kennzeichnet eine Marke von Drittanbietern.

Wenn ein einzelner Pfadname bei manchen Plattformen mit einem umgekehrten Schrägstrich und bei manchen Plattformen mit einem Schrägstrich geschrieben werden kann, wird der Pfadname hier mit einem umgekehrten Schrägstrich geschrieben. Benutzer von Plattformen wie Linux\*, die einen Schrägstrich erfordern, sollten die von der Software geforderten Schrägstriche verwenden.

Wenn ein Startup-Schalter bei manchen Plattformen mit einem Schrägstrich und bei anderen Plattformen mit einem doppelten Bindestrich geschrieben werden kann, wird der Startup-Schalter hier mit einem Schrägstrich geschrieben. Benutzer von Plattformen wie Linux\*, die einen doppelten Bindestrich erfordern, sollten die von der Software geforderten doppelten Bindestriche verwenden.

# <span id="page-14-0"></span><sup>I</sup> **Installation**

- [Kapitel 1, "Was ist GroupWise?", auf Seite 17](#page-16-3)
- [Kapitel 2, "GroupWise-Systemanforderungen", auf Seite 21](#page-20-2)
- [Kapitel 3, "Installieren eines Basis-GroupWise-Systems", auf Seite 25](#page-24-2)
- [Kapitel 4, "Installieren des GroupWise Internet-Agenten", auf Seite 83](#page-82-2)
- [Kapitel 5, "Installieren von GroupWise WebAccess", auf Seite 111](#page-110-3)
- [Kapitel 6, "Installieren von GroupWise Monitor", auf Seite 149](#page-148-2)
- [Kapitel 7, "Installieren der GroupWise-Agenten", auf Seite 173](#page-172-2)
- [Kapitel 8, "Installieren des GroupWise Windows- oder Cross-Platform-Client", auf Seite 219](#page-218-4)
- [Kapitel 9, "Installieren von GroupWise Connector für Microsoft Outlook", auf Seite 227](#page-226-1)
- [Kapitel 10, "Installieren von GroupWise Mobile Server", auf Seite 229](#page-228-1)
- [Kapitel 11, "Installieren von GroupWise Messenger", auf Seite 231](#page-230-1)

I

# <span id="page-16-3"></span><span id="page-16-0"></span><sup>1</sup>**Was ist GroupWise?**

Novell® GroupWise® ist ein Collaboration-System für Unternehmen, das sichere Email-, Kalender- , Planungs- und Instant Messaging-Funktionen zur Verfügung stellt. GroupWise enthält außerdem eine Job-, Kontakt- und Dokumentverwaltung sowie weitere Produktivitätswerkzeuge. Sie können GroupWise unter Linux, Windows\* oder Macintosh\* auf Ihrem Desktop am Arbeitsplatz, über einen Webbrowser, auf einem beliebigen Computer mit Internetzugang und sogar mit mobilen Geräten verwenden. Ihr GroupWise-System kann unter NetWare®, Linux, Windows oder einer Kombination dieser Betriebssysteme eingerichtet werden.

Die folgenden Abschnitte enthalten weitere Informationen zu den GroupWise-Funktionen und den entsprechenden Installationsanforderungen.

- [Abschnitt 1.1, "GroupWise-Funktionen", auf Seite 17](#page-16-1)
- [Abschnitt 1.2, "Vorgehensweise", auf Seite 19](#page-18-1)

# <span id="page-16-1"></span>**1.1 GroupWise-Funktionen**

GroupWise enthält sichere, hochverfügbare Services für die Kommunikation und Zusammenarbeit, auf die Sie im Handumdrehen Zugriff haben. Diese Services werden in folgenden Abschnitten beschrieben:

- [Abschnitt 1.1.1, "Grundlegende Services für die Kommunikation und Zusammenarbeit", auf](#page-16-2)  [Seite 17](#page-16-2)
- [Abschnitt 1.1.2, "Immer verfügbar", auf Seite 18](#page-17-0)
- [Abschnitt 1.1.3, "Zugriff von jedem Ort", auf Seite 18](#page-17-1)
- [Abschnitt 1.1.4, "Kontinuierliche Sicherheit", auf Seite 19](#page-18-0)

### <span id="page-16-2"></span>**1.1.1 Grundlegende Services für die Kommunikation und Zusammenarbeit**

GroupWise enthält verschiedene Werkzeuge, die eine bessere Zusammenarbeit der Benutzer gewährleisten.

- **Messaging:** Sie können Mail-Nachrichten, telefonische Nachrichten und Notizen senden und empfangen. Mail-Nachrichten dienen der allgemeinen Korrespondenz. Telefonische Nachrichten sind für Benutzer bestimmt, die Telefonate für Kollegen entgegennehmen. Eine Notiz enthält ein Anfangsdatum und wird (nachdem sie vom Empfänger akzeptiert wurde) an den Kalender des Empfängers weitergeleitet.
- **Instant Messaging:** Instant Messaging gewährleistet die Echtzeitkommunikation mit anderen GroupWise-Benutzern über GroupWise Messenger. Mithilfe von GroupWise Messenger erfahren Sie, wann andere Benutzer online, nicht verfügbar bzw. nicht an ihrem Arbeitsplatz sind. Sie können außerdem Gespräche speichern.
- **Planung:** Sie können Termine und Jobs planen. Sie können bei der Planung von Terminen die Kalender anderer Benutzer nach verfügbaren Zeiten für Termine durchsuchen. Wenn Sie einen Job planen, können Sie diesem eine Priorität und ein Fälligkeitsdatum zuweisen. Wenn der

1

Empfänger einen Termin oder Job akzeptiert, wird dieser automatisch dem Kalender des Empfängers hinzugefügt.

- **Kalender:** Sie können Ihre Termine, Jobs und Notizen in einem Kalenderlayout anzeigen und verwalten. Sie können mehrere Kalender erstellen.
- **Jobverwaltung:** Sie können die an Sie gesendeten Jobs akzeptieren oder ablehnen und die akzeptierten Jobs bis zur Erledigung nachverfolgen. Sie können außerdem Nachrichten in Jobs umwandeln, indem Sie die entsprechende Nachricht Ihrem Checklistenordner hinzufügen.
- **Kontaktverwaltung:** Sie können die Informationen für Ihre Kontakte, Gruppen, Ressourcen und Organisationen verwalten. Sie können beispielsweise Informationen zu den Kontakten in Ihrem Adressbuch anzeigen, aktualisieren, löschen und hinzufügen. Außerdem können Sie den Verlauf der Nachrichten anzeigen, die von den einzelnen Kontakten gesendet bzw. empfangen wurden.
- **Dokumentverwaltung:** Sie können Dokumente in GroupWise-Bibliotheken speichern. Dokumente werden in einer Bibliothek in komprimierter und verschlüsselter Form gespeichert, um Speicherplatz zu sparen bzw. Sicherheit zu gewährleisten. Mithilfe der Dokumentverwaltung können Sie Dokumente einlagern, auslagern, freigeben und versionieren.

## <span id="page-17-0"></span>**1.1.2 Immer verfügbar**

GroupWise stellt sicher, dass Ihre wichtigsten Kommunikationswerkzeuge stets verfügbar sind:

- **Caching:** Die GroupWise-Windows- und -Cross-Platform-Clients verfügen über einen Caching-Modus, über den die GroupWise-Informationen auf Ihrem lokalen Laufwerk zwischengespeichert werden, damit Sie auch dann mit der Arbeit fortfahren können, wenn Sie nicht bei Ihrer Netzwerk-Mailbox angemeldet sind.
- **LDAP-Pooling:** Wenn Sie die LDAP-Authentifizierung für die GroupWise-Mailbox-Authentifizierung verwenden, stellen Sie über LDAP-Pooling sicher, dass immer ein LDAP-Server für die Authentifizierung verfügbar ist.
- **Clustering:** Um sicherzustellen, dass die GroupWise-Daten stets verfügbar sind und die GroupWise-Komponenten immer ausgeführt werden, installieren Sie GroupWise in einem Cluster unter NetWare, Linux oder Windows.

## <span id="page-17-1"></span>**1.1.3 Zugriff von jedem Ort**

Sie können mithilfe von GroupWise mit anderen Personen über das jeweils am besten geeignete Gerät kommunizieren und zusammenarbeiten:

- **PCs:** Um Zugriff auf Ihre Mailbox zu erlangen, können Sie den GroupWise Windows-Client auf einer beliebigen Arbeitsstation unter Windows 2000 oder höher ausführen. Auf einer Linux- oder Macintosh-Arbeitsstation können Sie den GroupWise Cross-Platform-Client ausführen.
- **Webbrowser und mobile Geräte:** Wenn GroupWise WebAccess installiert ist, können Sie außerdem über Webbrowser, Mobiltelefone oder PDAs (Personal Digital Assistants), beispielsweise Pocket PC\*, auf Ihre Mailbox zugreifen. Der GroupWise WebAccess-Client formatiert Informationen entsprechend dem Typ des Geräts, auf dem die Informationen angezeigt werden.
- **Andere Email-Clients:** GroupWise ermöglicht den Zugriff auf Ihre Mailbox mit POP3-, IMAP4- und SOAP-Email-Clients.

## <span id="page-18-0"></span>**1.1.4 Kontinuierliche Sicherheit**

GroupWise bietet umfassende Sicherheitsmaßnahmen zum Schutz Ihrer Informationen.

- **Verschlüsselung:** Um Ihre Informationen zu schützen, werden die Daten in den verschiedenen GroupWise-Datenbanken und beim Transport im Netzwerk verschlüsselt. Jeder Informationsbestandteil wird mit nach dem Zufallsprinzip erzeugten Verschlüsselungsschlüsseln unterschiedlich verschlüsselt.
- **Offene Sicherheitsstandards:** Um die Sicherheit Ihrer Informationen während des Transports im internen Netzwerk oder Internet zusätzlich zu erhöhen, unterstützt GroupWise offene Sicherheitsstandards, beispielsweise SSL (Secure Socket Layer), S/MIME (Secure Multipurpose Internet Mail Extension), PKI (Public Key Infrastructure) und TSL (Transport Layer Security).
- **Schutz vor Spam:** Um Sie vor unerwünschten Nachrichten zu schützen, enthält der GroupWise Windows-Client eine Funktion für die Junkmail-Behandlung, über die Sie den Empfang von unerwünschten Email-Nachrichten im Internet steuern können. Sie können außerdem den Internet-Agenten (der als GroupWise-Komponente das Senden und Empfangen von Internet-Email-Nachrichten abwickelt) so konfigurieren, dass Nachrichten von bekannten offenen Weiterleitungshosts und Spam-Hosts zurückgewiesen werden. GroupWise integriert außerdem Partnerprodukte, die zusätzliche Anti-Spam-Lösungen zur Verfügung stellen.
- **Schutz vor Viren:** GroupWise integriert Partnerprodukte, um Lösungen für die Erkennung und Beseitigung von Viren zur Verfügung zu stellen.

Informationen zu zusätzlichen Sicherheitslösungen für GroupWise mit Produkten von GroupWise-Partnern finden Sie im Novell Partner Product Guide (http://www.novell.com/partnerguide).

# <span id="page-18-1"></span>**1.2 Vorgehensweise**

Um alle Vorteile von GroupWise nutzen zu können, müssen Sie mehrere GroupWise-Komponenten installieren. Einige Komponenten sind jedoch für Ihren Bedarf möglicherweise nicht erforderlich. In der folgenden Tabelle werden die Komponenten angegeben und beschrieben. Außerdem erfahren Sie, wo Sie die Anleitungen für die Installation der jeweiligen Komponente finden.

| Komponente                                                                   | <b>Funktion</b>                                                                                                    | Navigation                                                                |
|------------------------------------------------------------------------------|----------------------------------------------------------------------------------------------------|---------------------------------------------------------------------------|
| Verwaltung, Agenten<br>und Client (Windows<br>oder<br>plattformübergreifend) | Für ein Basis-GroupWise-System<br>erforderlich. Diese Komponenten<br>sind erforderlich und müssen vor<br>anderen Komponenten installiert<br>werden. | Kapitel 3, "Installieren eines Basis-<br>GroupWise-Systems", auf Seite 25 |
| Internet-Agent                                                               | Stellt Internet-Email-<br>Kommunikation, POP3/IMAP4-<br>Client-Zugriff und Paging-Services<br>zur Verfügung.                                        | Kapitel 4, "Installieren des GroupWise<br>Internet-Agenten", auf Seite 83 |
| WebAccess                                                                    | Stellt Zugriff auf Mailboxen über<br>einen Webbrowser oder ein mobiles<br>Gerät zur Verfügung.                                                      | Kapitel 5, "Installieren von GroupWise<br>WebAccess", auf Seite 111       |

*Tabelle 1-1 Komponenten Ihres GroupWise-Systems*

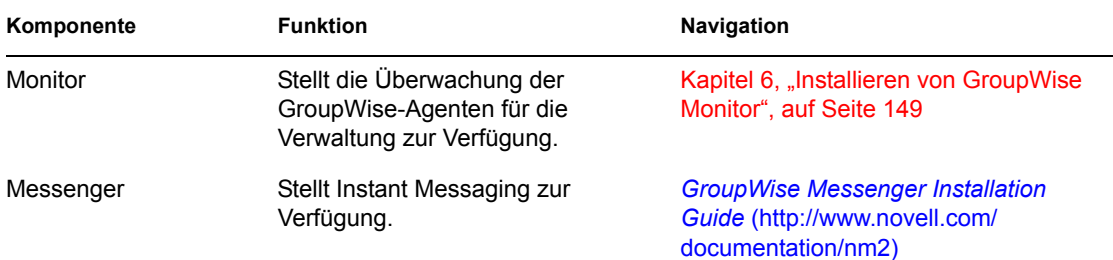

Diese *Installationsanleitung* enthält außer den in der obigen Tabelle genannten Abschnitten die folgenden Abschnitte:

- [Kapitel 7, "Installieren der GroupWise-Agenten", auf Seite 173](#page-172-2)
- [Kapitel 8, "Installieren des GroupWise Windows- oder Cross-Platform-Client", auf Seite 219](#page-218-4)
- [Kapitel 9, "Installieren von GroupWise Connector für Microsoft Outlook", auf Seite 227](#page-226-1)
- [Kapitel 10, "Installieren von GroupWise Mobile Server", auf Seite 229](#page-228-1)
- [Kapitel 11, "Installieren von GroupWise Messenger", auf Seite 231](#page-230-1)

Die Informationen in diesen Abschnitten dienen als Referenz für die Installation zusätzlicher Komponenten, nachdem Sie das Basis-GroupWise-System erstellt haben.

# <span id="page-20-2"></span><span id="page-20-0"></span><sup>2</sup>**GroupWise-Systemanforderungen**

Als GroupWise®-Verwalter müssen Sie sicherstellen, dass Ihr System den GroupWise-Systemanforderungen entspricht, damit Ihr GroupWise-System erfolgreich eingerichtet werden kann. Nach Einrichtung des GroupWise-Systems müssen Sie sicherstellen, dass die Arbeitsstationen der Benutzer den GroupWise-Client-Anforderungen entsprechen, damit die Benutzer die GroupWise-Clients ausführen können.

- [Abschnitt 2.1, "Anforderungen für die GroupWise-Verwaltung", auf Seite 21](#page-20-1)
- [Abschnitt 2.2, "GroupWise-Client-Anforderungen", auf Seite 22](#page-21-0)
- [Abschnitt 2.3, "Unterstützte Umgebungen", auf Seite 23](#page-22-3)

# <span id="page-20-1"></span>**2.1 Anforderungen für die GroupWise-Verwaltung**

- 32-Bit/x86-Prozessor oder 64-Bit/x86-Prozessor, der im 32-Bit-Modus ausgeführt wird
- Eines der folgenden Serverbetriebssysteme für die GroupWise-Agenten (Post-Office-Agent, Nachrichtentransportagent, Internet-Agent, WebAccess-Agent, Monitor-Agent):
	- Novell® Open Enterprise Server (NetWare®- oder Linux-Version) mit aktuellem Support Pack
	- NetWare 5.1, NetWare 6 oder NetWare 6.5 und das aktuellste Support Pack für Ihre NetWare-Version

Domänen und Post-Offices können sich auch auf NetWare 3.12- und NetWare 4.2-Servern befinden, obwohl die Agenten dort nicht ausgeführt werden können. Der Monitor-Agent ist für NetWare nicht verfügbar.

• SUSE® Linux Enterprise Server 9 mit aktuellem Support Pack

Das X Window System<sup>\*</sup> wird vom GUI-GroupWise-Installationsprogramm, -Installationsratgeber und -Einrichtungsratgeber benötigt, die Sie durch das Verfahren zur Erstellung eines neuen GroupWise-Systems führen. Ein textbasiertes Installationsprogramm steht ebenfalls zur Verfügung.

Das X Window System und Open Motif\* sind für die GUI-GroupWise-Agenten-Serverkonsolen erforderlich. Standardmäßig werden die Agenten als Dämon ohne Benutzerschnittstelle ausgeführt.

- Windows Server 2000 oder Windows Server 2003 mit dem aktuellen Service Pack für Ihre Windows-Version
- eDirectory™ 8.7 oder höher und das aktuellste Support Pack
- ConsoleOne® 1.3.6 oder höher

Für ConsoleOne unter Linux sind Java\* Virtual Machine (JVM\*) 1.4.2 sowie das X Window System, Version X11R6 oder höher, erforderlich. Falls erforderlich, können Sie ConsoleOne für Linux von der Novell Downloads-Site (http://download.novell.com) herunterladen.

 Windows 2000/XP/2003 und der Novell Client™ auf jedem Verwalter-Windows-Computer, auf dem Sie ConsoleOne oder das GroupWise-Installationsprogramm ausführen

Falls erforderlich, können Sie den Novell Client von der Novell Downloads-Site (http:// download.novell.com) herunterladen.

- Erforderlicher Speicherplatz auf dem Server:
	- Softwareverteilungsverzeichnis: 500 MB für alle GroupWise-Komponenten
	- Domänenverzeichnis: mindestens 10 MB
	- Post-Office-Verzeichnis: mindestens 5 MB pro Benutzer; empfohlen werden pro Benutzer 100 MB oder mehr; zusätzlich 100-300 MB für die Post-Office-Datenbank
	- MTA-/POA-Installation: etwa 25 MB (je nach Plattform verschieden)
	- Internet-Agenteninstallation: etwa 37 MB (je nach Plattform verschieden)
	- WebAccess-Installation: etwa 215 MB (111 MB gemeinsam mit Monitor; je nach Plattform verschieden)
	- Monitor-Installation: etwa 140 MB (111 MB gemeinsam mit WebAccess; je nach Plattform verschieden)
- Internet-Konnektivität für den Internet-Agenten
	- Internetdomänenname für Ihr Unternehmen
	- Internet-Service-Provider (ISP) oder interne DNS-Adressauflösung
- Einer der folgenden Webserver für WebAccess und Monitor:
	- NetWare 6: Netscape Enterprise Server\* für NetWare, Apache 1.3 mit Tomcat 3.3 und Jakarta Connector
	- NetWare 6.5: Apache 2 mit Tomcat 4 und Jakarta Connector
	- Linux: Apache 2 mit Tomcat 4 und Jakarta Connector
	- Windows 2000/2003: Microsoft Internet Information Server (IIS) 5 oder höher mit Tomcat 5.5 und Jakarta Connector
	- UNIX<sup>\*</sup>: Apache 2 mit einer kompatiblen Servlet-Engine und Connector
- Einer der folgenden Webbrowser für die Agenten-Webkonsolen:
	- Linux: Mozilla<sup>\*</sup> Firefox\*
	- Windows: Microsoft Internet Explorer 6.0 oder höher, Mozilla Firefox
	- Macintosh: Die neueste Version von Safari\* für Ihr Mac OS; Mozilla Firefox
	- UNIX: Mozilla Firefox

# <span id="page-21-0"></span>**2.2 GroupWise-Client-Anforderungen**

- [Abschnitt 2.2.1, "Windows-Client", auf Seite 22](#page-21-1)
- [Abschnitt 2.2.2, "Cross-Platform-Client unter Linux", auf Seite 23](#page-22-0)
- [Abschnitt 2.2.3, "Cross-Platform-Client unter Macintosh", auf Seite 23](#page-22-1)
- [Abschnitt 2.2.4, "WebAccess-Client", auf Seite 23](#page-22-2)

### <span id="page-21-1"></span>**2.2.1 Windows-Client**

- Eines der folgenden Desktop-Betriebssysteme für den GroupWise Windows-Client:
	- Windows 2000 auf einem Pentium\* II 200 oder höher mit mindestens 128 MB RAM
- Windows XP Professional auf einem Pentium III 300 oder höher mit mindestens 128 MB RAM
- Windows 2003 auf einem Pentium III 350 oder höher mit mindestens 256 MB RAM
- 200 MB freier Speicherplatz auf der Arbeitsstation jedes Benutzers zur Installation des Windows-Client

## <span id="page-22-0"></span>**2.2.2 Cross-Platform-Client unter Linux**

- Eines der folgenden Desktop-Betriebssysteme:
	- Novell Linux Desktop sowie KDE Desktop oder GNOME\* Desktop
	- Red Hat\* Desktop 4 oder Red Hat Enterprise Linux WS 4 sowie GNOME Desktop
- Java Virtual Machine (JVM) 1.5 oder höher
- 200 MB freier Speicherplatz auf der Arbeitsstation jedes Benutzers zur Installation des Cross-Platform-Client

## <span id="page-22-1"></span>**2.2.3 Cross-Platform-Client unter Macintosh**

- Eines der folgenden Desktop-Betriebssysteme:
	- Mac OS 10.3 (Panther) oder Mac OS 10.4 (Tiger)
	- Mac OS X für Intel
- Java Virtual Machine (JVM) 1.4.2 oder höher
- 75 MB freier Speicherplatz auf der Arbeitsstation jedes Benutzers zur Installation des Cross-Platform-Client

## <span id="page-22-2"></span>**2.2.4 WebAccess-Client**

- Einer der folgenden Webbrowser:
	- Linux: Mozilla Firefox
	- Windows: Microsoft Internet Explorer 6.0 oder höher, Mozilla Firefox
	- Macintosh: Die neueste Version von Safari für Ihr Mac OS; Mozilla Firefox
	- UNIX: Mozilla Firefox
- Eines der folgenden mobilen Geräte:
	- Ein mobiles Gerät, das WAP (Wireless Access Protocol) unterstützt und auf dem ein Mikrobrowser installiert ist, der HDML 3.0 (Handheld Device Markup Language) oder höher bzw. WML 1.1 (Wireless Markup Language) oder höher verwendet
	- Pocket PC mit Windows 2000/2002/2003

# <span id="page-22-3"></span>**2.3 Unterstützte Umgebungen**

- [Abschnitt 2.3.1, "IPv6-Unterstützung", auf Seite 24](#page-23-0)
- [Abschnitt 2.3.2, "Cluster-Unterstützung", auf Seite 24](#page-23-1)
- [Abschnitt 2.3.3, "Virtual Machine-Unterstützung", auf Seite 24](#page-23-2)

## <span id="page-23-0"></span>**2.3.1 IPv6-Unterstützung**

POA, MTA, Internet-Agent und Monitor-Agent unterstützen das IPv6-Protokoll, wenn es auf dem Server verfügbar ist. Wenn es verfügbar ist, wird es vom Agenten erkannt. In diesem Fall wird IPv6 zusammen mit IPv4 standardmäßig unterstützt. Vom WebAccess-Agenten und dem dazugehörigen Dokumentenbetrachter-Agenten wird IPv6 nicht unterstützt.

Wenn Sie bei der Konfiguration Ihres GroupWise-Systems die Netzwerkadresse eines IPv6-Servers angeben, müssen Sie seinen DNS-Hostnamen angeben. In ConsoleOne kann in den Feldern für die IP-Adresse nicht das IPv6-Adressformat angegeben werden.

IPv6 wird unter Linux und Windows, aber derzeit nicht unter NetWare unterstützt.

## <span id="page-23-1"></span>**2.3.2 Cluster-Unterstützung**

Sie können Ihr GroupWise-System in einer der folgenden Clustering-Umgebungen einrichten (wie im *GroupWise 7 Interoperability Guide* (http://www.novell.com/documentation/gw7) (GroupWise 7-Interoperabilitätshandbuch) beschrieben):

- "Novell Cluster Services on NetWare"
- "Novell Cluster Services on Linux"
- "PolyServe Matrix Server on Linux"
- "Microsoft Clustering Services on Windows"

Wenn Sie eine dieser Clustering-Umgebungen verwenden, befolgen Sie die Installationsanleitung im *GroupWise 7 Interoperability Guide* (GroupWise 7-Interoperabilitätshandbuch) statt der Installationsanleitung in diesem Handbuch.

### <span id="page-23-2"></span>**2.3.3 Virtual Machine-Unterstützung**

Sie können Komponenten Ihres GroupWise-Systems in virtuellen Umgebungen installieren, in denen ein Programm einem physikalischen Server eine Funktionsweise ermöglicht, die der von zwei oder mehr physikalischen Servern entspricht. Die folgende Virtualisierungssoftware wird unterstützt:

- VMware\* GSX Server\*, eine virtuelle Infrastruktur der Unternehmensklasse für x86-basierte Server
- VMware ESX Server\*, eine virtuelle Infrastruktur der Rechenzentren-Klasse für geschäftskritische Umgebungen

Weitere Informationen finden Sie auf der VMWare-Website (http://www.vmware.com).

# <span id="page-24-2"></span><span id="page-24-0"></span>**Installieren eines Basis-GroupWise-Systems**

Ungeachtet dessen, ob es für 5 oder 50 000 Benutzer ausgerichtet ist, handelt es sich bei jedem Novell® GroupWise®-System zunächst um ein Basis-GroupWise-System. Die folgenden Abschnitte enthalten die Hintergrundinformationen und Installationsanweisungen, die Sie zur ordnungsgemäßen Implementierung Ihres Basis-GroupWise-Systems benötigen.

- [Abschnitt 3.1, "Überblick über das Basissystem", auf Seite 25](#page-24-1)
- [Abschnitt 3.2, "Ausarbeiten eines Entwurfs für Ihr Basis-GroupWise-System", auf Seite 26](#page-25-0)
- [Abschnitt 3.3, "Einrichten eines Basis-GroupWise-Systems", auf Seite 48](#page-47-0)
- [Abschnitt 3.4, "Weitere Schritte", auf Seite 76](#page-75-0)
- [Abschnitt 3.5, "Arbeitsblatt zum Basis-GroupWise-System", auf Seite 77](#page-76-0)

**Wichtig:** Wenn Sie die Installation von GroupWise in einer Cluster-Serverumgebung planen, lesen Sie die Dokumentation *GroupWise 7 Interoperability Guide* (http://www.novell.com/ documentation/gw7) (GroupWise 7-Interoperabilitätshandbuch), bevor Sie mit der Einrichtung Ihres GroupWise-Systems beginnen.

# <span id="page-24-1"></span>**3.1 Überblick über das Basissystem**

Ein Basis-GroupWise-System besteht aus einer einzelnen Domäne mit einem Post-Office, einer Dokumentbibliothek und einem oder mehreren Benutzern, wie unten dargestellt.

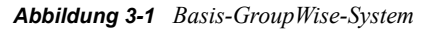

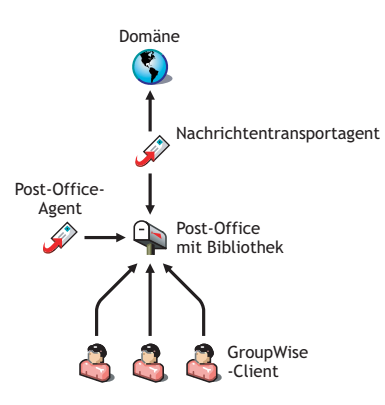

Jeder GroupWise-Benutzer hat eine Mailbox im Post-Office; Benutzer führen den GroupWise-Client (Windows, Cross-Platform oder WebAccess) aus, um auf ihre Mailboxen zuzugreifen sowie um Mail zu senden und zu empfangen.

Der GroupWise-Post-Office-Agent (POA) ist für die Zustellung von Nachrichten zwischen den Mailboxen der Benutzer in einem Post-Office zuständig und der GroupWise-Nachrichtentransportagent (Message Transfer Agent (MTA)) ist für den Transport von Nachrichten zwischen Post-Offices (bei Domänen mit mehr als einem Post-Office) und zwischen Domänen (bei Systemen mit mehr als einer Domäne) zuständig.

Nachdem Sie Ihr Basis-GroupWise-System eingerichtet haben, empfiehlt sich die erneute Lektüre von [Abschnitt 3.4, "Weitere Schritte", auf Seite 76.](#page-75-0) Hier erhalten Sie Anweisungen zur Erweiterung Ihres Systems.

# <span id="page-25-0"></span>**3.2 Ausarbeiten eines Entwurfs für Ihr Basis-GroupWise-System**

Das GroupWise-Installationsprogramm beinhaltet einen Installationsratgeber, der Sie beim Installieren der GroupWise-Dateien an den entsprechenden Standorten unterstützt, sowie einen Einrichtungsratgeber, der Sie bei der Erstellung und Konfiguration Ihres GroupWise-Systems unterstützt. Beide Ratgeber stellen Informationen bereit, die Ihnen das Durcharbeiten der einzelnen Schritte erleichtern.

Wenn Sie bereits entsprechende Kenntnisse über GroupWise besitzen, können Sie diesen Entwurfsabschnitt überspringen und mit [Abschnitt 3.3, "Einrichten eines Basis-GroupWise-](#page-47-0)[Systems", auf Seite 48](#page-47-0) fortfahren. Anderenfalls sollten Sie beim Ausfüllen von [Abschnitt 3.5,](#page-76-0)  ["Arbeitsblatt zum Basis-GroupWise-System", auf Seite 77](#page-76-0) die nachfolgenden Abschnitte erneut durchlesen. In diesem Arbeitsblatt werden sämtliche Informationen aufgeführt, zu deren Eingabe Sie während der Ausführung der Ratgeber aufgefordert werden.

- [Abschnitt 3.2.1, "Festlegen der Standorte für die Installation", auf Seite 26](#page-25-1)
- [Abschnitt 3.2.2, "Ausarbeiten eines Entwurfs für Ihre Domäne", auf Seite 31](#page-30-0)
- [Abschnitt 3.2.3, "Ausarbeiten eines Entwurfs für Ihr Post-Office", auf Seite 37](#page-36-0)
- [Abschnitt 3.2.4, "Ausarbeiten eines Entwurfs für Ihre GroupWise-Agenten", auf Seite 40](#page-39-0)
- [Abschnitt 3.2.5, "GroupWise-Beispielkonfigurationen", auf Seite 45](#page-44-0)

**Wichtig:** Wenn Sie die Installation von GroupWise in einer Cluster-Serverumgebung planen, schlagen Sie bei der Planung Ihres GroupWise-Systems im *GroupWise 7 Interoperability Guide* (http://www.novell.com/documentation/gw7) (GroupWise 7-Interoperabilitätshandbuch) nach.

## <span id="page-25-1"></span>**3.2.1 Festlegen der Standorte für die Installation**

Vom Installationsratgeber werden Sie zur Eingabe von Informationen zum Novell eDirectory™- Baum aufgefordert, in dem Sie GroupWise-Objekte erstellen möchten, sowie zu den Netzwerkserver-Pfaden, in denen Sie GroupWise-Verzeichnisse erstellen und Dateien installieren möchten. Anhand der folgenden Abschnitte werden Sie auf die Bereitstellung der erforderlichen Informationen vorbereitet.

- "Novell eDirectory" auf Seite 26
- "ConsoleOne" auf Seite 27
- "GroupWise-Softwareverteilungsverzeichnis" auf Seite 28
- "GroupWise-Sprachen" auf Seite 30

### **Novell eDirectory**

GroupWise wird über den Verzeichnisdienst von Novell, eDirectory, verwaltet. Sämtliche Komponenten, beispielsweise Post-Offices, Bibliotheken und Agenten sowie die GroupWise-Konten aller Benutzer, werden über Objekte in eDirectory konfiguriert. Sie müssen sicherstellen, dass eDirectory in Ihrer Umgebung installiert ist. eDirectory kann unter NetWare, Linux oder Windows installiert werden.

GroupWise 7 umfasst die *Novell eDirectory*-CD für Benutzer, die eDirectory noch nicht installiert haben und es unter Linux installieren möchten. Befolgen Sie die Anweisungen im *Novell eDirectory Installation Guide* (http://www.novell.com/documentation/edir87) (Novell eDirectory-Installationsanleitung) zur Installation von eDirectory, dem dazugehörigen aktuellen Support Pack sowie von ConsoleOne®, bevor Sie mit der Installation Ihres Basis-GroupWise-Systems fortfahren.

### Erweitern des Schemas des eDirectory-Baums

Der Einrichtungsratgeber muss das Schema des eDirectory-Baums erweitern, in dem Sie Ihr GroupWise-System zu erstellen beabsichtigen. Da sich sämtliche Objekte für eine einzelne GroupWise-Domäne im selben eDirectory-Baum befinden müssen, muss zur Installation eines Basissystems (eine Domäne) nur ein Baum erweitert werden.

### **ARBEITSBLATT ZUM BASIS-GROUPWISE-SYSTEM**

Geben Sie unter Eintrag 5: Baumname den eDirectory-Baum an, in dem Sie die GroupWise-Objekte erstellen möchten.

Sicherstellen, dass Benutzer in eDirectory vorhanden sind

Sie müssen sicherstellen, dass sämtliche Benutzer, die mit GroupWise arbeiten sollen, in eDirectory vorhanden sind. GroupWise-Konten können nur eDirectory-Benutzerobjekten und externen GroupWise-Einheitsobjekten zugewiesen werden.

Externe GroupWise-Einheiten stellen Nicht-eDirectory-Benutzer dar und werden eDirectory nur hinzugefügt, um diesen Benutzern GroupWise-Konten zuzuweisen. Für externe GroupWise-Einheiten sind GroupWise-Lizenzen erforderlich, jedoch keine eDirectory-Lizenzen. Das Hinzufügen von externen GroupWise-Einheiten ist erst nach der Installation von GroupWise möglich. Anweisungen zum Hinzufügen von externen GroupWise-Einheiten finden Sie unter [Abschnitt 8.3.1, "Zuweisen von GroupWise-Konten zu Benutzern", auf Seite 220](#page-219-3).

### **ConsoleOne**

Die Verwaltung von GroupWise erfolgt über ConsoleOne mit der in Abschnitt 2.1, "Anforderungen [für die GroupWise-Verwaltung", auf Seite 21](#page-20-1) aufgeführten Version. Bei der Installation von GroupWise werden die Snapin-Dateien von GroupWise Administrator in eine vorhandene ConsoleOne-Installation kopiert. Durch die GroupWise Administrator-Snapin-Dateien wird die Funktionalität von ConsoleOne so erweitert, dass Sie GroupWise verwalten können. Je nach Plattform müssen hierbei unterschiedliche Punkte berücksichtigt werden:

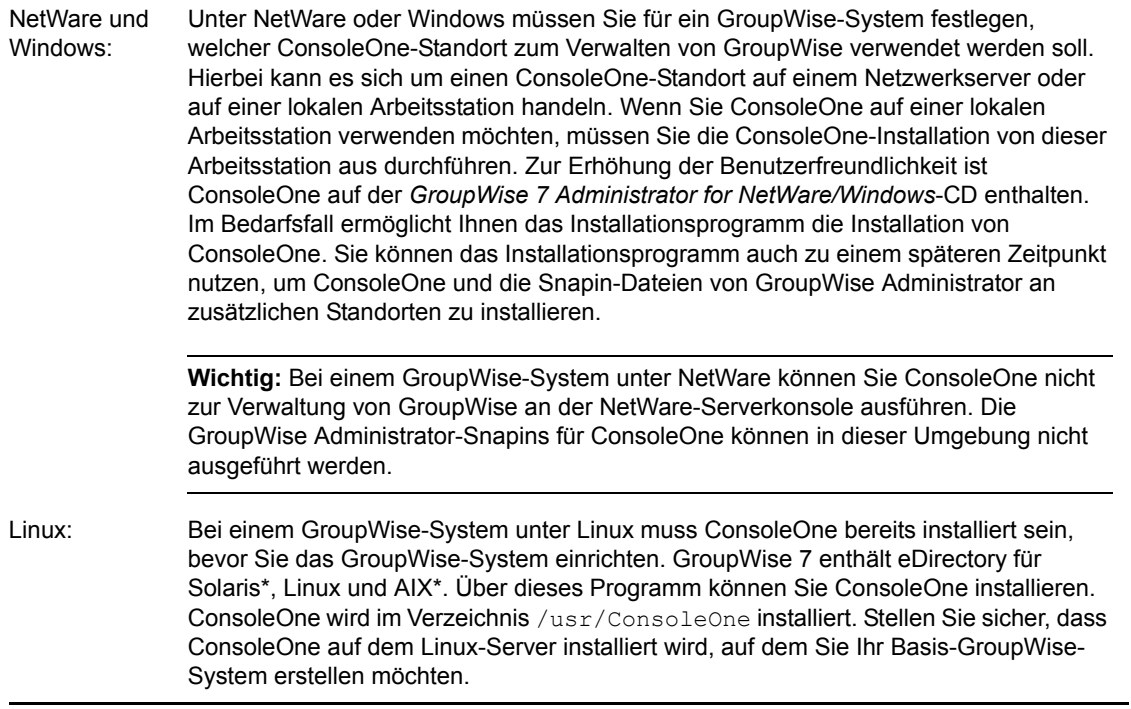

### **ARBEITSBLATT ZUM BASIS-GROUPWISE-SYSTEM**

Geben Sie unter Eintrag 2: ConsoleOne-Pfad den Pfad zum ConsoleOne-Standort ein, den Sie zur Verwaltung von GroupWise verwenden möchten.

### **GroupWise-Softwareverteilungsverzeichnis**

Während der Installation werden Sie aufgefordert, ein GroupWise-Softwareverteilungsverzeichnis auf einem Netzwerkserver zu erstellen und anschließend ausgewählte GroupWise-Softwarekomponenten in dieses Verzeichnis zu kopieren.

Beachten Sie bei Auswahl des Standorts für das Softwareverteilungsverzeichnis folgende Punkte:

- "Benutzerzugriff auf das Verzeichnis" auf Seite 28
- "Für die Software benötigter Speicherplatz" auf Seite 29

### Benutzerzugriff auf das Verzeichnis

Die Überlegungen zum Benutzerzugriff sind davon abhängig, welchen GroupWise-Client die Benutzer ausführen:

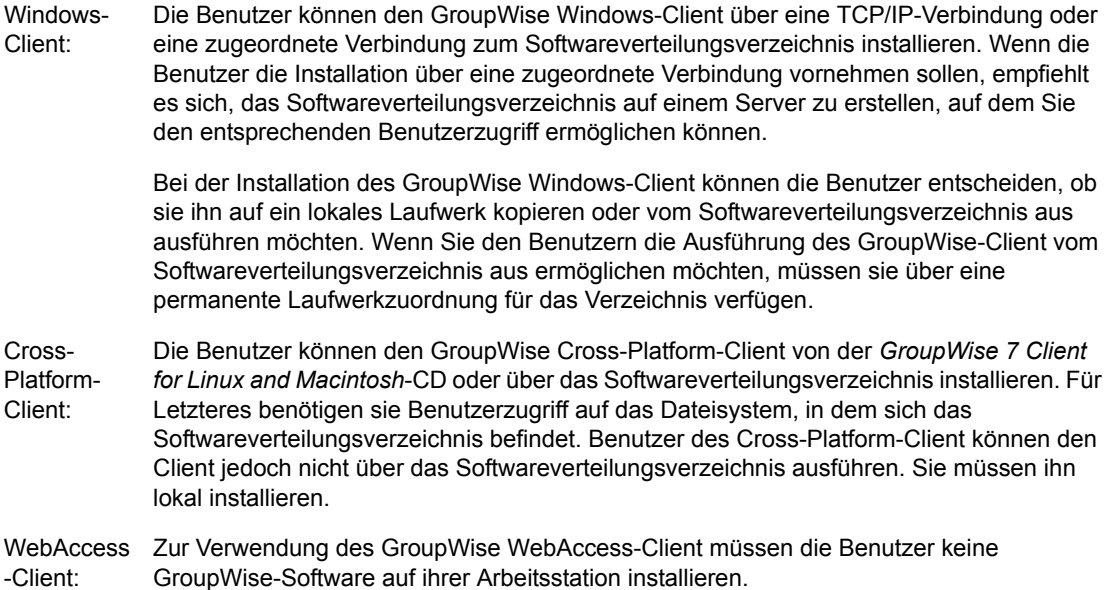

### Für die Software benötigter Speicherplatz

Wie viel Speicherplatz für das Verzeichnis benötigt wird, hängt davon ab, welche Softwarekomponenten in das Verzeichnis kopiert werden. Wenn Sie sämtliche GroupWise-Softwarekomponenten für eine Sprache installieren möchten, sind hierfür maximal 500 MB Speicherplatz erforderlich. Angaben zu den einzelnen Komponenten finden Sie unter [Kapitel 2,](#page-20-2)  ["GroupWise-Systemanforderungen", auf Seite 21](#page-20-2).

Es wird empfohlen, zumindest die Dateien des GroupWise-Client in das Verzeichnis zu kopieren. Auf diese Weise können Sie den GroupWise-Client vom Verteilungsverzeichnis aus installieren. Anderenfalls müssen Sie die *GroupWise 7 Client for Windows*-CD oder *GroupWise 7 Client for Linux and Macintosh*-CD als Netzwerk-Volume oder Dateisystem mounten oder die CD an einzelne Benutzer verteilen, sofern Sie nicht eine der Softwareverteilungsmethoden verwenden, die in "Distributing the GroupWise Client" (Verteilen des GroupWise-Client) in "Client" im *GroupWise 7 Administration Guide* (http://www.novell.com/documentation/gw7) (GroupWise 7- Verwaltungshandbuch) beschrieben sind.

Mit Ausnahme des Client wird die gesamte GroupWise-Software ausschließlich zu Verwaltungszwecken verwendet; wenn also der Speicherplatz knapp bemessen ist und es für Sie kein Problem darstellt, zur Installation einer der Softwarekomponenten auf die *GroupWise 7 Administrator*-CD für Ihre Plattform zuzugreifen, bietet es sich unter Umständen an, die Verwaltungssoftware auf der CD zu belassen.

**Hinweis:** Unter Linux sollten Sie die GroupWise-Verwaltungskomponente in Ihr Softwareverteilungsverzeichnis installieren. Sie enthält die RPMs für GroupWise Check (GWCheck) und das GroupWise-Dienstprogramm zum Kopieren von Datenbanken (DBCopy). Diese RPMs werden nicht vom GroupWise-Installationsprogramm installiert. Weitere Informationen zu diesen Dienstprogrammen finden Sie unter "Standalone Database Maintenance Programs" (Einzelplatzprogramme für die Datenbankwartung) in "Databases" (Datenbanken) im *GroupWise 7 Administration Guide* (http://www.novell.com/documentation/gw7) (GroupWise 7- Verwaltungshandbuch).

#### **ARBEITSBLATT ZUM BASIS-GROUPWISE-SYSTEM**

Geben Sie unter Eintrag 3: Softwareverteilungsverzeichnis den Pfad für das Softwareverteilungsverzeichnis an.

Wählen Sie unter Eintrag 4: Software auswählen die Softwarekomponenten aus, die in das Softwareverteilungsverzeichnis kopiert werden sollen.

Der Installationsratgeber ermöglicht Ihnen die Erstellung eines Softwareverteilungsverzeichnisses. Nachdem Sie Ihr Basis-GroupWise-System eingerichtet haben, können Sie bei Bedarf zusätzliche Softwareverteilungsverzeichnisse erstellen.

Wenn beispielsweise nicht alle Benutzer auf ein einzelnes Softwareverteilungsverzeichnis zugreifen können, um das Setup-Programm für den GroupWise Windows-Client auszuführen, können Sie auf einem Server, auf den die Benutzer Zugriff haben, ein zusätzliches Softwareverteilungsverzeichnis erstellen. Informationen zum Erstellen zusätzlicher Softwareverteilungsverzeichnisse finden Sie unter "Software Directory Management" (Verwaltung des Softwareverteilungsverzeichnisses) in "System" im *GroupWise 7 Administration Guide* (http://www.novell.com/documentation/gw7) (GroupWise 7-Verwaltungshandbuch).

### **GroupWise-Sprachen**

Die *GroupWise 7*-CDs enthalten mehrere Sprachen.

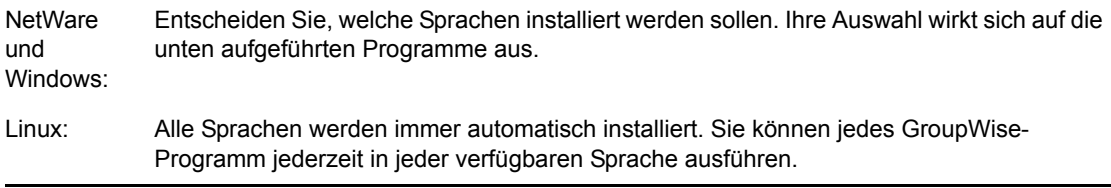

Die Sprachauswahl wirkt sich auf die folgenden GroupWise-Komponenten aus:

- GroupWise Administrator-Snapins für ConsoleOne
- GroupWise-Agenten
- GroupWise-Client (Windows, Cross-Platform und WebAccess)

Wenn Sie beispielsweise die Sprachen Englisch-US und Deutsch installieren, können Sie sowohl GroupWise Administrator als auch die Agenten in einer der beiden Sprachen ausführen. Standardmäßig wird GroupWise Administrator in der Sprache ausgeführt, in der Sie zurzeit ConsoleOne ausführen. Ihre Benutzer können dann für die Ausführung des Client zwischen Englisch-US und Deutsch wählen.

### **ARBEITSBLATT ZUM BASIS-GROUPWISE-SYSTEM**

Geben Sie unter Eintrag 1: Sprachen auswählen die Sprachen an, die Sie für ein GroupWise-System installieren möchten. Die Sprachen für GroupWise Administrator werden an den ConsoleOne-Standort kopiert. Die Sprachen für den GroupWise-Client und -Agent werden in das Softwareverteilungsverzeichnis kopiert.

Weitere Informationen finden Sie unter "Multilingual GroupWise Systems" (Mehrsprachige GroupWise-Systeme) in "System" im *GroupWise 7 Administration Guide* (http://www.novell.com/ documentation/gw7) (GroupWise 7-Verwaltungshandbuch).

## <span id="page-30-0"></span>**3.2.2 Ausarbeiten eines Entwurfs für Ihre Domäne**

Die Domäne ist die Hauptverwaltungseinheit für das GroupWise-System. Wenn Sie GroupWise-Informationen in eDirectory konfigurieren, werden diese ebenfalls in der GroupWise-Domänendatenbank gespeichert. Ausgehend von der Domänendatenbank verteilen die GroupWise-Agenten die Informationen an die einzelnen Post-Office-Datenbanken. Die Benutzer erhalten dann die Informationen (beispielsweise Benutzeradressen) von der Post-Office-Datenbank.

In einem System mit mehreren Post-Offices werden Post-Offices von der Domäne zusätzlich für Adressier- und Routing-Zwecke in logische Gruppen organisiert. Außerdem können Sie mithilfe der Domäne Ihr GroupWise-System so skalieren, dass es Ihren aktuellen und zukünftigen Anforderungen entspricht.

Bei der Erstellung Ihres Basis-GroupWise-Systems werden Sie vom Einrichtungsratgeber zur Eingabe von Informationen zu der Domäne aufgefordert. Anhand der folgenden Abschnitte werden Sie auf die Bereitstellung der erforderlichen Informationen vorbereitet.

- "System- und Domänennamen" auf Seite 31
- "Domänenverzeichnis" auf Seite 32
- "Domänenkontext" auf Seite 33
- "Domänensprache" auf Seite 36
- "Domänenzeitzone" auf Seite 36

### **System- und Domänennamen**

Für die Domäne ist ein eindeutiger Name erforderlich. Der Name wird in eDirectory als der Name des Domänenobjekts verwendet. Außerdem wird dieser Name für Adressier- und Routing-Zwecke innerhalb von GroupWise verwendet und unter Umständen im GroupWise-Adressbuch angezeigt. Der Domänenname kann einen Standort, einen Firmen- oder Zweigstellennamen oder ein anderes Element widerspiegeln, das für Ihre Organisation sinnvoll ist. Es kann beispielsweise sein, dass der Domänenname den Standort (z. B. "Provo"), der Post-Office-Name hingegen eine der Abteilungen der Firma (z. B. "Forschung") widerspiegeln soll.

Domänennamen sollten aus einer einzelnen Zeichenkette bestehen. Verwenden Sie Unterstriche (\_) statt Leerzeichen als Trennung zwischen den Wörtern, um die Adressierung im Internet zu erleichtern. Verwenden Sie in System- und Domänennamen keines der unten aufgeführten Zeichen:

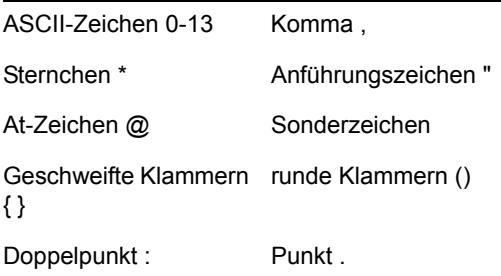

Überlegen Sie sich die Benennung genau: Nachdem die Domäne erstellt wurde, kann der Name nicht mehr geändert werden.

Sie müssen außerdem einen Namen für Ihr GroupWise-System angeben. Der Systemname wird beim Herstellen einer Verbindung zu anderen GroupWise-Systemen verwendet; aus diesem Grund muss er sich von allen anderen GroupWise-Systemen unterscheiden, mit denen Sie möglicherweise eine Verbindung herstellen möchten. Beim Systemnamen kann es sich um den Namen Ihrer Organisation (beispielsweise Novell), GroupWise oder einen beliebigen anderen Namen handeln, der dem Benennungsschema entspricht, das Sie verwenden möchten. Der Systemname wird nur in ConsoleOne angezeigt, daher können beliebige Zeichen verwendet werden. Nach der Erstellung Ihres Systems ist eine Änderung des Namens nicht mehr möglich.

#### **ARBEITSBLATT ZUM BASIS-GROUPWISE-SYSTEM**

Geben Sie unter Eintrag 6: Systemname den Systemnamen an.

Geben Sie unter Eintrag 7: Domänenname den Domänennamen an.

### **Domänenverzeichnis**

Für die Domäne ist eine Verzeichnisstruktur erforderlich, in der die Datenbankdateien und temporären Dateien gespeichert werden können, die während des Nachrichten-Routing erstellt werden. Beachten Sie bei der Auswahl des Standorts für das Domänenverzeichnis folgende Punkte:

- **Sicherheit:** GroupWise-Benutzer müssen niemals auf das Domänenverzeichnis zugreifen, deshalb sollten Sie es an einem Standort erstellen, dessen Sicherheit Sie problemlos gewährleisten können.
- **Serverplattform und -Version:** Das Domänenverzeichnis kann sich auf einer der in [Abschnitt 2.1, "Anforderungen für die GroupWise-Verwaltung", auf Seite 21](#page-20-1) aufgeführten unterstützten Plattformen befinden. Es kann sich auch auf einer Plattform befinden, auf die ein MTA, der auf einer unterstützten Plattform ausgeführt wird, erfolgreich zugreifen kann.

Beispiel: NetWare 4.2 ist keine für GroupWise 7 unterstützte Plattform, aber Sie könnten ein Domänenverzeichnis auf einem NetWare 4.2-Server anlegen, da ein MTA, der auf einer unterstützten NetWare-Version ausgeführt wird, auf das Verzeichnis auf diesem Server zugreifen könnte.

**• MTA-Zugriff:** Für den MTA ist ein direkter Zugriff auf das Domänenverzeichnis erforderlich, damit er in die Domänendatenbank schreiben kann. Daher sollten Sie zuerst den Servertyp (NetWare, Linux oder Windows) und den Standort des MTA (lokal oder remote) festlegen, bevor Sie sich für ein Domänenverzeichnis entscheiden. Informationen zum MTA finden Sie unter [Abschnitt 3.2.4, "Ausarbeiten eines Entwurfs für Ihre GroupWise-Agenten", auf Seite 40](#page-39-0). Beispiele möglicher Standorte für Domänenverzeichnisse und MTA-Konfigurationen finden Sie unter ["GroupWise-Beispielkonfigurationen" auf Seite 45](#page-44-0).

**Wichtig:** Unter Linux muss der MTA auf dem Server installiert werden, auf dem sich seine Verzeichnisstruktur befindet. Ein gemountetes Dateisystem bietet zwischen Linux-Servern nicht die Dateisperrmechanismen, die erforderlich sind, damit der GroupWise Linux MTA in die Domänendatenbank auf einem Remote-Linux-Server schreiben kann.

**• Speicherplatzanforderungen:** Für das Domänenverzeichnis werden etwa 10 MB freier Speicherplatz benötigt. Dieser Wert erhöht sich mit zunehmendem Umfang Ihres GroupWise-Systems möglicherweise auf etwa 30 MB.

**• Verzeichnisname:** Es empfiehlt sich, für die Domäne ein leeres Verzeichnis anzugeben. Gegebenenfalls kann das Verzeichnis den von Ihnen ausgewählten Domänennamen widerspiegeln. Verwenden Sie die folgenden plattformspezifischen Konventionen:

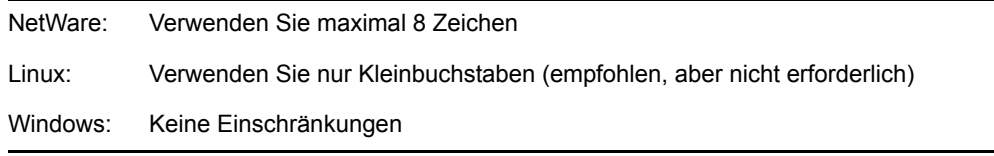

Überlegen Sie sich den Namen und Pfad genau. Nach der Erstellung des Verzeichnisses ist es schwierig, es wieder umzubenennen. Wenn das von Ihnen angegebene Verzeichnis nicht vorhanden ist, wird es während der Installation erstellt.

### **ARBEITSBLATT ZUM BASIS-GROUPWISE-SYSTEM**

Geben Sie unter Eintrag 8: Domänenverzeichnis den vollständigen Pfad für das Domänenverzeichnis an.

### **Domänenkontext**

Das Domänenobjekt kann in jedem Kontext in Ihrem eDirectory-Baum erstellt werden. Die einzige Voraussetzung ist, dass es sich im selben Baum wie die anderen Objekte befindet, die der Domäne zugeordnet sind (Post-Office-Objekt, Benutzerobjekte usw.).

In den nachfolgenden Abschnitten finden Sie Beispiele für mögliche Platzierungen Ihres Domänenobjekts. Da es hilfreich ist, den Kontext des Domänenobjekts in Relation zum Kontext des Post-Office-Objekts zu betrachten, enthalten die Beispiele auch Kontextinformationen für das Post-Office-Objekt.

- "Objekte im selben Container wie die organisatorischen Einheiten des Benutzers" auf Seite 33
- "Objekte spiegeln eDirectory-Organisation wider" auf Seite 34
- "Objekte spiegeln Netzwerkserver-Organisation wider" auf Seite 35
- "Objekte in einem dedizierten Container" auf Seite 35
- "GroupWise View in ConsoleOne" auf Seite 36

### Objekte im selben Container wie die organisatorischen Einheiten des Benutzers

Im folgenden Beispiel befinden sich Domänenobjekt ("Provo") und Post-Office-Objekt ("Forschung") im selben Container ("Provo") wie die organisatorischen Einheiten ("Buchhaltung", "Produktion", "F&E" und "Vertrieb"), in denen die Benutzer enthalten sind. Hierdurch können Sie die Domäne einer einzelnen Organisation und ein Post-Office allen Benutzern innerhalb der Organisation zuordnen.

*Abbildung 3-2 eDirectory-Baum mit den GroupWise-Objekten und den organisatorischen Einheiten des Benutzers im selben Organisationscontainer*

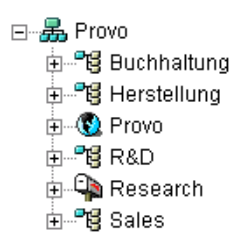

Objekte spiegeln eDirectory-Organisation wider

Das folgende Beispiel gleicht dem vorherigen Beispiel; der Unterschied besteht darin, dass für jede organisatorische Einheit, die Benutzer enthält, ein separates Post-Office erstellt wird. Das Domänenobjekt ("Provo") befindet sich in der Organisation ("Provo") und das Post-Office-Objekt befindet sich in denselben organisatorischen Einheiten ("Buchhaltung", "Produktion", "F&E" und "Vertrieb") wie die Benutzer.

*Abbildung 3-3 eDirectory-Baum, dessen GroupWise-Objekte die eDirectory-Struktur widerspiegeln*

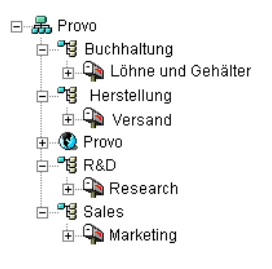

Wie im vorherigen Beispiel können Sie in dieser organisatorischen Struktur Benutzer schnell deren Post-Offices zuordnen. Wenn Sie Tausende von Benutzern verwalten, die auf unterschiedliche organisatorische Einheiten verteilt sind, können Sie mit dieser Methode auch mehrere Post-Offices mit einer geringen Benutzeranzahl in den einzelnen Post-Offices erstellen.

Objekte spiegeln Netzwerkserver-Organisation wider

Da die Domäne und das Post-Office über Verzeichnisstrukturen auf Netzwerkservern verfügen, können Sie die Domänen- und Post-Office-Objekte auch im selben Kontext wie die Server platzieren, auf denen sich die Verzeichnisse befinden sollen, wie im folgenden Beispiel dargestellt:

*Abbildung 3-4 eDirectory-Baum, dessen GroupWise-Objekte in den gleichen Containern enthalten sind wie die Netzwerkserver, auf denen sich die zugehörigen Verzeichnisse befinden*

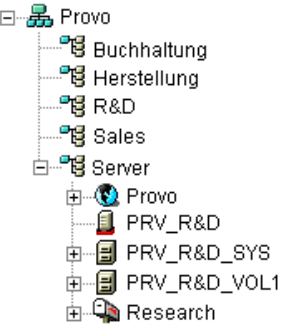

Objekte in einem dedizierten Container

Wenn Ihre eDirectory- oder Serverorganisation nicht widergespiegelt werden soll und Sie stattdessen all Ihre GroupWise-Objekte beieinander behalten möchten, können Sie einen Container erstellen, beispielsweise "GroupWise", und alle GroupWise-Objekte in diesen Container platzieren, wie unten dargestellt.

Verwaltungstechnisch ist es bei dieser Art von organisatorischer Struktur leichter, die Objekt- und Eigenschaftsrechte eines GroupWise-Verwalters ausschließlich auf GroupWise-Objekte zu beschränken.

*Abbildung 3-5 eDirectory-Baum, dessen GroupWise-Objekte sich in einem speziell dafür angelegten Container für organisatorische Einheiten befinden*

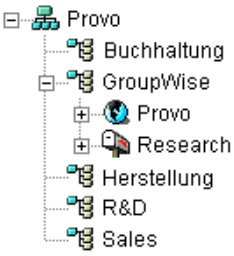

Informationen zu GroupWise-Verwalterrechten finden Sie unter "GroupWise Administrator Rights" (GroupWise-Verwalterrechte) in "Security Administration" (Sicherheitsverwaltung) im *GroupWise 7 Administration Guide* (http://www.novell.com/documentation/gw7) (GroupWise 7- Verwaltungshandbuch).

### **ARBEITSBLATT ZUM BASIS-GROUPWISE-SYSTEM**

Geben Sie unter Eintrag 9: Domänenkontext den Kontext an, in dem das Domänenobjekt erstellt werden soll. Wenn der Kontext in Ihrem eDirectory-Baum noch nicht vorhanden ist, erstellen Sie ihn jetzt.

### GroupWise View in ConsoleOne

ConsoleOne enthält GroupWise View, angezeigt unter dem GroupWise-Systemcontainer.

In GroupWise View werden alle Nicht-GroupWise-Objekte herausgefiltert und das Verhältnis zwischen den einzelnen GroupWise-Objekten angezeigt. Beachten Sie beispielsweise, dass im linken Teilfenster das Post-Office-Objekt ("Forschung") dem Domänenobjekt ("Provo") untergeordnet ist. Sie können ein Objekt im linken Teilfenster auswählen und die ihm zugeordneten Objekte ("Benutzer", "Ressource" usw.) im rechten Teilfenster anzeigen.

#### *Abbildung 3-6 GroupWise View in ConsoleOne*

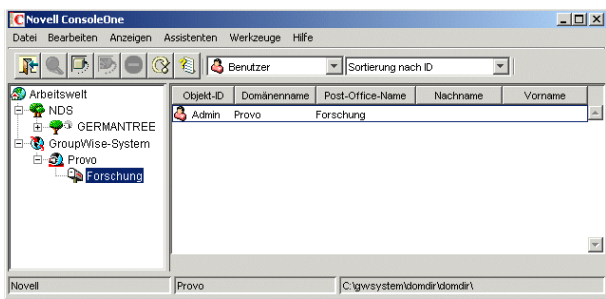

GroupWise View ist besonders nützlich, wenn sich Ihre GroupWise-Objekte im eDirectory-Baum in unterschiedlichen Kontexten befinden. Anstatt den gesamten Baum nach GroupWise-Objekten zu durchsuchen, können Sie die Objekte über GroupWise View verwalten.

Einige GroupWise-Verwaltungsfunktionen können nur von GroupWise View aus durchgeführt werden. Hierzu zählt u. a. die Definition von Benutzern aus anderen GroupWise-Systemen zur Anzeige in Ihrem Systemadressbuch.

### **Domänensprache**

Die Domänensprache legt die Sortierreihenfolge für Einträge im GroupWise-Adressbuch fest.

#### **ARBEITSBLATT ZUM BASIS-GROUPWISE-SYSTEM**

Geben Sie unter Eintrag 10: Domänensprache die Sprache für die Domäne an. Die Domänensprache wird zur Standardsprache für die Post-Offices der Domäne.

Weitere Informationen finden Sie unter "Multilingual GroupWise Systems" (Mehrsprachige GroupWise-Systeme) in "System" im *GroupWise 7 Administration Guide* (http://www.novell.com/ documentation/gw7) (GroupWise 7-Verwaltungshandbuch).

### **Domänenzeitzone**

Wenn ein Benutzer in einer Zeitzone eine Nachricht an einen Benutzer in einer anderen Zeitzone sendet, passt GroupWise die Zeit in der Nachricht so an, dass sie der Zeitzone des Empfängers entspricht. Wenn beispielsweise ein Benutzer in New York (GMT -05:00, Ost-Nordamerika) einen Benutzer in Los Angeles (GMT -08:00, Pazifische Zeit) für einen Konferenzanruf um 16:00 Uhr, Ost-Nordamerika, vorsieht, wird der Termin im Kalender des Benutzers in Los Angeles für 13:00 Uhr, Pazifische Zeit, geplant.
#### **ARBEITSBLATT ZUM BASIS-GROUPWISE-SYSTEM**

Geben Sie unter Eintrag 11: Domänenzeitzone die Zeitzone für die Domäne an. Die Domänenzeitzone wird zur Standardzeitzone für die Post-Offices der Domäne.

### **3.2.3 Ausarbeiten eines Entwurfs für Ihr Post-Office**

Das Post-Office enthält die Mailboxen der Benutzer. Für ein Post-Office gilt dasselbe wie für eine Domäne: Es muss einen Namen erhalten, weist eine Verzeichnisstruktur sowie ein eDirectory-Objekt auf und kann so konfiguriert werden, dass unterschiedliche Zeiten und Zeitzonen unterstützt werden. Anhand der folgenden Abschnitte werden Sie auf die Bereitstellung der erforderlichen Informationen für den Einrichtungsratgeber vorbereitet.

- "Post-Office-Name" auf Seite 37
- "Post-Office-Verzeichnis" auf Seite 37
- "Post-Office-Kontext" auf Seite 39
- "Post-Office-Sprache" auf Seite 39
- "Post-Office-Zeitzone" auf Seite 40
- "Post-Office-Benutzer" auf Seite 40

### **Post-Office-Name**

Wie für die Domäne ist auch für das Post-Office ein eindeutiger Name erforderlich. Der Name wird in eDirectory als der Name des Post-Office-Objekts verwendet. Außerdem wird dieser Name für Adressier- und Routing-Zwecke innerhalb von GroupWise verwendet und unter Umständen im GroupWise-Adressbuch angezeigt. Der Post-Office-Name kann jedes Element widerspiegeln, das für Ihre Organisation sinnvoll ist. Es kann beispielsweise sein, dass der Domänenname den Standort (z. B. "Provo"), der Post-Office-Name hingegen eine der Abteilungen der Firma (z. B. "Forschung") widerspiegeln soll. Überlegen Sie sich die Benennung des Post-Office genau. Nachdem die Domäne erstellt wurde, kann der Name nicht mehr geändert werden.

Post-Office-Namen müssen eine einzelne Zeichenkette sein. Hinsichtlich der in Post-Office-Namen verwendeten Zeichen gelten dieselben Beschränkungen wie bei Domänennamen (siehe "Systemund Domänennamen" auf Seite 31).

#### **ARBEITSBLATT ZUM BASIS-GROUPWISE-SYSTEM**

Geben Sie unter Eintrag 12: Post-Office-Name den Namen ein, den Sie ausgewählt haben.

### **Post-Office-Verzeichnis**

Für das Post-Office ist eine Verzeichnisstruktur erforderlich, in der die Datenbankdateien und temporären Dateien gespeichert werden können, die während des Nachrichten-Routing erstellt werden. Beachten Sie bei der Auswahl des Standorts für das Post-Office-Verzeichnis folgende Punkte:

**• Sicherheit:** Der GroupWise Windows-Client und der Cross-Platform-Client greifen über eine Client/Server-(TCP/IP-)Verbindung zum Post-Office-Agenten (POA) auf das Post-Office zu. Der WebAccess-Client verwendet eine HTTP-Verbindung. Daher müssen GroupWiseBenutzer niemals auf das Post-Office-Verzeichnis zugreifen und so sollten Sie es an einem Standort erstellen, dessen Sicherheit Sie problemlos gewährleisten können.

**• Serverplattform und -Version:** Das Post-Office-Verzeichnis kann sich auf einer der in [Abschnitt 2.1, "Anforderungen für die GroupWise-Verwaltung", auf Seite 21](#page-20-0) aufgeführten unterstützten Plattformen befinden. Es kann sich auch auf einer Plattform befinden, auf die ein POA, der auf einer unterstützten Plattform ausgeführt wird, erfolgreich zugreifen kann.

Beispiel: NetWare 4.2 ist keine für GroupWise 7 unterstützte Plattform, aber Sie könnten ein Post-Office auf einem NetWare 4.2-Server anlegen, da ein POA, der auf einer unterstützten NetWare-Version ausgeführt wird, auf das Post-Office auf diesem Server zugreifen könnte.

**• POA-Zugriff:** Für den POA ist ein direkter Zugriff auf das Post-Office-Verzeichnis erforderlich, damit er in die Post-Office-Datenbank schreiben kann. Daher sollten Sie zuerst den Servertyp (NetWare, Linux oder Windows) und den Standort des POA (lokal oder remote) festlegen, bevor Sie sich für ein Post-Office-Verzeichnis entscheiden. Informationen zum POA finden Sie unter Abschnitt 3.2.4, "Ausarbeiten eines Entwurfs für Ihre GroupWise-Agenten", [auf Seite 40](#page-39-0). Beispiele möglicher Standorte für Post-Office-Verzeichnisse und POA-Konfigurationen finden Sie unter Abschnitt 3.2.5, "GroupWise-Beispielkonfigurationen", auf [Seite 45](#page-44-0).

**Wichtig:** Unter Linux muss der POA auf dem Server installiert werden, auf dem sich seine Verzeichnisstruktur befindet. Ein gemountetes Dateisystem bietet zwischen Linux-Servern nicht die Dateisperrmechanismen, die erforderlich sind, damit der GroupWise Linux POA in die Post-Office-Datenbank auf einem Remote-Linux-Server schreiben kann.

**• Speicherplatzanforderungen:** Im Post-Office-Verzeichnis werden Nachrichten und Anlagen der Benutzer verwaltet, folglich sollten Sie mindestens 5 MB pro Benutzer einplanen. Empfohlen werden pro Benutzer 100 MB oder mehr. Auch wenn die eigentlichen Nachrichten verhältnismäßig klein sind, kann durch Anlagen zu Nachrichten (Dokumente, Arbeitsblätter, Bilder usw.) die Menge an belegtem Speicherplatz deutlich ansteigen.

Mit ConsoleOne können Sie den Speicherplatz beschränken, den Benutzer für ihre Mailboxen verwenden dürfen. Wenn Ihnen die Benutzeranzahl sowie die Menge des Speicherplatzes, der den einzelnen Benutzern zugewiesen ist, bekannt sind, können Sie den für das Post-Office benötigten Speicherplatz genauer bestimmen.

Wenn die Benutzer gezwungen werden, den GroupWise Windows-Client bzw. den Cross-Platform-Client im Caching- anstatt im Online-Modus auszuführen, können Sie den für das Post-Office benötigten Speicherplatz verringern. Im Online-Modus werden die Nachrichten nur im Post-Office gespeichert. Im Caching-Modus werden Nachrichten auch auf den lokalen Laufwerken der Benutzer gespeichert. Sie können daher die Größe der Online-Mailboxen von Benutzern unabhängig von dem verringern, was Benutzer an persönlichen Standorten speichern möchten.

Neben den Nachrichten und Anlagen der Benutzer enthält das Post-Office-Verzeichnis auch eine Dokumentbibliothek. Wenn Sie die GroupWise-Dokumentverwaltung verwenden möchten, sollten Sie den Speicherplatz berücksichtigen, den Sie zum Speichern von Dokumenten bereitstellen möchten.

Planen Sie außerdem 100-300 MB für die Post-Office-Datenbank ein. Sie enthält das GroupWise-Adressbuch sowie dazugehörige Aktualisierungen zum Herunterladen durch Remote-Client-Benutzer.

**• Verzeichnisnamen:** Es empfiehlt sich, für das Post-Office ein leeres Verzeichnis anzugeben. Gegebenenfalls kann das Verzeichnis den von Ihnen ausgewählten Post-Office-Namen widerspiegeln. Verwenden Sie die folgenden plattformspezifischen Konventionen:

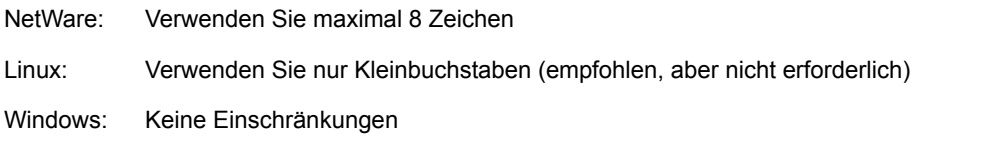

Überlegen Sie sich den Namen und Pfad genau. Nach der Erstellung des Verzeichnisses ist es schwierig, es wieder umzubenennen. Wenn das von Ihnen angegebene Verzeichnis nicht vorhanden ist, wird es während der Installation erstellt.

### **ARBEITSBLATT ZUM BASIS-GROUPWISE-SYSTEM**

Geben Sie unter Eintrag 13: Post-Office-Verzeichnis den vollständigen Pfad für das Post-Office-Verzeichnis an.

### **Post-Office-Kontext**

Wie das Domänenobjekt kann auch das Post-Office-Objekt in jedem Kontext in Ihrem eDirectory-Baum erstellt werden. Die einzige Voraussetzung ist, dass es sich im selben Baum wie das Domänenobjekt und die anderen Objekte befindet, die der Domäne zugeordnet sind (Benutzerobjekte usw.). Beispiele zur Konfiguration finden Sie unter "Domänenkontext" auf Seite 33.

### **ARBEITSBLATT ZUM BASIS-GROUPWISE-SYSTEM**

Geben Sie unter Eintrag 14: Post-Office-Kontext den Kontext an, in dem das Post-Office-Objekt erstellt werden soll. Wenn der Kontext in Ihrem eDirectory-Baum noch nicht vorhanden ist, erstellen Sie ihn jetzt.

### **Post-Office-Sprache**

Die Post-Office-Sprache legt die Sortierreihenfolge für Einträge im GroupWise-Adressbuch fest.

Das Post-Office übernimmt die Sprache seiner Domäne, es sei denn, Sie geben eine andere Sprache an. Beispiel: Wenn Sie US-amerikanisches Englisch als Domänen- und Post-Office-Sprache einstellen, werden die Einträge im Adressbuch nach den Regeln für die Sortierreihenfolge in dieser Sprache sortiert. Dies gilt auch dann, wenn einige Benutzer im Post-Office keine GroupWise-Clients mit US-amerikanischem Englisch ausführen, beispielsweise die deutsche oder japanische Version. Die Client-Schnittstelle sowie die Hilfedateien werden für diese Benutzer auf Deutsch oder Japanisch angezeigt, aber die Sortierreihenfolge richtet sich nach den Standards für das USamerikanische Englisch. Zeit-, Datums- und Zahlenformate für die nicht englischen Clients werden standardmäßig in der Sprache der Arbeitsstation angezeigt.

### **ARBEITSBLATT ZUM BASIS-GROUPWISE-SYSTEM**

Geben Sie unter Eintrag 15: Post-Office-Sprache die Sprache für das Post-Office an.

Weitere Informationen finden Sie unter "Multilingual GroupWise Systems" (Mehrsprachige GroupWise-Systeme) in "System" im *GroupWise 7 Administration Guide* (http://www.novell.com/ documentation/gw7) (GroupWise 7-Verwaltungshandbuch).

### **Post-Office-Zeitzone**

Wenn ein Benutzer in einer Zeitzone eine Nachricht an einen Benutzer in einer anderen Zeitzone sendet, passt GroupWise die Zeit in der Nachricht so an, dass sie der Zeitzone des Empfängers entspricht. Wenn beispielsweise ein Benutzer in New York (GMT -05.00, Ost-Nordamerika) einen Benutzer in Los Angeles (GMT -08.00, Pazifische Zeit) für einen Konferenzanruf um 16.00 Uhr, Ost-Nordamerika, vorsieht, wird der Termin im Kalender des Benutzers in Los Angeles für 13.00 Uhr, Pazifische Zeit, geplant.

Das Post-Office übernimmt die Zeitzone seiner Domäne, es sei denn, Sie geben eine andere Zeitzone an.

### **ARBEITSBLATT ZUM BASIS-GROUPWISE-SYSTEM**

Geben Sie unter Eintrag 16: Post-Office-Zeitzone die Zeitzone an, in der sich das Post-Office befindet.

### **Post-Office-Benutzer**

Sie müssen jedem eDirectory-Benutzer, der über eine Mailbox im Post-Office verfügen soll, ein GroupWise-Konto zuweisen. Sie können diesen Schritt während der Erstellung Ihres Systems oder zu einem späteren Zeitpunkt durchführen. Sie sollten jedoch zumindest sich selbst als GroupWise-Benutzer hinzufügen, um das System testen zu können.

### **ARBEITSBLATT ZUM BASIS-GROUPWISE-SYSTEM**

Geben Sie, falls gewünscht, den Kontext für die einzelnen Benutzer unter Eintrag 20: Post-Office-Benutzer ein.

Der Einrichtungsratgeber ermöglicht Ihnen die Auswahl von Benutzern im eDirectory-Baum, die dem Post-Office hinzugefügt werden sollen. Zu diesem Zeitpunkt ist es jedoch nicht erforderlich, alle Benutzer aufzulisten.

Wenn Sie dabei Nicht-eDirectory-Benutzer als externe GroupWise-Einheiten hinzufügen möchten, können Sie diese erst nach abgeschlossener Installation dem Post-Office hinzufügen. Anweisungen zum Hinzufügen von externen GroupWise-Einheiten finden Sie unter Abschnitt 8.3.1, "Zuweisen [von GroupWise-Konten zu Benutzern", auf Seite 220](#page-219-0).

### <span id="page-39-0"></span>**3.2.4 Ausarbeiten eines Entwurfs für Ihre GroupWise-Agenten**

Der Nachrichtentransportagent (MTA = Message Transport Agent) und der Post-Office-Agent (POA) transportieren Nachrichten im GroupWise-System. Der MTA ist für das gesamte Nachrichtenaufkommen zwischen der Domäne und dem Post-Office zuständig, der POA hingegen ist für das gesamte Nachrichtenaufkommen innerhalb des Post-Office zuständig.

**MTA:** In GroupWise ist pro Domäne ein MTA erforderlich; dies bedeutet, dass Sie für Ihr Basis-GroupWise-System einen MTA installieren und ausführen müssen.

Zusätzlich zum Nachrichtentransport zwischen Post-Offices und zwischen Domänen ist der MTA auch für den Transport von Verwaltungsnachrichten zwischen der Domäne und dem Post-Office zuständig. Wenn beispielsweise für einen Benutzer ein GroupWise-Konto in eDirectory eingerichtet wird, wird der Benutzer der GroupWise-Domänendatenbank hinzugefügt. Zeitgleich transportiert der MTA eine Verwaltungsnachricht von der Domäne zum Post-Office, damit der POA den Benutzer der Post-Office-Datenbank hinzufügen kann. Nachdem der Benutzer zur Post-OfficeDatenbank hinzugefügt wurde, sind die zugehörigen Informationen im GroupWise-Adressbuch für alle Benutzer des Post-Office sichtbar.

**POA:** In GroupWise ist pro Post-Office ein POA erforderlich; dies bedeutet, dass Sie für Ihr Basis-GroupWise-System einen POA installieren und ausführen müssen.

Der POA ist für den Nachrichtentransport innerhalb des Post-Office zuständig, aktualisiert beim Eingang von Verwaltungsnachrichten vom MTA die Post-Office-Datenbank und führt andere Wartungsaufgaben im Post-Office durch.

Anhand der folgenden Abschnitte werden Sie auf die Bereitstellung der Informationen vorbereitet, die bei der Installation von MTA und POA erforderlich sind:

- "Agentenplattform" auf Seite 41
- "Agentenstandort" auf Seite 41
- "MTA-Verbindung zum Post-Office" auf Seite 43
- "Webkonsole" auf Seite 43
- "Agentensprache" auf Seite 44
- "Windows-Installationsoption: Anwendung oder Dienst" auf Seite 44

### **Agentenplattform**

Der MTA und der POA stehen als NetWare NLM™-Programme, ausführbare Linux-Dateien und ausführbare Windows-Dateien zur Verfügung.

Im Allgemeinen arbeitet GroupWise am effizientesten, wenn Sie die Agentenplattform mit dem Netzwerkbetriebssystem verbinden, in dem sich das Post-Office und die Domäne befinden. Wenn sich eine Domäne und ein Post-Office beispielsweise auf einem NetWare-Server befinden, installieren Sie die NetWare-Agenten für sie. Dieser Schritt ist jedoch nicht erforderlich. Beispiele zur Konfiguration finden Sie unter Abschnitt 3.2.5, "GroupWise-Beispielkonfigurationen", auf [Seite 45](#page-44-0).

### **ARBEITSBLATT ZUM BASIS-GROUPWISE-SYSTEM**

Geben Sie unter Eintrag 21: Agentenplattform den Agententyp (NetWare, Linux oder Windows) an, den Sie verwenden möchten.

### **Agentenstandort**

Für den MTA ist ein direkter Zugriff auf das Domänenverzeichnis erforderlich, damit er in die Domänendatenbank schreiben kann. Für den POA ist ein direkter Zugriff auf das Post-Office-Verzeichnis erforderlich, damit er in die Post-Office-Datenbank schreiben kann.

Installieren Sie nach Möglichkeit einen Agenten immer auf dem Server, auf dem sich das zugehörige Verzeichnis befindet. Installieren Sie beispielsweise den MTA auf dem Server mit dem Domänenverzeichnis und den POA auf dem Server mit dem Post-Office-Verzeichnis. Dadurch wird immer sichergestellt, dass der Agent Zugriff auf das jeweilige Verzeichnis hat.

*Abbildung 3-7 Direktzugriff zwischen den Agenten und Verzeichnissen*

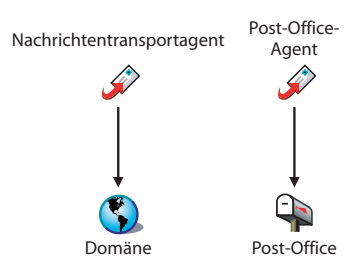

Sie können den Agenten aber auch auf einem Server installieren, auf dem sich das zugehörige Verzeichnis nicht befindet. Dies erfordert jedoch, dass der Agent über eine direkte Verbindung (ein zugeordnetes Laufwerk, einen UNC-Pfad oder ein gemountetes Dateisystem) zu seinem Verzeichnis verfügt. Im folgenden Diagramm sind diese Direktverbindungen dargestellt:

*Abbildung 3-8 MTA mit UNC bzw. zugeordnetem Pfad des Domänen- und Post-Office-Verzeichnisses; POA mit UNC bzw. zugeordnetem Pfad des Post-Office-Verzeichnisses*

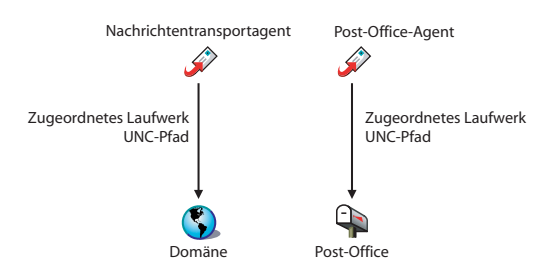

Um die Einrichtung Ihres Basissystems zu vereinfachen, müssen Sie sowohl den MTA als auch den POA auf demselben Server installieren. Wenn Sie zu einem späteren Zeitpunkt beschließen, einen der Agenten auf einem anderen Server auszuführen, lesen Sie in Kapitel 7, "Installieren der [GroupWise-Agenten", auf Seite 173](#page-172-0) nach.

Beachten Sie die folgenden plattformspezifischen Richtlinien:

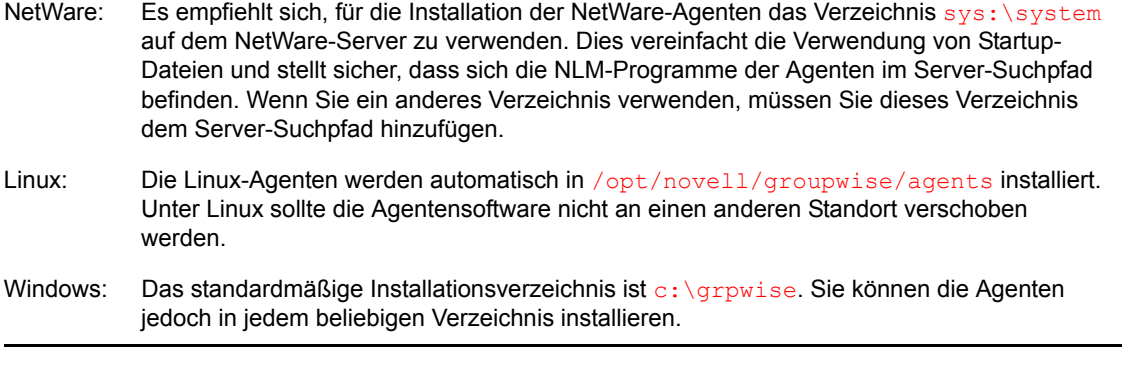

### **ARBEITSBLATT ZUM BASIS-GROUPWISE-SYSTEM**

Geben Sie unter Eintrag 22: Installationspfad den Installationspfad für die Agenten an.

### **MTA-Verbindung zum Post-Office**

Für das Routing von Benutzer- und Verwaltungsnachrichten an das Post-Office benötigt der MTA eine TCP/IP-Verbindung mit dem Post-Office-POA oder, als Alternative, direkten Zugriff auf das bzw. eine direkte Verbindung (ein zugeordnetes Laufwerk, einen UNC-Pfad oder ein gemountetes Dateisystem) mit dem Post-Office-Verzeichnis. Im folgenden Diagramm sind diese Alternativen dargestellt:

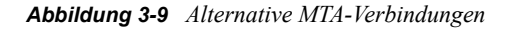

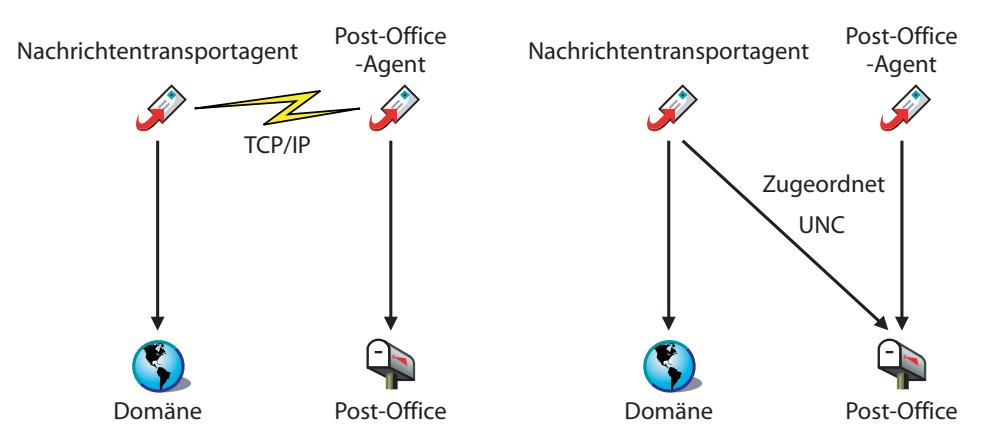

Im Allgemeinen ist eine TCP/IP-Verbindung zwischen MTA und POA vorzuziehen.

### **ARBEITSBLATT ZUM BASIS-GROUPWISE-SYSTEM**

Wählen Sie unter Eintrag 17: Post-Office-Verbindung aus, ob der MTA über eine TCP/IP-Verbindung mit dem POA bzw. über eine direkte Verbindung zum Post-Office-Verzeichnis Verbindung mit dem Post-Office aufnimmt.

Geben Sie unter Eintrag 18: POA-Netzwerkadresse die IP-Adresse bzw. den DNS-Hostnamen des POA-Servers an. Dem GroupWise Windows-Client und dem Cross-Platform-Client, die über TCP/IP auf den POA zugreifen, muss diese Adresse bekannt sein. Wenn der MTA über eine TCP/IP-Verbindung zum POA verfügen soll, verwendet er ebenfalls diese Adresse.

Wenn der MTA eine TCP/IP-Verbindung zum POA verwenden soll, geben Sie unter Eintrag 19: MTA-Netzwerkadresse die IP-Adresse bzw. den DNS-Hostnamen des MTA-Servers ein.

### **Webkonsole**

Der MTA und der POA enthalten Serverkonsolen, mit denen Sie von den Servern der Agenten aus die Agenten überwachen und konfigurieren können.

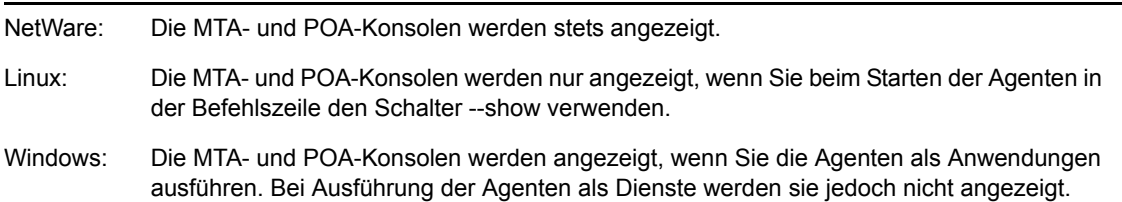

Wenn die MTA- und POA-Konsolen nicht verfügbar sind, können Sie die Agenten über einen Webbrowser überwachen und konfigurieren. Diese Funktion, die so genannte Agenten-Webkonsole, ermöglicht Ihnen den Zugriff auf die Statistik- und Diagnoseinformationen der Agenten von jedem Standort aus, an dem Sie mit einem Webbrowser auf das Internet zugreifen können. Hierbei kann es sich um eine Arbeitsstation oder um ein mobiles Gerät handeln.

Standardmäßig ist die MTA-Webkonsole auf Anschluss 7180 und die POA-Webkonsole auf Anschluss 7181 aktiviert. In Ihrem Browser können Sie über die folgenden URLs auf die Agenten-Webkonsolen zugreifen:

http://*mta\_network\_address*:*port* http://*poa\_network\_address*:*port*

hierbei stehen *mta\_network\_address* und *poa\_network\_address* für die IP-Adressen oder Hostnamen der Agenten und *port* ist die HTTP-Anschlussnummer des Agenten.

### **ARBEITSBLATT ZUM BASIS-GROUPWISE-SYSTEM**

Geben Sie unter Eintrag 18: POA-Netzwerkadresse den HTTP-Anschluss für den POA an. Verwenden Sie den Standardanschluss 7181, es sei denn, es liegt ein Anschlusskonflikt vor.

Geben Sie unter Eintrag 19: MTA-Netzwerkadresse den HTTP-Anschluss für den MTA an. Verwenden Sie den Standardanschluss 7180, es sei denn, es liegt ein Anschlusskonflikt vor.

### **Agentensprache**

Wenn von den Benutzern verschiedene Sprachen gewünscht werden, können Sie die GroupWise-Agenten in mehreren Sprachen installieren. Die Sprache bestimmt lediglich die Schnittstellensprache der Agenten. Sie hat keine Auswirkung auf Nachrichten, die von den Agenten verarbeitet werden.

Standardmäßig werden die Agenten in der Sprache gestartet, die für die Domäne ausgewählt ist. Wenn diese Sprache nicht installiert wurde, werden die Agenten in der vom Betriebssystem verwendeten Sprache gestartet. Wenn diese Sprache nicht installiert wurde, werden die Agenten in US-amerikanischem Englisch gestartet.

**Hinweis:** Unter Linux sind alle verfügbaren Sprachen im selben RPM enthalten, daher werden immer alle Sprachen installiert.

#### **ARBEITSBLATT ZUM BASIS-GROUPWISE-SYSTEM**

Listen Sie unter Eintrag 24: Sprache die Sprachen auf, die Sie für die Agenten installieren möchten.

Weitere Informationen finden Sie unter "Multilingual GroupWise Systems" (Mehrsprachige GroupWise-Systeme) in "System" im *GroupWise 7 Administration Guide* (http://www.novell.com/ documentation/gw7) (GroupWise 7-Verwaltungshandbuch).

### **Windows-Installationsoption: Anwendung oder Dienst**

Sie können den Windows-MTA und -POA als normale Windows-Anwendungen oder als Dienste ausführen. Wenn Sie die Agenten als Windows-Dienste ausführen möchten, müssen diese unter einem bestimmten Benutzerkonto ausgeführt werden. Welches Benutzerkonto Sie verwenden, hängt davon ab, wo sich die Domänenverzeichnisse und die Post-Office-Verzeichnisse befinden.

• Wenn sich die Domänenverzeichnisse und die Post-Office-Verzeichnisse auf dem Server befinden, auf dem zurzeit die Agenten installiert werden, können die Agenten unter dem lokalen Systemkonto ausgeführt werden. Wenn die Agentensoftware, Verzeichnisse und Datenbanken lokal vorhanden sind, können Sie mit der Agentensoftware auch die Agenten-Serverkonsole anzeigen.

• Wenn sich die Domänenverzeichnisse und die Post-Office-Verzeichnisse auf einem Remote-Server befinden, müssen Sie einen Benutzer angeben, der zum Zugriff auf die Domänenverzeichnisse und die Post-Office-Verzeichnisse berechtigt ist.

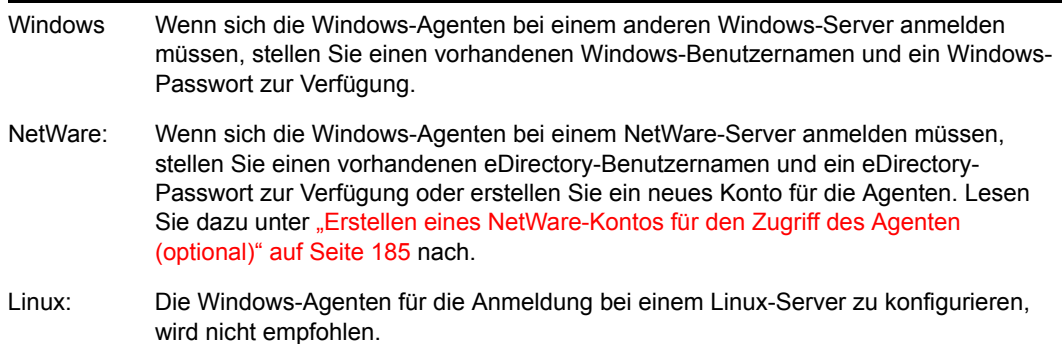

Wie bei allen Windows-Diensten können auch die Agenten bei jedem Neustart des Windows-Servers automatisch oder manuell gestartet werden.

### **ARBEITSBLATT ZUM BASIS-GROUPWISE-SYSTEM**

Wählen Sie unter Eintrag 23: Windows-Installationsoptionen die Option *Als Windows-Dienste installieren* aus, wenn Sie die Agenten als Windows-Dienste ausführen möchten.

Wenn die Agenten als Windows-Dienste ausgeführt werden sollen, geben Sie unter Eintrag 25: Informationen zu Windows-Diensten das Konto an, unter dem die Agenten ausgeführt werden sollen, und gegebenenfalls das Passwort für das Konto. Geben Sie außerdem an, ob der Dienst automatisch oder manuell gestartet werden soll.

### <span id="page-44-0"></span>**3.2.5 GroupWise-Beispielkonfigurationen**

Ihr GroupWise-System kann auf zahlreiche Arten konfiguriert werden. Die unten abgebildete Grafik zeigt einige Einrichtungsmöglichkeiten eines Basis-GroupWise-Systems (eine Domäne und ein Post-Office).

- "NetWare 6.x-Server" auf Seite 46
- "Linux-Server" auf Seite 46
- "Windows 2003-Server" auf Seite 47
- "Open Enterprise Server und Windows 2003-Server" auf Seite 47

### **NetWare 6.***x***-Server**

Die folgende Grafik zeigt ein Basis-GroupWise-System, das auf einem einzelnen NetWare 6.*x*-Server eingerichtet ist.

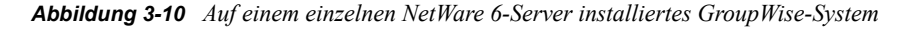

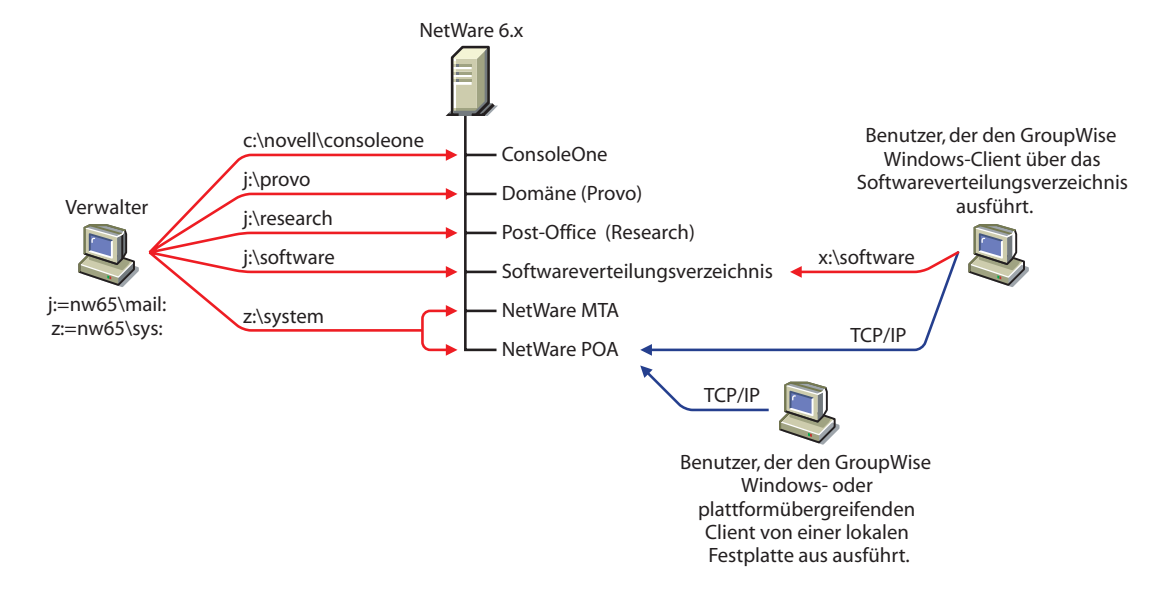

### **Linux-Server**

Die folgende Grafik zeigt alle GroupWise-Komponenten auf einem Linux-Server:

*Abbildung 3-11 Auf einem einzelnen Linux-Server installiertes GroupWise-System*

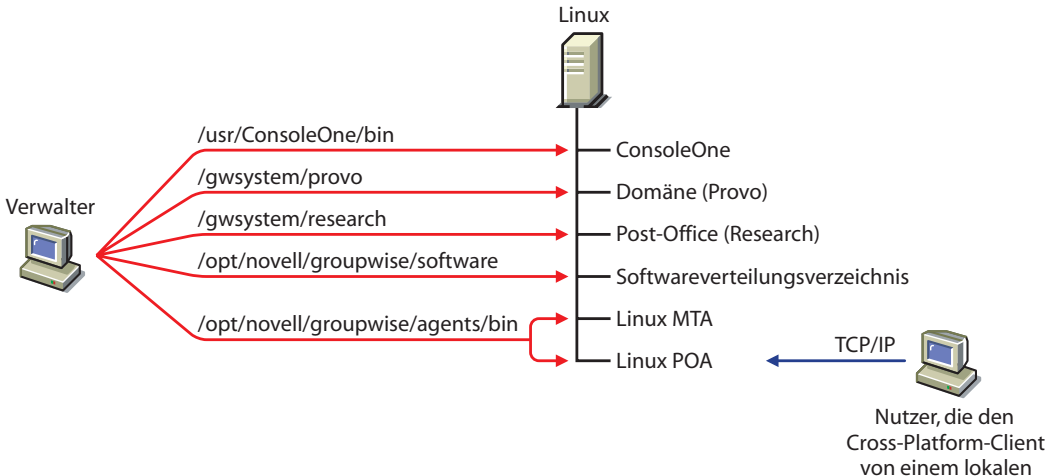

Laufwerk aus ausführen.

### **Windows 2003-Server**

Die folgende Grafik zeigt alle GroupWise-Komponenten auf einem Windows 2003-Server:

*Abbildung 3-12 Auf einem einzelnen Windows 2003-Server installiertes GroupWise-System*

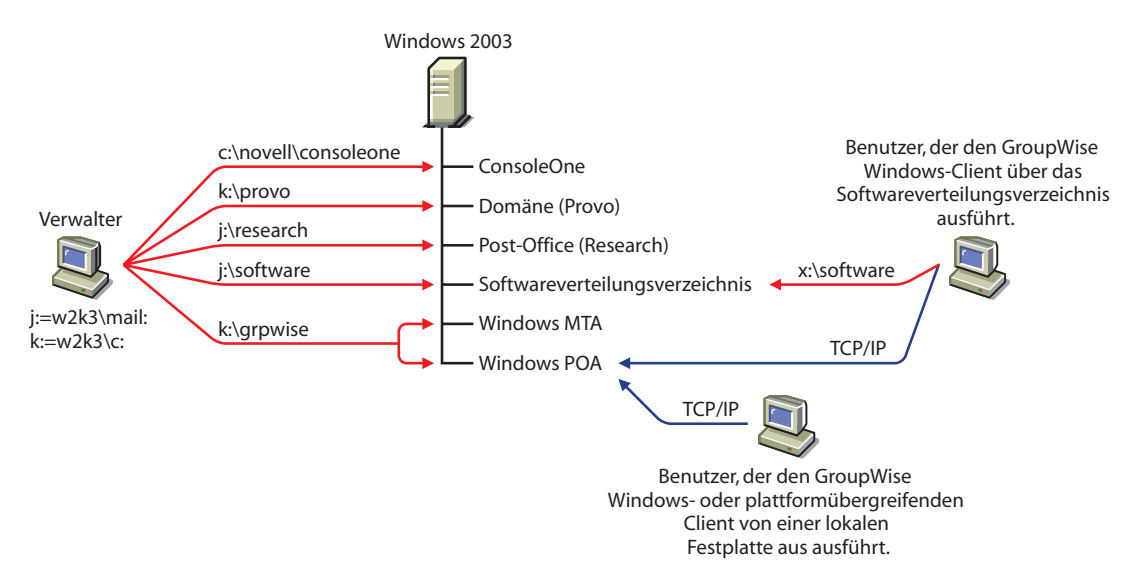

### **Open Enterprise Server und Windows 2003-Server**

Die folgende Grafik zeigt die Domäne, das Post-Office und das Softwareverteilungsverzeichnis auf einem Server, auf dem die NetWare-Version von Novell Open Enterprise Server (OES) ausgeführt wird. Der MTA und der POA, die sich auf einem Windows 2003-Server befinden, verwenden einen UNC-Pfad für den Zugriff auf das Domänenverzeichnis und das Post-Office-Verzeichnis auf dem OES NetWare-Server.

*Abbildung 3-13 GroupWise-System, installiert auf einem OES NetWare-Server und Windows 2000-Server*

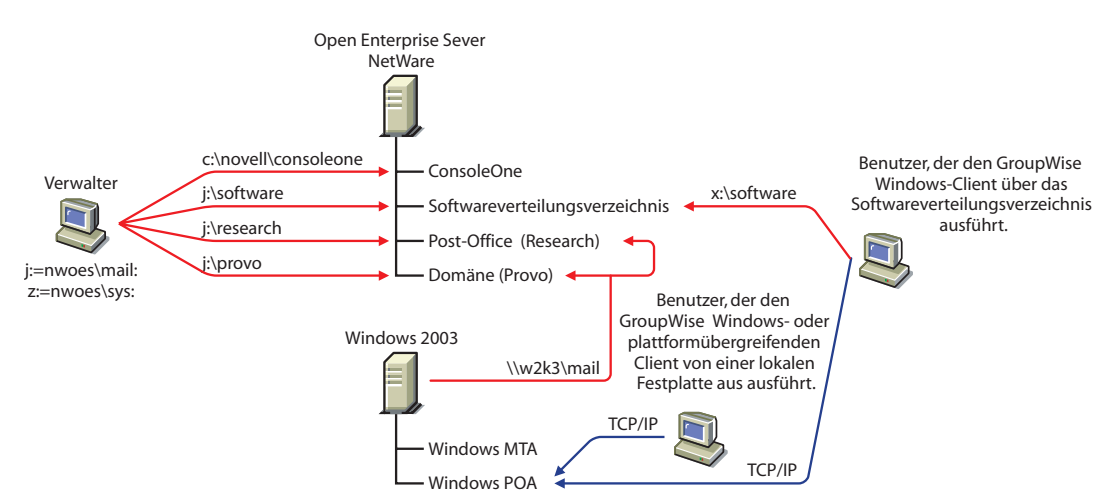

Die unten abgebildete Grafik veranschaulicht die Domäne und den MTA auf einem NetWare 6- Server. Das Post-Office, das Softwareverteilungsverzeichnis sowie der POA befinden sich auf einem Windows 2000-Server. Der MTA kommuniziert per TCP/IP mit dem POA.

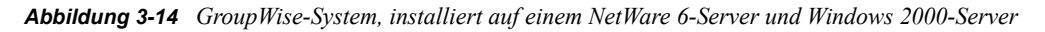

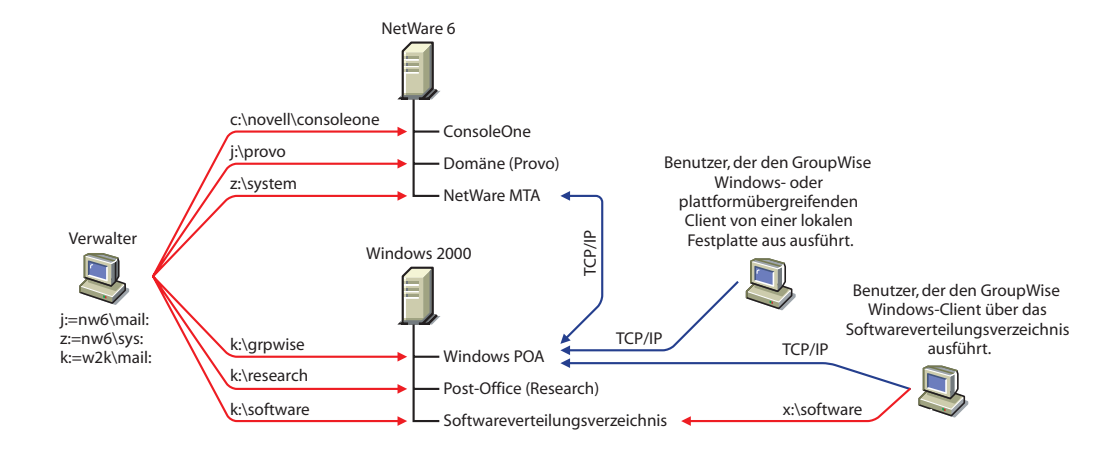

**Hinweis:** Bei obiger Konfiguration befinden sich der MTA und der POA auf unterschiedlichen Servern. Da zur Einrichtung des Basis-GroupWise-Systems der MTA und der POA auf demselben Server installiert werden müssen, müssen Sie zusätzliche Einrichtungsschritte durchführen, um eine ähnliche Konfiguration zu erstellen.

## **3.3 Einrichten eines Basis-GroupWise-Systems**

Befolgen Sie die Setup-Anleitungen für die Plattform, auf der Sie Ihr Basis-GroupWise-System erstellen:

- Abschnitt 3.3.1, "NetWare und Windows: Einrichten eines Basis-GroupWise-Systems", auf [Seite 48](#page-47-0)
- [Abschnitt 3.3.2, "Linux: Einrichten eines Basis-GroupWise-Systems", auf Seite 64](#page-63-0)

### <span id="page-47-0"></span>**3.3.1 NetWare und Windows: Einrichten eines Basis-GroupWise-Systems**

Sie sollten den Abschnitt [Abschnitt 3.2, "Ausarbeiten eines Entwurfs für Ihr Basis-GroupWise-](#page-25-0)[System", auf Seite 26](#page-25-0) bereits gelesen und das Arbeitsblatt ausgefüllt haben.

In den folgenden Abschnitten erhalten Sie Anleitungen zum GroupWise-Installationsprogramm, - Installationsratgeber und -Einrichtungsratgeber. Der Installationsratgeber installiert die GroupWise-Software. Anschließend wird der Einrichtungsratgeber gestartet, der Ihre Domäne und Ihr Post-Office erstellt sowie die GroupWise-Agenten und den GroupWise Windows-Client (sofern erwünscht) auf Ihrem lokalen Computer einrichtet.

- "Starten des GroupWise-Installationsprogramms unter Windows" auf Seite 49
- "Installieren der GroupWise-Software" auf Seite 50
- "Angeben von Systeminformationen" auf Seite 52
- "Erstellen Ihres Basis-GroupWise-Systems" auf Seite 54
- "Installieren und Starten der GroupWise-Agenten" auf Seite 55
- "Einrichten und Ausführen des GroupWise Windows-Client auf Ihrem lokalen Computer" auf Seite 62
- "Installieren der GroupWise Administrator-Snapins auf weiteren Windows-Computern" auf Seite 63

**Wichtig:** Wenn Sie die Installation von GroupWise in einer Cluster-Serverumgebung planen, lesen Sie die Dokumentation *GroupWise 7 Interoperability Guide* (http://www.novell.com/ documentation/gw7) (GroupWise 7-Interoperabilitätshandbuch), bevor Sie mit der Einrichtung Ihres GroupWise-Systems beginnen.

### **Starten des GroupWise-Installationsprogramms unter Windows**

So starten Sie das GroupWise-Installationsprogramm:

- **1** Melden Sie sich auf einem Windows-Computer, der die in Abschnitt 2.1, "Anforderungen für [die GroupWise-Verwaltung", auf Seite 21](#page-20-0) aufgelisteten Anforderungen an einen Verwaltungscomputer erfüllt, als verwalteräquivalenter Benutzer beim eDirectory-Baum an, in dem Sie GroupWise installieren.
- **2** Legen Sie die *GroupWise 7 Administrator for NetWare/Windows*-CD in das CD-Laufwerk ein, um das GroupWise-Installationsprogramm zu starten.

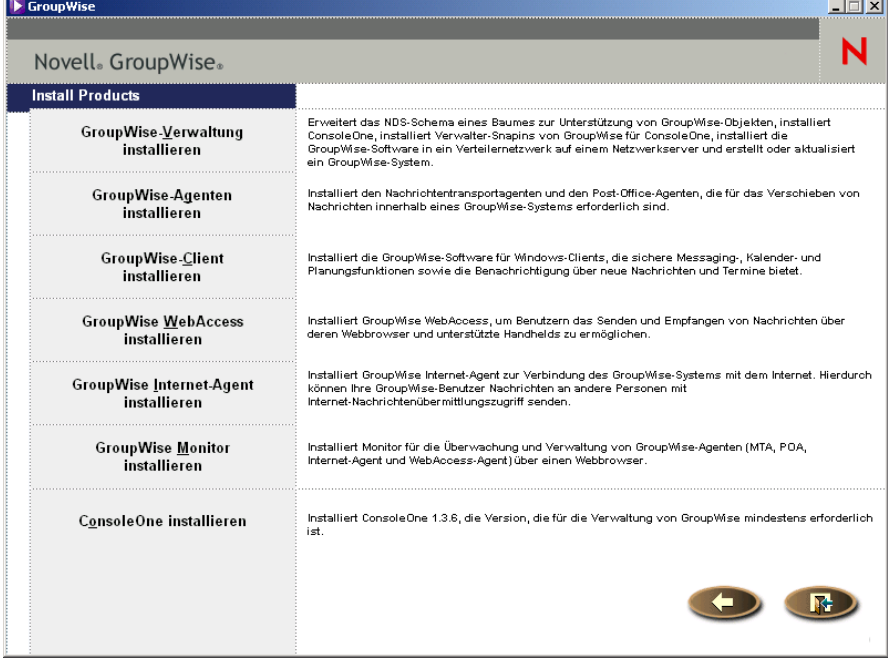

Wenn das Installationsprogramm nicht automatisch gestartet wird, führen Sie SETUP. EXE vom Stammverzeichnis der CD aus.

**3** Klicken Sie auf *GroupWise-System erstellen/aktualisieren* und dann auf *Ja*, um die Lizenzvereinbarung zu akzeptieren und die Seite *Willkommen bei der Installation von GroupWise* anzuzeigen.

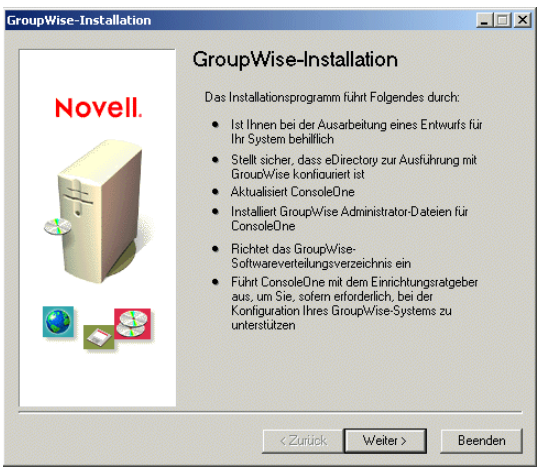

**4** Klicken Sie auf *Weiter*, bis die Seite "Verwaltungsoptionen" angezeigt wird.

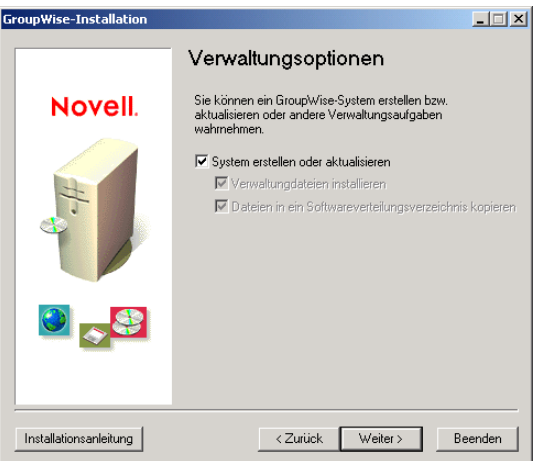

- **5** Stellen Sie sicher, dass *Neues System erstellen* oder *Existierendes System aktualisieren* ausgewählt ist und klicken Sie dann auf *Weiter*.
- **6** Fahren Sie mit Installieren der GroupWise-Software fort.

### **Installieren der GroupWise-Software**

**1** Befolgen Sie die Eingabeaufforderungen zur Bereitstellung der folgenden Informationen aus Ihrem [Arbeitsblatt zum Basis-GroupWise-System](#page-76-0).

Eintrag 1: Sprachen auswählen

Eintrag 2: ConsoleOne-Pfad

- Eintrag 3: Softwareverteilungsverzeichnis
- Eintrag 4: Software auswählen

Wenn Sie diese Informationen bereitgestellt haben, kann der Installationsratgeber die GroupWise-Verwaltungssoftware installieren.

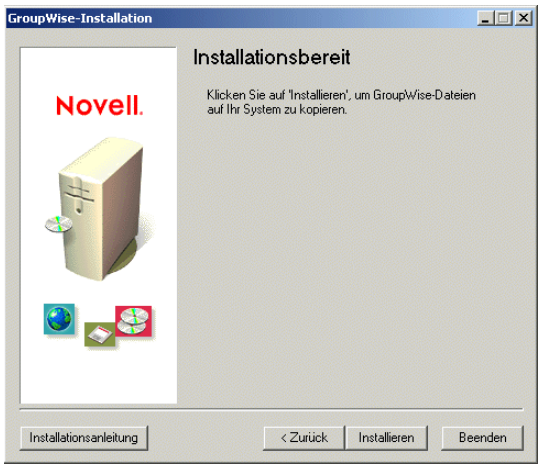

**2** Klicken Sie auf *Installieren*.

Der Installationsratgeber installiert die GroupWise-Software am ConsoleOne-Standort und im Softwareverteilungsverzeichnis.

**3** Befolgen Sie die Anweisungen, bis Sie zur Seite "Nächsten Schritt bestimmen" gelangen.

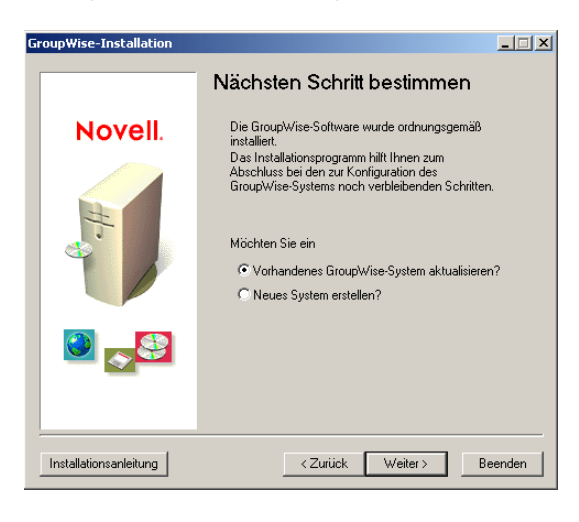

**4** Wählen Sie *Neues System erstellen* aus und klicken Sie auf *Weiter*, um die Seite "ConsoleOne ausführen" anzuzeigen.

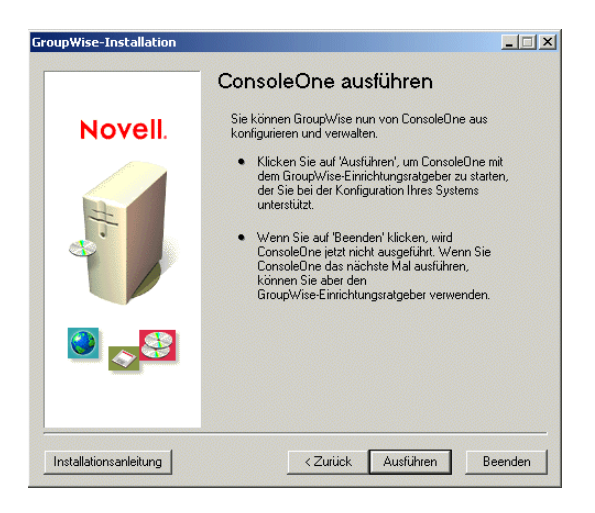

**5** Fahren Sie mit Angeben von Systeminformationen fort.

### **Angeben von Systeminformationen**

Der Installationsratgeber startet ConsoleOne, wobei der GroupWise-Einrichtungsratgeber aktiviert ist.

**1** Klicken Sie auf der Seite "ConsoleOne ausführen" auf *Ausführen*, um ConsoleOne und den GroupWise-Einrichtungsratgeber zu starten.

Der Einrichtungsratgeber gibt einen Überblick über die Informationen, die er erfassen muss, um Ihr Basis-GroupWise-System zu erstellen.

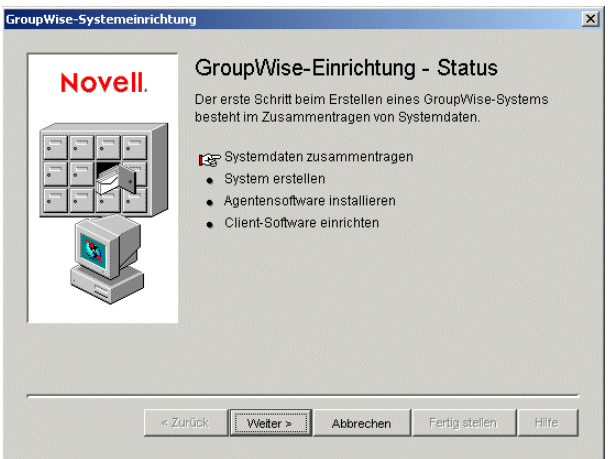

**2** Befolgen Sie die Eingabeaufforderungen zur Bereitstellung der GroupWise-System- und - Domäneninformationen aus Ihrem [Arbeitsblatt zum Basis-GroupWise-System.](#page-76-0)

Eintrag 3: Softwareverteilungsverzeichnis Eintrag 5: Baumname Eintrag 6: Systemname Eintrag 7: Domänenname

Eintrag 8: Domänenverzeichnis Eintrag 9: Domänenkontext Eintrag 10: Domänensprache Eintrag 11: Domänenzeitzone

**3** Befolgen Sie die Eingabeaufforderungen zur Bereitstellung der GroupWise-Post-Office-Informationen aus Ihrem [Arbeitsblatt zum Basis-GroupWise-System.](#page-76-0)

Eintrag 12: Post-Office-Name Eintrag 13: Post-Office-Verzeichnis Eintrag 14: Post-Office-Kontext Eintrag 15: Post-Office-Sprache Eintrag 16: Post-Office-Zeitzone

**4** Befolgen Sie die Eingabeaufforderungen zur Bereitstellung der Informationen zur Verbindung von Domäne und Post-Office aus Ihrem [Arbeitsblatt zum Basis-GroupWise-System.](#page-76-0)

Eintrag 17: Post-Office-Verbindung Eintrag 18: POA-Netzwerkadresse Eintrag 19: MTA-Netzwerkadresse (für eine TCP/IP-Verbindung)

Wenn Sie die System-, Domänen-, Post-Office- und Verbindungsinformationen für Ihr GroupWise-System bereitgestellt haben, können Sie Benutzer erstellen. Es ist jedoch optional, an dieser Stelle Benutzer hinzuzufügen. Nachdem der Einrichtungsratgeber die erforderlichen Schritte abgeschlossen hat, können Sie dem Post-Office jederzeit mit ConsoleOne neue Benutzer hinzufügen.

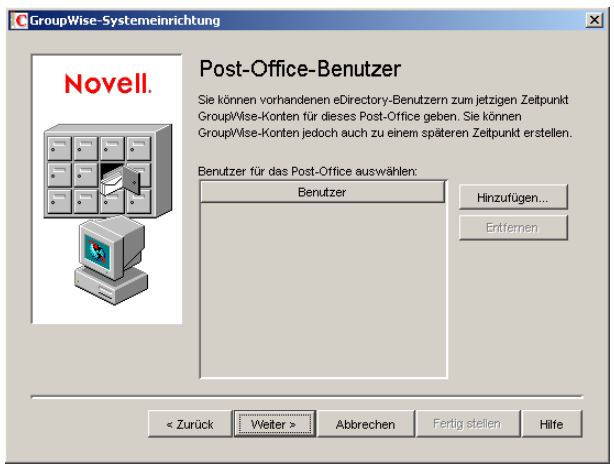

**5** Fügen Sie Benutzer hinzu, die Sie in Ihrem [Arbeitsblatt zum Basis-GroupWise-System](#page-76-0) aufgelistet haben, und klicken Sie dann auf *Weiter*.

Der Einrichtungsratgeber fasst Ihren Gesamfortschritt zusammen.

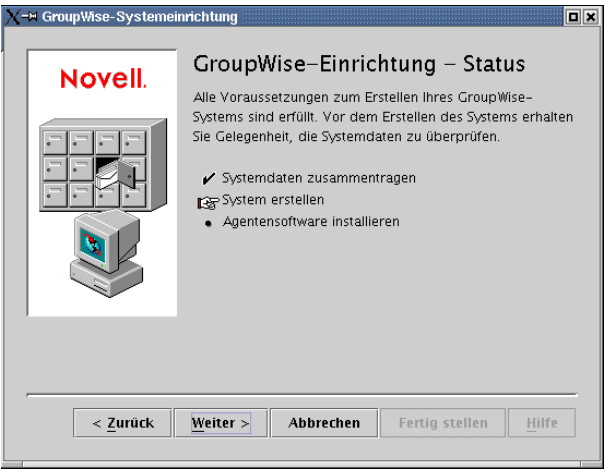

**6** Klicken Sie auf *Weiter*, um eine Zusammenfassung der von Ihnen eingegebenen System-, Domänen-, Post-Office- und Verbindungsinformationen anzuzeigen.

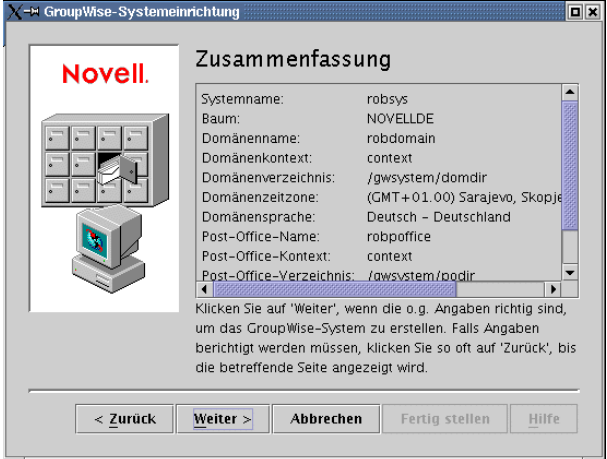

**7** Fahren Sie mit Erstellen Ihres Basis-GroupWise-Systems fort.

### **Erstellen Ihres Basis-GroupWise-Systems**

Nachdem Sie sichergestellt haben, dass Sie die richtigen Informationen angegeben haben, kann der Einrichtungsratgeber Ihr GroupWise-System erstellen.

**1** Klicken Sie auf der Seite "Zusammenfassung" auf *Weiter*.

Der Einrichtungsratgeber erstellt das GroupWise-System mit den von Ihnen bereitgestellten Informationen.

**2** Wenn Ihr System erstellt wurde, klicken Sie auf *Weiter*, um die Seite "GroupWise-Einrichtung – Status: Agentensoftware installieren" anzuzeigen.

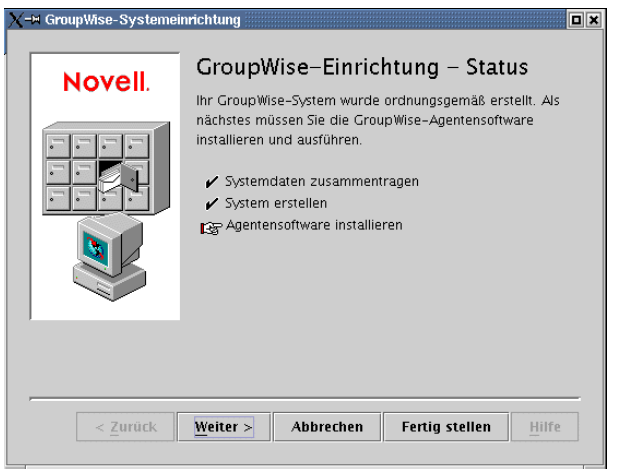

**3** Fahren Sie mit Installieren und Starten der GroupWise-Agenten fort.

### **Installieren und Starten der GroupWise-Agenten**

Zu diesem Zeitpunkt hat der Einrichtungsratgeber GroupWise-Objekte in eDirectory und Verzeichnisstrukturen auf Servern für Ihr GroupWise-System erstellt. Nun müssen Sie den MTA und den POA auf Ihrem NetWare- oder Windows-Server installieren und starten.

**1** Klicken Sie auf der Seite "GroupWise-Einrichtung – Status" auf *Weiter*. Der Einrichtungsratgeber startet das Agenteninstallationsprogramm und zeigt die Seite "Plattform auswählen" an.

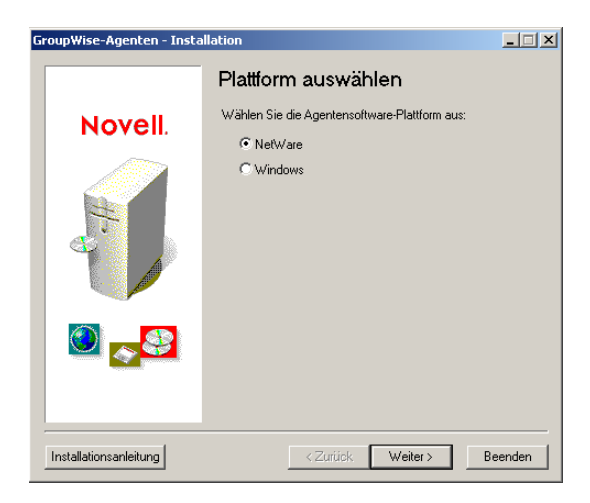

**2** Wenn Sie die NetWare-Agenten installieren (Arbeitsblatteintrag 21), fahren Sie mit NetWare: Installieren und Starten der GroupWise-Agenten fort.

oder:

Wenn Sie die Windows-Agenten installieren (Arbeitsblatteintrag 21), fahren Sie mit "Windows: Installieren und Starten der GroupWise-Agenten" auf Seite 58 fort.

NetWare: Installieren und Starten der GroupWise-Agenten

**1** Befolgen Sie die Eingabeaufforderungen zur Bereitstellung der NetWare-Agenteninformationen aus Ihrem [Arbeitsblatt zum Basis-GroupWise-System.](#page-76-0)

Eintrag 22: Installationspfad Eintrag 24: Sprache

**2** Überprüfen Sie die auf der Seite "Zusammenfassung" angezeigten Informationen und klicken Sie dann auf *Installieren*, um die NetWare-Agenten zu installieren.

Nachdem die Software installiert wurde, wird die Seite "Installation abgeschlossen" angezeigt.

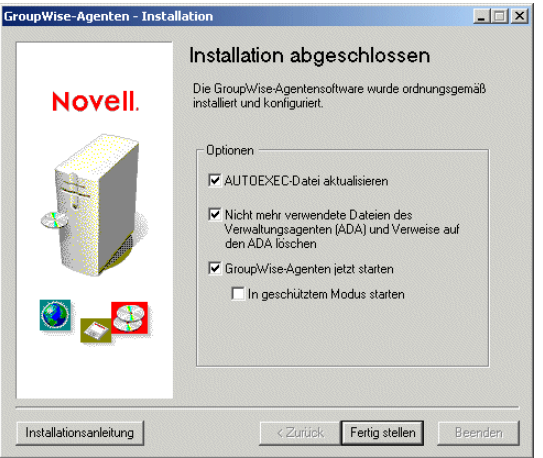

**3** Wählen Sie aus folgenden Optionen aus:

**AUTOEXEC-Datei aktualisieren:** Mit dieser Option wird in der Datei autoexec.ncf des Servers ein Verweis auf die Datei grpwise.ncf eingefügt, sodass die GroupWise-Agenten bei jedem Serverstart automatisch geladen werden.

**GroupWise-Agenten jetzt starten:** Wählen Sie diese Option, damit das Installationsprogramm die GroupWise-Agenten sofort für Sie startet. Führen Sie diesen Schritt nur dann durch, wenn sich MTA und POA auf demselben Server befinden wie die Domänenund Post-Office-Verzeichnisse. Wenn Sie die Agenten im geschützten Modus ausführen möchten, wählen Sie *Im geschützten Modus starten*.

**4** Klicken Sie auf *Fertig stellen*, um zum Einrichtungsratgeber zurückzukehren. Die Seite "GroupWise-Einrichtung – Status" wird wieder angezeigt.

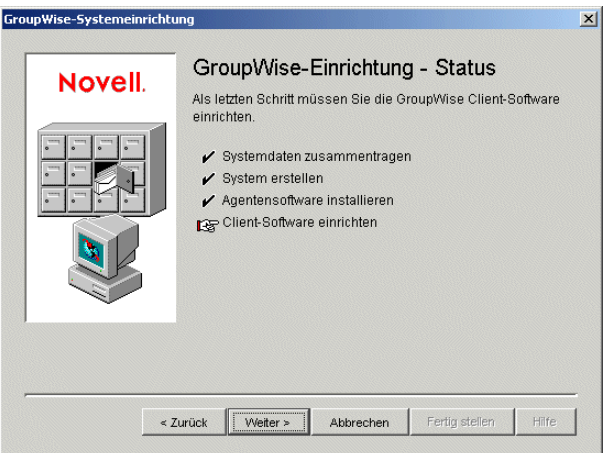

**5** Wenn Sie *GroupWise-Agenten jetzt starten* ausgewählt haben, fahren Sie fort mit Schritt 8. oder:

Um die Agenten für den Zugriff auf den Remote-Server zu konfigurieren, auf dem ihre Domänen- und Post-Office-Verzeichnisse erstellt wurden, fahren Sie mit Schritt 6 fort.

**6** Verwenden Sie zum Ändern der Startup-Dateien des Agenten einen Texteditor.

Der Befehl zum Laden in der Datei GRPWISE.NCF enthält einen Startup-Schalter, der die Agenten auf ihre Startup-Dateien verweist. Diese Dateien enthalten Konfigurationsinformationen, die die Agenten benötigen, um ordnungsgemäß zu arbeiten. Befindet sich der MTA nicht auf demselben Server wie das Domänenverzeichnis, müssen Sie die MTA-Startup-Datei bearbeiten und ihr den eindeutigen eDirectory-Namen des MTA hinzufügen. Befindet sich der POA nicht auf demselben Server wie das Post-Office-Verzeichnis, müssen Sie die POA-Startup-Datei bearbeiten und ihr den eindeutigen eDirectory-Namen des POA hinzufügen.

Die Startup-Dateien befinden sich im Installationsverzeichnis des Agenten, das Sie in Schritt 1 angegeben haben. Die MTA-Startup-Datei heißt *domain*.mta, wobei für *domain* die ersten 8 Buchstaben des Domänennamens verwendet werden (beispielsweise provo.mta). Die POA-Startup-Datei heißt *post\_office*.poa, wobei für *post\_office* die ersten 8 Buchstaben des Post-Office-Namens verwendet werden (beispielsweise research.poa).

Der Startup-Schalter /dn-*distinguished\_object\_name* befindet sich im Abschnitt 1 der Startup-Datei. Löschen Sie den Strichpunkt (;) am Anfang der Zeile und ersetzen Sie die Variable *distinguished\_object\_name* durch den eindeutigen Namen des MTA oder POA. Wenn beispielsweise der MTA für eine Domäne mit dem Namen "Provo" fungiert, und sich diese Domäne in einem Container mit dem Namen "Novell" befindet, lautet der Eintrag wie folgt:

/dn-mta.provo.novell

**7** Geben Sie an der NetWare-Serverkonsole den Befehl GRPWISE.NCF ein, um die Agenten zu starten.

Wenn die Agenten nicht erfolgreich gestartet werden, lesen Sie "Starten der NetWare-GroupWise-Agenten" auf Seite 188.

8 Wenn die NetWare-Agenten installiert sind und ausgeführt werden, fahren Sie mit "Einrichten und Ausführen des GroupWise Windows-Client auf Ihrem lokalen Computer" auf Seite 62 fort. Windows: Installieren und Starten der GroupWise-Agenten

Zum Installieren der Windows-Agenten müssen Sie das Agenteninstallationsprogramm auf dem Windows-Server ausführen, auf dem Sie die Agenten installieren möchten.

**1** Wenn das Agenteninstallationsprogramm bereits auf dem Windows-Server ausgeführt wird, auf dem die Agenten installiert werden sollen, wechseln Sie zu Schritt 6.

oder:

Klicken Sie auf *Beenden*, um das Agenteninstallationsprogramm zu schließen, das vom Einrichtungsberater automatisch gestartet wurde, und navigieren Sie zum Windows-Server, auf dem Sie die Agenten installieren möchten. Fahren Sie mit Schritt 2 fort.

- **2** Stellen Sie sicher, dass Sie als verwalteräquivalenter Benutzer angemeldet sind und Netzwerkzugriff auf das Softwareverteilungsverzeichnis (bzw. die *GroupWise 7 Administrator for NetWare/Windows*-CD), das Domänenverzeichnis sowie das Post-Office-Verzeichnis haben.
- **3** Starten Sie das Agenteninstallationsprogramm (install.exe im Unterverzeichnis agents) und klicken Sie auf *Ja*, um den Lizenzvertrag zu akzeptieren und die Seite "Überblick" anzuzeigen.

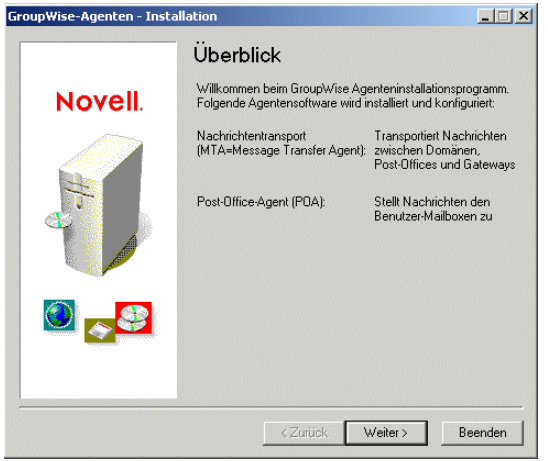

**4** Klicken Sie auf *Weiter*, um fortzufahren.

**5** Klicken Sie auf *Installieren* und dann auf *Weiter*, um die Seite "Plattform auswählen" anzuzeigen.

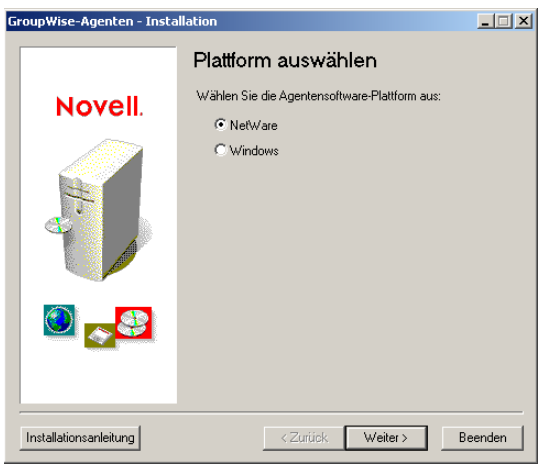

- **6** Wählen Sie *Windows* aus und klicken Sie dann auf *Weiter*.
- **7** Befolgen Sie die Eingabeaufforderungen zur Bereitstellung der Windows-Agenteninformationen aus Ihrem [Arbeitsblatt zum Basis-GroupWise-System](#page-76-0) in der aufgeführten Reihenfolge.

Eintrag 22: Installationspfad

Eintrag 23: Windows-Installationsoptionen

Eintrag 24: Sprache

Eintrag 7: Domänenname und Eintrag 8: Domänenverzeichnis (sofern abgefragt) Eintrag 12: Post-Office-Name und Eintrag 13: Post-Office-Verzeichnis (sofern abgefragt) Eintrag 25: Informationen zu Windows-Diensten (sofern zutreffend)

**8** Wird das Agenteninstallationsprogramm nicht auf demselben Server ausgeführt wie der GroupWise-Einrichtungsratgeber, wird die Seite "Domänen/Post-Offices" angezeigt.

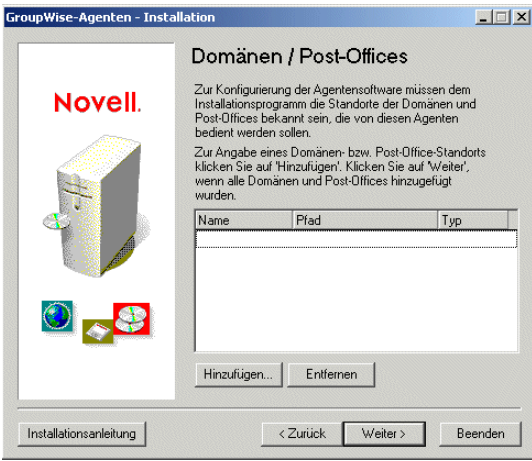

Der Standort der Domänen- und Post-Office-Verzeichnisse müssen dem MTA und POA bekannt sein. Fahren Sie mit Schritt 9 fort.

oder:

Wenn Sie das Agenteninstallationsprogramm auf demselben Server ausführen wie den GroupWise-Einrichtungsratgeber, leitet der Einrichtungsratgeber die Domänen- und Post-Office-Informationen an das Agenteninstallationsprogramm weiter, sodass Sie diese Daten nicht erneut angeben müssen. Navigieren Sie zu Schritt 13.

**9** Zum Angeben des Standorts Ihrer Domäne klicken Sie auf *Hinzufügen* und wählen Sie *Domäne*. Geben Sie anschließend den Domänennamen und den Pfad zum Domänenverzeichnis ein und klicken Sie auf *OK*.

Das angegebene Verzeichnis für das Domänenverzeichnis wird in der MTA-Startup-Datei gespeichert. Beim Start liest der MTA die Startup-Datei, um den Standort des Domänenverzeichnisses zu ermitteln. Der MTA liest dann aus der Domänendatenbank (wpdomain.db) im Verzeichnis domain alle Konfigurationsinformationen, die er für seine Ausführung benötigt.

Die MTA-Startup-Datei befindet sich im Installationsverzeichnis des Agenten, das Sie in Schritt 7 angegeben haben. Die Startup-Datei heißt *domain*.mta, wobei für *domain* die ersten 8 Buchstaben des Domänennamens verwendet werden (beispielsweise provo.mta).

**10** Zum Angeben des Standorts Ihres Post-Office klicken Sie auf *Hinzufügen* und wählen Sie *Post-Office*. Geben Sie anschließend den Post-Office-Namen und den Pfad zum Post-Office-Verzeichnis ein und klicken Sie auf *OK*.

Das angegebene Verzeichnis für das Post-Office-Verzeichnis wird in der POA-Startup-Datei gespeichert. Beim Start liest der POA die Startup-Datei, um den Standort des Post-Office-Verzeichnisses zu ermitteln. Der POA liest dann aus der Post-Office-Datenbank (wphost.db) im Post-Office-Verzeichnis alle Konfigurationsinformationen, die er für seine Ausführung benötigt.

Die POA-Startup-Datei befindet sich im Installationsverzeichnis des Agenten, das Sie in Schritt 7 angegeben haben. Die Startup-Datei heißt *post\_office*.poa, wobei für *post\_office* die ersten 8 Buchstaben des Post-Office-Namens verwendet werden (beispielsweise research.poa).

- **11** Klicken Sie auf *Weiter*, um fortzufahren.
- **12** Wenn Sie die Agenten als Windows-Dienste installieren, wird die Seite "Angaben zum Windows-Dienst" angezeigt. Geben Sie die Service-Informationen ein (Arbeitsblatteintrag 25) und klicken Sie auf *Weiter*, um die Seite "Zusammenfassung" anzuzeigen.

oder:

Wenn Sie die Agenten nicht als Windows-Dienste installieren, wird die Seite "Zusammenfassung" angezeigt.

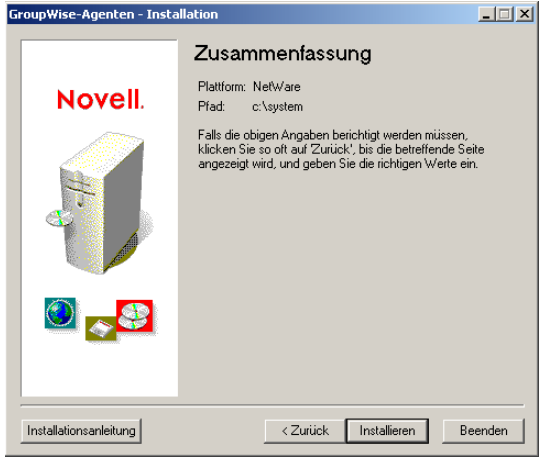

**13** Klicken Sie auf *Installieren*, um die Agenten zu installieren.

Nachdem die Dateien installiert wurden, wird die Seite "Installation abgeschlossen" angezeigt.

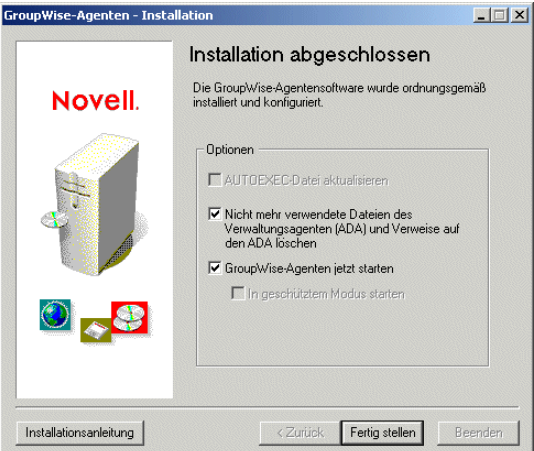

**14** Wählen Sie aus folgenden Optionen aus:

**AUTOEXEC-Datei aktualisieren:** Diese Option ist für Windows-Agenten nicht verfügbar und daher abgeblendet.

**GroupWise-Agenten jetzt starten:** Diese Option ist nur verfügbar, wenn Sie die Agenten als Windows-Anwendungen und nicht als Dienste installiert haben. Mit dieser Option starten Sie die GroupWise-Agenten als Anwendungen.

Wenn die Agenten nicht erfolgreich als Anwendungen gestartet werden oder Sie sie als Dienste starten müssen, lesen Sie "Starten der Windows-GroupWise-Agenten" auf Seite 212.

**15** Klicken Sie auf *Fertig stellen* und kehren Sie dann, falls erforderlich, zur Arbeitsstation zurück, auf der der Einrichtungsratgeber ausgeführt wird. Die Seite "Client-Software einrichten" wird angezeigt.

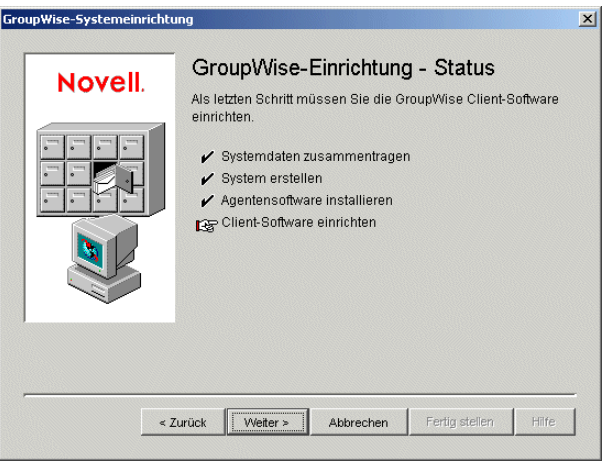

**16** Wenn die Windows-Agenten installiert sind und ausgeführt werden, fahren Sie mit Einrichten und Ausführen des GroupWise Windows-Client auf Ihrem lokalen Computer fort.

### **Einrichten und Ausführen des GroupWise Windows-Client auf Ihrem lokalen Computer**

**1** Klicken Sie im Einrichtungsratgeber auf *Weiter*, um das Setup-Programm für den GroupWise Windows-Client auszuführen. Folgen Sie anschließend den Anweisungen.

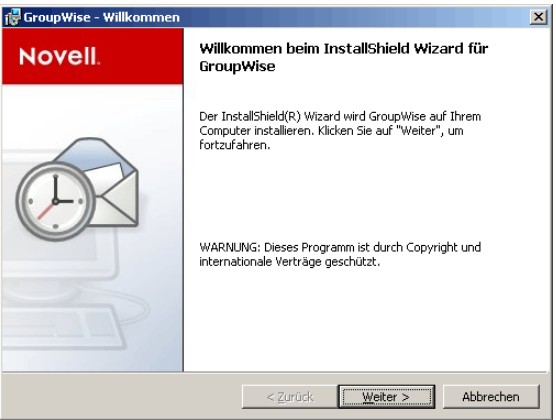

**2** Wenn das Setup abgeschlossen wurde, doppelklicken Sie auf Ihrem Windows-Desktop auf die GroupWise-Verknüpfung, um den GroupWise Windows-Client zu starten.

Beim Start des GroupWise-Client werden Sie weder nach Post-Office- noch nach Passwortinformationen gefragt, da der GroupWise-Client den Standort Ihres Post-Office über eDirectory ermitteln kann und Sie noch kein Passwort für Ihre Mailbox besitzen.

Wenn der GroupWise-Client den Standort Ihres Post-Office nicht über eDirectory ermitteln kann oder keinen Zugriff auf das Post-Office erhält, wird die Seite "Novell GroupWise Startup" angezeigt. Stellen Sie sicher, dass Sie bei Ihrem eigenen eDirectory-Benutzerkonto und nicht bei einem Admin-Konto angemeldet sind und dass sich das Post-Office im aktuellen eDirectory-Baum befindet. Standardmäßig wird der GroupWise-Client bei GroupWise als der

Benutzer angemeldet, der bei der Arbeitsstation angemeldet ist. Wenn Sie nicht als Sie selbst angemeldet sind, erhalten Sie möglicherweise einen "Benutzer nicht gefunden"-Fehler. Geben Sie Ihre GroupWise-Benutzer-ID in das Feld "Benutzer-ID" ein und klicken Sie auf *OK*, um sich anzumelden.

- **3** Erste Schritte zur Verwendung des GroupWise-Client:
	- **Einstellen eines Mailbox-Passworts:** Nachdem Sie sich bei GroupWise angemeldet haben, sollten Sie zunächst ein Passwort für Ihre Mailbox einstellen, sodass andere Benutzer keinen Zugriff auf die Mailbox erhalten. Weitere Informationen zum Einstellen eines Passworts finden Sie in der GroupWise-Client-Hilfe.
	- **Senden von Nachrichten und Planen von Terminen:** Sie können Nachrichten an alle Benutzer senden, die Sie dem Post-Office hinzugefügt haben, oder mit diesen Benutzern Termine planen. Testen Sie Ihr System, indem Sie eine Nachricht an sich selber senden. Sobald andere Benutzer die GroupWise-Clients auf Ihren Arbeitsstationen eingerichtet haben (siehe auch Abschnitt 8.4.1, "Einrichten des GroupWise Windows-Client", auf [Seite 222](#page-221-0)), können sie ebenfalls Nachrichten senden und Termine planen.
	- **Verwenden der Dokumentverwaltungs-Services (optional):** Mithilfe der Dokumentverwaltungs-Services von GroupWise (DMS) können Sie in den GroupWise-Bibliotheken Dokumente speichern. Dokumente in Bibliotheken können für andere Benutzer freigegeben, in verschiedenen Versionen gespeichert und innerhalb der Bibliothek gesucht werden. Der Einrichtungsratgeber hat im Post-Office-Verzeichnis eine Bibliothek erstellt. Weitere Informationen zur Verwendung der Dokumentverwaltungs-Services finden Sie in der GroupWise-Client-Hilfe.
- **4** Fahren Sie mit Installieren der GroupWise Administrator-Snapins auf weiteren Windows-Computern fort.

oder:

Wenn Sie sämtliche erforderliche Verwaltungssoftware installiert haben, wechseln Sie zu [Abschnitt 3.4, "Weitere Schritte", auf Seite 76](#page-75-0).

### **Installieren der GroupWise Administrator-Snapins auf weiteren Windows-Computern**

Bei der Erstellung Ihres Basis-GroupWise-Systems wurden die GroupWise Administrator-Snapins für ConsoleOne an einem Standort installiert (Arbeitsblatteintrag 2). Wenn ConsoleOne an mehreren Standorten installiert ist und Sie GroupWise von diesen Standorten aus verwalten möchten, müssen Sie die GroupWise-Snapins auf jeder ConsoleOne-Installation installieren.

- **1** Gehen Sie zum Windows-Computer, auf dem Sie die GroupWise-Snapins für ConsoleOne installieren möchten.
- **2** Stellen Sie sicher, dass Sie als verwalteräquivalenter Benutzer angemeldet sind und Netzwerkzugriff auf ein Softwareverteilungsverzeichnis (oder die *GroupWise 7 Administrator for NetWare/Windows*-CD) und das Domänenverzeichnis haben.
- **3** Starten Sie das GroupWise-Installationsprogramm (install.exe im Unterverzeichnis \admin).
- **4** Akzeptieren Sie den Lizenzvertrag und befolgen Sie die Eingabeaufforderungen zur Bereitstellung der erforderlichen Informationen.
- **5** Deaktivieren Sie im Dialogfeld "Verwaltungsoptionen" die Option *Neues System erstellen* oder *Existierendes System aktualisieren*. Deaktivieren Sie außerdem *Dateien in ein Software-*

*Verteilungsverzeichnis kopieren*. Installieren Sie dann lediglich die GroupWise Administrator-Snapins für ConsoleOne.

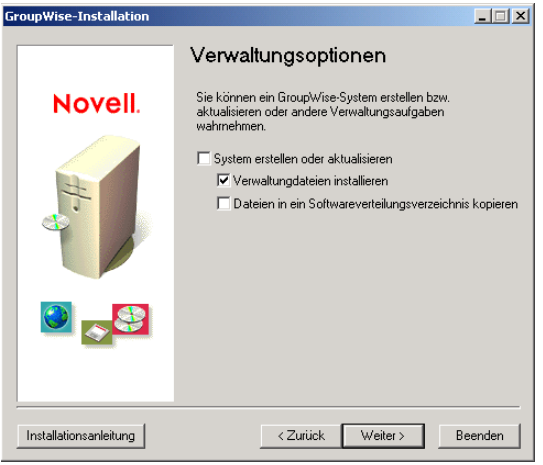

- **6** Wiederholen Sie Schritt 1 bis Schritt 5 für jeden Standort, an dem Sie die GroupWise-Snapins installieren möchten.
- **7** Navigieren Sie zu [Abschnitt 3.4, "Weitere Schritte", auf Seite 76](#page-75-0).

### <span id="page-63-0"></span>**3.3.2 Linux: Einrichten eines Basis-GroupWise-Systems**

Sie sollten den Abschnitt [Abschnitt 3.2, "Ausarbeiten eines Entwurfs für Ihr Basis-GroupWise-](#page-25-0)[System", auf Seite 26](#page-25-0) bereits gelesen und das Arbeitsblatt ausgefüllt haben.

In den folgenden Abschnitten erhalten Sie Anleitungen zum GroupWise-Installationsprogramm, - Installationsratgeber und -Einrichtungsratgeber unter Linux. Der Installationsratgeber installiert die GroupWise-Software auf Ihrem Linux-Server. Anschließend startet er den Einrichtungsratgeber in ConsoleOne für die Erstellung Ihrer Domäne und Ihres Post-Office sowie zur Einrichtung der GroupWise-Agenten.

- "Starten des GroupWise-Installationsprogramms unter Linux" auf Seite 65
- "Installieren der GroupWise-Software" auf Seite 66
- "Auswählen eines Linux-Mount-Verzeichnisses" auf Seite 67
- "Verwenden von ConsoleOne zur Erstellung Ihres Basis-GroupWise-Systems" auf Seite 68
- "Installieren und Starten der GroupWise-Linux-Agenten" auf Seite 71
- "Einrichten und Ausführen des GroupWise Cross-Platform-Client auf Ihrem lokalen Computer" auf Seite 75
- "Installieren der GroupWise Administrator-Snapins auf weiteren Linux-Computern" auf Seite 75

**Wichtig:** Wenn Sie die Installation von GroupWise in einer Cluster-Serverumgebung planen, lesen Sie die Dokumentation *GroupWise 7 Interoperability Guide* (http://www.novell.com/ documentation/gw7) (GroupWise 7-Interoperabilitätshandbuch), bevor Sie mit der Einrichtung Ihres GroupWise-Systems beginnen.

Wenn Sie mit Linux noch nicht vertraut sind, sollten Sie "Useful Linux Commands for Administering a GroupWise System" (Hilfreiche Linux-Befehle zum Verwalten eines GroupWise-Systems) in *GroupWise 7 Troubleshooting 2: Solutions to Common Problems* (http:// www.novell.com/documentation/gw7) (GroupWise 7 Behebung von Problemen 2: Lösungen für allgemeine Probleme) lesen, bevor Sie mit der Einrichtung Ihres GroupWise-Systems unter Linux beginnen.

### **Starten des GroupWise-Installationsprogramms unter Linux**

**1** Stellen Sie sicher, dass ConsoleOne auf Ihrem Linux-Server installiert ist.

ConsoleOne wird im Verzeichnis /usr/ConsoleOne/bin installiert. Wenn ConsoleOne und eDirectory noch nicht im System installiert sind, lesen Sie unter "Novell eDirectory" auf Seite 26 nach.

**2** Melden Sie sich in einem Terminalfenster als root an, indem Sie sux und das root-Passwort eingeben.

Der Befehl sux aktiviert das X Window System, das für die Ausführung des GUI-GroupWise-Installationsprogramms, -Installationsratgebers und -Einrichtungsratgebers benötigt wird. Wenn Sie das X Window System nicht verwenden, können Sie die GroupWise-Komponenten einzeln, wie in "Installieren der GroupWise-Agenten mithilfe des textbasierten Installationsprogramms" auf Seite 193 beschrieben, installieren.

- **3** Wechseln Sie in das Stammverzeichnis der *GroupWise 7 Administrator for Linux*-CD.
- **4** Starten Sie das GroupWise-Installationsprogramm:

```
./install
```
**5** Wählen Sie die Sprache, in der das GroupWise-Installationsprogramm ausgeführt werden soll, und klicken Sie anschließend auf *OK*.

**Hinweis:** Unter Linux sind alle verfügbaren Sprachen im selben RPM enthalten, daher werden immer alle Sprachen installiert.

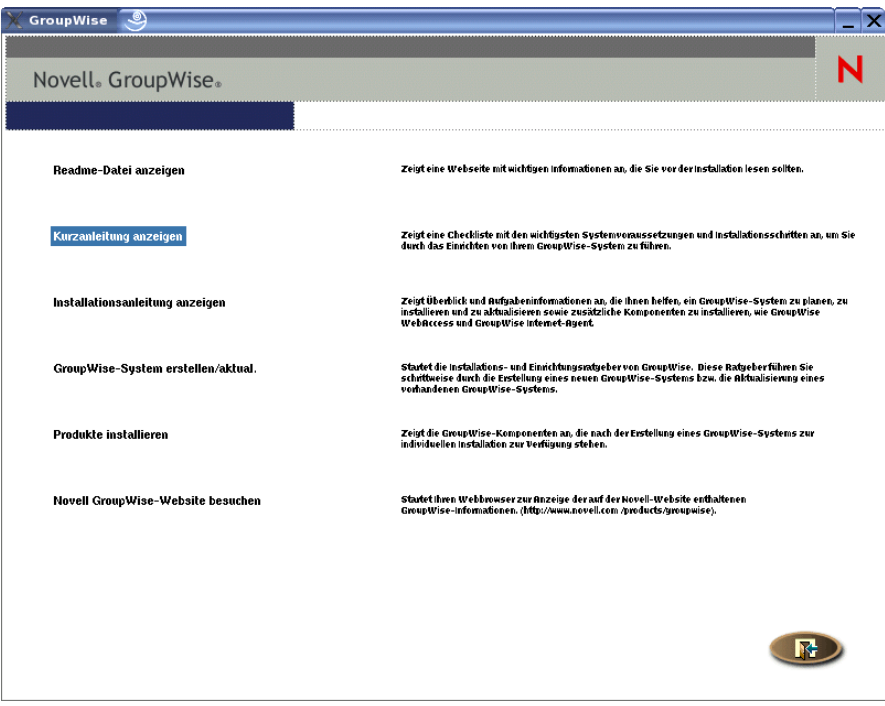

**6** Fahren Sie mit Installieren der GroupWise-Software fort.

### **Installieren der GroupWise-Software**

**1** Klicken Sie auf *GroupWise-System erstellen/aktualisieren*, um den Installationsratgeber zu starten.

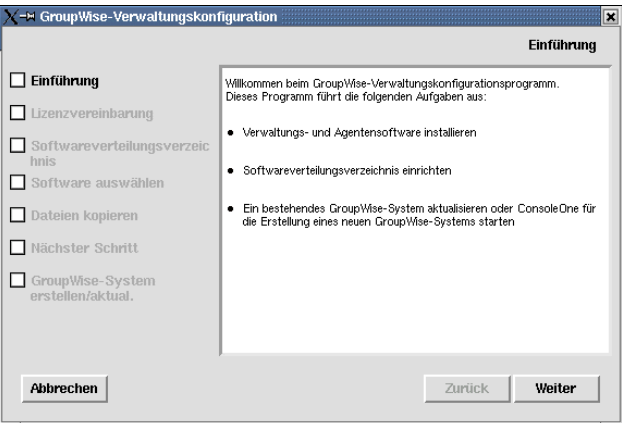

Die Liste auf der linken Seite zeigt die einzelnen Schritte an, die der Installationsratgeber für Sie ausführt.

**2** Befolgen Sie die Eingabeaufforderungen zur Bereitstellung der folgenden Informationen aus Ihrem [Arbeitsblatt zum Basis-GroupWise-System](#page-76-0).

Eintrag 3: Softwareverteilungsverzeichnis Eintrag 4: Software auswählen

Der Installationsratgeber installiert die GroupWise Administrator-Snapins für ConsoleOne automatisch unter /usr/ConsoleOne. Anschließend kopiert der Installationsratgeber die ausgewählten Softwarekomponenten in Ihr Softwareverteilungsverzeichnis.

**3** Klicken Sie nach Abschluss des Kopiervorgangs auf *Weiter*.

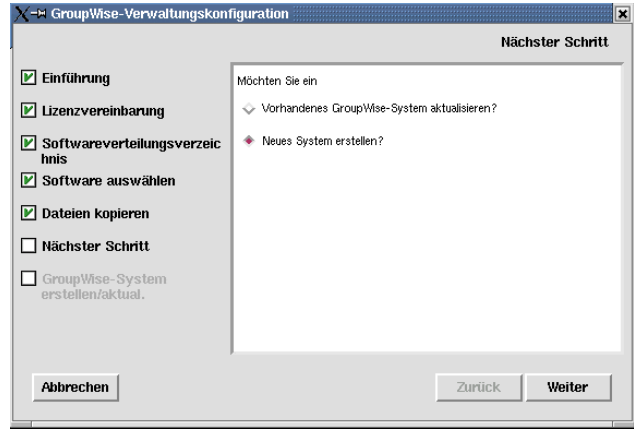

**4** Wählen Sie *Neues System erstellen* und klicken Sie dann auf *Weiter*.

Verwenden Sie das Dienstprogramm "Neues System" in ConsoleOne, um Ihr Basis-GroupWise-System zu erstellen.

- **5** Klicken Sie auf *Ausführen*, um ConsoleOne zu starten.
- **6** Fahren Sie mit Auswählen eines Linux-Mount-Verzeichnisses fort.

### **Auswählen eines Linux-Mount-Verzeichnisses**

Wenn Sie ConsoleOne nach Installation der GroupWise Administrator-Snapins zum ersten Mal starten, werden Sie aufgefordert, ein Linux-Mount-Verzeichnis anzugeben, unter dem Sie Mount-Punkte erstellen. Linux-Server und -Arbeitsstationen verwenden dafür in der Regel /mnt. Mithilfe dieser Information kann ConsoleOne die UNC-Pfade der GroupWise-Datenbankstandorte leichter in Linux-Pfade auflösen, wenn das System mit der Zeit wächst. Auch wenn das Mount-Verzeichnis zur Erstellung des Basis-GroupWise-Systems nicht benötigt wird, wird diese Information für die spätere Verwendung bereits jetzt erfasst.

GroupWise-Datenbanken können auf Linux-, NetWare- oder Windows-Servern gespeichert sein. Im Linux-Mount-Verzeichnis erstellen Sie zu einem späteren Zeitpunkt Mount-Punkte, die dieselben Namen aufweisen wie die Server, die an diesen Mount-Punkten eingehängt sind. Ein solches Verzeichnis muss für jeden Server erstellt werden, der eine Domäne oder ein Post-Office enthält, auf die bzw. das Sie von ConsoleOne aus zugreifen möchten. In der folgenden Tabelle werden die UNC-Pfade und die entsprechenden Mount-Punkte für GroupWise-Datenbankstandorte unter Linux, NetWare und Windows dargestellt, ausgehend von dem typischen Mount-Verzeichnis /mnt:

| <b>Plattform</b> | GroupWise-Domänen-UNC-Pfad                  | <b>Entsprechender Linux-Mount-Punkt</b> |
|------------------|---------------------------------------------|-----------------------------------------|
| Linux            | Winux server aw partition domain directory  | /mnt/linux server/gw partition          |
| NetWare          | \\netware_server\gw_volume\domain_directory | /mnt/netware server/gw volume           |

*Tabelle 3-1 UNC-Pfade und entsprechende Mount-Punkte*

# **Plattform GroupWise-Domänen-UNC-Pfad Entsprechender Linux-Mount-Punkt**

Windows \\*windows\_server*\*gw\_share*\*domain\_directory* /mnt/*windows\_server*/*gw\_share*

**Wichtig:** Auch wenn NetWare und Windows keine Betriebssysteme sind, bei denen die Groß-/ Kleinschreibung beachtet werden muss, ist sie in Pfadnamen von Bedeutung, wenn die Verzeichnisstruktur auf einem Linux-Computer eingehängt wird.

**1** Wählen Sie im Dialogfeld "Linux-Mount-Verzeichnis" das Linux-Mount-Verzeichnis aus und klicken Sie dann auf *OK*.

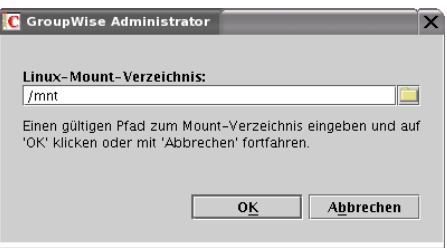

Das typische Linux-Mount-Verzeichnis ist /mnt.

Künftig können Sie und andere GroupWise-Verwalter je nach Arbeitsstation oder Server, auf der bzw. dem ConsoleOne ausgeführt wird, über verschiedene Mount-Punkte verfügen. Wenn Sie das Mount-Verzeichnis später in ConsoleOne ändern möchten, klicken Sie auf *Werkzeuge > GroupWise-Systemoperationen > GroupWise-Systemeinstellungen > Linux-Einstellungen*. Die Mount-Verzeichnis-Informationen werden in einer Datei mit benutzerspezifischen Einstellungen gespeichert (.consoleone/SnapinPrefs.ser im Basisverzeichnis jedes GroupWise-Verwalters).

**2** Fahren Sie mit Verwenden von ConsoleOne zur Erstellung Ihres Basis-GroupWise-Systems fort.

### **Verwenden von ConsoleOne zur Erstellung Ihres Basis-GroupWise-Systems**

ConsoleOne versucht beim Starten automatisch, sich bei einem eDirectory-Baum zu beglaubigen.

**1** Füllen Sie die folgenden Felder aus und klicken Sie auf *Anmelden*, um ConsoleOne zu starten:

Wenn das Dialogfeld für die Anmeldung nicht automatisch angezeigt wird, wählen Sie das NDS®-Objekt aus und klicken Sie dann auf *Datei > Beglaubigen*.

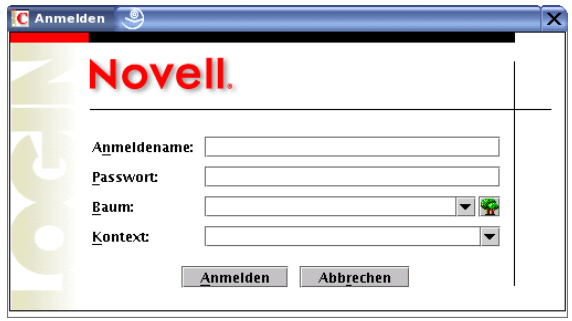

**eDirectory-Anmeldename:** Geben Sie einen Novell eDirectory-Anmeldenamen an, der zum Erstellen von eDirectory-Objekten berechtigt ist.

**Passwort:** Geben Sie das Passwort für den Benutzernamen an.

**Baum:** Geben Sie den eDirectory-Baum an oder wählen Sie den eDirectory-Baum aus, in dem Sie GroupWise-Objekte erstellen möchten.

Wenn sich der eDirectory-Baum auf einem Windows-Server befindet, müssen Sie eventuell anstelle des Baumnamens die IP-Adresse des Servers eingeben.

**Kontext:** Geben Sie den vollständigen Kontext des Benutzerobjekts an, das mit dem angegebenen Benutzernamen verknüpft ist.

**2** Wählen Sie unter dem NDS-Objekt den Baum aus, in dem Sie das GroupWise-System erstellen möchten, und klicken Sie dann auf *Werkzeuge > GroupWise-Dienstprogramme > Neues System*.

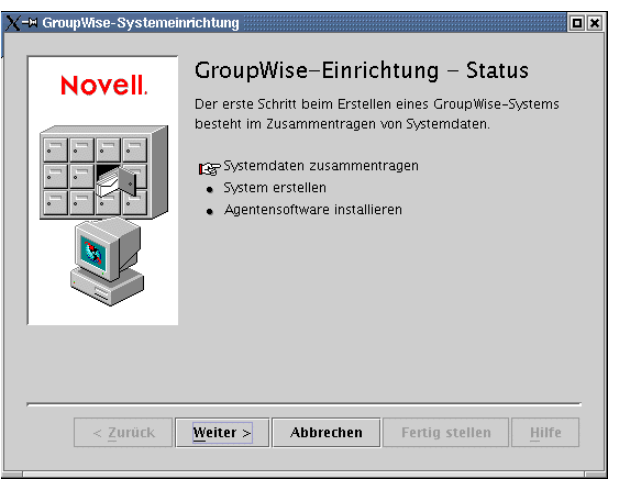

**3** Befolgen Sie die Eingabeaufforderungen zur Bereitstellung der GroupWise-System- und - Domäneninformationen aus Ihrem [Arbeitsblatt zum Basis-GroupWise-System.](#page-76-0)

### Eintrag 3: Softwareverteilungsverzeichnis

- Eintrag 5: Baumname
- Eintrag 6: Systemname
- Eintrag 7: Domänenname
- Eintrag 8: Domänenverzeichnis
- Eintrag 9: Domänenkontext
- Eintrag 10: Domänensprache
- Eintrag 11: Domänenzeitzone
- **4** Befolgen Sie die Eingabeaufforderungen zur Bereitstellung der GroupWise-Post-Office-Informationen aus Ihrem [Arbeitsblatt zum Basis-GroupWise-System.](#page-76-0)
	- Eintrag 12: Post-Office-Name
	- Eintrag 13: Post-Office-Verzeichnis
	- Eintrag 14: Post-Office-Kontext
	- Eintrag 15: Post-Office-Sprache
	- Eintrag 16: Post-Office-Zeitzone

**5** Befolgen Sie die Eingabeaufforderungen zur Bereitstellung der Informationen zur Verbindung von Domäne und Post-Office aus Ihrem [Arbeitsblatt zum Basis-GroupWise-System.](#page-76-0)

Eintrag 17: Post-Office-Verbindung Eintrag 18: POA-Netzwerkadresse Eintrag 19: MTA-Netzwerkadresse

Wenn Sie die System-, Domänen-, Post-Office- und Verbindungsinformationen für Ihr GroupWise-System bereitgestellt haben, können Sie Benutzer erstellen. Es ist jedoch optional, an dieser Stelle Benutzer hinzuzufügen. Nachdem der Einrichtungsratgeber die erforderlichen Schritte abgeschlossen hat, können Sie dem Post-Office jederzeit mit ConsoleOne neue Benutzer hinzufügen.

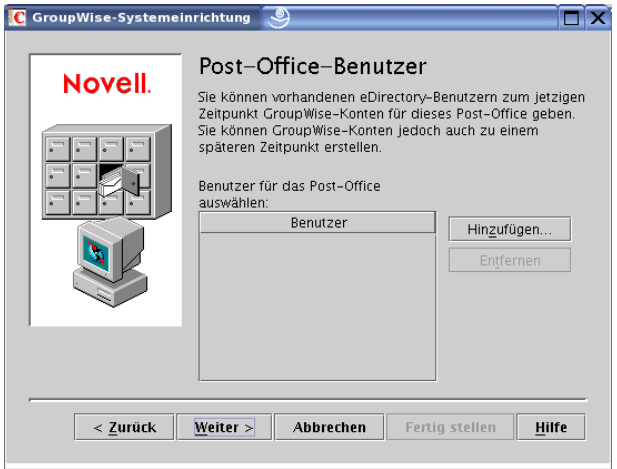

**6** Fügen Sie Benutzer hinzu, die Sie in Ihrem [Arbeitsblatt zum Basis-GroupWise-System](#page-76-0) aufgelistet haben, und klicken Sie dann auf *Weiter*.

Der Einrichtungsratgeber fasst Ihren Gesamfortschritt zusammen.

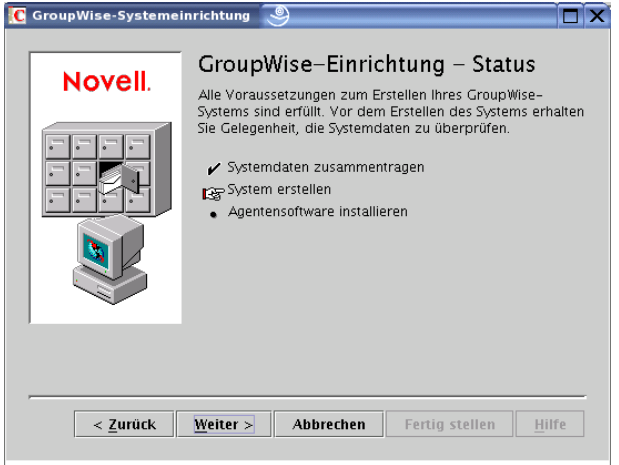

**7** Klicken Sie auf *Weiter*, um eine Zusammenfassung der von Ihnen eingegebenen System-, Domänen-, Post-Office- und Verbindungsinformationen anzuzeigen.

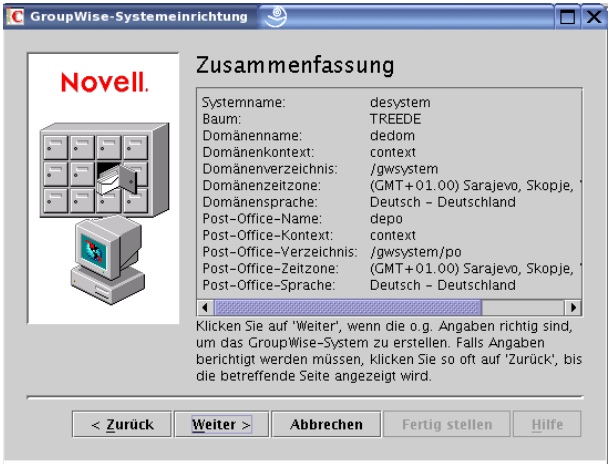

Nachdem Sie sichergestellt haben, dass Sie die richtigen Informationen angegeben haben, kann der Einrichtungsratgeber Ihr GroupWise-System erstellen.

**8** Klicken Sie auf *Weiter*, um Ihr GroupWise-System zu erstellen.

Der Einrichtungsratgeber fasst Ihren Gesamfortschritt zusammen.

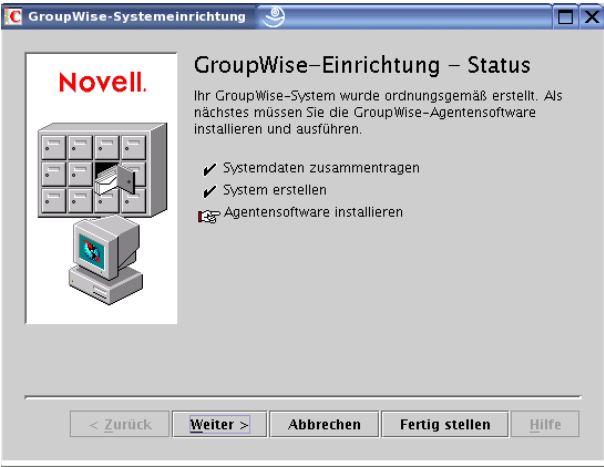

- **9** Klicken Sie auf *Weiter*, um die MTA- und POA-Software zu installieren.
- **10** Fahren Sie mit Installieren und Starten der GroupWise-Linux-Agenten fort.

### **Installieren und Starten der GroupWise-Linux-Agenten**

Zu diesem Zeitpunkt hat der Einrichtungsratgeber bereits eDirectory-Objekte und Netzwerkserververzeichnisse erstellt, die mit Ihrem GroupWise-System verbunden sind. Nun müssen Sie den MTA und POA auf Ihrem Linux-Server starten.

- "Installieren der Linux-Agenten" auf Seite 72
- "Starten der Linux-Agenten mit einer Benutzerschnittstelle" auf Seite 72

### Installieren der Linux-Agenten

Das Agentenkonfigurationsprogramm wird vom Einrichtungsratgeber für Sie gestartet.

*Abbildung 3-15 Seite "Einführung"*

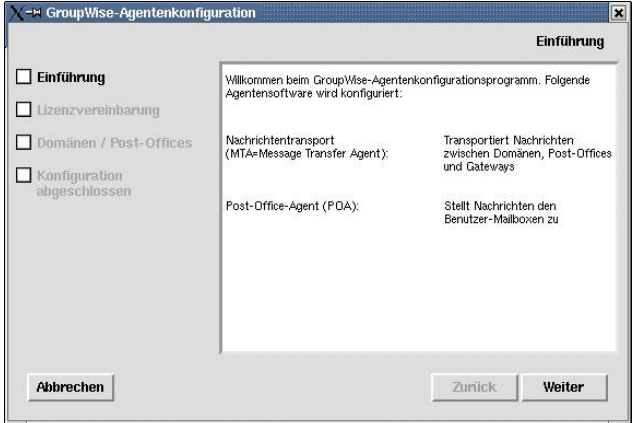

- **1** Lesen Sie die Einführung und klicken Sie dann auf *Weiter*.
- **2** Akzeptieren Sie den Lizenzvertrag und klicken Sie dann auf *Weiter*.

Auf der Seite "Konfiguration abgeschlossen" ist die Option *GroupWise-Agenten beim Systemstart starten* standardmäßig ausgewählt.

**Wichtig:** Wenn Sie die Agenten für hohe Verfügbarkeit konfigurieren möchten, wie in "Aktivieren des Service für hohe Verfügbarkeit für die Linux-GroupWise-Agenten" auf Seite 202 beschrieben, müssen sie für den automatischen Start beim Systemstart konfiguriert werden.

- **3** Wenn die Agenten beim Neustarten des Servers nicht automatisch gestartet werden sollen, deaktivieren Sie die Option *GroupWise-Agenten beim Systemstart starten*.
- **4** Klicken Sie auf *Beenden*, um die Konfiguration abzuschließen.
- **5** Fahren Sie mit Starten der Linux-Agenten mit einer Benutzerschnittstelle fort.

Starten der Linux-Agenten mit einer Benutzerschnittstelle

**1** Melden Sie sich in einem Terminalfenster als root an, indem Sie sux und das root-Passwort eingeben.

Der Befehl sux aktiviert das X Window System, das für die Ausführung von GUI-GroupWise-Agenten-Serverkonsolen benötigt wird.

**2** Wechseln Sie zum bin-Verzeichnis des GroupWise-Agenten.

cd /opt/novell/groupwise/agents/bin

**3** Verwenden Sie einen der folgenden Befehle, um den MTA zu starten:

```
Syntax: ./gwmta --show --home domain_directory &
./gwmta --show @domain.mta
```

```
Beispiel: ./gwmta --show --home /gwsystem/domlnx &
./gwmta --show @provo.mta
```
Der Startup-Schalter --show startet den MTA mit einer Serverkonsolenschnittstelle, die der Schnittstelle für die NetWare- und Windows-MTAs gleicht. Diese Benutzerschnittstelle erfordert, dass das X Window System und Open Motif auf dem Linux-Server ausgeführt werden.

Der Startup-Schalter --home gibt das Domänenverzeichnis an, das zum Starten des MTA erforderlich ist.

Der Startup-Schalter @*domain*.mta gibt die MTA-Startup-Datei an, die den Startup-Schalter - home enthält.

Das Und-Zeichen (&) bewirkt, dass der MTA im Hintergrund ausgeführt wird. Dadurch kann das Terminalfenster, in dem Sie den Agenten gestartet haben, wieder verwendet werden.

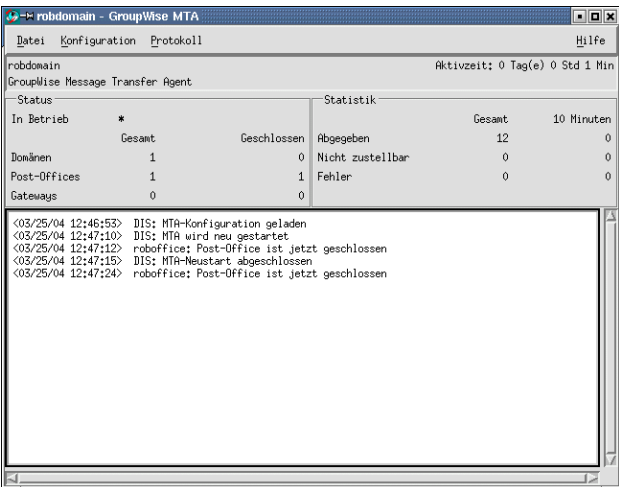

Die Statusnachrichten, die in der MTA-Serverkonsole angezeigt werden, werden auch in die MTA-Protokolldatei (*mmdd*mta.*nnn*) im Verzeichnis /var/log/novell/groupwise/ *domain*.mta geschrieben. Der Name der Protokolldatei umfasst den Monat und den Tag ihrer Erstellung sowie eine Erweiterung, die fortlaufend erhöht wird, um mehrere Protokolldateien eines einzelnen Tages voneinander zu unterscheiden.

In ConsoleOne können Sie sehen, dass die Domänendatenbank vom MTA aktualisiert wurde, da das Feld "Version" auf der Seite "Identifikation" des Domänenobjekts den Wert 7 enthält, wenn die Aktualisierung der Datenbank abgeschlossen ist.

- **4** Warten Sie, bis die Domäne aktualisiert wurde, bevor Sie den POA starten.
- **5** Verwenden Sie folgenden Befehl, um den POA zu starten:

```
Syntax: ./gwpoa --show --home post_office_directory &
./gwpoa --show @post_office.poa
Beispiel: ./gwpoa --show --home /gwsystem/polnx &
```
./gwpoa --show @research.poa

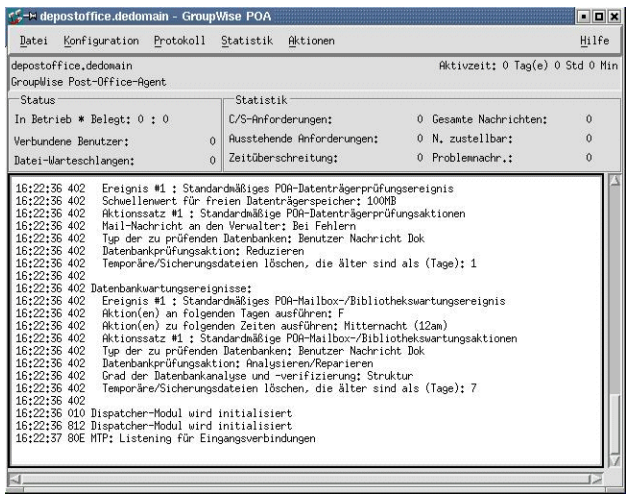

Die Statusnachrichten, die in der POA-Serverkonsole angezeigt werden, werden auch in die POA-Protokolldatei (*mmdd*poa.*nnn*) im Verzeichnis /var/log/novell/groupwise/ *post\_office*.poa geschrieben. Der Name der Protokolldatei umfasst den Monat und den Tag ihrer Erstellung sowie eine Erweiterung, die fortlaufend erhöht wird, um mehrere Protokolldateien eines einzelnen Tages voneinander zu unterscheiden.

In ConsoleOne können Sie sehen, dass die Post-Office-Datenbank vom POA aktualisiert wurde, da das Feld "Version" auf der Seite "Identifikation" des Post-Office-Objekts den Wert 7 enthält, wenn die Aktualisierung der Datenbank abgeschlossen ist.

Nach Aktualisierung der Post-Office-Datenbank können Sie den GroupWise Cross-Platform-Client installieren und eine Verbindung zum Post-Office herstellen.

**6** Wenn Sie die Einrichtung Ihres Basis-GroupWise-Systems abschließen möchten, fahren Sie mit Einrichten und Ausführen des GroupWise Cross-Platform-Client auf Ihrem lokalen Computer fort.

oder:

Wenn Sie mehr über die Verwaltung der GroupWise-Agenten unter Linux erfahren möchten, wechseln Sie zu den folgenden Abschnitten in [Kapitel 7, "Installieren der GroupWise-](#page-172-0)[Agenten", auf Seite 173:](#page-172-0)

- "Starten der Linux-GroupWise-Agenten als Daemons" auf Seite 196
- "Überwachen der Linux-GroupWise-Agenten über Ihren Webbrowser" auf Seite 197
- "Starten der Linux-GroupWise-Agenten beim Systemstart" auf Seite 198
- "Ausführen der Linux-GroupWise-Agenten als Nicht-Stammbenutzer" auf Seite 199
- "Aktivieren des Service für hohe Verfügbarkeit für die Linux-GroupWise-Agenten" auf Seite 202
- "Stoppen der Linux-GroupWise-Agenten" auf Seite 205

## **Einrichten und Ausführen des GroupWise Cross-Platform-Client auf Ihrem lokalen Computer**

Die Option "GroupWise-System erstellen/aktualisieren" im GroupWise-Installationsprogramm umfasst nicht die Installation des GroupWise Cross-Platform-Client. Sie müssen ihn daher getrennt installieren.

- **1** Klicken Sie auf der Hauptseite der GroupWise-Installation auf *Produkte installieren > GroupWise-Client installieren*.
- **2** Klicken Sie auf *OK*, wenn die Dateien des Cross-Platform-Client kopiert wurden.

Um den Cross-Platform-Client zu starten, klicken Sie auf das Symbol auf Ihrem Desktop.

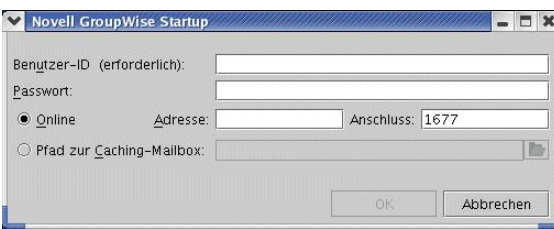

- **3** Geben Sie Ihre GroupWise-Benutzer-ID, Ihr Passwort und die erforderlichen Informationen zum Server ein, auf dem der POA ausgeführt wird (Arbeitsblatteintrag 18), und klicken Sie dann auf *OK*.
- **4** Erste Schritte zur Verwendung des GroupWise Cross-Platform-Client:
	- **Einstellen eines Mailbox-Passworts:** Nachdem Sie sich bei GroupWise angemeldet haben, sollten Sie zunächst ein Passwort für Ihre Mailbox einstellen, sodass andere Benutzer keinen Zugriff auf die Mailbox erhalten. Weitere Informationen zum Einstellen eines Passworts finden Sie in der GroupWise-Client-Hilfe.
	- **Senden von Nachrichten und Planen von Terminen:** Sie können Nachrichten an alle Benutzer senden, die Sie dem Post-Office hinzugefügt haben, oder mit diesen Benutzern Termine planen. Testen Sie Ihr System, indem Sie eine Nachricht an sich selber senden. Sobald andere Benutzer die GroupWise-Clients auf Ihren Arbeitsstationen eingerichtet haben (siehe auch [Abschnitt 8.4, "Einrichten des GroupWise-Client", auf Seite 222\)](#page-221-0), können sie ebenfalls Nachrichten senden und Termine planen.
- **5** Fahren Sie mit Installieren der GroupWise Administrator-Snapins auf weiteren Linux-Computern fort.

oder:

Wenn Sie sämtliche erforderliche Verwaltungssoftware installiert haben, wechseln Sie zu [Abschnitt 3.4, "Weitere Schritte", auf Seite 76](#page-75-0).

### **Installieren der GroupWise Administrator-Snapins auf weiteren Linux-Computern**

Bei der Erstellung Ihres Basis-GroupWise-Systems wurden die GroupWise Administrator-Snapins für ConsoleOne unter /usr/ConsoleOne auf dem Server installiert, auf dem Sie das GroupWise-Installationsprogramm ausgeführt haben. Wenn ConsoleOne an mehreren Standorten installiert ist und Sie GroupWise von diesen Standorten aus verwalten möchten, müssen Sie die GroupWise-Snapins auf jeder ConsoleOne-Installation installieren.

**1** Gehen Sie zum Linux-Computer, auf dem Sie die GroupWise-Snapins für ConsoleOne installieren möchten.

- **2** Stellen Sie sicher, dass Sie als Stammbenutzer (root) angemeldet sind und Netzwerkzugriff auf das Softwareverteilungsverzeichnis (oder die *GroupWise 7 Administrator for Linux*-CD) und das Domänenverzeichnis haben.
- **3** Starten Sie das GroupWise-Installationsprogramm ("install" im Stammverzeichnis des Softwareverteilungsverzeichnisses oder der CD) und klicken Sie dann auf *Produkte installieren > GroupWise-Verwaltung > Verwaltung installieren*.
- **4** Klicken Sie nach Abschluss des Installationsvorgangs auf *OK* und dann auf *Verwaltung konfigurieren*.
- **5** Akzeptieren Sie den Lizenzvertrag und befolgen Sie die Eingabeaufforderungen zur Bereitstellung der erforderlichen Informationen.
- **6** Wiederholen Sie Schritt 1 bis Schritt 5 für jeden Standort, an dem Sie die GroupWise-Snapins installieren möchten.
- **7** Fahren Sie mit [Weitere Schritte](#page-75-0) fort.

# <span id="page-75-0"></span>**3.4 Weitere Schritte**

Wenn Sie die Einrichtung des Basissystems von GroupWise abgeschlossen haben, können Sie das System wie folgt erweitern:

- Einrichten des Zugriffs auf das Internet mithilfe des GroupWise Internet-Agenten. Siehe [Kapitel 4, "Installieren des GroupWise Internet-Agenten", auf Seite 83.](#page-82-0)
- Einrichten von GroupWise WebAccess, sodass Benutzer über den Webbrowser eines Computers oder über ein mobiles Gerät, beispielsweise ein Mobiltelefon, auf ihre Mailboxen zugreifen können. Siehe [Kapitel 5, "Installieren von GroupWise WebAccess", auf Seite 111](#page-110-0).
- Einrichten von GroupWise Monitor zum Überwachen Ihrer GroupWise-Agenten. Siehe [Kapitel 6, "Installieren von GroupWise Monitor", auf Seite 149](#page-148-0).
- Installieren des MTA oder POA auf einem anderen Server als auf dem bei der Einrichtung des Basissystems verwendeten Server. Siehe Kapitel 7, "Installieren der GroupWise-Agenten", auf [Seite 173](#page-172-0).
- Einrichten von Benutzern zur Ausführung des GroupWise-Client auf ihren Arbeitsstationen. Siehe Kapitel 8, "Installieren des GroupWise Windows- oder Cross-Platform-Client", auf [Seite 219](#page-218-0).
- Einrichten von Microsoft Outlook-Benutzern für den Zugriff auf GroupWise-Mailboxen. Siehe [Kapitel 9, "Installieren von GroupWise Connector für Microsoft Outlook", auf Seite 227](#page-226-0).
- Einrichten der Synchronisierung zwischen den GroupWise-Mailboxen und den mobilen Geräten von Benutzern. Siehe Kapitel 10, "Installieren von GroupWise Mobile Server", auf [Seite 229](#page-228-0).
- Einrichten von Benutzern mit Instant Messaging-Funktionen. Siehe Kapitel 11, "Installieren [von GroupWise Messenger", auf Seite 231.](#page-230-0)

Nachdem Ihr GroupWise-System vollständig installiert wurde, können Sie in den Abschnitten des *GroupWise 7 Administration Guide* (http://www.novell.com/documentation/gw7) (GroupWise 7- Verwaltungshandbuch) nachschlagen, wenn Sie Ihr GroupWise-System mit folgenden Schritten verwalten:

• Hinzufügen von weiteren Benutzern zum Post-Office. Siehe "Users" (Benutzer).

- Definieren von Ressourcen, die Benutzer zur Terminplanung einsetzen können. Siehe "Resources" (Ressourcen).
- Definieren von Benutzergruppen, die GroupWise-Benutzer bei der Adressierung von Nachrichten wählen können. Siehe "Distribution Lists, Groups, and Organizational Roles" (Verteilerlisten, Gruppen und organisatorische Funktionen).
- Wechseln des GroupWise-Client vom Online-Modus in den Caching-Modus, sodass Benutzernachrichten auf einem lokalen Laufwerk und im Post-Office gespeichert werden. Siehe "Client".
- Einrichten von GroupWise Remote, sodass Windows-Client-Benutzer auf ihre Mailboxen von einem Computer aus zugreifen können, der sich nicht direkt im Netzwerk befindet. Siehe "Client".
- Steuern der Funktionalität der GroupWise-Client-Software von Benutzern. Siehe "Client".
- Konfigurieren Ihrer aktuellen Post-Office-Bibliothek oder Einrichten von zusätzlichen Bibliotheken. Siehe "Libraries and Documents" (Bibliotheken und Dokumente).
- Hinzufügen von zusätzlichen Post-Offices zur Domäne. Siehe "Post Offices" (Post-Offices).
- Hinzufügen von zusätzlichen Domänen zum System. Siehe "Domains" (Domänen).
- Konfigurieren des Post-Office-Agenten (POA) und Nachrichtentransportagenten (MTA) für die Unterstützung sicherer Verbindungen (SSL). Siehe "Post Office Agent" (Post-Office-Agent) und "Message Transfer Agent" (Nachrichtentransportagent).
- Herstellen einer Verbindung zu anderen GroupWise 5.*x*-, 6.*x* oder 7.*x*-Systemen. Siehe *GroupWise 7 Multi-System Administration Guide* (http://www.novell.com/documentation/gw7) (GroupWise 7-Verwaltungshandbuch zu Multisystemen).

# **3.5 Arbeitsblatt zum Basis-GroupWise-System**

Der GroupWise-Installationsratgeber unterstützt Sie bei der Installation der GroupWise-Software. Anschließend wird der GroupWise-Einrichtungsratgeber gestartet, der Ihnen bei der Einrichtung Ihrer ersten Domäne und des Post-Office zur Seite steht. Die Ratgeber fragen die Informationen aus diesem Arbeitsblatt ab. Sie sollten das Arbeitsblatt ausdrucken und die Systeminformationen sorgfältig darin eintragen.

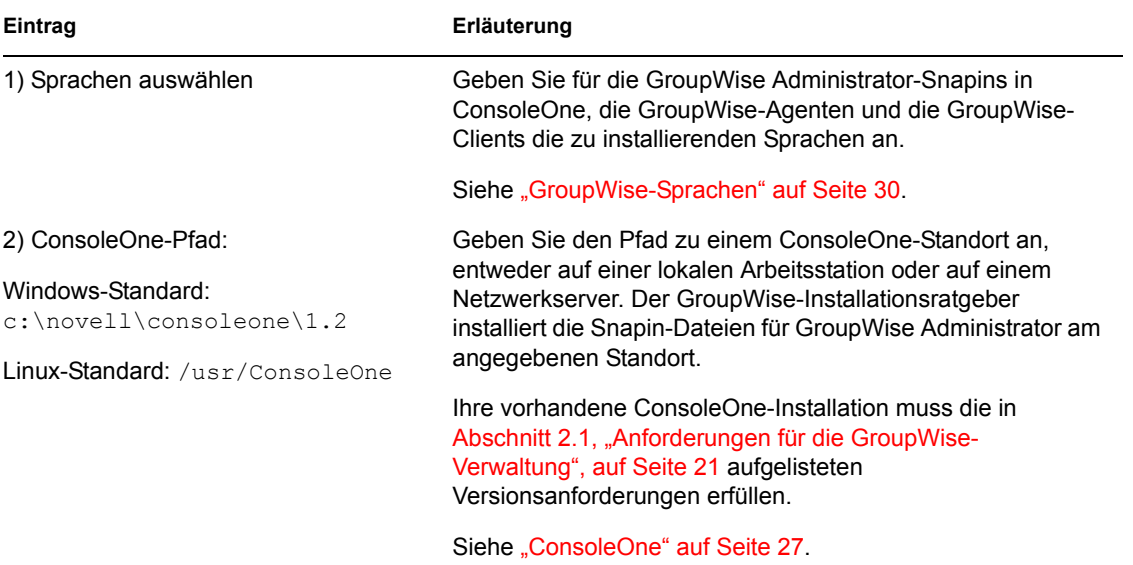

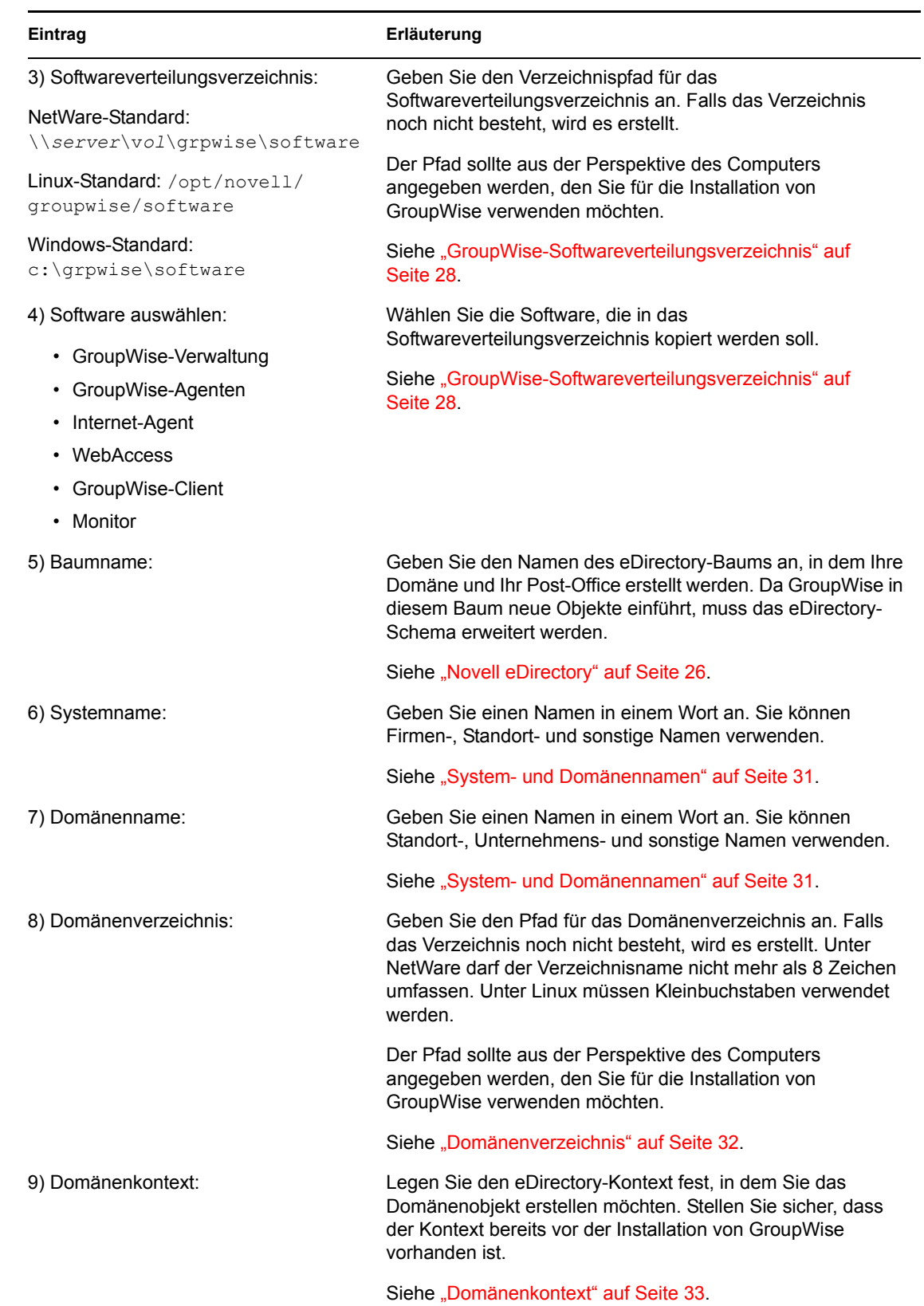

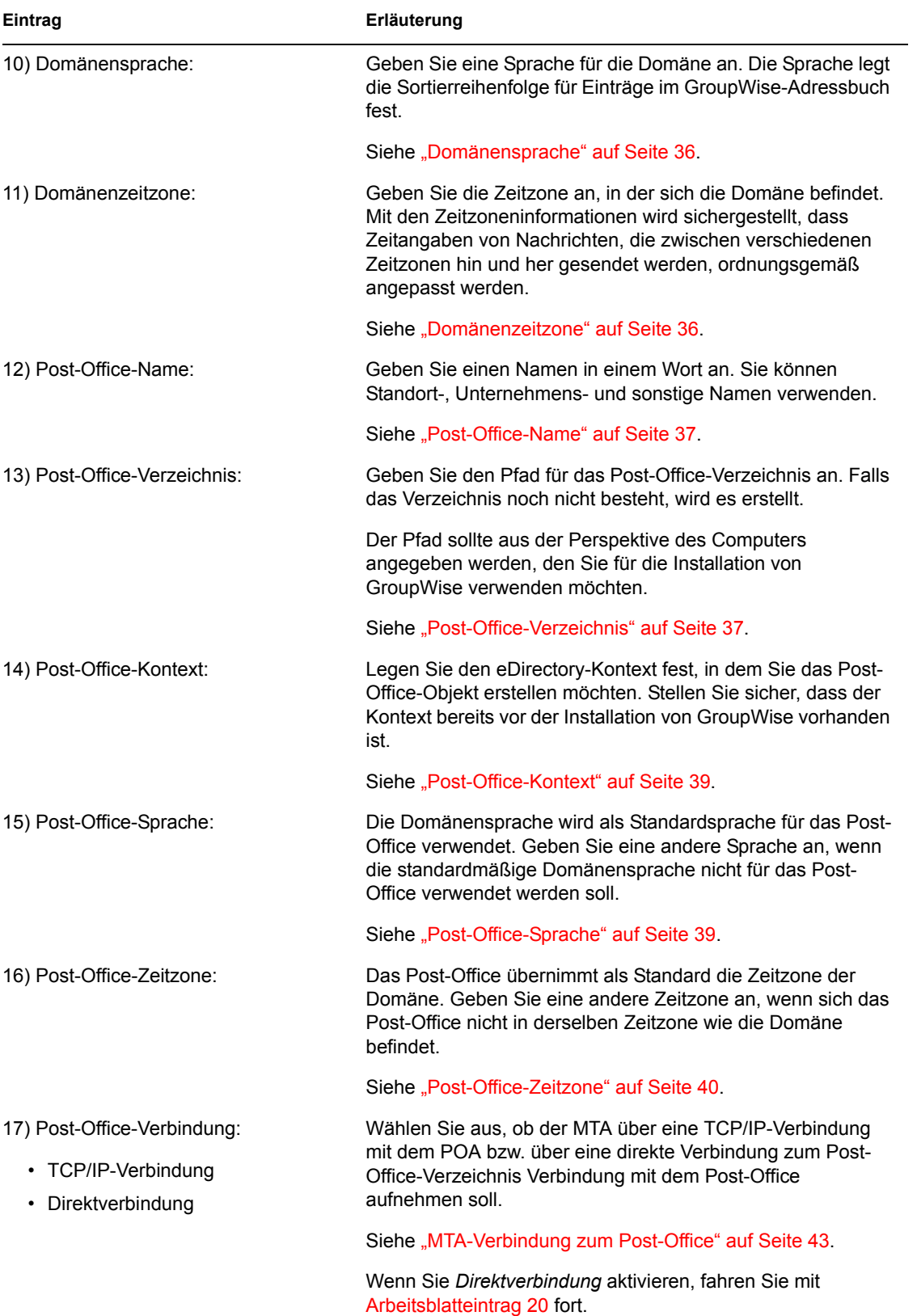

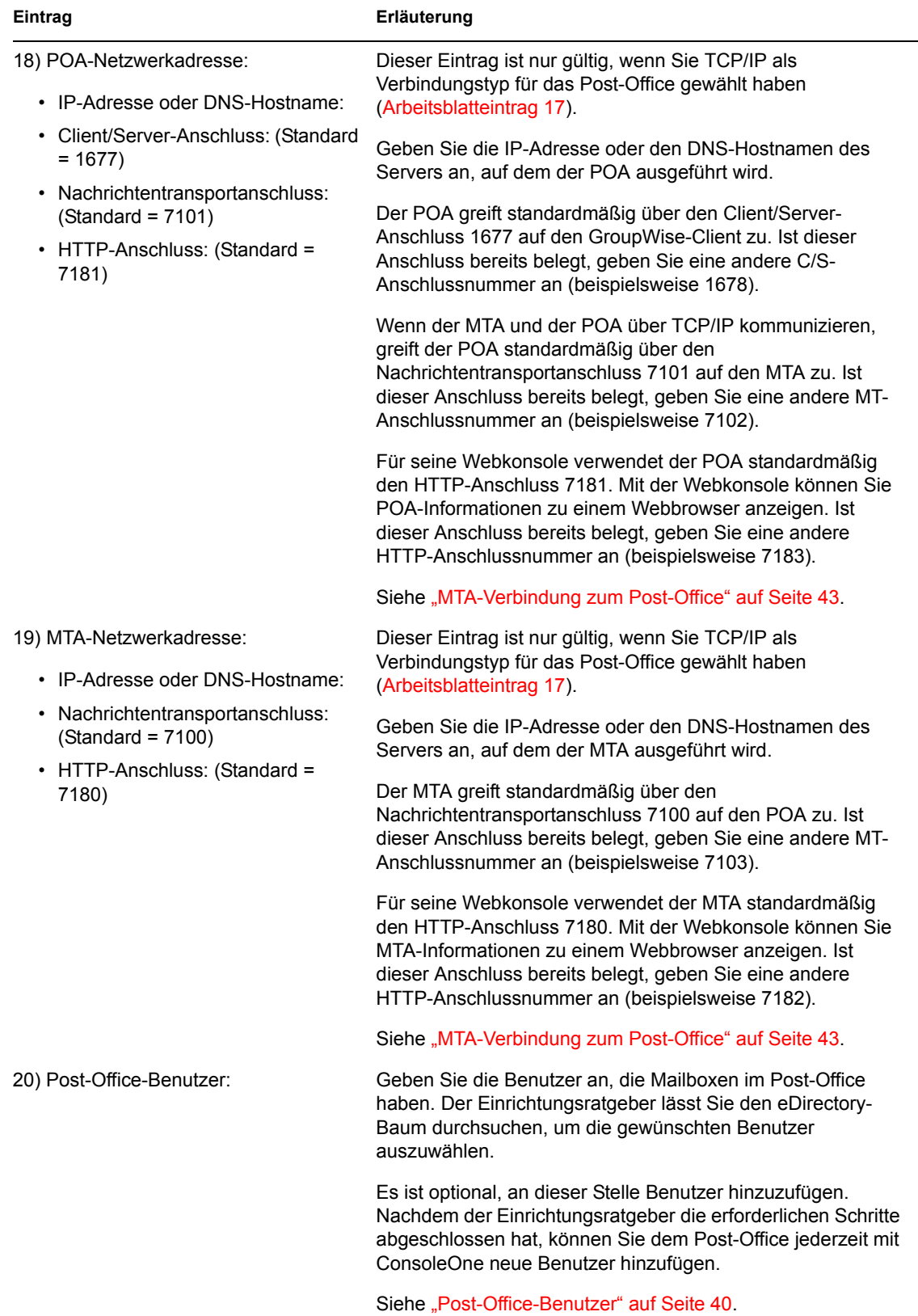

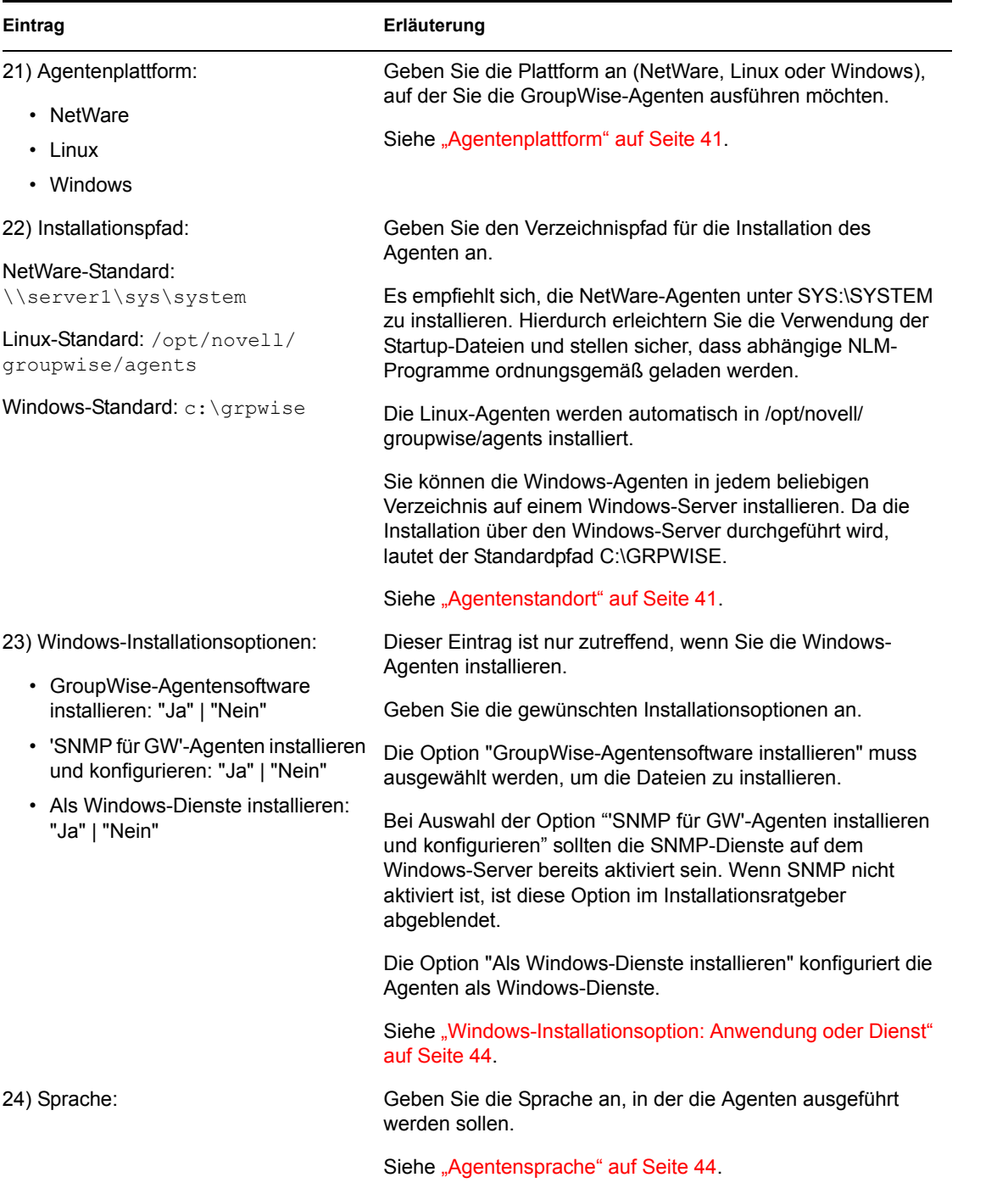

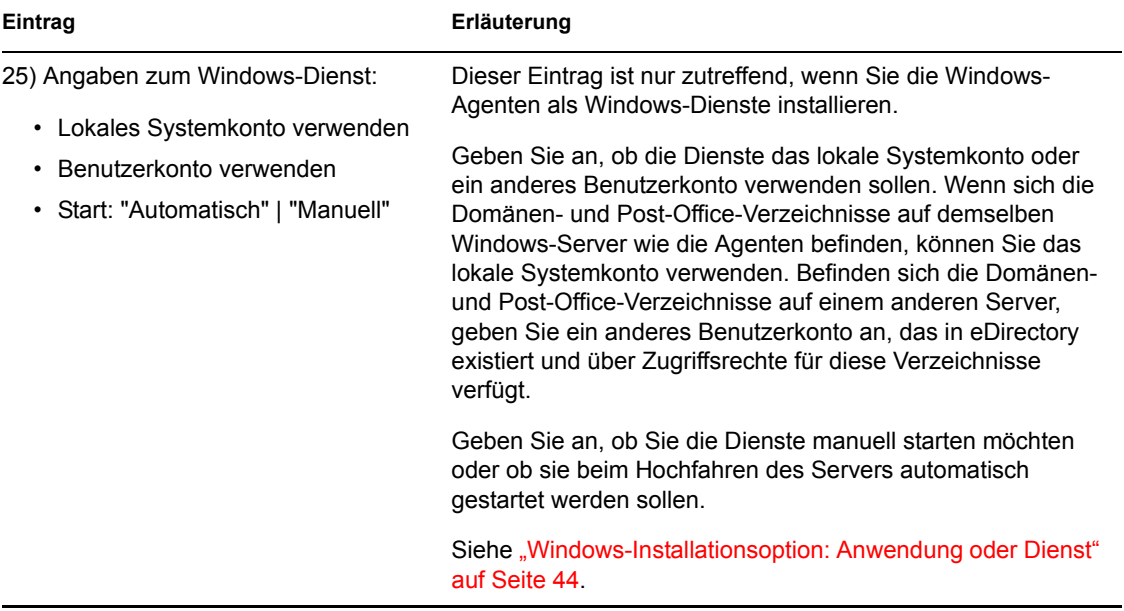

# <span id="page-82-0"></span><sup>4</sup> **Installieren des GroupWise Internet-Agenten**

Sie können mit dem Novell® GroupWise® Internet-Agenten Nachrichten im Internet senden und empfangen. Die folgenden Abschnitte enthalten Informationen zum Installieren des Internet-Agenten in Ihrem bestehenden GroupWise-System.

- [Abschnitt 4.1, "GroupWise Internet-Agent Übersicht", auf Seite 83](#page-82-1)
- [Abschnitt 4.2, "Systemanforderungen des Internet-Agenten", auf Seite 87](#page-86-0)
- [Abschnitt 4.3, "Ausarbeiten eines Entwurfs für den GroupWise Internet-Agenten", auf Seite 89](#page-88-0)
- [Abschnitt 4.4, "Einrichten des Internet-Agenten", auf Seite 97](#page-96-0)
- [Abschnitt 4.5, "Weitere Schritte", auf Seite 106](#page-105-0)
- [Abschnitt 4.6, "Arbeitsblatt zur Installation des GroupWise Internet-Agenten", auf Seite 106](#page-105-1)

Nachdem Sie den Internet-Agenten installiert haben, können Sie weitere Vorgänge ausführen, um das GroupWise-System zu optimieren und zu verwalten. Die Vorgänge werden unter [Abschnitt 4.5,](#page-105-0)  ["Weitere Schritte", auf Seite 106](#page-105-0) erläutert.

**Wichtig:** Wenn Sie die Installation des Internet-Agenten in einer Cluster-Serverumgebung planen, lesen Sie die Dokumentation *GroupWise 7 Interoperability Guide* (http://www.novell.com/ documentation/gw7) (GroupWise 7-Interoperabilitätshandbuch), bevor Sie den Internet-Agenten installieren.

# <span id="page-82-1"></span>**4.1 GroupWise Internet-Agent – Übersicht**

Mit dem Internet-Agenten können GroupWise-Benutzer und Benutzer anderer Messaging-Systeme im Internet per Email miteinander kommunizieren. Der Internet-Agent ruft eingehende Email-Nachrichten aus dem Internet ab, konvertiert diese aus dem RFC-822- oder MIME-Format in das GroupWise-Nachrichtenformat und leitet sie anschließend an den GroupWise Message Transfer Agent (MTA) weiter.

Ausgehende Nachrichten zum Internet werden vom GroupWise MTA an den Internet-Agenten weitergeleitet, der die Nachrichten in das Internet-Messaging-Format konvertiert und sie anschließend an die gewünschte Internet-Adresse sendet.

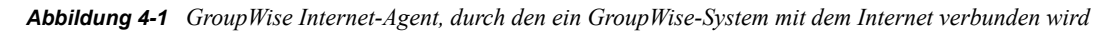

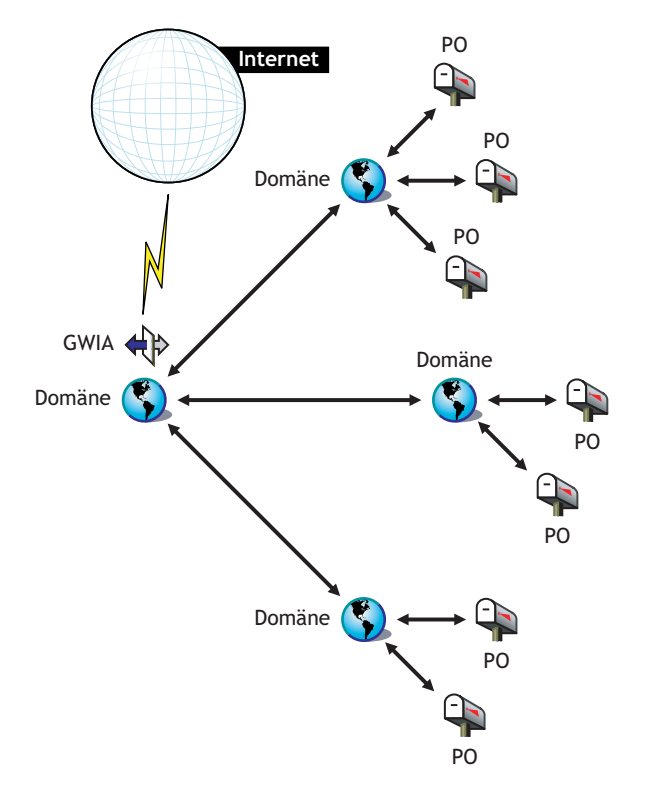

Die folgenden Themen enthalten weitere Informationen zu den Möglichkeiten des GroupWise Internet-Agenten.

- "SMTP/MIME-Service" auf Seite 84
- "POP3-Service" auf Seite 86
- "IMAP4-Service" auf Seite 86
- "LDAP-Services" auf Seite 86
- "iCal- und iMip-Services" auf Seite 86
- "Sichern von Verbindungen über SSL" auf Seite 86
- "Zugriffssteuerung" auf Seite 86
- "Multithreading" auf Seite 87
- "SNMP-Kompatibilität" auf Seite 87
- "SMP-Unterstützung (nur NetWare)" auf Seite 87

### **SMTP/MIME-Service**

Der SMTP/MIME-Service des Internet-Agenten ermöglicht das Senden und Empfangen von Email-Nachrichten mit Standard-Kodierung für Anlagen, internationalen Zeichensätzen und von

Nachrichten mit mehreren Formaten. Dies gilt zudem für Multimedia-Emails mit Bildern, Audio und Video. Der Service enthält außerdem folgende zusätzliche Funktionen:

- **SMTP-Einwählservice:** Der Internet-Agent enthält die SMTP-Einwählfunktion. Dies ist besonders hilfreich, wenn Ihr System nicht die Anforderungen einer gesonderten Internetverbindung erfüllt oder wenn Sie eine temporäre Internetverbindung bevorzugen. Mit der SMTP-Einwählfunktion können Sie einen Zeitplan für die regelmäßige Prüfung des Nachrichtenspeichers festlegen, ohne eine dauerhafte Verbindung aufrechtzuerhalten.
- **Flexible Adressierung:** Der Internet-Agent bietet umfassende GroupWise-Adressierungsunterstützung, darunter Systemgruppen, Kurznamen und einzelne Benutzer.

Der Internet-Agent nutzt die Vorteile der GroupWise-Internet-Adressierung, mit der eingehende Nachrichten mit unterschiedlichen Adressierungsformaten an die GW-Benutzer gesendet werden können. Im Folgenden erhalten Sie eine Liste dieser Formate:

```
UserID@Internet_domain_name 
UserID.PostOffice@Internet_domain_name 
Last Name.First Name@Internet domain name
First Name.Last Name@Internet domain name
First Initial Last Name@Internet domain name
```
- **Internetbenutzer im Adressbuch:** Internetbenutzer können dem GroupWise-Adressbuch hinzugefügt werden, sodass Sie sich lange Internet-Adressen nicht merken müssen.
- **Blacklisten in Echtzeit:** Viele Organisationen, beispielsweise Mail Abuse Prevention System (MAPS\*), Open Relay DataBase (ORDB) oder SpamCop\*, stellen Listen mit IP-Adressen zur Verfügung, die als offene Weiterleitungshosts oder Spamhosts bekannt sind. Sie können die Blacklisten in Echtzeit verwenden, die von diesen Sites zum Schutz Ihrer Benutzer vor unerwünschten Email-Nachrichten zur Verfügung gestellt werden.
- **Schutz vor Spam:** Anti-Spam-Services verwenden verschiedene Methoden, um potenziellen Spam zu kennzeichnen. Beispielsweise können Sternchen verwendet werden; je mehr Sternchen, desto größer die Wahrscheinlichkeit, dass es sich bei der Nachricht um Spam handelt. Es können auch numerische Werte verwendet werden; je höher die Zahl, desto größer die Wahrscheinlichkeit, dass es sich bei der Nachricht um Spam handelt. Sie können den Internet-Agenten so konfigurieren, dass er Spam unabhängig von den Kennzeichnern erkennt, die Ihr Anti-Spam-Service verwendet, und Flaggen für diese Nachrichten zur Bearbeitung durch die Client-Funktion für die Junkmail-Behandlung setzt.
- **Kontoführung:** Mit der Kontoführungsfunktion können Sie ein- und ausgehende Nachrichten verfolgen, die durch den Internet-Agenten geleitet werden. Somit können Administratoren feststellen, auf welche Weise der Internet-Agent verwendet wird. GroupWise Monitor enthält einen Gateway-Kontoführungsbericht, der Informationen, die in Kontoführungsdateien des Internet-Agenten gesammelt werden, in einem einfach zu lesenden Format anordnet.
- **DNS-Namensauflösung:** Der Internet-Agent kann direkt auf einen DNS-Server zugreifen, um die Hostnamen in IP-Adressen aufzulösen. Der Internet-Agent kann auch einen Weiterleitungshost für die Namensauflösung verwenden.
- **Verbindungsaufbau mit anderen GroupWise-Systemen im Internet:** Mithilfe der Passthrough-Adressierung können Sie eine Verbindung zu anderen GroupWise-Systemen an einem beliebigen Ort im Internet herstellen und auf alle GroupWise-Funktionen zugreifen. Das Internet wird hierbei einfach als ein Mailtransport-Medium für GroupWise verwendet.

### **POP3-Service**

Der POP3-Service des Internet-Agenten ermöglicht Ihnen das Herunterladen von Nachrichten von Ihrem GroupWise-Post-Office in eine POP3-Client-Anwendung, wie beispielsweise das Email-Programm eines Webbrowsers oder eine Telnet-Anwendung. Der Internet-Agent fungiert als POP3- Server und stellt eine TCP-Verbindung zwischen dem GroupWise-Post-Office des Benutzers und einem POP3-Client bereit. Benutzer greifen über die POP3-Serverfunktion des Internet-Agenten auf das GroupWise-Post-Office zu und können auf diese Weise ihre Email-Nachrichten abrufen und diese über die Benutzer-ID-Anmeldeoptionen verwalten.

### **IMAP4-Service**

Der GroupWise Internet-Agent unterstützt das Internet Messaging Access Protocol 4 (IMAP4). Als IMAP4-Server ermöglicht der Internet-Agent IMAP4-kompatiblen Email-Clients das Lesen und Ändern von GroupWise-Nachrichten.

## **LDAP-Services**

Der Internet-Agent unterstützt den Verzeichnisstandard Lightweight Directory Access Protocol (LDAP) mit LDAP-Serverfunktionen, mit deren Hilfe Sie in GroupWise-Post-Offices eine Verzeichnissuche durchführen können. Mit der Funktion "LDAP Public Access" (Öffentlicher LDAP-Zugriff) können Internet-Mail-Clients nach GroupWise-Benutzern und Adressinformationen suchen.

### **iCal- und iMip-Services**

Der Internet-Agent unterstützt iCalendar (iCal), die "Internet Calendaring and Scheduling Core Object Specification" (RFC 2445), und iMIP, das "iCalendar Message-Based Interoperability Protocol" (RFC 2447). Wenn ein GroupWise-Benutzer einen Termin an einen externen Internetbenutzer sendet, konvertiert der Internet-Agent den Termin in eine iMIP-Nachricht, die in kompatiblen Email-Systemen, wie Microsoft Exchange und Lotus Notes, gelesen und akzeptiert oder abgelehnt werden kann. GroupWise-Benutzer haben außerdem die Möglichkeit, Termine von Benutzern dieser Email-Systeme zu empfangen und zu akzeptieren oder abzulehnen. Benachrichtigungen zu akzeptierten/abgelehnten Terminen werden ebenfalls zwischen Systemen ausgetauscht.

### **Sichern von Verbindungen über SSL**

Der Internet-Agent unterstützt SSL für seine Verbindungen zu SMTP-Hosts, POP3-Clients, IMAP4- Clients und zur Webkonsole des Internet-Agenten.

## **Zugriffssteuerung**

Das Programm für den Internet-Agenten enthält als Zugriffssteuerung bezeichnete Sicherheitsfunktionen, über die Verwalter den Benutzerzugriff auf alle Services (SMTP/MIME, LDAP, POP3 und IMAP4) steuern können. Mit der Zugriffssteuerung ist es möglich, Kosten zu reduzieren und zusätzliche Sicherheit bereitzustellen.

Die Zugriffssteuerung kann mithilfe des SMTP/MIME-Service Nachrichten blockieren, die von bestimmten Host- oder IP-Adressen gesendet oder empfangen werden.

## **Multithreading**

Beim Multithreading können mehrere Sende- und Empfangsvorgänge gleichzeitig durchgeführt werden. Sie haben die Möglichkeit, mehrere Threads zu konfigurieren, um die Geschwindigkeit und Leistung des Internet-Agenten zu verbessern. Die Anzahl von Thread-Schaltern wird für den SMTP/ MIME-Service, POP3-Service, IMAP4-Service und LDAP-Service separat eingestellt.

### **SNMP-Kompatibilität**

Der Internet-Agent kann von jedem SNMP-kompatiblen Netzwerk-Manager, beispielsweise den Alarm-Management-Funktionen von Novell ZENworks® Server Management, verwaltet werden.

## **SMP-Unterstützung (nur NetWare)**

Der NetWare-Internet-Agent unterstützt Symmetric Multi-Processing (SMP), wobei die Vorteile eines Servers mit mehreren Prozessoren genutzt werden.

# <span id="page-86-0"></span>**4.2 Systemanforderungen des Internet-Agenten**

In den folgenden Abschnitten werden die Anforderungen für den Internet-Agenten definiert:

- [Abschnitt 4.2.1, "Anforderungen für den Netzwerkserver", auf Seite 87](#page-86-1)
- [Abschnitt 4.2.2, "GroupWise-Systemanforderungen", auf Seite 88](#page-87-0)
- [Abschnitt 4.2.3, "Anforderungen für die Internet-Konnektivität", auf Seite 88](#page-87-1)

# <span id="page-86-1"></span>**4.2.1 Anforderungen für den Netzwerkserver**

Der Netzwerkserver, auf dem Sie den Internet-Agenten installieren, muss folgende Anforderungen erfüllen:

- 32-Bit/x86-Prozessor oder 64-Bit/x86-Prozessor, der im 32-Bit-Modus ausgeführt wird
- Eines der folgenden Serverbetriebssysteme für die GroupWise-Agenten (Post-Office-Agent, Nachrichtentransportagent, Internet-Agent, WebAccess-Agent, Monitor-Agent):
	- Novell Open Enterprise Server (NetWare- oder Linux-Version) mit aktuellem Support Pack
	- NetWare 5.1, NetWare 6.0 oder NetWare 6.5 und das aktuellste Support Pack für Ihre NetWare-Version

Domänen und Post-Offices können sich auch auf NetWare 3.12- und NetWare 4.2-Servern befinden, obwohl die Agenten dort nicht ausgeführt werden können. Der Monitor-Agent ist für NetWare nicht verfügbar.

• SUSE® Linux Enterprise Server 9 mit aktuellem Support Pack

Das X Window System wird vom GUI-Installationsratgeber und -Einrichtungsratgeber benötigt, die Sie durch das Verfahren zur Erstellung eines neuen GroupWise-Systems führen. Ein textbasiertes Installationsprogramm steht ebenfalls zur Verfügung.

Das X Window System und Open Motif sind für die GUI-GroupWise-Agenten-Serverkonsolen erforderlich. Standardmäßig werden die Agenten als Dämon ohne Benutzerschnittstelle ausgeführt.

• Windows Server 2000 oder Windows Server 2003 mit dem aktuellen Service Pack für Ihre Windows-Version

- Erforderlicher Speicherplatz auf dem Server:
	- 17 MB für die Programmdateien des Internet-Agenten.
	- Mindestens 200 MB für die Nachrichtendateiverarbeitung. Das tatsächliche Volumen hängt von der Anzahl und der Größe der Nachrichtendateien ab, die vom Internet-Agenten jeweils verarbeitet werden.
- Erforderlicher RAM
	- 12 MB. Diese Menge an Arbeitsspeicher ist für das Ausführen des Internet-Agenten erforderlich. Der von dem Betriebssystem oder für die TCP/IP-Verbindung benötigte Arbeitsspeicher wird bei dieser Angabe nicht berücksichtigt. Diese Menge kann sich je nach Nachrichtengröße und -art erhöhen.

# <span id="page-87-0"></span>**4.2.2 GroupWise-Systemanforderungen**

Das GroupWise-System, in dem Sie den Internet-Agenten installieren, muss folgenden Anforderungen entsprechen:

- Die Version der Domäne muss der Version des Internet-Agenten entsprechen oder höher sein. Die Version der Domäne wird durch die Version des Nachrichtentransportagenten (MTA) bestimmt, die für sie ausgeführt wird.
- Die Versionen der Post-Offices, auf die der Internet-Agent auf Anforderung von POP3- oder IMAP4-Clients zugreift, müssen der Version des Internet-Agenten entsprechen oder höher sein. Die Version des Post-Office wird durch die Version des dafür ausgeführten Post-Office-Agenten (POA) bestimmt.

# <span id="page-87-1"></span>**4.2.3 Anforderungen für die Internet-Konnektivität**

Bevor Sie den Internet-Agenten installieren, müssen Sie sicherstellen, dass Ihr Netzwerk für die Internet-Konnektivität konfiguriert ist.

- **Internetverbindung:** Für die Verbindung zum Internet benötigen Sie eine Direktverbindung über eine Standleitung oder einen standardmäßigen Telefonanschluss.
- **Internetdomänenname:** Sie benötigen einen Internetdomänennamen. Der Domänenname muss von einem MX RR (Mail Exchanger Resource Record) in DNS definiert sein.
- **DNS-Serverzugriff oder Weiterleitungshostzugriff:** Wenn der Internet-Agent Nachrichten direkt an andere SMTP-Hosts senden soll, ist der Zugriff auf einen DNS-Server für die Adressauflösung erforderlich. Andernfalls wird der Zugriff auf einen Weiterleitungshost benötigt, der die Adressauflösung und die Leitwegsteuerung ausführen kann. Vergewissern Sie sich, dass der Server, auf dem der Internet-Agent installiert werden soll, für den Zugriff auf einen DNS-Server oder Ihren Weiterleitungshost konfiguriert ist. Weitere Informationen hierzu finden Sie in der Dokumentation für Ihren Server.
- **IP-Adresse:** Der Server des Internet-Agenten benötigt eine statische IP-Adresse sowie einen vollständigen Hostnamen.

# <span id="page-88-0"></span>**4.3 Ausarbeiten eines Entwurfs für den GroupWise Internet-Agenten**

Verwenden Sie [Abschnitt 4.6, "Arbeitsblatt zur Installation des GroupWise Internet-Agenten", auf](#page-105-1)  [Seite 106](#page-105-1), um zu notieren, wie der Internet-Agent installiert werden soll. Berücksichtigen Sie dabei folgende Punkte:

- [Abschnitt 4.3.1, "Auswählen der Plattform für den Internet-Agenten", auf Seite 89](#page-88-1)
- [Abschnitt 4.3.2, "Abrufen von Serverinformationen", auf Seite 89](#page-88-2)
- Abschnitt 4.3.3, "Auswählen des Installationsverzeichnisses für den Internet-Agenten", auf [Seite 90](#page-89-0)
- [Abschnitt 4.3.4, "Abrufen von Domänen- und Gateway-Informationen", auf Seite 91](#page-90-0)
- [Abschnitt 4.3.5, "Auswählen des Gateway-Objektnamens", auf Seite 91](#page-90-1)
- Abschnitt 4.3.6, "Angeben des Internet-Mail-Domänennamens für Ihr GroupWise-System", [auf Seite 92](#page-91-0)
- [Abschnitt 4.3.7, "Behandlung ausgehender Emails", auf Seite 92](#page-91-1)
- [Abschnitt 4.3.8, "Aktivieren der Internet-Agenten-Webkonsole", auf Seite 92](#page-91-2)
- Abschnitt 4.3.9, "NetWare-Installationsoptionen: automatischer Start und Clustering", auf [Seite 93](#page-92-0)
- Abschnitt 4.3.10, "Linux-Installationsoptionen: LDAP-Informationen und Clustering", auf [Seite 94](#page-93-0)
- [Abschnitt 4.3.11, "Windows-Installationsoptionen: Dienst oder Anwendung und SNMP-](#page-94-0)[Traps", auf Seite 95](#page-94-0)

**Wichtig:** Wenn Sie die Installation des Internet-Agenten in einer Cluster-Serverumgebung planen, schlagen Sie während der Planung im *GroupWise 7 Interoperability Guide* (http://www.novell.com/ documentation/gw7) (GroupWise 7-Interoperabilitätshandbuch) nach.

# <span id="page-88-1"></span>**4.3.1 Auswählen der Plattform für den Internet-Agenten**

Der Internet-Agent ist als NetWare NLM™-Programm, als ausführbare Linux-Datei und als ausführbare Windows-Datei verfügbar.

### **ARBEITSBLATT ZUR INSTALLATION DES GROUPWISE INTERNET-AGENTEN**

Geben Sie unter Eintrag 1: Softwareplattform an, ob Sie den Internet-Agenten unter NetWare, Linux oder Windows installieren möchten. Lesen Sie Abschnitt 4.2, "Systemanforderungen des Internet-Agenten", [auf Seite 87](#page-86-0) durch, um sicherzustellen, dass der ausgewählte Server den aufgelisteten Anforderungen entspricht.

# <span id="page-88-2"></span>**4.3.2 Abrufen von Serverinformationen**

Das Installationsprogramm für den Internet-Agenten benötigt die Netzwerkadresse des Servers, auf dem der Internet-Agent ausgeführt wird, und die Nummer für den Anschluss, an dem der Internet-Agent Daten austauscht, damit er mit dem MTA über TCP/IP kommunizieren kann (wenn Sie sich für diese Art der Konfiguration entscheiden). Um eine optimale Leistung zu erzielen, installieren Sie den Internet-Agenten auf dem Server mit der Domäne, zu der er gehört.

Vor GroupWise 7 kommunizierten der Internet-Agent und der MTA durch die Übertragung von Nachrichtendateien über Nachrichtenwarteschlangen, wie in den folgenden Grafiken in *GroupWise 7 Troubleshooting 3: Message Flow and Directory Structure* (http://www.novell.com/ documentation/gw7) (GroupWise 7 Behebung von Problemen 3: Nachrichtenfluss und Verzeichnisstruktur) dargestellt:

- "Zugeordnete/UNC-Verbindung: Ausgangsübertragung in das Internet erfolgreich"
- "Zugeordnete/UNC-Verbindung: Eingangsübertragung vom Internet erfolgreich"

Ab GroupWise 7 können Sie den Internet-Agenten so konfigurieren, dass er TCP/IP statt Nachrichtendateien für die Kommunikation mit dem MTA verwendet, wie in den folgenden Grafiken dargestellt:

- "TCP/IP-Verbindung: Ausgangsübertragung in das Internet erfolgreich"
- "TCP/IP-Verbindung: Eingangsübertragung vom Internet erfolgreich"

Indem Sie den Internet-Agenten für die Kommunikation mit dem MTA über TCP/IP konfigurieren, können Sie eine weitere neue GroupWise 7-Funktion nutzen. Sie haben die Möglichkeit, einen alternativen Internet-Agenten für die Domäne zu konfigurieren. Wenn dann der primäre Internet-Agent der Domäne ausfällt, kann der MTA als Failover einen anderen Internet-Agenten in Ihrem GroupWise-System verwenden, bis der primäre Internet-Agent wieder ausgeführt wird. Diese Funktion ist besonders hilfreich in großen GroupWise-Systemen mit mehreren Internet-Agenten, die zahlreiche Internet-Nachrichten verarbeiten.

Wenn Sie die TCP/IP-Kommunikation zwischen dem Internet-Agenten und dem MTA aktivieren möchten, verwenden Sie 7102 oder eine andere verfügbare Anschlussnummer. Möchten Sie die TCP/IP-Kommunikation nicht aktivieren, verwenden Sie 0 (null) als Anschlussnummer.

#### **ARBEITSBLATT ZUR INSTALLATION DES GROUPWISE INTERNET-AGENTEN**

Führen Sie unter Eintrag 3: Serverinformationen die IP-Adresse und den DNS-Hostnamen des Servers auf, auf dem Sie den Internet-Agenten installieren möchten. Geben Sie außerdem die Anschlussnummer für die TCP/IP-Kommunikation an.

# <span id="page-89-0"></span>**4.3.3 Auswählen des Installationsverzeichnisses für den Internet-Agenten**

Installieren Sie den Internet-Agenten auf dem Server, auf dem sich das Domänenverzeichnis befindet. Das Installationsverzeichnis für den Internet-Agenten ist von der Plattform abhängig, auf der Sie den Agenten installieren.

Beachten Sie die folgenden plattformspezifischen Richtlinien:

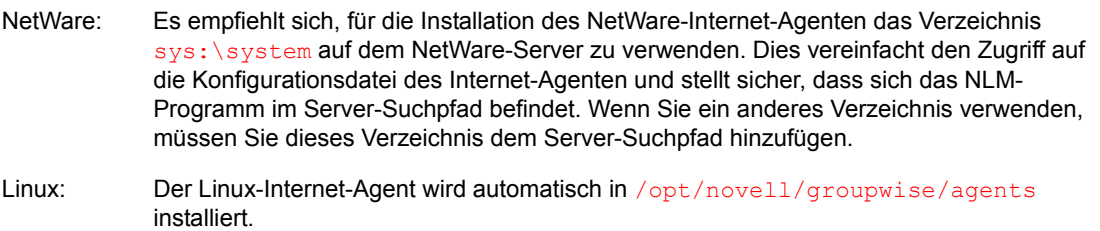

Windows: Das standardmäßige Installationsverzeichnis ist c: \qrpwise\qwia. Sie können den Internet-Agenten jedoch in jedem beliebigen Verzeichnis installieren.

#### **ARBEITSBLATT ZUR INSTALLATION DES GROUPWISE INTERNET-AGENTEN**

Notieren Sie unter Eintrag 2: Installationsoptionen das Verzeichnis, in dem Sie die Software für den Internet-Agenten installieren möchten.

# <span id="page-90-0"></span>**4.3.4 Abrufen von Domänen- und Gateway-Informationen**

Für den Internet-Agenten ist ein GroupWise-Gateway-Verzeichnis erforderlich, in dem die Konfigurationsinformationen und Arbeitsdateien gespeichert werden. Das Gateway-Verzeichnis muss sich unter einem GroupWise-Domänenverzeichnis befinden. Der standardmäßige Verzeichnisname lautet gwia. Wenn Sie den Namen ändern, verwenden Sie die folgenden, plattformspezifischen Konventionen:

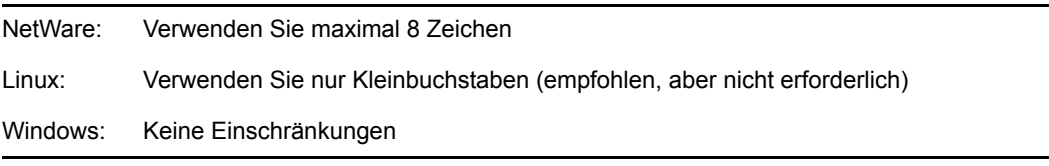

Nachdem Sie einen Standort für das Domänenverzeichnis und einen Namen für das Gateway-Verzeichnis angegeben haben, erstellt das Installationsprogramm für den Internet-Agenten das Gateway-Verzeichnis unter dem Verzeichnis *domain*\wpgate (beispielsweise provo\wpgate\gwia).

#### **ARBEITSBLATT ZUR INSTALLATION DES GROUPWISE INTERNET-AGENTEN**

Geben Sie unter Eintrag 6: GroupWise-Domäne den Domänennamen und den vollständigen Pfad zum Domänenverzeichnis an, in dem Sie das Gateway-Verzeichnis erstellen möchten. Geben Sie anschließend einen Namen für das Gateway-Verzeichnis ein.

Wenn Sie den Linux-Internet-Agenten installieren, notieren Sie sich den eDirectory™-Kontext des Domänenobjekts (beispielsweise cn=provo3, ou=groupwise, o=corporate).

# <span id="page-90-1"></span>**4.3.5 Auswählen des Gateway-Objektnamens**

Für den Internet-Agenten ist auch ein GroupWise-Gateway-Objekt in Novell eDirectory erforderlich. Als Standardname wird der Name des Gateway-Verzeichnisses verwendet und es wird als Internet-Agentenobjekt bezeichnet. Dieses Objekt speichert die Informationen des Internet-Agenten und ermöglicht die Konfiguration des Agenten über ConsoleOne®.

Das Objekt des Internet-Agenten wird unter dem Domänenobjekt erstellt. Im Falle von mehreren Domänen verwendet der Installationsratgeber das Domänenobjekt, das mit dem Domänenverzeichnis verbunden ist, in dem Sie das Gateway-Verzeichnis für den Internet-Agenten erstellen.

#### **ARBEITSBLATT ZUR INSTALLATION DES GROUPWISE INTERNET-AGENTEN**

Geben Sie unter Eintrag 6: GroupWise Internet-Agentenname den Namen für das Internet-Agentenobjekt an. Standardmäßig wird der Gateway-Verzeichnisname verwendet, den Sie unter Eintrag 5 ausgewählt haben.

# <span id="page-91-0"></span>**4.3.6 Angeben des Internet-Mail-Domänennamens für Ihr GroupWise-System**

Wenn Email-Benutzer über das Internet Nachrichten an GroupWise-Benutzer senden, umfasst die Adresse die Internet-Mail-Domäne für Ihr GroupWise-System (beispielsweise novell.com). Der Internet-Mail-Domänenname für Ihr GroupWise-System entspricht dem Namen Ihres Unternehmens, gefolgt vom zugehörigen Domänentyp (.com, .edu usw.).

#### **ARBEITSBLATT ZUR INSTALLATION DES GROUPWISE INTERNET-AGENTEN**

Geben Sie unter Eintrag 8: Internet-Mail-Domänenname den Namen an, unter dem Ihr GroupWise-System im Internet bekannt sein soll.

# <span id="page-91-1"></span>**4.3.7 Behandlung ausgehender Emails**

Wenn der Internet-Agent mit dem Internet verbunden und in der Lage ist, eine DNS-Namensauflösung durchzuführen, kann er über das Internet Nachrichten von GroupWise-Benutzern direkt an Internetbenutzer senden. Wenn Sie den Internet-Agenten jedoch lieber hinter Ihrer Firewall einsetzen möchten, können Sie den Internet-Agenten so konfigurieren, dass er alle ausgehenden Nachrichten an einen Weiterleitungshost routet.

#### **ARBEITSBLATT ZUR INSTALLATION DES GROUPWISE INTERNET-AGENTEN**

Geben Sie unter Eintrag 5: Weiterleitungshost an, wie ausgehende Emails behandelt werden sollen. Wenn Sie beabsichtigen, einen Weiterleitungshost zu verwenden, geben Sie die IP-Adresse des Weiterleitungshosts an.

## <span id="page-91-2"></span>**4.3.8 Aktivieren der Internet-Agenten-Webkonsole**

Die Serverkonsole des Internet-Agenten ermöglicht Ihnen die Überwachung des Internet-Agenten auf dem Server, auf dem er ausgeführt wird. Wenn Sie möchten, können Sie die Webkonsole des Internet-Agenten aktivieren. Die Webkonsole ermöglicht die Anzeige von Statistik- und Diagnoseinformationen für den Internet-Agenten über einen Webbrowser. Dies ist hilfreich, wenn Sie die Aktivität des Internet-Agenten beobachten möchten, ohne dabei physikalisch auf den Agentenserver zuzugreifen.

Sie erhalten Zugriff auf die Webkonsole, indem Sie die Netzwerkadresse und HTTP-Anschlussnummer des Internet-Agenten in einem Webbrowser eingeben (z. B. http:// 172.16.5.18:7211). Sie können erforderlichenfalls die Standard-HTTP-Anschlussnummer (9850) für den Internet-Agenten ändern.

Sie können den Zugriff auf die Webkonsole mithilfe eines Benutzernamens und Passworts einschränken. Sie haben hierfür freie Wahl. Standardmäßig werden der Benutzername und das Passwort über eine unsichere Verbindung zwischen dem Webbrowser und dem Internet-Agenten weitergeleitet. Verwenden Sie deshalb keine bereits vorhandenen Benutzernamen und Passwörter für eDirectory, wenn diese Verbindung nicht von SSL geschützt wird. Informationen zum Sichern der Verbindungen des Internet-Agenten finden Sie unter "Internet Agent" (Internet-Agent) im *GroupWise 7 Administration Guide* (http://www.novell.com/documentation/gw7) (GroupWise 7- Verwaltungshandbuch).

#### **ARBEITSBLATT ZUR INSTALLATION DES GROUPWISE INTERNET-AGENTEN**

Wählen Sie unter Eintrag 4: Info zur Webkonsole die Option *Ja* aus, wenn Sie die Webkonsole des Internet-Agenten aktivieren möchten. Möchten Sie den Zugriff auf die Webkonsole einschränken, geben Sie einen Benutzernamen und ein Passwort ein.

# <span id="page-92-0"></span>**4.3.9 NetWare-Installationsoptionen: automatischer Start und Clustering**

Wenn Sie den NetWare-Internet-Agenten installieren, stehen im Installationsprogramm für den Internet-Agenten die folgenden Optionen speziell für NetWare zur Verfügung:

- "Automatischer Start" auf Seite 93
- "Novell Cluster Services" auf Seite 93

### **Automatischer Start**

Sie können veranlassen, dass das Installationsprogramm in die Datei autoexec.ncf des NetWare-Servers einen Verweis auf die Datei qwia.ncf aufnimmt, damit der Internet-Agent bei jedem Start des Servers automatisch geladen wird.

#### **ARBEITSBLATT ZUR INSTALLATION DES GROUPWISE INTERNET-AGENTEN**

Geben Sie unter Eintrag 2: Installationsoptionen an, ob der NetWare-Server für den automatischen Start des Internet-Agenten konfiguriert werden soll.

### **Novell Cluster Services**

Novell Cluster Services™ ist ein Server-Clustering-System, mit dem eine hohe Verfügbarkeit und Verwaltbarkeit von kritischen Netzwerkressourcen, wie Volumes (in denen sich GroupWise-Domänen befinden) und Anwendungen (wie der Internet-Agent), sichergestellt wird. Novell Cluster Services unterstützt Failover, Failback und die Migration einzeln verwalteter Cluster-Ressourcen.

Der NetWare-Internet-Agent kann so konfiguriert werden, dass er von der fehlertoleranten Umgebung von Novell Cluster Services profitiert, wenn folgende Voraussetzungen erfüllt sind:

- Die Domäne, in der der Internet-Agent installiert wird, wurde bereits auf einem freigegebenen NSS-Volume im Cluster erstellt.
- Der NetWare-Internet-Agent wird auf einem Server installiert, der Teil desselben Clusters ist.

Wenn der Internet-Agent für Clustering konfiguriert wird, wird seine Startup-Datei mit freigegebenen Volume-Namen anstelle von bestimmten Servernamen konfiguriert.

#### **ARBEITSBLATT ZUR INSTALLATION DES GROUPWISE INTERNET-AGENTEN**

Geben Sie unter Eintrag 2: Installationsoptionen an, ob Sie den NetWare-Internet-Agenten für das Clustering konfigurieren möchten. Wenn ja, befolgen Sie statt der Installationsanleitung in diesem Handbuch die Installationsanleitung in "Implementing the Internet Agent in a NetWare Cluster" (Implementieren des Internet-Agenten in einem NetWare-Cluster) oder "Implementing the Internet Agent in a Linux Cluster" (Implementieren des Internet-Agenten in einem Linux-Cluster) im *GroupWise 7 Interoperability Guide* (http://www.novell.com/documentation/gw7) (GroupWise 7- Interoperabilitätshandbuch).

# <span id="page-93-0"></span>**4.3.10 Linux-Installationsoptionen: LDAP-Informationen und Clustering**

Wenn Sie den Linux-Internet-Agenten installieren, stehen im Installationsprogramm für den Internet-Agenten die folgenden Linux-spezifischen Optionen zur Verfügung:

- "LDAP-Informationen" auf Seite 94
- "Clustering-Alternativen unter Linux" auf Seite 95

## **LDAP-Informationen**

Das Installationsprogramm für den Linux-Internet-Agenten muss über LDAP auf eDirectory zugreifen. Der eDirectory-Zugriff ist für das Erstellen des Internet-Agentenobjekts erforderlich. Für den Zugriff benötigt das Installationsprogramm die IP-Adresse und die Anschlussnummer eines LDAP-Servers sowie einen eDirectory-Benutzernamen und ein Passwort für die Anmeldung. Der Benutzer muss über ausreichende Rechte verfügen, um GroupWise-Objekte in eDirectory zu erstellen. Da das Linux-Installationsprogramm über LDAP auf eDirectory zugreift, müssen Sie den Benutzernamen im LDAP-Format angeben. Beispiel:

```
 cn=admin,ou=users,o=corporate
```
Wenn Sie die Sicherheit der Verbindung zu eDirectory mittels SSL gewährleisten möchten, können Sie eine Zertifikatsdatei angeben. Hintergrundinformationen zu SSL finden Sie in "Encryption and Certificates" (Verschlüsselung und Zertifikate) in "Security Administration" (Sicherheitsverwaltung) im *GroupWise 7 Administration Guide* (http://www.novell.com/ documentation/gw7) (GroupWise 7-Verwaltungshandbuch).

**Wichtig:** Wenn Sie SSL nicht verwenden möchten, müssen Sie Ihren LDAP-Server so konfigurieren, dass unverschlüsselte Passwörter akzeptiert werden. Dies wird für das LDAP-Gruppenobjekt des Servers in ConsoleOne durch Deaktivieren von *TLS für einfache Bindung mit Passwort erforderlich* konfiguriert.

#### **ARBEITSBLATT ZUR INSTALLATION DES GROUPWISE INTERNET-AGENTEN**

Geben Sie unter Eintrag 9: LDAP-Authentifizierung die IP-Adresse und die Anschlussnummer eines LDAP-Servers an, weiterhin einen Benutzernamen im LDAP-Format, das Passwort für den Benutzernamen und gegebenenfalls den vollständigen Pfad zu Ihrer SSL-Zertifikatsdatei.

## **Clustering-Alternativen unter Linux**

Unter Linux können Sie den Internet-Agenten in drei verschiedenen Clustering-Umgebungen installieren, wie im *GroupWise 7 Interoperability Guide* (http://www.novell.com/documentation/ gw7) (GroupWise 7-Interoperabilitätshandbuch) beschrieben:

- "Novell Cluster Services on Linux"
- "PolyServe Matrix Server on Linux"
- "Heartbeat on Linux"

Wenn Sie Novell Cluster Services verwenden, stellt das Linux GroupWise-Installationsprogramm die Option "GroupWise für das Clustering konfigurieren" bereit, die die Installation des Linux-Internet-Agenten auf mehreren Knoten im Cluster vereinfacht.

#### **ARBEITSBLATT ZUR INSTALLATION DES GROUPWISE INTERNET-AGENTEN**

Geben Sie unter Eintrag 2: Installationsoptionen an, ob Sie den Linux-Internet-Agenten für das Clustering mit Novell Cluster Services konfigurieren möchten. Wenn ja, befolgen Sie statt der Installationsanleitung in diesem Handbuch die Installationsanleitung in "Implementing the Internet Agent in a Linux Cluster" (Implementieren des Internet-Agenten in einem Linux-Cluster) in Novell Cluster Services on Linux (Novell Cluster Services unter Linux) im *GroupWise 7 Interoperability Guide* (http:// www.novell.com/documentation/gw7) (GroupWise 7-Interoperabilitätshandbuch).

Wenn Sie den Linux-Internet-Agenten unter PolyServe Matrix Server installieren, unterstützt Sie das Linux GroupWise-Installationsprogramm nicht bei der Einrichtung. Eine Installationsanleitung finden Sie im *GroupWise 7 Interoperability Guide* (http://www.novell.com/documentation/gw7) (GroupWise 7-Interoperabilitätshandbuch).

# <span id="page-94-0"></span>**4.3.11 Windows-Installationsoptionen: Dienst oder Anwendung und SNMP-Traps**

Bei der Installation des Windows-Internet-Agenten können Sie auswählen, wie der Internet-Agent mit dem Windows-Betriebssystem interagiert.

- "Dienst oder Anwendung" auf Seite 95
- "SNMP-Traps" auf Seite 96

## **Dienst oder Anwendung**

Wenn Sie den Windows-Internet-Agenten als Dienst ausführen, kann er wie jeder Windows-Dienst automatisch gestartet und ohne Benutzerschnittstelle ausgeführt werden.

#### **ARBEITSBLATT ZUR INSTALLATION DES GROUPWISE INTERNET-AGENTEN**

Wählen Sie unter Eintrag 2: Installationsoptionen die Option *Als Windows-Dienste installieren* aus, wenn Sie den Internet-Agenten als Dienst ausführen möchten.

Wenn Sie den Windows-Internet-Agenten als Dienst ausführen, muss er unter einem bestimmten Windows-Benutzerkonto ausgeführt werden.

Wenn sich die Domäne des Internet-Agenten auf demselben Server befindet, auf dem Sie den Internet-Agenten installieren, kann der Internet-Agent unter dem lokalen Systemkonto ausgeführt werden. Es wird empfohlen, den Internet-Agenten auf dem Server zu installieren, auf dem sich seine Domäne befindet.

Wenn sich die Domäne des Internet-Agenten auf einem Remote-Server befindet, müssen Sie einen Benutzer angeben, der zum Zugriff auf das Domänenverzeichnis berechtigt ist.

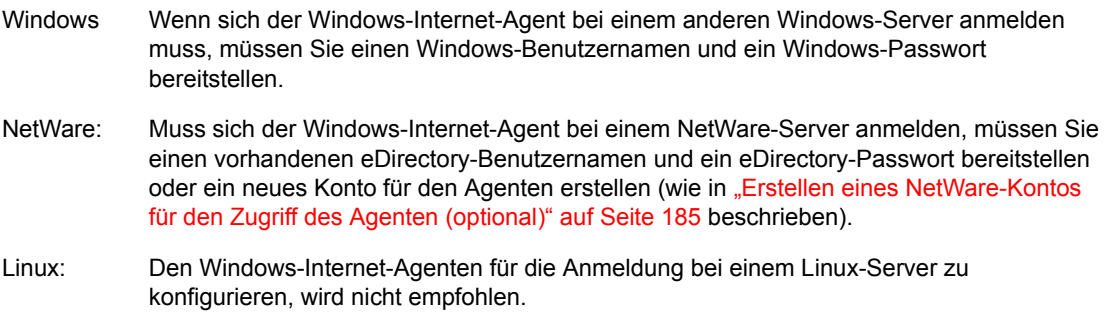

#### **ARBEITSBLATT ZUR INSTALLATION DES GROUPWISE INTERNET-AGENTEN**

Geben Sie unter Eintrag 10: Informationen zum Windows-Dienst das Konto an, unter dem der Internet-Agent ausgeführt wird, und erforderlichenfalls das Passwort für das Konto.

Wie alle Windows-Dienste kann auch der Windows-Internet-Agent bei jedem Neustart des Windows-Servers automatisch oder manuell als Dienst gestartet werden.

#### **ARBEITSBLATT ZUR INSTALLATION DES GROUPWISE INTERNET-AGENTEN**

Geben Sie unter Eintrag 10: Informationen zum Windows-Dienst an, wie der Windows-Internet-Agent bei jedem Neustart des Servers gestartet werden soll.

#### **SNMP-Traps**

Wenn Sie zur Überwachung des Windows-Internet-Agenten ein Simple Network Management Protocol-(SNMP-)Verwalterprogramm verwenden möchten, beispielsweise die Komponente "Management and Monitoring Services" von Novell ZENworks Server Management, müssen zusätzlich zur Internet-Agentensoftware einige SNMP-Komponenten installiert werden.

#### **ARBEITSBLATT ZUR INSTALLATION DES GROUPWISE INTERNET-AGENTEN**

Aktivieren Sie unter Eintrag 2: Installationsoptionen die Option *SNMP für GW-Agenten installieren und konfigurieren*, wenn Sie ein SNMP-Verwalterprogramm verwenden möchten.

Wenn diese Option während der Installation abgeblendet ist, wurde der SNMP-Dienst auf dem Windows-Server, auf dem Sie zurzeit die Agenten installieren, nicht aktiviert. Wenn Sie die Agenten von einem SNMP-Verwaltungsprogramm aus überwachen möchten, muss der SNMP-Dienst aktiviert sein, da Sie andernfalls diese Option nicht auswählen können.

**Hinweis:** Die Internet-Agenten unter NetWare und Linux greifen für SNMP-Funktionen auf Betriebssystemkomponenten zurück und benötigen diese Installationsoption nicht.

# <span id="page-96-0"></span>**4.4 Einrichten des Internet-Agenten**

Führen Sie zur Einrichtung des Internet-Agenten die unten aufgeführten Jobs durch:

- [Abschnitt 4.4.1, "Installieren des Internet-Agenten", auf Seite 97](#page-96-1)
- [Abschnitt 4.4.2, "Bestimmen eines Postmaster", auf Seite 102](#page-101-0)
- [Abschnitt 4.4.3, "Starten des Internet-Agenten", auf Seite 102](#page-101-1)
- [Abschnitt 4.4.4, "Testen des Internet-Agenten", auf Seite 106](#page-105-2)

## <span id="page-96-1"></span>**4.4.1 Installieren des Internet-Agenten**

Bei der Installation des Internet-Agenten werden Sie zur Eingabe von Konfigurationsinformationen aufgefordert. Verwenden Sie [Abschnitt 4.6, "Arbeitsblatt zur Installation des GroupWise Internet-](#page-105-1)[Agenten", auf Seite 106,](#page-105-1) um die Eingabeaufforderungen zu verstehen und Ihre Installations- und Konfigurationsinformationen zu notieren.

- "NetWare und Windows: Installieren der Internet-Agentensoftware" auf Seite 97
- "Linux: Installieren der Internet-Agentensoftware" auf Seite 99

**Wichtig:** Wenn Sie die Installation des Internet-Agenten in einer Cluster-Serverumgebung planen, lesen Sie die Dokumentation *GroupWise 7 Interoperability Guide* (http://www.novell.com/ documentation/gw7) (GroupWise 7-Interoperabilitätshandbuch), bevor Sie den Internet-Agenten installieren.

#### **NetWare und Windows: Installieren der Internet-Agentensoftware**

Das Installationsprogramm für den Internet-Agenten führt Folgendes durch:

- Installiert die Dateien des Internet-Agenten auf dem Server, auf dem der Internet-Agent ausgeführt wird, und im Domänenverzeichnis.
- Überprüft den für die Installation verwendeten Server auf die richtige Internet-Konfiguration.
- Erstellt das Internet-Agentenobjekt in eDirectory.
- Konfiguriert die Startup-Datei des Internet-Agenten (qwia.cfg).

So installieren Sie den Internet-Agenten:

**1** Wählen Sie einen geeigneten Standort für die Ausführung des Installationsprogramms für den Internet-Agenten aus.

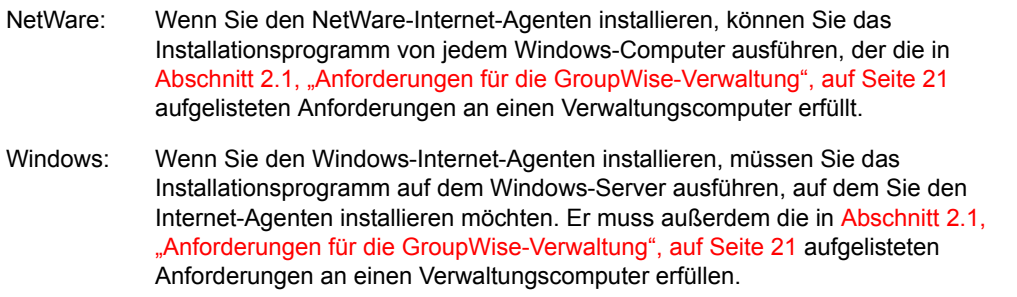

- **2** Stellen Sie sicher, dass keine anderen GroupWise-Agenten auf dem Server ausgeführt werden, auf dem Sie den Internet-Agenten installieren möchten.
- **3** Stellen Sie sicher, dass Sie Zugriff auf das Verzeichnis, in dem Sie den Internet-Agenten installieren möchten, sowie auf das Domänenverzeichnis haben.
- **4** Melden Sie sich bei eDirectory mit verwalteräquivalenten Rechten für den eDirectory-Baum an, in dem das Installationsprogramm das Internet-Agentenobjekt erstellen soll.
- **5** Legen Sie die *GroupWise 7 Administrator for NetWare/Windows*-CD in das CD-Laufwerk ein, um das GroupWise-Installationsprogramm zu starten, und klicken Sie dann auf *Produkte installieren > GroupWise Internet-Agenten installieren*. Wenn das Installationsprogramm nicht automatisch gestartet wird, führen Sie SETUP.EXE vom Stammverzeichnis der CD aus.

oder:

Wenn Sie die Software für den Internet-Agenten bereits in ein Softwareverteilungsverzeichnis kopiert haben, führen Sie internet\gwia\install.exe aus, um das Installationsprogramm für den Agenten zu starten.

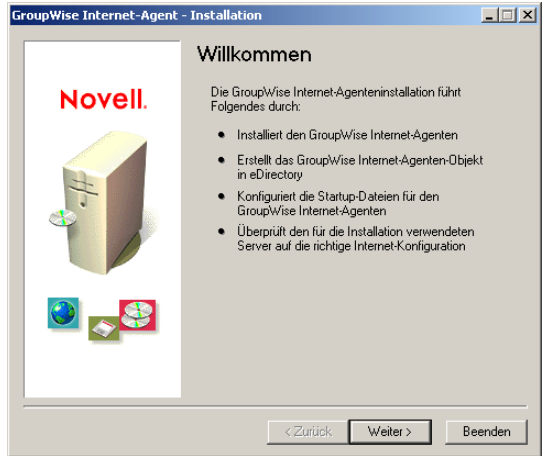

**6** Befolgen Sie die Eingabeaufforderungen und verwenden Sie die folgenden Informationen unter [Arbeitsblatt zur Installation des GroupWise Internet-Agenten](#page-105-1).

Eintrag 1: Softwareplattform

Eintrag 2: Installationsoptionen

Eintrag 3: Serverinformationen

Eintrag 4: Info zur Webkonsole

Eintrag 5: Weiterleitungshost

Eintrag 6: GroupWise-Domäne

Eintrag 7: GroupWise Internet-Agentenname

Eintrag 8: Internet-Mail-Domänenname

Eintrag 10: Informationen zum Windows-Dienst (nur Windows)

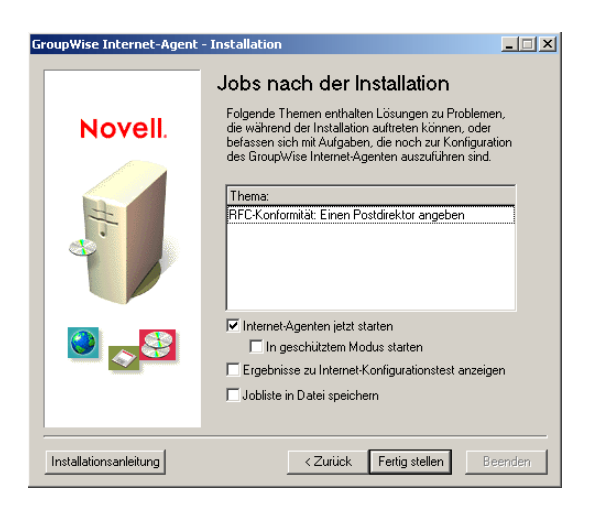

**7** Wählen Sie nach Abschluss der Installation aus folgenden Optionen aus:

Optionen, die nicht für Ihre Installationsplattform oder die von Ihnen gewählte Konfiguration gelten, sind abgeblendet.

**Internet-Agenten jetzt starten:** Mit dieser Option wird der Internet-Agent sofort gestartet.

**Starten im geschützten Modus:** Mit dieser Option wird der NetWare-Internet-Agent in einem eigenen geschützten Adressraum gestartet.

**Testergebnisse der Internet-Agentenkonfiguration anzeigen:** Während der Installation hat das Installationsprogramm des Internet-Agenten untersucht, ob der Server, auf dem der Agent installiert wird, für die Verbindung zum Internet ordnungsgemäß konfiguriert ist. Mit dieser Option werden die Testergebnisse angezeigt. Sie kann Sie bei der Lösung von Problemen unterstützen, die das Installationsprogramm im Zusammenhang mit der Internet-Konnektivität des Servers ermittelt hat.

**Jobliste in Datei speichern:** Mit dieser Option werden die Joblisten im Feld "Thema" in einer Datei gespeichert, damit Sie sie später erledigen können. In der Regel wird das Bestimmen eines Postmaster aufgeführt. Möglicherweise sind weitere Jobs aufgelistet.

**8** Klicken Sie auf *Fertig stellen* und fahren Sie mit Abschnitt 4.4.2, "Bestimmen eines [Postmaster", auf Seite 102](#page-101-0) fort.

## **Linux: Installieren der Internet-Agentensoftware**

Bei der Installation des Internet-Agenten werden Sie zur Eingabe von Konfigurationsinformationen aufgefordert. Verwenden Sie [Abschnitt 4.6, "Arbeitsblatt zur Installation des GroupWise Internet-](#page-105-1)[Agenten", auf Seite 106,](#page-105-1) um die Eingabeaufforderungen zu verstehen und Ihre Installations- und Konfigurationsinformationen zu notieren.

- "Installieren des Internet-Agenten" auf Seite 100
- "Konfigurieren des Internet-Agenten" auf Seite 101

**Wichtig:** Wenn Sie die Installation des Internet-Agenten in einer Cluster-Serverumgebung planen, lesen Sie die Dokumentation *GroupWise 7 Interoperability Guide* (http://www.novell.com/ documentation/gw7) (GroupWise 7-Interoperabilitätshandbuch), bevor Sie den Internet-Agenten installieren.

Installieren des Internet-Agenten

**1** Stellen Sie sicher, dass LDAP auf Ihrem eDirectory-Server ausgeführt wird und so konfiguriert ist, dass es eine Anmeldung über das Installationsprogramm des Internet-Agenten zulässt (Arbeitsblatteintrag 8).

Das Installationsprogramm des Internet-Agenten erfordert eDirectory-Zugriff für die Erstellung des Internet-Agentenobjekts in eDirectory. Das Installationsprogramm verwendet LDAP, um den erforderlichen Zugriff zu erhalten.

**2** Melden Sie sich in einem Terminalfenster als root an, indem Sie sux und das root-Passwort eingeben.

Der Befehl sux aktiviert das X Window System, das für die Ausführung des GUI-GroupWise-Installationsprogramms benötigt wird. Wenn Sie das X Window System nicht verwenden, können Sie die GroupWise-Komponenten einzeln, wie in "Installieren der GroupWise-Agenten mithilfe des textbasierten Installationsprogramms" auf Seite 193 beschrieben, installieren.

- **3** Wechseln Sie zum Stammverzeichnis der *GroupWise 7 Administrator for Linux*-CD.
- **4** Starten Sie das GroupWise-Installationsprogramm.
	- ./install
- **5** Wählen Sie die Sprache, in der das GroupWise-Installationsprogramm ausgeführt werden soll, und klicken Sie anschließend auf *OK*.

**Hinweis:** Unter Linux sind alle verfügbaren Sprachen im selben RPM enthalten, daher werden immer alle Sprachen installiert.

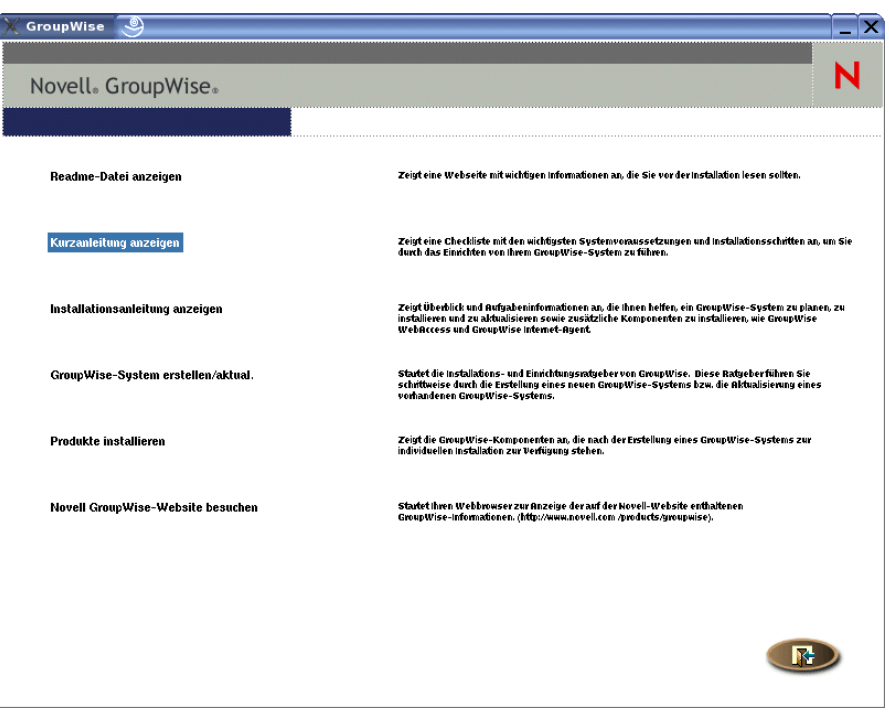

- **6** Klicken Sie auf *Produkte installieren > GroupWise Internet-Agent > Internet-Agent installieren*
- **7** Klicken Sie nach Abschluss der Installation auf *OK*.

Die Software des Internet-Agenten wird in /opt/novell/groupwise/agents installiert.

**8** Fahren Sie mit Konfigurieren des Internet-Agenten fort.

Konfigurieren des Internet-Agenten

**1** Klicken Sie nach Installation der Dateien des Internet-Agenten auf *Internet-Agenten konfigurieren*.

Die Installation und die Konfiguration des Internet-Agenten erfolgen in getrennten Schritten. Daher können Sie aktualisierte Agentensoftware installieren, ohne die Schritte zum Konfigurieren des Agenten zu wiederholen.

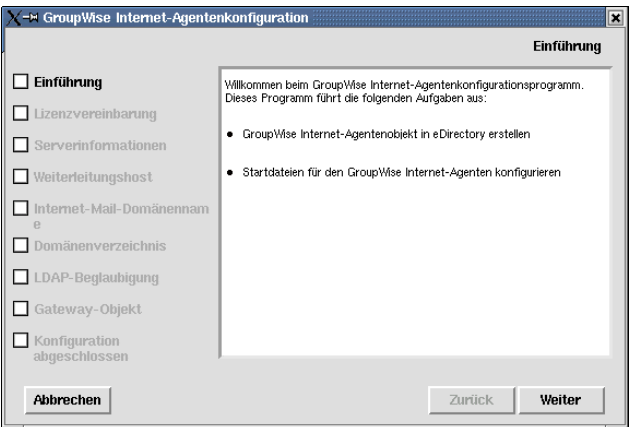

**2** Befolgen Sie die Eingabeaufforderungen und verwenden Sie die folgenden Informationen unter [Arbeitsblatt zur Installation des GroupWise Internet-Agenten](#page-105-1) in der aufgeführten Reihenfolge.

Eintrag 3: Serverinformationen

Eintrag 5: Weiterleitungshost

Eintrag 8: Internet-Mail-Domänenname

Eintrag 6: GroupWise-Domäne

Eintrag 9: LDAP-Authentifizierung

Eintrag 7: GroupWise Internet-Agentenname

Auf der Seite "Konfiguration abgeschlossen" ist die Option *Internet-Agenten beim Systemstart starten* standardmäßig ausgewählt.

**Wichtig:** Wenn Sie den Internet-Agenten für hohe Verfügbarkeit konfigurieren möchten, wie in "Aktivieren des Service für hohe Verfügbarkeit für die Linux-GroupWise-Agenten" auf Seite 202 beschrieben, muss er für den automatischen Start beim Systemstart konfiguriert werden.

- **3** Wenn der Internet-Agent beim Neustarten des Servers nicht automatisch gestartet werden soll, deaktivieren Sie die Option *Internet-Agenten beim Systemstart starten*.
- **4** Klicken Sie auf *Beenden*, um die Konfiguration abzuschließen.
- **5** Fahren Sie mit [Bestimmen eines Postmaster](#page-101-0) fort.

# <span id="page-101-0"></span>**4.4.2 Bestimmen eines Postmaster**

Im Internet muss für jede Site mindestens ein Benutzer als Postmaster zuständig sein. Der Postmaster erhält alle Nachrichten, die an postmaster@host adressiert sind.

- **1** Klicken Sie in ConsoleOne mit der rechten Maustaste auf das Internet-Agentenobjekt und klicken Sie dann auf *Eigenschaften*.
- **2** Klicken Sie auf *GroupWise > Gateway-Verwalter*.

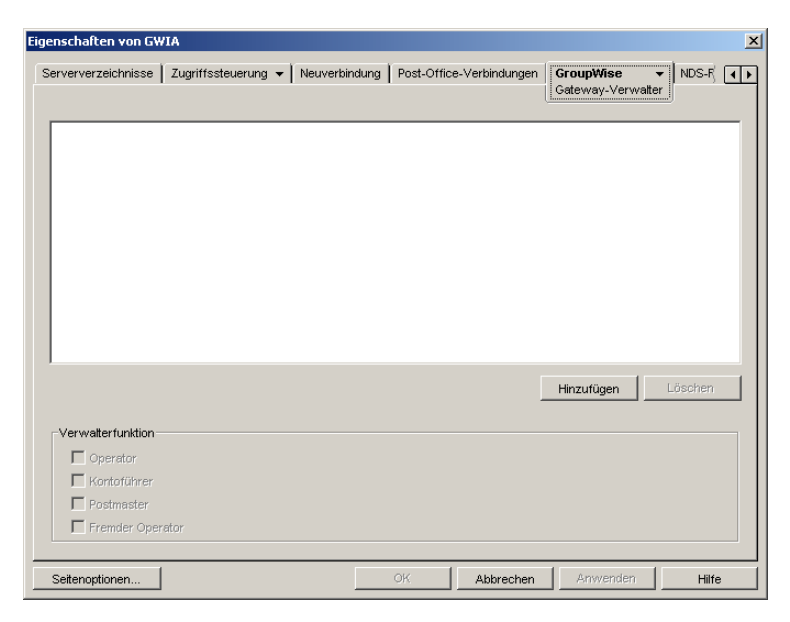

- **3** Klicken Sie auf der Seite "Gateway-Verwalter" auf *Hinzufügen*, wählen Sie einen GroupWise-Benutzer als Postmaster aus und klicken Sie auf *OK*.
- **4** Wählen Sie den Benutzer aus der Liste aus und klicken Sie anschließend auf *Postmaster*.
- **5** Klicken Sie auf *OK*, um die Informationen zu speichern.
- **6** Fahren Sie mit [Starten des Internet-Agenten](#page-101-1) fort.

Sie können den Internet-Agenten auch so konfigurieren, dass Problemnachrichten an den Postmaster gesendet werden. Anleitungen hierzu finden Sie unter "Determining What to Do with Undeliverable Messages" (Bestimmen, welche Vorgehensweise für unzustellbare Nachrichten angewendet wird) in "Internet Agent" (Internet-Agent) im *GroupWise 7 Administration Guide* (http://www.novell.com/ documentation/gw7) (GroupWise 7-Verwaltungshandbuch).

# <span id="page-101-1"></span>**4.4.3 Starten des Internet-Agenten**

Nachdem Sie den Internet-Agenten installiert und einen Postmaster konfiguriert haben, können Sie den Internet-Agenten starten.

- "NetWare: Starten des Internet-Agenten" auf Seite 103
- "Linux: Starten des Internet-Agenten" auf Seite 103
- "Windows: Starten des Internet-Agenten" auf Seite 105

### **NetWare: Starten des Internet-Agenten**

Während der Installation hat das Installationsprogramm des Internet-Agenten die Startup-Datei gwia.ncf in das Verzeichnis sys:\system kopiert, sofern Sie kein anderes Verzeichnis angegeben haben. Diese Datei wird beim Laden des Internet-Agenten verwendet.

Wenn Sie festgelegt haben, dass das Installationsprogramm des Internet-Agenten den Befehl gwia.ncf der Datei autoexec.ncf hinzufügt, wird der Internet-Agent bei jedem Start des Servers geladen.

So können Sie den Internet-Agenten manuell starten:

**1** Geben Sie an der NetWare-Serverkonsole den Befehl gwia ein, um die Datei gwia.ncf auszuführen.

Wenn der Internet-Agent nicht erfolgreich gestartet wird, lesen Sie "Starten der NetWare-GroupWise-Agenten" auf Seite 188.

Nachdem die den Internet-Agenten gestartet haben, überprüfen Sie, ob das Programm ausgeführt wird. Sie können das Progamm vom Betriebsbildschirm aus überwachen. Drücken Sie "F10-Optionen" und dann "F9-Statistik". Wenn im Fenster "Statistik" eine Fehlermeldung angezeigt wird, wurde das Programm nicht ordnungsgemäß geladen.

**2** Wenn Sie die Webkonsole für den Internet-Agenten aktiviert haben, können Sie über folgende URL die Webkonsole anzeigen:

```
 http://internet_agent_network_address:http_port
```
Beispiel:

```
 http://172.16.5.18:9850
```
Weitere Informationen finden Sie unter "Using the Internet Agent Web Console" (Verwenden der Internet-Agenten-Webkonsole) in "Internet Agent" (Internet-Agent) im *GroupWise 7 Administration Guide* (http://www.novell.com/documentation/gw7) (GroupWise 7- Verwaltungshandbuch).

**3** Wechseln Sie zu [Abschnitt 4.4.4, "Testen des Internet-Agenten", auf Seite 106.](#page-105-2)

### **Linux: Starten des Internet-Agenten**

So starten Sie den Linux-Internet-Agenten mit einer Benutzerschnittstelle:

**1** Wenn auf Ihrem Linux-Server Sendmail, Postfix oder ein anderer SMTP-Dämon aktiviert ist, müssen Sie diesen vor dem Starten des Internet-Agenten deaktivieren.

Verwenden Sie beispielsweise die folgenden Befehle, um Postfix zu stoppen und zu deaktivieren:

```
 /etc/init.d/postfix stop 
chkconfig postfix off
```
Als Alternative könnten Sie den Internet-Agenten für die ausschließliche Bindung an die Server-IP-Adresse konfigurieren (wie in "Binding the Internet Agent to a Specific IP Address" (Binden des Internet-Agenten an eine bestimmte IP-Adresse) beschrieben), damit der Internet-Agent keinen Konflikt mit der standardmäßigen Postfix-IP-Adresse 127.0.0.1 (der Loopback-Adresse) verursacht.

**2** Stellen Sie sicher, dass kein POP3- oder IMAP4-Dämon auf Ihrem Linux-Server ausgeführt wird, wenn Sie den Internet-Agenten für POP3- und IMAP4-Mail verwenden möchten.

- **3** Vergewissern Sie sich, dass der MTA für die Domäne ausgeführt wird.
- **4** Melden Sie sich in einem Terminalfenster als root an, indem Sie sux und das root-Passwort eingeben.

Der Befehl sux aktiviert das X Window System, das für die Ausführung der GUI-Internet-Agenten-Serverkonsole benötigt wird.

- **5** Wechseln Sie in das Verzeichnis /opt/novell/groupwise/agents/bin.
- **6** Geben Sie folgenden Befehl ein, um den Internet-Agenten zu starten:

./gwia --show @gwia.cfg &

Der Schalter --show startet den Internet-Agenten mit einer Serverkonsolenschnittstelle, die der Schnittstelle für den NetWare- und Windows-Internet-Agenten ähnelt. Diese Benutzerschnittstelle erfordert, dass das X Window System und Open Motif auf dem Linux-Server ausgeführt werden.

Der Startup-Schalter @ verweist auf die Startup-Datei des Internet-Agenten und ist zum Starten des Internet-Agenten erforderlich.

Das Und-Zeichen (&) bewirkt, dass der Internet-Agent im Hintergrund ausgeführt wird. Dadurch kann das Terminalfenster, in dem Sie den Agenten gestartet haben, wieder verwendet werden.

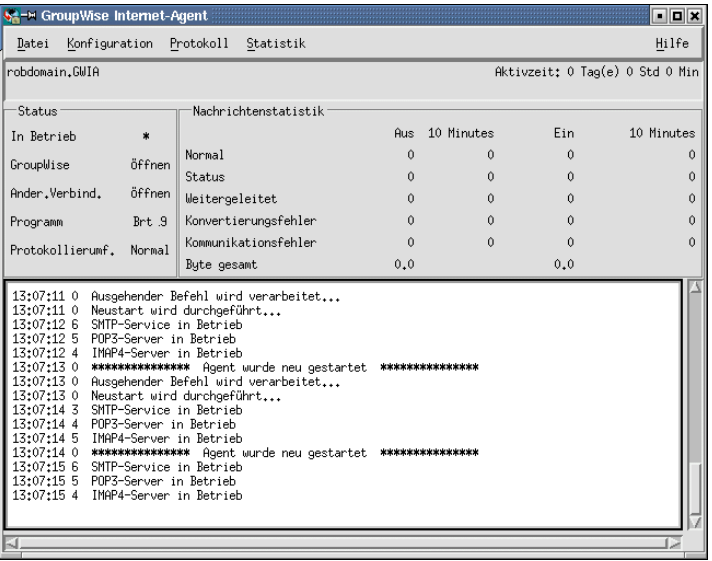

Die Statusnachrichten, die in der Serverkonsole des Internet-Agenten angezeigt werden, werden auch in die Protokolldatei des Internet-Agenten (*mmdd*log.*nnn*) im Verzeichnis / var/log/novell/groupwise/*domain*.gwia geschrieben. Der Name der Protokolldatei umfasst den Monat und den Tag ihrer Erstellung sowie eine Erweiterung, die fortlaufend erhöht wird, um mehrere Protokolldateien eines einzelnen Tages voneinander zu unterscheiden.

Nachdem der Internet-Agent erfolgreich gestartet wurde, schlagen Sie in den folgenden Abschnitten in [Kapitel 7, "Installieren der GroupWise-Agenten", auf Seite 173](#page-172-0) nach, um weitere Informationen zum Verwalten des Internet-Agenten unter Linux zu erhalten:

- "Starten der Linux-GroupWise-Agenten als Daemons" auf Seite 196
- "Überwachen der Linux-GroupWise-Agenten über Ihren Webbrowser" auf Seite 197
- "Starten der Linux-GroupWise-Agenten beim Systemstart" auf Seite 198
- "Ausführen der Linux-GroupWise-Agenten als Nicht-Stammbenutzer" auf Seite 199
- "Aktivieren des Service für hohe Verfügbarkeit für die Linux-GroupWise-Agenten" auf Seite 202
- "Stoppen der Linux-GroupWise-Agenten" auf Seite 205
- "Deinstallieren der Linux-GroupWise-Agenten" auf Seite 207
- **7** Wechseln Sie zu [Abschnitt 4.4.4, "Testen des Internet-Agenten", auf Seite 106.](#page-105-2)

### **Windows: Starten des Internet-Agenten**

- **1** Wenn das Domänenverzeichnis sich nicht auf dem Server des Internet-Agenten befindet, ordnen Sie als Benutzer mit Zugriffsrechten für das Domänenverzeichnis dem Domänenverzeichnis ein Laufwerk zu.
- **2** Wenn der Internet-Agent als Windows-Anwendung installiert ist, klicken Sie auf *Start > Programme > GroupWise Internet-Agent > GroupWise Internet-Agent*.

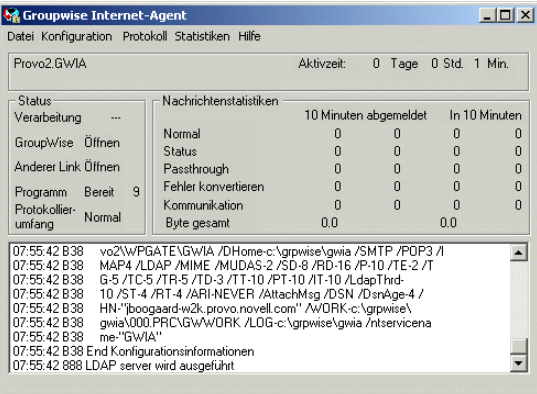

oder:

Wenn der Internet-Agent als Windows-Dienst installiert ist, klicken Sie auf *Start > Einstellungen > Systemsteuerung > Verwaltung > Dienste*. Klicken Sie mit der rechten Maustaste auf den Dienst GWIA und dann auf *Starten*.

Wenn der Internet-Agent nicht erfolgreich gestartet wird, lesen Sie "Starten der Windows-GroupWise-Agenten" auf Seite 212.

**3** Wenn Sie die Webkonsole für den Internet-Agenten aktiviert haben, melden Sie sich über folgende URL bei der Webkonsole an:

http://*internet\_agent\_network\_address*:*http\_port*

Beispiel:

http://172.16.5.18:9850

Weitere Informationen finden Sie unter "Using the Internet Agent Web Console" (Verwenden der Internet-Agenten-Webkonsole) in "Internet Agent" (Internet-Agent) im *GroupWise 7 Administration Guide* (http://www.novell.com/documentation/gw7) (GroupWise 7- Verwaltungshandbuch).

**4** Fahren Sie mit [Testen des Internet-Agenten](#page-105-2) fort.

# <span id="page-105-2"></span>**4.4.4 Testen des Internet-Agenten**

Nachdem Sie den Internet-Agenten gestartet haben, senden Sie sich selbst eine Nachricht, um sicherzustellen, dass das System korrekt ausgeführt wird.

So senden Sie eine Nachricht:

- **1** Öffnen Sie in Ihrem GroupWise-Client eine neue Mail-Nachricht.
- **2** Geben Sie im Feld "An" Ihre Internet-Adresse mit folgender Syntax ein:

*internet\_agent:"user@host"*

wobei *internet\_agent* für den Namen des Internet-Agenten steht. Beispiel:

gwia:"rcollins@novell.com"

- **3** Senden Sie die Nachricht und prüfen Sie dann, ob diese an Ihre Mailbox weitergeleitet wurde.
- **4** Fahren Sie mit [Weitere Schritte](#page-105-0) fort.

# <span id="page-105-0"></span>**4.5 Weitere Schritte**

Im Abschnitt "Internet Agent" (Internet-Agent) im *GroupWise 7 Administration Guide* (http:// www.novell.com/documentation/gw7) (GroupWise 7-Verwaltungshandbuch) erhalten Sie unter anderem folgende Informationen für die weitere Konfiguration und Verwaltung des Internet-Agenten:

- Konfigurieren der Adressierungsoptionen. Ihr GroupWise-System wird standardmäßig für das GroupWise-Standardadressenformat (*user\_id.post\_office.domain*) eingerichtet. Damit müssen Benutzer Internetadressen im folgenden Format eingeben: *internet\_agent*:"*user*@*host*". Sie können Ihr GroupWise-System auch für das Internet-Adressenformat (*user*@*host*) statt des standardmäßigen GroupWise-Adressenformats konfigurieren. Siehe "Configuring Internet Addressing" (Konfigurieren der Internet-Adressierung).
- Sie können die Konfigurationseinstellungen für die Services SMTP/MIME, IMAP, POP und LDAP optimieren. See "Configuring Internet Services" (Konfigurieren von Internet-Services).
- Sie können mithilfe von SSL die Verbindungen zwischen dem Internet-Agenten und anderen SMTP-Hosts, POP/IMAP-Clients sowie der Webkonsole für den Internet-Agenten sichern. Siehe "Securing Internet Agent Connections with SSL" (Sichern von Internet-Agentenverbindungen mit SSL).
- Sie können den Benutzerzugriff auf SMTP/MIME- (Eingang und Ausgang), IMAP- und POP-Services steuern. Siehe "Controlling User Access to the Internet" (Steuern des Benutzerzugriffs auf das Internet).
- Sie können Benutzer vor Spam schützen. Siehe "Blocking Unwanted E-Mail from the Internet" (Blockieren unerwünschter Emails aus dem Internet).
- Sie können die Protokollierung für den Internet-Agenten steuern. Siehe "Using Internet Agent Log Files" (Verwenden von Protokolldateien für den Internet-Agenten).

# <span id="page-105-1"></span>**4.6 Arbeitsblatt zur Installation des GroupWise Internet-Agenten**

In der folgenden Tabelle werden die Informationen aufgelistet, die Sie beim Durchführen der Installation für den Internet-Agenten angeben müssen.

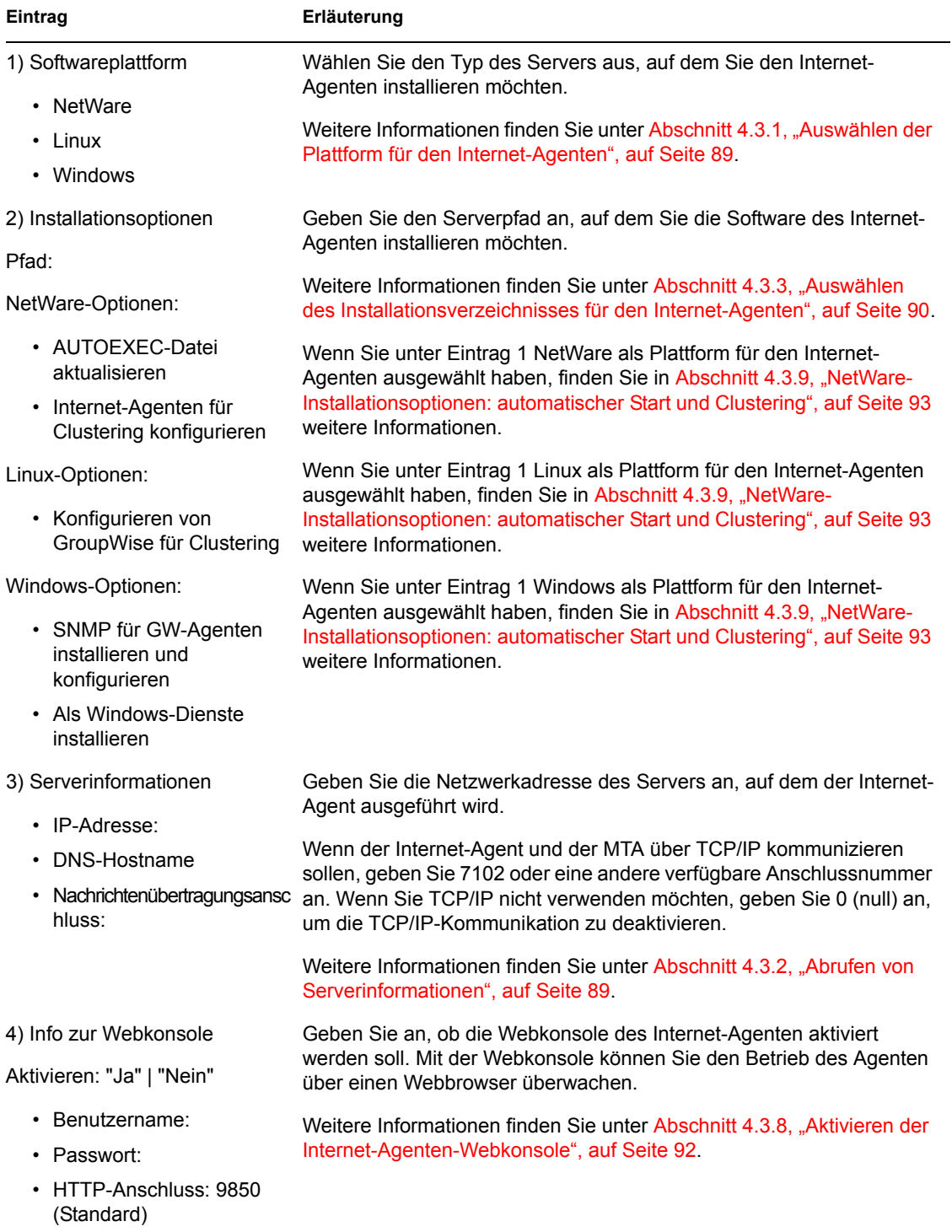

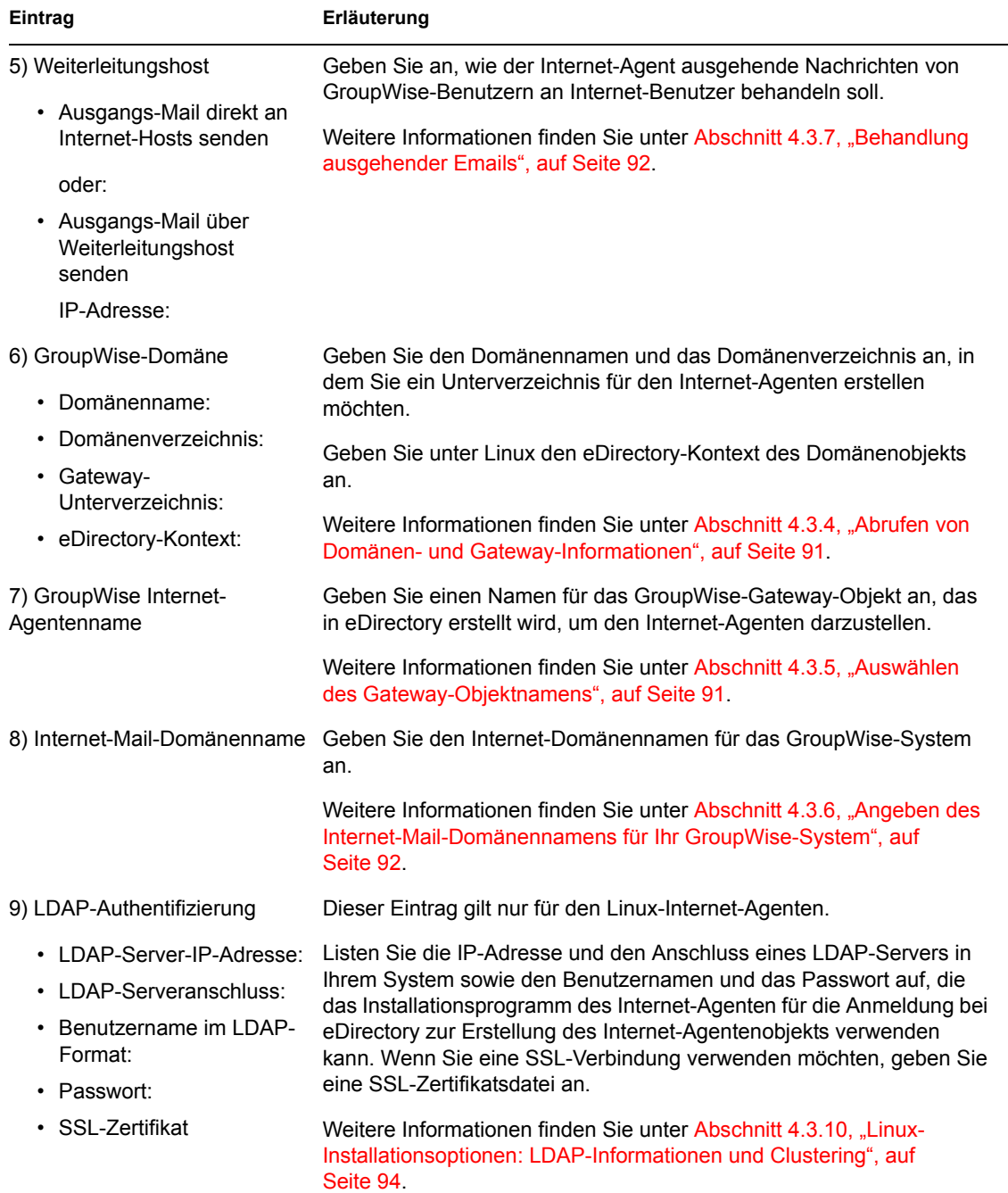
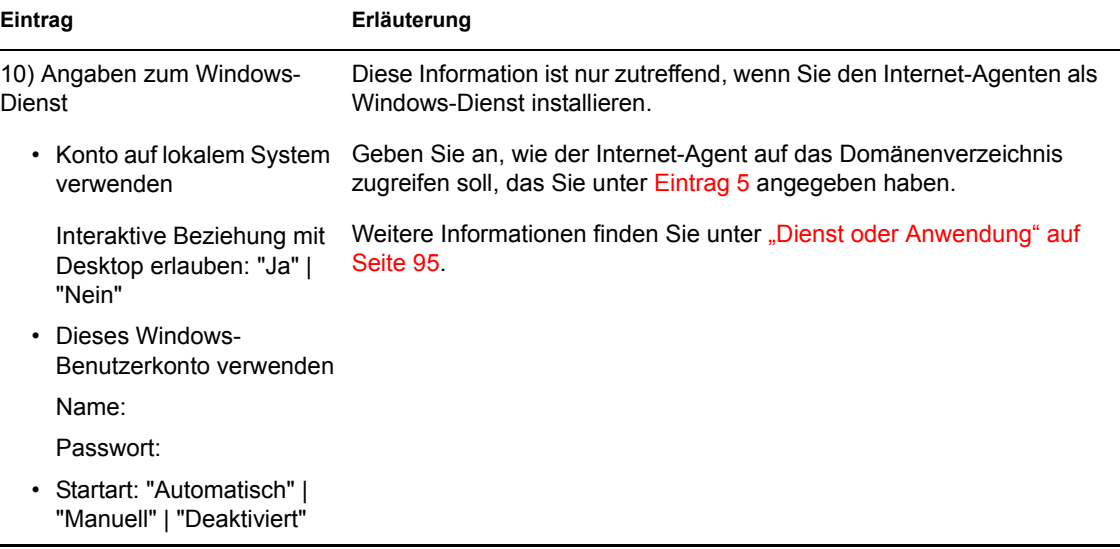

# **Installieren von GroupWise WebAccess**

Novell® GroupWise® WebAccess ermöglicht den Benutzerzugriff auf GroupWise-Mailboxen über Webbrowser, Mobiltelefone mit WAP-Funktion und Pocket PCs. Die folgenden Abschnitte enthalten Informationen zum Installieren von GroupWise WebAccess (einschließlich GroupWise WebPublisher, sofern gewünscht) in Ihrem vorhandenen GroupWise-System.

- [Abschnitt 5.1, "GroupWise WebAccess Übersicht", auf Seite 111](#page-110-0)
- [Abschnitt 5.2, "WebAccess-Systemanforderungen", auf Seite 116](#page-115-0)
- [Abschnitt 5.3, "Ausarbeiten eines Entwurfs für GroupWise WebAccess", auf Seite 117](#page-116-0)
- [Abschnitt 5.4, "Einrichten von GroupWise WebAccess", auf Seite 126](#page-125-0)
- [Abschnitt 5.5, "Weitere Schritte", auf Seite 142](#page-141-0)
- [Abschnitt 5.6, "Arbeitsblatt für die Installation von GroupWise WebAccess", auf Seite 143](#page-142-0)

**Wichtig:** Wenn Sie die Installation von WebAccess in einer Cluster-Serverumgebung planen, lesen Sie die Dokumentation *GroupWise 7 Interoperability Guide* (http://www.novell.com/ documentation/gw7) (GroupWise 7-Interoperabilitätshandbuch), bevor Sie WebAccess installieren.

## <span id="page-110-0"></span>**5.1 GroupWise WebAccess – Übersicht**

- [Abschnitt 5.1.1, "GroupWise WebAccess Einführung", auf Seite 111](#page-110-1)
- [Abschnitt 5.1.2, "Komponenten von GroupWise WebAccess", auf Seite 112](#page-111-0)
- [Abschnitt 5.1.3, "Ein oder zwei WebAccess-Server", auf Seite 113](#page-112-0)
- [Abschnitt 5.1.4, "Sicherheitsanforderungen für WebAccess", auf Seite 113](#page-112-1)
- [Abschnitt 5.1.5, "GroupWise-Dokumentenbetrachter-Agent", auf Seite 115](#page-114-0)

## <span id="page-110-1"></span>**5.1.1 GroupWise WebAccess – Einführung**

In Verbindung mit einem Webbrowser bietet GroupWise WebAccess einen Großteil der Funktionalität, die im GroupWise-Client für Windows zur Verfügung steht. Informationen über die Aufgaben, die mit dem WebAccess-Client ausgeführt werden können, finden Sie in der WebAccess-Hilfe nach Abschluss der Installation. Im Vergleich zu den anderen GroupWise-Clients ist die Client-Funktionalität von WebAccess auf mobilen Geräten oder PDAs möglicherweise beschränkt.

GroupWise WebAccess enthält zudem GroupWise WebPublisher, eine optionale Erweiterung zu GroupWise WebAccess. Mit GroupWise WebPublisher können GroupWise-Benutzer Dokumente aus einer GroupWise-Bibliothek im Internet veröffentlichen. Die veröffentlichten Dokumente können von Benutzern im Internet in Ihren Webbrowsern angezeigt werden.

*Abbildung 5-1 Während sich der Benutzer bei Verwendung von GroupWise WebAccess bei einer GroupWise-Mailbox anmelden muss, ist dies bei GroupWise WebPublisher nicht erforderlich.*

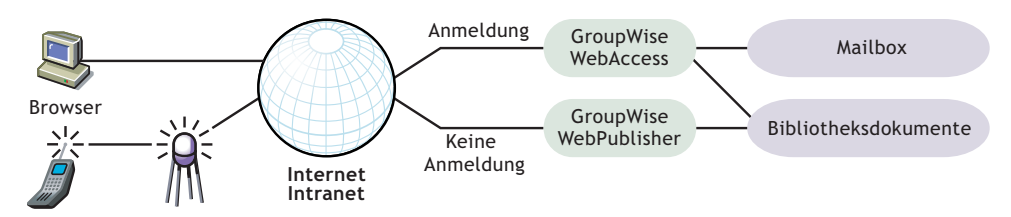

Wie vorangehend dargestellt, benötigen Benutzer von GroupWise WebAccess eine Mailbox in einem GroupWise-Post-Office. Mit GroupWise WebPublisher soll jedoch der öffentliche Zugriff auf GroupWise-Bibliothekendokumente ermöglicht werden; daher benötigen WebPublisher-Benutzer hierfür keine Mailbox.

Nachdem Sie die Einrichtung von GroupWise WebAccess abgeschlossen haben, sollten Sie zusätzliche Informationen unter [Abschnitt 5.5, "Weitere Schritte", auf Seite 142](#page-141-0) einholen, die beim Konfigurieren, Verwalten und Erweitern von GroupWise WebAccess hilfreich sind.

## <span id="page-111-0"></span>**5.1.2 Komponenten von GroupWise WebAccess**

GroupWise WebAccess besteht aus vier Komponenten: der WebAccess-Anwendung, der WebPublisher-Anwendung, dem WebAccess-Agenten und dem Dokumentenbetrachter-Agenten.

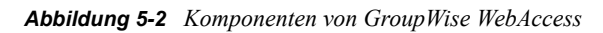

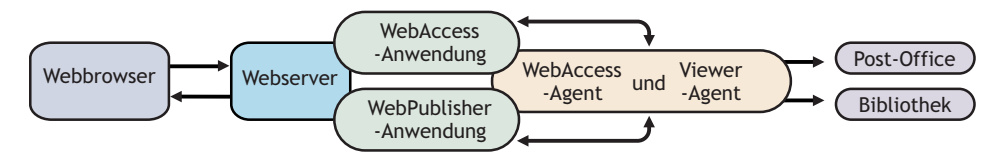

**WebAccess-Anwendung:** Die WebAccess-Anwendung befindet sich auf dem Webserver und stellt die WebAccess-Benutzerschnittstelle bereit. Wenn Benutzer im WebAccess-Client arbeiten, leitet die WebAccess-Anwendung Informationen zwischen dem Webbrowser und dem WebAccess-Agenten weiter.

**WebPublisher-Anwendung:** Die WebPublisher-Anwendung befindet sich auf dem Webserver und stellt die WebPublisher-Benutzerschnittstelle bereit. Wenn Benutzer im WebPublisher-Client arbeiten, leitet die WebPublisher-Anwendung Informationen zwischen dem Webbrowser und dem WebAccess-Agenten weiter.

**WebAccess-Agent:** Der WebAccess-Agent empfängt Benutzeranfragen von der WebAccess- und der WebPublisher-Anwendung. Er greift auf Post-Offices und Bibliotheken zu, um die Anfragen zu verarbeiten, und gibt anschließend die entsprechenden Informationen an die Anwendungen zurück.

Der WebAccess-Agent ist sowohl für WebAccess als auch für WebPublisher erforderlich. Die WebAccess-Anwendung muss für die Verwendung von WebAccess installiert sein. Ebenso muss die WebPublisher-Anwendung für die Verwendung von WebPublisher installiert sein.

**Dokumentenbetrachter-Agent:** Der Dokumentenbetrachter-Agent isoliert den Dokumentkonvertierungsjob vom WebAccess-Agenten. Der Dokumentenbetrachter-Agent kann mehrere Dokumente gleichzeitig in das HTML-Format konvertieren. Wenn er bei der Konvertierung eines Dokuments auf ein Problem stößt, wirkt sich das Problem nicht auf die Konvertierung anderer Dokumente oder die Funktion des WebAccess-Agenten aus. Daher entstehen durch Dokumente, die nicht in HTML konvertiert werden können, keine Unterbrechungen für WebAccess-Benutzer.

## <span id="page-112-0"></span>**5.1.3 Ein oder zwei WebAccess-Server**

Die WebAccess-Anwendung und die WebPublisher-Anwendung können auf einem NetWare-, Linux-, Windows- oder UNIX-Webserver installiert werden. Sofern gewünscht, können Sie den WebAccess-Agenten und den Dokumentenbetrachter-Agenten mit dem Webserver auf demselben Server installieren.

*Abbildung 5-3 Die GroupWise WebAccess-Anwendung, die WebPublisher-Anwendung, der WebAccess-Agent und der Dokumentenbetrachter-Agent werden alle auf dem Webserver installiert.*

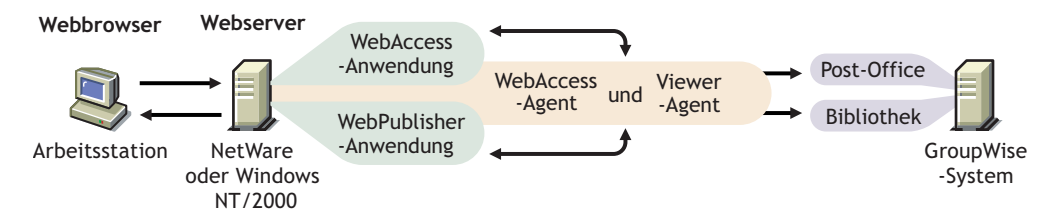

Der Server, auf dem sie gemeinsam ausgeführt werden, muss ein Webserver sein, da die WebAccess-Anwendung in die Webserver-Installation integriert wird.

Der WebAccess-Agent und der Dokumentenbetrachter-Agent können auch auf einem anderen Server als demjenigen ausgeführt werden, auf dem die WebAccess-Anwendung ausgeführt wird. Zusätzlich zu Netware-, Linux- oder Windows-Servern kann die WebAccess-Anwendung auch auf einem UNIX Solaris-Server ausgeführt werden (in Verbindung mit einem Webserver, der auf einer dieser Plattformen läuft):

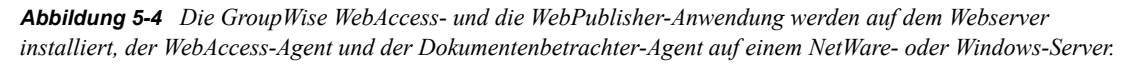

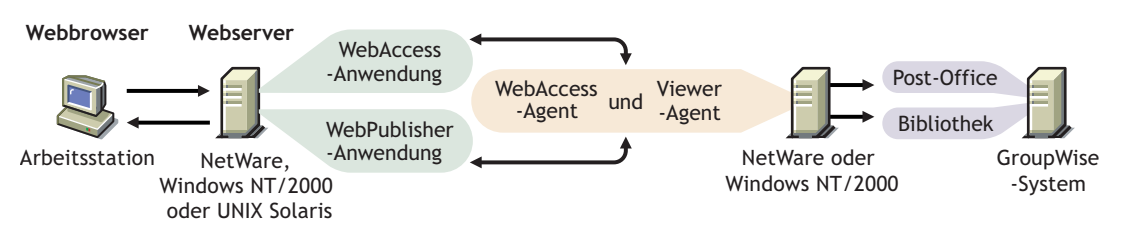

Das unter [Abschnitt 5.1.4, "Sicherheitsanforderungen für WebAccess", auf Seite 113](#page-112-1) erläuterte Thema Sicherheit spielt ebenfalls eine Rolle bei der Entscheidung, ob der WebAccess-Agent und der Dokumentenbetrachter-Agent auf demselben Server ausgeführt werden sollen wie der **Webserver** 

## <span id="page-112-1"></span>**5.1.4 Sicherheitsanforderungen für WebAccess**

GroupWise WebAccess kann über seine Konfiguration die Sicherheitsstufe unterstützen, die Sie für Ihre Intranet/Internet-Kommunikation eingerichtet haben.

Wenn das Thema Sicherheit für Sie unerheblich ist (weil Sie beispielsweise WebAccess lediglich in einem gesicherten Intranet einsetzen möchten), können Sie die WebAccess-Komponenten auf jedem Server installieren, der den Benutzern Zugriff ermöglicht und die in [Abschnitt 5.2, "WebAccess-](#page-115-0)[Systemanforderungen", auf Seite 116](#page-115-0) aufgeführten Anforderungen erfüllt.

Sollen Benutzer über WebAccess Zugriff auf ihre Mailboxen von jedem beliebigen Ort aus im Internet erhalten (anders als in einem gesicherten Intranet) und es existiert bereits eine Firewall, um Sicherheit zu gewährleisten, stehen die folgenden Optionen für die Konfiguration von WebAccess zur Auswahl:

- Installieren aller WebAccess-Komponenten innerhalb Ihrer Firewall und Verwendung eines Proxy-Dienstes. Siehe "Konfiguration bei Verwendung eines Proxy-Dienstes" auf Seite 114. Dies ist die empfohlene Konfiguration.
- Installieren Sie die WebAccess- und die WebPublisher-Anwendung auf einem Webserver außerhalb Ihrer Firewall und den WebAccess-Agenten und den Dokumentenbetrachter-Agenten auf einem Server innerhalb Ihrer Firewall. Siehe "Konfiguration ohne Proxy-Dienst" auf Seite 114.

#### **Konfiguration bei Verwendung eines Proxy-Dienstes**

Wenn in Ihrer Firewall ein Proxy-Dienst enthalten ist, können Sie die WebAccess-Anwendung und die WebPublisher-Anwendung auf einem Server innerhalb Ihrer Firewall und den WebAccess-Agenten und den Dokumentenbetrachter-Agenten auf einem anderen Server innerhalb der Firewall installieren, wie in der nachfolgenden Abbildung dargestellt wird.

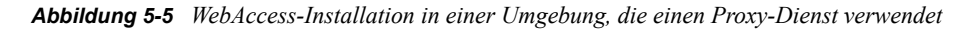

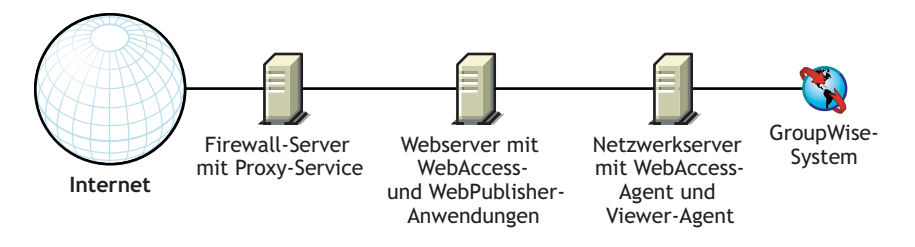

Falls gewünscht, können der WebAccess-Agent und der Dokumentenbetrachter-Agent anstatt auf einem separaten Server auch auf dem Webserver installiert werden, wie unter Abschnitt 5.1.3, "Ein [oder zwei WebAccess-Server", auf Seite 113](#page-112-0) erläutert.

#### **Konfiguration ohne Proxy-Dienst**

Wenn in Ihrer Firewall kein Proxy-Dienst zur Verfügung steht, müssen Sie die WebAccess-Anwendung und die WebPublisher-Anwendung auf einem Webserver außerhalb der Firewall installieren. Da für den WebAccess-Agenten ein Direktzugriff (verbundener Pfad oder UNC-Pfad) auf ein GroupWise-Domänenverzeichnis erforderlich ist, muss er auf einem Server innerhalb der Firewall installiert werden.

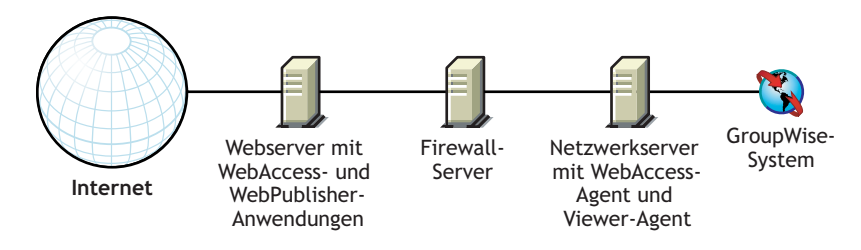

*Abbildung 5-6 WebAccess-Installation in einer Umgebung, die keinen Proxy-Dienst verwendet*

Die Firewall muss das Senden von eingehenden IP-Paketen vom Webserver zur IP-Adresse und zur Anschlussnummer des WebAccess-Agenten zulassen (beispielsweise 172.16.5.18:7205).

Außerdem müssen ausgehende IP-Pakete vom WebAccess-Agenten an den Webserver gesendet werden können. Zu diesem Zweck müssen alle hohen Anschlüsse (über 1023) für ausgehende IP-Pakete geöffnet sein.

### <span id="page-114-0"></span>**5.1.5 GroupWise-Dokumentenbetrachter-Agent**

Die Dokumente, die Benutzer an Email-Nachrichten anhängen, sind so vielfältig wie die Kombinationen von Dokumenten, Werkzeugen und Benutzern weltweit. Um Dokumente in Ihrem Webbrowser anzuzeigen, muss WebAccess sie in HTML konvertieren. Da einige Dokumente unerwartete Daten enthalten, kann WebAccess sie nicht konvertieren. In früheren Versionen von GroupWise wurde der WebAccess-Agent manchmal heruntergefahren, wenn er ein Dokument nicht konvertieren konnte. Dadurch wurden die Aktivitäten aller WebAccess-Benutzer unterbrochen.

Der GroupWise 7-Dokumentenbetrachter-Agent löst das Problem und übernimmt den Dokumentkonvertierungsjob vom WebAccess-Agenten. Der Dokumentenbetrachter-Agent kann mehrere Dokumente gleichzeitig verarbeiten und wenn er bei einem Dokument auf ein Problem stößt, wirkt sich das Problem nicht auf die Verarbeitung anderer Dokumente oder die Funktion des WebAccess-Agenten aus. Daher entstehen durch Dokumente, die nicht in HTML konvertiert werden können, keine Unterbrechungen mehr für WebAccess-Benutzer.

Der Dokumentenbetrachter-Agent wird automatisch zusammen mit dem WebAccess-Agenten installiert und der WebAccess-Agent verwaltet den Dokumentenbetrachter-Agenten und startet und stoppt ihn nach Bedarf. Die Standardkonfiguration des Dokumentenbetrachter-Agenten reicht aus, um grundlegende Funktionen für die Dokumentkonvertierung bereitzustellen. Die Standardkonfiguration enthält mindestens 5 Worker-Threads, die unabhängig vom Prozess für den Dokumentenbetrachter-Agenten ausgeführt werden. Zusatzfunktionen des Dokumentenbetrachter-Agenten können mit Startup-Schaltern in der Startup-Datei (gwdva.dva) für den Dokumentenbetrachter-Agenten aktiviert werden. Die Konfiguration des Dokumentenbetrachter-Agenten in ConsoleOne ist derzeit nicht möglich. Weitere Informationen finden Sie unter "Configuring the Document Viewer Agent" (Konfigurieren des Dokumentenbetrachter-Agenten) in "WebAccess" im *GroupWise 7 Administration Guide* (http://www.novell.com/documentation/gw7) (GroupWise 7-Verwaltungshandbuch).

## <span id="page-115-0"></span>**5.2 WebAccess-Systemanforderungen**

- GroupWise 7-System: Der GroupWise 7 WebAccess-Agent kann nur auf Post-Offices und Bibliotheken von GroupWise 7 zugreifen
- 32-Bit/x86-Prozessor oder 64-Bit/x86-Prozessor, der im 32-Bit-Modus ausgeführt wird
- Eines der folgenden Serverbetriebssysteme für den WebAccess-Agenten und den Dokumentenbetrachter-Agenten:
	- Novell Open Enterprise Server (NetWare- oder Linux-Version) mit aktuellem Support Pack
	- NetWare 5.1, NetWare 6.0 oder NetWare 6.5 und das aktuellste Support Pack für Ihre NetWare-Version

Domänen und Post-Offices können sich auch auf NetWare 3.12- und NetWare 4.2-Servern befinden, obwohl die Agenten dort nicht ausgeführt werden können.

• SUSE® Linux Enterprise Server 9 mit aktuellem Support Pack

Das X Window System wird vom GUI-Installationsratgeber und -Einrichtungsratgeber benötigt, die Sie durch das Verfahren zur Erstellung eines neuen GroupWise-Systems führen. Ein textbasiertes Installationsprogramm steht ebenfalls zur Verfügung.

Das X Window System und Open Motif sind für die GUI-GroupWise-Agenten-Serverkonsolen erforderlich. Standardmäßig werden die Agenten als Dämon ohne Benutzerschnittstelle ausgeführt.

- Windows Server 2000 oder Windows Server 2003 mit dem aktuellen Service Pack für Ihre Windows-Version
- Einen der folgenden Webserver für die WebAccess-Anwendung und die WebPublisher-Anwendung:
	- NetWare 6: Netscape Enterprise Server für NetWare, Apache 1.3 mit Tomcat 3.3 und Jakarta Connector
	- NetWare 6.5: Apache 2 mit Tomcat 4 und Jakarta Connector
	- Linux: Apache 2 mit Tomcat 4 und Jakarta Connector
	- Windows Server 2000/2003: Microsoft Internet Information Server (IIS) 5 oder höher mit Tomcat 5.5 und Jakarta Connector
	- UNIX: Apache 2 mit einer kompatiblen Servlet-Engine und Connector
- Einen der folgenden Webbrowser für den WebAccess-Client und die Webkonsole des WebAccess-Agenten:
	- Linux: Mozilla Firefox
	- Windows: Microsoft Internet Explorer 6.0 oder höher, Mozilla Firefox
	- Macintosh: Die neueste Version von Safari für Ihr Mac OS; Mozilla Firefox
	- UNIX: Mozilla Firefox
- Eines der folgenden mobilen Geräte für den WebAccess-Client:
	- Ein mobiles Gerät, das WAP (Wireless Access Protocol) unterstützt, auf dem ein Mikrobrowser installiert ist, der HDML 3.0 (Handheld Device Markup Language) oder höher bzw. WML 1.1 (Wireless Markup Language) oder höher verwendet
	- Pocket PC mit Windows 2000/2002/2003
- Erforderlicher Speicherplatz auf dem Server
	- Etwa 215 MB für die WebAccess-Programmdateien (111 MB gemeinsam mit Monitor; je nach Plattform verschieden)
	- Etwa 50 MB für die Programmdateien des Dokumentenbetrachter-Agenten (je nach Plattform verschieden)
	- Erforderlicher Speicherplatz für den Dokument-Cache und die Dokumentquarantäne, die vom zugehörigen Dokumentenbetrachter-Agenten verwendet werden (gemäß der Beschreibung in "Configuring the Document Viewer Agent" (Konfigurieren des Dokumentenbetrachter-Agenten) in "WebAccess" im *GroupWise 7 Administration Guide* (http://www.novell.com/documentation/gw7) (GroupWise 7-Verwaltungshandbuch).

## <span id="page-116-0"></span>**5.3 Ausarbeiten eines Entwurfs für GroupWise WebAccess**

Vor der Installation von GroupWise WebAccess sollten Sie die nachfolgend aufgelisteten Planungschritte durchführen. Die Planungsschritte unterstützen Sie beim Erfassen von Informationen, die für die Installation und Einrichtung von GroupWise WebAccess erforderlich sind. Sie können Ihre Installations- und Einrichtungsinformationen auf dem [Abschnitt 5.6,](#page-142-0)  ["Arbeitsblatt für die Installation von GroupWise WebAccess", auf Seite 143](#page-142-0) notieren.

- [Abschnitt 5.3.1, "Installationsort für die GroupWise WebAccess-Komponenten", auf Seite 117](#page-116-1)
- [Abschnitt 5.3.2, "Bestimmen der Konfiguration für den WebAccess-Agenten", auf Seite 118](#page-117-0)
- Abschnitt 5.3.3, "Festlegen der Konfiguration für die WebAccess-Anwendung und die [WebPublisher-Anwendung", auf Seite 124](#page-123-0)

**Wichtig:** Wenn Sie die Installation von WebAccess in einer Cluster-Serverumgebung planen, schlagen Sie bei der Planung Ihrer WebAccess-Installation im *GroupWise 7 Interoperability Guide* (http://www.novell.com/documentation/gw7) (GroupWise 7-Interoperabilitätshandbuch) nach.

## <span id="page-116-1"></span>**5.3.1 Installationsort für die GroupWise WebAccess-Komponenten**

Nachdem Sie [Abschnitt 5.1, "GroupWise WebAccess – Übersicht", auf Seite 111](#page-110-0) und die Systemanforderungen unter [Abschnitt 5.2, "WebAccess-Systemanforderungen", auf Seite 116](#page-115-0) gelesen haben, können Sie überlegen, wo Sie die WebAccess-Komponenten in Ihrem System installieren möchten.

#### **ARBEITSBLATT ZUR WEBACCESS-INSTALLATION**

Geben Sie unter Eintrag 2: Serverplattform und Installationsverzeichnis die Plattform an, auf der Sie den WebAccess-Agenten installieren möchten. Geben Sie anschließend das Installationsverzeichnis für die Dateien des WebAccess-Agenten an. Die standardmäßigen Installationsverzeichnisse sind:

- NetWare: sys: \system
- Linux: /opt/novell/groupwise/agents
- Windows: c: \webacc

Wählen Sie unter Eintrag 13: Webserver-Typ und Stammverzeichnis den Webserver-Typ aus, auf dem Sie die WebAccess-Anwendung und die WebPublisher-Anwendung installieren möchten, und geben Sie anschließend das Stammverzeichnis des Webservers an.

Geben Sie unter Eintrag 14: Novell-Stammverzeichnis ein Verzeichnis auf dem Webserver an, in dem Sie die Konfigurationsdateien für die WebAccess-Anwendung und die WebPublisher-Anwendung installieren möchten.

Wählen Sie unter Eintrag 15: Java-Servlet-Engine aus, ob der Tomcat Servlet Container (empfohlen) oder eine andere Servlet-Engine verwendet werden soll.

### <span id="page-117-0"></span>**5.3.2 Bestimmen der Konfiguration für den WebAccess-Agenten**

Bei der Installation des WebAccess-Agenten werden Sie aufgefordert, die in den nachfolgenden Abschnitten beschriebenen Konfigurationsinformationen anzugeben:

- "Netzwerkadresse" auf Seite 118
- "Standort und Name des Gateway-Verzeichnisses" auf Seite 119
- "Gateway-Objektname" auf Seite 119
- "Zugriff auf Domäne und Post-Office" auf Seite 119
- "Webkonsole" auf Seite 120
- "WebPublisher" auf Seite 121
- "NetWare-Installationsoption: Novell Cluster Services" auf Seite 122
- "Linux-Installationsoptionen: LDAP-Informationen und Clustering" auf Seite 123
- "Windows-Installationsoptionen: Dienst oder Anwendung und SNMP-Traps" auf Seite 124

#### **Netzwerkadresse**

Der WebAccess-Agent kommuniziert mit der WebAccess- und der WebPublisher-Anwendung (auf dem Webserver) über TCP/IP.

#### **ARBEITSBLATT ZUR WEBACCESS-INSTALLATION**

Geben Sie unter Eintrag 3: Serveradresse die IP-Adresse oder den DNS-Hostnamen für den Server des WebAccess-Agenten und anschließend die Anschlussnummer des Agenten an, der verwendet werden soll. Der Standardwert ist 7205.

#### **Standort und Name des Gateway-Verzeichnisses**

Für den WebAccess-Agenten ist ein GroupWise-Gateway-Verzeichnis erforderlich, in dem die Konfigurationsinformationen und Arbeitsdateien gespeichert werden. Das Gateway-Verzeichnis muss sich unter einem GroupWise-Domänenverzeichnis befinden. Der standardmäßige Verzeichnisname lautet webac70a. Wenn Sie den Namen ändern, verwenden Sie die folgenden, plattformspezifischen Konventionen:

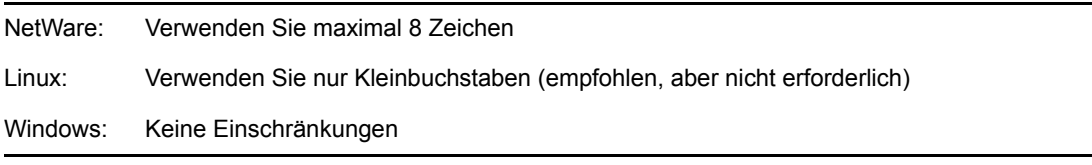

Nachdem Sie einen Standort für das Domänenverzeichnis und einen Namen für das Gateway-Verzeichnis angegeben haben, erstellt das WebAccess-Installationsprogramm das Gateway-Verzeichnis unter dem Verzeichnis *domain*\wpgate (beispielsweise provo\wpgate\webac70a).

#### **ARBEITSBLATT ZUR WEBACCESS-INSTALLATION**

Geben Sie unter Eintrag 5: Gateway-Verzeichnis den Domänennamen und den vollständigen Pfad zum Domänenverzeichnis an, in dem Sie das Gateway-Verzeichnis erstellen möchten. Geben Sie anschließend einen Namen für das Gateway-Verzeichnis ein.

Wenn Sie den Linux-WebAccess-Agenten installieren, notieren Sie sich den eDirectory™-Kontext des Domänenobjekts (beispielsweise cn=provo3,ou=groupwise,o=corporate).

#### **Gateway-Objektname**

Für den WebAccess-Agenten ist außerdem ein GroupWise-Gateway-Objekt in Novell eDirectory erforderlich. Als Standardname wird der Name des Gateway-Verzeichnisses verwendet und es wird als WebAccess-Agentenobjekt bezeichnet. Dieses Objekt speichert die Informationen des WebAccess-Agenten und ermöglicht die Konfiguration des Agenten über ConsoleOne®.

Das Objekt des WebAccess-Agenten wird unter dem Domänenobjekt erstellt. Im Falle von mehreren Domänen verwendet das WebAccess-Installationsprogramm das Domänenobjekt, das mit dem Domänenverzeichnis verbunden ist, in dem Sie das Gateway-Verzeichnis für den WebAccess-Agenten erstellen.

#### **ARBEITSBLATT ZUR WEBACCESS-INSTALLATION**

Geben Sie unter Eintrag 6: Gateway-Objekt den Namen für das Objekt des WebAccess-Agenten an. Standardmäßig wird der Gateway-Verzeichnisname verwendet, den Sie unter Eintrag 5 ausgewählt haben.

#### **Zugriff auf Domäne und Post-Office**

Der WebAccess-Agent muss auf Domänen zugreifen können. Dasselbe gilt für jedes Post-Office mit Mailboxen oder Bibliotheken, auf die WebAccess- oder WebPublisher-Benutzer zugreifen.

**Domäne:** Der WebAccess-Agent benötigt direkten Zugriff (ein zugeordnetes Laufwerk, einen UNC-Pfad oder ein gemountetes Dateisystem) auf das Domänenverzeichnis, damit er in sein Gateway-Verzeichnis schreiben kann (*domain*\wpgate\*webac70a*).

**Post-Offices:** Der WebAccess-Agent benötigt direkten Zugriff (ein zugeordnetes Laufwerk, einen UNC-Pfad oder ein gemountetes Dateisystem) auf das Post-Office-Verzeichnis, damit er in die POA-Eingabewarteschlange schreiben kann, oder er benötigt Client/Server-Zugriff (TCP/IP) auf den Post-Office-POA. Standardmäßig verwendet der WebAccess-Agent jeden beliebigen Zugriffsmodus, der für das Post-Office auf der Eigenschaftenseite "Post-Office-Einstellungen" des Post-Office-Objekts in ConsoleOne eingestellt wurde.

Wenn der WebAccess-Agent für den Zugriff auf eine Domäne oder ein Post-Office auf einen Remote-Server zugreifen muss, dann muss er sich beim Remote-Server anmelden können.

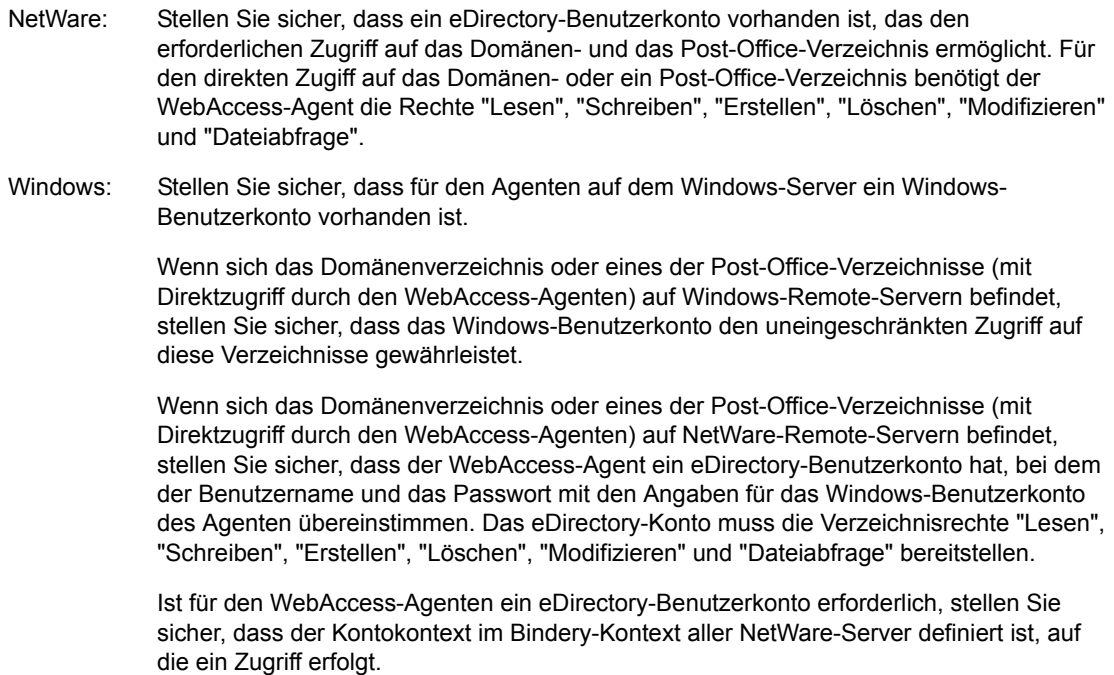

#### **ARBEITSBLATT ZUR WEBACCESS-INSTALLATION**

Geben Sie unter Eintrag 7: eDirectory-Authentifizierung den eDirectory-Benutzernamen und das Passwort an, die der WebAccess-Agent für den Zugriff auf das Domänenverzeichnis und die Post-Office-Verzeichnisse verwenden soll. Dies ist lediglich für den NetWare-WebAccess-Agenten zutreffend.

Stellen Sie bei Verwendung des Windows-WebAccess-Agenten sicher, dass gültige Windows- und eDirectory-Benutzerkonten vorhanden sind.

#### **Webkonsole**

Die Serverkonsole des WebAccess-Agenten ermöglicht Ihnen die Überwachung des WebAccess-Agenten auf dem Server, auf dem er ausgeführt wird. Wenn Sie möchten, können Sie die Webkonsole des WebAccess-Agenten aktivieren. Die Webkonsole ermöglicht die Anzeige von Statistik- und Diagnoseinformationen des WebAccess-Agenten über einen Webbrowser. Dies ist hilfreich, wenn Sie die Aktivität des WebAccess-Agenten beobachten möchten, ohne dabei physikalisch auf den Agentenserver zuzugreifen.

Sie erhalten Zugriff auf die Webkonsole, indem Sie die Netzwerkadresse und HTTP-Anschlussnummer des WebAccess-Agenten in einem Webbrowser eingeben (z. B. http:// 172.16.5.18:7211). Sie können erforderlichenfalls die Standard-HTTP-Anschlussnummer (7211) für den WebAccess-Agenten ändern.

Sie können den Zugriff auf die Webkonsole mithilfe eines Benutzernamens und Passworts einschränken. Sie haben hierfür freie Wahl. Standardmäßig werden der Benutzername und das Passwort über eine unsichere Verbindung zwischen dem Webbrowser und dem WebAccess-Agenten weitergeleitet. Verwenden Sie deshalb keine bereits vorhandenen Benutzernamen und Passwörter für eDirectory, wenn diese Verbindung nicht von SSL geschützt wird. Informationen zum Sichern der Verbindungen des WebAccess-Agenten finden Sie unter "WebAccess" im *GroupWise 7 Administration Guide* (http://www.novell.com/documentation/gw7) (GroupWise 7- Verwaltungshandbuch).

#### **ARBEITSBLATT ZUR WEBACCESS-INSTALLATION**

Wählen Sie unter Eintrag 10: Webkonsole die Option *Ja* aus, wenn Sie die Webkonsole aktivieren möchten. Möchten Sie den Zugriff auf die Webkonsole einschränken, geben Sie einen Benutzernamen und ein Passwort ein.

#### **WebPublisher**

Sie können festlegen, ob der WebAccess-Agent GroupWise WebPublisher unterstützen soll. Wenn Sie die Unterstützung für WebPublisher aktivieren, geben Sie ein GroupWise-Konto an (Mailbox-ID und Passwort). Das GroupWise-Konto ist für zwei Zwecke erforderlich:

- GroupWise-Benutzer veröffentlichen Dokumente an WebPublisher-Benutzer, indem Sie die Dokumente auf diesem GroupWise-Konto freigeben.
- Wenn Web-Benutzer auf WebPublisher zugreifen, meldet sich der WebAccess-Agent beim entsprechenden GroupWise-Konto an. Auf diese Weise kann der WebAccess-Agent ermitteln, welche Dokumente für WebPublisher-Benutzer freigegeben wurden. Anschließend kann er diese Dokumente (und nur diese) für die WebPublisher-Benutzer abrufen.

Erstellen Sie ein neues GroupWise-Konto speziell für GroupWise WebPublisher. Wenn Sie bereits ein eDirectory-Konto erstellt haben, das der WebAccess-Agent beim Zugriff auf Domänen- oder Post-Office-Verzeichnisse verwendet (wie in "Zugriff auf Domäne und Post-Office" auf Seite 119 beschrieben), sollten Sie das GroupWise-Konto unter diesem eDirectory-Benutzerkonto erstellen.

#### **ARBEITSBLATT ZUR WEBACCESS-INSTALLATION**

Wählen Sie unter Eintrag 12: WebPublisher-Unterstützung die Option *Ja* aus, wenn der WebAccess-Agent WebPublisher unterstützen soll. Geben Sie anschließend die Mailbox-ID und das Passwort für das GroupWise-Konto ein, das der WebAccess-Agent verwenden soll.

Wenn Sie die Unterstützung für GroupWise WebPublisher aktivieren, müssen Sie alle Bibliotheken auswählen, die Sie für den öffentlichen Zugang freigeben möchten. Der WebAccess-Agent, der im Namen von WebPublisher-Benutzern arbeitet, greift nur auf Dokumente in öffentlichen Bibliotheken zu.

Nach dem Veröffentlichen einer Bibliothek können WebPublisher-Benutzer nicht automatisch auf alle Dokumente in der Bibliothek zugreifen. Damit WebPublisher-Benutzer Zugriff auf ein Dokument in einer öffentlichen Bibliothek haben, muss das Dokument von seinem Eigentümer für das WebPublisher-Benutzerkonto freigegeben werden.

#### **ARBEITSBLATT ZUR WEBACCESS-INSTALLATION**

Listen Sie unter Eintrag 13: Bibliotheken die Bibliotheken auf, deren Dokumente freigegeben werden sollen. Das WebAccess-Installationsprogramm listet alle Bibliotheken in Ihrem GroupWise-System auf. Sie können die Bibliotheken gegebenenfalls auch erst zu diesem Zeitpunkt auswählen.

**Hinweis:** Wenn ein WebPublisher-Benutzer ein Bibliotheksdokument im HTML-Format anstatt im ursprünglichen Format anfordert, wandelt der Dokumentenbetrachter-Agent das Dokument aus seinem ursprünglichen Format in das HTML-Format um. Der Dokumentenbetrachter-Agent kann so konfiguriert werden, dass das HTML-Dokument in einem Unterverzeichnis des Installationsverzeichnisses des WebAccess-Agenten zwischengespeichert wird. Auf diese Weise kann der WebAccess-Agent das zwischengespeicherte Dokument für künftige Anfragen verwenden. Anweisungen zur Konfiguration des Dokumentenbetrachter-Agenten finden Sie in "WebAccess" im *GroupWise 7 Administration Guide* (http://www.novell.com/documentation/gw7) (GroupWise 7- Verwaltungshandbuch).

#### **NetWare-Installationsoption: Novell Cluster Services**

Novell Cluster Services ist ein Server-Clustering-System, das hohe Verfügbarkeit und die problemlose Verwaltung von wichtigen Netzwerkressourcen gewährleistet, inklusive Volumes (auf denen sich GroupWise-Domänen und Post-Offices befinden) und Anwendungen (z. B. der GroupWise WebAccess-Agent). Novell Cluster Services unterstützt Failover, Failback und die Migration einzeln verwalteter Cluster-Ressourcen.

Werden die nachfolgenden Anforderungen erfüllt, kann der NetWare-WebAccess-Agent bei entsprechender Konfiguration während der Installation die Vorteile der fehlertoleranten Umgebung von Novell Cluster Services nutzen:

- Die Domänen und Post-Offices, die vom NetWare-WebAccess-Agenten versorgt werden, wurden bereits auf freigegebenen NSS-Volumes im Cluster erstellt.
- Der NetWare-WebAccess-Agent wird auf einem Server installiert, der Teil desselben Clusters ist.

Wenn der WebAccess-Agent für Clustering konfiguriert wird, dann wird seine Startup-Datei (*webac70a*.waa) mit freigegebenen Volume-Namen anstelle von bestimmten Servernamen konfiguriert.

#### **ARBEITSBLATT ZUR WEBACCESS-INSTALLATION**

Geben Sie unter Eintrag 4: Cluster-Unterstützung an, ob Sie den NetWare-WebAccess-Agenten für das Clustering konfigurieren möchten. Wenn ja, befolgen Sie statt der Installationsanleitung in diesem Handbuch die Installationsanleitung in "Implementing WebAccess in a NetWare Cluster" (Implementieren von WebAccess in einem NetWare-Cluster) in "Novell Cluster Services on NetWare" (Novell Cluster Services unter NetWare) im *GroupWise 7 Interoperability Guide* (http://www.novell.com/documentation/ gw7) (GroupWise 7-Interoperabilitätshandbuch).

#### **Linux-Installationsoptionen: LDAP-Informationen und Clustering**

Wenn Sie den Linux-WebAccess-Agenten installieren, stehen im Installationsprogramm die folgenden Linux-spezifischen Optionen zur Verfügung:

- "LDAP-Informationen" auf Seite 123
- "Clustering-Alternativen unter Linux" auf Seite 123

#### LDAP-Informationen

Wenn Sie den Linux-WebAccess-Agenten und die WebAccess-Anwendung installieren, muss das WebAccess-Installationsprogramm über LDAP auf eDirectory zugreifen. Der eDirectory-Zugriff ist zum Erstellen der Objekte für den WebAccess-Agenten und die WebAccess-Anwendung erforderlich. Für den Zugriff benötigt das Installationsprogramm die IP-Adresse und die Anschlussnummer eines LDAP-Servers sowie einen eDirectory-Benutzernamen und ein Passwort für die Anmeldung. Der Benutzer muss über ausreichende Rechte verfügen, um GroupWise-Objekte in eDirectory zu erstellen. Da das Linux-Installationsprogramm über LDAP auf eDirectory zugreift, müssen Sie den Benutzernamen im LDAP-Format angeben. Beispiel:

cn=admin,ou=users,o=corporate

Wenn Sie die Sicherheit der Verbindung zu eDirectory mittels SSL gewährleisten möchten, können Sie eine Zertifikatsdatei angeben. Hintergrundinformationen zu SSL finden Sie in "Encryption and Certificates" (Verschlüsselung und Zertifikate) in "Security Administration" (Sicherheitsverwaltung) im *GroupWise 7 Administration Guide* (http://www.novell.com/ documentation/gw7) (GroupWise 7-Verwaltungshandbuch).

**Wichtig:** Wenn Sie SSL nicht verwenden möchten, müssen Sie Ihren LDAP-Server so konfigurieren, dass unverschlüsselte Passwörter akzeptiert werden. Dies wird für das LDAP-Gruppenobjekt des Servers in ConsoleOne durch Deaktivieren von *TLS für einfache Bindung mit Passwort erforderlich* konfiguriert.

#### **ARBEITSBLATT ZUR WEBACCESS-INSTALLATION**

Geben Sie unter Eintrag 11: LDAP-Authentifizierung die IP-Adresse und die Anschlussnummer eines LDAP-Servers an, weiterhin einen Benutzernamen im LDAP-Format, das Passwort für den Benutzernamen und gegebenenfalls den vollständigen Pfad zu Ihrer SSL-Zertifikatsdatei.

#### Clustering-Alternativen unter Linux

Unter Linux können Sie den WebAccess-Agenten in drei verschiedenen Clustering-Umgebungen installieren, wie im *GroupWise 7 Interoperability Guide* (http://www.novell.com/documentation/ gw7) (GroupWise 7-Interoperabilitätshandbuch) beschrieben:

- "Novell Cluster Services on Linux"
- "PolyServe Matrix Server on Linux"
- "Heartbeat on Linux"

Wenn Sie Novell Cluster Services™ verwenden, stellt das Linux GroupWise-Installationsprogramm die Option "GroupWise für das Clustering konfigurieren" bereit, die die Installation des Linux-WebAccess-Agenten auf mehreren Knoten im Cluster vereinfacht.

#### **ARBEITSBLATT ZUR GROUPWISE WEBACCESS-AGENTENINSTALLATION**

Geben Sie unter Eintrag 2: Installationsoptionen an, ob Sie den Linux-WebAccess-Agenten für das Clustering mit Novell Cluster Services konfigurieren möchten. Wenn ja, befolgen Sie statt der Installationsanleitung in diesem Handbuch die Installationsanleitung in "Using WebAccess in a Linux Cluster" (Verwenden von WebAccess in einem Linux-Cluster) in Novell Cluster Services on Linux (Novell Cluster Services unter Linux) im *GroupWise 7 Interoperability Guide* (http://www.novell.com/ documentation/gw7) (GroupWise 7-Interoperabilitätshandbuch).

Wenn Sie den Linux-WebAccess-Agenten unter PolyServe Matrix Server installieren, unterstützt Sie das Linux GroupWise-Installationsprogramm nicht bei der Einrichtung. Eine Installationsanleitung finden Sie im *GroupWise 7 Interoperability Guide* (http://www.novell.com/ documentation/gw7) (GroupWise 7-Interoperabilitätshandbuch).

#### **Windows-Installationsoptionen: Dienst oder Anwendung und SNMP-Traps**

Der Windows-WebAccess-Agent kann für die Unterstützung von SNMP konfiguriert werden. Auf diese Weise ist es möglich, den WebAccess-Agenten über ein SNMP-Verwaltungsprogramm zu überwachen und zu verwalten.

#### **ARBEITSBLATT ZUR WEBACCESS-INSTALLATION**

Wenn der WebAccess-Agent SNMP unterstützen soll, wählen Sie unter Eintrag 8: Ausführungsoptionen die Option *Den 'SNMP für WebAccess'-Agenten installieren und konfigurieren*.

**Hinweis:** Die WebAccess-Agenten unter NetWare und Linux greifen für SNMP-Funktionen auf Betriebssystemkomponenten zurück und benötigen diese Installationsoption nicht.

Als Alternative zu einer Standard-Windows-Anwendung kann der WebAccess-Agent auch als Windows-Dienst ausgeführt werden. Zu diesem Zweck benötigt der WebAccess-Agenten-Dienst ein Benutzerkonto. Die Anforderungen an das Benutzerkonto für den Windows-Dienst sind dieselben, die für den Windows-WebAccess-Agenten unter "Zugriff auf Domäne und Post-Office" auf Seite 119 aufgelistet sind.

#### **ARBEITSBLATT ZUR WEBACCESS-INSTALLATION**

Wählen Sie unter Eintrag 8: Ausführungsoptionen die Option *Den WebAccess-Agenten als Windows-Dienst ausführen*.

Geben Sie unter Eintrag 9: Windows-Dienst-Benutzer den Benutzernamen und das Passwort für das Benutzerkonto des Diensts ein.

### <span id="page-123-0"></span>**5.3.3 Festlegen der Konfiguration für die WebAccess-Anwendung und die WebPublisher-Anwendung**

Bei der Installation der WebAccess-Anwendung und/oder der WebPublisher-Anwendung auf einem Webserver werden Sie aufgefordert, die in den nachfolgenden Abschnitten beschriebenen Konfigurationsinformationen anzugeben:

• "Standardsprache" auf Seite 125

• "eDirectory-Objekte und Konfigurationsdateien" auf Seite 125

**Hinweis:** Sie sollten bereits einen Webserver für die Installation der WebAccess- und der WebPublisher-Anwendung ausgewählt haben. Ist das nicht der Fall, siehe [Abschnitt 5.3.1,](#page-116-1)  ["Installationsort für die GroupWise WebAccess-Komponenten", auf Seite 117.](#page-116-1)

#### **Standardsprache**

Das WebAccess-Installationsprogramm installiert alle verfügbaren Sprachen. Sie müssen daher angeben, welche Sprache beim Anzeigen der Seite "Novell Web Services" verwendet werden soll. Wenn Benutzer auf die Seite "Novell Web Services" zugreifen, können sie die Standardsprache für WebAccess oder WebPublisher verwenden oder eine andere Sprache auswählen.

#### **ARBEITSBLATT ZUR WEBACCESS-INSTALLATION**

Geben Sie unter Eintrag 16: Standardsprache die Sprache für die Seite "Novell Web Services" an.

Weitere Informationen finden Sie unter "Multilingual GroupWise Systems" (Mehrsprachige GroupWise-Systeme) im *GroupWise 7 Administration Guide* (http://www.novell.com/ documentation/gw7) (GroupWise 7-Verwaltungshandbuch).

#### **eDirectory-Objekte und Konfigurationsdateien**

Die Konfigurationsinformationen für die WebAccess-Anwendung und die WebPublisher-Anwendung werden an zwei Orten gespeichert:

- eDirectory-Objekte
- Die Dateien webacc.cfg und webpub.cfg, die sich standardmäßig im Verzeichnis novell des Webservers befinden (Arbeitsblatteintrag 14)

Die Objekte für die WebAccess-Anwendung und die WebPublisher-Anwendung ermöglichen Ihnen die problemlose Änderung von Konfigurationsinformationen in ConsoleOne. Die eDirectory-Informationen sind übergeordnet, d. h. alle Änderungen an Objekten in eDirectory werden in die Konfigurationsdateien geschrieben.

In einigen Situationen, beispielsweise bei der Installation eines Webservers außerhalb einer Firewall oder bei der Installation auf einem UNIX-Webserver, steht der Zugriff auf eDirectory nicht zur Verfügung. In diesem Fall kann das WebAccess-Installationsprogramm keine Objekte erstellen. Die Konfigurationsdateien werden jedoch in jedem Fall auf dem Webserver erstellt. Wenn Sie die Konfiguration der Anwendung ändern möchten, müssen Sie dann die Dateien webacc.cfg und webpub.cfg manuell ändern.

Wählen Sie den eDirectory-Container, in dem die eDirectory-Objekte erstellt werden sollen. Sie werden alle im selben Container erstellt. Der Standardcontainer ist das Domänenobjekt, was bedeutet, dass die Objekte unterhalb des Domänenobjekts zusammen mit den MTA- und Internet-Agentenobjekten erstellt werden.

**Hinweis:** Mit jeder Anwendung sind verschiedene Anbieter verknüpft. Die WebAccess-Anwendung hat beispielsweise einen GroupWise-Provider und einen LDAP-Provider. Der GroupWise-Provider kommuniziert mit dem WebAccess-Agenten und fordert Informationen für Benutzer an. Der LDAP- Provider kommuniziert mit den LDAP-Servern, sodass Benutzer LDAP-Adressbücher durchsuchen können. Provider-Objekte und Anwendungs-Objekte werden an demselben Standort erstellt.

#### **ARBEITSBLATT ZUR WEBACCESS-INSTALLATION**

Geben Sie unter Eintrag 17: eDirectory-Objektkonfiguration den Baum an, in dem die Objekte erstellt werden sollen. Geben Sie anschließend den Kontext an. Wenn Sie von einem Standort aus installieren, an dem Sie keinen Zugriff auf eDirectory haben, können Sie diesen Eintrag überspringen.

## <span id="page-125-0"></span>**5.4 Einrichten von GroupWise WebAccess**

- Abschnitt 5.4.1, "NetWare und Windows: Einrichten von GroupWise WebAccess", auf [Seite 126](#page-125-1)
- [Abschnitt 5.4.2, "Linux: Einrichten von GroupWise WebAccess", auf Seite 134](#page-133-0)
- [Abschnitt 5.4.3, "Testen von GroupWise WebAccess und WebPublisher", auf Seite 140](#page-139-0)

### <span id="page-125-1"></span>**5.4.1 NetWare und Windows: Einrichten von GroupWise WebAccess**

Führen Sie für die Einrichtung von GroupWise WebAccess und WebPublisher folgende Schritte durch:

- "Installieren des WebAccess-Agenten" auf Seite 126
- "Installieren der WebAccess-Anwendung und WebPublisher-Anwendung" auf Seite 128
- "Starten von GroupWise WebAccess" auf Seite 132

**Wichtig:** Wenn Sie die Installation von GroupWise WebAccess in einer Cluster-Serverumgebung planen, lesen Sie die Dokumentation *GroupWise 7 Interoperability Guide* (http://www.novell.com/ documentation/gw7) (GroupWise 7-Interoperabilitätshandbuch), bevor Sie WebAccess installieren.

#### **Installieren des WebAccess-Agenten**

Die folgenden Schritte enthalten Anweisungen für die Installation des WebAccess-Agenten. Weitere Informationen zum Installieren der WebAccess- und WebPublisher-Anwendungen auf einem Webserver finden Sie unter "Installieren der WebAccess-Anwendung und WebPublisher-Anwendung" auf Seite 128.

**1** Wählen Sie einen geeigneten Standort für die Ausführung des WebAccess-Installationsprogramms aus.

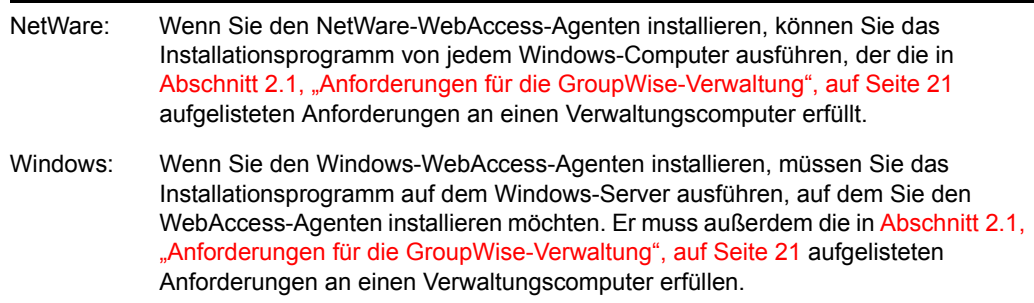

- **2** Stellen Sie sicher, dass keine anderen GroupWise-Agenten auf dem Server ausgeführt werden, auf dem Sie den WebAccess-Agenten installieren möchten.
- **3** Stellen Sie sicher, dass Sie Zugriff auf das Verzeichnis, in dem Sie den WebAccess-Agenten installieren möchten, sowie auf das Domänenverzeichnis haben.
- **4** Melden Sie sich bei eDirectory mit verwalteräquivalenten Rechten für den eDirectory-Baum an, in dem das Installationsprogramm das WebAccess-Agentenobjekt erstellen soll.
- **5** Legen Sie die *GroupWise 7 Administrator for NetWare/Windows*-CD in das CD-Laufwerk ein, um das GroupWise-Installationsprogramm zu starten, und klicken Sie dann auf *Produkte installieren > GroupWise WebAccess installieren*. Wenn das Installationsprogramm nicht automatisch gestartet wird, führen Sie SETUP.EXE vom Stammverzeichnis der CD aus.

oder:

Wenn Sie die Software für GroupWise WebAccess bereits in ein Softwareverteilungsverzeichnis kopiert haben, führen Sie internet\webacces\setup.exe aus, um das WebAccess-Installationsprogramm zu starten.

**6** Klicken Sie auf *Ja*, um die Lizenzvereinbarung zu akzeptieren und das Dialogfeld "GroupWise WebAccess: Komponenten" anzuzeigen.

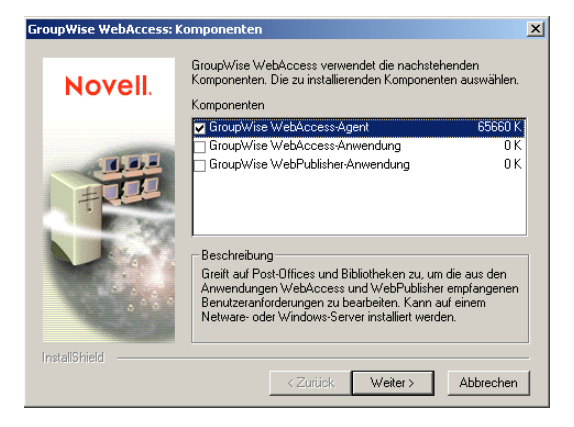

**7** Wählen Sie die Option *GroupWise WebAccess-Agent* und heben Sie die Auswahl der Optionen *GroupWise WebAccess-Anwendung* und *GroupWise WebPublisher-Anwendung* auf (Arbeitsblatteintrag 1).

**Hinweis:** Sie können auch zu diesem Zeitpunkt die WebAccess-Anwendung und die WebPublisher-Anwendung auf Ihrem Webserver installieren, wenn Sie über den entsprechenden Zugriff auf das Dateisystem des Webservers und auf eDirectory verfügen (wie in "Installieren der WebAccess-Anwendung und WebPublisher-Anwendung" auf Seite 128 beschrieben).

**8** Befolgen Sie die Eingabeaufforderungen zur Bereitstellung der Informationen zur Konfiguration des WebAccess-Agenten anhand der folgenden Informationen aus dem [Arbeitsblatt für die Installation von GroupWise WebAccess](#page-142-0).

Eintrag 2: Serverplattform und Installationsverzeichnis

Eintrag 3: Serveradresse

Eintrag 4: Cluster-Unterstützung (nur NetWare)

- Eintrag 5: Gateway-Verzeichnis
- Eintrag 6: Gateway-Objekt

Eintrag 7: eDirectory-Authentifizierung Eintrag 8: Ausführungsoptionen (nur Windows) Eintrag 9: Windows-Dienst-Benutzer (nur Windows) Eintrag 10: Webkonsole Eintrag 12: WebPublisher-Unterstützung (nur WebPublisher) Eintrag 13: Bibliotheken (nur WebPublisher)

**9** Wenn Sie die WebAccess-Anwendung und die WebPublisher-Anwendung zusammen mit dem WebAccess-Agenten installieren, fahren Sie mit Schritt 10 in Installieren der WebAccess-Anwendung und WebPublisher-Anwendung fort.

oder:

Wenn Sie die WebAccess-Anwendung und die WebPublisher-Anwendung in einem getrennten Job installieren, fahren Sie mit Schritt 1 in Installieren der WebAccess-Anwendung und WebPublisher-Anwendung fort.

#### **Installieren der WebAccess-Anwendung und WebPublisher-Anwendung**

Die folgenden Schritte enthalten Anweisungen für die Installation der WebAccess-Anwendung und WebPublisher-Anwendung. Weitere Informationen zum Installieren des WebAccess-Agenten finden Sie unter "Installieren des WebAccess-Agenten" auf Seite 126.

**1** Wählen Sie einen geeigneten Standort für die Ausführung des WebAccess-Installationsprogramms aus.

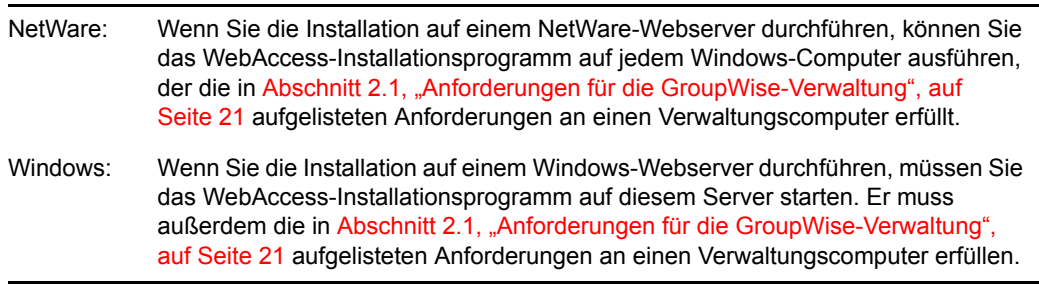

- **2** Stellen Sie sicher, dass Sie Zugriff auf das Verzeichnis, in dem Sie den WebAccess-Agenten installieren möchten, sowie auf das Domänenverzeichnis haben.
- **3** Vergewissern Sie sich, dass Sie den erforderlichen Dateisystemzugriff für die Installation der WebAccess- und der WebPublisher-Anwendung haben:
	- Sie benötigen vollständige Dateisystemrechte für das GroupWise-Domänenverzeichnis. Siehe Eintrag 5: Gateway-Verzeichnis im Abschnitt 5.6, "Arbeitsblatt für die Installation [von GroupWise WebAccess", auf Seite 143.](#page-142-0)
	- Sie benötigen vollständige Dateisystemrechte für den Webserver. Wenn sich Ihr Webserver auf einem UNIX-Server befindet, kopiert das WebAccess-Installationsprogramm tar-Dateien an einen von Ihnen angegebenen Standort. Hierbei kann es sich um einen UNIX-Server handeln, sofern Sie von der Windows-Arbeitsstation, auf der die Installation durchgeführt wird, auf diesen Computer zugreifen können. Sie können die tar-Dateien auch an einen anderen Standort und anschließend von dort aus auf den UNIX-Server kopieren. Siehe Eintrag 13: Webserver-Typ und Stammverzeichnis im Abschnitt 5.6, "Arbeitsblatt für die Installation von GroupWise WebAccess", auf [Seite 143](#page-142-0).

**4** Fahren Sie den Webserver und Java herunter.

```
NetWare: NetWare 6:
          unload apache
          unload java 
          NetWare 6.5:
          unload apache2 
          unload java 
Linux: GroupWise-Installation von Apache:
          /etc/init.d/novell-httpd stop 
          /etc/init.d/novell-tomcat4 stop 
          Novell Open Enterprise Server Linux-Installation von Apache:
          /etc/init.d/apache2 stop 
          /etc/init.d/novell-tomcat4 stop 
          SLES 9-Installation von Apache:
          apachectl stop 
          CATALINA_HOME/bin/shutdown.sh
```
Windows: Schlagen Sie in Ihrer Microsoft Windows-Dokumentation nach.

**5** Melden Sie sich bei eDirectory mit verwalteräquivalenten Rechten für den eDirectory-Baum an, in dem das Installationsprogramm die WebAccess-Objekte erstellen soll (Arbeitsblatteintrag 17).

**6** Legen Sie die *GroupWise 7 Administrator for NetWare/Windows*-CD in das CD-Laufwerk ein, um das GroupWise-Installationsprogramm zu starten, und klicken Sie dann auf *Produkte installieren > GroupWise WebAccess installieren*. Wenn das Installationsprogramm nicht automatisch gestartet wird, führen Sie SETUP.EXE vom Stammverzeichnis der CD aus.

oder:

Wenn Sie die Software für GroupWise WebAccess bereits in ein Softwareverteilungsverzeichnis kopiert haben, führen Sie

internet\webacces\setup.exe aus, um das WebAccess-Installationsprogramm zu starten.

**7** Klicken Sie auf *Ja*, um die Lizenzvereinbarung zu akzeptieren und das Dialogfeld "GroupWise WebAccess: Komponenten" anzuzeigen.

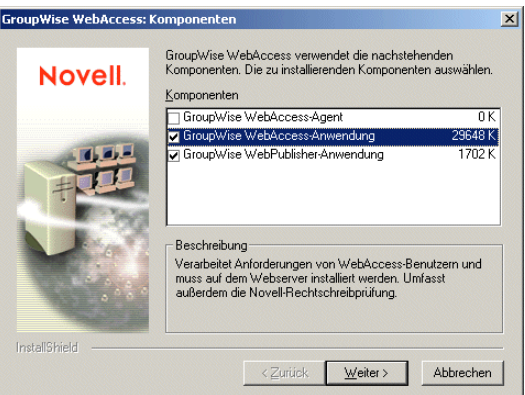

- **8** Aktivieren Sie die Optionen *GroupWise WebAccess-Anwendung* und *GroupWise WebPublisher-Anwendung* (wenn Sie WebPublisher verwenden möchten).
- **9** Deaktivieren Sie die Option *GroupWise WebAccess-Agent* und klicken Sie dann auf *OK*.
- **10** Befolgen Sie die Eingabeaufforderungen zur Bereitstellung der Informationen zur Konfiguration der WebAccess-Anwendung und von WebPublisher anhand der folgenden Informationen aus dem [Arbeitsblatt für die Installation von GroupWise WebAccess](#page-142-0).

Eintrag 13: Webserver-Typ und Stammverzeichnis Eintrag 14: Novell-Stammverzeichnis Eintrag 15: Java-Servlet-Engine (nur NetWare) Eintrag 16: Standardsprache Eintrag 17: eDirectory-Objektkonfiguration

**11** Wählen Sie nach Abschluss der Installation aus folgenden Optionen aus:

**Installationszusammenfassung starten:** Mit dieser Option wird eine Liste der Informationen angezeigt, die Sie während der Installation angegeben haben. Sie können sie ausdrucken, um später darauf zurückzugreifen.

**GroupWise WebAccess-Agenten starten:** Mit dieser Option wird der WebAccess-Agent sofort gestartet. Wenn Sie den Server so konfigurieren möchten, dass der WebAccess-Agent automatisch bei jedem Neustart des Servers gestartet wird, lesen Sie "Starten der NetWare-GroupWise-Agenten" auf Seite 188 oder "Starten der Windows-GroupWise-Agenten" auf Seite 212.

**Web-Server erneut starten:** Mit dieser Option wird der Webserver gestartet, der die WebAccess-Anwendung lädt (und die WebPublisher-Anwendung, sofern Sie sie installiert haben).

**12** Wenn Sie auf einem Apache Web Server unter UNIX Solaris installieren, fahren Sie nach Abschluss der Installation mit "Abschließen der Installation auf einem UNIX Apache Web Server" auf Seite 131 fort.

oder:

Navigieren Sie zu Abschnitt 5.4.3, "Testen von GroupWise WebAccess und WebPublisher", [auf Seite 140](#page-139-0).

#### Abschließen der Installation auf einem UNIX Apache Web Server

Das WebAccess-Installationsprogramm kopiert die folgenden Dateien an den von Ihnen angegebenen Standort:

- webaccess.tar
- webaccessdocs.tar
- webaccessjars.tar
- webaccessservlets.tar
- index.html
- web.xml
- commgr.cfg

So schließen sie die Installation und den Konfigurationsvorgang ab:

- **1** Extrahieren Sie die folgenden TAR-Dateien mithilfe des Befehls tar -xvf in die angegebenen Verzeichnisse:
	- **WEBACCESS.TAR:** Extrahieren Sie diese Datei in das Stammverzeichnis des UNIX-Servers. Das Verzeichnis /novell wird für die Dateien erstellt.
	- **WEBACCESSDOCS.TAR:** Extrahieren Sie diese Datei in das Tomcat GroupWise-Dokumentenstammverzeichnis (beispielsweise /usr/local/tomcat4/webapps/ gw).
	- **WEBACCESSSERVLETS.TAR:** Extrahieren Sie diese Datei in das Tomcat GroupWise-Klassenverzeichnis (beispielsweise /usr/local/tomcat4/webapps/ gw/WEB-INF/classes).
	- **WEBACCESSJARS.TAR:** Extrahieren Sie diese Datei in das Tomcat GroupWise-Bibliotheksverzeichnis (beispielsweise /usr/local/tomcat4/webapps/gw/ WEB-INF/lib).
- **2** Kopieren Sie die Datei web.xml in das Tomcat-Verzeichnis webapps/gw/WEB-INF.
- **3** Legen Sie in den Dateien webacc.cfg und webpub.cfg (unter /novell/webaccess und /novell/webpublisher im Stammverzeichnis des UNIX-Servers) fest, dass Templates.path auf die Schablonen verweist.

Ändern Sie beispielsweise folgende Zeile in der Datei WEBACC.CFG:

Templates.path=/java/servlets/com/novell/webaccess/templates

in das Verzeichnis

 Templates.path=/usr/local/tomcat4/webapps/gw/WEB-INF/classes/com/ novell/webaccess/templates

- **4** Kopieren Sie die Datei commgr.cfg in das Verzeichnis /novell/webaccess. Wenn Sie GroupWise WebPublisher installiert haben, müssen Sie die Datei außerdem in das Verzeichnis /novell/webpublisher kopieren.
- **5** Stellen Sie in der Datei WEBACC.CFG sicher, dass die Pfade für die folgenden Einstellungen auf gültige Verzeichnisse verweisen. Diese Verzeichnisse befinden sich in der Regel im Verzeichnis /novell/webaccess. Wenn dies nicht der Fall ist, müssen Sie zu diesen Verzeichnissen navigieren. Erläuterungen zu den einzelnen Einstellungen finden Sie in den Kommentaren in der Datei WEBACC.CFG.

 Log.path=/novell/webaccess/logs Security.Timeout.path=/novell/ webaccess/users File.Upload.path=/novell/webaccess/temp

Überprüfen Sie, ob die Pfade für die folgenden Einstellungen korrekt sind.

```
 Provider.GWAP.Config.file=/novell/webaccess/commgr.cfg 
Provider.LDAP.Config.file=/novell/webaccess/ldap.cfg
```
**6** Stellen Sie in der Datei webpub.cfg sicher, dass die Pfade für die folgenden Einstellungen auf gültige Verzeichnisse verweisen. Diese Verzeichnisse befinden sich in der Regel im Verzeichnis /novell/webpublisher. Wenn dies nicht der Fall ist, müssen Sie zu diesen Verzeichnissen navigieren. Erläuterungen zu den einzelnen Einstellungen finden Sie in den Kommentaren in der Datei webpub.cfg.

```
 Log.path=/novell/webpublisher/logs File.Upload.path=/novell/
webpublisher/temp
```
Überprüfen Sie, ob der Pfad für die folgende Einstellungen korrekt ist.

Provider.GWDOC.Config.file=/novell/webpublisher/commgr.cfg

**7** Kopieren Sie die Datei index.html in das Tomcat GroupWise-Dokumentenstammverzeichnis (beispielsweise /usr/local/tomcat4/webapps/gw).

Als Arbeitserleichterung für die Benutzer können Sie von der aktuellen standardmäßigen Homepage eine Verknüpfung auf die GroupWise-Datei erstellen.

#### **Starten von GroupWise WebAccess**

Wenn das WebAccess-Installationsprogramm die WebAccess-Komponenten nicht gestartet hat, führen Sie folgende Schritte durch:

**1** Starten Sie Java und den Webserver neu.

```
NetWare: NetWare 6:
          load tomcat33 
          load apache 
          NetWare 6.5:
          load tomcat4 
          load apache2
```
Linux: GroupWise-Installation von Apache:

/etc/init.d/novell-tomcat4 start /etc/init.d/novell-httpd start

Novell Open Enterprise Server Linux-Installation von Apache:

/etc/init.d/novell-tomcat4 start /etc/init.d/apache2 start

SLES 9-Installation von Apache:

```
CATALINA_HOME/bin/startup.sh 
apachectl start
```
Windows: Schlagen Sie in Ihrer Microsoft Windows-Dokumentation nach.

Dadurch wird die WebAccess-Anwendung und gegebenenfalls die WebPublisher-Anwendung (falls installiert) geladen.

**2** Starten Sie den WebAccess-Agenten.

NetWare: Geben Sie strtweb.ncf an der NetWare-Serverkonsole ein.

Windows: Für die Ausführung als Anwendung klicken Sie auf *Start > Programme > Novell GroupWise WebAccess > GroupWise WebAccess*.

> Für die Ausführung als Dienst klicken Sie in der Systemsteuerung auf *Verwaltung > Dienste*. Klicken Sie mit der rechten Maustaste auf den WebAccess-Dienst und dann auf *Starten*.

**Hinweis:** Wenn Sie den WebAccess-Agenten starten, wird der Dokumentenbetrachter-Agent ebenfalls gestartet. Der Dokumentenbetrachter-Agent kann jedoch nicht als Windows-Dienst ausgeführt werden.

Wenn der WebAccess-Agent nicht erfolgreich gestartet wird, lesen Sie "Starten der NetWare-GroupWise-Agenten" auf Seite 188.

**3** Wenn Sie die Webkonsole für den WebAccess-Agenten aktiviert haben, können Sie über folgende URL die Webkonsole anzeigen:

http://*webaccess\_agent\_network\_address*:*http\_port*

Beispiel:

http://172.16.5.18:7211

Weitere Informationen finden Sie unter "Using the WebAccess Agent Web Console" (Verwenden der WebAccess-Agenten-Webkonsole) in "WebAccess Agent" (WebAccess-Agent) im *GroupWise 7 Administration Guide* (http://www.novell.com/documentation/gw7) (GroupWise 7-Verwaltungshandbuch).

4 Navigieren Sie zu Abschnitt 5.4.3, "Testen von GroupWise WebAccess und WebPublisher", [auf Seite 140](#page-139-0).

### <span id="page-133-0"></span>**5.4.2 Linux: Einrichten von GroupWise WebAccess**

Führen Sie für die Einrichtung von GroupWise WebAccess und WebPublisher folgende Schritte durch: Diese Jobs sollen Sie dabei unterstützen, Linux WebAccess so schnell wie möglich einzurichten und auszuführen sowie den WebAccess-Agenten in Zukunft zu verwalten.

- "Installieren des Linux-WebAccess-Agenten" auf Seite 134
- "Konfigurieren des Linux-WebAccess-Agenten" auf Seite 135
- "Installieren und Konfigurieren der WebAccess-Anwendung und WebPublisher-Anwendung" auf Seite 136
- "Konfigurieren von WebPublisher" auf Seite 137
- "Neustart des Webservers" auf Seite 138
- "Starten des Linux-WebAccess-Agenten" auf Seite 139

**Wichtig:** Wenn Sie die Installation von GroupWise WebAccess in einer Cluster-Serverumgebung planen, lesen Sie die Dokumentation *GroupWise 7 Interoperability Guide* (http://www.novell.com/ documentation/gw7) (GroupWise 7-Interoperabilitätshandbuch), bevor Sie WebAccess installieren.

#### **Installieren des Linux-WebAccess-Agenten**

**1** Stellen Sie sicher, dass LDAP auf Ihrem eDirectory-Server ausgeführt wird und so konfiguriert ist, dass es eine Anmeldung über das Installationsprogramm des WebAccess-Agenten zulässt (Arbeitsblatteintrag 11).

Das Installationsprogramm benötigt eDirectory-Zugriff für die Erstellung des WebAccess-Agentenobjekts in eDirectory. Das Installationsprogramm verwendet LDAP, um den erforderlichen Zugriff zu erhalten.

**2** Melden Sie sich in einem Terminalfenster als root an, indem Sie sux und das root-Passwort eingeben.

Der Befehl sux aktiviert das X Window System, das für die Ausführung von GUI-GroupWise-Installationsprogramms benötigt wird. Wenn Sie das X Window System nicht verwenden, können Sie die GroupWise-Komponenten einzeln, wie in "Installieren der GroupWise-Agenten mithilfe des textbasierten Installationsprogramms" auf Seite 193 beschrieben, installieren.

- **3** Ändern Sie das Stammverzeichnis zum Stammverzeichnis der *GroupWise 7 Administrator for Linux*-CD.
- **4** Starten Sie das GroupWise-Installationsprogramm.

./install

**5** Wählen Sie die Sprache, in der das GroupWise-Installationsprogramm ausgeführt werden soll, und klicken Sie anschließend auf *Weiter*.

**Hinweis:** Unter Linux sind alle verfügbaren Sprachen im selben RPM enthalten, daher werden immer alle Sprachen installiert.

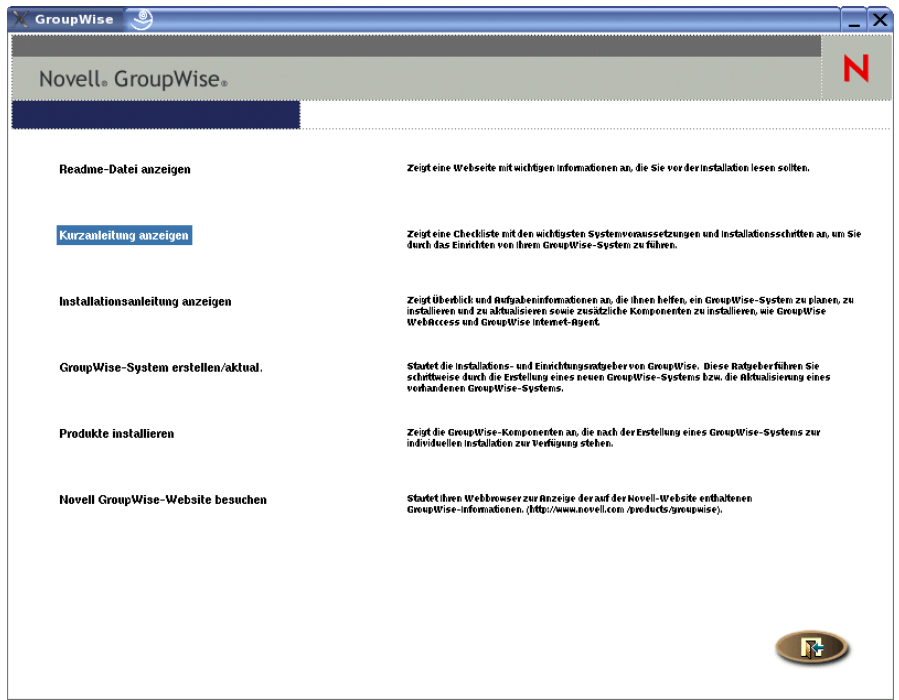

- **6** Klicken Sie auf *Produkte installieren > GroupWise WebAccess > WebAccess-Agenten installieren*.
- **7** Klicken Sie nach Abschluss des Installationsvorgangs auf *OK*.

Die Software des WebAccess-Agenten wird in /opt/novell/groupwise/agents installiert.

**8** Fahren Sie mit Konfigurieren des Linux-WebAccess-Agenten fort.

#### **Konfigurieren des Linux-WebAccess-Agenten**

**1** Klicken Sie nach Installation der WebAccess-Agentendateien auf *WebAccess-Agenten konfigurieren*.

Die Installation und Konfiguration des WebAccess-Agenten erfolgen in getrennten Schritten. Daher können Sie aktualisierte Agentensoftware installieren, ohne die Schritte zum Konfigurieren des Agenten zu wiederholen.

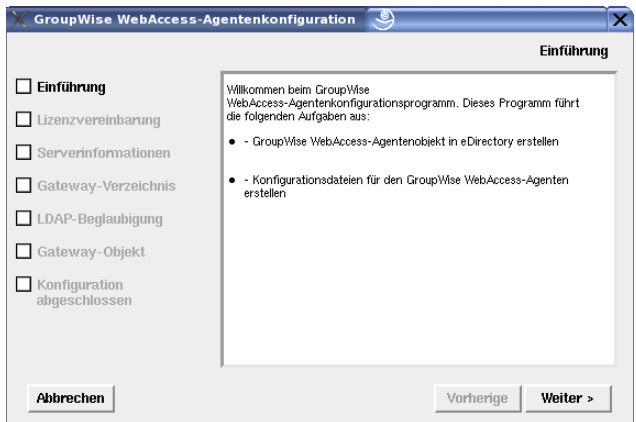

**2** Befolgen Sie die Eingabeaufforderungen zur Konfiguration des WebAccess-Agenten und verwenden Sie die folgenden Informationen unter [Arbeitsblatt für die Installation von](#page-142-0)  [GroupWise WebAccess](#page-142-0) in der aufgeführten Reihenfolge.

Eintrag 3: Serverinformationen Eintrag 5: Gateway-Verzeichnis Eintrag 11: LDAP-Authentifizierung Eintrag 6: Gateway-Objekt

Auf der Seite "Konfiguration abgeschlossen" ist die Option *WebAccess-Agenten beim Systemstart starten* standardmäßig ausgewählt.

**Wichtig:** Wenn Sie den WebAccess-Agenten für hohe Verfügbarkeit konfigurieren möchten, wie in "Aktivieren des Service für hohe Verfügbarkeit für die Linux-GroupWise-Agenten" auf Seite 202 beschrieben, muss er für den automatischen Start beim Systemstart konfiguriert werden.

- **3** Wenn der WebAccess-Agent beim Neustarten des Servers nicht automatisch gestartet werden soll, deaktivieren Sie die Option *WebAccess-Agenten beim Systemstart starten*.
- **4** Klicken Sie auf *Beenden*, um die Konfiguration abzuschließen.
- **5** Fahren Sie mit Installieren und Konfigurieren der WebAccess-Anwendung und WebPublisher-Anwendung fort.

#### **Installieren und Konfigurieren der WebAccess-Anwendung und WebPublisher-Anwendung**

**1** Wenn Sie nach Installation und Konfiguration des WebAccess-Agenten vorhandene Apacheund Tomcat-Installationen verwenden möchten, klicken Sie auf *WebAccess-Anwendung installieren*.

oder:

Klicken Sie auf *WebAccess-Anwendung mit Apache und Tomcat installieren*.

Dadurch wird eine Version von Apache und Tomcat installiert, die speziell zur Verwendung mit GroupWise bestimmt ist. Apache-Dateien werden unter /var/opt/novell/http und / etc/opt/novell/http installiert. Tomcat-Dateien werden unter /var/opt/novell/ tomcat4 und /etc/opt/novell/tomcat4 installiert.

Außerdem wird ein eigensigniertes Zertifikat generiert, das den Benutzern die Verwendung von WebAccess und WebPublisher über eine SSL-Verbindung ermöglicht.

**Hinweis:** Die Option für die Installation von Apache und Tomcat zusammen mit der WebAccess-Anwendung steht nicht zur Verfügung, wenn Sie auf Novell Open Enterprise Server Linux installieren, da Apache und Tomcat in dieser Umgebung bereits installiert und ordnungsgemäß konfiguriert sind.

**2** Klicken Sie nach Abschluss des Installationsvorgangs auf *OK*.

**3** Klicken Sie auf *WebAccess-Anwendung konfigurieren*.

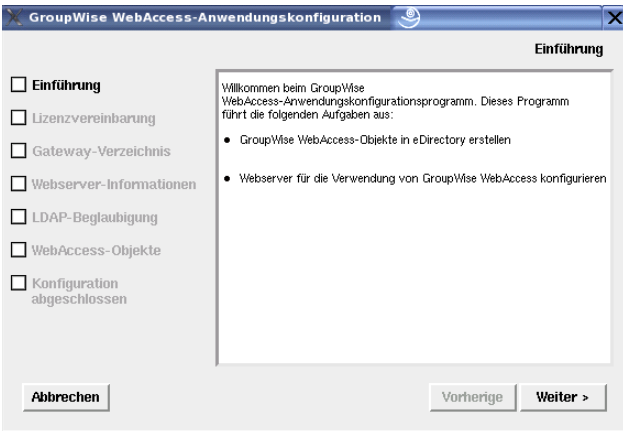

**4** Befolgen Sie die Eingabeaufforderungen zur Bereitstellung von Informationen über die WebAccess-Anwendung und verwenden Sie die folgenden Informationen unter [Arbeitsblatt für](#page-142-0)  [die Installation von GroupWise WebAccess](#page-142-0) in der aufgeführten Reihenfolge.

Eintrag 5: Gateway-Verzeichnis Eintrag 13: Webserver-Informationen Eintrag 11: LDAP-Authentifizierung Eintrag 17: WebAccess-Objekte

- **5** Klicken Sie auf der Seite "Konfiguration abgeschlossen" auf *Beenden*, um die Konfiguration abzuschließen.
- **6** Wenn Sie WebPublisher installiert haben, fahren Sie mit Konfigurieren von WebPublisher fort. oder:

Wechseln Sie zu "Neustart des Webservers" auf Seite 138.

#### **Konfigurieren von WebPublisher**

Wenn Sie WebPublisher ebenfalls aktivieren möchten, müssen Sie nach der Installation und Konfiguration von WebAccess (siehe Abschnitt 5.4.2, "Linux: Einrichten von GroupWise [WebAccess", auf Seite 134\)](#page-133-0) einige manuelle Konfigurationsschritte ausführen.

- **1** Stellen Sie in ConsoleOne eine Verbindung zum WebAccess-Agentenobjekt her, das während der Installation erstellt wurde.
- **2** Erstellen Sie in einem passenden Kontext einen neuen Benutzer, der speziell für die Verwendung mit WebPublisher bestimmt ist.
- **3** Fügen Sie den neuen Benutzer einem Post-Office hinzu und stellen Sie für den WebPublisher-Benutzer ein GroupWise-Passwort bereit.

**4** Klicken Sie mit der rechten Maustaste auf das WebAccess-Agentenobjekt (standardmäßig webac70a) und klicken Sie dann auf *Eigenschaften > WebPublisher*.

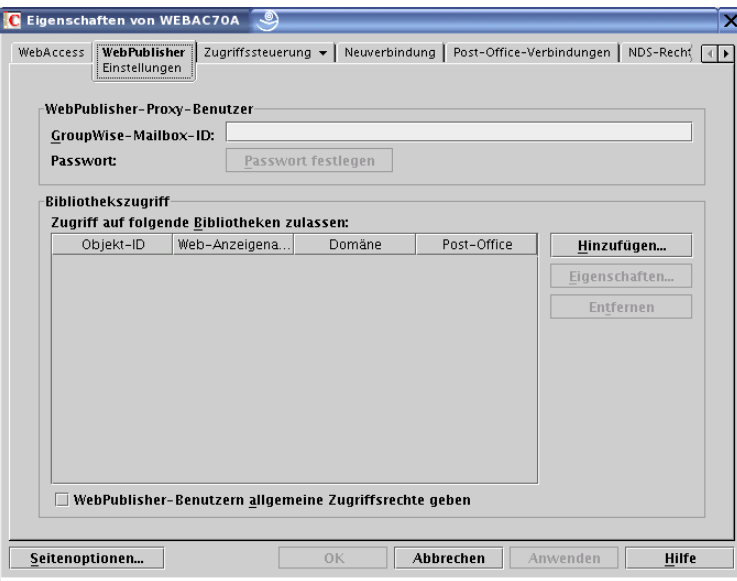

- **5** Geben Sie im Feld *Mailbox-ID* den WebPublisher-Benutzer an, den Sie oben in Schritt 2 erstellt haben.
- **6** Klicken Sie auf *Hinzufügen* und wählen Sie dann die Bibliothek aus, auf die WebPublisher für Dokumente zugreifen soll.
- **7** Wählen Sie *WebPublisher-Benutzern allgemeine Zugriffsrechte geben*.
- **8** Klicken Sie auf *OK*, um die WebPublisher-Konfigurationsinformationen zu speichern.
- **9** Starten Sie Ihren Webserver neu, wie unter "Neustart des Webservers" auf Seite 138 beschrieben.
- **10** Starten Sie den WebAccess-Agenten neu, wie unter "Starten des Linux-WebAccess-Agenten" auf Seite 139 beschrieben.

Der WebPublisher-Benutzer muss den GroupWise Windows-Client verwenden, um der Bibliothek Dokumente hinzuzufügen, damit sie im Internet angezeigt werden können. Siehe "Veröffentlichen von Dokumenten mit WebPublisher im Web" in "Erstellen von und Arbeiten mit Dokumenten" im *Benutzerhandbuch zum GroupWise 7 Windows-Client* (http://www.novell.com/documentation/gw7).

**Hinweis:** Die WebPublisher-Funktionen sind im GroupWise Cross-Platform-Client zurzeit nicht verfügbar.

#### **Neustart des Webservers**

Um die WebAccess-Anwendung zu laden (und die WebPublisher-Anwendung, sofern Sie diese installiert haben), müssen Sie den Webserver neu starten.

Wenn Sie die Novell-Version von Apache und Tomcat zusammen mit der WebAccess-Anwendung installiert haben, befolgen Sie die unten stehenden Anleitungen zum Starten des Webservers. Haben Sie nicht die Novell-Version von Apache und Tomcat zusammen mit der WebAccess-Anwendung installiert, starten Sie Apache und Tomcat auf die übliche Weise neu.

- **1** Stellen Sie sicher, dass Sie als Stammbenutzer (root) angemeldet sind.
- **2** Wenn weitere Instanzen von Apache und Tomcat auf diesem Server ausgeführt werden, müssen Sie diese herunterfahren, bevor Sie die gerade installierten neuen Versionen starten.
- **3** Wechseln Sie zum Verzeichnis /etc/init.d.
- **4** Starten Sie Tomcat.

```
./novell-tomcat4 start
```
- **5** Warten Sie, bis Tomcat vollständig hochgefahren ist.
- **6** Starten Sie Apache.

```
./novell-httpd start
```
**7** Fahren Sie mit Starten des Linux-WebAccess-Agenten fort.

#### **Starten des Linux-WebAccess-Agenten**

So starten Sie den Linux-WebAccess-Agenten mit einer Benutzerschnittstelle:

- **1** Stellen Sie sicher, dass Sie als Stammbenutzer (root) angemeldet sind.
- **2** Vergewissern Sie sich, dass der MTA für die Domäne ausgeführt wird.
- **3** Wechseln Sie in das Verzeichnis /opt/novell/groupwise/agents/bin.
- **4** Geben Sie einen der folgenden Befehle ein, um den WebAccess-Agenten zu starten:

```
./gwinter --show --home domain_directory/wpgate/webac70a & 
./gwinter --show @webac70a.waa &
```
Über den Schalter --show wird für den WebAccess-Agenten keine Serverkonsolenschnittstelle, wie für die anderen GroupWise-Agenten, angezeigt. Stattdessen werden im Terminalfenster, in dem Sie den WebAccess-Agenten starten, Konfigurations- und Statusinformationen für WebAccess angezeigt.

Der Startup-Schalter --home gibt das Gateway-Verzeichnis an, das zum Starten des WebAccess-Agenten erforderlich ist.

Der Startup-Schalter @*webac70a*.waa gibt die Startup-Datei für den WebAccess-Agenten an. Sie enthält den Startup-Schalter --home.

Das Und-Zeichen (&) bewirkt, dass der WebAccess-Agent im Hintergrund ausgeführt wird. Dadurch kann das Terminalfenster, in dem Sie den Agenten gestartet haben, wieder verwendet werden.

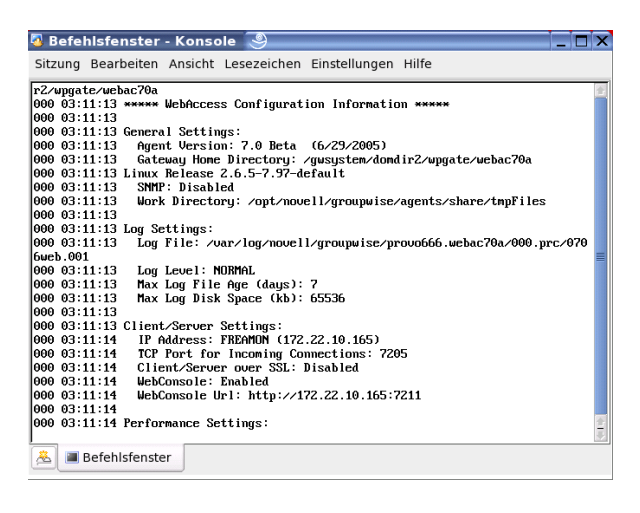

**Hinweis:** Wenn Sie den WebAccess-Agenten starten, wird der Dokumentenbetrachter-Agent ebenfalls gestartet.

Die Statusnachrichten für den WebAccess-Agenten werden in die Protokolldatei des WebAccess-Agenten (*mmdd*log.*nnn*) im Verzeichnis /var/log/novell/groupwise/ *domain*.webac70a/000.prc geschrieben. Der Name der Protokolldatei umfasst den Monat und den Tag ihrer Erstellung sowie eine Erweiterung, die fortlaufend erhöht wird, um mehrere Protokolldateien eines einzelnen Tages voneinander zu unterscheiden.

Nachdem der WebAccess-Agent erfolgreich gestartet wurde, schlagen Sie in den folgenden Abschnitten in [Kapitel 7, "Installieren der GroupWise-Agenten", auf Seite 173](#page-172-0) nach, um weitere Informationen zum Verwalten des WebAccess-Agenten unter Linux zu erhalten:

- "Starten der Linux-GroupWise-Agenten als Daemons" auf Seite 196
- "Überwachen der Linux-GroupWise-Agenten über Ihren Webbrowser" auf Seite 197
- "Starten der Linux-GroupWise-Agenten beim Systemstart" auf Seite 198
- "Ausführen der Linux-GroupWise-Agenten als Nicht-Stammbenutzer" auf Seite 199
- "Aktivieren des Service für hohe Verfügbarkeit für die Linux-GroupWise-Agenten" auf Seite 202
- "Stoppen der Linux-GroupWise-Agenten" auf Seite 205
- "Deinstallieren der Linux-GroupWise-Agenten" auf Seite 207
- **5** Fahren Sie mit [Testen von GroupWise WebAccess und WebPublisher](#page-139-0) fort.

### <span id="page-139-0"></span>**5.4.3 Testen von GroupWise WebAccess und WebPublisher**

Führen Sie zum Testen von GroupWise WebAccess und WebPublisher die Schritte in den folgenden Abschnitten durch:

- "Testen von WebAccess auf einer Arbeitsstation" auf Seite 141
- "Testen von WebAccess auf einem mobilen Gerät" auf Seite 142
- "Testen von GroupWise WebPublisher" auf Seite 142

#### **Testen von WebAccess auf einer Arbeitsstation**

**1** Um auf den WebAccess-Client zuzugreifen, geben Sie die IP-Adresse oder den Hostnamen des Webservers und das Verzeichnis ein, in dem sich die Seite "Novell Web Services" befindet:

http://*web\_server\_address*/gw

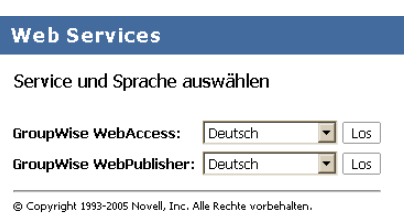

**2** Wählen Sie eine Sprache und einen Service für GroupWise WebAccess aus und klicken Sie auf *Ausführen*, um die Anmeldungsseite anzuzeigen.

Sie können die Seite "Novell Web Services" umgehen und über die folgende URL direkt die Anmeldungsseite aufrufen:

http://*web\_server\_address*/gw/webacc

Wenn der Webserver SSL verwendet, geben Sie https anstelle von http ein.

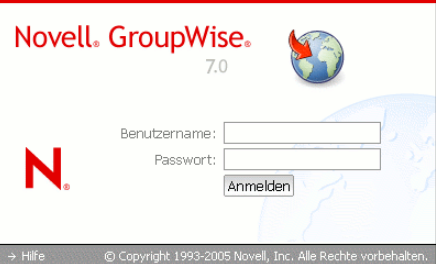

- **3** Geben Sie Ihre GroupWise-Benutzer-ID oder Ihren vollständigen Namen im Feld *Benutzername* und Ihr GroupWise Mailbox-Passwort im Feld *Passwort* ein.
- **4** Wählen Sie die gewünschten Einstellungen.

**Verbindung mit hoher Geschwindigkeit:** Wählen Sie diese Option aus, wenn Ihre Internetverbindung schneller als ein 56-KB-Modem ist.

**Verbindung mit niedriger Geschwindigkeit:** Wählen Sie diese Option aus, wenn Sie mit einem 56-KB-Modem oder einer langsameren Verbindung arbeiten. Mit dieser Option wird die vom Server heruntergeladene Datenmenge verringert. Dies geschieht durch Deaktivieren der Namensergänzung, sodass das Adressbuch "Primärbuch" nicht heruntergeladen werden muss, und durch Deaktivieren einiger AutoUpdate-Funktionen in der Nachrichtenliste, beispielsweise keine Aktualisierung nach einer Sende- oder Löschaktion.

**Basisoberfläche nutzen:** Wählen Sie diese Option für ein mobiles Gerät. Sie verwendet vereinfachte Schablonen und geht von einem kleineren Anzeigebereich aus. Einige Funktionen, beispielsweise Namensergänzung, Kontextmenüs und Ziehen und Ablegen, sind in der einfachen Schnittstelle nicht verfügbar.

- **5** Klicken Sie auf *Anmelden*, um das Hauptfenster von GroupWise WebAccess anzuzeigen.
- **6** Klicken Sie auf *Hilfe*, um weitere Informationen zur Verwendung von GroupWise WebAccess zu erhalten.

#### **Testen von WebAccess auf einem mobilen Gerät**

**1** Geben Sie die folgende URL ein:

http://*web\_server\_address*/gw/webacc

Hierbei ist *web\_server\_adresse* die IP-Adresse oder der DNS-Hostname Ihres Webservers. Wenn der Webserver SSL verwendet, geben Sie https anstelle von http ein.

Den Anweisungen in der Dokumentation zu Ihrem mobilen Gerät entnehmen Sie, wie Sie diese URL Ihren Favoriten oder Lesezeichen hinzufügen können, sodass Sie die URL nicht bei jedem Anmelden eingeben müssen.

**2** Geben Sie die GroupWise-Benutzer-ID und die GroupWise-Mailbox-ID ein.

#### **Testen von GroupWise WebPublisher**

GroupWise WebPublisher unterstützt den Zugriff lediglich über den Webbrowser eines Computers. Mobile Geräte werden nicht unterstützt.

**1** Um auf den WebPublisher-Client zuzugreifen, geben Sie die IP-Adresse oder den Hostnamen des Webservers und das Verzeichnis ein, in dem sich die Seite "Novell Web Services" befindet:

http://*web\_server\_address*/gw

**2** Wählen Sie eine Sprache für GroupWise WebPublisher aus und klicken Sie auf *Ausführen*, um GroupWise WebPublisher anzuzeigen.

Sie können die Seite "Novell Web Services" umgehen und über die folgende URL direkt WebPublisher aufrufen:

http://*web\_server\_address*/gw/webpub

Hierbei ist *web\_server\_adresse* die IP-Adresse oder der DNS-Hostname Ihres Webservers. Wenn der Webserver SSL verwendet, geben Sie https anstelle von http ein.

**3** Für die Suche nach einem bestimmten Dokument geben Sie die Suchbegriffe ein und klicken anschließend auf *Suchen*.

oder:

Zum Durchsuchen der Dokumente in einer Bibliothek klicken Sie auf *Dokument durchsuchen* und anschließend auf die Bibliothek, die Sie durchsuchen möchten. Beim Durchsuchen einer Bibliothek werden die ersten zehn Dokumente aufgelistet. Auf Wunsch können Sie zusätzliche Dokumente auflisten.

**4** Klicken Sie auf *Hilfe*, um weitere Informationen zur Verwendung von GroupWise WebPublisher zu erhalten.

## <span id="page-141-0"></span>**5.5 Weitere Schritte**

Im Abschnitt "WebAccess" im *GroupWise 7 Administration Guide* (http://www.novell.com/ documentation/gw7) (GroupWise 7-Verwaltungshandbuch) erhalten Sie unter anderem folgende Informationen für die weitere Konfiguration und Verwaltung des GroupWise WebAccess-Agenten:

• Skalieren von GroupWise WebAccess, um die Anforderungen von Benutzern und Umgebung zu erfüllen. Siehe "Scaling Your WebAccess Installation" (Skalieren Ihrer WebAccess-Installation).

- Steuern des Benutzerzugriffs auf GroupWise WebAccess. Siehe "Managing User Access" (Verwalten des Benutzerzugriffs).
- Sichern von Verbindungen über SSL. Siehe "Securing WebAccess Agent Connections with SSL" (Sichern von WebAccess-Agentenverbindungen mit SSL).
- Ändern der Konfigurationsinformationen für den WebAccess-Agenten, inklusive der für die Verarbeitung von Anforderungen zugewiesenen Anzahl an Threads. Siehe "Configuring the WebAccess Agent" (Konfigurieren des WebAccess-Agenten).
- Überwachen des WebAccess-Agenten und der WebAccess-Anwendung. Siehe "Monitoring WebAccess Operations" (Überwachen von WebAccess-Operationen).
- Anmeldesteuerung für den WebAccess-Agenten, die WebAccess-Anwendung und die WebPublisher-Anwendung. Siehe "Using WebAccess Log Files" (Verwenden von WebAccess-Protokolldateien).
- Ändern der Konfigurationsinformationen für die WebAccess-Anwendung und die WebPublisher-Anwendung. Siehe "Configuring the WebAccess Application" (Konfigurieren der WebAccess-Anwendung) und "Configuring the WebPublisher Application" (Konfigurieren der WebPublisher-Anwendung).

Wenn Sie die Mailbox-Synchronisierung für die mobilen Geräte von Benutzern einrichten möchten, lesen Sie die Dokumentation *GroupWise Mobile Server 1 Installation Guide* (http:// www.novell.com/documentation/gw7) (GroupWise Mobile Server 1-Installationsanleitung).

## <span id="page-142-0"></span>**5.6 Arbeitsblatt für die Installation von GroupWise WebAccess**

In der folgenden Tabelle werden die Informationen aufgelistet, die Sie beim Durchführen der WebAccess-Installation angeben müssen. Die Tabelle wird in drei Abschnitte eingeteilt:

- ["WebAccess-Agent und WebAccess/WebPublisher-Anwendungen" auf Seite 144](#page-143-0) bietet die Optionen für die Komponenten, die installiert werden sollen.
- ["WebAccess-Agent" auf Seite 144](#page-143-1) listet Informationen auf, die Sie bei der Installation des WebAccess-Agenten angeben müssen.
- ["WebAccess/WebPublisher-Anwendungen" auf Seite 147](#page-146-0) listet Informationen auf, die Sie bei der Installation der WebAccess-Anwendung und/oder der WebPublisher-Anwendung angeben müssen.

## <span id="page-143-0"></span>**5.6.1 WebAccess-Agent und WebAccess/WebPublisher-Anwendungen**

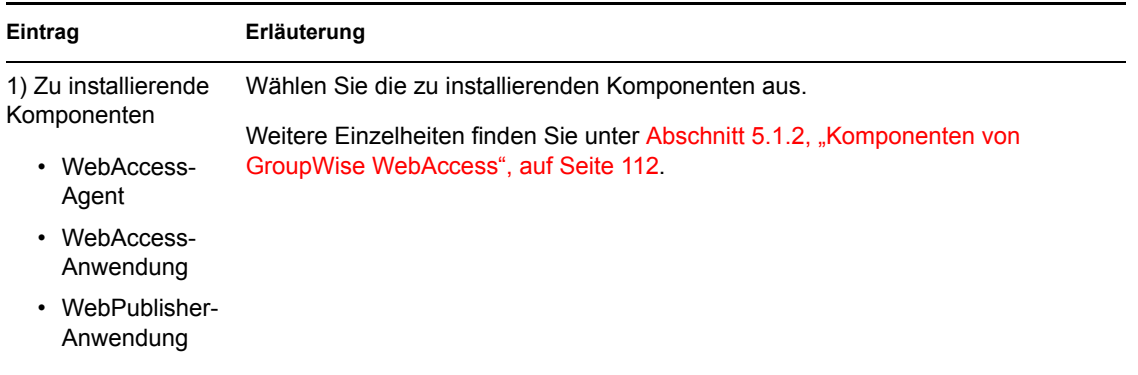

## <span id="page-143-1"></span>**5.6.2 WebAccess-Agent**

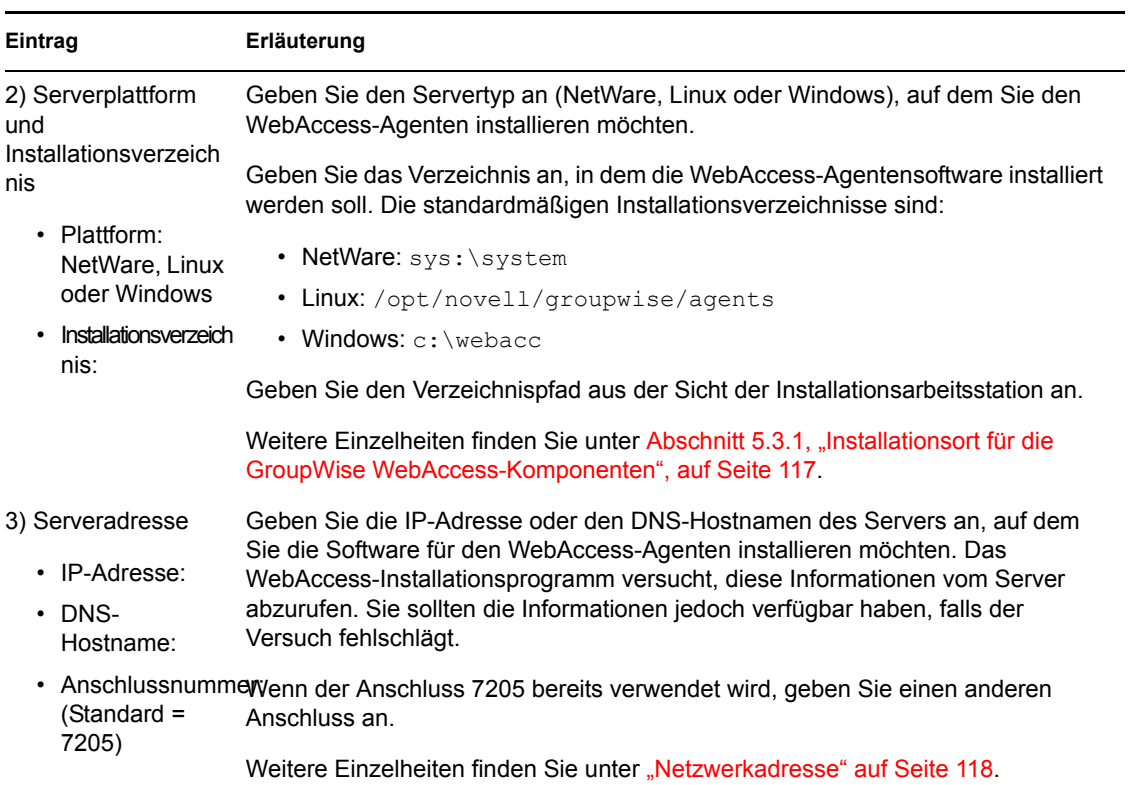
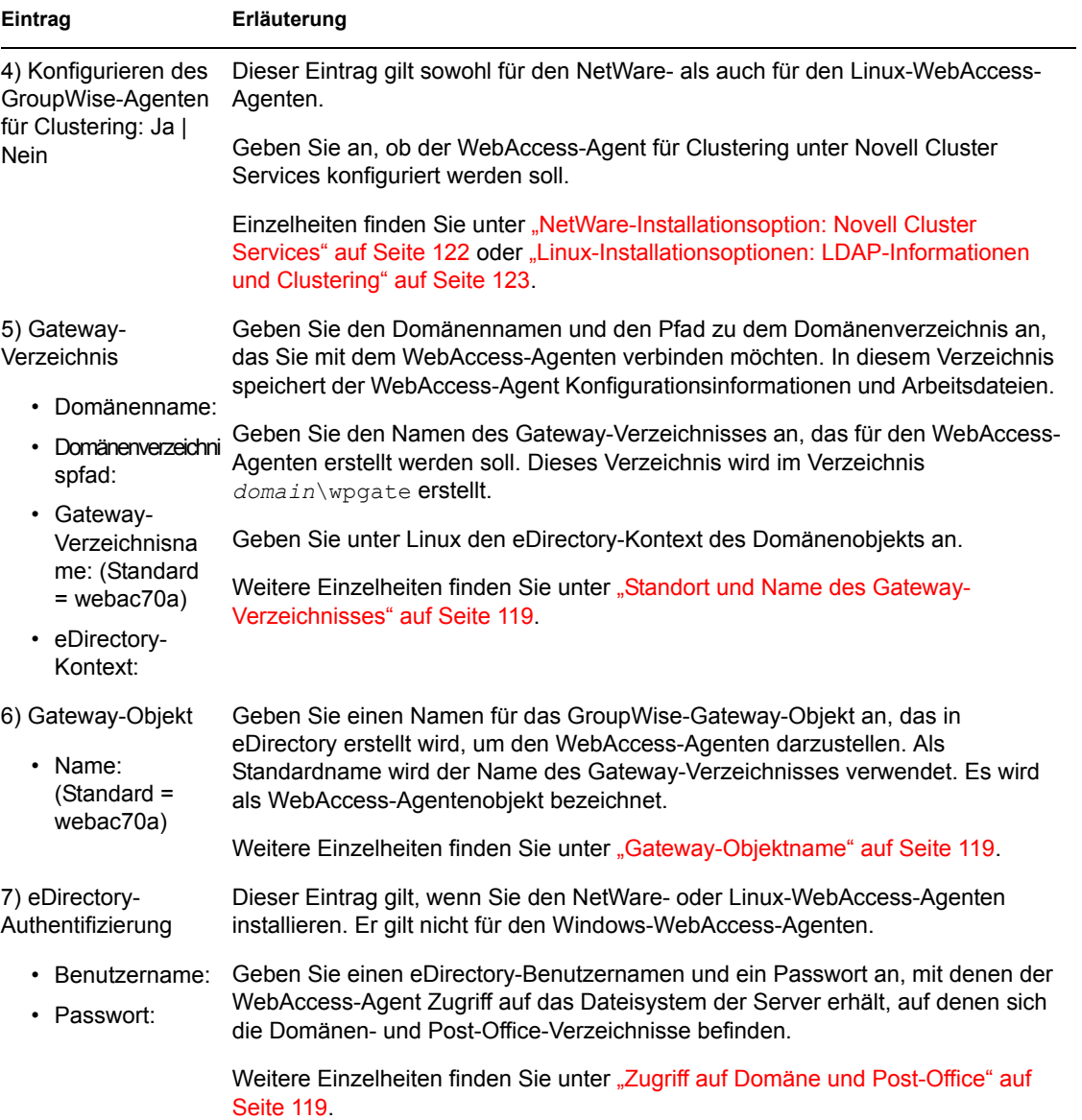

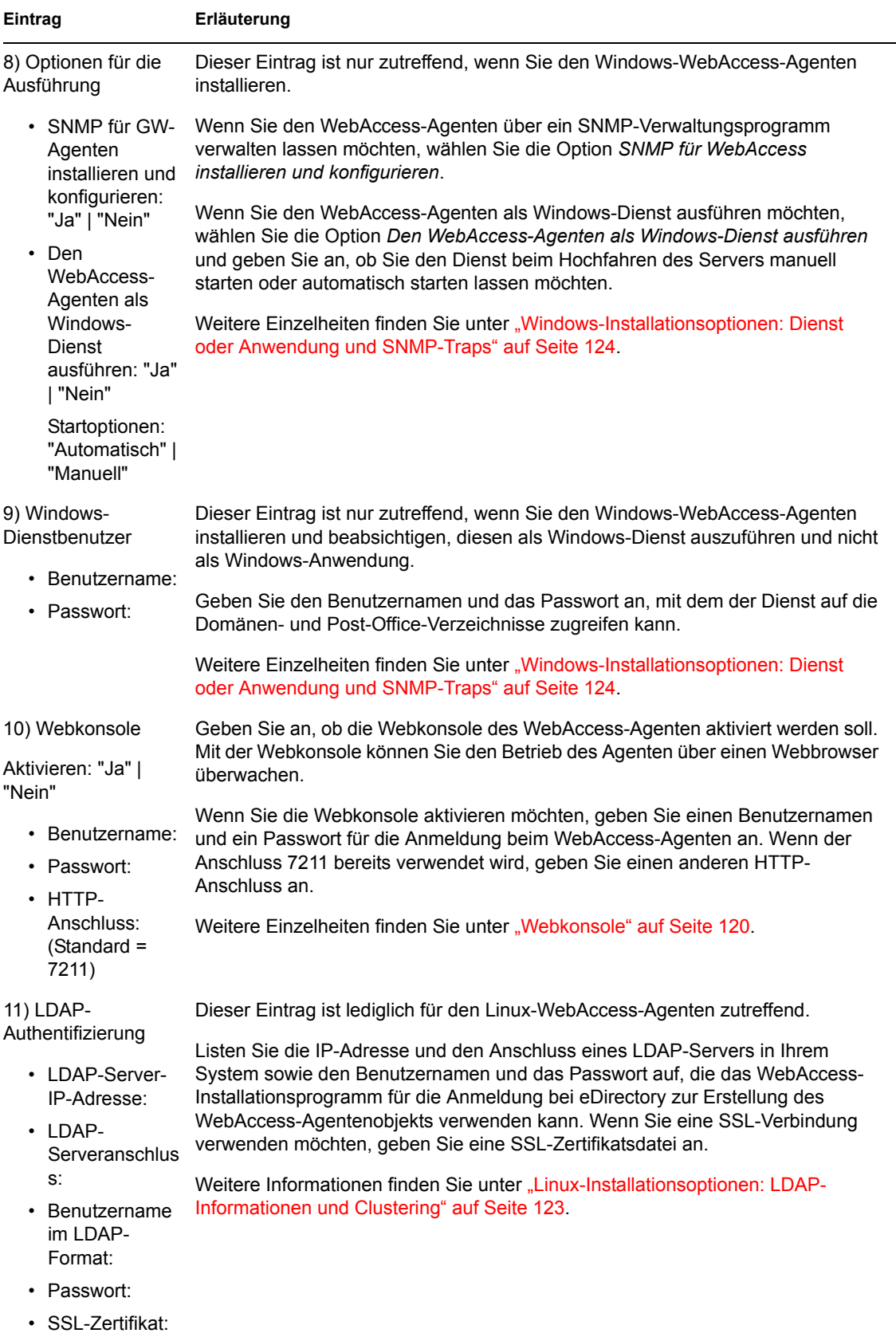

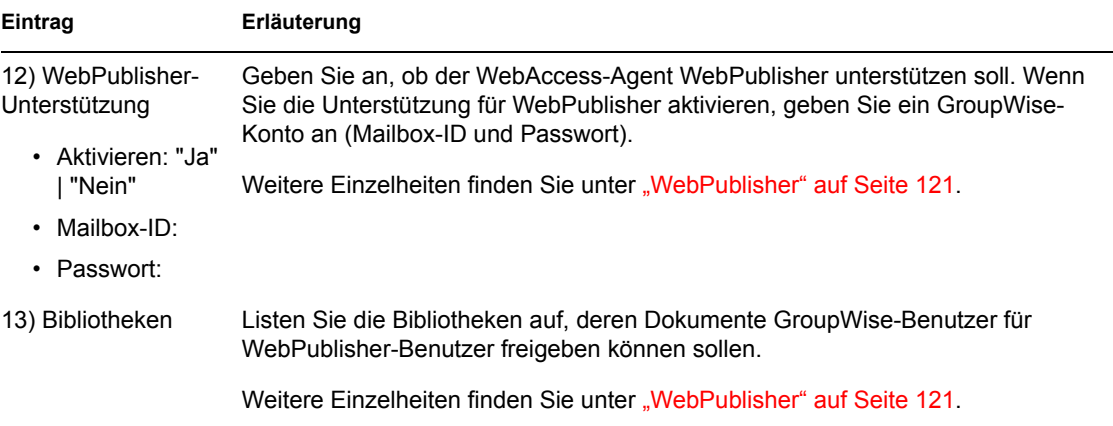

## **5.6.3 WebAccess/WebPublisher-Anwendungen**

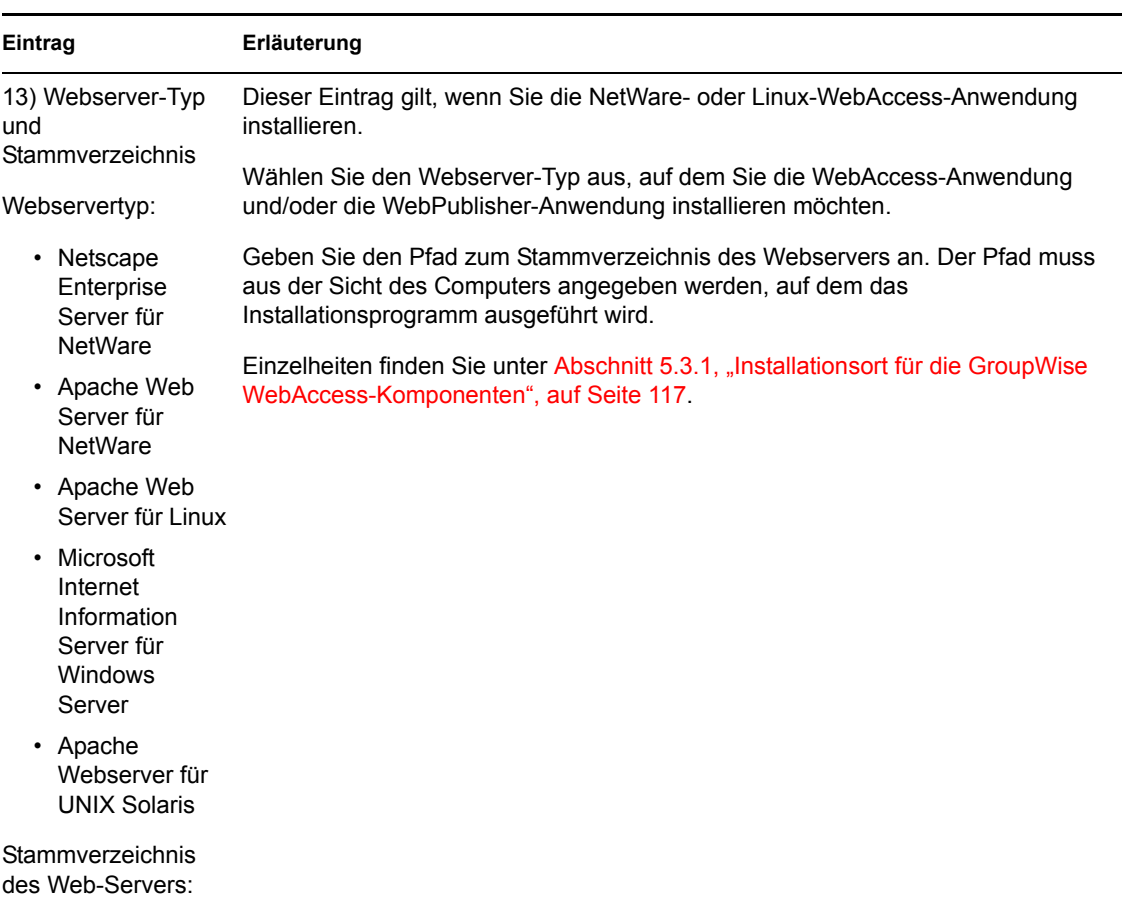

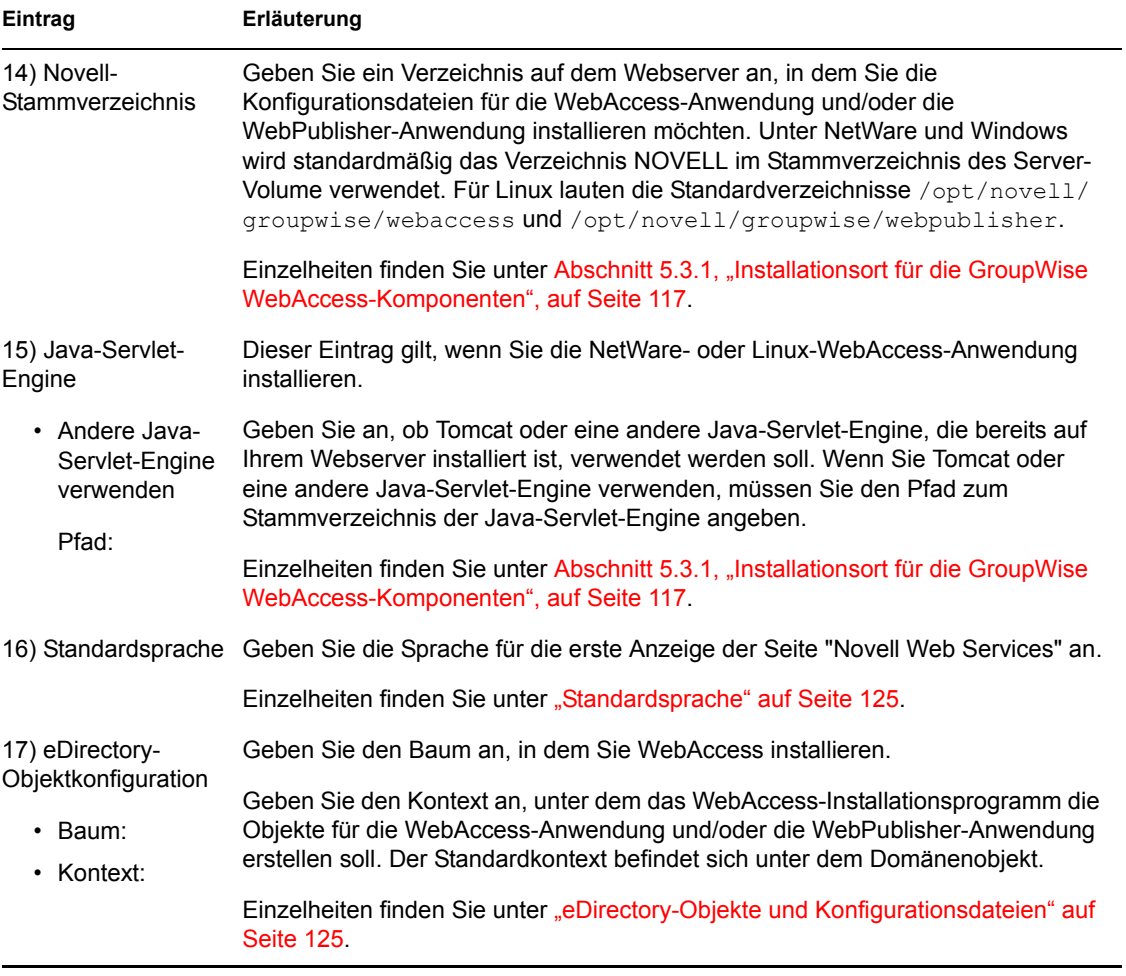

# <sup>6</sup> **Installieren von GroupWise Monitor**

Novell® GroupWise® Monitor ist ein Überwachungs- und Verwaltungsprogramm, mit dem Sie GroupWise-Agenten und Gateways an einem beliebigen Standort mit Internet-Anschluss und Webbrowser überwachen können. Sie können auch einen Teil der Agentenverwaltung über Ihren Webbrowser ausführen. Die nachfolgenden Abschnitte sind für die Planung und Einrichtung von GroupWise Monitor hilfreich:

- [Abschnitt 6.1, "GroupWise Monitor Übersicht", auf Seite 149](#page-148-0)
- [Abschnitt 6.2, "Systemanforderungen für Monitor", auf Seite 152](#page-151-0)
- [Abschnitt 6.3, "Ausarbeiten eines Entwurfs für GroupWise Monitor", auf Seite 153](#page-152-0)
- [Abschnitt 6.4, "Einrichten von GroupWise Monitor", auf Seite 158](#page-157-0)
- [Abschnitt 6.5, "Verwenden von GroupWise Monitor", auf Seite 166](#page-165-0)
- [Abschnitt 6.6, "Arbeitsblatt zur Installation von GroupWise Monitor", auf Seite 169](#page-168-0)

**Wichtig:** Wenn Sie die Installation von GroupWise Monitor in einer Cluster-Serverumgebung planen, lesen Sie die Dokumentation *GroupWise 7 Interoperability Guide* (http://www.novell.com/ documentation/gw7) (GroupWise 7-Interoperabilitätshandbuch), bevor Sie Monitor installieren.

# <span id="page-148-0"></span>**6.1 GroupWise Monitor – Übersicht**

GroupWise Monitor besteht aus zwei Komponenten:

**Monitor-Agent:** Der Monitor-Agent führt fortlaufend ein Polling anderer GroupWise-Agenten durch (POA, MTA, Internet-Agent, WebAccess-Agent, Nachrichtenagenten und Gateways), holt Statusinformationen ein und zeigt diese Informationen an der Serverkonsole des Monitor-Agenten an. Der Monitor-Agent bearbeitet außerdem Anfragen, die die Monitor-Anwendung bezüglich Statusinformationen zum Agenten stellt.

**Hinweis:** Die Serverkonsole des Monitor-Agenten ist unter Windows, aber nicht unter Linux verfügbar.

**Monitor-Anwendung:** Die Monitor-Anwendung erweitert die Funktionalität Ihres Webservers, sodass Sie Statusinformationen zu Agenten in Ihrem Webbrowser anzeigen können. Zwei Browserbasierte Konsolen sind verfügbar:

- Die Monitor-Webkonsole, die von der Monitor-Anwendung bereitgestellt wird, nutzt die Funktionen Ihres Webservers, um Statusinformationen zu Agenten für Sie zur Verfügung zu stellen, wenn Sie sich außerhalb der Firewall befinden.
- Die Monitor-Agenten-Webkonsole, die der Monitor-Agent selbst bereitstellt, kann nur hinter der Firewall verwendet werden. Sie bietet jedoch Funktionen, die in der Monitor-Webkonsole nicht verfügbar sind. Der Schwerpunkt dieses Abschnitts liegt auf der Verwendung der mit vollem Funktionsumfang ausgestatteten Monitor-Agenten-Webkonsole. Eine Zusammenfassung der spezifischen Funktionsunterschiede zwischen den beiden Webkonsolen

finden Sie in "Comparing the Monitor Agent Consoles" (Vergleichen der Monitor-Agenten-Konsolen) in "Monitor" im *GroupWise 7 Administration Guide* (http://www.novell.com/ documentation/gw7) (GroupWise 7-Verwaltungshandbuch).

Der Monitor-Agent und die Monitor-Anwendung können entsprechend den Anforderungen Ihres Systems auf demselben Server oder auf verschiedenen Servern ausgeführt werden.

- ["Ein oder zwei Monitor-Server" auf Seite 150](#page-149-0)
- ["Sicherheitsanforderungen für Monitor" auf Seite 150](#page-149-1)

### <span id="page-149-0"></span>**6.1.1 Ein oder zwei Monitor-Server**

Der Monitor-Agent und die Monitor-Anwendung können gemeinsam auf einem Linux- oder Windows-Server ausgeführt werden, wie im Folgenden dargestellt wird:

*Abbildung 6-1 Monitor-Agenten und -Anwendung auf demselben Computer installiert*

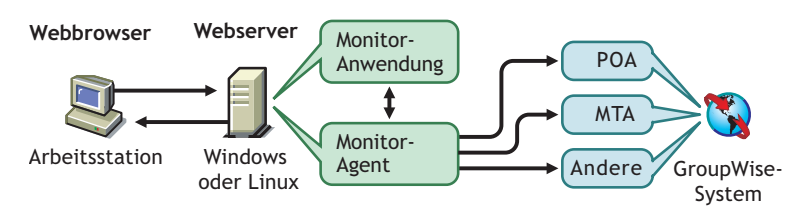

Der Server, auf dem sie gemeinsam ausgeführt werden, muss ein Webserver sein, da die Monitor-Anwendung in die Webserver-Installation integriert wird.

Der Monitor-Agent und die Monitor-Anwendung können jedoch auch auf unterschiedlichen Servern ausgeführt werden. Zusätzlich zu Linux- und Windows-Servern kann die Monitor-Anwendung auch auf einem NetWare®- oder UNIX Solaris-Server ausgeführt werden (in Verbindung mit einem Webserver, der auf einer dieser Plattformen läuft).

*Abbildung 6-2 Der Monitor-Agent ist auf einem Windows-Computer und die Monitor-Anwendung auf einem NetWare-, Linux-, Windows- oder UNIX-Webserver installiert*

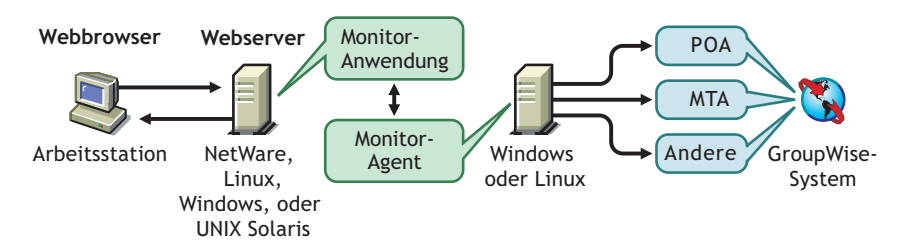

Das im nächsten Abschnitt erläuterte Thema Sicherheit spielt ebenfalls eine Rolle bei der Entscheidung, ob der Monitor-Agent auf demselben Server ausgeführt werden soll wie der Webserver.

### <span id="page-149-1"></span>**6.1.2 Sicherheitsanforderungen für Monitor**

GroupWise Monitor kann für die Unterstützung der Sicherheitsstufe konfiguriert werden, die Sie für Ihre Intranet/Internet-Kommunikation eingerichtet haben.

Wenn das Thema Sicherheit für Sie unerheblich ist (weil Sie beispielsweise Monitor lediglich in einem gesicherten Intranet einsetzen möchten), können Sie die Monitor-Komponenten auf jedem Server installieren, der den GroupWise-Verwaltern Zugriff ermöglicht und die Systemanforderungen unter [Abschnitt 6.2, "Systemanforderungen für Monitor", auf Seite 152](#page-151-0) erfüllt.

Sollen GroupWise-Verwalter über Monitor Zugriff auf Ihr GroupWise-System von jedem Ort aus im Internet erhalten (anders als in einem gesicherten Intranet) und es existiert bereits eine Firewall, um Sicherheit zu gewährleisten, stehen die folgenden Optionen für die Konfiguration von Monitor zur Auswahl:

- Installieren Sie beide Monitor-Komponenten innerhalb Ihrer Firewall und verwenden Sie einen Proxy-Service. Siehe "Konfiguration von Monitor bei Verwendung eines Proxy-Dienstes" auf Seite 151. Dies ist die empfohlene Konfiguration.
- Installieren Sie die Monitor-Anwendung auf einem Webserver außerhalb Ihrer Firewall und den Monitor-Agenten auf einem Server innerhalb Ihrer Firewall. Siehe "Konfiguration von Monitor ohne Proxy-Dienst" auf Seite 151.

### **Konfiguration von Monitor bei Verwendung eines Proxy-Dienstes**

Wenn in Ihrer Firewall ein Proxy-Dienst enthalten ist, können Sie die Monitor-Anwendung auf einem Server innerhalb Ihrer Firewall und den Monitor-Agenten auf einem anderen Server innerhalb der Firewall installieren, wie in der nachfolgenden Abbildung dargestellt wird.

*Abbildung 6-3 Monitor-Installation in einer Umgebung, die einen Proxy-Dienst verwendet*

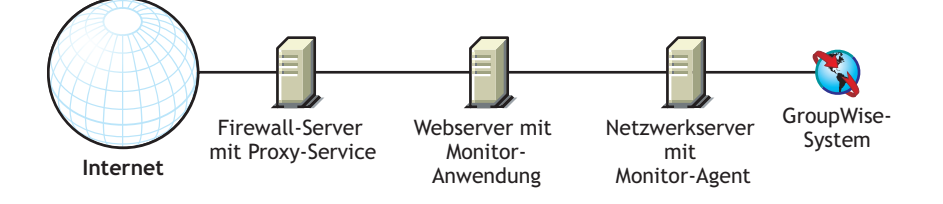

Falls gewünscht, kann der Monitor-Agent anstatt auf einem separaten Server auch auf dem Webserver installiert werden, wie in [Abschnitt 6.1.1, "Ein oder zwei Monitor-Server", auf Seite 150](#page-149-0) erläutert.

### **Konfiguration von Monitor ohne Proxy-Dienst**

Wenn in Ihrer Firewall kein Proxy-Dienst zur Verfügung steht, müssen Sie die Monitor-Anwendung auf einem Webserver außerhalb der Firewall installieren. Da für den Monitor-Agenten der direkte Zugriff (ein zugeordnetes Laufwerk, ein UNC-Pfad oder ein gemountetes Dateisystem) auf ein

GroupWise-Domänenverzeichnis erforderlich ist, muss er auf einem Server innerhalb der Firewall installiert werden.

*Abbildung 6-4 Monitor-Installation in einer Umgebung, die keinen Proxy-Dienst verwendet*

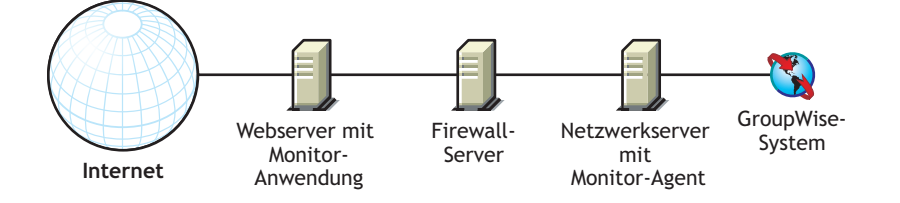

Die Firewall muss das Senden von eingehenden IP-Paketen vom Webserver zur IP-Adresse und zur Anschlussnummer des Monitor-Agenten zulassen (z. B. 172.16.5.18:8200).

Außerdem müssen ausgehende IP-Pakete vom Monitor-Agenten an den Webserver gesendet werden können. Zu diesem Zweck müssen alle hohen Anschlüsse (über 1023) für ausgehende IP-Pakete geöffnet sein.

# <span id="page-151-0"></span>**6.2 Systemanforderungen für Monitor**

- 32-Bit/x86-Prozessor oder 64-Bit/x86-Prozessor, der im 32-Bit-Modus ausgeführt wird
- Eines der folgenden Serverbetriebssysteme für den Monitor-Agenten:
	- Novell Open Enterprise Server (NetWare- oder Linux-Version) mit aktuellem Support Pack
	- SUSE® Linux Enterprise Server 9 mit aktuellem Support Pack

Das X Window System wird vom GUI-Installationsratgeber und -Einrichtungsratgeber benötigt, die Sie durch das Verfahren zur Erstellung eines neuen GroupWise-Systems führen. Ein textbasiertes Installationsprogramm steht ebenfalls zur Verfügung.

Das X Window System und Open Motif sind für die GUI-GroupWise-Agenten-Serverkonsolen erforderlich. Standardmäßig werden die Agenten als Dämon ohne Benutzerschnittstelle ausgeführt.

- Windows Server 2000 oder Windows Server 2003 mit dem aktuellen Service Pack für Ihre Windows-Version
- Etwa 140 MB (111 MB gemeinsam mit WebAccess; je nach Plattform verschieden)
- Einer der folgenden Webserver für die Monitor-Anwendung:
	- NetWare 6: Netscape Enterprise Server für NetWare, Apache 1.3 mit Tomcat 3.3 und Jakarta Connector
	- NetWare 6.5: Apache 2 mit Tomcat 4 und Jakarta Connector
	- Linux: Apache 2 mit Tomcat 4 und Jakarta Connector
	- Windows Server 2000/2003: Microsoft Internet Information Server (IIS) 5 oder höher mit Tomcat 5.5 und Jakarta Connector
	- UNIX: Apache 2 mit einer kompatiblen Servlet-Engine und Connector
- Einer der folgenden Webbrowser für die Monitor-Webkonsolen:
	- Linux: Mozilla Firefox
	- Windows: Microsoft Internet Explorer 6.0 oder höher, Mozilla Firefox
- Macintosh: Die neueste Version von Safari 1.0 für Ihr Mac OS; Mozilla Firefox
- UNIX: Mozilla Firefox
- Eines der folgenden mobilen Geräte für die Monitor-Webkonsole:
	- Ein mobiles Gerät, das WAP (Wireless Access Protocol) unterstützt, auf dem ein Mikrobrowser installiert ist, der HDML 3.0 (Handheld Device Markup Language) oder höher bzw. WML 1.1 (Wireless Markup Language) oder höher verwendet
	- Pocket PC mit Windows 2000/2002/2003
- Erforderlicher Speicherplatz auf dem Server
	- Etwa 140 MB für die Monitor-Agenten-Programmdateien (111 MB gemeinsam mit WebAccess; je nach Plattform verschieden)
	- 50 bis 100 MB für Protokolldateien, wenn Sie die Monitor-Berichtsfunktionen verwenden möchten, die auf die MTA-Nachrichtenprotokollierung zurückgreifen (gemäß der Beschreibung in "Generating Reports" (Generieren von Berichten) in "Monitor" im *GroupWise 7 Administration Guide* (http://www.novell.com/documentation/gw7) (GroupWise 7-Verwaltungshandbuch)).

# <span id="page-152-0"></span>**6.3 Ausarbeiten eines Entwurfs für GroupWise Monitor**

Vor der Installation von GroupWise Monitor sollten Sie die nachfolgend aufgelisteten Planungschritte durchführen. Die Planungsschritte unterstützen Sie beim Erfassen von Informationen, die für die Installation und Einrichtung von GroupWise Monitor erforderlich sind. Sie können Ihre Installations- und Einrichtungsinformationen auf dem Abschnitt 6.6, "Arbeitsblatt [zur Installation von GroupWise Monitor", auf Seite 169](#page-168-0) notieren.

- [Abschnitt 6.3.1, "Installationsort für die GroupWise Monitor-Komponenten", auf Seite 153](#page-152-1)
- [Abschnitt 6.3.2, "Bestimmen der Konfiguration für den Monitor-Agenten", auf Seite 154](#page-153-0)
- [Abschnitt 6.3.3, "Bestimmen der Konfiguration für die Monitor-Anwendung", auf Seite 157](#page-156-0)

**Wichtig:** Wenn Sie die Installation von GroupWise Monitor in einer Cluster-Serverumgebung planen, schlagen Sie bei der Planung Ihrer Monitor-Installation im *GroupWise 7 Interoperability Guide* (http://www.novell.com/documentation/gw7) (GroupWise 7-Interoperabilitätshandbuch) nach.

### <span id="page-152-1"></span>**6.3.1 Installationsort für die GroupWise Monitor-Komponenten**

Nachdem Sie [Abschnitt 6.1, "GroupWise Monitor – Übersicht", auf Seite 149](#page-148-0) und die Systemanforderungen unter [Abschnitt 6.2, "Systemanforderungen für Monitor", auf Seite 152](#page-151-0) gelesen haben, können Sie überlegen, wo Sie die Monitor-Komponenten in Ihrem System installieren möchten.

- "Monitor-Server" auf Seite 153
- "Webserver" auf Seite 154

### **Monitor-Server**

Der Monitor-Agent wird unter Linux und Windows ausgeführt.

Wenn Sie den Monitor-Agenten und die Monitor-Anwendung auf demselben Server installieren möchten, können Sie beide gleichzeitig installieren. Wenn Sie die beiden Komponenten auf unterschiedlichen Servern installieren möchten, müssen Sie das Monitor-Installationsprogramm zwei Mal ausführen, einmal für jeden Server. So können Sie beispielsweise die Monitor-Anwendung unter NetWare für die Verwendung mit einem NetWare-Webserver installieren, der Monitor-Agent muss jedoch in jedem Fall unter Linux oder Windows installiert werden.

Das Installationsverzeichnis für den Monitor-Agenten ist von der Plattform abhängig:

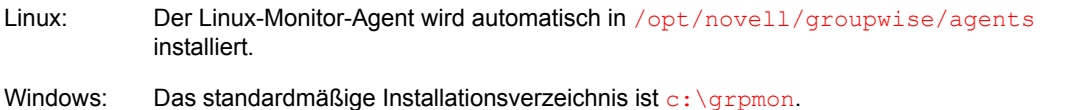

#### **ARBEITSBLATT ZUR INSTALLATION VON GROUPWISE MONITOR**

Geben Sie unter Eintrag 1: Plattform an, auf welcher Plattform (Linux oder Windows) Sie den Monitor-Agenten installieren möchten.

Wählen Sie unter Eintrag 2: Zu installierende Komponenten aus, ob der Monitor-Agent und/oder die Monitor-Anwendung installiert werden soll(en).

Geben Sie unter Eintrag 3: Installationspfad des Monitor-Agenten das Verzeichnis auf dem Linux- oder Windows-Server an, in dem die Monitor-Agentensoftware installiert werden soll.

#### **Webserver**

Die Monitor-Anwendung wird in Ihren Webserver integriert, damit sie Agentenstatusinformationen, die vom Monitor-Agenten erfasst wurden, zur Anzeige in der Monitor-Webkonsole an Ihren Webbrowser übergeben kann. Der Standort der installierten Monitor-Anwendungsdateien hängt vom Webserver ab, in den die Anwendung integriert wird. Eine Liste der unterstützten Webserver finden Sie in [Abschnitt 2.1, "Anforderungen für die GroupWise-Verwaltung", auf Seite 21.](#page-20-0)

Der Webserver verwendet eine Servlet-Engine zur Integrierung produktspezifischer Komponenten, beispielsweise der Monitor-Anwendung, in seine Funktionen.

#### **ARBEITSBLATT ZUR INSTALLATION VON GROUPWISE MONITOR**

Wählen Sie unter Eintrag 8: Webserver den Webserver aus, den Sie mit Monitor verwenden möchten.

Geben Sie unter Eintrag 9: Pfad des Webservers den Verzeichnispfad zum Stammverzeichnis des Webservers an.

Wählen Sie unter Eintrag 11: Java-Servlet-Engine aus, ob der Tomcat Servlet Container oder eine andere Java-Servlet-Engine verwendet werden soll. Geben Sie außerdem den Pfad für das Verzeichnis an, in dem die Servlet-Engine installiert ist.

### <span id="page-153-0"></span>**6.3.2 Bestimmen der Konfiguration für den Monitor-Agenten**

Bei der Installation des Monitor-Agenten werden Sie aufgefordert, die in den nachfolgenden Abschnitten beschriebenen Konfigurationsinformationen anzugeben:

• "Zu überwachende Systeme" auf Seite 155

- "Netzwerkadresse des Monitor-Agenten" auf Seite 155
- "Pfad zum Domänenverzeichnis" auf Seite 155
- "Windows-Installationsoption: Standardsprache für den Monitor-Agenten" auf Seite 156
- "Linux-Installationsoption: LDAP-Informationen" auf Seite 156

### **Zu überwachende Systeme**

Der Monitor-Agent kann sowohl GroupWise- als auch Messenger-Agenten überwachen. Außerdem arbeitet der Monitor-Agent mit dem GroupWise-Service für hohe Verfügbarkeit unter Linux zusammen, um GroupWise- und Messenger-Agenten, die unerwartet ausfallen, automatisch neu zu starten.

Es ist nicht erforderlich, ein vollständiges GroupWise-System zu installieren, damit der Monitor-Agent Messenger-Agenten überwacht. Weitere Informationen finden Sie unter "Setting up the High Availability Service" (Einrichten des Service für hohe Verfügbarkeit) in "Installing a Novell Messenger System" (Installieren eines Novell Messenger-Systems) im *Messenger 2 Installation Guide* (http://www.novell.com/documentation/nm2) (Messenger 2-Installationshandbuch).

#### **ARBEITSBLATT ZUR INSTALLATION VON GROUPWISE MONITOR**

Geben Sie unter Eintrag 5: Systemoptionen an, ob Sie ein GroupWise- und/oder ein Messenger-System überwachen möchten.

### **Netzwerkadresse des Monitor-Agenten**

Der Monitor-Agent kommuniziert mit der Monitor-Anwendung und mit den überwachten Agenten über TCP/IP.

#### **ARBEITSBLATT ZUR INSTALLATION VON GROUPWISE MONITOR**

Geben Sie unter Eintrag 4: Netzwerkadresse des Monitor-Agenten die IP-Adresse oder den DNS-Hostnamen des Linux- oder Windows-Servers an, auf dem die Monitor-Agentensoftware installiert werden soll. Verwenden Sie die standardmäßige Anschlussnummer 8200, außer diese Nummer ist auf diesem Server bereits belegt.

### **Pfad zum Domänenverzeichnis**

Der Monitor-Agent kann Informationen zu den Standorten der zu überwachenden Group-Wise-Agenten durch Lesen der Domänendatenbank abrufen. Mithilfe der abgerufenen Informationen kann der Monitor-Agent eine Liste der überwachten Agenten anzeigen, wenn er zum ersten Mal gestartet wird.

#### **ARBEITSBLATT ZUR INSTALLATION VON GROUPWISE MONITOR**

Geben Sie unter Eintrag 6: Domänenverzeichnis den Verzeichnispfad einer Domäne an, in der ein MTA von GroupWise 6.*x* oder höher ausgeführt wird.

### **Windows-Installationsoption: Standardsprache für den Monitor-Agenten**

GroupWise Monitor wird automatisch in allen verfügbaren Sprachen installiert. Sie können während der Installation eine Standardsprache für die Serverkonsolenschnittstelle des Monitor-Agenten auswählen. Diese Option ist nur unter Windows verfügbar.

#### **ARBEITSBLATT ZUR INSTALLATION VON GROUPWISE MONITOR**

Geben Sie unter Eintrag 7: Standardsprache eine Standardsprache an.

**Hinweis:** Unter Linux werden die Monitor-Webkonsolen exklusiv verwendet.

Weitere Informationen finden Sie unter "Multilingual GroupWise Systems" (Mehrsprachige GroupWise-Systeme) im *GroupWise 7 Administration Guide* (http://www.novell.com/ documentation/gw7) (GroupWise 7-Verwaltungshandbuch).

### **Linux-Installationsoption: LDAP-Informationen**

Wenn Sie den Linux-Monitor-Agenten und die -Monitor-Anwendung installieren, muss das Installationsprogramm über LDAP auf eDirectory™ zugreifen. Der eDirectory-Zugriff ist für das Erstellen des Monitor-Anwendungsobjekts erforderlich. Für den Zugriff benötigt das Installationsprogramm die IP-Adresse und die Anschlussnummer eines LDAP-Servers sowie einen eDirectory-Benutzernamen und ein Passwort für die Anmeldung. Der Benutzer muss über ausreichende Rechte verfügen, um GroupWise-Objekte in eDirectory zu erstellen. Da das Linux-Installationsprogramm über LDAP auf eDirectory zugreift, müssen Sie den Benutzernamen im LDAP-Format angeben. Beispiel:

```
 cn=admin,ou=users,o=corporate
```
Wenn Sie die Sicherheit der Verbindung zu eDirectory mittels SSL gewährleisten möchten, können Sie eine Zertifikatsdatei angeben. Hintergrundinformationen zu SSL finden Sie in "Encryption and Certificates" (Verschlüsselung und Zertifikate) in "Security Administration" (Sicherheitsverwaltung) im *GroupWise 7 Administration Guide* (http://www.novell.com/ documentation/gw7) (GroupWise 7-Verwaltungshandbuch).

**Wichtig:** Wenn Sie SSL nicht verwenden möchten, müssen Sie Ihren LDAP-Server so konfigurieren, dass unverschlüsselte Passwörter akzeptiert werden. Dies wird für das LDAP-Gruppenobjekt des Servers in ConsoleOne® durch Deaktivieren von *TLS für einfache Bindung mit Passwort erforderlich* konfiguriert.

#### **ARBEITSBLATT**

Geben Sie unter Eintrag 14: LDAP-Authentifizierung die IP-Adresse und die Anschlussnummer eines LDAP-Servers an, weiterhin einen Benutzernamen im LDAP-Format, das Passwort für den Benutzernamen und gegebenenfalls den vollständigen Pfad zu Ihrer SSL-Zertifikatsdatei.

### <span id="page-156-0"></span>**6.3.3 Bestimmen der Konfiguration für die Monitor-Anwendung**

Bei der Installation der Monitor-Anwendung auf einem Webserver werden Sie aufgefordert, die in den nachfolgenden Abschnitten beschriebenen Konfigurationsinformationen anzugeben:

- "eDirectory-Objekte und Konfigurationsdateien" auf Seite 157
- "Standardsprache für die Monitor-Webkonsole" auf Seite 158

### **eDirectory-Objekte und Konfigurationsdateien**

Konfigurationsinformationen für die Monitor-Anwendung werden an zwei Orten gespeichert:

- In Novell eDirectory
- In einer Konfigurationsdatei (gwmonitor.cfg).

Sie können die Konfigurationsinformationen in ConsoleOne problemlos ändern, indem Sie die Eigenschaften des GroupWise Monitor-Anwendungsobjekts (mit dem Namen GroupWiseMonitor) bearbeiten. Die Konfigurationsdatei ist jedoch erforderlich, wenn Sie die Monitor-Anwendung auf einem Webserver außerhalb Ihrer Firewall installieren müssen, wo der Zugriff auf eDirectory nicht möglich ist. Der standardmäßige Speicherort der Konfigurationsdatei für die Monitor-Anwendung hängt von der Plattform ab:

Linux: /opt/novell/groupwise/agents/gwmonitor/gwmonitor.cfg

Windows: Das Unterverzeichnis gwmonitor des Monitor-Installationsverzeichnisses

#### **ARBEITSBLATT ZUR INSTALLATION VON GROUPWISE MONITOR**

Wenn Sie den Windows-Monitor installieren, geben Sie unter Eintrag 10: Novell-Stammverzeichnis das Verzeichnis auf dem Webserver an, in dem Sie die Konfigurationsdatei der Monitor-Anwendung erstellen möchten. Unter Linux wird die Monitor-Software automatisch in Unterverzeichnisse unter /opt/ novell/groupwise/agents installiert.

Geben Sie unter Eintrag 13: Konfiguration des Monitor-Objekts den Baum und den Kontext an, in dem das Monitor-Installationsprogramm das GroupWise Monitor-Anwendungsobjekt (mit dem Namen GroupWiseMonitor) und das dazugehörige Monitor-Anbieterobjekt (mit dem Namen GroupWiseProvider) erstellen soll.

eDirectory wird als Hauptstandort für die Konfigurationsinformationen der Monitor-Anwendung betrachtet. Sämtliche direkt an der Konfigurationsdatei der Monitor-Anwendung vorgenommenen Änderungen werden überschrieben, wenn die Informationen in eDirectory das nächste Mal geändert und gespeichert werden.

Die Standardkonfigurationsinformationen sind für die Installation von Monitor ausreichend. Weitere Informationen zum Konfigurieren von Monitor finden Sie unter "Monitor" im *GroupWise 7 Administration Guide* (http://www.novell.com/documentation/gw7) (GroupWise 7- Verwaltungshandbuch).

### **Standardsprache für die Monitor-Webkonsole**

GroupWise Monitor wird automatisch in allen verfügbaren Sprachen installiert. Sie können erforderlichenfalls eine andere Standardsprache für die Monitor-Webkonsolenschnittstelle auswählen, als Sie für die Serverkonsolenschnittstelle des Monitor-Agenten ausgewählt haben.

**Hinweis:** Die Serverkonsolenschnittstelle des Monitor-Agenten ist nur unter Windows verfügbar.

#### **ARBEITSBLATT ZUR INSTALLATION VON GROUPWISE MONITOR**

Geben Sie unter Eintrag 12: Standardsprache für Monitor-Webkonsole eine Standardsprache an.

Weitere Informationen finden Sie unter "Multilingual GroupWise Systems" (Mehrsprachige GroupWise-Systeme) im *GroupWise 7 Administration Guide* (http://www.novell.com/ documentation/gw7) (GroupWise 7-Verwaltungshandbuch).

# <span id="page-157-0"></span>**6.4 Einrichten von GroupWise Monitor**

Befolgen Sie die Anleitungen für die Plattform, auf der Sie GroupWise Monitor einrichten möchten:

- [Abschnitt 6.4.1, "Windows: Einrichten von GroupWise Monitor", auf Seite 158](#page-157-1)
- [Abschnitt 6.4.2, "Linux: Einrichten von GroupWise Monitor", auf Seite 160](#page-159-0)
- [Abschnitt 6.4.3, "Durchführen von optionalen Jobs nach der Installation", auf Seite 165](#page-164-0)

**Wichtig:** Wenn Sie die Installation von GroupWise Monitor in einer Cluster-Serverumgebung planen, lesen Sie die Dokumentation *GroupWise 7 Interoperability Guide* (http://www.novell.com/ documentation/gw7) (GroupWise 7-Interoperabilitätshandbuch), bevor Sie Monitor installieren.

### <span id="page-157-1"></span>**6.4.1 Windows: Einrichten von GroupWise Monitor**

- **1** Melden Sie sich auf einem Windows-Server, der die in Abschnitt 2.1, "Anforderungen für die [GroupWise-Verwaltung", auf Seite 21](#page-20-0) aufgelisteten Anforderungen erfüllt, als verwalteräquivalenter Benutzer beim eDirectory-Baum an, in dem Sie Monitor installieren.
- **2** Wenn Sie Agenten überwachen möchten, die nicht für HTTP aktiviert sind (beispielsweise frühere Versionen von GroupWise-Agenten), installieren Sie den SNMP-Dienst für Windows.

Dies ermöglicht dem Monitor-Agenten die Verwendung von SNMP zusätzlich zu HTTP.

- **3** Stellen Sie sicher, dass auf dem Windows-Server, auf dem Sie den Monitor-Agenten installieren möchten, zum Zeitpunkt der Installation keine GroupWise-Agenten ausgeführt werden.
- **4** Legen Sie die *GroupWise 7 Administrator for NetWare/Windows*-CD in das CD-Laufwerk ein, um das GroupWise-Installationsprogramm zu starten, und klicken Sie dann auf *Produkte installieren > GroupWise Monitor installieren*. Wenn das Installationsprogramm nicht automatisch gestartet wird, führen Sie SETUP.EXE vom Stammverzeichnis der CD aus. oder:

Wenn Sie die Monitor-Software bereits in ein Softwareverteilungsverzeichnis kopiert haben, führen Sie admin\monitor\setup.exe aus, um das Monitor-Installationsprogramm zu starten.

**5** Klicken Sie auf *Ja*, um die Lizenzvereinbarung zu akzeptieren und das Dialogfeld "GroupWise Monitor: Komponenten" anzuzeigen.

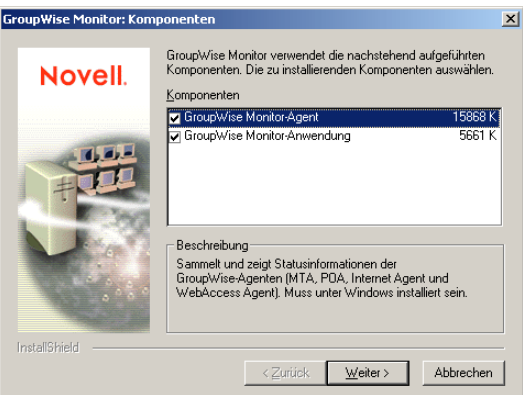

- **6** Befolgen Sie die Eingabeaufforderungen zur Bereitstellung der Informationen zur Konfiguration des Monitor-Agenten anhand der folgenden Informationen aus dem [Arbeitsblatt](#page-168-0)  [zur Installation von GroupWise Monitor](#page-168-0).
	- Eintrag 2: Zu installierende Komponenten
	- Eintrag 3: Installationspfad des Monitor-Agenten
	- Eintrag 4: Netzwerkadresse des Monitor-Agenten
	- Eintrag 5: Systemoptionen
	- Eintrag 6: Domänenverzeichnis
	- Eintrag 7: Standardsprache
- **7** Befolgen Sie die Eingabeaufforderungen zur Bereitstellung der Informationen zur Konfiguration der Monitor-Anwendung anhand der folgenden Informationen aus dem [Arbeitsblatt zur Installation von GroupWise Monitor](#page-168-0).
	- Eintrag 8: Webserver Eintrag 9: Pfad des Webservers Eintrag 10: Novell-Stammverzeichnis Eintrag 11: Java-Servlet-Engine Eintrag 12: Standardsprache Eintrag 13: eDirectory-Objektkonfiguration

Unter Windows kann das Monitor-Installationsprogramm den Monitor-Agenten für Sie starten und die Serverkonsole des Monitor-Agenten wird auf dem Windows-Server angezeigt.

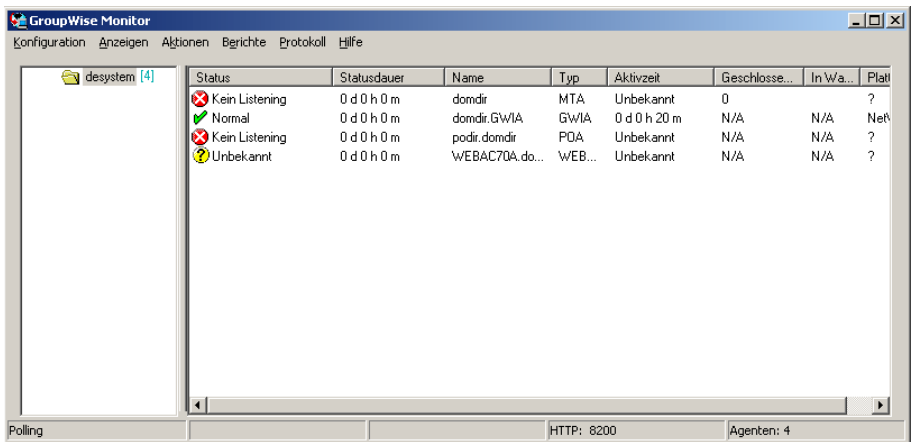

Wenn der Monitor-Agent nicht erfolgreich gestartet wird, lesen Sie "Starten der Windows-GroupWise-Agenten" auf Seite 212.

Nach Abschluss der Installation müssen Sie möglicherweise einige zusätzliche Schritte durchführen, wie unter [Abschnitt 6.4.3, "Durchführen von optionalen Jobs nach der](#page-164-0)  [Installation", auf Seite 165](#page-164-0) beschrieben.

### <span id="page-159-0"></span>**6.4.2 Linux: Einrichten von GroupWise Monitor**

Führen Sie zur Installation von GroupWise Monitor unter Linux die folgenden Jobs durch:

- "Installieren des Linux-Monitor-Agenten" auf Seite 160
- "Konfigurieren des Linux-Monitor-Agenten" auf Seite 161
- "Installieren und Konfigurieren der Monitor-Anwendung" auf Seite 162
- "Neustart des Webservers" auf Seite 163
- "Starten des Linux-Monitor-Agenten als Dämon" auf Seite 164

**Wichtig:** Wenn Sie die Installation von GroupWise Monitor in einer Cluster-Serverumgebung planen, lesen Sie die Dokumentation *GroupWise 7 Interoperability Guide* (http://www.novell.com/ documentation/gw7) (GroupWise 7-Interoperabilitätshandbuch), bevor Sie Monitor installieren.

### **Installieren des Linux-Monitor-Agenten**

**1** Stellen Sie sicher, dass LDAP auf Ihrem eDirectory-Server ausgeführt wird und so konfiguriert ist, dass es eine Anmeldung über das Installationsprogramm des Monitor-Agenten zulässt (Arbeitsblatteintrag 14).

Das Monitor-Installationsprogramm erfordert eDirectory-Zugriff für die Erstellung des Monitor-Objekts in eDirectory. Das Installationsprogramm verwendet LDAP, um den erforderlichen Zugriff zu erhalten.

- **2** Öffnen Sie auf dem Linux-Server, auf dem Sie Monitor installieren möchten, ein neues Terminalfenster.
- **3** Melden Sie sich als root an, indem Sie sux und das root-Passwort eingeben.

Der Befehl sux aktiviert das X Window System, das für die Ausführung von GUI-GroupWise-Installationsprogramms benötigt wird. Wenn Sie das X Window System nicht verwenden, können Sie die GroupWise-Komponenten einzeln, wie in "Installieren der GroupWise-Agenten mithilfe des textbasierten Installationsprogramms" auf Seite 193 beschrieben, installieren.

- **4** Ändern Sie das Stammverzeichnis zum Stammverzeichnis der *GroupWise 7 Administrator for Linux*-CD.
- **5** Starten Sie das GroupWise-Installationsprogramm.

./install

**6** Wählen Sie die Sprache, in der das Installationsprogramm ausgeführt werden soll, und klicken Sie anschließend auf *OK*.

**Hinweis:** Unter Linux sind alle verfügbaren Sprachen im selben RPM enthalten, daher werden immer alle Sprachen installiert.

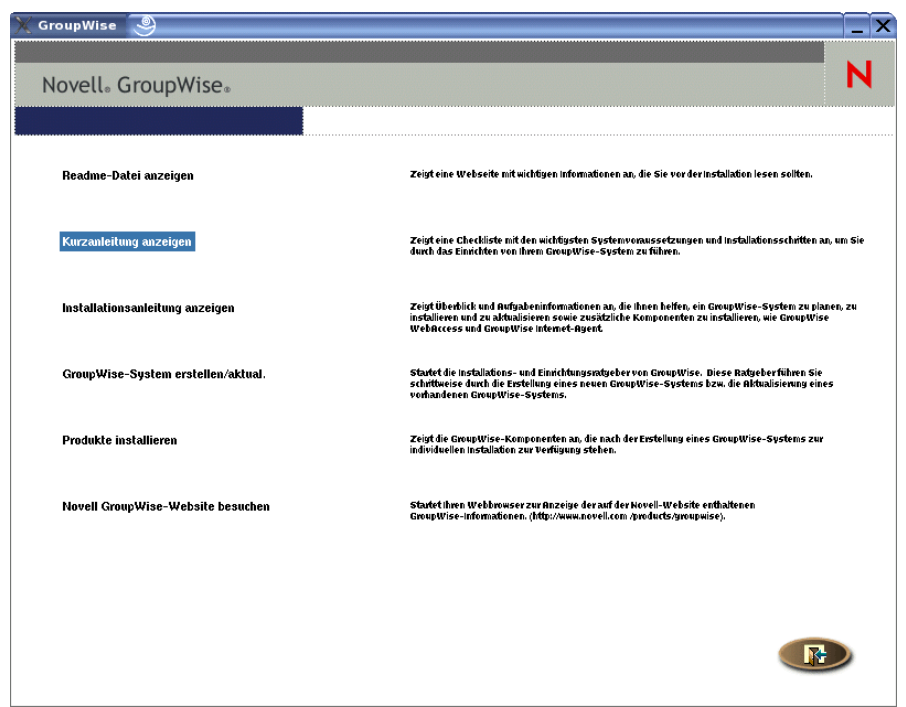

- **7** Klicken Sie auf *Produkte installieren > GroupWise Monitor > GroupWise Monitor-Agent installieren*.
- **8** Klicken Sie nach Abschluss des Installationsvorgangs auf *OK*.

Die Software des Monitor-Agenten wird in /opt/novell/groupwise/agents installiert.

**9** Fahren Sie mit Konfigurieren des Linux-Monitor-Agenten fort.

### **Konfigurieren des Linux-Monitor-Agenten**

**1** Klicken Sie nach der Installation der Monitor-Agentendateien auf *Monitor konfigurieren*.

Die Installation und die Konfiguration des Monitor-Agenten erfolgen in getrennten Schritten. Daher können Sie aktualisierte Agentensoftware installieren, ohne die Schritte zum Konfigurieren des Agenten zu wiederholen.

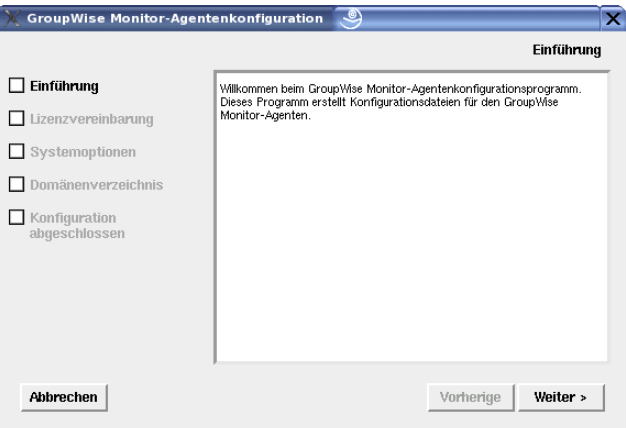

**2** Befolgen Sie die Eingabeaufforderungen zur Konfiguration des Monitor-Agenten anhand der folgenden Informationen aus dem [Arbeitsblatt zur Installation von GroupWise Monitor](#page-168-0).

Eintrag 5: Systemoptionen Eintrag 6: Domänenverzeichnis

Auf der Seite "Konfiguration abgeschlossen" ist die Option *Monitor-Agenten beim Systemstart starten* standardmäßig ausgewählt.

- **3** Klicken Sie auf *Beenden*, um die Installation abzuschließen.
- **4** Fahren Sie mit Installieren und Konfigurieren der Monitor-Anwendung fort.

#### **Installieren und Konfigurieren der Monitor-Anwendung**

**1** Wenn Sie nach Installation und Konfiguration des Monitor-Agenten eine vorhandene Apache/ Tomcat-Installation verwenden möchten, klicken Sie auf *Monitor-Anwendung installieren*.

oder:

Klicken Sie auf *Monitor-Anwendung mit Apache und Tomcat installieren*.

Dadurch wird eine Version von Apache und Tomcat installiert, die speziell zur Verwendung mit GroupWise bestimmt ist. Apache-Dateien werden unter /var/opt/novell/http und / etc/opt/novell/http installiert. Tomcat-Dateien werden unter /var/opt/novell/ tomcat4 und /etc/opt/novell/tomcat4 installiert.

**Hinweis:** Die Option für die Installation von Apache und Tomcat zusammen mit der Monitor-Anwendung steht nicht zur Verfügung, wenn Sie auf Novell Open Enterprise Server Linux installieren, da Apache und Tomcat in dieser Umgebung bereits installiert und ordnungsgemäß konfiguriert sind.

**2** Wenn alle Dateien kopiert wurden, klicken Sie auf *OK*.

**3** Klicken Sie auf *Monitor-Anwendung konfigurieren*.

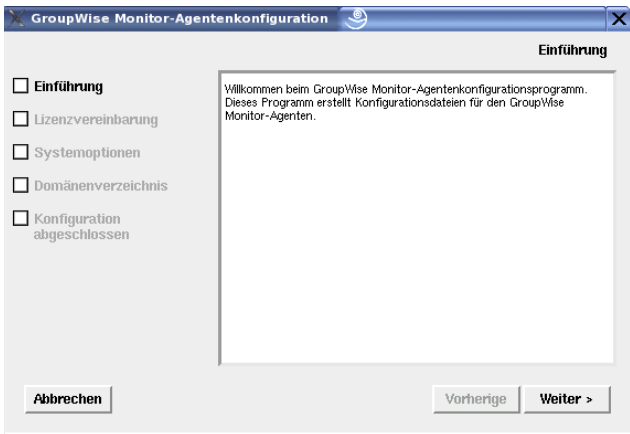

**4** Befolgen Sie die Eingabeaufforderungen zur Bereitstellung von Informationen über die Monitor-Anwendung und verwenden Sie die folgenden Informationen unter [Arbeitsblatt zur](#page-168-0)  [Installation von GroupWise Monitor](#page-168-0) in der aufgeführten Reihenfolge.

Eintrag 4: Serverinformationen Eintrag 8: Webserver-Informationen Eintrag 14: LDAP-Authentifizierung Eintrag 13: Konfiguration des Monitor-Objekts

**5** Klicken Sie auf *Beenden*, um die Konfiguration abzuschließen.

Nach Abschluss der Installation müssen Sie möglicherweise einige zusätzliche Schritte durchführen, wie unter Abschnitt 6.4.3, "Durchführen von optionalen Jobs nach der [Installation", auf Seite 165](#page-164-0) beschrieben.

**6** Fahren Sie mit Neustart des Webservers fort.

### **Neustart des Webservers**

Um die Monitor-Anwendung zu laden, müssen Sie den Webserver neu starten.

Wenn Sie die Novell-Version von Apache und Tomcat zusammen mit der Monitor-Anwendung installiert haben, befolgen Sie die unten stehenden Anleitungen zum Starten des Webservers. Haben Sie nicht die Novell-Version von Apache und Tomcat zusammen mit der Monitor-Anwendung installiert, starten Sie Apache und Tomcat auf die übliche Weise neu.

- **1** Stellen Sie sicher, dass Sie als Stammbenutzer (root) angemeldet sind.
- **2** Wenn weitere Instanzen von Apache und Tomcat auf diesem Server ausgeführt werden, müssen Sie diese herunterfahren, bevor Sie die gerade installierten neuen Versionen starten.
- **3** Wechseln Sie zum Verzeichnis /etc/init.d.
- **4** Starten Sie Tomcat.

```
./novell-tomcat4 start
```
- **5** Warten Sie, bis Tomcat vollständig hochgefahren ist.
- **6** Starten Sie Apache.

```
./novell-httpd start
```
**7** Fahren Sie mit Starten des Linux-Monitor-Agenten als Dämon fort.

#### **Starten des Linux-Monitor-Agenten als Dämon**

**Hinweis:** Anders als bei den anderen GroupWise-Agenten müssen Sie zum Starten des Monitor-Agenten nicht als root angemeldet sein.

- **1** Stellen Sie sicher, dass Sie den Pfad zu einem Domänenverzeichnis, in dem sich eine Domänendatenbank (wpdomain.db) befindet, oder die IP-Adresse eines Servers kennen, auf dem der MTA ausgeführt wird.
- **2** Wechseln Sie zum bin-Verzeichnis des GroupWise-Agenten.

```
cd /opt/novell/groupwise/agents/bin
```
**3** Verwenden Sie einen der folgenden Befehle, um den Monitor-Agenten zu starten:

```
./gwmon --home /domain_directory & 
./gwmon --ipa IP_address --ipp port_number &
```
Der Startup-Schalter --home gibt ein Domänenverzeichnis an, in dem der Monitor-Agent auf eine Domänendatenbank zugreifen kann.

Der Startup-Schalter --ipa gibt die IP-Adresse eines Servers an, auf dem ein MTA ausgeführt wird, über den der Monitor-Agent Informationen aus einer Domänendatenbank abrufen kann. Der Startup-Schalter --ipp gibt die Nummer des MTA-HTTP-Anschlusses an, über den der Monitor-Agent mit dem MTA kommuniziert.

Das Und-Zeichen (&) bewirkt, dass der Monitor-Agent im Hintergrund ausgeführt wird. Dadurch kann das Terminalfenster, in dem Sie den Agenten gestartet haben, wieder verwendet werden.

Eine Nachricht meldet, dass der Monitor-Agent die angegebene Domäne abfragt.

Sie können den Monitor-Agenten auch mithilfe seines Startup-Skripts (/etc/init.d/ grpwise-ma) starten.

Der Monitor-Agent weist keinen --show-Schalter auf. Die Monitor-Protokolldatei (*mmdd*mon.*nnn*) für Statusmeldungen befindet sich im Verzeichnis /var/log/novell/ groupwise/gwmon. Der Name der Protokolldatei umfasst den Monat und den Tag ihrer Erstellung sowie eine Erweiterung, die fortlaufend erhöht wird, um mehrere Protokolldateien eines einzelnen Tages voneinander zu unterscheiden. Sie können die Überwachung des Monitor-Agenten auch über Ihren Webbrowser ausführen.

Wenn der Monitor-Agent nicht erfolgreich gestartet wird, lesen Sie "Starten der Linux-GroupWise-Agenten als Daemons" auf Seite 196.

- **4** Nach Abschluss der Installation müssen Sie möglicherweise einige zusätzliche Schritte durchführen, wie unter [Abschnitt 6.4.3, "Durchführen von optionalen Jobs nach der](#page-164-0)  [Installation", auf Seite 165](#page-164-0) beschrieben.
- **5** Nachdem der Monitor-Agent erfolgreich gestartet wurde, schlagen Sie in den folgenden Abschnitten in [Kapitel 7, "Installieren der GroupWise-Agenten", auf Seite 173](#page-172-0) nach, um weitere Informationen zum Verwalten des Monitor-Agenten unter Linux zu erhalten:
	- "Starten der Linux-GroupWise-Agenten beim Systemstart" auf Seite 198
	- "Konfigurieren des Monitor-Agenten für die Kommunikation mit dem Service für hohe Verfügbarkeit" auf Seite 204
	- "Stoppen der Linux-GroupWise-Agenten" auf Seite 205
- "Deinstallieren der Linux-GroupWise-Agenten" auf Seite 207
- **6** Um Anweisungen zur Verwendung der Monitor-Webkonsolen zu erhalten, fahren Sie mit [Abschnitt 6.5, "Verwenden von GroupWise Monitor", auf Seite 166](#page-165-0) fort.

### <span id="page-164-0"></span>**6.4.3 Durchführen von optionalen Jobs nach der Installation**

Je nach Konfiguration, die Sie für den Monitor-Agenten und die Monitor-Anwendung ausgewählt haben, müssen Sie nach der Installation der Monitor-Software ein oder mehrere Jobs durchführen:

- Wenn Sie einen Proxy-Service verwenden, befolgen Sie die Anweisungen in "Configuring Proxy Service Support for the Monitor Web Console" (Konfigurieren von Proxy-Service-Unterstützung) in "Monitor" im *GroupWise 7 Administration Guide* (http://www.novell.com/ documentation/gw7) (GroupWise 7-Verwaltungshandbuch).
- Wenn Sie auf dem Apache Web Server für UNIX Solaris installieren, fahren Sie mit "Abschließen der Installation auf einem UNIX Apache Web Server" auf Seite 165 fort.

Nachdem Sie im Anschluss an die Installation einige Jobs in Verbindung mit Ihrer Monitor-Konfiguration durchgeführt haben, fahren Sie mit Abschnitt 6.5, "Verwenden von GroupWise [Monitor", auf Seite 166](#page-165-0) fort.

### **Abschließen der Installation auf einem UNIX Apache Web Server**

Das Monitor-Installationsprogramm kopiert die folgenden Dateien an den von Ihnen angegebenen Standort:

- gwmonitor.tar
- gwmonitordocs.tar
- gwmonitorjars.tar
- gwmonitorservlets.tar
- index.html
- web.xml

So schließen sie die Installation und den Konfigurationsvorgang ab:

- **1** Extrahieren Sie die folgenden TAR-Dateien mithilfe des Befehls tar -xvf in die angegebenen Verzeichnisse:
	- **GWMONITOR.TAR:** Extrahieren Sie diese Datei in das Stammverzeichnis des UNIX-Servers. Das Verzeichnis /novell wird für die Dateien erstellt.
	- **GWMONITORDOCS.TAR:** Extrahieren Sie diese Datei in das Tomcat Monitor-Dokumentenstammverzeichnis (beispielsweise /usr/local/tomcat4/webapps/ gwmon).
	- **GWMONITORSERVLETS.TAR:** Extrahieren Sie diese Datei in das Tomcat Monitor-Klassenverzeichnis (beispielsweise /usr/local/tomcat4/webapps/gwmon/ WEB-INF/classes).
	- **GWMONITORJARS.TAR:** Extrahieren Sie diese Datei in das Tomcat Monitor-Bibliotheksverzeichnis (beispielsweise /usr/local/tomcat4/webapps/gwmon/ WEB-INF/lib).
- **2** Kopieren Sie die Datei web.xml in das Tomcat-Verzeichnis webapps/gwmon/WEB-INF.

**3** Legen Sie in der Datei gwmonitor.cfg (unter /novell/gwmonitor im Stammverzeichnis des UNIX-Servers) fest, dass Templates.path auf die Schablonen verweist.

Ändern Sie beispielsweise folgende Zeile in der Datei WEBACC.CFG:

```
Templates.path=/java/servlets/com/novell/gwmonitor/templates
```
in das Verzeichnis

```
Templates.path=/usr/local/tomcat4/webapps/gwmon/WEB-INF/classes/
com/novell/gwmonitor/templates
```
**4** Stellen Sie in der Datei gwmonitor.cfg sicher, dass die Pfade für die folgenden Einstellungen auf gültige Verzeichnisse verweisen. Diese Verzeichnisse befinden sich in der Regel im Verzeichnis /novell/gwmonitor. Wenn dies nicht der Fall ist, müssen Sie zu diesen Verzeichnissen navigieren. Erläuterungen zu den einzelnen Einstellungen finden Sie in den Kommentaren in der Datei gwmonitor.cfg.

```
Log.path=/novell/gwmonitor/logs 
Security.Timeout.path=/novell/gwmonitor/users
```
**5** Kopieren Sie die Datei index.html in das Tomcat Monitor-Dokumentenstammverzeichnis (beispielsweise /usr/local/tomcat4/webapps/gwmon).

Als Arbeitserleichterung für die Benutzer können Sie von der aktuellen standardmäßigen Homepage eine Verknüpfung auf die Monitor-Datei erstellen.

# <span id="page-165-0"></span>**6.5 Verwenden von GroupWise Monitor**

Sie können GroupWise Monitor in verschiedenen Umgebungen verwenden:

- [Abschnitt 6.5.1, "Monitor-Agenten-Serverkonsole auf einem Windows-Server", auf Seite 166](#page-165-1)
- [Abschnitt 6.5.2, "Monitor-Webkonsolen in Ihrem Webbrowser", auf Seite 167](#page-166-0)

### <span id="page-165-1"></span>**6.5.1 Monitor-Agenten-Serverkonsole auf einem Windows-Server**

Um den Monitor-Agenten auf einem Windows-Server zu starten und die Monitor-Agenten-Serverkonsole anzuzeigen, klicken Sie auf *Start > Programme > GroupWise Monitor > GroupWise Monitor*. Die Serverkonsole des Monitor-Agenten wird angezeigt.

| <b>S</b> GroupWise Monitor                               |             |              |             |           |              |          | $\Box$ D $\times$     |
|----------------------------------------------------------|-------------|--------------|-------------|-----------|--------------|----------|-----------------------|
| Konfiguration Anzeigen Aktionen Berichte Protokoll Hilfe |             |              |             |           |              |          |                       |
| desystem [4]<br>Status                                   | Statusdauer | Name         | Typ         | Aktivzeit | Geschlosse   | $ln W$ a | Platt                 |
| Kein Listening                                           | 0d0h0m      | domdir       | MTA         | Unbekannt | $\mathbf{0}$ |          | 2                     |
| Normal                                                   | 0d0h0m      | domdir.GWIA  | <b>GWIA</b> | 0 d0h20m  | N/A          | N/A      | Net                   |
| Kein Listening                                           | 0d0h0m      | podir.domdir | P0A         | Unbekannt | N/A          | N/A      | ş.                    |
| O Unbekannt                                              | 0d0h0m      | WEBAC70A.do  | WEB         | Unbekannt | N/A          | N/A      | ?                     |
|                                                          |             |              |             |           |              |          |                       |
|                                                          |             |              |             |           |              |          |                       |
|                                                          |             |              |             |           |              |          |                       |
|                                                          |             |              |             |           |              |          |                       |
|                                                          |             |              |             |           |              |          |                       |
|                                                          |             |              |             |           |              |          |                       |
|                                                          |             |              |             |           |              |          |                       |
|                                                          |             |              |             |           |              |          |                       |
|                                                          |             |              |             |           |              |          |                       |
|                                                          |             |              |             |           |              |          |                       |
|                                                          |             |              |             |           |              |          |                       |
| $\blacktriangleleft$                                     |             |              |             |           |              |          | $\blacktriangleright$ |
| Polling                                                  |             |              | HTTP: 8200  |           | Agenten: 4   |          |                       |

*Abbildung 6-5 Konsole des Monitor-Agenten*

An der Serverkonsole des Monitor-Agenten können Sie viele Aktivitäten ausführen. Beispiel:

- Verwenden Sie die Elemente im Menü *Konfiguration*, um den Monitor-Agenten nach Bedarf zu konfigurieren.
- Sie können über die Elemente im Menü *Layout* den Umfang und die Art der Informationen zum Agentenstatus festlegen.
- Sie können Agentengruppen erstellen, um zugehörige Agenten gemeinsam zu überwachen.
- Sie können mit den Optionen im Menü *Berichte* den Status der Verknüpfungen in Ihrem GroupWise-System prüfen und die Statusinformationen in einem Format organisieren, das Emails und Druckvorgänge unterstützt.
- Sie können mit den Elementen im Menü *Aktionen* das Agent Polling steuern.

Weitere Informationen zur Monitor-Agenten-Serverkonsole finden Sie unter "Monitor" im *GroupWise 7 Administration Guide* (http://www.novell.com/documentation/gw7) (GroupWise 7- Verwaltungshandbuch).

### <span id="page-166-0"></span>**6.5.2 Monitor-Webkonsolen in Ihrem Webbrowser**

Monitor besitzt zwei verschiedene Webkonsolen. Die Monitor-Webkonsole nutzt die Funktionen Ihres Webservers, um Zugriff von außerhalb Ihrer Firewall zu ermöglichen. Die Monitor-Agenten-Webkonsole wird vom Monitor-Agenten selbst bereitgestellt und bietet zusätzliche Funktionen, die über die außerhalb der Firewall verfügbaren Funktionen hinausgehen.

- "Monitor-Webkonsole" auf Seite 167
- "Webkonsole des Monitor-Agenten" auf Seite 168

### **Monitor-Webkonsole**

Um von außerhalb der Firewall Agenten-Statusinformationen anzuzeigen, geben Sie die URL der Monitor-Webkonsole in Ihren Webbrowser ein:

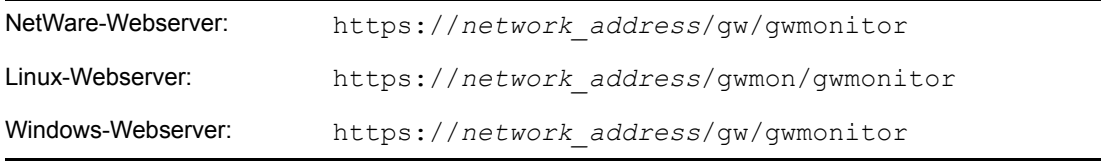

wobei *network\_address* die IP-Adresse oder den DNS-Hostnamen des Servers darstellt, auf dem Ihr Webserver ausgeführt wird. Die Monitor-Webkonsole wird angezeigt.

*Abbildung 6-6 Monitor-Webkonsole*

| <b>O</b> P novel                |   | Überwachte /genten der Gruppe 'novell'<br>Gesamt: 3 Angezeigt: 1 - 3 |                         |                                         |                                  |                           |                                         |                                          |
|---------------------------------|---|----------------------------------------------------------------------|-------------------------|-----------------------------------------|----------------------------------|---------------------------|-----------------------------------------|------------------------------------------|
| <b>Erateliers</b><br>Unbenervan | п | Aktualitieren<br><b>Name</b>                                         | <b>Status</b>           | Problem Aussetzen<br><b>Statusdaper</b> | Fortuntzen<br><b>Aktivzeit</b>   | <b>Verschieben</b><br>Typ | Quitonen<br><b>Version</b>              | <b>Fan</b><br>Schusterwerte<br>Plattform |
| <b>Verschießen</b>              | п | <b>Bidgesain</b>                                                     | Normal                  | 0 T, 1 S, 40 M                          | 0 T, 1 S, 36 M                   | MTA                       | 6.5.1 (04/22/2004)                      | Linux                                    |
| Löschen                         |   |                                                                      |                         |                                         |                                  |                           |                                         |                                          |
| Attentioner                     | г | froottoffice froomain<br>WEBAC65A hdomain                            | <b>Normal</b><br>Normal | 0 T, 1 S, 40 M<br>0 T, 1 S, 40 M        | 0 T, 1 S, 36 M<br>0 T, 1 S, 36 M | POA<br>WEBACC             | 6.5.1 (04/22/2004)<br>6.5.1 (4/23/2004) | Linux<br>Linux.                          |
|                                 |   |                                                                      |                         |                                         |                                  |                           |                                         |                                          |
|                                 |   |                                                                      |                         |                                         |                                  |                           |                                         |                                          |
|                                 |   |                                                                      |                         |                                         |                                  |                           |                                         |                                          |
|                                 |   |                                                                      |                         |                                         |                                  |                           |                                         |                                          |
|                                 |   |                                                                      |                         |                                         |                                  |                           |                                         |                                          |
|                                 |   |                                                                      |                         |                                         |                                  |                           |                                         |                                          |
|                                 |   |                                                                      |                         |                                         |                                  |                           |                                         |                                          |
|                                 |   |                                                                      |                         |                                         |                                  |                           |                                         |                                          |
|                                 |   |                                                                      |                         |                                         |                                  |                           |                                         |                                          |
|                                 |   |                                                                      |                         |                                         |                                  |                           |                                         |                                          |
|                                 |   |                                                                      |                         |                                         |                                  |                           |                                         |                                          |
|                                 |   |                                                                      |                         |                                         |                                  |                           |                                         |                                          |

Sie können dieselbe URL verwenden, um dieselben Statusinformationen von Agenten in verschiedenen Browsern und mobilen Geräten anzuzeigen.

Sie können an der Monitor-Webkonsole viele der Überwachungsaktivitäten ausführen, die Sie an der Monitor-Agenten-Serverkonsole ausführen. Weitere Informationen zu den einzelnen Monitor-Seiten finden Sie in der Onlinehilfe für die Monitor-Webkonsole.

Weitere Informationen zur Monitor-Webkonsole finden Sie unter "Monitor" im *GroupWise 7 Administration Guide* (http://www.novell.com/documentation/gw7) (GroupWise 7- Verwaltungshandbuch).

### **Webkonsole des Monitor-Agenten**

Um von innerhalb der Firewall Agenten-Statusinformationen anzuzeigen, geben Sie die URL der Monitor-Agenten-Webkonsole in Ihren Webbrowser ein:

http://*network\_address*:8200

*Abbildung 6-7 Webkonsole des Monitor-Agenten*

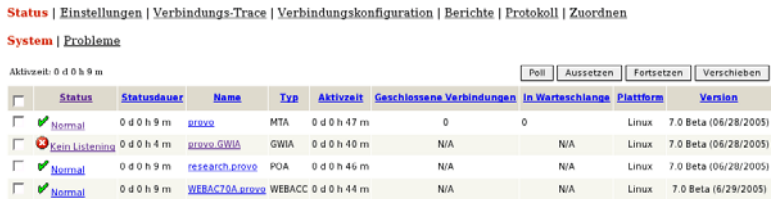

Anweisungen zum Schutz der Monitor-Agenten-Webkonsole mit einem Passwort finden Sie unter "Configuring Authentication and Intruder Lockout for the Monitor Web Console" (Konfigurieren von Authentifizierung und Unbefugtensperre für die Monitor-Webkonsole) in "Monitor" im *GroupWise 7 Administration Guide* (http://www.novell.com/documentation/gw7) (GroupWise 7- Verwaltungshandbuch).

# <span id="page-168-0"></span>**6.6 Arbeitsblatt zur Installation von GroupWise Monitor**

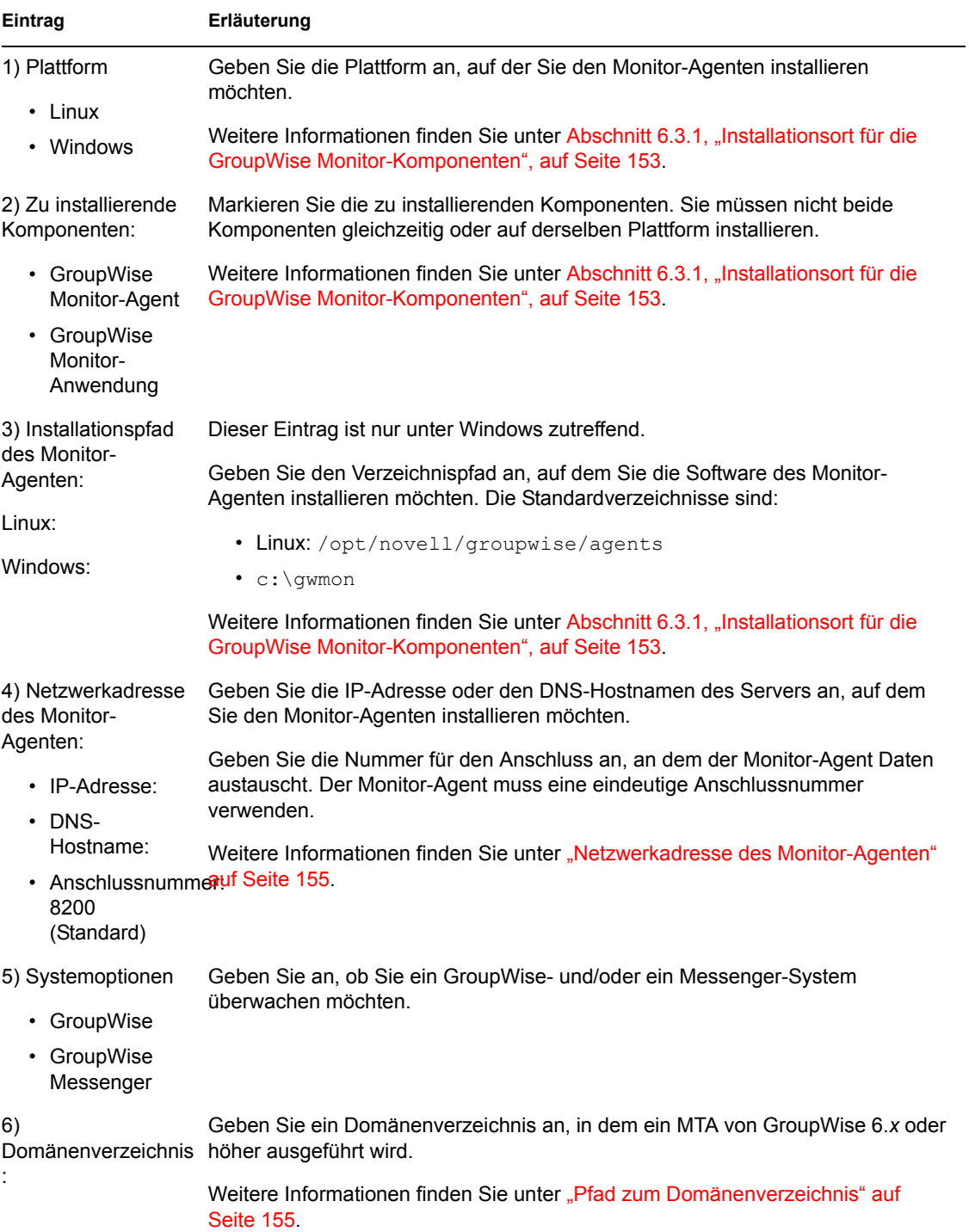

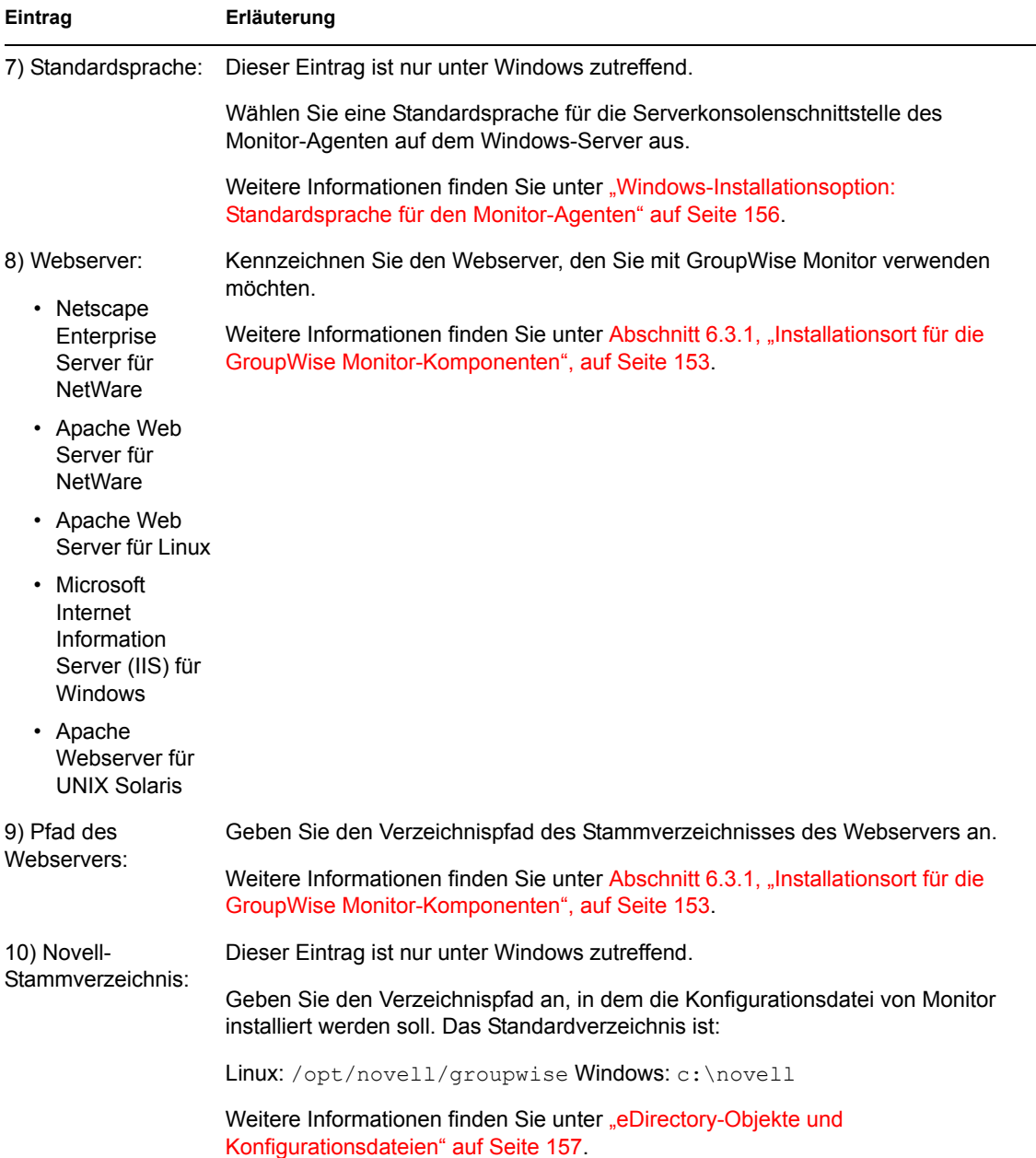

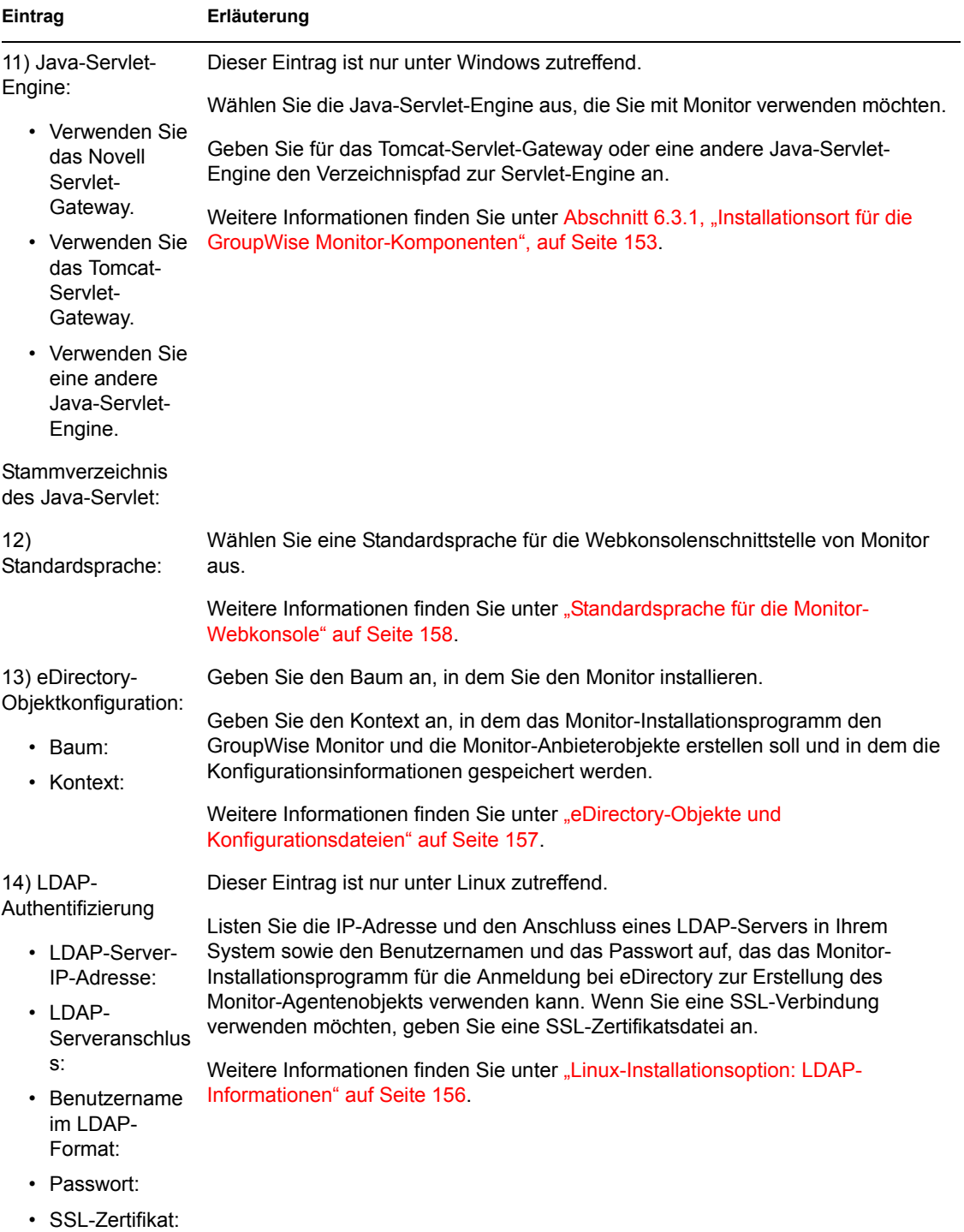

# <span id="page-172-0"></span>**Installieren der GroupWise-Agenten**

Die Novell® GroupWise®-Agenten werden zunächst im Rahmen der Installation des Basis-GroupWise-Systems installiert und gestartet, wie in [Kapitel 3, "Installieren eines Basis-GroupWise-](#page-24-0)[Systems", auf Seite 25](#page-24-0) beschrieben. In den folgenden Abschnitten erhalten Sie Informationen darüber, wie Sie zusätzliche Agenten installieren, während Sie in Ihrem wachsenden GroupWise-System neue Domänen und Post-Offices erstellen.

- [Abschnitt 7.1, "GroupWise-Agenten Übersicht", auf Seite 173](#page-172-1)
- [Abschnitt 7.2, "Agenten-Systemanforderungen", auf Seite 175](#page-174-0)
- [Abschnitt 7.3, "Ausarbeiten eines Entwurfs für die GroupWise-Agenten", auf Seite 176](#page-175-0)
- [Abschnitt 7.4, "Einrichten der GroupWise-Agenten", auf Seite 182](#page-181-0)
- [Abschnitt 7.5, "Weitere Schritte", auf Seite 215](#page-214-0)
- [Abschnitt 7.6, "Arbeitsblatt zur GroupWise-Agenteninstallation", auf Seite 216](#page-215-0)

**Wichtig:** Wenn Sie die Installation der GroupWise-Agenten in einer Cluster-Serverumgebung planen, lesen Sie die Dokumentation *GroupWise 7 Interoperability Guide* (http://www.novell.com/ documentation/gw7) (GroupWise 7-Interoperabilitätshandbuch), bevor Sie die Agenten installieren.

# <span id="page-172-1"></span>**7.1 GroupWise-Agenten – Übersicht**

Jedes Mal, wenn Sie ein neues Post-Office erstellen, müssen Sie mindestens einen Post-Office-Agenten (POA) für das Post-Office einrichten. Zu den Jobs des POA im Post-Office gehören unter anderem:

- Verbinden von GroupWise-Clients mit Mailboxen über Netzwerkverbindungen (TCP/IP, IMAP, SOAP)
- Senden von Nachrichten an andere Benutzer und Zustellen von eingehenden Nachrichten an Mailboxen
- Indizieren von Nachrichten und Dokumenten zur Unterstützung der Suchfunktion in den GroupWise-Clients
- Verwalten der Speicherplatzbelegung im Post-Office und Steuern der Größe der Nachrichten, die Benutzer senden und empfangen können

Jedes Mal, wenn Sie eine neue Domäne erstellen, müssen Sie einen Nachrichtentransportagenten (Message Transfer Agent, MTA) dafür einrichten. Zu den Jobs des MTA in der Domäne gehören unter anderem:

- Routing von Benutzernachrichten zwischen Post-Offices und Domänen
- Routing von Verwaltungsnachrichten innerhalb des GroupWise-Systems zur Synchronisierung der Datenbanken
- Synchronisieren von GroupWise-Benutzerinformationen mit Novell eDirectory™- Benutzerinformationen

7

Für den POA ist ein direkter Zugriff auf das Post-Office-Verzeichnis erforderlich, damit er in die Post-Office-Datenbank schreiben kann. Für den MTA ist ein direkter Zugriff auf das Domänenverzeichnis erforderlich, damit er in die Domänendatenbank schreiben kann. Darüber hinaus müssen der POA und der MTA in der Lage sein, miteinander zu kommunizieren.

- [Abschnitt 7.1.1, "Lokaler Zugriff auf Datenbanken", auf Seite 174](#page-173-0)
- [Abschnitt 7.1.2, "Remote-Zugriff auf Datenbanken", auf Seite 174](#page-173-1)
- [Abschnitt 7.1.3, "Verbindungen zwischen dem MTA und dem POA", auf Seite 175](#page-174-1)

### <span id="page-173-0"></span>**7.1.1 Lokaler Zugriff auf Datenbanken**

Der bevorzugte Weg zur Erfüllung dieser Anforderung ist die Installation jedes Agenten auf demselben Server wie dessen Verzeichnis. Wenn Sie einen Agenten lokal auf demselben Server ausführen, auf dem sich sein Verzeichnis und seine Datenbank befinden, vereinfacht dies die Netzwerkverbindungen, da keine Remote-Anmeldung erforderlich ist. Darüber hinaus wird dadurch der Netzwerkverkehr reduziert und die Datenbankintegrität geschützt. Im folgenden Diagramm ist der Direktzugriff dargestellt:

*Abbildung 7-1 Direktzugriff zwischen den Agenten und Verzeichnissen*

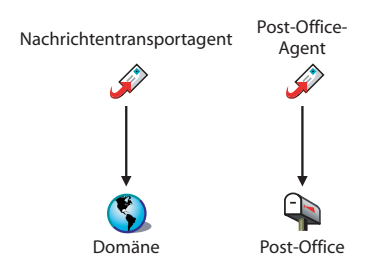

### <span id="page-173-1"></span>**7.1.2 Remote-Zugriff auf Datenbanken**

Sofern erforderlich, können Sie den Agenten aber auch auf einem Server installieren, auf dem sich das zugehörige Verzeichnis nicht befindet, wenn Sie NetWare® oder Windows verwenden. Dies erfordert jedoch, dass der Agent über eine direkte Verbindung (ein zugeordnetes Laufwerk oder einen UNC-Pfad) zu seinem Verzeichnis auf dem Remote-Server verfügt. Im folgenden Diagramm sind diese Direktverbindungen dargestellt:

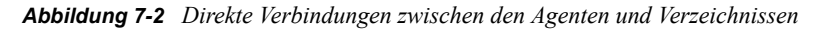

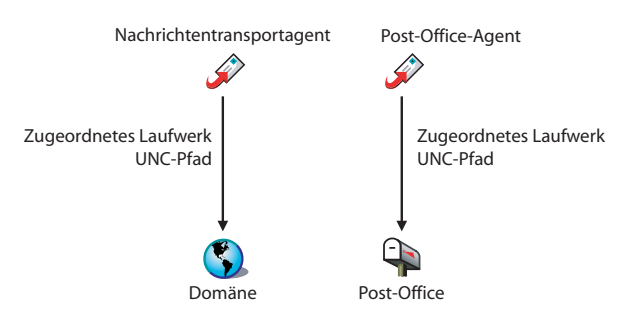

**Wichtig:** Unter Linux bieten gemountete Dateisysteme zwischen Linux-Servern nicht die Dateisperrmechanismen, die erforderlich sind, damit die GroupWise-Linux-Agenten auf ihre Datenbanken auf Remote-Linux-Servern zugreifen können.

### <span id="page-174-1"></span>**7.1.3 Verbindungen zwischen dem MTA und dem POA**

Für das Routing von Benutzer- und Verwaltungsnachrichten an das Post-Office benötigt der MTA eine TCP/IP-Verbindung mit dem Post-Office-POA oder, als Alternative, eine direkte Verbindung (ein zugeordnetes Laufwerk, einen UNC-Pfad oder ein gemountetes Dateisystem) mit dem Post-Office-Verzeichnis. Im folgenden Diagramm sind diese Alternativen dargestellt:

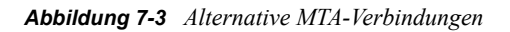

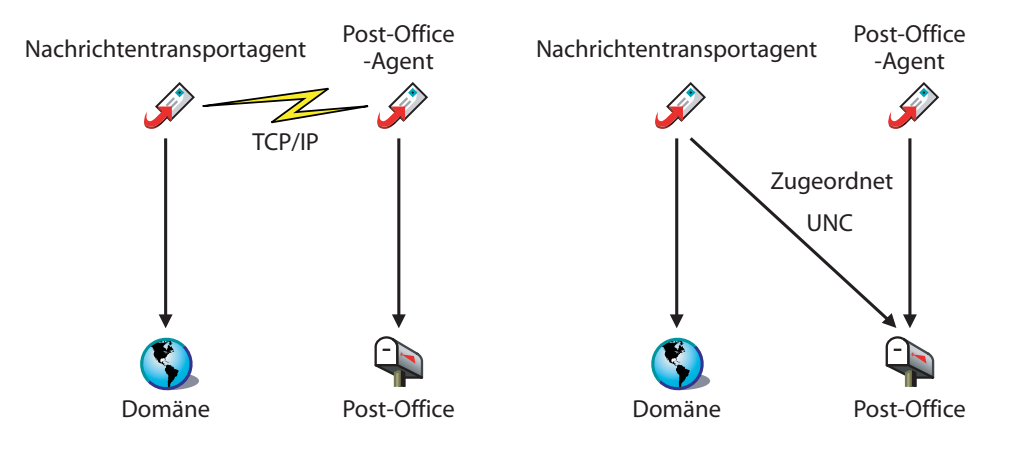

# <span id="page-174-0"></span>**7.2 Agenten-Systemanforderungen**

- 32-Bit/x86-Prozessor oder 64-Bit/x86-Prozessor, der im 32-Bit-Modus ausgeführt wird
- Eines der folgenden Serverbetriebssysteme für den POA und den MTA:
	- Novell Open Enterprise Server (NetWare- oder Linux-Version) mit aktuellem Support Pack
	- NetWare 5.1, NetWare 6.0 oder NetWare 6.5 und das aktuellste Support Pack für Ihre NetWare-Version
	- SUSE® Linux Enterprise Server 9 mit aktuellem Support Pack

Das X Window System wird vom GUI-GroupWise-Installationsprogramm benötigt. Ein textbasiertes Installationsprogramm steht ebenfalls zur Verfügung.

Das X Window System und Open Motif sind für die GUI-GroupWise-Agenten-Serverkonsolen erforderlich. Standardmäßig werden die Agenten als Daemon ohne Benutzerschnittstelle ausgeführt.

- Windows Server 2000 oder Windows Server 2003 mit dem aktuellen Service Pack für Ihre Windows-Version
- Etwa 25 MB freier Speicherplatz (je nach Plattform verschieden)
- Ausreichend Arbeitsspeicher für zufriedenstellende Leistung
	- Etwa 16 MB freier Arbeitsspeicher (Minimum zum Starten der Agenten)
	- Deutlich mehr freier Arbeitsspeicher für den POA (je nach Anzahl der aktiven Benutzer), wie in der nachfolgenden Tabelle dargestellt:

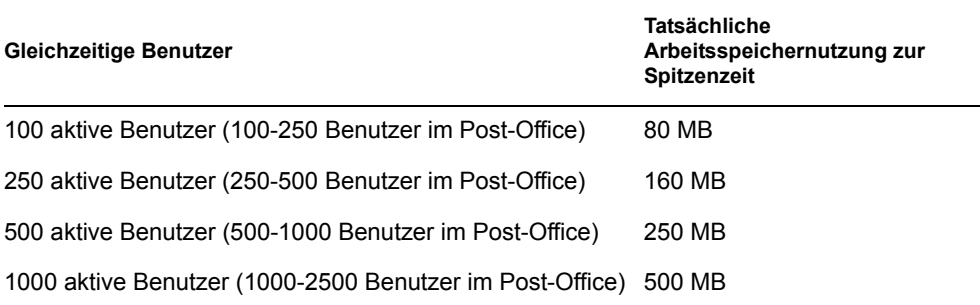

Der POA erbringt in der Regel die beste Leistung, wenn ein großer Cache-Speicher verfügbar ist. Der Server, auf dem er ausgeführt wird, sollte über mindestens 2 GB Arbeitsspeicher verfügen.

Obwohl sich die Linux- und Windows-Agenten ein wenig von den NetWare-Agenten unterscheiden, können Sie die angegebenen Werte für die NetWare-Agenten verwenden, um herauszufinden, welche Agentenprozesse den meisten Arbeitsspeicher erfordern. Dabei finden Sie möglicherweise die Arbeitsspeichervoraussetzungen für komplexere Konfigurationen heraus. Siehe die folgenden Abschnitte im *GroupWise 7 Administration Guide* (http://www.novell.com/documentation/gw7) (GroupWise 7- Verwaltungshandbuch):

- "Estimating NetWare POA Memory Requirements" (Bestimmen der NetWare-POA-Arbeitsspeicheranforderungen) in "Post Office Agent" (Post-Office-Agent)
- "Estimating NetWare MTA Memory Requirements" (Bestimmen der NetWare-MTA-Arbeitsspeicheranforderungen) in "Message Transfer Agent" (Nachrichtentransportagent)

## <span id="page-175-0"></span>**7.3 Ausarbeiten eines Entwurfs für die GroupWise-Agenten**

Verwenden Sie das [Abschnitt 7.6, "Arbeitsblatt zur GroupWise-Agenteninstallation", auf Seite 216,](#page-215-0) um zu notieren, wie die GroupWise-Agenten installiert werden sollen. Berücksichtigen Sie dabei folgende Punkte:

- [Abschnitt 7.3.1, "Auswählen der Plattform für die Agenten", auf Seite 177](#page-176-0)
- [Abschnitt 7.3.2, "Auswählen des Agentenstandorts", auf Seite 177](#page-176-1)
- [Abschnitt 7.3.3, "Auswählen des Agenteninstallationsverzeichnisses", auf Seite 178](#page-177-0)
- [Abschnitt 7.3.4, "Abrufen von Domänen- und Post-Office-Informationen", auf Seite 178](#page-177-1)
- [Abschnitt 7.3.5, "Festlegen der zu installierenden Sprachen", auf Seite 179](#page-178-0)
- Abschnitt 7.3.6, "NetWare-Installationsoptionen: automatischer Start und Clustering", auf [Seite 179](#page-178-1)
- [Abschnitt 7.3.7, "Linux-Installationsoption: Clustering", auf Seite 180](#page-179-0)
- Abschnitt 7.3.8, "Windows-Installationsoptionen: Dienst oder Anwendung und SNMP-Traps", [auf Seite 181](#page-180-0)

**Wichtig:** Wenn Sie die Installation der GroupWise-Agenten in einer Cluster-Serverumgebung planen, schlagen Sie bei der Planung Ihrer Agenten-Installation im *GroupWise 7 Interoperability Guide* (http://www.novell.com/documentation/gw7) (GroupWise 7-Interoperabilitätshandbuch) nach.

### <span id="page-176-0"></span>**7.3.1 Auswählen der Plattform für die Agenten**

Der MTA und der POA stehen als NetWare NLM™-Programme, ausführbare Linux-Dateien und ausführbare Windows-Dateien zur Verfügung.

Im Allgemeinen arbeitet GroupWise am effizientesten, wenn Sie die Agentenplattform mit dem Netzwerkbetriebssystem verbinden, in dem sich das Post-Office und die Domäne befinden. Wenn sich eine Domäne und ein Post-Office beispielsweise auf einem NetWare-Server befinden, installieren Sie die NetWare-Agenten für sie. Dieser Schritt ist jedoch nicht erforderlich.

Wenn Sie mit gemischten Netzwerken arbeiten, fragen Sie sich vielleicht, welche Plattformkombinationen möglich sind. Weitere Informationen finden Sie in den folgenden Abschnitten im *GroupWise 7 Administration Guide* (http://www.novell.com/documentation/gw7) (GroupWise 7-Verwaltungshandbuch):

- "Cross-Platform Issues in the Post Office" (Plattformübergreifende Gesichtspunkte im Post-Office) in "Post Office Agent" (Post-Office-Agent)
- "Cross-Platform Issues between Domains and Post Offices" (Plattformübergreifende Gesichtspunkte zwischen Domänen und Post-Offices) in "Message Transfer Agent" (Nachrichtentransportagent)

### **ARBEITSBLATT ZUR AGENTENINSTALLATION**

Geben Sie unter Eintrag 1: Agentenplattform an, ob Sie die Agenten unter NetWare, Linux oder Windows installieren möchten. Lesen Sie [Abschnitt 7.2, "Agenten-Systemanforderungen", auf Seite 175](#page-174-0) durch, um sicherzustellen, dass der ausgewählte Server den aufgelisteten Anforderungen entspricht.

### <span id="page-176-1"></span>**7.3.2 Auswählen des Agentenstandorts**

Notieren Sie, welche GroupWise-Agenten Sie auf dem ausgewählten Server ausführen möchten (POA, MTA oder beide) und ob die Agenten in Relation zu ihren Verzeichnissen und Datenbanken lokal oder remote installiert werden sollen, wie in Abschnitt 7.1, "GroupWise-Agenten – [Übersicht", auf Seite 173](#page-172-1) beschrieben.

#### **ARBEITSBLATT ZUR AGENTENINSTALLATION**

Kennzeichnen Sie unter Eintrag 2: Agenten und Standorte die zu installierenden Agenten und deren Standorte in Relation zu den Verzeichnissen und Datenbanken, auf die sie zugreifen müssen.

Wenn die NetWare-Agenten auf ihre Verzeichnisse und Datenbanken auf Remote-Servern von NetWare zugreifen müssen, müssen Sie die Konfigurationsinformationen den Startup-Dateien der Agenten hinzufügen, um den erforderlichen Zugriff zu ermöglichen. Verwenden Sie den Schalter / dn, um den eindeutigen Namen des Agentenobjekts anzugeben, das gemeinsam mit dem Domänenoder Post-Office-Objekt erstellt wurde. Die Remote-Server müssen sich im selben eDirectory-Baum wie der Server befinden, auf dem die Agenten ausgeführt werden.

#### **ARBEITSBLATT ZUR AGENTENINSTALLATION**

Notieren Sie unter Eintrag 2: Agenten und Standorte für die NetWare-Agenten die Startup-Schalter und - Einstellungen, die Sie zu den Startup-Dateien der Agenten nach der Installation hinzufügen müssen, wenn Sie die Agenten auf einem anderen NetWare-Server installieren als auf dem Server, auf dem sich ihre Verzeichnisse und Datenbanken befinden.

### <span id="page-177-0"></span>**7.3.3 Auswählen des Agenteninstallationsverzeichnisses**

Das Agenteninstallationsverzeichnis ist von der Plattform abhängig, auf der Sie die Agenten installieren.

Beachten Sie die folgenden plattformspezifischen Richtlinien:

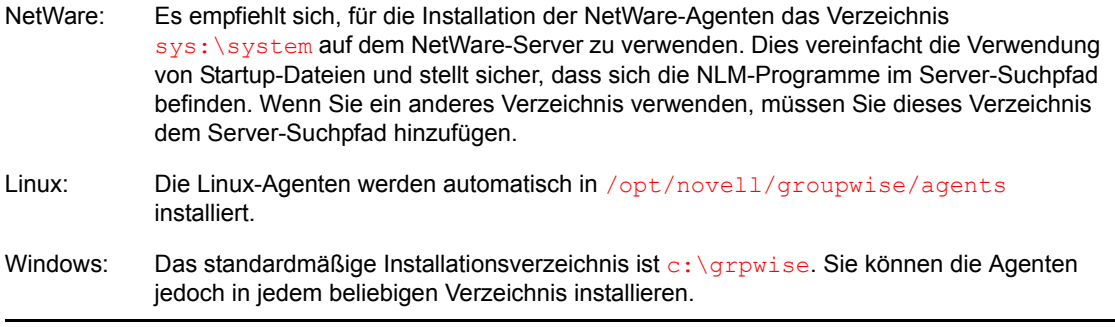

#### **ARBEITSBLATT ZUR AGENTENINSTALLATION**

Notieren Sie unter Eintrag 3: Installationspfad das Verzeichnis, in dem Sie die GroupWise-Agentensoftware installieren möchten.

Sowohl der Nachrichtentransportagent (MTA) als auch der Post-Office-Agent (POA) werden im angegebenen Verzeichnis installiert.

### <span id="page-177-1"></span>**7.3.4 Abrufen von Domänen- und Post-Office-Informationen**

Notieren Sie sich die folgenden Informationen zu der Domäne und dem Post-Office, für die Sie die GroupWise-Agenten installieren und einrichten:

#### **ARBEITSBLATT ZUR AGENTENINSTALLATION**

Notieren Sie unter Eintrag 6: Domäneninformationen den Domänennamen und den Pfad des Domänenverzeichnisses der neuen Domäne.

Notieren Sie unter Eintrag 7: Post-Office-Informationen den Post-Office-Namen und den Pfad zum Post-Office-Verzeichnis für das neue Post-Office.

Die Domäne und das Post-Office müssen bereits vorhanden sein, bevor Sie die Agenten dafür installieren. Erstellen Sie erforderlichenfalls jetzt die Domäne und das Post-Office, für die Sie die Agenten installieren.

### <span id="page-178-0"></span>**7.3.5 Festlegen der zu installierenden Sprachen**

Wenn von den Verwaltern verschiedene Sprachen gewünscht werden, können Sie die GroupWise-Agenten in mehreren Sprachen installieren und ausführen. Installieren Sie auch alle Sprachen, die von GroupWise-Client-Benutzern verwendet werden, damit die Nachrichtenstatusinformationen, die vom POA an die Benutzer-Mailboxen zurückgegeben werden, den Sprachen entsprechen, in denen die einzelnen Benutzer den Client ausführen.

**Hinweis:** Unter Linux sind alle verfügbaren Sprachen im selben RPM enthalten, daher werden immer alle Sprachen installiert.

#### **ARBEITSBLATT ZUR AGENTENINSTALLATION**

Listen Sie unter Eintrag 5: Sprache die Sprachen auf, für die Sie die Agenten installieren möchten.

Standardmäßig werden die Agenten in der Sprache gestartet, die für die Domäne ausgewählt ist. Wenn diese Sprache nicht installiert wurde, werden die Agenten in der vom Betriebssystem verwendeten Sprache gestartet. Wenn diese Sprache nicht installiert wurde, werden die Agenten in Englisch gestartet.

Weitere Informationen finden Sie unter "Multilingual GroupWise Systems" (Mehrsprachige GroupWise-Systeme) im *GroupWise 7 Administration Guide* (http://www.novell.com/ documentation/gw7) (GroupWise 7-Verwaltungshandbuch).

### <span id="page-178-1"></span>**7.3.6 NetWare-Installationsoptionen: automatischer Start und Clustering**

Wenn Sie die NetWare-GroupWise-Agenten installieren, stehen im Installationsprogramm für die Agenten die folgenden Optionen speziell für NetWare zur Verfügung:

- "Automatischer Start" auf Seite 179
- "Novell Cluster Services" auf Seite 179

### **Automatischer Start**

Sie können veranlassen, dass das Installationsprogramm in die Datei autoexec.ncf des NetWare-Servers einen Verweis auf die Datei grpwise.ncf aufnimmt, damit die GroupWise-Agenten bei jedem Start des Servers automatisch geladen werden.

### **ARBEITSBLATT ZUR AGENTENINSTALLATION**

Geben Sie unter Eintrag 10: AUTOEXEC-Datei aktualisieren an, ob der NetWare-Server für den automatischen Start der GroupWise-Agenten konfiguriert werden soll.

### **Novell Cluster Services**

Novell Cluster Services ist ein Server-Clustering-System, mit dem eine hohe Verfügbarkeit und Verwaltbarkeit von kritischen Netzwerkressourcen sichergestellt wird, wie beispielsweise von Volumes (in denen sich GroupWise-Domänen und Post-Offices befinden) und Anwendungen (z. B. die GroupWise-Agenten). Novell Cluster Services unterstützt Failover, Failback und die Migration einzeln verwalteter Cluster-Ressourcen.

Die NetWare-GroupWise-Agenten können so konfiguriert werden, dass sie von der fehlertoleranten Umgebung von Novell Cluster Services profitieren, wenn folgende Voraussetzungen erfüllt sind:

- Die Domänen und Post-Offices, die von den NetWare-Agenten bedient werden, wurden bereits auf freigegebenen NSS-Volumes im Cluster erstellt.
- Die NetWare-Agenten werden auf einem Server installiert, der Teil desselben Clusters ist.

Wenn die Agenten für Clustering konfiguriert werden, werden ihre Startup-Dateien mit freigegebenen Volume-Namen anstelle von bestimmten Servernamen konfiguriert. Darüber hinaus wird der POA so konfiguriert, dass er Anmeldungen bei GroupWise-Clients effizienter neu erstellen kann, wenn eine Failover- oder Migrationssituation auftritt.

#### **ARBEITSBLATT ZUR AGENTENINSTALLATION**

Geben Sie unter Eintrag 4: Konfigurieren der GroupWise-Agenten für Clustering, an, ob Sie die NetWare-Agenten für das Clustering konfigurieren möchten. Wenn ja, befolgen Sie statt der Installationsanleitung in diesem Handbuch die Installationsanleitung in "Setting Up a Domain and Post Office in a NetWare Cluster" (Einrichten einer Domäne und eines Post-Office in einem NetWare-Cluster) in "Novell Cluster Services on NetWare" (Novell Cluster Services unter NetWare) im *GroupWise 7 Interoperability Guide* (http://www.novell.com/documentation/gw7) (GroupWise 7- Interoperabilitätshandbuch).

### <span id="page-179-0"></span>**7.3.7 Linux-Installationsoption: Clustering**

Unter Linux können Sie die GroupWise-Agenten in drei verschiedenen Clustering-Umgebungen installieren, wie im *GroupWise 7 Interoperability Guide* (http://www.novell.com/documentation/ gw7) (GroupWise 7-Interoperabilitätshandbuch) beschrieben:

- "Novell Cluster Services on Linux"
- "PolyServe Matrix Server on Linux"
- "Heartheat on Linux"

Wenn Sie Novell Cluster Services™ verwenden, stellt das Linux-GroupWise-Installationsprogramm die Option "GroupWise für das Clustering konfigurieren" bereit, die die Installation der Linux-GroupWise-Agenten auf mehreren Knoten im Cluster vereinfacht.

#### **ARBEITSBLATT ZUR AGENTENINSTALLATION**

Geben Sie unter Eintrag 4: Konfigurieren der GroupWise-Agenten für Clustering, an, ob Sie die Linux-GroupWise-Agenten für das Clustering mit Novell Cluster Services konfigurieren möchten. Wenn ja, befolgen Sie statt der Installationsanleitung in diesem Handbuch die Installationsanleitung in "Setting Up a Domain and a Post Office in a Linux Cluster" (Einrichten einer Domäne und eines Post-Office in einem Linux-Cluster) in Novell Cluster Services on Linux (Novell Cluster Services unter Linux) im *GroupWise 7 Interoperability Guide* (http://www.novell.com/documentation/gw7) (GroupWise 7- Interoperabilitätshandbuch).

Wenn Sie die Linux-GroupWise-Agenten unter PolyServe Matrix Server installieren, unterstützt Sie das Linux-GroupWise-Installationsprogramm nicht bei der Einrichtung. Eine Installationsanleitung finden Sie im *GroupWise 7 Interoperability Guide* (http://www.novell.com/documentation/gw7) (GroupWise 7-Interoperabilitätshandbuch).
## **7.3.8 Windows-Installationsoptionen: Dienst oder Anwendung und SNMP-Traps**

Bei der Installation der Windows-Agenten können Sie auswählen, wie die Agenten mit dem Windows-Betriebssystem interagieren.

- "Dienst oder Anwendung" auf Seite 181
- "SNMP-Traps" auf Seite 182

#### **Dienst oder Anwendung**

Wenn Sie die Windows-Agenten von GroupWise als Dienste ausführen, können sie automatisch gestartet und ohne Benutzerschnittstelle ausgeführt werden.

#### **ARBEITSBLATT ZUR AGENTENINSTALLATION**

Aktivieren Sie unter Eintrag 8: Installationsoptionen die Option *Als Windows-Dienste installieren*, wenn Sie die Agenten als Dienste ausführen möchten.

Wenn Sie die Windows-Agenten als Dienste ausführen möchten, müssen diese unter einem bestimmten Windows-Benutzerkonto ausgeführt werden.

Wenn sich Domänen und Post-Offices auf dem Server befinden, auf dem zurzeit die Agenten installiert werden, können die Agenten unter dem lokalen Systemkonto ausgeführt werden. Wenn die Agentensoftware, Verzeichnisse und Datenbanken lokal vorhanden sind, können Sie auch die Agentenserverkonsolen anzeigen.

Wenn sich Domänen und Post-Offices auf einem Remote-Server befinden, müssen Sie einen Benutzer angeben, der für den Zugriff auf die Domänen- und Post-Office-Verzeichnisse berechtigt ist.

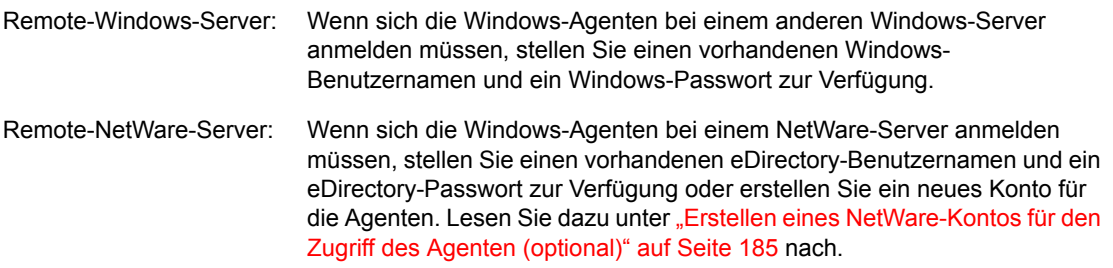

#### **ARBEITSBLATT ZUR AGENTENINSTALLATION**

Geben Sie unter Eintrag 9: Informationen zum Windows-Dienst das Konto an, unter dem die Agenten ausgeführt werden, und erforderlichenfalls das Passwort für das Konto.

Wie alle Windows-Dienste können auch die Windows-Agenten bei jedem Neustart des Windows-Servers automatisch oder manuell als Dienst gestartet werden.

#### **ARBEITSBLATT ZUR AGENTENINSTALLATION**

Geben Sie unter Eintrag 9: Informationen zum Windows-Dienst an, wie die Windows-Agenten bei jedem Neustart des Servers gestartet werden sollen.

#### **SNMP-Traps**

Wenn Sie zur Überwachung der Agenten ein Simple Network Management Protocol-(SNMP- )Verwalterprogramm verwenden möchten, beispielsweise die Komponente "Management and Monitoring Services" von Novell ZENworks® Server Management, müssen zusätzlich zur Windows-Agentensoftware einige SNMP-Komponenten installiert werden.

#### **ARBEITSBLATT ZUR AGENTENINSTALLATION**

Aktivieren Sie unter Eintrag 8: Installationsoptionen die Option *SNMP für GW-Agenten installieren und konfigurieren*, wenn Sie ein SNMP-Verwalterprogramm verwenden möchten.

Wenn diese Option während der Installation abgeblendet ist, wurde der SNMP-Dienst auf dem Windows-Server, auf dem Sie zurzeit die Agenten installieren, nicht aktiviert. Wenn Sie die Agenten von einem SNMP-Verwaltungsprogramm aus überwachen möchten, muss der SNMP-Dienst aktiviert sein, da Sie andernfalls diese Option nicht auswählen können.

**Hinweis:** Die Agenten unter NetWare und Linux greifen für SNMP-Funktionen auf Betriebssystemkomponenten zurück und benötigen diese Installationsoption nicht.

# **7.4 Einrichten der GroupWise-Agenten**

Nach Erstellung einer neuen Domäne oder eines neuen Post-Office müssen Sie das Agentenobjekt konfigurieren, das automatisch dafür erstellt wurde, und dann die Setup-Anleitungen für die Plattform befolgen, auf der Sie die GroupWise-Agenten installieren:

- [Abschnitt 7.4.1, "Konfiguration neuer Agentenobjekte in eDirectory", auf Seite 182](#page-181-0)
- [Abschnitt 7.4.2, "NetWare: Einrichten der GroupWise-Agenten", auf Seite 183](#page-182-0)
- [Abschnitt 7.4.3, "Linux: Einrichten der GroupWise-Agenten", auf Seite 190](#page-189-0)
- [Abschnitt 7.4.4, "Windows: Einrichten der GroupWise-Agenten", auf Seite 209](#page-208-0)

## <span id="page-181-0"></span>**7.4.1 Konfiguration neuer Agentenobjekte in eDirectory**

Wenn Sie neue Post-Offices und Domänen erstellen, werden automatisch Agentenobjekte für sie erstellt. Der Großteil der Agentenkonfiguration kann nach der Installation erfolgen. Bevor Sie die Agentensoftware installieren, sollten jedoch einige Einstellungen vorgenommen werden.

- **1** Erweitern Sie in ConsoleOne den eDirectory-Container, in dem sich das neue Post-Office oder die neue Domäne befindet, um deren Inhalt anzuzeigen.
- **2** Wählen Sie das Post-Office- oder Domänenobjekt aus, um dessen Inhalt anzuzeigen.
- **3** Klicken Sie mit der rechten Maustaste auf das Agentenobjekt und klicken Sie dann auf *Eigenschaften*, um die Seite "Identifikation" für den Agenten anzuzeigen.
- **4** Geben Sie im Feld *Beschreibung* eine kurze Beschreibung des Agenten ein, den Sie in der Agentenserverkonsole anzeigen möchten.
- **5** Wählen Sie im Feld *Plattform* die Option *NetWare*, *Linux* oder *Windows*.
- **6** Klicken Sie auf *OK*, um die neuen Objekteigenschaften des Agenten zu speichern.
- **7** Wiederholen Sie diese Schritte für jedes Post-Office und jede Domäne, für die Sie Agenten installieren.
- **8** Fahren Sie mit den Installationsanweisungen für die Plattform fort, auf der Sie die GroupWise-Agenten installieren.
	- [Abschnitt 7.4.2, "NetWare: Einrichten der GroupWise-Agenten", auf Seite 183](#page-182-0)
	- [Abschnitt 7.4.3, "Linux: Einrichten der GroupWise-Agenten", auf Seite 190](#page-189-0)
	- [Abschnitt 7.4.4, "Windows: Einrichten der GroupWise-Agenten", auf Seite 209](#page-208-0)

## <span id="page-182-0"></span>**7.4.2 NetWare: Einrichten der GroupWise-Agenten**

Führen Sie zur Einrichtung der NetWare-Agenten die unten aufgeführten Jobs durch. Diese Jobs unterstützen Sie bei der schnellstmöglichen Einrichtung von POA und MTA.

- "Vorbereiten des NetWare-Servers für die Agenten" auf Seite 183
- "Installieren der NetWare-Agentensoftware" auf Seite 185
- "Bearbeiten der Startup-Dateien der NetWare-Agenten" auf Seite 187

**Wichtig:** Wenn Sie die Installation der GroupWise-Agenten in einer Cluster-Serverumgebung planen, lesen Sie die Dokumentation *GroupWise 7 Interoperability Guide* (http://www.novell.com/ documentation/gw7) (GroupWise 7-Interoperabilitätshandbuch), bevor Sie die Agenten installieren.

Orientieren Sie sich bei der Verwaltung aller GroupWise-Agenten unter NetWare an den folgenden zusätzlichen Aufgaben:

- "Starten der NetWare-GroupWise-Agenten" auf Seite 188
- "Stoppen der NetWare GroupWise-Agenten" auf Seite 190
- "Deinstallieren der NetWare GroupWise-Agenten" auf Seite 190

## **Vorbereiten des NetWare-Servers für die Agenten**

Stellen Sie sicher, dass der NetWare-Server, auf dem Sie die GroupWise-Agenten installieren möchten, ordnungsgemäß auf das Ausführen der Agenten vorbereitet wurde:

- "Abfragen einer festen IP-Adresse für den NetWare-Server" auf Seite 184
- "Einstellen empfohlener NetWare-Serverparameter für den NetWare-POA" auf Seite 184
- "Einstellen empfohlener NSS-Parameter für den NetWare-POA" auf Seite 184
- "Einstellen empfohlener NetWare-Serverparameter für den NetWare-MTA" auf Seite 184
- "Erstellen eines NetWare-Kontos für den Zugriff des Agenten (optional)" auf Seite 185
- "Hinzufügen des NetWare-Agenteninstallationsverzeichnisses zum Server-Suchpfad (optional)" auf Seite 185

## Abfragen einer festen IP-Adresse für den NetWare-Server

Der NetWare-Server, auf dem die GroupWise-Agenten ausgeführt werden, sollte über eine feste IP-Adresse verfügen. DHCP sollte nicht zur dynamischen Zuweisung einer IP-Adresse für den Server verwendet werden. Vergewissern Sie sich, dass der Server, auf dem Sie die Agenten installieren möchten, eine feste IP-Adresse aufweist.

## Einstellen empfohlener NetWare-Serverparameter für den NetWare-POA

Einige Standardeinstellungen auf dem NetWare-Server, auf dem Sie den NetWare-POA ausführen möchten, sind möglicherweise ungeeignet für Konfigurationen mit mehr als 100 gleichzeitigen Client/Server-Benutzerverbindungen. Wenn die erwartete Post-Office-Größe darauf hindeutet, dass mehr als 100 gleichzeitige Client/Server-Verbindungen benötigt werden, stellen Sie sicher, dass die Serverparameter auf dem NetWare-Server für die erwartete Anzahl von GroupWise-Client-Verbindungen ausreichen. Verwenden Sie beispielsweise in einem Post-Office mittlerer Größe mit 500 Benutzern die folgenden Einstellungen:

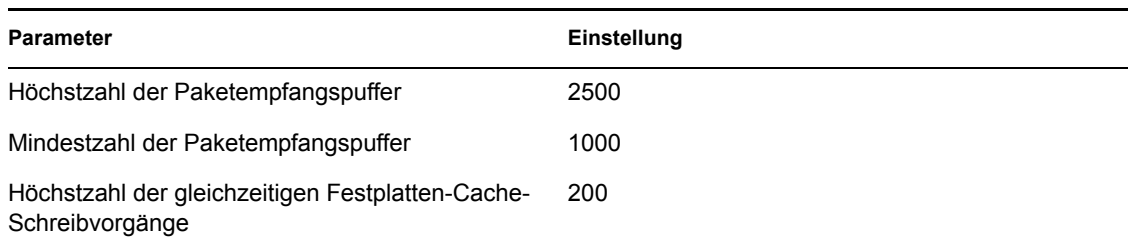

#### *Tabelle 7-2 NetWare-Serverparameter*

#### Einstellen empfohlener NSS-Parameter für den NetWare-POA

Wenn Sie den NetWare-POA auf Novell Storage Services™-(NSS-)Volumes unter NetWare 5.1 oder 6.*x* ausführen, können Sie die GroupWise-Leistung erheblich verbessern, indem Sie die folgenden Parameter und Einstellungen für den Befehl nss in der Datei autoexec.ncf verwenden:

```
/NameCacheSize=20000 /OpenFileHashShift=15 /ClosedFileCacheSize=50000 
/CacheBalance=60
```
Die beste Einstellung für /ClosedFileCacheSize für einen Server hängt von vielen Faktoren ab, beispielsweise der Größe des Arbeitsspeichers auf dem Server, der POA-Last und der Anzahl der anderen Programme, die auf dem Server ausgeführt werden. Die Einstellung 50000 kann beispielsweise für einen Server mit 650 MB gut funktionieren. Experimentieren Sie mit verschiedenen Einstellungen, um die Leistung zu optimieren.

Auch wenn das folgende TID ursprünglich für GroupWise 5.*x* und NetWare 5.*x* verfasst wurde, gilt es auch für GroupWise 7 und NetWare 6.*x*:

• TID 10065215: Resolving GroupWise Performance Issues with NSS Volumes (Beheben von Problemen mit der GroupWise-Leistung bei NSS-Volumes) (http://support.novell.com/cgi-bin/ search/searchtid.cgi?/10065215.htm)

#### Einstellen empfohlener NetWare-Serverparameter für den NetWare-MTA

Die Standardeinstellung für die Höchstzahl der Paketempfangspuffer auf einem NetWare-Server ist ungeeignet für den NetWare-MTA in Konfigurationen, die zahlreiche TCP/IP- und RemoteDateiverbindungen enthalten. Stellen Sie in solchen Konfigurationen für den NetWare-MTA die Höchstzahl der Paketempfangspuffer auf mindestens 2500.

## Erstellen eines NetWare-Kontos für den Zugriff des Agenten (optional)

Wenn die GroupWise-Agenten auf einem anderen NetWare-Server ausgeführt werden als auf dem Server, auf dem sich ihre Verzeichnisse und Datenbanken befinden, und nicht für die Beglaubigung durch DNS (mithilfe des Startup-Schalters /dn) eingerichtet sind, müssen die Agenten einen bestimmten eDirectory-Benutzernamen und ein bestimmtes Passwort verwenden, um sich bei diesem Server anzumelden.

So erstellen Sie einen Benutzer für die Agenten, um sich anzumelden:

- **1** Erstellen Sie in ConsoleOne einen neuen Benutzer (z. B. GWAgents).
- **2** Geben Sie für diesen Benutzer ein Passwort ein (z. B GWise).
- **3** Räumen Sie diesem Benutzer die folgenden Rechte für alle Domänen, Post-Offices und Verzeichnisse für das Speichern von Dokumenten ein:
	- Lesen oder ausführen von Dateien
	- Schreiben in Dateien
	- Erstellen von Dateien oder Verzeichnissen
	- Löschen von Dateien oder Verzeichnissen
	- Ändern von Dateien (umbenennen oder ändern von Attributen)
	- Dateiabfrage
- **4** Fügen Sie nach der Installation der Agentensoftware die Startup-Schalter /user und /password zu den Startup-Dateien des Agenten hinzu, damit die Agenten sich bei dem Remote-Server als der Benutzer anmelden können, den Sie erstellt haben.

## Hinzufügen des NetWare-Agenteninstallationsverzeichnisses zum Server-Suchpfad (optional)

Wenn Sie für das Installieren der Agenten ein anderes Verzeichnis als sys: \system ausgewählt haben (Arbeitsblatteintrag 3), fügen Sie das Agenteninstallationsverzeichnis zum Server-Suchpfad hinzu, indem Sie einen Suchbefehl in die Datei autoexec.ncf aufnehmen.

#### **Installieren der NetWare-Agentensoftware**

Nachdem Sie den NetWare-Server für die Ausführung der GroupWise-Agenten vorbereitet haben, können Sie die Agenten installieren.

Auf einem Windows-Computer, der die in [Abschnitt 2.1, "Anforderungen für die GroupWise-](#page-20-0)[Verwaltung", auf Seite 21](#page-20-0) aufgelisteten Anforderungen an einen Verwaltungscomputer erfüllt:

- **1** Ordnen Sie dem NetWare-Server, auf dem Sie die Agenten installieren möchten, ein Laufwerk zu.
- **2** Stellen Sie sicher, dass Sie über ausreichende Rechte verfügen, um die Software im gewünschten Verzeichnis zu installieren.
- **3** Legen Sie die *GroupWise 7 Administrator for NetWare/Windows*-CD in das CD-Laufwerk ein, um das GroupWise-Installationsprogramm zu starten, und klicken Sie dann auf *Produkte installieren > GroupWise-Agenten installieren*. Wenn das Installationsprogramm nicht automatisch gestartet wird, führen Sie SETUP.EXE vom Stammverzeichnis der CD aus.

oder:

Wenn Sie die Agentensoftware bereits in ein Softwareverteilungsverzeichnis kopiert haben, führen Sie agents\install.exe aus, um das Agenteninstallationsprogramm zu starten.

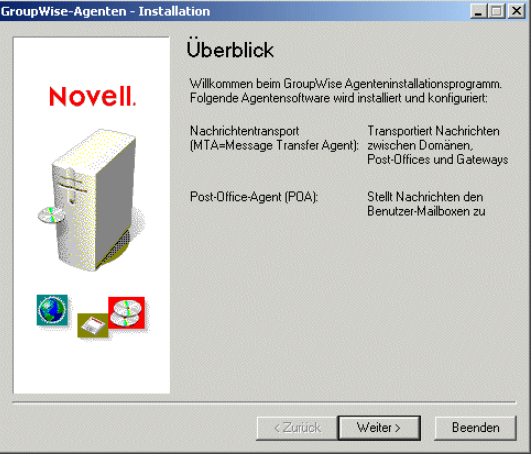

**4** Befolgen Sie die Eingabeaufforderungen zur Bereitstellung der NetWare-Agenteninformationen aus Ihrem [Arbeitsblatt zum Basis-GroupWise-System.](#page-76-0)

Eintrag 3: Installationspfad Eintrag 4: Konfigurieren der GroupWise-Agenten für Clustering Eintrag 5: Sprache Eintrag 6: Domäneninformationen Eintrag 7: Post-Office-Informationen

**5** Klicken Sie auf *Installieren*, um die NetWare-Agenten zu installieren.

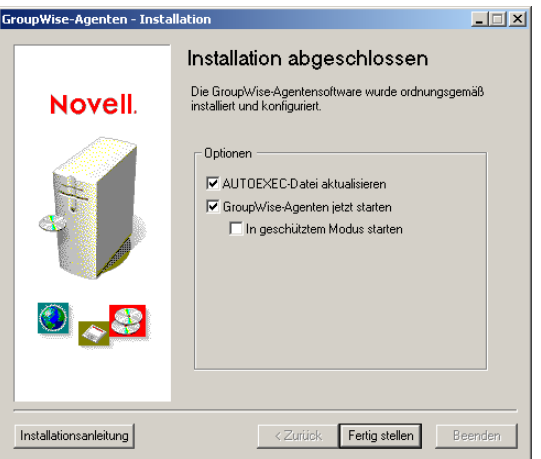

Das Agenteninstallationsprogramm hat die Datei GRPWISE.NCF erstellt, die die Befehle zum Starten der GroupWise-Agenten auf dem NetWare-Server bei dessen Neustart enthält. Hier am Ende des Agenteninstallationsprogramms können Sie auswählen, wie die Agenten gestartet werden sollen.

**AUTOEXEC-Datei aktualisieren:** Wählen Sie diese Option, wenn das Agenteninstallationsprogramm die Datei grpwise.ncf der NetWare-Datei autoexec.ncf hinzufügen soll, damit die Agenten bei jedem Neustart des Servers automatisch gestartet werden.

**GroupWise-Agenten jetzt starten:** Wählen Sie diese Option, wenn das Agenteninstallationsprogramm die Agenten sofort für Sie starten soll. Sie sollten diese Option verwenden, wenn Sie die Agenten auf demselben Server installiert haben, auf dem sich das Domänenverzeichnis und das Post-Office-Verzeichnis befinden.

Wenn Sie die Agenten auf einem anderen Server als jenem mit dem Domänenverzeichnis und dem Post-Office-Verzeichnis installiert haben (auf einem Remote-Server), sollten Sie nicht diese Option wählen. Sie müssen die Startup-Dateien der Agenten manuell konfigurieren, damit die Agenten auf die Remote-Server zugreifen können. Weitere Informationen zum Konfigurationsverfahren erhalten Sie unter "Bearbeiten der Startup-Dateien der NetWare-Agenten" auf Seite 187.

**Starten im geschützten Modus:** Wenn Sie möchten, dass das Agenteninstallationsprogramm die Agenten für Sie startet, können Sie angeben, dass sie unter NetWare 5.1 oder höher im geschützten Modus gestartet werden sollen. Darüber hinaus fügt diese Option der Zeile grpwise.ncf in der NetWare-Datei AUTOEXEC.NCF den Befehl protect hinzu:

protect grpwise.ncf

Durch diese Zeile werden die Agenten bei Neustart des Servers automatisch im geschützten Modus gestartet.

**6** Wählen Sie die gewünschten Optionen zum Starten der Agenten aus und klicken Sie dann auf *Fertig stellen*.

Wenn Sie die Agenten später starten möchten oder das Agenteninstallationsprogramm sie nicht starten kann, lesen Sie "Starten der NetWare-GroupWise-Agenten" auf Seite 188.

- **7** Ändern Sie gegebenenfalls die Startup-Dateien der Agenten, wie in "Bearbeiten der Startup-Dateien der NetWare-Agenten" auf Seite 187 beschrieben. Starten Sie anschließend die NetWare-Agenten manuell über die Datei GRPWISE.NCF.
- **8** Wenn Sie einen Agenten über Ihren Webbrowser überwachen möchten, zeigen Sie die Webkonsole des Agenten an, indem Sie die IP-Adresse und die Anschlussnummer des Agenten angeben. Beispiel:

http://172.16.5.18:1677 http://172.16.5.18:7100 http:// 172.16.5.18:7180 http://172.16.5.18:7181

Wenn Sie die Webkonsole des Agenten anzeigen, können Sie den POA-Client/Server-Anschluss, den MTA-Nachrichtentransportanschluss oder den standardmäßigen HTTP-Anschluss angeben, der während der Installation eingerichtet wird. Der Client/Server-Anschluss für den POA und der MTA-Nachrichtentransportanschluss werden automatisch an die entsprechenden HTTP-Anschlüsse umgeleitet.

## **Bearbeiten der Startup-Dateien der NetWare-Agenten**

Das Agenteninstallationsprogramm erstellt für jeden Domänen- oder Post-Office-Standort eine benutzerdefinierte Agenten-Startup-Datei. Die ersten 8 Zeichen der Post-Office- und Domänennamen wurden zusammen mit einer agentenspezifischen Erweiterung für die Benennung der Agenten-Startup-Dateien verwendet. Wenn der Name des Post-Office beispielsweise acctpo ist, lautet der Name der POA-Startup-Datei acctpo.poa. Das Agenteninstallationsprogramm passt außerdem jede Startup-Datei mit der richtigen Einstellung für den Schalter /home an, der auf das Domänen- oder Post-Office-Verzeichnis verweist.

Jede Startup-Datei liefert darüber hinaus eine umfassende Liste der Startup-Schalter, die alle mit Ausnahme des Schalters /home auskommentiert sind. Sie können die Startup-Schalter mit jedem ASCII-Texteditor einstellen. Die Startup-Dateien des Agenten befinden sich im Installationsverzeichnis des Agenten.

Befindet sich der MTA nicht auf demselben Server wie das Domänenverzeichnis, müssen Sie die MTA-Startup-Datei bearbeiten und ihr den eindeutigen eDirectory-Namen des MTA hinzufügen. Befindet sich der POA nicht auf demselben Server wie das Post-Office-Verzeichnis, müssen Sie die POA-Startup-Datei bearbeiten und ihr den eindeutigen eDirectory-Namen des POA hinzufügen.

Der Startup-Schalter /dn-*distinguished\_object\_name* befindet sich im Abschnitt 1 der Startup-Datei. Löschen Sie den Strichpunkt (;) am Anfang der Zeile und ersetzen Sie die Variable *distinguished\_object\_name* durch den eindeutigen Namen des MTA oder POA. Wenn beispielsweise der MTA für eine Domäne mit dem Namen "Provo" fungiert, und sich diese Domäne in einem Container mit dem Namen "Novell" befindet, lautet der Eintrag wie folgt:

/dn-mta.provo.novell

Nach dem Ändern der Startup-Dateien verwenden Sie die Datei GRPWISE.NCF, um die NetWare-Agenten über die NetWare-Serverkonsole zu starten.

Wenn Sie weitere Informationen über die Ausführung der NetWare-Agenten wünschen, fahren Sie mit "Starten der NetWare-GroupWise-Agenten" auf Seite 188 fort. Wenn Sie die Konfiguration der NetWare-Agenten anpassen oder Ihr GroupWise-System erweitern möchten, fahren Sie mit [Abschnitt 7.5, "Weitere Schritte", auf Seite 215](#page-214-0) fort.

## **Starten der NetWare-GroupWise-Agenten**

Sie haben möglicherweise auf den einzelnen NetWare-Servern in Ihrem GroupWise-System einen oder mehrere GroupWise-Agenten installiert. Sie haben mehrere Möglichkeiten zum Starten der GroupWise-Agenten unter NetWare:

- "Manuell mit einem Befehl zum Laden" auf Seite 188
- "Manuell mit einer NCF-Datei" auf Seite 189
- "Automatisch in der Datei Autoexec.ncf des Servers" auf Seite 189

Wenn Sie beim Starten der GroupWise-Agenten auf Probleme stoßen, lesen Sie zur Hilfestellung "Strategies for Agent Problems" (Strategien für Probleme mit Agenten) in *GroupWise 7 Troubleshooting 2: Solutions to Common Problems* (http://www.novell.com/documentation/gw7) (GroupWise 7 Behebung von Problemen 2: Lösungen für allgemeine Probleme).

#### Manuell mit einem Befehl zum Laden

Sie können den NetWare-Befehl load verwenden, um die NetWare GroupWise-Agenten an der NetWare-Serverkonsole oder einer Remote-Konsole zu starten:

POA: load gwpoa.nlm @ *startup\_filename*.poa MTA: load gwmta.nlm @ *startup\_filename*.mta Internet-Agent: load gwia.nlm @gwia.cfg WebAccess: load gwinter @*startup\_filename*.waa

Die Startup-Datei für den POA ist nach dem Post-Office benannt. Die Startup-Datei für den MTA ist nach der Domäne benannt. Die Startup-Datei für den Internet-Agenten ist immer gwia.cfg. Die Startup-Datei für den WebAccess-Agenten ist nach dem WebAccess-Agentenobjekt in eDirectory benannt (in der Regel webacc70a).

An der NetWare-Serverkonsole oder -Remote-Konsole können Sie die im *GroupWise 7 Administration Guide* (http://www.novell.com/documentation/gw7) (GroupWise 7- Verwaltungshandbuch) beschriebenen Agentenserverkonsolen verwenden:

- "Using the POA Server Console (Verwenden der POA-Serverkonsole)"
- "Using the MTA Server Console (Verwenden der MTA-Serverkonsole)"
- "Using the Internet Agent Server Console (Verwenden der Serverkonsole für den Internet-Agenten)"
- "Using the WebAccess Agent Server Console (Verwenden der Serverkonsole für den WebAccess-Agenten)"
- "Using the Monitor Agent Server Console (Verwenden der Serverkonsole für den Monitor-Agenten)"

#### Manuell mit einer NCF-Datei

Zur Erhöhung der Benutzerfreundlichkeit erstellen die GroupWise-Agenteninstallationsprogramme NCF-Dateien zum Starten der NetWare GroupWise-Agenten:

POA und/oder MTA: grpwise Internet-Agent: gwia WebAccess: strtweb

Während der Installation wird die Datei grpwise.ncf mit einem oder mehreren POA- und/oder MTA-load-Befehlen konfiguriert, je nach den Domänen und/oder Post-Offices, die Sie während der Installation aufgeführt haben.

#### Automatisch in der Datei Autoexec.ncf des Servers

Wenn die GroupWise-Agenten reibungslos ausgeführt werden, sollten Sie die zentrale NetWare-Konfiguratinsdatei (autoexec.ncf) ändern, um die NetWare GroupWise-Agenten bei jedem Neustart des Servers automatisch zu laden. Sie können entweder die load-Befehle oder die NCF-Befehle zur Datei autoexec.ncf hinzufügen.

Wenn Sie sich nicht an der NetWare-Serverkonsole befinden, können Sie die GroupWise-Agenten von ihren Webkonsolen aus überwachen, die im *GroupWise 7 Administration Guide* (http:// www.novell.com/documentation/gw7) (GroupWise 7-Verwaltungshandbuch) beschrieben werden:

- "Using the POA Web Console (Verwenden der POA-Webkonsole)"
- "Using the MTA Web Console (Verwenden der MTA-Webkonsole)"
- "Using the Internet Agent Web Console (Verwenden der Webkonsole für den Internet-Agenten)"
- "Using the WebAccess Agent Web Console (Verwenden der Webkonsole für den WebAccess-Agenten)"

## **Stoppen der NetWare GroupWise-Agenten**

Verwenden Sie an der NetWare-Serverkonsole Beenden (F7). Wenn ein GroupWise-Agent nicht auf Beenden (F7) reagiert, können Sie den Befehl unload verwenden, um das NLM des Agenten zu entladen. Für WebAccess können Sie den Befehl stopweb verwenden.

#### **Deinstallieren der NetWare GroupWise-Agenten**

Wenn Sie die GroupWise-Agenten auf einen anderen Server verschieben, können Sie die Agentensoftware von dem alten Standort deinstallieren, um Speicherplatz zurückzugewinnen.

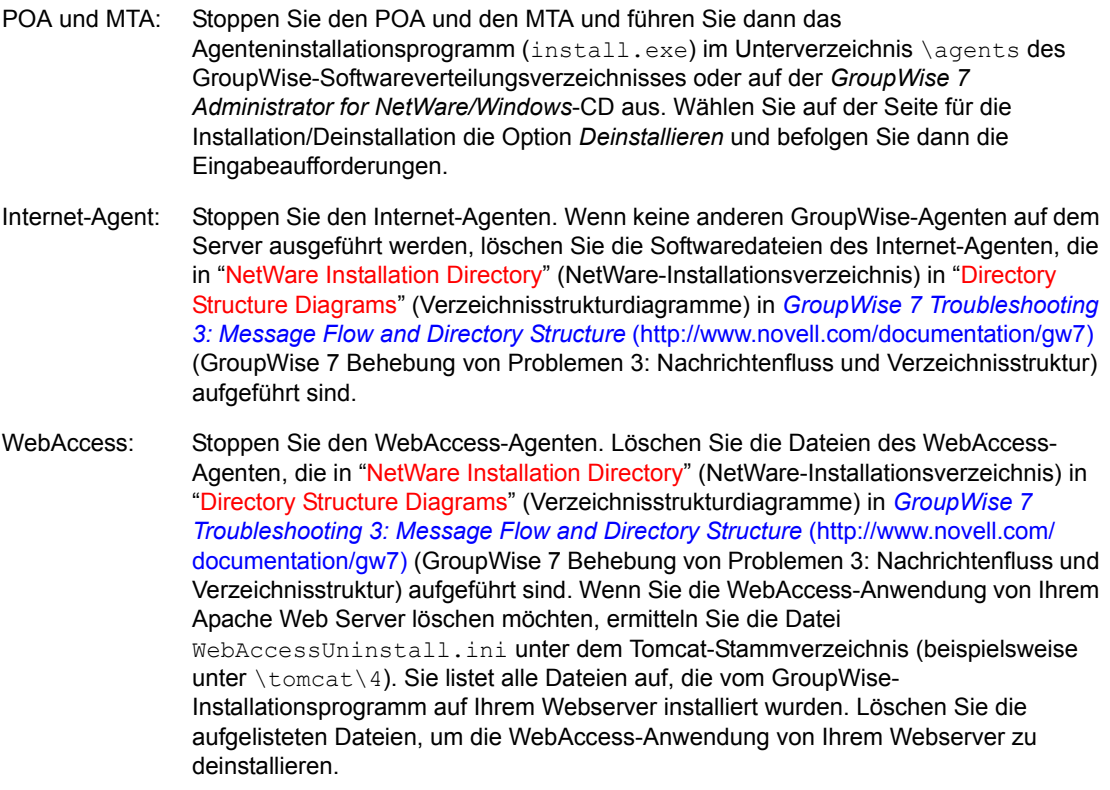

## <span id="page-189-0"></span>**7.4.3 Linux: Einrichten der GroupWise-Agenten**

Führen Sie zur Einrichtung der Linux-Agenten die unten aufgeführten Jobs durch: Diese Jobs unterstützen Sie bei der schnellstmöglichen Einrichtung der Linux-Agenten.

- "Installieren der GroupWise-Agenten unter Linux" auf Seite 191
- "Installieren der GroupWise-Agenten mithilfe des textbasierten Installationsprogramms" auf Seite 193
- "Starten der Linux-Agenten mit einer Benutzerschnittstelle" auf Seite 194

**Wichtig:** Wenn Sie die Installation der GroupWise-Agenten in einer Cluster-Serverumgebung planen, lesen Sie die Dokumentation *GroupWise 7 Interoperability Guide* (http://www.novell.com/ documentation/gw7) (GroupWise 7-Interoperabilitätshandbuch), bevor Sie die Agenten installieren. Orientieren Sie sich bei der Verwaltung aller GroupWise-Agenten unter Linux an den folgenden zusätzlichen Aufgaben:

- "Starten der Linux-GroupWise-Agenten als Daemons" auf Seite 196
- "Starten der Linux-GroupWise-Agenten beim Systemstart" auf Seite 198
- "Ausführen der Linux-GroupWise-Agenten als Nicht-Stammbenutzer" auf Seite 199
- "Aktivieren des Service für hohe Verfügbarkeit für die Linux-GroupWise-Agenten" auf Seite 202
- "Stoppen der Linux-GroupWise-Agenten" auf Seite 205
- "Deinstallieren der Linux-GroupWise-Agenten" auf Seite 207

## **Installieren der GroupWise-Agenten unter Linux**

**1** Melden Sie sich in einem Terminalfenster als root an, indem Sie sux und das root-Passwort eingeben.

Der Befehl sux aktiviert das X Window System, das für die Ausführung von GUI-GroupWise-Installationsprogramms benötigt wird. Wenn Sie das X Window System nicht verwenden, können Sie die GroupWise-Komponenten einzeln, wie in "Installieren der GroupWise-Agenten mithilfe des textbasierten Installationsprogramms" auf Seite 193 beschrieben, installieren.

- **2** Wechseln Sie in das Stammverzeichnis der *GroupWise 7 Administrator for Linux*-CD.
- **3** Starten Sie das GroupWise-Installationsprogramm.

./install

**4** Wählen Sie die Sprache, in der das GroupWise-Installationsprogramm ausgeführt werden soll, und klicken Sie anschließend auf *OK*.

**Hinweis:** Unter Linux sind alle verfügbaren Sprachen im selben RPM enthalten, daher werden immer alle Sprachen installiert.

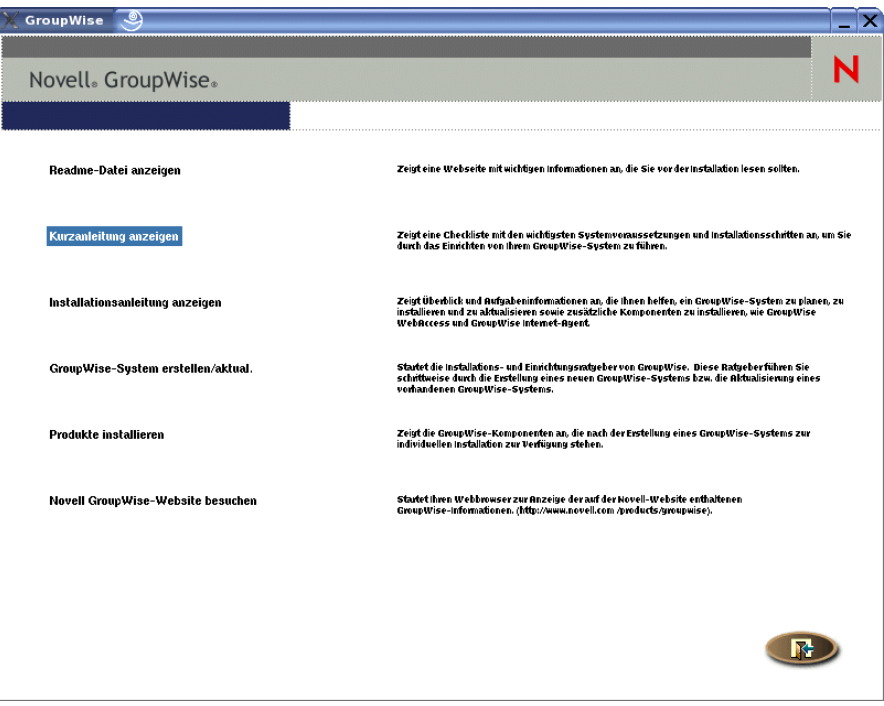

- **5** Klicken Sie auf *Produkte installieren > GroupWise-Agenten > Agenten installieren*.
- **6** Klicken Sie nach Abschluss der Installation auf *OK*.

Die Software des GroupWise-Agenten wird in /opt/novell/groupwise/agents installiert.

**7** Klicken Sie auf *GroupWise-Agenten konfigurieren*.

Die Installation und die Konfiguration der Agenten erfolgen in getrennten Schritten. Daher können Sie aktualisierte Agentensoftware installieren, ohne die Schritte zum Konfigurieren der Agenten zu wiederholen.

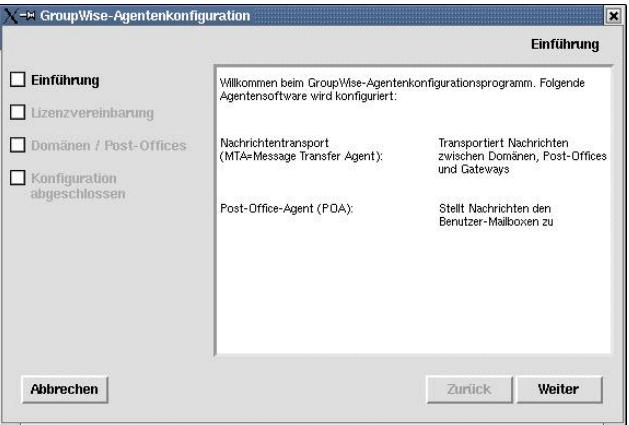

**8** Befolgen Sie die Eingabeaufforderungen zur Bereitstellung der Linux-Agenteninformationen aus Ihrem [Arbeitsblatt zur GroupWise-Agenteninstallation](#page-215-0).

Eintrag 6: Domäneninformationen Eintrag 7: Post-Office-Informationen Auf der Seite "Konfiguration abgeschlossen" ist die Option *GroupWise-Agenten beim Systemstart starten* standardmäßig ausgewählt.

**Wichtig:** Wenn Sie die Agenten für hohe Verfügbarkeit konfigurieren möchten, wie in "Aktivieren des Service für hohe Verfügbarkeit für die Linux-GroupWise-Agenten" auf Seite 202 beschrieben, müssen sie für den automatischen Start beim Systemstart konfiguriert werden.

- **9** Wenn die Agenten beim Neustarten des Servers nicht automatisch gestartet werden sollen, deaktivieren Sie die Option *GroupWise-Agenten beim Systemstart starten*.
- **10** Klicken Sie auf *Beenden*, um die Konfiguration abzuschließen.
- **11** Wechseln Sie zu "Starten der Linux-Agenten mit einer Benutzerschnittstelle" auf Seite 194 oder "Starten der Linux-GroupWise-Agenten als Daemons" auf Seite 196, je nachdem, ob Sie auf dem Linux-Server mit den Agenten eine Benutzerschnittstelle verwenden möchten oder nicht.

## **Installieren der GroupWise-Agenten mithilfe des textbasierten Installationsprogramms**

Wenn Sie einen der GroupWise-Agenten auf einem Server installieren möchten, auf dem das X Window System nicht ausgeführt wird, können Sie das textbasierte GroupWise-Installationsprogramm verwenden. Sie müssen ConsoleOne verwenden, um die dazugehörige Domäne bzw. das Post-Office zu erstellen, bevor Sie die Agentensoftware konfigurieren können.

- **1** Stellen Sie sicher, dass Sie als Stammbenutzer (root) angemeldet sind.
- **2** Wechseln Sie in das Stammverzeichnis der *GroupWise 7 Administrator for Linux*-CD.

**Hinweis:** Wenn Sie die Installation von einem Remote-Standort aus durchführen müssen, können Sie mit ssh auf den Remote-Linux-Server zugreifen. Kopieren Sie die *GroupWise 7 Administrator for Linux*-CD auf den Server, auf dem Sie die Agentensoftware installieren möchten, und führen Sie dann das textbasierte GroupWise-Installationsprogramm aus, um die Agenten auf dem Linux-Server zu installieren.

**3** Starten Sie das GroupWise-Installationsprogramm.

./install

- **4** Geben Sie die Nummer der Sprache ein, die Sie für die Installation verwenden möchten.
- **5** Geben Sie die Nummer der Sprache ein, in der Sie den Lizenzvertrag lesen möchten.
- **6** Drücken Sie eine Taste, um durch den Lizenzvertrag zu blättern, und geben Sie dann j ein, um dem Lizenzvertrag zuzustimmen.
- **7** Geben Sie in der Liste der Agenten die Nummer für die GroupWise-Agentenkomponente ein, die Sie installieren möchten.

1. GroupWise-Agenten 2. GroupWise WebAccess 3. GroupWise Monitor 4. GroupWise Internet-Agent

**8** Geben Sie in der Liste der Aktionen 1 ein, um die Agentensoftware zu installieren.

Eine Statusleiste zeigt den Fortschritt der Installation an.

**9** Wenn die Installation abgeschlossen ist, geben Sie j ein, um die Agentenkomponente zu konfigurieren.

**10** Befolgen Sie die Eingabeaufforderungen zur Bereitstellung der Konfigurationsinformationen und drücken Sie dann eine Taste, um den Vorgang zu beenden.

Im textbasierten Installationsprogramm können Sie Strg+C drücken, um zum vorhergehenden Menü zurückzukehren.

**11** Wenn Sie die Agenten installiert haben, die Sie auf dem Nur-Text-Server ausführen möchten, fahren Sie mit "Starten der Linux-GroupWise-Agenten als Daemons" auf Seite 196 fort.

#### **Starten der Linux-Agenten mit einer Benutzerschnittstelle**

**1** Melden Sie sich in einem Terminalfenster als root an, indem Sie sux und das root-Passwort eingeben.

Der Befehl sux aktiviert das X Window System, das für die Ausführung von GUI-GroupWise-Agenten-Serverkonsolen benötigt wird.

**2** Wechseln Sie zum bin-Verzeichnis des GroupWise-Agenten.

cd /opt/novell/groupwise/agents/bin

**3** Geben Sie einen der folgenden Befehle ein, um den MTA zu starten:

```
Syntax: ./gwmta --show --home domain_directory &
./gwmta --show @domain.mta&
Beispiel: ./gwmta --show --home /gwsystem/domlnx &
./gwmta --show @provo.mta&
```
Der Startup-Schalter --show startet den MTA mit einer Serverkonsolenschnittstelle, die der Schnittstelle für den NetWare- und Windows-MTA gleicht. Diese Benutzerschnittstelle erfordert, dass das X Window System und Open Motif auf dem Linux-Server ausgeführt werden.

Der Startup-Schalter --home gibt das Domänenverzeichnis an und ist zum Starten des MTA erforderlich.

Der Startup-Schalter @*domain*.mta gibt die MTA-Startup-Datei an, die den Startup-Schalter - home enthält. Die MTA-Startup-Datei ist nach der Domäne benannt, für die der MTA zuständig ist. Das Installationsprogramm hat die MTA-Startup-Datei im Verzeichnis /opt/novell/ groupwise/agents/share erstellt. Da das Installationsprogramm Sie zur Eingabe des Domänenverzeichnisses aufgefordert hat, hat es den Schalter --home in der Startup-Datei definiert.

Das Und-Zeichen (&) bewirkt, dass der MTA im Hintergrund ausgeführt wird. Dadurch kann das Terminalfenster, in dem Sie den Agenten gestartet haben, wieder verwendet werden.

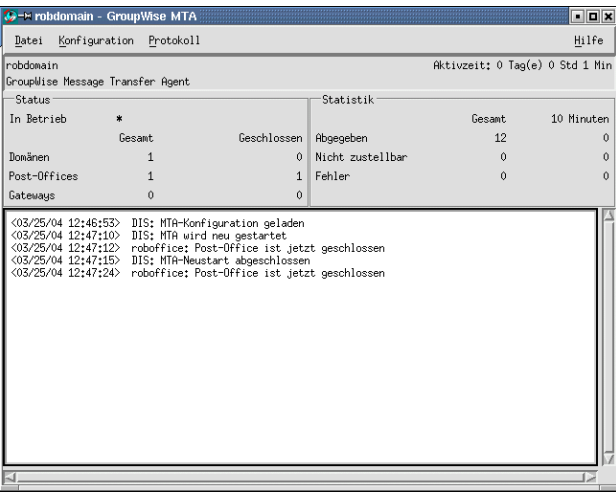

Die Statusnachrichten, die in der MTA-Serverkonsole angezeigt werden, werden auch in die MTA-Protokolldatei (*mmdd*mta.*nnn*) im Verzeichnis /var/log/novell/groupwise/ *domain*.mta geschrieben. Der Name der Protokolldatei umfasst den Monat und den Tag ihrer Erstellung sowie eine Erweiterung, die fortlaufend erhöht wird, um mehrere Protokolldateien eines einzelnen Tages voneinander zu unterscheiden.

In ConsoleOne können Sie sehen, dass der MTA die Domänendatenbank aktualisiert hat, da das Feld "Version" auf der Seite "Identifikation" des Domänenobjekts den Wert 7 enthält, wenn die Aktualisierung der Datenbank abgeschlossen ist.

- **4** Warten Sie, bis die Domänendatenbank aktualisiert wurde, bevor Sie den POA starten.
- **5** Verwenden Sie folgenden Befehl, um den POA zu starten:

```
Syntax: ./gwpoa --show --home post_office_directory &
./gwpoa --show @post_office.poa&
```

```
Beispiel: ./gwpoa --show --home /gwsystem/polnx &
./gwpoa --show @research.poa
```
Der Startup-Schalter --home gibt das Post-Office-Verzeichnis an und ist zum Starten des POA erforderlich.

Der Startup-Schalter @*post\_office*.poa gibt die POA-Startup-Datei an, die den Startup-Schalter --home enthält. Die POA-Startup-Datei ist nach dem Post-Office benannt, für das der POA zuständig ist. Das Installationsprogramm hat die POA-Startup-Datei im Verzeichnis  $\sqrt{\text{opt}}$ novell/groupwise/agents/share erstellt. Da das Installationsprogramm Sie zur

Eingabe des Post-Office-Verzeichnisses aufgefordert hat, hat es den Schalter --home in der Startup-Datei definiert.

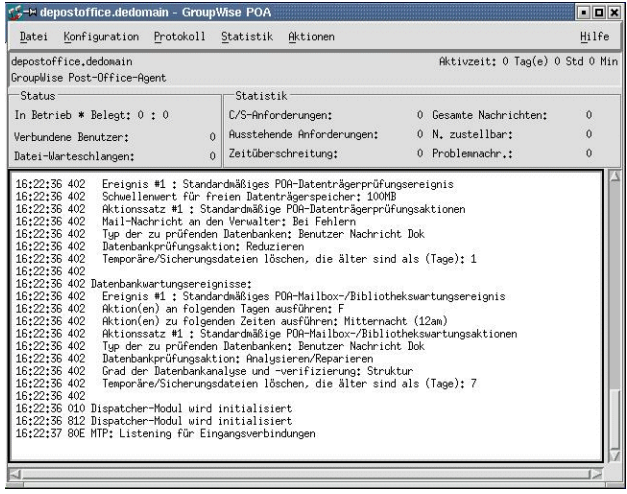

Die Statusnachrichten, die in der POA-Serverkonsole angezeigt werden, werden auch in die POA-Protokolldatei (*mmdd*poa.*nnn*) im Verzeichnis /var/log/novell/groupwise/ *post\_office*.poa geschrieben. Der Name der Protokolldatei umfasst den Monat und den Tag ihrer Erstellung sowie eine Erweiterung, die fortlaufend erhöht wird, um mehrere Protokolldateien eines einzelnen Tages voneinander zu unterscheiden.

In ConsoleOne können Sie sehen, dass der POA die Post-Office-Datenbank aktualisiert hat, da das Feld "Version" auf der Seite "Identifikation" des Post-Office-Objekts den Wert 7 enthält, wenn die Aktualisierung der Datenbank abgeschlossen ist.

Wenn Sie beim Starten der GroupWise-Agenten auf Probleme stoßen, lesen Sie zur Hilfestellung "Strategies for Agent Problems" (Strategien für Probleme mit Agenten) in *GroupWise 7 Troubleshooting 2: Solutions to Common Problems* (http://www.novell.com/ documentation/gw7) (GroupWise 7 Behebung von Problemen 2: Lösungen für allgemeine Probleme).

Nachdem die Post-Office-Datenbank aktualisiert wurde, können die Benutzer entweder über den Cross-Platform-Client oder den Windows-Client eine Verbindung zum Post-Office herstellen.

Wenn Sie die Linux-Agenten mit einer Benutzerschnittstelle starten, können Sie die in den folgenden Abschnitten beschriebenen Agentenserverkonsolen verwenden: "Using the POA Server Console" (Verwenden der POA-Serverkonsole) in "Post Office Agent" (Post-Office-Agent) und "Using the MTA Server Console" (Verwenden der MTA-Serverkonsole) in "Message Transfer Agent" (Nachrichtentransportagent) im *GroupWise 7 Administration Guide* (http://www.novell.com/documentation/gw7) (GroupWise 7-Verwaltungshandbuch).

#### **Starten der Linux-GroupWise-Agenten als Daemons**

Mit Ausnahme des Monitor-Agenten können alle Linux-GroupWise-Agenten mit dem Skript grpwise gestartet werden. Der Monitor-Agent verwendet sein eigenes angepasstes Skript grpwise-ma, das im Wesentlichen auf die gleiche Weise funktioniert.

- **1** Stellen Sie sicher, dass Sie als Stammbenutzer (root) angemeldet sind.
- **2** Wechseln Sie zum Verzeichnis /etc/init.d.

**3** Um alle auf dem Server installierten Linux-GroupWise-Agenten zu starten, geben Sie folgenden Befehl ein:

./grpwise start

**4** Geben Sie folgenden Befehl ein, um sich zu vergewissern, dass die Agenten gestartet wurden:

./grpwise status

Der Agentenstatus wird im Hinblick auf die Namen von Domäne und Post-Office angezeigt, die mit dem jeweiligen Agenten verknüpft sind. Die Agentenstandorte werden im folgenden Format aufgelistet:

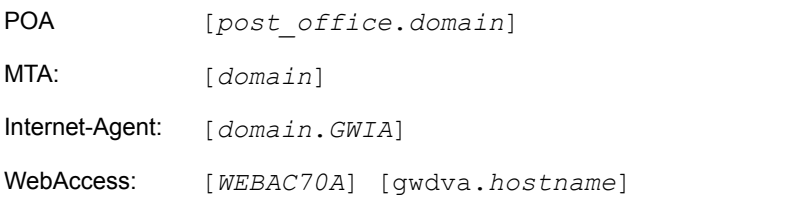

Wenn Sie das Skript grpwise verwenden, geben Sie die Agenten beim Auflisten der Statusangaben der Agenten nach Standortnamen (ohne Klammern) an, nicht nach den Namen der ausführbaren Dateien der Agenten.

**5** Verwenden Sie die folgende Gruppe von Befehlen nach Bedarf, um die Agenten als Daemons zu starten und ihren Status zu überprüfen:

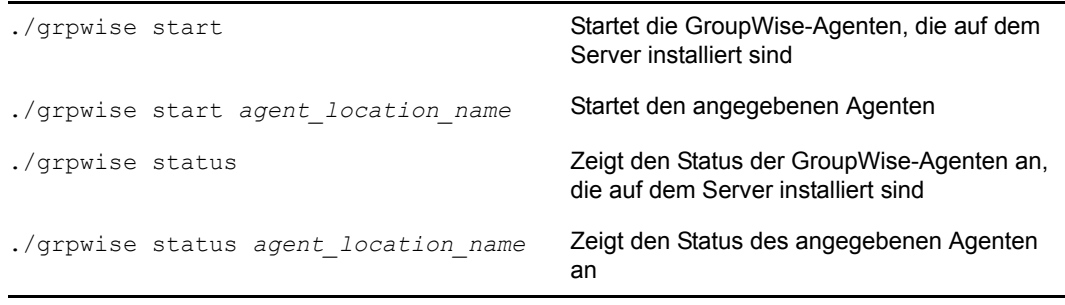

**Hinweis:** Die GroupWise-Agenten sind prozessteuerungskompatibel. Während der Installation wird ein symbolischer Link von /etc/init.d/grpwise zu /usr/sbin/rcgrpwise erstellt. In der Regel befindet sich /usr/sbin bereits in Ihrem Pfad. Daher können Sie rcgrpwise von jedem Verzeichnis ausführen, statt zu /etc/init.d zu wechseln, um das Skript grpwise auszuführen. Außerdem wird der Link /usr/sbin/grpwise-ma erstellt.

Wenn Sie das Skript grpwise verwenden, um die GroupWise-Agenten als Daemons zu starten, werden sie ohne Benutzerschnittstelle ausgeführt.

#### **Überwachen der Linux-GroupWise-Agenten über Ihren Webbrowser**

Wenn Sie einen GroupWise-Agenten über Ihren Webbrowser überwachen möchten, zeigen Sie die Webkonsole des Agenten an, indem Sie die IP-Adresse oder den DNS-Hostnamen und die Anschlussnummer des Agenten angeben. In der folgenden Tabelle sind die Standardanschlussnummern aufgelistet:

#### *Tabelle 7-3 URLs für GroupWise-Agenten-Webkonsolen*

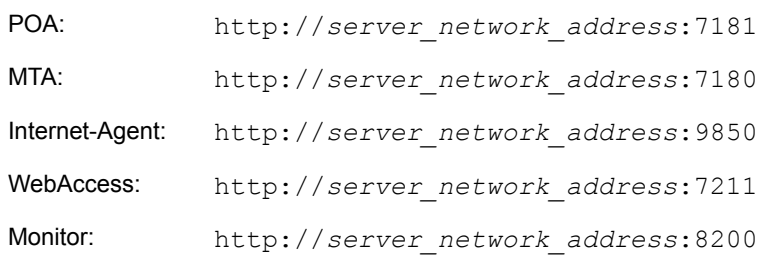

#### *Abbildung 7-4 Linux-POA-Webkonsole*

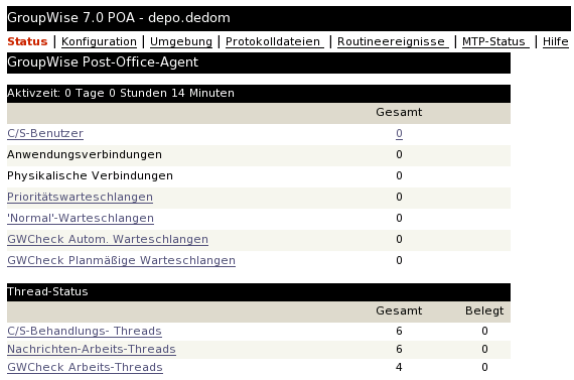

Weitere Informationen zu den Agenten-Webkonsolen, darunter Anweisungen zum Schutz der Agenten-Webkonsolen mit Passwörtern, finden Sie in den folgenden Abschnitten im *GroupWise 7 Administration Guide* (http://www.novell.com/documentation/gw7) (GroupWise 7- Verwaltungshandbuch).

- "Using the POA Web Console (Verwenden der POA-Webkonsole)"
- "Using the MTA Web Console (Verwenden der MTA-Webkonsole)"
- "Using the Internet Agent Web Console (Verwenden der Internet-Agenten-Webkonsole)"
- "Using the WebAccess Agent Web Console (Verwenden der Webkonsole für den WebAccess-Agenten)"
- "Using the Monitor Web Console (Verwenden der Monitor-Webkonsole)"

#### **Starten der Linux-GroupWise-Agenten beim Systemstart**

Wenn Sie in einem Agenteninstallationsprogramm die Option *GroupWise-Agenten beim Systemstart starten* ausgewählt haben, hat das Agenteninstallationsprogramm Ihr System so konfiguriert, dass die Agenten bei jedem Neustart des Servers automatisch gestartet werden. Das Agenteninstallationsprogramm erstellt zum Starten der Agenten immer ein grpwise-Startup-Skript in /etc/init.d (wie in "Starten der Linux-GroupWise-Agenten als Daemons" auf Seite 196 beschrieben). Damit die Agenten automatisch gestartet werden können, erstellen die Agenteninstallationsprogramme außerdem symbolische Links namens S99grpwise in den Verzeichnissen rc3.d und rc5.d. Dies bewirkt, dass die Agenten beim Starten je nach Konfiguration auf Ihrem Linux-System in Ausführungsebene 3 oder 5 geladen werden.

Wenn das Skript grpwise ausgeführt wird und die GroupWise-Agenten startet, prüfen die Agenten, ob die Agenten-Startup-Dateien in /opt/novell/groupwise/agents/share Konfigurationsinformationen enthalten, die von Startup-Schaltern angegeben werden. Da der Schalter --show nicht in den Startup-Dateien verwendet werden kann, werden die Agenten nie mit Serverkonsolenschnittstellen ausgeführt, wenn sie beim Serverneustart automatisch gestartet werden.

## **Ausführen der Linux-GroupWise-Agenten als Nicht-Stammbenutzer**

Aus Sicherheitsgründen ist es vorzuziehen, dass die GroupWise-Agenten nicht mit root-Benutzerrechte ausgeführt werden. Wenn es beispielsweise einem unbefugten Benutzer gelingt, die Identität eines GroupWise-Agenten anzunehmen, erhält der unbefugte Benutzer alle Privilegien des requirierten Prozesses. Wenn der Prozess mit root-Benutzerprivilegien ausgeführt wird, besitzt der unbefugte Benutzer root-Zugriff auf Ihr System. Wird der Prozess als Benutzer mit minimalen Privilegien ausgeführt, besitzt der unbefugte Benutzer nur eingeschränkten Zugriff auf Ihr System. Daher ist Ihr System sicherer, wenn die GroupWise-Agenten nicht als root ausgeführt werden.

Trotzdem müssen die Agenten vom root-Benutzer gestartet werden, da die Agenten beim Start Zugriff auf einige nur root zugängliche Ressourcen benötigen. Sie können aber die Agenten so konfigurieren, dass sie nach dem Start zu einem anderen Benutzer wechseln. Nachdem die Agenten als Nicht-root-Benutzer ausgeführt werden, benötigen sie adäquaten Zugriff auf die Standorte, an denen sich die jeweilige Domäne, das Post-Office, die Bibliothek und das Softwareverteilungsverzeichnis befinden.

- "Einrichten des typischen Nicht-Stammbenutzer-Zugriffs" auf Seite 199
- "Einrichten des Nicht-Stammbenutzer-Zugriffs auf ein NSS-Volume unter Novell Open Enterprise Server Linux" auf Seite 200
- "Ändern des Nicht-Stammbenutzers" auf Seite 201

**Hinweis:** Sie können den POA, den MTA und den Internet-Agenten für die Ausführung als Nichtroot-Benutzer konfigurieren. Der WebAccess-Agent und der dazugehörige Dokumentenbetrachter-Agent müssen trotzdem als root ausgeführt werden. Im Gegensatz zu den anderen Agenten kann der Monitor-Agent standardmäßig als Nicht-root-Benutzer gestartet werden. Daher muss der Agent nicht eingerichtet werden, um ihn als Nicht-root-Benutzer auszuführen.

## Einrichten des typischen Nicht-Stammbenutzer-Zugriffs

So konfigurieren Sie die GroupWise-Agenten für den Benutzerwechsel nach dem Start:

- **1** Stellen Sie sicher, dass Sie als Stammbenutzer (root) angemeldet sind.
- **2** Wählen Sie einen Linux-Benutzer, unter dem die Agenten ausgeführt werden sollen, und stellen Sie sicher, dass der Benutzer in der Datei /etc/passwd aufgelistet ist.

Sie sollten speziell für diesen Zweck einen neuen Benutzer erstellen, vielleicht mit dem Namen gwagents.

**3** Wechseln Sie zum Verzeichnis groupwise unter /etc:

```
cd /etc/opt/novell/groupwise
```
**4** Erstellen Sie ein neues Verzeichnis agents und wechseln Sie dann in dieses Verzeichnis:

```
 mkdir agents 
cd agents
```
**5** Erstellen Sie eine Datei namens uid.conf.

**6** Geben Sie den ausgewählten Benutzernamen in die Datei ein, beispielsweise:

gwagents

**7** Stoppen und starten Sie dann die Agenten.

Während dem Start als root übertragen die Agenten automatisch das Eigentum an den Domänen- und Post-Office-Verzeichnisstrukturen von root an den Benutzer, den Sie in der Datei uid.conf angegeben haben. Dann wechseln sie den Benutzer und werden unter dem von Ihnen angegebenen Benutzer statt unter root ausgeführt.

Wenn Sie die Agentenprozesse auflisten, können Sie beobachten, dass sie nicht mehr als root ausgeführt werden.

Wenn das Post-Office und die Domäne sich auf verschiedenen Servern befinden, müssen Sie die oben aufgeführten Schritte auf jedem Server durchführen.

**Wichtig:** Alle Agenten, die auf demselben Server ausgeführt werden, müssen unter demselben Benutzer ausgeführt werden.

Wenn Sie den Benutzer, unter dem die Agenten ausgeführt werden, später ändern möchten, gehen Sie nach den Anweisungen in "Ändern des Nicht-Stammbenutzers" auf Seite 201 vor.

Einrichten des Nicht-Stammbenutzer-Zugriffs auf ein NSS-Volume unter Novell Open Enterprise Server Linux

Wenn Ihre Domänen, Post-Offices, Bibliotheken und Softwareverteilungsverzeichnisse sich auf einem NSS-Volume unter Novell Open Enterprise Server (OES) Linux befinden, müssen Sie einen eDirectory-Benutzer einrichten, unter dem die Agenten ausgeführt werden sollen, und diesen Benutzer für LUM aktivieren. Unter OES Linux können Sie diese Aufgaben mit Novell iManager ausführen.

So konfigurieren Sie die Agenten für den Benutzerwechsel nach dem Start und den Zugriff auf ein NSS-Volume:

**1** Wählen Sie einen eDirectory-Benutzer aus oder erstellen Sie einen eDirectory-Benutzer, under dem die Agenten ausgeführt werden sollen.

Sie sollten speziell für diesen Zweck einen neuen Benutzer erstellen, vielleicht mit dem Namen gwagents.

- **1a** Erweitern Sie auf der Begrüßungsseite von Open Enterprise Server in Ihrem Webbrowser den Eintrag *Network Management* (Netzwerk-Management) und klicken Sie dann auf *iManager 2.5.x*.
- **1b** Klicken Sie im Feld "iManager Links" (iManager-Links) auf *Open Novell iManager 2.5* (Novell iManager 2.5 öffnen).
- **1c** Geben Sie für die Anmeldung bei iManager einen Benutzernamen, ein Passwort und einen Baum an.
- **1d** Erweitern Sie im linken Teilfenster den Eintrag *Benutzer* und klicken Sie dann auf *Benutzer erstellen*.
- **1e** Geben Sie die erforderlichen Informationen an und klicken Sie dann auf *OK*. Der Benutzer benötigt kein Passwort.
- **2** Aktivieren Sie den gerade erstellten Benutzer für LUM.
- **2a** Erweitern Sie im linken Teilfenster den Eintrag *Linux User Management* (Linux-Benutzermanagement) und klicken Sie dann auf *Enable User for LUM* (Benutzer für LUM aktivieren).
- **2b** Wählen Sie den gerade erstellten Benutzer aus und klicken Sie auf *OK*.
- **2c** Wählen Sie die primäre Gruppe aus, der der Benutzer angehören soll (beispielsweise admingroup).
- **2d** Ändern Sie /bin/bash in /bin/false, da der Benutzer keine Shell benötigt.
- **2e** Klicken Sie auf *OK*, um den Benutzer für LUM zu aktivieren.
- **3** Wechseln Sie in einem Terminalfenster in das GroupWise-Verzeichnis unter /etc:

```
cd /etc/opt/novell/groupwise
```
**4** Erstellen Sie ein neues Verzeichnis agents und wechseln Sie dann in dieses Verzeichnis.

```
 mkdir agents 
cd agents
```
- **5** Erstellen Sie eine Datei namens uid.conf.
- **6** Geben Sie den ausgewählten Benutzernamen in die Datei ein, beispielsweise:

gwagents

**7** Verwenden Sie den folgenden Befehl, um dem Benutzer die erforderlichen Rechte für die Verzeichnisse zu gewähren, auf die die Agenten auf dem lokalen Server zugreifen müssen:

rights -f /*directory* -r rwcemf trustee *user*.*context*.*tree*

Für den POA ist Zugriff auf das Post-Office-Verzeichnis erforderlich. Der MTA und der Internet-Agent benötigen Zugriff auf das Domänenverzeichnis.

**8** Stoppen und starten Sie dann die Agenten.

Während dem Start als root übertragen die Agenten automatisch das Eigentum an den Domänen- und Post-Office-Verzeichnisstrukturen von root an den Benutzer, den Sie in der Datei uid.conf angegeben haben. Dann wechseln sie den Benutzer und werden unter dem von Ihnen angegebenen Benutzer statt unter root ausgeführt.

Wenn Sie die Agentenprozesse auflisten, können Sie beobachten, dass sie nicht mehr als root ausgeführt werden.

Wenn das Post-Office und die Domäne sich auf verschiedenen Servern befinden, müssen Sie die oben aufgeführten Schritte auf jedem Server durchführen.

**Wichtig:** Alle Agenten, die auf demselben Server ausgeführt werden, müssen unter demselben Benutzer ausgeführt werden.

Wenn Sie den Benutzer, unter dem die Agenten ausgeführt werden, später ändern möchten, gehen Sie nach den Anweisungen in "Ändern des Nicht-Stammbenutzers" auf Seite 201 vor.

## Ändern des Nicht-Stammbenutzers

Um zu verhindern, dass ein Agent unter einem anderen Benutzer als demjenigen ausgeführt wird, für den er ursprünglich konfiguriert wurde, erstellen die GroupWise-Agenten eine uid.run-Datei in dem Domänen- oder Post-Office-Verzeichis, das sie betreuen.

Wenn aus irgendeinem Grund der in der Datei uid.run angegebene Benutzer nicht dem in der Datei uid.conf angegebenen Benutzer entspricht, zeigt der Agent die folgende Meldung an:

Error: Running the agent with conflicting effective users

Dies könnte passieren, wenn der in der Datei uid.conf angegebene Benutzer manuell bearbeitet wird oder die Datei uid.conf gelöscht wird und so die Informationen über den Benutzer geändert oder entfernt werden, unter dem der Agent ausgeführt werden soll. Wenn diese Meldung angezeigt wird, prüfen Sie, ob die Datei uid.conf den gewünschten Benutzer angibt, und löschen Sie dann die Datei uid.run.

Nach Anzeigen der Meldung wird der Agent nicht gestartet, da er nicht mehr die entsprechenden Berechtigungen für das Domänen- oder Post-Office-Verzeichnis besitzt, das er betreuen muss. Durch Löschen der Datei uid.run ermöglichen Sie dem Agenten, die Berechtigungen für das Domänen- oder Post-Office-Verzeichnis auf den entsprechenden Benutzer zurückzusetzen und dann erfolgreich zu starten.

Nach der Konfiguration eines Agenten für die Ausführung als ein bestimmter Nicht-root-Benutzer:

- Wenn der Agent unter einem anderen Nicht-root-Benutzer ausgeführt werden soll, ändern Sie die Datei uid.conf im Verzeichnis /etc/opt/novell/groupwise/agents und geben Sie den gewünschten Nicht-root-Benutzer an. Löschen Sie dann die Datei uid.run aus dem Domänen- oder Post-Office-Verzeichnis, das vom Agenten betreut wird.
- Wenn der Agent als root ausgeführt werden soll, löschen Sie die Datei uid.conf aus dem Verzeichnis /etc/opt/novell/groupwise/agents und die Datei uid.run aus dem Domänen- oder Post-Office-Verzeichnis, das vom Agenten betreut wird.

#### **Aktivieren des Service für hohe Verfügbarkeit für die Linux-GroupWise-Agenten**

Der GroupWise-Service für hohe Verfügbarkeit stellt sicher, dass der MTA, der POA, der Internet-Agent oder WebAccess-Agent mit dem dazugehörigen Dokumentenbetrachter-Agenten bei einer Fehlfunktion automatisch wieder gestartet wird. Unter NetWare wird diese Funktionalität mit einem geschützten Adressraum bereitgestellt, der neu gestartet werden kann. Unter Windows startet Microsoft Clustering Services einen Service, der nicht antwortet, automatisch neu. Unter Linux hingegen verfügen einige Clustering-Umgebungen nicht über diese Funktionalität. Sie ist daher in die Linux-GroupWise-Agenten integriert.

Der GroupWise-Service für hohe Verfügbarkeit (gwha) wird automatisch installiert, wird beim Starten des Servers gestartet und stellt sicher, dass auf dem Server installierte GroupWise-Agenten ausgeführt werden. Er greift auf den Monitor-Agenten zurück, um den Ausfall eines GroupWise-Agenten zu erkennen. Der Monitor-Agent benachrichtigt den Service für hohe Verfügbarkeit über ein Problem. Der Service für hohe Verfügbarkeit gibt daraufhin sofort den Befehl aus, den Agenten zu starten, der das Problem verursacht hat.

- "Konfigurieren des Service für hohe Verfügbarkeit" auf Seite 202
- "Konfigurieren des Monitor-Agenten für die Kommunikation mit dem Service für hohe Verfügbarkeit" auf Seite 204

#### Konfigurieren des Service für hohe Verfügbarkeit

So richten Sie den Service für hohe Verfügbarkeit ein:

**1** Melden Sie sich in einem Terminalfenster als root an, indem Sie sux und das root-Passwort eingeben.

Der Befehl sux aktiviert das X Window System, das für die Ausführung von GUI-GroupWise-Agenten-Serverkonsolen benötigt wird.

- **2** Bevor Sie mit der Konfiguration des Service für hohe Verfügbarkeit beginnen, testen Sie die Agenten durch manuelles Starten und Stoppen mit einer Benutzerschnittstelle, damit ihre Agenten-Serverkonsolen angezeigt werden.
	- **2a** Wechseln Sie in das Stammverzeichnis des Linux-Servers.
	- **2b** Starten Sie die GroupWise-Agenten manuell (unter Angabe des vollständigen Pfades zur ausführbaren Datei und des Schalters --show), um sicherzustellen, dass sie richtig eingerichtet und konfiguriert sind.

```
/opt/novell/groupwise/agents/bin/gwpoa --show @post.poa 
/opt/novell/groupwise/agents/bin/gwmta --show @dom.mta 
/opt/novell/groupwise/agents/bin/gwia --show @gwia.cfg 
/opt/novell/groupwise/agents/bin/gwinter --show @webac70a.waa
```
- **2c** Nachdem Sie überprüft haben, ob die Agenten richtig gestartet werden, stoppen Sie sie.
- **3** Wenn Sie SSL verwenden, müssen Sie die Konfigurationsdatei für den Service für hohe Verfügbarkeit (gwha.conf) ändern.
	- **3a** Wechseln Sie in das Verzeichnis /etc/opt/novell/groupwise.
	- **3b** Bearbeiten Sie die Datei gwha.conf in einem Texteditor.
	- **3c** Geben Sie im Abschnitt [gwha] folgende Daten in die Felder ein:

```
[gwha]
ssl = yeskey = filename.key
cert = filename.crt
password = password
```
- **3d** Speichern Sie die Datei und beenden Sie den Texteditor.
- **4** Wenn Sie steuern möchten, wie das Skript das Starten und Stoppen der Agenten verwaltet, können Sie die Einstellungen delay = und wait = in der Konfigurationsdatei des Service für hohe Verfügbarkeit (gwha.conf) ändern.

Die Einstellung delay = steuert die Zeitspanne zwischen dem Zeitpunkt, an dem das Skript den Befehl zum Starten eines Agenten ausgibt, und dem Zeitpunkt, an dem das Skript in einer Meldung angibt, dass der Agent gestartet wurde. Die standardmäßige Verzögerung beträgt 2 Sekunden. Unter bestimmten Umständen könnte ein Agent auf ein Problem stoßen und nach 2 Sekunden nicht starten. In diesem Fall würden Sie eine Meldung über einen erfolgreichen Start erhalten, der Agent würde aber nicht ausgeführt. Sie müssen die Einstellung für delay = erhöhen und an die Zeitspanne anpassen, die der Agent in der Regel für den erfolgreichen Start auf Ihrem System benötigt.

Die Einstellung wait = steuert die Zeitspanne zwischen dem Zeitpunkt, an dem das Skript den Befehl zum Stoppen eines Agenten ausgibt, und dem Zeitpunkt, an dem das Skript den Agenten terminiert, wenn er noch nicht gestoppt wurde. Die standardmäßige Wartezeit beträgt 10 Sekunden. Unter bestimmten Umständen könnte ein Agent mehr als 10 Sekunden für das normale Herunterfahren benötigen, und es wäre nicht angebracht, den Agenten unter diesen Umständen zu terminieren. Sie müssen die Einstellung für wait = erhöhen und an die Zeitspanne anpassen, die der Agent in der Regel zum Herunterfahren benötigt. Sie werden in einer Meldung benachrichtigt, wenn das Skript einen Agenten terminiert, weil das Herunterfahren die Einstellung wait = überschreitet.

Die Standardeinstellungen sind in der Regel angemessen. Sie müssen sie daher nicht ändern, es sei denn, sie haben öfter Probleme beim Starten oder Stoppen eines Agenten mit dem Skript.

- **4a** Wechseln Sie in das Verzeichnis /etc/opt/novell/groupwise.
- **4b** Bearbeiten Sie die Datei gwha.conf in einem Texteditor.

Jeder Agent besitzt einen Abschnitt in der Datei, zum Beispiel:

```
[Waltham2]
server = /opt/novell/groupwise/agents/bin/gwmta
command = /etc/init.d/grpwise
startup = waltham2.mta
delay = 2wait = 10
```
- **4c** Ändern Sie die Einstellungen delay = und wait = nach Bedarf.
- **4d** Speichern Sie die Datei und beenden Sie den Texteditor.
- **5** Aktivieren Sie den Service für hohe Verfügbarkeit:
	- **5a** Klicken Sie in YaST auf *Network Services > Network Services (inetd)*.
	- **5b** Sofern erforderlich, wählen Sie *Aktivieren* aus, um die Service-Liste zu aktivieren.
	- **5c** Führen Sie einen Bildlauf nach unten zur Zeile gwha aus, markieren Sie sie und klicken Sie dann auf *Umschaltstatus (Ein oder Aus)*, um den Status in "Ein" zu ändern.
	- **5d** Klicken Sie auf *Fertig stellen*.
- **6** Starten Sie die Agenten als Daemons.
	- **6a** Wechseln Sie zum Verzeichnis /etc/init.d.
	- **6b** Geben Sie den folgenden Befehl ein, um die GroupWise-Agenten zu starten, die auf dem Server installiert sind:

./grpwise start

**6c** Verwenden Sie folgenden Befehl, um den Agentenstatus zu prüfen:

```
./grpwise status
```
Weitere Informationen zur Verwendung des Skripts grpwise finden Sie unter "Starten der Linux-GroupWise-Agenten als Daemons" auf Seite 196

**7** Erstellen Sie einen neuen Benutzer und ein zugewiesenes Kennwort auf dem Linux-Server, um den Service für hohe Verfügbarkeit darzustellen.

Sie können ihn gwha nennen.

**8** Fahren Sie mit Konfigurieren des Monitor-Agenten für die Kommunikation mit dem Service für hohe Verfügbarkeit fort.

#### Konfigurieren des Monitor-Agenten für die Kommunikation mit dem Service für hohe Verfügbarkeit

Nachdem Sie den Service für hohe Verfügbarkeit eingerichtet haben und er ordnungsgemäß funktioniert, müssen Sie den Monitor-Agenten für die Kommunikation mit dem Service konfigurieren und ihn testen, um sicherzustellen, dass Sie sich zukünftig auf ihn verlassen können.

**1** Starten Sie den Monitor-Agenten mit den Startup-Schaltern --hauser und --hapassword.

Wenn Sie das Skript grpwise-ma zum Starten des Monitor-Agenten verwenden (wie in "Starten des Linux-Monitor-Agenten als Dämon" auf Seite 164 beschrieben), können Sie es bearbeiten und die Schalter aufnehmen:

- **1a** Wechseln Sie in das Verzeichnis /etc/init.d und bearbeiten Sie dann das Skript grpwise-ma.
- **1b** Suchen Sie die folgende Zeile:

 #MA\_OPTIONS="--hauser *username* --hapassword *password* --hapoll 120"

- **1c** Entfernen Sie das Pfundzeichen (#) vom Anfang der Zeile.
- **1d** Ersetzen Sie *username* und *password* durch den Benutzernamen und das Passwort, die Sie in Schritt 7 in "Konfigurieren des Service für hohe Verfügbarkeit" auf Seite 202 festgelegt haben.

MA\_OPTIONS="--hauser gwha --hapassword gwagents --hapoll 120"

Der Schalter --hapoll gibt an, dass der Monitor-Agent alle 120 Sekunden den Status der GroupWise-Agenten überprüfen soll. Sie können die Variable MA\_OPTIONS verwenden, um nach Bedarf Startup-Schalter für den Monitor-Agenten in das Skript grpwise-ma aufzunehmen. Informationen über Startup-Schalter für den Monitor-Agenten finden Sie unter "Using Monitor Agent Switches" (Verwenden von Schaltern für den Monitor-Agenten) in "Monitor" im *GroupWise 7 Administration Guide* (http://www.novell.com/ documentation/gw7) (GroupWise 7-Verwaltungshandbuch).

- **1e** Speichern Sie die Datei und beenden Sie den Texteditor.
- **2** Wechseln Sie zum Verzeichnis /etc/init.d.
- **3** Stoppen Sie einen der Agenten.
- **4** Prüfen Sie den Status des von Ihnen gestoppten Agenten, um sicherzustellen, dass er gestoppt wurde.
- **5** Warten Sie auf den nächsten Polling-Zyklus für den Monitor-Agenten.

Sie können den Polling-Zyklus für den Monitor-Agenten in der Monitor-Agenten-Webkonsole prüfen und erforderlichenfalls ändern. Klicken Sie auf *Einstellungen* und führen Sie dann einen Bildlauf nach unten zum Abschnitt "HTTP-Einstellungen" durch.

**6** Nachdem der Polling-Zyklus abgelaufen ist, prüfen Sie den Status des Agenten erneut.

Der Agent, den Sie gestoppt haben, sollte nun wieder ausgeführt werden.

**Hinweis:** Auch wenn Sie in der Regel den Linux-Monitor-Agenten für die Überwachung anderer Linux-GroupWise-Agenten verwenden, kann der Windows-Monitor-Agent für die Überwachung der Linux-Agenten und die Kommunikation mit dem Service für hohe Verfügbarkeit verwendet werden.

#### **Stoppen der Linux-GroupWise-Agenten**

Wie Sie die Linux-GroupWise-Agenten stoppen, hängt davon ab, wie Sie sie gestartet haben.

- "Von der Konsolenbenutzerschnittstelle des Agenten" auf Seite 206
- "Verwenden des Skripts grpwise" auf Seite 206
- "Manuell als Daemons" auf Seite 207

Von der Konsolenbenutzerschnittstelle des Agenten

Wenn Sie den Startup-Schalter --show zum Starten der GroupWise-Agenten verwenden, können Sie die Agenten über die Serverkonsolenschnittstelle des Agenten stoppen.

**1** Klicken Sie auf *Datei > Beenden > Ja*.

Da der WebAccess-Agent nicht denselben Typ von Agenten-Serverkonsole wie die anderen Linux-Agenten besitzt, können Sie ihn schließen, indem Sie das Terminalfenster schließen, in dem er ausgeführt wird.

#### Verwenden des Skripts grpwise

Wenn Sie die GroupWise-Agenten mit dem Skript grpwise starten, können Sie sie auch mithilfe des Skripts stoppen. Dasselbe gilt für den Monitor-Agenten und dessen Skript grpwise-ma.

- **1** Stellen Sie sicher, dass Sie als Stammbenutzer (root) angemeldet sind.
- **2** Wechseln Sie zum Verzeichnis /etc/init.d.
- **3** Um alle auf dem Server installierten GroupWise-Agenten zu stoppen, geben Sie folgenden Befehl ein:

./grpwise stop

**4** Geben Sie folgenden Befehl ein, um zu bestätigen, dass die Agenten gestoppt wurden:

./grpwise status

Der Agentenstatus wird im Hinblick auf die Namen von Domäne und Post-Office angezeigt, die mit dem jeweiligen Agenten verknüpft sind. Die Agentenstandorte werden im folgenden Format aufgelistet:

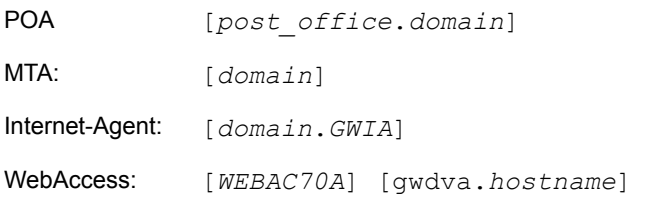

**5** Verwenden Sie die folgende Gruppe von Befehlen nach Bedarf, um die Agenten als Daemons zu stoppen und ihren Status zu überprüfen:

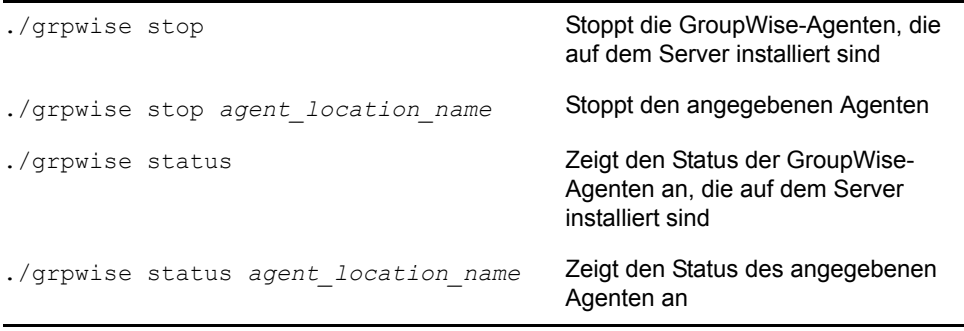

**Wichtig:** Zur einfacheren Eingabe des Befehls muss für *agent\_location\_name* die Groß-/ Kleinschreibung nicht beachtet werden.

**Hinweis:** Die GroupWise-Agenten sind prozessteuerungskompatibel. Während der Installation wird ein symbolischer Link von /etc/init.d/grpwise zu /usr/sbin/rcgrpwise erstellt. In der Regel befindet sich /usr/sbin bereits in Ihrem Pfad. Daher können Sie rcgrpwise von jedem Verzeichnis ausführen, statt zu /etc/init.d zu wechseln, um das Skript grpwise auszuführen. Außerdem wird der Link /usr/sbin/grpwise-ma erstellt.

## Manuell als Daemons

Wenn Sie die GroupWise-Agenten manuell über die Befehlszeile starten (ohne das Skript grpwise), verwenden Sie den Linux-Standardbefehl kill, um sie zu stoppen.

- **1** Stellen Sie sicher, dass Sie als Stammbenutzer (root) angemeldet sind.
- **2** Ermitteln Sie die Prozess-IDs (PIDs) des Agenten, der mit kill gestoppt werden soll:

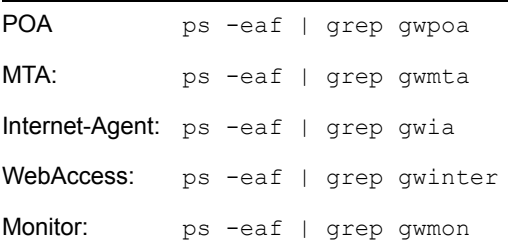

Alle PIDs für den angegebenen Agenten sind aufgelistet.

**3** Beenden Sie für die beiden Agenten jeweils den ersten Prozess:

**Syntax:**  kill *PID* **Beispiel:**  kill 1483 kill 1892

Das Beenden aller Agenten-Prozesse kann mehrere Sekunden in Anspruch nehmen.

**4** Wiederholen Sie die ps-Befehle, um sicherzustellen, dass die Agenten gestoppt wurden.

Sie haben auch die Möglichkeit, mit dem folgenden Befehl den MTA und den Internet-Agenten neu zu starten, ohne sie vorher zu stoppen:

```
Syntax: 
kill -HUP PID
```
#### **Beispiel:**  kill -HUP 1483

Die Option -HUP (hang up) entspricht der Verwendung von *Neu starten* in der Server- oder Webkonsole des MTA und des Internet-Agenten. Da die anderen Agenten keine Neustartfunktion in ihren Konsolen besitzen, kann die Option -HUP nicht für den Neustart dieser Agenten verwendet werden.

## **Deinstallieren der Linux-GroupWise-Agenten**

Wenn Sie die GroupWise-Agenten auf einen anderen Server verschieben, kann die GroupWise-Agentensoftware wie jede andere Software unter Linux deinstalliert werden. Um die GroupWiseSoftware zu ermitteln, die derzeit auf dem Linux-Server installiert ist, verwenden Sie den folgenden Befehl:

rpm -qa | grep groupwise

Damit werden alle GroupWise-RPM-Pakete auf dem Server aufgelistet. Der POA und der MTA befinden sich zusammen im selben RPM. WebAccess und Monitor haben jeweils zwei RPMs, eins für die Agentensoftware und eins für die Anwendungssoftware. Die folgende Liste gibt alle GroupWise-Agenten- und -Verwaltungs-RPMs an, die Sie möglicherweise von einem Server deinstallieren müssen:

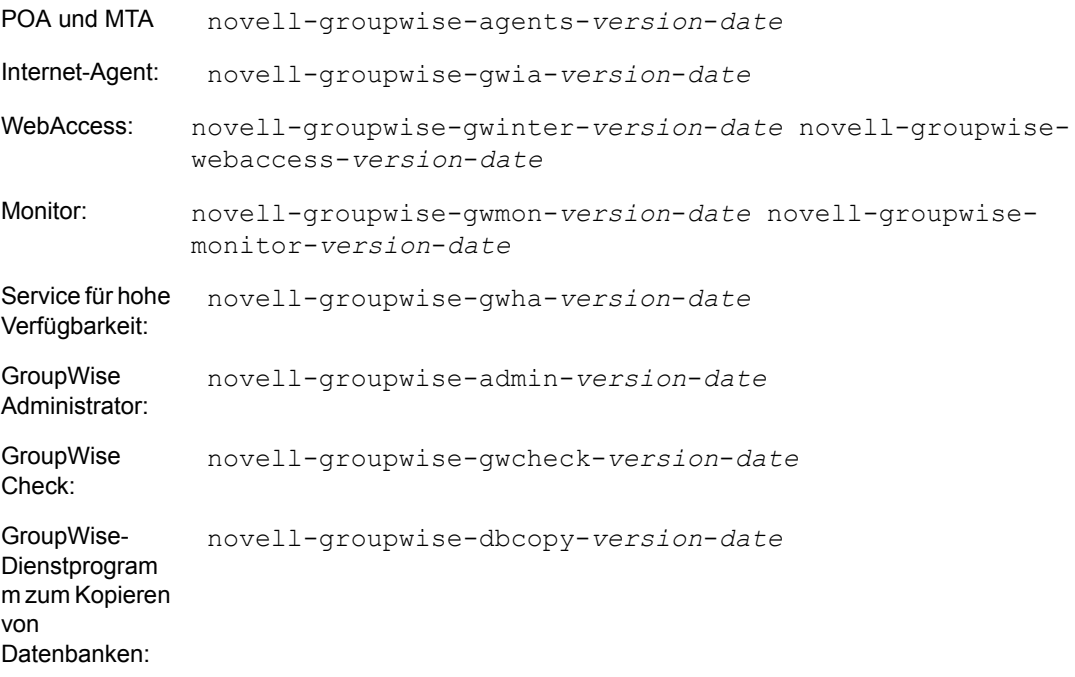

Deinstallieren Sie ein GroupWise-RPM-Paket mit dem folgenden Befehl:

```
rpm -e novell-groupwise-package
```
Mit der Deinstallation der RPMs werden nicht Dateien deinstalliert, die nach der Installation von den GroupWise-Programmen erstellt wurden. Um zu sehen, welche GroupWise-Dateien in anderen Standorten als unter /opt/novell/groupwise und seinen Unterverzeichnissen erstellt werden, lesen Sie die Linux-Abschnitte von "Agent Installation Directories" (Agenteninstallationsverzeichnisse) in *GroupWise 7 Troubleshooting 3: Message Flow and Directory Structure* (http://www.novell.com/documentation/gw7) (GroupWise 7 Behebung von Problemen 3: Nachrichtenfluss und Verzeichnisstruktur):

- POA und MTA: "Linux Installation Directory" (Linux-Installationsverzeichnis)
- Internet-Agent: "Linux Installation Directory" (Linux-Installationsverzeichnis)
- WebAccess: "Linux Installation Directory" (Linux-Installationsverzeichnis)
- Monitor: "Linux Installation Directory" (Linux-Installationsverzeichnis)

## <span id="page-208-0"></span>**7.4.4 Windows: Einrichten der GroupWise-Agenten**

Führen Sie zur Einrichtung der Windows-Agenten die unten aufgeführten Jobs durch: Diese Jobs unterstützen Sie bei der schnellstmöglichen Einrichtung des Windows-POA und -MTA:

- "Vorbereiten des Windows-Servers für die Windows-Agenten" auf Seite 209
- "Installieren der Windows-Agentensoftware" auf Seite 210

**Wichtig:** Wenn Sie die Installation der GroupWise-Agenten in einer Cluster-Serverumgebung planen, lesen Sie die Dokumentation *GroupWise 7 Interoperability Guide* (http://www.novell.com/ documentation/gw7) (GroupWise 7-Interoperabilitätshandbuch), bevor Sie die Agenten installieren.

Orientieren Sie sich bei der Verwaltung aller GroupWise-Agenten unter Windows an den folgenden zusätzlichen Aufgaben:

- "Starten der Windows-GroupWise-Agenten" auf Seite 212
- "Stoppen der Windows-GroupWise-Agenten" auf Seite 214
- "Deinstallieren der Windows-GroupWise-Agenten" auf Seite 215

## **Vorbereiten des Windows-Servers für die Windows-Agenten**

Stellen Sie sicher, dass der Windows-Server, auf dem Sie den GroupWise Windows-POA und -MTA installieren möchten, ordnungsgemäß auf das Ausführen der Agenten vorbereitet wurde:

- "Abfragen einer festen IP-Adresse" auf Seite 209
- "Zuordnen von Laufwerken zu Post-Offices und Domänen" auf Seite 209
- "Erstellen eines Windows-Benutzerkontos für den Remote-Zugriff (optional)" auf Seite 210
- "Aktivieren von SNMP (optional)" auf Seite 210

#### Abfragen einer festen IP-Adresse

Der Windows-Server, auf dem die GroupWise Windows-Agenten ausgeführt werden, muss über eine feste IP-Adresse verfügen. DHCP sollte nicht zur dynamischen Zuweisung einer IP-Adresse für den Server verwendet werden. Vergewissern Sie sich, dass der Server, auf dem Sie die Windows-Agenten installieren möchten, eine feste IP-Adresse aufweist.

### Zuordnen von Laufwerken zu Post-Offices und Domänen

Für den Windows-POA ist ein direkter Zugriff auf das Post-Office-Verzeichnis erforderlich, damit er in die Post-Office-Datenbank schreiben kann. Für den Windows-MTA ist ein direkter Zugriff auf das Domänenverzeichnis erforderlich, damit er in die Domänendatenbank schreiben kann. Wenn die Agenten nicht auf dem Server installiert sind, auf dem sich ihre Verzeichnisse befinden, stellen Sie sicher, dass allen Standorten, auf die die Agenten zugreifen müssen, Laufwerke dieses Servers zugeordnet sind. Wenn Sie den Windows-POA für ein Post-Office auf einem NetWare-Server ausführen, müssen Sie möglicherweise die Einstellung "Maximum File Locks Per Connection" (Höchstzahl von Dateisperren pro Verbindung) gegenüber der Standardeinstellung auf dem Windows-Server erhöhen.

Im Anschluss an die Installation können die Agenten entweder über zugeordnete Laufwerke oder Uniform Naming Convention-(UNC-)Pfade auf ihre Verzeichnisse zugreifen. Während der

Installation werden jedoch zugeordnete Laufwerke benötigt, damit die Startup-Dateien der Agenten ordnungsgemäß eingerichtet werden können.

## Erstellen eines Windows-Benutzerkontos für den Remote-Zugriff (optional)

Wenn Sie in Arbeitsblatteintrag 9 einen neuen Windows-Benutzernamen und ein Passwort angegeben haben, erstellen Sie das neue Windows-Benutzerkonto, damit es beim ersten Start der Agenten zur Verfügung steht.

- **1** Doppelklicken Sie in der Systemsteuerung von Windows auf *Benutzer und Kennwörter*, um einen neuen Benutzer hinzuzufügen.
- **2** Gewähren Sie dem Benutzer in den Domänenverzeichnissen und den Post-Office-Verzeichnissen die Rechte für uneingeschränkten Zugriff.

## Aktivieren von SNMP (optional)

Wenn Sie die GroupWise Windows-Agenten von einem SNMP-Verwalterprogramm aus überwachen möchten (z. B. von der Komponente "Management and Monitoring Services" von Novell ZENworks Server Management), muss SNMP auf dem Windows-Server aktiviert sein, auf dem die Agenten installiert sind. Wenn es nicht bereits aktiviert ist, sollten Sie es aktivieren, bevor Sie das Agenteninstallationsprogramm ausführen.

- **1** Doppelklicken Sie in der Windows-Systemsteuerung auf *Software*.
- **2** Klicken Sie auf *Windows-Komponenten hinzufügen/entfernen*.
- **3** Markieren Sie *Verwaltungs- und Überwachungsprogramme*, klicken Sie auf *Details*, markieren Sie *SNMP (Simple Network Management Protocol)* und klicken Sie dann auf *OK*.
- **4** Befolgen Sie die Eingabeaufforderungen, um die Installation abzuschließen.

## **Installieren der Windows-Agentensoftware**

Nachdem Sie den Windows-Server für die Ausführung des GroupWise Windows-POA und -MTA vorbereitet haben, können Sie die Agenten installieren.

Auf einem Windows-Server, der die in [Abschnitt 2.1, "Anforderungen für die GroupWise-](#page-20-0)[Verwaltung", auf Seite 21](#page-20-0) aufgelisteten Anforderungen erfüllt:

- **1** Stellen Sie sicher, dass Sie sämtlichen Domänenverzeichnissen und Post-Office-Verzeichnissen Laufwerke zugeordnet haben, für die Sie zurzeit Agenten installieren.
- **2** Legen Sie die *GroupWise 7 Administrator for NetWare/Windows*-CD in das CD-Laufwerk ein, um das GroupWise-Installationsprogramm zu starten, und klicken Sie dann auf *Produkte installieren > GroupWise-Agenten installieren*. Wenn das Installationsprogramm nicht automatisch gestartet wird, führen Sie SETUP.EXE vom Stammverzeichnis der CD aus. oder:

Wenn Sie die Agentensoftware bereits in ein Softwareverteilungsverzeichnis kopiert haben, führen Sie agents\install.exe aus, um das Agenteninstallatinsprogramm zu starten.

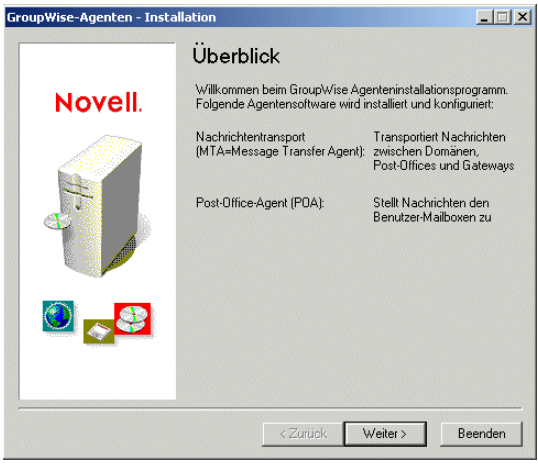

**3** Befolgen Sie die Eingabeaufforderungen zur Bereitstellung der Windows-Agenteninformationen aus Ihrem [Arbeitsblatt zur GroupWise-Agenteninstallation.](#page-215-0)

Eintrag 3: Installationspfad Eintrag 5: Sprache Eintrag 6: Domäneninformationen Eintrag 7: Post-Office-Informationen Eintrag 8: Installationsoptionen Eintrag 9: Angaben zum Windows-Dienst

**4** Wählen Sie auf der Seite "Installation abgeschlossen" aus, ob das Agenteninstallationsprogramm die Agenten sofort für Sie starten soll, und klicken Sie dann auf *Fertig stellen*.

Wenn Sie die Agenten später starten möchten oder das Agenteninstallationsprogramm sie nicht starten kann, lesen Sie "Starten der Windows-GroupWise-Agenten" auf Seite 212.

**5** Wenn Sie einen Agenten über Ihren Webbrowser überwachen möchten, zeigen Sie die Webkonsole des Agenten an, indem Sie die IP-Adresse und die Anschlussnummer des Agenten angeben. Beispiel:

http://172.16.5.18:1677 http://172.16.5.18:7100 http:// 172.16.5.18:7180 http://172.16.5.18:7181

Wenn Sie die Webkonsole des Agenten anzeigen, können Sie den POA-Client/Server-Anschluss, den MTA-Nachrichtentransportanschluss oder den HTTP-Anschluss angeben, der während der Installation eingerichtet wird.

**6** Wenn Sie weitere Informationen über die Ausführung der Windows-Agenten wünschen, fahren Sie mit "Starten der Windows-GroupWise-Agenten" auf Seite 212 und "Stoppen der Windows-GroupWise-Agenten" auf Seite 214 fort.

oder:

Wenn Sie die Konfiguration der Windows-Agenten anpassen oder Ihr GroupWise-System erweitern möchten, fahren Sie mit [Abschnitt 7.5, "Weitere Schritte", auf Seite 215](#page-214-0) fort.

## **Starten der Windows-GroupWise-Agenten**

Sie haben möglicherweise auf den einzelnen Windows-Servern in Ihrem GroupWise-System einen oder mehrere GroupWise-Agenten installiert. Sie haben mehrere Möglichkeiten zum Starten der GroupWise-Agenten unter Windows:

- "Manuell als Anwendungen" auf Seite 212
- "Automatisch in der Windows-Autostart-Gruppe" auf Seite 212
- "Manuell oder automatisch als Dienste" auf Seite 213

Wenn Sie beim Starten der GroupWise-Agenten auf Probleme stoßen, lesen Sie zur Hilfestellung "Strategies for Agent Problems" (Strategien für Probleme mit Agenten) in *GroupWise 7 Troubleshooting 2: Solutions to Common Problems* (http://www.novell.com/documentation/gw7) (GroupWise 7 Behebung von Problemen 2: Lösungen für allgemeine Probleme).

#### Manuell als Anwendungen

Klicken Sie auf dem Windows-Desktop auf *Start > Programme*, wählen Sie den GroupWise-Agenten und starten Sie ihn dann.

Sie können auch Desktopverknüpfungen zum Starten der GroupWise-Agenten verwenden. Das GroupWise-Installationsprogramm erstellt automatisch Desktopverknüpfungen für den POA, den MTA und den Internet-Agenten. Sie können auf einfache Weise Desktopverknüpfungen für WebAccess und Monitor erstellen, indem Sie Verknüpfungen für die folgenden Zieldateien angeben:

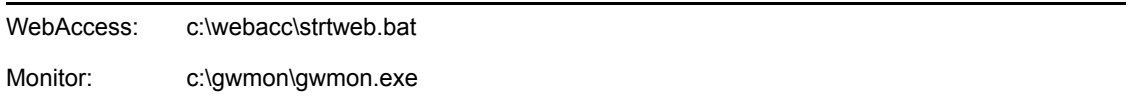

Wenn Sie die GroupWise-Agenten als Anwendungen starten, können Sie die im *GroupWise 7 Administration Guide* (http://www.novell.com/documentation/gw7) (GroupWise 7- Verwaltungshandbuch) beschriebenen Agenten-Serverkonsolen verwenden:

- "Using the POA Server Console (Verwenden der POA-Serverkonsole)"
- "Using the MTA Server Console (Verwenden der MTA-Serverkonsole)"
- "Using the Internet Agent Server Console (Verwenden der Serverkonsole für den Internet-Agenten)"
- "Using the WebAccess Agent Server Console (Verwenden der Serverkonsole für den WebAccess-Agenten)"
- "Using the Monitor Agent Server Console (Verwenden der Serverkonsole für den Monitor-Agenten)"

#### Automatisch in der Windows-Autostart-Gruppe

Wenn die GroupWise-Agenten reibungslos ausgeführt werden, sollten Sie sie in die Windows-Autostart-Gruppe aufnehmen, um sie bei jedem Neustart des Windows-Servers automatisch zu starten.

Beispielsweise auf einem Windows 2000-Server:

**1** Klicken Sie vom Windows-Desktop auf *Start > Einstellungen > Taskleiste und Startmenü > Erweitert > Hinzufügen*.

**2** Wechseln Sie zu dem Verzeichnis, in dem Sie den GroupWise-Agenten installiert haben.

Die standardmäßigen Installationsverzeichnisse sind:

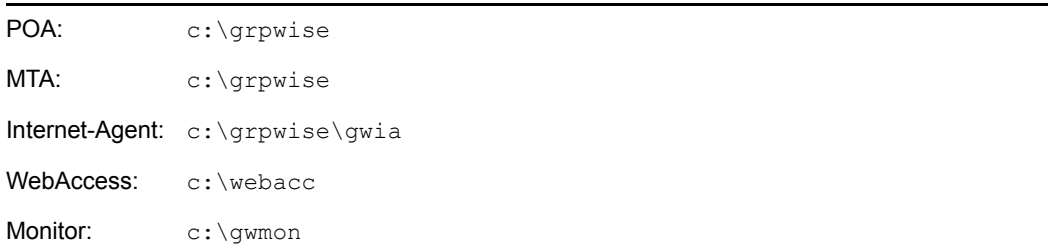

**3** Doppelklicken Sie auf die ausführbare Datei des Agenten und fügen Sie dann, sofern erforderlich, die Startup-Datei zur Befehlszeile hinzu.

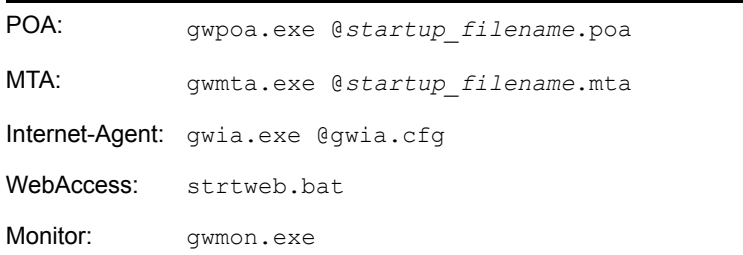

Die Startup-Datei für den POA ist nach dem Post-Office benannt. Die Startup-Datei für den MTA ist nach der Domäne benannt. Die Startup-Datei für den Internet-Agenten ist immer gwia.cfg. Die Startup-Datei für den WebAccess-Agenten wird in strtweb.bat bereitgestellt. Der Monitor-Agent verwendet keine Startup-Datei.

- **4** Klicken Sie auf *Weiter*.
- **5** Wählen Sie den Ordner *Autostart*, geben Sie einen Namen für die Verknüpfung an und klicken Sie dann auf *Fertig stellen*.

Alle Programme im Ordner *Autostart* werden bei einem Neustart des Servers automatisch gestartet.

**6** Sofern möglich, starten Sie den Server neu, um zu überprüfen, ob die GroupWise-Agenten automatisch gestartet werden.

## Manuell oder automatisch als Dienste

Wenn Sie die GroupWise-Agenten als Dienste installiert haben, können Sie sie wie jeden anderen Windows-Dienst verwalten.

**Hinweis:** Der Monitor-Agent kann derzeit nicht als Windows-Dienst installiert werden.

Beispielsweise auf einem Windows 2000-Server:

- **1** Klicken Sie vom Windows-Desktop auf *Start > Einstellungen > Systemsteuerung > Verwaltung*.
- **2** Doppelklicken Sie auf *Dienste*, wählen Sie den Agentendienst und klicken Sie auf *Starten*.

Der POA-Dienst ist nach dem Post-Office benannt. Der MTA-Dienst ist nach der Domäne benannt. Der Internet-Agentendienst trägt den Namen GWIA, der WebAccess-Agentendienst den Namen WebAccess (*webaccess\_agent\_object\_name*).

Sie können den Status des Agentendienstes mit der Windows-Ereignisanzeige prüfen. Doppelklicken Sie von "Verwaltung" aus auf *Ereignisanzeige*, klicken Sie auf *Anwendung*, sortieren Sie die Protokolleinträge nach der Spalte *Quelle*, führen Sie einen Bildlauf zum Agentendienst durch und klicken Sie dann auf einen Protokolleintrag, um Informationen darüber anzuzeigen.

- **3** Um den Agentendienst für den automatischen Start beim Neustart des Servers zu konfigurieren, klicken Sie mit der rechten Maustaste auf den Agentendienst und klicken Sie dann auf *Eigenschaften*.
- **4** Klicken Sie im Feld *Startart* auf *Automatisch* und dann auf *OK*.

Wenn sie als Dienste ausgeführt werden, zeigen die GroupWise-Agenten keine Agentenkonsole auf dem Windows-Server an, auf dem sie ausgeführt werden. Sie können die GroupWise-Agenten stattdessen mit ihren im *GroupWise 7 Administration Guide* (http://www.novell.com/ documentation/gw7) (GroupWise 7-Verwaltungshandbuch) beschriebenen Webkonsolen überwachen:

- "Using the POA Web Console (Verwenden der POA-Webkonsole)"
- "Using the MTA Web Console (Verwenden der MTA-Webkonsole)"
- "Using the Internet Agent Web Console (Verwenden der Internet-Agenten-Webkonsole)"
- "Using the WebAccess Agent Web Console (Verwenden der Webkonsole für den WebAccess-Agenten)"

## **Stoppen der Windows-GroupWise-Agenten**

- "Als Anwendungen" auf Seite 214
- "Als Dienste" auf Seite 215

#### Als Anwendungen

Wenn die GroupWise-Agenten als Anwendungen ausgeführt werden, können Sie sie von ihren Serverkonsolen aus stoppen.

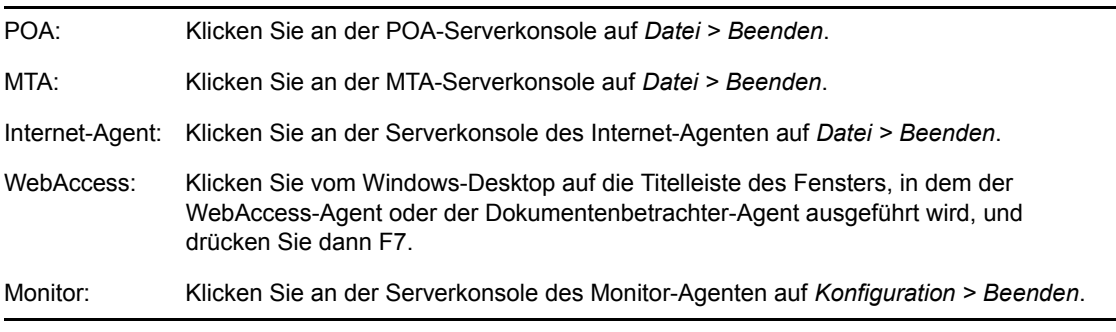

Wenn der GroupWise-Agent auf "Beenden" nicht reagiert, können Sie das Fenster der Serverkonsole des Agenten schließen, um den Agenten zu stoppen, oder den Agenten-Task mit dem Windows-Task-Manager beenden.

## Als Dienste

Wenn die GroupWise-Agenten als Windows-Dienste ausgeführt werden, können Sie sie wie jeden anderen Windows-Dienst stoppen.

Beispielsweise auf einem Windows 2000-Server:

- **1** Klicken Sie vom Windows-Desktop auf *Start > Einstellungen > Systemsteuerung > Verwaltung*.
- **2** Doppelklicken Sie auf Dienste, wählen Sie den Agentendienst und klicken Sie auf Beenden.

Der POA-Dienst ist nach dem Post-Office benannt. Der MTA-Dienst ist nach der Domäne benannt. Der Internet-Agentendienst trägt den Namen GWIA, der WebAccess-Agentendienst den Namen WebAccess (*webaccess\_agent\_object\_name*).

## **Deinstallieren der Windows-GroupWise-Agenten**

Wenn Sie die GroupWise-Agenten auf einen anderen Server verschieben, können Sie die Agentensoftware von dem alten Standort deinstallieren, um Speicherplatz zurückzugewinnen.

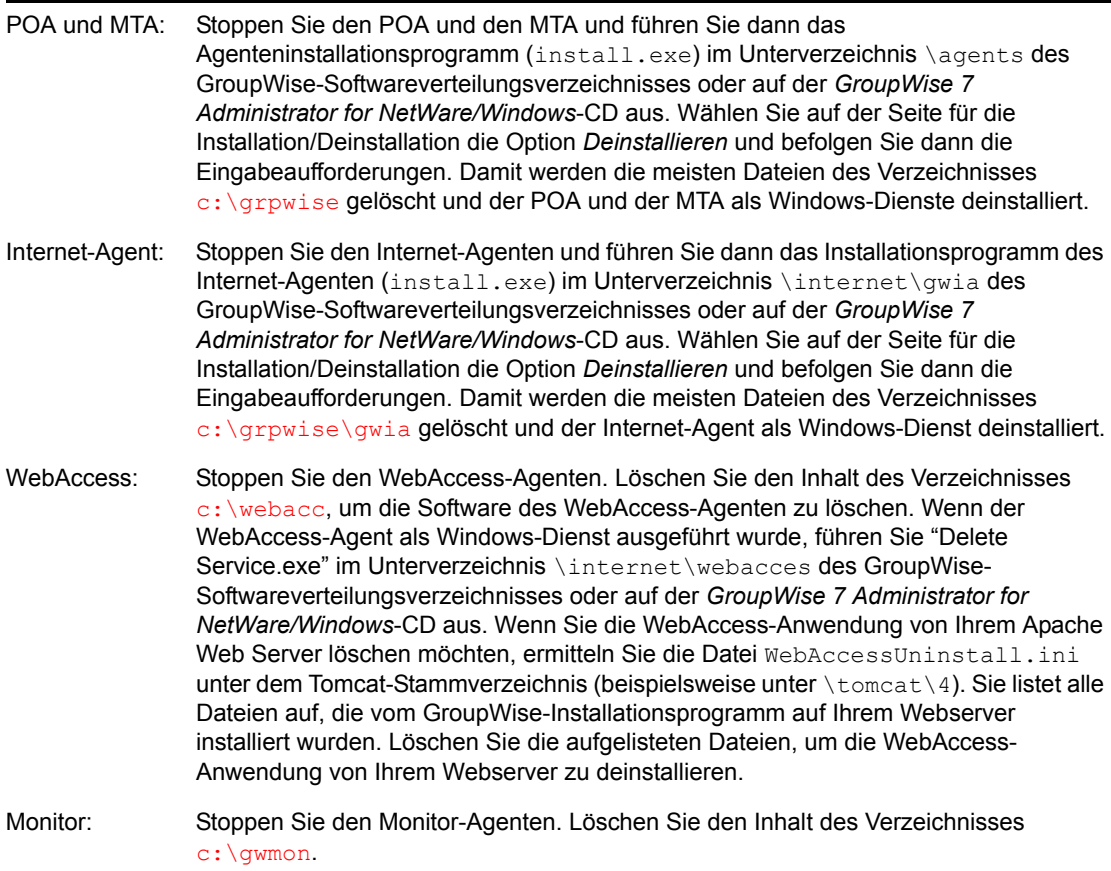

# <span id="page-214-0"></span>**7.5 Weitere Schritte**

Nachdem Sie neue Domänen und Post-Offices erstellt und die Agenten für sie installiert haben, können Sie ihre Konfiguration anhand der folgenden Abschnitte im *GroupWise 7 Administration* 

*Guide* (http://www.novell.com/documentation/gw7) (GroupWise 7-Verwaltungshandbuch) abschließen:

- Anpassen der Agentenkonfiguration an die speziellen Anforderungen der neuen Domänen und Post-Offices. Siehe "Post Office Agent" (Post-Office-Agent) und "Message Transfer Agent" (Nachrichtentransportagent).
- Anpassen der Konfiguration der neuen Domänen und Post-Offices. Siehe "Post Offices" (Post-Offices) und "Domains" (Domänen).
- Hinzufügen von Benutzern zu den neuen Post-Offices. Siehe "Users" (Benutzer).

# <span id="page-215-0"></span>**7.6 Arbeitsblatt zur GroupWise-Agenteninstallation**

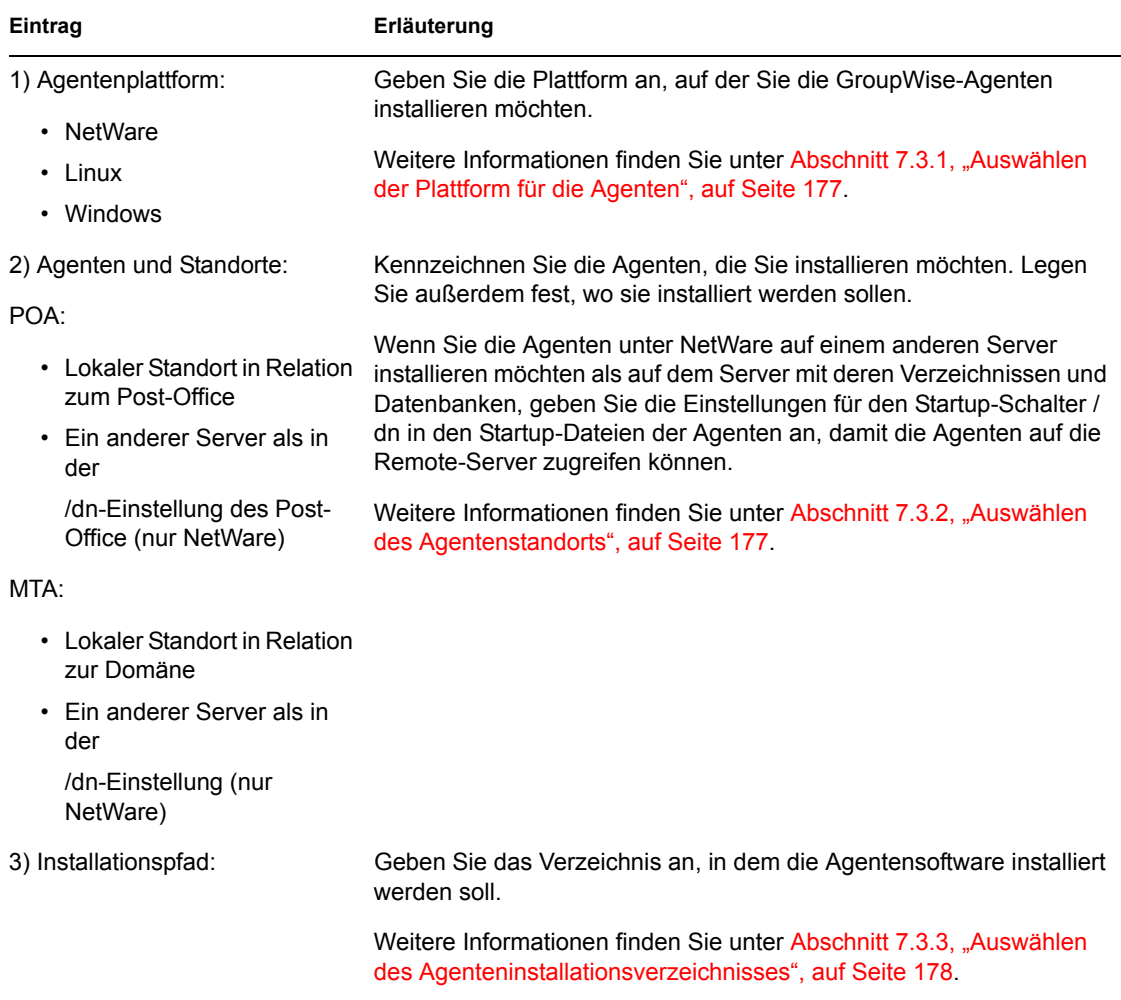
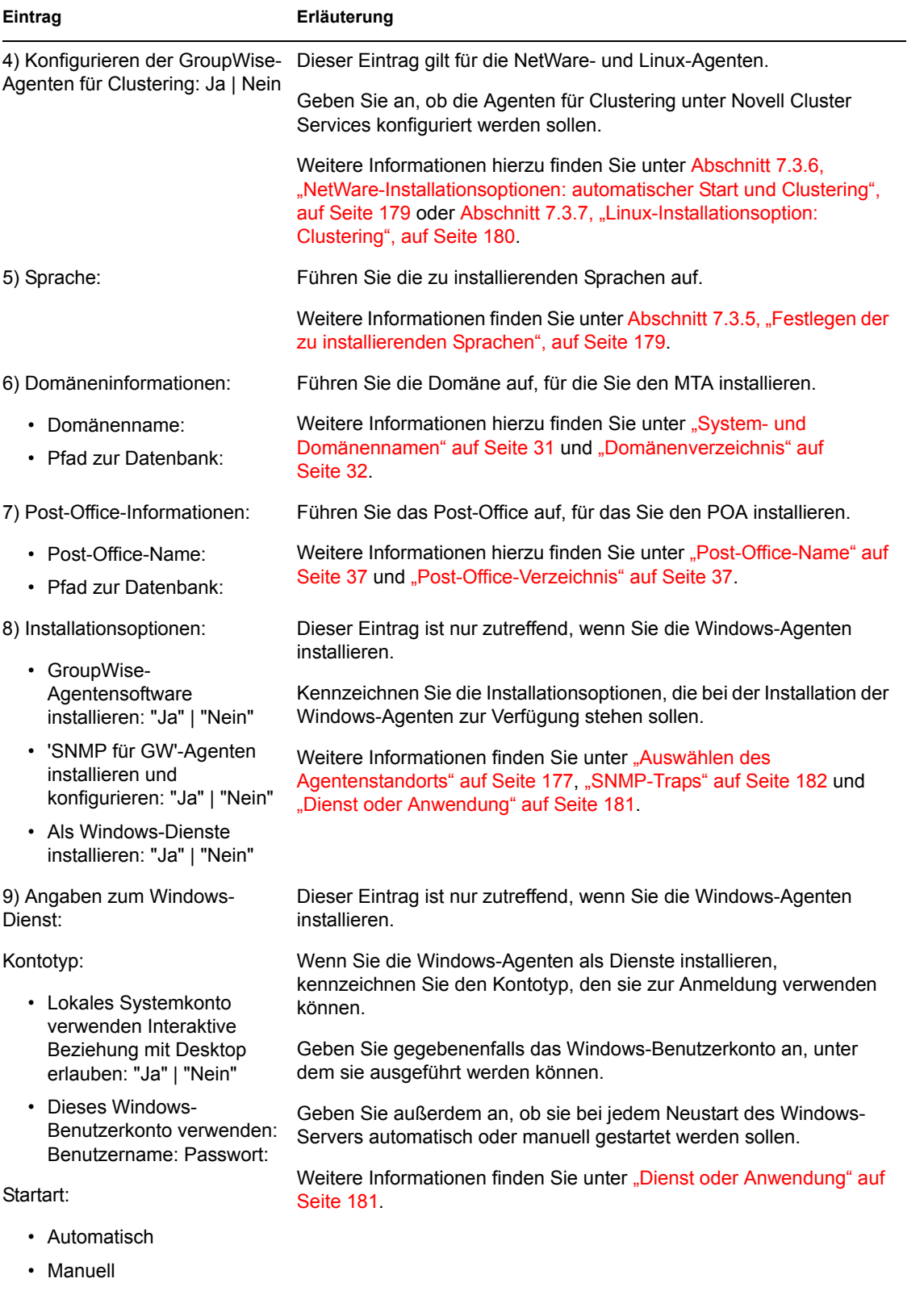

• Deaktiviert

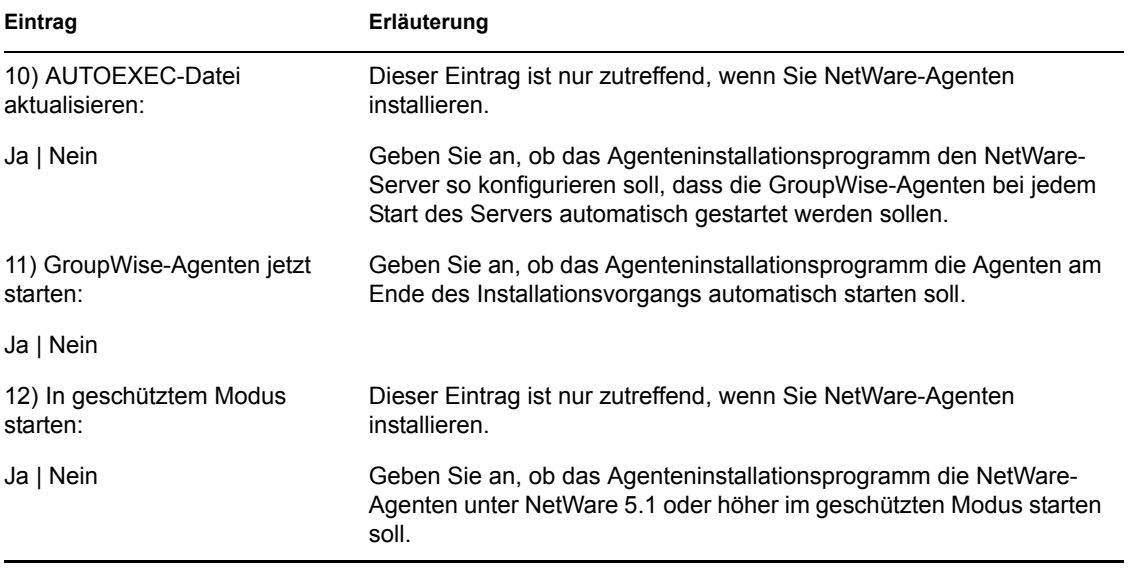

# <sup>8</sup> **Installieren des GroupWise Windows- oder Cross-Platform-Client**

Die folgenden Abschnitte unterstützen Sie beim Zuweisen von GroupWise-Konten zu Benutzern sowie beim Installieren des Novell® GroupWise 7 Windows-Client und des GroupWise 7 Cross-Platform-Client.

- [Abschnitt 8.1, "GroupWise-Client Übersicht", auf Seite 219](#page-218-0)
- [Abschnitt 8.2, "Arbeitsstationsanforderungen des GroupWise-Client", auf Seite 219](#page-218-1)
- Abschnitt 8.3, "Ausarbeiten eines Entwurfs für Ihre GroupWise-Client-Installation", auf [Seite 220](#page-219-0)
- [Abschnitt 8.4, "Einrichten des GroupWise-Client", auf Seite 222](#page-221-0)

# <span id="page-218-0"></span>**8.1 GroupWise-Client – Übersicht**

Jeder Benutzer mit einem GroupWise-Konto verfügt über eine Mailbox in einem Post-Office. In einer Unternehmensumgebung können GroupWise-Benutzer mit Windows-Arbeitsstationen den GroupWise Windows-Client ausführen, um auf ihre Mailboxen zuzugreifen und Emails zu senden und zu empfangen. GroupWise-Benutzer mit Linux- oder Macintosh-Arbeitsstationen können den GroupWise Cross-Platform-Client ausführen.

Mithilfe des GroupWise WebAccess-Client können GroupWise-Benutzer darüber hinaus über einen Webbrowser, ein WAP-fähiges Mobiltelefon, ein Palm OS-Gerät oder ein Windows Pocket PC auf ihre Mailbox zugreifen. Weitere Informationen zu WebAccess finden Sie in Kapitel 5, "Installieren [von GroupWise WebAccess", auf Seite 111](#page-110-0).

Der GroupWise Windows-Client bietet den vollen Funktionsumfang, der GroupWise WebAccess-Client einen ähnlichen, jedoch etwas eingeschränkteren Funktionsumfang und der GroupWise Cross-Platform-Client lediglich die Basisfunktionen. Spätere Versionen des Cross-Platform-Client werden allerdings zusätzliche Funktionen aufweisen.

## <span id="page-218-1"></span>**8.2 Arbeitsstationsanforderungen des GroupWise-Client**

- [Abschnitt 8.2.1, "GroupWise Windows-Client", auf Seite 219](#page-218-2)
- [Abschnitt 8.2.2, "GroupWise Cross-Platform-Client unter Linux", auf Seite 220](#page-219-1)
- [Abschnitt 8.2.3, "GroupWise Cross-Platform-Client unter Macintosh", auf Seite 220](#page-219-2)

### <span id="page-218-2"></span>**8.2.1 GroupWise Windows-Client**

Eine der folgenden Windows-Versionen:

• Windows 2000 auf einem Pentium II 200 oder höher mit mindestens 128 MB RAM

- Windows XP Professional auf einem Pentium III 300 oder höher mit mindestens 128 MB RAM
- Windows 2003 auf einem Pentium III 350 oder höher mit mindestens 256 MB RAM
- 200 MB freier Speicherplatz zur Installation des GroupWise Windows-Client

### <span id="page-219-1"></span>**8.2.2 GroupWise Cross-Platform-Client unter Linux**

- Eines der folgenden Desktop-Betriebssysteme:
	- Novell Linux Desktop sowie KDE Desktop oder GNOME Desktop
	- Red Hat Desktop 4 oder Red Hat Enterprise Linux WS 4 sowie GNOME Desktop
- Java Virtual Machine (JVM) 1.5 oder höher
- 200 MB freier Speicherplatz zur Installation des GroupWise Cross-Platform-Client

### <span id="page-219-2"></span>**8.2.3 GroupWise Cross-Platform-Client unter Macintosh**

Eines der folgenden Desktop-Betriebssysteme:

- Mac OS 10.3 (Panther) oder Mac OS 10.4 (Tiger)
- Mac OS X on Intel
- $\Box$  Java Virtual Machine (JVM) 1.4.2 oder höher
- 75 MB freier Speicherplatz zur Installation des GroupWise Cross-Platform-Client

## <span id="page-219-0"></span>**8.3 Ausarbeiten eines Entwurfs für Ihre GroupWise-Client-Installation**

- [Abschnitt 8.3.1, "Zuweisen von GroupWise-Konten zu Benutzern", auf Seite 220](#page-219-3)
- [Abschnitt 8.3.2, "Systemweites Rollout", auf Seite 222](#page-221-1)

### <span id="page-219-3"></span>**8.3.1 Zuweisen von GroupWise-Konten zu Benutzern**

Nachdem Sie die Einrichtung Ihres Basis-GroupWise-Systems abgeschlossen haben, müssen Sie dem Post-Office Benutzer hinzufügen, bevor diese sich bei einem GroupWise-Client anmelden können. Befolgen Sie hierfür die Anweisungen in einem der folgenden Abschnitte:

- "Zuweisen von GroupWise-Konten zu eDirectory-Benutzern" auf Seite 220
- "Zuweisen von GroupWise-Konten zu Nicht-eDirectory-Benutzern" auf Seite 221

### **Zuweisen von GroupWise-Konten zu eDirectory-Benutzern**

So richten Sie für einen eDirectory™-Benutzer ein GroupWise-Konto im Post-Office ein:

- **1** Klicken Sie mit der rechten Maustaste in ConsoleOne® auf den Benutzer, für den Sie ein Konto einrichten möchten, und klicken Sie anschließend auf *Eigenschaften*.
- **2** Klicken Sie auf das Register *GroupWise*, um die GroupWise-Konto-Seite anzuzeigen.
- **3** Klicken Sie im Feld *Post-Office* auf *Durchsuchen*, um ein Post-Office auszuwählen.
- **4** Geben Sie im Feld *Mailbox-ID* den Namen an, mit dem sich der Benutzer bei seiner Mailbox anmeldet. Im Feld wird nun standardmäßig der eDirectory-Benutzername angezeigt.
- **5** Klicken Sie auf *OK*.

#### **Zuweisen von GroupWise-Konten zu Nicht-eDirectory-Benutzern**

Sie können einem Nicht-eDirectory-Benutzer ein GroupWise-Konto in einem Post-Office einrichten, indem Sie den Benutzer als eine externe GroupWise-Einheit zu eDirectory hinzufügen.

- **1** Klicken Sie in ConsoleOne mit der rechten Maustaste auf den Container, in dem Sie die externe GroupWise-Einheit erstellen möchten. Klicken Sie auf *Neu* > *Objekt*, um das Dialogfeld "Neues Objekt" anzuzeigen.
- **2** Wählen Sie in der Liste den Eintrag *Externe GroupWise-Einheit* aus und klicken Sie auf *OK*, um das Dialogfeld "Externe GroupWise-Einheit erstellen" anzuzeigen.
- **3** Legen Sie die folgenden Eigenschaften fest:

**GroupWise-Objekt-ID:** Geben Sie die GroupWise-Benutzer-ID an. Die Benutzer-ID und das Post-Office sowie die Domäne des Benutzers stellen dem Benutzer einen eindeutigen Namen im GroupWise-System bereit.

**Nachname:** Geben Sie den Nachnamen des Benutzers an.

**GroupWise-Post-Office:** Wählen Sie das Post-Office aus, das die Mailbox des Benutzers enthalten soll.

**ID des externen Netzwerks:** Geben Sie die Netzwerk-ID des Benutzers für das Netzwerk an, bei dem sich der Benutzer anmeldet.

**Zusatzeigenschaften definieren:** Mit dieser Option können Sie zusätzliche Informationen angeben, wie beispielsweise den Vornamen eines Benutzers. Der Vorname dieses Benutzers wird dann im GroupWise-Adressbuch angezeigt.

**Weitere externe Einheit erstellen:** Wenn Sie *Zusatzeigenschaften definieren* gewählt haben, steht diese Option nicht mehr zur Verfügung. Wiederholen Sie Schritt 1 bis Schritt 3, wenn Sie zusätzliche externe GroupWise-Einheiten erstellen möchten.

- **4** Klicken Sie auf *Erstellen*.
- **5** Geben Sie den Vornamen des Benutzers im Feld *Vorname* ein.
- **6** Angaben in den anderen Feldern sind optional. Wenn Sie fertig sind, klicken Sie auf *OK*.

Dem Benutzer wird im gewählten Post-Office ein GroupWise-Konto zugeteilt. Er kann über den GroupWise-Client auf seine Mailbox zugreifen.

#### **Anmelden bei GroupWise als Nicht-eDirectory-Benutzer**

Nicht-eDirectory-Benutzer melden sich nicht bei eDirectory an. Daher können die GroupWise-Clients die GroupWise-Informationen von eDirectory nicht für die automatische Anmeldung beim Post-Office des Benutzers verwenden. Wenn ein solcher Benutzer das erste Mal einen GroupWise-Client startet, wird er nach einer GroupWise-Benutzer-ID und einem Post-Office-Standort gefragt (IP-Adresse und Anschlussnummer). Diese Informationen müssen den Nicht-eDirectory-Benutzern bereitgestellt werden.

Möchten Sie diese Informationen nicht bereitstellen, können Sie den Anmeldevorgang automatisieren, indem Sie einen GroupWise-Namensserver erstellen. Ein GroupWise-Namensserver besteht aus einem DNS-Hostnameneintrag, der die TCP/IP-Adresse des POA definiert. Beim Startvorgang sucht der GroupWise-Client in DNS automatisch nach dem GroupWise-Servernamen.

Weitere Informationen zum Erstellen eines GroupWise-Namensservers finden Sie unter "Post Office Agent" (Post-Office-Agent) im *GroupWise 7 Administration Guide* (http://www.novell.com/ documentation/gw7) (GroupWise 7-Verwaltungshandbuch).

### <span id="page-221-1"></span>**8.3.2 Systemweites Rollout**

Um ein systemweites Rollout der GroupWise-Client-Software auszuführen, empfiehlt es sich in der Regel nicht, dass jeder GroupWise-Benutzer die Installation von der CD oder dem Softwareverteilungsverzeichnis ausführt.

Für den GroupWise Cross-Platform-Client können Sie Red Carpet™ zum systemweiten Rollout verwenden.

Zur Verteilung des GroupWise Windows-Client können Sie Novell ZENworks® Desktop Management (falls vorhanden) zusammen mit den in GroupWise 7 enthaltenen .msi-Dateien verwenden. Sie können das Client-Setup-Programm auch über ein Anmeldeskript starten, wobei eine Antwortdatei auf den Arbeitsstationen eine vollautomatische Installation ausführt.

Weitere Informationen zu diesen sowie zu weiteren Installationsmethoden finden Sie unter "Client" im *GroupWise 7 Administration Guide* (http://www.novell.com/documentation/gw7) (GroupWise 7- Verwaltungshandbuch).

# <span id="page-221-0"></span>**8.4 Einrichten des GroupWise-Client**

- [Abschnitt 8.4.1, "Einrichten des GroupWise Windows-Client", auf Seite 222](#page-221-2)
- [Abschnitt 8.4.2, "Einrichten des GroupWise Cross-Platform-Client unter Linux", auf Seite 225](#page-224-0)
- Abschnitt 8.4.3, "Einrichten des GroupWise Cross-Platform-Client unter Macintosh", auf [Seite 225](#page-224-1)

### <span id="page-221-2"></span>**8.4.1 Einrichten des GroupWise Windows-Client**

- "Installieren des Windows-Client" auf Seite 222
- "Starten des Windows-Client" auf Seite 224

### **Installieren des Windows-Client**

**1** Legen Sie die *GroupWise 7-Client für Windows*-CD in das CD-Laufwerk ein.

Oder:

Ordnen Sie den Client-Dateien im Softwareverteilungsverzeichnis ein Laufwerk zu.

Bei der Installation Ihres GroupWise-Systems wurden die Client-Dateien in das Softwareverteilungsverzeichnis auf Ihrem Server kopiert. Wenn Sie beispielsweise das Standardverzeichnis z:\grpwise\software als Ziel akzeptieren, wird die Client-Software nach z:\grpwise\software\client\win32 kopiert.

Das Setup-Programm (setup.exe) kann vom Softwareverteilungsverzeichnis aus ausgeführt werden. Zur Ausführung dieses Setup-Programms müssen die Benutzer über Rechte für client\win32 im Softwareverteilungsverzeichnis verfügen. Die erforderlichen Mindestrechte sind "Lesen" und "Dateiabfrage".

**2** Klicken Sie im Startmenü von Windows auf *Ausführen*.

**3** Wechseln Sie zur *GroupWise 7-Client für Windows*-CD oder zum Verzeichnis client\win32 im Softwareverteilungsverzeichnis und führen Sie setup.exe aus.

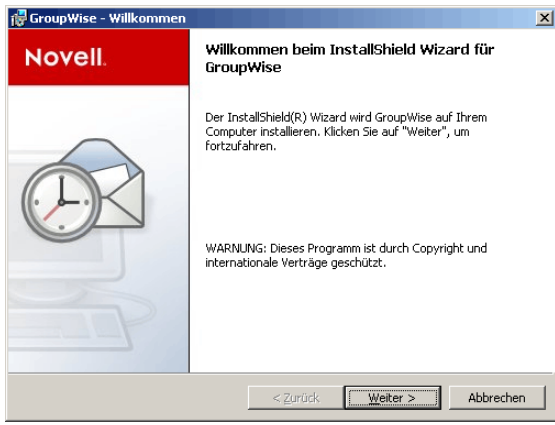

**4** Klicken Sie auf *Weiter*, um das Dialogfeld "Setuptyp" zu öffnen, und wählen Sie eine der folgenden Optionen aus:

**Typisch:** Installiert die am häufigsten verwendeten Komponenten im Standardinstallationsverzeichnis c: \novell\groupwise, wobei keine weiteren Informationen angegeben werden müssen. Standardmäßig wird hierbei die Software-Integration, Internet Browser Mail Integration, "Der Aktuelle Tipp" von GroupWise und GroupWise PDA Connect installiert. Weitere Informationen zum Installieren von GroupWise PDA Connect finden Sie in der Datei *GroupWise PDA Connect-Readme* (http:// www.novell.com/documentation/gw7). Ihrem Desktop wird ein *GroupWise*-Symbol hinzugefügt und das Programm wird zum Schnellstart hinzugefügt. Notify wird der Startgruppe jedoch nicht hinzugefügt. Dies bedeutet, dass Notify nicht ausgeführt wird, wenn Windows startet.

**Benutzerdefiniert:** Hier können Sie auswählen, an welchem Standort und welche Komponenten von GroupWise installiert werden sollen. Wählen Sie diese Option, wenn Sie Notify Ihrer Startgruppe hinzufügen möchten.

**Upgrade:** Überschreibt die vorhandene Installation von GroupWise mit GroupWise 7 und installiert die gleichen Komponenten, die bereits installiert waren. Das Installationsverzeichnis ist das alte GroupWise-Installationsverzeichnis.

Weitere Informationen zur Einrichtung des Fernmodus und Caching-Modus von GroupWise finden Sie unter "Client" im *GroupWise 7 Administration Guide* (http://www.novell.com/ documentation/gw7) (GroupWise 7-Verwaltungshandbuch).

**5** Klicken Sie auf *Weiter*.

Wenn Sie *Typisch* oder *Upgrade* ausgewählt haben, klicken Sie auf *Weiter*, um die Dateien zu installieren. Klicken Sie auf *Fertig stellen*, um das Installationsprogramm abzuschließen. Nach Abschluss des Setup-Programms wird auf Ihrem Desktop eine Verknüpfung zum Ausführen von GroupWise angezeigt.

Wenn Sie *Benutzerdefiniert* ausgewählt haben, fahren Sie mit Schritt 6 fort.

**6** Stellen Sie sicher, dass alle zu installierenden Komponenten ausgewählt sind.

**Sprachen:** Wenn Sie die mehrsprachige Version der *GroupWise 7-Client für Windows*-CD haben, können Sie auswählen, welche Sprachen installiert werden sollen.

**Internet Browser Mail Integration:** Definiert GroupWise als standardmäßiges Email-Programm auf der Arbeitsstation, sodass GroupWise jedes Mal gestartet wird, wenn der Benutzer auf einer Webseite auf eine Email-Verbindung klickt oder den Befehl Mail im Browser auswählt (Internet Explorer 3.*x* und höher, Netscape Navigator 4.03-4.08).

**GroupWise - Der Aktuelle Tipp:** Im Aktuellen Tipp werden unterschiedliche Hinweise zur Verwendung von GroupWise angezeigt. Bei jedem Start von GroupWise wird ein neuer Tipp angezeigt. Der Benutzer kann jederzeit die aktuellen Tipps deaktivieren.

**GroupWise PDA Connect:** Ermöglicht die Synchronisierung von GroupWise mit einem Palm OS- oder Windows Pocket PC PDA-Gerät. Weitere Informationen über GroupWise PDA Connect finden Sie in der Datei *GroupWise PDA Connect-Readme* (http://www.novell.com/ documentation/gw7).

- **7** Klicken Sie auf *Ändern*, um den standardmäßigen Installationspfad zu ändern.
- **8** Klicken Sie auf *Weiter*.
- **9** Wählen Sie den Programmordner aus, dem Sie die GroupWise-Symbole hinzufügen möchten. Der Standard lautet Novell GroupWise.
- **10** Wählen Sie, ob das GroupWise-Symbol Ihrem Desktop und dem Schnellstart hinzugefügt werden soll.
- **11** Wählen Sie, ob Notify dem Startordner hinzugefügt werden soll. Auf diese Weise wird Notify gestartet, wenn Windows gestartet wird.
- **12** Klicken Sie auf *Weiter*.
- **13** Klicken Sie auf *Installieren*, um GroupWise zu installieren, und klicken Sie auf *Fertig stellen*, nachdem alle Dateien vollständig auf Ihre Festplatte kopiert wurden. Nach Abschluss des Setup-Programms wird auf Ihrem Desktop eine Verknüpfung zum Ausführen von GroupWise angezeigt.

#### **Starten des Windows-Client**

Der GroupWise-Client muss beim Startup den Standort (IP-Adresse/Hostname und die Anschlussnummer) für das Post-Office des Benutzers kennen. Der Client hat drei Möglichkeiten, um diese Informationen abzurufen:

- Wenn der Benutzer bei eDirectory angemeldet ist, ruft der GroupWise-Client die Informationen zum Standort für das Post-Office von eDirectory ab.
- Wenn der Benutzer nicht bei eDirectory angemeldet ist, ruft der GroupWise-Client die Informationen zum Standort für das Post-Office des Benutzers vom GroupWise-Namensserver ab. Ein GroupWise-Namensserver besteht aus einem DNS-Hostnameneintrag, der die IP-Adresse des POA für das Post-Office definiert. Beim Startvorgang sucht der GroupWise-Client in DNS automatisch nach dem GroupWise-Servernamen. Weitere Informationen zum Erstellen eines GroupWise-Namensservers finden Sie unter "Post Office Agent" (Post-Office-Agent) im *GroupWise 7 Administration Guide* (http://www.novell.com/documentation/gw7) (GroupWise 7-Verwaltungshandbuch).
- Der Benutzer kann den Post-Office-Standort an der Eingabeaufforderung eingeben.

So starten Sie den GroupWise-Client zum ersten Mal:

- **1** Doppelklicken Sie auf dem Windows-Desktop auf das GroupWise-Symbol.
- **2** Geben Sie das Passwort und die Adressinformationen für das Post-Office ein und klicken Sie anschließend auf *OK*.

### <span id="page-224-0"></span>**8.4.2 Einrichten des GroupWise Cross-Platform-Client unter Linux**

- "Installieren des Cross-Platform-Client unter Linux" auf Seite 225
- "Starten des Cross-Platform-Client unter Linux" auf Seite 225

#### **Installieren des Cross-Platform-Client unter Linux**

- **1** Melden Sie sich in einem Terminalfenster als root an, indem Sie su und dann das root-Passwort eingeben.
- **2** Wechseln Sie zum Stammverzeichnis der *GroupWise 7 Client für Linux und Macintosh*-CD.
- **3** Geben Sie ./install ein.

Der GroupWise-Client wird unter /opt/novell/groupwise/client installiert.

Sie können den Cross-Platform-Client auch installieren, indem Sie das Verzeichnis client/ linux auf der *GroupWise 7 Client für Linux und Macintosh*-CD öffnen und dann die RPM-Datei installieren.

### **Starten des Cross-Platform-Client unter Linux**

- **1** Wechseln Sie in der Befehlszeile zum Verzeichnis /opt/novell/groupwise/client/ bin.
- **2** Geben Sie Folgendes ein:
	- ./groupwise.sh
- **3** Geben Sie den Benutzernamen, das Passwort und die Serverinformationen ein und klicken Sie dann auf *OK*.

Zur Erhöhung der Benutzerfreundlichkeit wird automatisch ein Client-Symbol auf dem Desktop erstellt.

### <span id="page-224-1"></span>**8.4.3 Einrichten des GroupWise Cross-Platform-Client unter Macintosh**

- "Installieren des Cross-Platform-Client unter Macintosh" auf Seite 225
- "Starten des Cross-Platform-Client unter Macintosh" auf Seite 226

### **Installieren des Cross-Platform-Client unter Macintosh**

- **1** Suchen Sie die Datei GroupWise.dmg auf der *GroupWise 7 Client für Linux und Macintosh*-CD.
- **2** Doppelklicken Sie auf die Datei GroupWise.dmg, um die Cross-Platform-Client-Software zu installieren.

Während des Installationsvorgangs wird Ihrem Desktop ein Symbol für den plattformübergreifenden GroupWise-Client hinzugefügt.

### **Starten des Cross-Platform-Client unter Macintosh**

- **1** Doppelklicken Sie auf das Symbol für den plattformübergreifenden GroupWise-Client, um den Client zu starten.
- **2** Geben Sie den Benutzernamen, das Passwort und die Serverinformationen ein und klicken Sie dann auf *OK*.

## **8.5 Weitere Schritte**

Informationen zur Verwendung der Funktionen im GroupWise Windows- und GroupWise Cross-Platform-Client erhalten Sie durch Klicken auf *"Hilfe" > "Hilfethemen"* oder durch Klicken auf *"Hilfe" > "Benutzerhandbuch"* im Client. Die Benutzerhandbücher finden Sie auf der Website zur GroupWise 7-Dokumentation (http://www.novell.com/documentation/gw7).

# <sup>9</sup> **Installieren von GroupWise Connector für Microsoft Outlook**

Mit GroupWise® Connector für Microsoft Outlook\* können Sie Outlook verwenden, um auf Ihre Email-Nachrichten, Ihren Kalender und andere Daten für die Zusammenarbeit zuzugreifen, die in einer GroupWise-Datenbank gespeichert sind. Mit dem GroupWise Connector für Outlook können Sie auch weiterhin in der gewohnten Outlook-Umgebung arbeiten, ohne in der Verwendung von GroupWise geschult werden zu müssen.

Der GroupWise Connector für Outlook wird gesondert von GroupWise installiert. Informationen finden Sie in der *Kurzanleitung zu GroupWise Connector für Microsoft Outlook* und in der Datei Readme zu GroupWise Connector für Microsoft Outlook auf der Website zur GroupWise 7- Dokumentation (http://www.novell.com/documentation/gw7).

# **Installieren von GroupWise Mobile Server**

Mit GroupWise® Mobile Server, Powered by Intellisync, können Sie Personal Information Manager (PIM)- und Email-Daten aus Novell® GroupWise mit Windows CE, Windows Mobile-basierten Smartphones, Symbian\* OS, Palm OS\*-Geräten und SyncML\* -Geräten synchronisieren.

Weitere Informationen finden Sie im *GroupWise Mobile Server 1 Installation Guide* (http:// www.novell.com/documentation/gw7).

# **Installieren von GroupWise Messenger**

Novell® GroupWise® Messenger ist eine sichere Instant Messaging-Lösung für Unternehmen, die Instant Messaging, die Präsenz sowie die Archivierung von Gesprächen unterstützt. Der Messenger-Client ist im GroupWise-Client für den Zugriff auf Instant Messaging-Funktionen vom GroupWise-Client aus integriert.

GroupWise Messenger wird getrennt von GroupWise installiert und ist nicht vom GroupWise-System abhängig. Sämtliche Messenger-Daten werden in eDirectory™ gespeichert und nicht in GroupWise-Datenbanken. Weitere Informationen finden Sie in der *GroupWise Messenger-Installationsanleitung* (http://www.novell.com/documentation/nm2).

# II**Aktualisierung**

- [Kapitel 12, "Neue Funktionen in GroupWise 7", auf Seite 235](#page-234-0)
- [Kapitel 13, "Aktualisierungsvorgang", auf Seite 265](#page-264-0)
- [Kapitel 14, "Vorbereiten Ihres GroupWise-Systems zum Aktualisieren", auf Seite 271](#page-270-0)
- [Kapitel 15, "Aktualisieren Ihres Systems von GroupWise 6.x auf Version 7", auf Seite 273](#page-272-0)
- [Kapitel 16, "Aktualisieren Ihres Systems von GroupWise 5.x auf Version 7", auf Seite 285](#page-284-0)
- Kapitel 17, "Aktualisieren eines GroupWise-Testsystems auf ein Volllizenz-System", auf [Seite 287](#page-286-0)

II

# <span id="page-234-0"></span>**Neue Funktionen in GroupWise 7**

Novell® GroupWise® 7 enthält gegenüber GroupWise 6.*x* in sechs wichtigen Bereichen wesentliche Verbesserungen:

- **Windows-Client-Verbesserungen:** Der Windows-Client hat ein neues Aussehen und neue Funktionen, wie die Navigationsleiste, Felder, Basisordner, Farbschemata und neue Symbole. Nicht nur "Look und Feel" sind neu – Sie können nun auch mehrere Kalender erstellen und anzeigen, ganztägige Ereignisse erstellen, die Rechtschreibprüfung während der Eingabe durchführen, Schnellfilter verwenden, die Messenger-Anwesenheitsinformationen für Benutzer anzeigen, HTML-Signaturen erstellen und Inline-Zitate steuern.
- **Cross-Platform-Verbesserungen:** Der Cross-Platform-Client verfügt nun über viele zusätzliche Funktionen wie die Rechtschreibprüfung, Regeln, Junkmail-Behandlung, Löschtools für die Mailbox, Sichern und Wiederherstellen sowie die Fähigkeit zum Festlegen der Standardansichten, dem Erstellen von ganztägigen Ereignissen und dem Steuern von Inline-Zitaten.
- **WebAccess-Client-Verbesserungen:** Der WebAccess-Client hat ein neues Aussehen und neue Funktionen und ähnelt nun mehr dem Windows-Client. Einige der neuen Funktionen umfassen die vereinfachte Navigation über Registerkarten, das Ziehen und Ablegen von Nachrichten, die Ordnerverwaltung, den "In Arbeit"-Ordner und die Namensergänzung für das Primärbuch.
- **Verwaltungsverbesserungen:** GroupWise-Administratoren haben zusätzliche Kontrolle über die Arbeitsumgebung von Benutzern. Sie können u. a. Rechte an Benutzer verleihen zum Bearbeiten von Verteilerlisten, Signaturen an Benutzernachrichten anhängen und das Aussehen der Benutzeroberfläche der GroupWise-Clients steuern.
- **Agenten-Verbesserungen:** Der POA unterstützt nun SOAP, so dass SOAP-Clients wie Evolution™ eine Verbindung zu GroupWise herstellen können. Die GroupWise Linux-Agenten können nun als Nicht-root-Benutzer ausgeführt werden, und der neue Service für die hohe Verfügbarkeit startet automatisch die Linux-Agenten neu, wenn sie unerwartet ausfallen. Die Linux- und Windows-Agenten unterstützen IPV6. IPV6 wird unter NetWare® derzeit nicht unterstützt.

Eine vollständige Auflistung aller grundlegenden Verbesserungen und neuer Funktionen bei den GroupWise-Komponenten finden Sie in folgenden Abschnitten:

- [Abschnitt 12.1, "GroupWise-Verwaltung", auf Seite 236](#page-235-0)
- [Abschnitt 12.2, "GroupWise-Agenten", auf Seite 241](#page-240-0)
- [Abschnitt 12.3, "GroupWise Windows-Client", auf Seite 243](#page-242-0)
- [Abschnitt 12.4, "GroupWise Cross-Platform-Client", auf Seite 248](#page-247-0)
- [Abschnitt 12.5, "GroupWise Internet-Agent", auf Seite 253](#page-252-0)
- [Abschnitt 12.6, "GroupWise WebAccess", auf Seite 257](#page-256-0)
- [Abschnitt 12.7, "GroupWise Monitor", auf Seite 261](#page-260-0)

# <span id="page-235-0"></span>**12.1 GroupWise-Verwaltung**

Die GroupWise 7-Verwaltung umfasst folgende Erweiterungen und neue Funktionen:

- [Abschnitt 12.1.1, "Verwaltung der Verteilungsliste \(v7.0\)", auf Seite 236](#page-235-1)
- Abschnitt 12.1.2, "Globale Signaturen  $(v7.0 / v7.0.1)$ ", auf Seite 236
- Abschnitt 12.1.3, "Ausstehende Objekte nach einer Benutzerverschiebung (v7.0)", auf [Seite 237](#page-236-0)
- [Abschnitt 12.1.4, "Synchronisierung der Adressbuch-Deltas \(v7.0\)", auf Seite 237](#page-236-1)
- Abschnitt 12.1.5, "Client-Optionen-Verbesserungen  $(v7.0)$ ", auf Seite 238
- Abschnitt 12.1.6, "Mehr Flexibilität mit bevorzugten E-Mail-IDs  $(v7.0)$ ", auf Seite 239
- Abschnitt 12.1.7, "Gateway-Alias-Migration  $(v7.0.1)$ ", auf Seite 239
- Abschnitt 12.1.8, "Aktualisieren von Layouts  $(v7.0)$ ", auf Seite 239
- Abschnitt 12.1.9, "Verbesserte Sicherungsfunktionen mit Novell Cluster Services unter [NetWare \(v7.0.1\)", auf Seite 240](#page-239-0)
- Abschnitt 12.1.10, "Vereinfachte Installationsprozedur für Novell Cluster Services unter Linux [\(v7.0.1\)", auf Seite 240](#page-239-1)
- [Abschnitt 12.1.11, "Unterstützung von PolyServe Matrix Server \(v7.0.1\)", auf Seite 240](#page-239-2)

### <span id="page-235-1"></span>**12.1.1 Verwaltung der Verteilungsliste (v7.0)**

In ConsoleOne® können Sie Benutzern Rechte zum Bearbeiten von Verteilerlisten aus dem GroupWise Windows-Client erteilen. Die Benutzer können die Verteilerlisten jedoch nicht erstellen oder bearbeiten. Dies kann nur ein Administrator in ConsoleOne durchführen.

Weitere Informationen über die Verwaltung von Verteilerlisten finden Sie unter "Enabling Users to Modify a Distribution List" (Es Benutzern ermöglichen, eine Verteilerliste zu bearbeiten) im Abschnitt "Distribution Lists, Groups, and Organizational Roles" (Verteilerlisten, Gruppen und Organisationsrollen) im *GroupWise 7 Administration Guide* (http://www.novell.com/ documentation/gw7) (GroupWise 7-Verwaltungshandbuch).

### <span id="page-235-2"></span>**12.1.2 Globale Signaturen (v7.0 / v7.0.1)**

In ConsoleOne können Sie eine Liste von global verfügbaren Signaturen erstellen, die automatisch an Nachrichten angehängt werden können, die von GroupWise-Client-Benutzern gesendet werden. Globale Signaturen werden im HTML-Format erstellt. Für Benutzer, die die Nachrichtenerstellung im Textmodus im GroupWise Windows-Client bevorzugen, wird statt der HTML-Version eine einfache Textversion der Signatur angehängt. In diesem Fall gehen die HTML-Formatierung und eingebettete Bilder verlohren. Sie können jedoch die einfache Textversion anpassen, um den Verlust der HTML-Formatierung auszugleichen.

Bei Windows-Client-Benutzern wird die globale Signatur gegebenenfalls erst nach persönlichen Signaturen, die der Benutzer für sich selbst erstellt hat, an die Nachrichten angehängt. Sie wird angehängt, nachdem der Benutzer auf "Senden" klickt. Wenn die Verschlüsselung aktiviert ist, wird die globale Signatur zusammen mit dem Rest der Nachricht verschlüsselt. Globale Signaturen für alle Client-Benutzer für Nachrichten an Empfänger außerhalb des lokalen GroupWise-Systems können Sie mit dem Internet-Agenten zuweisen. An S/MIME-kodierte Nachrichten fügt der

Internet-Agent allerdings keine globalen Signaturen an; ebenso hängt er keine globalen Signaturen an, die bereits vom Windows-Client angefügt wurden.

Weitere Informationen hierzu finden Sie unter "Global Signatures" (Globale Signaturen) im Abschnitt "System" im *GroupWise 7 Administration Guide* (http://www.novell.com/documentation/ gw7) (GroupWise 7-Verwaltungshandbuch).

### <span id="page-236-0"></span>**12.1.3 Ausstehende Objekte nach einer Benutzerverschiebung (v7.0)**

Nachdem Sie in ConsoleOne einen Benutzer verschoben haben, können Sie detaillierte Informationen über Nachrichten anzeigen, die diesem Konto angehören aber noch nicht in das Ziel-Post-Office verschoben wurden (möglicherweise sind bei dem Versuch, die Nachrichten zu verschieben, Probleme aufgetreten). Diese Informationen können Sie bei der Beurteilung der Wichtigkeit unterstützen, verbleibende Objekte zu verschieben, die noch ausstehend sind, nachdem alle anderen Objekte erfolgreich verschoben wurden.

Weitere Informationen über die Verwaltung von ausstehenden Objekten finden Sie unter "Monitoring User Move Status" (Überwachen des Bewegungsstatus von Benutzern) im Abschnitt "Benutzer" im *GroupWise 7 Administration Guide* (http://www.novell.com/documentation/gw7) (GroupWise 7-Verwaltungshandbuch).

### <span id="page-236-1"></span>**12.1.4 Synchronisierung der Adressbuch-Deltas (v7.0)**

In älteren Versionen von GroupWise erhielten Remote-Client-Benutzer aktualisierte Systemadressbücher basierend auf der Einstellung *Adressbücher und Regeln alle* unter *"Konten" > "Mail" > "Eigenschaften" > "Speziell"*. Das gesamte Adressbuch wurde gemäß dem angegebenen Terminplan auf den Remote-Client heruntergeladen.

In GroupWise 7 aktualisiert der Post-Office-Agent (POA) die Post-Office-Datenbank automatisch mit den Änderungen aus dem Adressbuch, sobald diese vorgenommen werden. Das heißt, wenn ein Remote-Client eine Verbindung zum GroupWise-System herstellt, kann er automatisch alle Aktualisierungen für das Adressbuch herunterladen, die seit der letzten Verbindung vorgenommen wurden. Auf diese Weise befindet sich das Adressbuch des Remote-Client stets auf dem neuesten Stand.

Die Aktualisierungen für das Adressbuch werden als Datensätze in der Post-Office-Datenbank (wphost.db) gespeichert. Dies führt im Laufe der Zeit zu einer beträchtlichen Vergrößerung der Post-Office-Datenbank. Daher können Sie in ConsoleOne für die Speicherung der inkrementellen Aktualisierungsdatensätze eine maximale Anzahl an Tagen angeben. Je länger die inkrementellen Aktualisierungsdatensätze gespeichert werden, desto größer wird die Post-Office-Datenbank, was den verfügbaren Festplattenspeicherplatz und den Zeitaufwand beim Erstellen von Sicherungen beeinflussen kann.

Weitere Informationen hierzu finden Sie unter "Controlling Address Book Synchronization for Remote Client Users" (Kontrollieren des Adressbuchsynchronisierung für Remote-Client-Benutzer) im Abschnitt "System" im *GroupWise 7 Administration Guide* (http://www.novell.com/ documentation/gw7) (GroupWise 7-Verwaltungshandbuch).

Die Option *Adressbücher und Regeln alle* sollte auf keinen Fall deaktiviert werden, da Regeln weiterhin nach diesen Terminen heruntergeladen werden. Auch wenn Benutzer keine Regeln herunterladen möchten, sollte diese Option aktiviert bleiben, da anderenfalls die Synchronisierung der Adressbuch-Deltas deaktiviert wird. Es ist jedoch möglich, die Option auf eine größere Anzahl von Tagen einzustellen, um das Adressbuch seltener vollständig herunterzuladen.

### <span id="page-237-0"></span>**12.1.5 Client-Optionen-Verbesserungen (v7.0)**

Bei den Client-Optionen wurden folgende Verbesserungen vorgenommen:

- "Standardmäßiges Aussehen des Windows-Client" auf Seite 238
- "Integration von Messenger" auf Seite 238
- "Einschränkungen für das Caching/Remote-Mailboxen" auf Seite 238

Weitere Informationen zu Client-Optionen finden Sie unter "Setting Defaults for the GroupWise Client Options"( Festlegen der Standards für die GroupWise-Client-Optionen) im Abschnitt "Users" (Benutzer) im *GroupWise 7 Administration Guide* (http://www.novell.com/documentation/gw7) (GroupWise 7-Verwaltungshandbuch).

#### **Standardmäßiges Aussehen des Windows-Client**

In ConsoleOne können Sie das Aussehen des GroupWise Windows-Client vordefinieren. Sie haben die Auswahl zwischen "Standard", "GroupWise 6.5" und "Vereinfacht". Nachdem Sie ein Aussehen ausgewählt haben, können Sie die Funktionalität von einzelnen Komponenten wie dem Hauptmenü, der Navigationsleiste, Symbolleiste, Ordnerliste und Blitzvorschau einstellen. Außerdem können Sie ein Farbschema auswählen. Sie können Ihre Einstellungen sperren oder es anderen Benutzern gestatten, den Windows-Client gemäß ihren Wünschen zu konfigurieren, angefangen beim Aussehen.

Weitere Informationen hierzu finden Sie unter "Modifying Environment Options" (Bearbeiten der Umgebungsoptionen) im Abschnitt "Client" im *GroupWise 7 Administration Guide* (http:// www.novell.com/documentation/gw7) (GroupWise 7-Verwaltungshandbuch).

#### **Integration von Messenger**

In ConsoleOne können Sie die Anzeige von Messenger-Anwesenheitsinformationen im GroupWise Windows-Client aktivieren und deaktivieren. Die Messenger-Präsenz ermöglicht es Benutzern, Instant Messaging problemlos als Email-Alternative zu wählen. Messenger-Anwesenheitssymbole werden im Feld "Von" einer empfangenen Nachricht, in der QuickInfo für in den Feldern *An*, *CC* und *BK* einer neuen Nachricht angegebene Benutzer und in der QuickInfo für Benutzer im Adressbuch angezeigt. Die Messenger-Anwesenheit ist standardmäßig aktiviert.

Weitere Informationen hierzu finden Sie unter "Supporting Messenger Presence Display in GroupWise" (Unterstützen der Messenger Presence-Anzeige in GroupWise) im Abschnitt "System" und "Modifying Environment Options" (Bearbeiten der Umgebungsoptionen) im Abschnitt "Client" im *GroupWise 7 Administration Guide* (http://www.novell.com/documentation/gw7) (GroupWise 7- Verwaltungshandbuch).

### **Einschränkungen für das Caching/Remote-Mailboxen**

Auf der Seite "Speicherplatzverwaltung" (*"Werkzeuge" > "GroupWise-Dienstprogramme" > "Client-Optionen" > "Senden" > "Speicherplatzverwaltung"*) in ConsoleOne können Sie die Größe der Online-Mailboxen von Benutzern einschränken. Sie können nun für die Caching- und Remote-Mailboxen die gleichen Größenbegrenzungen verwenden, ganz gleich, wo sich diese Mailboxen befinden.

Weitere Informationen hierzu finden Sie unter "Modifying Environment Options" (Bearbeiten der Umgebungsoptionen) im Abschnitt "Client" im *GroupWise 7 Administration Guide* (http:// www.novell.com/documentation/gw7) (GroupWise 7-Verwaltungshandbuch).

### <span id="page-238-0"></span>**12.1.6 Mehr Flexibilität mit bevorzugten E-Mail-IDs (v7.0)**

Sie können nun die gleiche Email-ID für mehr als einen Benutzer in Ihrem GroupWise-System verwenden, vorausgesetzt, jeder Benutzer befindet sich in einer anderen Internet-Domäne. Auf diese Weise muss nicht mehr jede Email-ID in Ihrem GroupWise-System eindeutig sein, sondern nur jede Kombination aus Email-ID und Internet-Domäne. Hierdurch verfügen Sie über mehr Flexibilität, wenn zwei Personen den gleichen Namen haben.

Weitere Informationen hierzu finden Sie unter "User/Resource Overrides" (Überschreiben der Benutzer/Ressourcen) im Abschnitt "System" im *GroupWise 7 Administration Guide* (http:// www.novell.com/documentation/gw7) (GroupWise 7-Verwaltungshandbuch).

## <span id="page-238-1"></span>**12.1.7 Gateway-Alias-Migration (v7.0.1)**

Wenn Sie bisher zum Verwalten von Email-Adressen oder zum Anpassen der Internet-Adressen von Benutzern SMTP-Gateway-Aliasnamen verwendet haben, die nicht dem vom Internet-Agenten erwarteten Standardformat entsprechen, können Sie nun mit dem Gateway-Alias-Migration-Dienstprogramm die Benutzernamen in solchen Gateway-Aliasnamen in bevorzugte Email-IDs konvertieren. Die Funktion "Bevorzugte Email-ID" wurde zuerst in GroupWise 6.5 vorgestellt und ist die empfohlene Methode zum Überschreiben des Email-Adressformats. Eine Beschreibung hierzu finden Sie unter "Changing a User's Internet Addressing Settings" (Ändern der Internetadresseinstellungen von Benutzern) im Abschnitt "Users" (Benutzer) im *GroupWise 7 Administration Guide* (http://www.novell.com/documentation/gw7) (GroupWise 7- Verwaltungshandbuch). Das Gateway-Alias-Migration-Dienstprogramm kann außerdem basierend auf den vorhandenen Gateway-Aliasnamen die bevorzugten Internetdomänennamen der Benutzer aktualisieren.

Anleitungen zur Verwendung finden Sie unter "Transitioning from SMTP Gateway Aliases to Internet Addressing" (Übergang von SMTP-Gateway-Aliasnamen zur Internetadressierung) im Abschnitt "Internet Agent" (Internet-Agent) im *GroupWise 7 Administration Guide* (http:// www.novell.com/documentation/gw7) (GroupWise 7-Verwaltungshandbuch).

### <span id="page-238-2"></span>**12.1.8 Aktualisieren von Layouts (v7.0)**

Wenn Sie AutoUpdate zum Erzwingen von Windows-Clients-Softwareaktualisierungen verwenden, unternimmt der AutoUpdate-Prozess einen Versuch, die Layoutdateien zu aktualisieren. Wenn dieser Versuch fehlschlägt, wird das Problem in der POA-Protokolldatei aufgezeichnet und Sie können anschließend die Option "Layouts aktualisieren" verwenden, um die aktuellen Layoutdateien an das Post-Office zu verteilen.

Weitere Informationen hierzu finden Sie unter "Refreshing the Client View Files in the Post Office" (Aktualisieren der Client-Anzeigedateien im Post-Office) im Abschnitt "Post Offices" (Post-Offices) im *GroupWise 7 Administration Guide* (http://www.novell.com/documentation/gw7) (GroupWise 7-Verwaltungshandbuch).

### <span id="page-239-0"></span>**12.1.9 Verbesserte Sicherungsfunktionen mit Novell Cluster Services unter NetWare (v7.0.1)**

Unter NetWare und Linux kann TSAFSGW nun für jeden Schalter /home, der eine GroupWise-Domäne oder ein Post-Office-Verzeichnis angibt, ermitteln, welche GroupWise-Objekttypen an diesem Speicherort verfügbar sind. TSAFSGW erkennt vier GroupWise-Objekttypen:

- Domäne [DOM]
- Post-Office [PO]
- Bibliothek [DMS] (für "Dokumentverwaltungs-Services")
- Remote-Dokumentablagebereich [BLB] (für "blob", d. H. eine komprimierte Dokumentdatei)

Unter NetWare ermöglicht der neue Schalter /vserver, den Namen eines virtuellen Servers in Ihrem NetWare-Cluster anzugeben. Sie können anschließend den Schalter /home verwenden, um anstelle von physikalischen Volumes und Pfaden freigegebene Volumes und Pfade anzugeben.

Anleitungen zur Verwendung finden Sie unter "GroupWise Target Service Agent for File Systems (TSAFSGW)" (GroupWise Target Service-Agent für Dateisysteme (TSAFSGW) im Abschnitt "Databases" (Datenbanken) im *GroupWise 7 Administration Guide* (http://www.novell.com/ documentation/gw7) (GroupWise 7-Verwaltungshandbuch).

### <span id="page-239-1"></span>**12.1.10 Vereinfachte Installationsprozedur für Novell Cluster Services unter Linux (v7.0.1)**

Das GroupWise-Installationsprogramm unter Linux enthält nun die neue Option *GroupWise für das Clustering konfigurieren*. Diese Option vereinfacht die Installation der Agentensoftware auf allen Knoten (in der Failover-Liste im GroupWise-Agenten) im Cluster, so dass Sie beim Installieren der Software auf den einzelnen Knoten keine wiederholten Konfigurationsaufgaben durchführen müssen.

Weitere Informationen über das Clustering finden Sie unter "Novell Cluster Services on Linux" (Novell Cluster Services unter Linux) im *GroupWise 7 Interoperability Guide* (GroupWise 7 Interoperabilitätshandbuch). Weitere Einzelheiten zur Installation des Agenten finden Sie unter:

- "Installing and Configuring the MTA and the POA in a Cluster"
- "Installing and Configuring the Internet Agent in a Cluster"
- "Implementing WebAccess in a NetWare Cluster"
- "Installing and Configuring the Monitor Agent on Each Node in Your Cluster"

### <span id="page-239-2"></span>**12.1.11 Unterstützung von PolyServe Matrix Server (v7.0.1)**

PolyServe Matrix Server verwaltet eine Gruppe von Netzwerkservern und ein Storage Area Network (SAN) als einzelne Einheit. Matrix Server verwendet virtuelle Hosts, um für Anwendungen in einem Netzwerk Failover-Schutz zu bieten. Eine PolyServe Matrix ist in Zweck und Funktionalität der Clustering-Technolgie von Novell und Microsoft ähnlich. Ein virtueller Host ist ein(e) auf einem oder mehreren Servern in der Matrix konfigurierte(r) Hostname/IP-Adresse. Weitere Informationen zum Installieren von PolyServe Matrix Server finden Sie im *PolyServe Matrix Server Administration Guide for Linux* (PolyServe Matrix-Server-Verwaltungshandbuch für Linux), der im Lieferumfang der PolyServe-Software enthalten ist. Anweisungen zum Installieren von GroupWise auf PolyServe Matrix Server finden Sie unter "PolyServe Matrix Server on Linux"

(PolyServe Matrix Server unter Linux) im *GroupWise 7 Interoperability Guide* (GroupWise 7 Interoperabilitätshandbuch).

# <span id="page-240-0"></span>**12.2 GroupWise-Agenten**

Die GroupWise 7-Agenten weisen die nachfolgend aufgeführten Erweiterungen und neuen Funktionen auf:

- Abschnitt 12.2.1, "Unterstützung von Windows 2003 Server  $(v7.0)$ ", auf Seite 241
- Abschnitt 12.2.2, "Unterstützung von IPV6  $(v7.0)$ ", auf Seite 241
- Abschnitt 12.2.3, "GroupWise-Service für hohe Verfügbarkeit  $(v7.0)$ ", auf Seite 241
- Abschnitt 12.2.4, "Agenten als Nicht-Root-Benutzer  $(v7.0 / v7.0.1)$ ", auf Seite 242
- Abschnitt  $12.2.5$ , "Unterstützung von SOAP  $(v7.0)$ ", auf Seite 242
- Abschnitt 12.2.6, "Ausschließliche Agenten-Bindung  $(v7.0)$ ", auf Seite 242
- Abschnitt 12.2.7, "Deaktivieren der Verarbeitung von Verwaltungsaufgaben für den POA [\(v7.0\)", auf Seite 243](#page-242-1)
- [Abschnitt 12.2.8, "POA erstellt zusätzliche Nachrichtendatenbanken \(v7.0\)", auf Seite 243](#page-242-2)
- Abschnitt 12.2.9, "POA-Problem mit zurückgestellten Nachrichten behoben (v7.0)", auf [Seite 243](#page-242-3)

### <span id="page-240-1"></span>**12.2.1 Unterstützung von Windows 2003 Server (v7.0)**

Sie können die Agenten nun unter Windows 2003 Server installieren und ausführen.

### <span id="page-240-2"></span>**12.2.2 Unterstützung von IPV6 (v7.0)**

Die Agenten unterstützen das IPV6-Protokoll, wenn es auf dem Server verfügbar ist. Ist es verfügbar, wird es vom Agenten erkannt. In diesem Fall wird IPV6 zusammen mit IPV4 standardmäßig unterstützt.

Die Unterstützung von IPV6 ist unter Linux und Windows verfügbar. IPV6 wird unter NetWare derzeit nicht unterstützt.

### <span id="page-240-3"></span>**12.2.3 GroupWise-Service für hohe Verfügbarkeit (v7.0)**

Der GroupWise-Service für hohe Verfügbarkeit stellt sicher, dass der Message Transfer Agent (MTA) oder der Post-Office-Agent (POA) bei einer Fehlfunktion automatisch wieder gestartet wird. Unter NetWare wird diese Funktionalität durch einen neustartbaren, geschützten Adressraum erreicht. Unter Windows starten die Microsoft Clustering Services den Dienst automatisch neu, der nicht mehr reagiert. Unter Linux hat Novell Cluster Services™ diese Funktionalität nicht, sie ist daher in die GroupWise Linux-Agenten integriert.

Der GroupWise-Services für hohe Verfügbarkeit (gwha) wird automatisch installiert, startet, wenn der Server gestartet wird, und stellt sicher, dass der POA, der MTA und der Internet-Agent ausgeführt werden. Entdeckt er, dass einer dieser Agenten nicht mehr ausgeführt wird, gibt er sofort einen Befehl aus, um ihn zu starten. Der Service für hohe Verfügbarkeit überprüft mit dem Monitor-Agenten regelmäßig den Status der Agenten, für deren Neustart er zuständig ist.

Setup-Anleitungen finden Sie unter "Aktivieren des Service für hohe Verfügbarkeit für die Linux-GroupWise-Agenten" auf Seite 202.

### <span id="page-241-0"></span>**12.2.4 Agenten als Nicht-Root-Benutzer (v7.0 / v7.0.1)**

Aus Sicherheitsgründen ist es besser, wenn GroupWise-Agenten nicht mit root-Benutzerrechten ausgeführt werden. Wenn ein Eindringling beispielsweise die Identität eines GroupWise-Agenten annimmt, übernimmt er alle Berechtigungen des requirierten Prozesses. Wird der Prozess mit root-Benutzerrechten ausgeführt, hat auch der Eindringling root-Zugriff auf Ihr System. Wird der Prozess jedoch nur als Benutzer mit minimalen Berechtigungen ausgeführt, hat auch der Eindringling nur eingeschränkten Zugang zum System. Daher ist Ihr System sicherer, wenn die GroupWise-Agenten nicht als root ausgeführt werden.

Der root-Benutzer muss dennoch die Agenten starten, da sie beim Start auf einige Nur-root-Ressourcen zugreifen müssen. Sie können die Agenten jedoch so konfigurieren, dass sie nach dem Start zu einem anderen Benutzer wechseln.

Um zu verhindern, dass ein Agent als ein anderer Benutzer ausgeführt wird als der, für den er ursprünglich konfiguriert wurde, erstellt der Agent die Datei uid.run in der Domäne oder im Post-Office-Verzeichnis, das er bedient. Wenn der in der Datei uid.conf angegebene Benutzer geändert oder die Datei uid.conf gelöscht wird und somit die Informationen über den Benutzer, als der der Agent ausgeführt werden soll, geändert oder entfernt werden, zeigt der Agent eine Fehlermeldung an und startet nicht.

Setup-Anleitungen finden Sie unter "Ausführen der Linux-GroupWise-Agenten als Nicht-Stammbenutzer" auf Seite 199 und "Ändern des Nicht-Stammbenutzers" auf Seite 201.

### <span id="page-241-1"></span>**12.2.5 Unterstützung von SOAP (v7.0)**

Das Simple Object Access Protocol (SOAP) wird von Email-Clients wie Evolution für den Zugriff auf Mailboxen verwendet. Hiermit haben Sie die Möglichkeit, den POA neben den IMAP-Email-Clients nun auch für die Kommunikation mit SOAP-aktivierten Email-Clients zu konfigurieren.

Setup-Anleitungen finden Sie unter "Supporting SOAP Clients" (Unterstützen von SOAP-Clients) im Abschnitt "Post Office Agent" (Post-Office-Agent) im *GroupWise 7 Administration Guide* (http:/ /www.novell.com/documentation/gw7) (GroupWise 7-Verwaltungshandbuch).

### <span id="page-241-2"></span>**12.2.6 Ausschließliche Agenten-Bindung (v7.0)**

Sie können den POA und den MTA nun veranlassen, eine Bindung mit einer angegebenen IP-Adresse herzustellen, wenn der Server, auf dem sie ausgeführt werden, mehrere IP-Adressen verwendet. Die angegebene IP-Adresse wird allen vom Agenten verwendeten Anschlüssen zugeordnet. Ohne ausschließliche Bindung stellen der POA und der MTA eine Bindung mit allen auf dem Server verfügbaren IP-Adressen her.

Sie können diese Option auf der Seite "Netzwerkadresse" des POA- oder MTA-Objekts in ConsoleOne oder mit dem Startup-Schalter /ip in der Agent-Startup-Datei durchführen. Dieser Schalter steht im POA schon immer zur Verfügung, im MTA ist er jedoch neu.

Setup-Anleitungen finden Sie unter "Binding the POA to a Specific IP Address" (Binden des POA an spezifische IP-Adressen) im Abschnitt "Post Office Agent" (Post-Office-Agent) und unter "Binding the MTA to a Specific IP Address" (Binden des MTA an spezifische IP-Adressen) im

Abschnitt "Message Transfer Agent" (Nachrichtentransportagent) im *GroupWise 7 Administration Guide* (http://www.novell.com/documentation/gw7) (GroupWise 7-Verwaltungshandbuch).

### <span id="page-242-1"></span>**12.2.7 Deaktivieren der Verarbeitung von Verwaltungsaufgaben für den POA (v7.0)**

Auf der Seite "Agenteneinstellungen" des POA-Objekts in ConsoleOne können Sie nun die Verarbeitung von Verwaltungsaufgaben für den POA sowie die Verwendung des Startup-Schalters / noada in der POA-Startup-Datei deaktivieren.

Siehe auch "Optimizing the POA" (Optimieren des POA) im Abschnitt "Post Office Agent" (Post-Office-Agent) im *GroupWise 7 Administration Guide* (http://www.novell.com/documentation/gw7) (GroupWise 7-Verwaltungshandbuch). Hier finden Sie POA-Konfigurationen, mit denen die Verarbeitung von Verwaltungsaufgaben ebenfalls deaktiviert wird.

### <span id="page-242-2"></span>**12.2.8 POA erstellt zusätzliche Nachrichtendatenbanken (v7.0)**

In der Vergangenheit hat POA maximal 25 Nachrichtendatenbanken (von 0 bis 24) pro Post-Office erstellt. Mit GroupWise 7 erstellt POA nun bis zu 255 Nachrichtendatenbanken (von 0 bis 254) pro Post-Office. Die größere Anzahl an Datenbanken beschleunigt die Nachrichtenzustellung und mimimiert die Auswirkungen auf Benutzer, wenn eine Datenbank beschädigt wird.

Weitere Informationen finden Sie unter "Message Databases"(Nachrichtendatenbanken) im Abschnitt "Post Office Agent" (Post-Office-Agent) im *GroupWise 7 Administration Guide* (http:// www.novell.com/documentation/gw7) (GroupWise 7-Verwaltungshandbuch).

### <span id="page-242-3"></span>**12.2.9 POA-Problem mit zurückgestellten Nachrichten behoben (v7.0)**

Wenn eine Nachrichtendatenbank gesperrt ist (z. B. durch ein Sicherungsprogramm), werden eingehende Nachrichten in der Zurückstellungsdatenbank ( $nqwdfr.db$ ) aufbewahrt, bis die Nachrichtendatenbank wieder verfügbar ist. Wenn die Zurückstellungsdatenbank in GroupWise 6.5 aus irgendeinem Grunde ebenfalls gesperrt war, wurden große Mengen an irrelevanten Nachrichten generiert. Dieses Problem wurde in GroupWise 7 behoben.

# <span id="page-242-0"></span>**12.3 GroupWise Windows-Client**

Der GroupWise-Client für Windows weist die nachfolgend aufgeführten Erweiterungen und neuen Funktionen auf:

- Abschnitt  $12.3.1$ ,  $G$ estaltung des Aussehens  $(v7.0)$ ", auf Seite 244
- Abschnitt 12.3.2, "Individuelle Einstellungen für das Aussehen  $(v7.0)$ ", auf Seite 244
- Abschnitt 12.3.3, "Farbschemata  $(v7.0)$ ", auf Seite 245
- Abschnitt  $12.3.4$ , Header-Steuerungen  $(v7.0)$ ", auf Seite 245
- Abschnitt 12.3.5, "Schnellfilter  $(v7.0)$ ", auf Seite 245
- Abschnitt 12.3.6, "Messenger-Anwesenheit  $(v7.0)$ ", auf Seite 245
- Abschnitt 12.3.7, "Home-Ansicht  $(v7.0)$ ", auf Seite 245
- Abschnitt 12.3.8, "Neue angepasste Navigationsleiste  $(v7.0)$ ", auf Seite 245
- Abschnitt 12.3.9, "Unterstützung von Unicode  $(v7.0)$ ", auf Seite 245
- [Abschnitt 12.3.10, "Rechtschreibprüfung während der Eingabe \(v7.0\)", auf Seite 246](#page-245-0)
- Abschnitt 12.3.11, "HTML-Signaturen  $(v7.0)$ ", auf Seite 246
- Abschnitt 12.3.12,  $\Box$ Globale Signaturen (v7.0)", auf Seite 246
- Abschnitt 12.3.13, "Inline-Zitate für Antworten  $(v7.0)$ ", auf Seite 246
- Abschnitt 12.3.14, "Verhindern der Anzeige von Bildern in HTML-Nachrichten (v7.0)", auf [Seite 246](#page-245-4)
- Abschnitt 12.3.15, "Suchen von Anlagen  $(v7.0)$ ", auf Seite 247
- Abschnitt 12.3.16, "Mehrere Kalender  $(v7.0)$ ", auf Seite 247
- Abschnitt 12.3.17, "Ausdrucken der Kalender in Farbe  $(v7.0)$ ", auf Seite 247
- Abschnitt 12.3.18, "Ganztägige Ereignisse  $(v7.0)$ ", auf Seite 247
- Abschnitt 12.3.19, "Bearbeiten von Firmenverteilerlisten  $(v7.0)$ ", auf Seite 247
- [Abschnitt 12.3.20, "Standardlayouts beim Erstellen und Lesen \(v7.0\)", auf Seite 247](#page-246-5)
- Abschnitt 12.3.21, "Interaktives Tutorial  $(v7.0.1)$ ", auf Seite 247
- [Abschnitt 12.3.22, "Prüfen der Mailbox-Größe \(v7.1\)", auf Seite 248](#page-247-1)
- Abschnitt 12.3.23, "Schnelles Hinzufügen von Kontakten zum persönlichen Adressbuch [\(v7.1\)", auf Seite 248](#page-247-2)
- Abschnitt 12.3.24, "Ändern des Hintergrunds für Kalenderteile  $(v7.1)$ ", auf Seite 248
- Abschnitt 12.3.25, "Drucken von Anlagennamen  $(v7.1)$ ", auf Seite 248
- Abschnitt 12.3.26, "Akzeptieren und Ablehnen von Nachrichten aus dem Internet (v7.1)", auf [Seite 248](#page-247-5)

Informationen zur Verwendung neuer Funktionen erhalten Sie, wenn Sie auf dem GroupWise Windows-Client die Befehlsfolge *"Hilfe" > "Neuheiten"* auswählen. Weitere Informationen zum Arbeiten mit dem GroupWise Windows-Client finden Sie im *Benutzerhandbuch zum GroupWise 7 Windows-Client* (http://www.novell.com/documentation/gw7).

### <span id="page-243-0"></span>**12.3.1 Gestaltung des Aussehens (v7.0)**

Bei den Gestaltungsschemata haben Sie die Auswahl zwischen "Standard", "GroupWise 6.5" und "Vereinfacht". Jedes dieser Schemata besitzt standardmäßige Einstellungen. "Standard" enthält die vollständige Ordnerliste, das Hauptmenü, die Symbolleiste und das Farbschema "Himmelblau". "GroupWise 6.5" enthält die vollständige Ordnerliste, die Symbolleiste und das Aussehen von GroupWise 6.5. "Vereinfacht" enthält das das Farbschema "Himmelblau", die Navigationsleiste und die vereinfachte Ordnerliste.

### <span id="page-243-1"></span>**12.3.2 Individuelle Einstellungen für das Aussehen (v7.0)**

Sie können das Aussehen von GroupWise steuern, indem Sie individuelle Einstellungen für das Aussehen vornehmen. Sie können bespielsweise das Hauptmenü, die Navigationsleiste oder die Symbolleiste anzeigen lassen, GroupWise-Farbschemata verwenden, die Ordnerliste anzeigen und angeben, wie sie angezeigt werden soll sowie die Blitzvorschau anzeigen und angeben, wo sie angezeigt werden soll.

### <span id="page-244-0"></span>**12.3.3 Farbschemata (v7.0)**

Unter GroupWise können Sie verschiedene Farbschemata einstellen. Ihre Auswahl aus der Liste mit den verfügbaren Farbschemata überschreibt alle Farbschemata für Betriebssysteme, die Sie bisher für GroupWise verwendet haben.

### <span id="page-244-1"></span>**12.3.4 Header-Steuerungen (v7.0)**

Header-Steuerungen ermöglichen Ihnen die Auswahl von Schriftart, Schriftfarbe und das Zurücksetzen der Header auf die Voreinstellung.

### <span id="page-244-2"></span>**12.3.5 Schnellfilter (v7.0)**

Der Schnellfilter ermöglicht einen Filtervorgang für das ausgewählte Feld oder den ausgewählten Ordner. Der Filter sucht in den meisten Feldern, die im ausgewählten Feld oder Ordner verfügbar sind. Nachrichtentext und Anlagen werden nicht durchsucht.

### <span id="page-244-3"></span>**12.3.6 Messenger-Anwesenheit (v7.0)**

Wenn Sie GroupWise Messenger installiert haben, können Sie die Anwesenheitsinformationen für Benutzer in der QuickInfo sehen. Für empfangene Nachrichten wird der Anwesenheitsstatus im Feld "Von" angezeigt. Im Falle von gesendeten Nachrichten befindet sich der Anwesenheitsstatus in der QuickInfo für die Felder "An", "CC" und "BC". Außerdem werden die Anwesenheitsinformationen für Benutzer in der QuickInfo im Adressbuch angezeigt.

### <span id="page-244-4"></span>**12.3.7 Home-Ansicht (v7.0)**

Die Home-Ansicht ist eine Schnellansicht Ihrer wichtigsten Informationen. Die Home-Ansicht verwendet Felder, um die Informationen in Abschnitten anzuzeigen. Standardmäßig zeigt die Home-Ansicht Ihren Kalender für den Tag, die Checklisteneinträge und die ungelesenen Nachrichten in einer zweispaltigen Ansicht an.

Die Home-Ansicht kann jedoch vollständig angepasst werden. Sie können zusätzliche Felder erstellen, die die von Ihnen benötigten Informationen anzeigen. Sie können sich wahlweise auch für eine einspaltige Anzeige entscheiden. Dadurch werden die Felder in einer Spalte statt den standardmäßigen zwei Spalten gestapelt. Neben den Feldern können Sie auch die Ordnerliste und die Blitzvorschau anzeigen.

### <span id="page-244-5"></span>**12.3.8 Neue angepasste Navigationsleiste (v7.0)**

Die Navigationsleiste dient dem schnellen Zugriff auf die Ordner, die Sie am häufigsten verwenden. Laut Standardeinstellung enthält die Navigationsleiste die Ordner "Basis", "Mailbox", "Kalender", "Kontakte" und "Papierkorb". Die Navigationsleiste kann jedoch angepasst werden; Sie können die Ordner hinzufügen, die Sie am häufigsten verwenden.

### <span id="page-244-6"></span>**12.3.9 Unterstützung von Unicode (v7.0)**

Dem Betreff und dem Nachrichtentext wurde die Unicode\*-Unterstützung hinzufügt. Nun können Sie in GroupWise Nachrichten in den meisten Sprachen schreiben oder lesen.

### <span id="page-245-0"></span>**12.3.10 Rechtschreibprüfung während der Eingabe (v7.0)**

Mit der Rechtschreibprüfung während der Eingabe können Sie sicherstellen, dass die von Ihnen erstellten Nachrichten richtig geschrieben wurden, keine doppelten Wörter enthalten sind und keine unzulässige Großschreibung vorliegt.

Wenn die Rechtschreibprüfung während der Eingabe ein falsch geschriebenes Wort findet, wird es rot unterstrichen. Sie können eine Liste mit Vorschlägen einsehen, das Wort Ihrer Wortliste hinzufügen, das Wort immer überspringen lassen oder die Rechtschreibprüfung während der Eingabe deaktivieren, indem Sie mit der rechten Maustaste auf das unterstrichene Wort klicken.

### <span id="page-245-1"></span>**12.3.11 HTML-Signaturen (v7.0)**

Verwenden Sie die Funktion "Signaturen", um eine Signatur oder Attributzeile am Ende der gesendeten Nachrichten einzufügen. Sie können GroupWise so einstellen, dass Ihr Name, Ihre Telefonnummer und Email-Adresse automatisch am Ende jeder gesendeten Nachricht angezeigt werden. Wenn Sie über verschiedene Konten verfügen (einschließlich POP3- und IMAP4- und NNTP Newsgroup-Konten), können Sie für jedes Konto eine eigene Signatur erstellen.

Sie können jetzt auch mehrere HTML-Signaturen erstellen. Wenn Sie die Option zur Verwendung einer HTML-Signatur auswählen, steht ein einfacher Editor zur Verfügung, den Sie zum Erstellen der Signatur verwenden können. Sie können einen Hintergrund auswählen, ein Bild oder eine Tabelle hinzufügen und die Formatierung durchführen, wenn Sie eine HTML-Signatur verwenden.

### <span id="page-245-2"></span>**12.3.12 Globale Signaturen (v7.0)**

Sie können nicht nur persönliche Signaturen verwenden, Ihr Systemverwalter kann auch eine globale Signatur erstellen, die für jeden Benutzer verwendet wird. Der Systemverwalter kann die globale Signatur verlangen. Wenn der Systemverwalter die globale Signatur verlangt, wird sie automatisch an alle gesendeten Nachrichten angehängt. Wenn der Systemverwalter die globale Signatur nicht verlangt, wird sie an Ihre Signatur angehängt. Wenn Sie keine Signatur verwenden, wird die globale Signatur nicht an gesendete Nachrichten angehängt, wenn sie nicht verlangt wird.

### <span id="page-245-3"></span>**12.3.13 Inline-Zitate für Antworten (v7.0)**

Wenn Sie auf eine Nachricht antworten, können Sie auswählen, wie der Antworttext angezeigt wird. Im klassischen GroupWise-Format wird vor dem ursprünglichen Text das Datum angezeigt. Mit dem Format "Kopfzeilen einbeziehen" werden vor dem ursprünglichen Text die Kopfzeileninformationen angezeigt. Mit dem Format "Internetstandard" wird vor dem ursprünglichen Text das Zeichen (>) eingefügt.

### <span id="page-245-4"></span>**12.3.14 Verhindern der Anzeige von Bildern in HTML-Nachrichten (v7.0)**

Wenn eine HTML-Nachricht empfangen wird, werden die Bilder aus Sicherheitsgründen standardmäßig nicht angezeigt. Dabei handelt es sich um eine vorbeugende Maßnahme gegen Viren und andere destruktive Angriffe, die über Email-Nachrichten erfolgen.

Wenn Sie die Bilder anzeigen möchten, klicken Sie auf die Nachricht "GroupWise hat verhindert, dass Bilder auf dieser Seite angezeigt werden. Klicken Sie hier, um die Bilder anzuzeigen."

Sie können GroupWise so einstellen, dass die Warnung immer oder nie angezeigt wird, oder Sie aktivieren *Primärbuch*. Wenn Sie die Option *Primärbuch* aktivieren, werden Bilder von den Benutzern angezeigt, die im Primärbuch enthalten sind.

### <span id="page-246-0"></span>**12.3.15 Suchen von Anlagen (v7.0)**

Wenn Sie in GroupWise eine Suche durchführen, wird der Text von Anlagen automatisch in die Suche integriert.

### <span id="page-246-1"></span>**12.3.16 Mehrere Kalender (v7.0)**

Sie können nun mehrere Kalender in GroupWise erstellen. Jedem neu erstellten Kalender wird eine Farbe zugewiesen. Wenn die neuen Kalender in der Kalenderansicht angezeigt werden, entspricht die Hintergrundfarbe des Termins der Farbe des Kalenders, zu dem er gehört.

### <span id="page-246-2"></span>**12.3.17 Ausdrucken der Kalender in Farbe (v7.0)**

Wenn Sie den Kalender ausdrucken, werden die einzelnen Kalenderfarben zusätzlich zur Kategoriefarbe ausgedruckt.

## <span id="page-246-3"></span>**12.3.18 Ganztägige Ereignisse (v7.0)**

GroupWise bietet nun Unterstützung für ganztägige Ereignisse. Ganztägige Ereignisse werden oben in der Kalenderansicht angezeigt. Wenn Sie ein ganztägiges Ereignis erstellen, wird laut Standardeinstellung die Zeit nicht als "Belegt" markiert.

### <span id="page-246-4"></span>**12.3.19 Bearbeiten von Firmenverteilerlisten (v7.0)**

Endbenutzer können nun eine Firmenverteilerliste bearbeiten, wenn ihnen die entsprechenden Zugriffsrechte erteilt wurden. Sie bearbeiten eine Firmenverteilerliste wie jede andere Verteilerliste oder Gruppe.

### <span id="page-246-5"></span>**12.3.20 Standardlayouts beim Erstellen und Lesen (v7.0)**

Sie können nun für die Layouts beim Erstellen und Lesen die Standardschriftart und -schriftgröße angeben, wenn Sie als Standardlayout zum Lesen Text verwenden. Verwenden Sie jedoch HTML als Standardlayout zum Lesen, können Sie keine Standardschriftart und -schriftgröße angeben. Die Standardschriftart und -schriftgröße zum Lesen von HTML-Nachrichten werden von der gesendeten Nachricht bestimmt.

### <span id="page-246-6"></span>**12.3.21 Interaktives Tutorial (v7.0.1)**

Dem Menü "Hilfe" wurde ein Link hinzugefügt, der ein interaktives Tutorial zum Anpassen Ihres Basisordners startet.

### <span id="page-247-1"></span>**12.3.22 Prüfen der Mailbox-Größe (v7.1)**

Sie können nun zu jedem beliebigen Zeitpunkt die Mailbox-Größe prüfen. Bisher konnten Sie die Mailbox-Größe nur prüfen, wenn der GroupWise-Administrator Größenbeschränkungen aktiviert hatte.

### <span id="page-247-2"></span>**12.3.23 Schnelles Hinzufügen von Kontakten zum persönlichen Adressbuch (v7.1)**

Sie können nun schnell jeden Empfänger in einer Nachricht einem beliebigen persönlichen Adressbuch hinzufügen, indem Sie mit der rechten Maustaste auf den Empfänger klicken und dann das gewünschte Adressbuch auswählen.

### <span id="page-247-3"></span>**12.3.24 Ändern des Hintergrunds für Kalenderteile (v7.1)**

Sie können das Aussehen des Hintergrunds für "Ganztägige Ereignisse", "Termine", "Notizen" und "Jobs" ändern.

### <span id="page-247-4"></span>**12.3.25 Drucken von Anlagennamen (v7.1)**

Wenn Sie eine Nachricht in einem Layout öffnen und ausdrucken, wird außer den Informationen der Felder "Von", "An", "Datum", "Betreff" und "CC" auch der Anlagenname gedruckt.

### <span id="page-247-5"></span>**12.3.26 Akzeptieren und Ablehnen von Nachrichten aus dem Internet (v7.1)**

Sie können Termine, ganztägige Ereignisse und Jobs, die von internetfähigen Collaboration-Clients gesendet werden, akzeptieren oder ablehnen. Zu diesen Clients gehören unter anderem Microsoft Exchange, Lotus Notes und Macintosh iCal.

# <span id="page-247-0"></span>**12.4 GroupWise Cross-Platform-Client**

Der GroupWise Cross-Platform-Client weist die nachfolgend aufgeführten Erweiterungen und neuen Funktionen auf:

- [Abschnitt 12.4.1, "Ganztägige Ereignisse \(v7.0\)", auf Seite 249](#page-248-0)
- [Abschnitt 12.4.2, "Anzeigen versteckter Dateien \(v7.0\)", auf Seite 249](#page-248-1)
- Abschnitt 12.4.3, "Löschoperationen  $(v7.0)$ ", auf Seite 249
- Abschnitt 12.4.4, "Antworttextformat  $(v7.0)$ ", auf Seite 249
- Abschnitt 12.4.5, "Standardschriftarten für die Layouts beim Erstellen und Lesen (v7.0)", auf [Seite 249](#page-248-4)
- Abschnitt 12.4.6, "GroupWise Check (GWCheck)  $(v7.0)$ ", auf Seite 250
- [Abschnitt 12.4.7, "Startup-Schalter für die Benutzerschnittstelle \(v7.0\)", auf Seite 250](#page-249-1)
- Abschnitt 12.4.8, "Regeln  $(v7.0)$ ", auf Seite 250
- Abschnitt 12.4.9, "Rechtschreibprüfung  $(v7.0)$ ", auf Seite 250
- Abschnitt  $12.4.10$ , Rechtschreibprüfung während der Eingabe (v7.0)", auf Seite 250
- Abschnitt  $12.4.11$ , "Filter  $(v7.0)$ ", auf Seite 250
- Abschnitt 12.4.12, "Junkmail-Behandlung  $(v7.0)$ ", auf Seite 251
- Abschnitt 12.4.13, "Sichern und Wiederherstellen  $(v7.0)$ ", auf Seite 252
- [Abschnitt 12.4.14, "Verbessertes HTML-Rendering", auf Seite 252](#page-251-1)
- [Abschnitt 12.4.15, "Verbesserte Kalenderleistung", auf Seite 252](#page-251-2)
- [Abschnitt 12.4.16, "Zusätzliche Ordneransichten", auf Seite 252](#page-251-3)
- [Abschnitt 12.4.17, "Optionen zum Anzeigen/Ausblenden von Symbolleisten", auf Seite 252](#page-251-4)

Um Informationen zur Verwendung neuer Funktionen zu erhalten, klicken Sie im GroupWise Cross-Platform-Client auf *"Hilfe" > "Hilfethemen"*. Weitere Informationen zum Arbeiten mit dem GroupWise Cross-Platform-Client finden Sie im *Benutzerhandbuch zum GroupWise 7 Cross-Platform-Client* (http://www.novell.com/documentation/gw7).

## <span id="page-248-0"></span>**12.4.1 Ganztägige Ereignisse (v7.0)**

GroupWise bietet nun Unterstützung für ganztägige Ereignisse. Ganztägige Ereignisse werden oben in der Kalenderansicht angezeigt. Wenn Sie ein ganztägiges Ereignis erstellen, wird laut Standardeinstellung die Zeit nicht als "Belegt" markiert.

### <span id="page-248-1"></span>**12.4.2 Anzeigen versteckter Dateien (v7.0)**

Wenn der GroupWise Cross-Platform-Client eine Liste der Dateien und Ordner anzeigt, können Sie auch die versteckten Dateien anzeigen lassen.

### <span id="page-248-2"></span>**12.4.3 Löschoperationen (v7.0)**

Sie können Nachrichten in GroupWise automatisch archivieren oder löschen, und den Papierkorb automatisch leeren lassen. Bei der Auswahl von *Autom. archivieren nach* verschiebt GroupWise Nachrichten, die älter als die angegebene Anzahl von Tagen sind, aus Ihrem Ordner in Ihr GroupWise-Archiv. Bei der Auswahl von *Autom. löschen nach* verschiebt GroupWise Nachrichten, die älter als das angegebene Datum sind, in den Papierkorb. Wenn Sie den Papierkorb von GroupWise automatisch leeren lassen, werden alle Nachrichten im Ordner "Papierkorb" unwiderruflich gelöscht.

### <span id="page-248-3"></span>**12.4.4 Antworttextformat (v7.0)**

Wenn Sie auf eine Nachricht antworten, können Sie auswählen, wie der Antworttext angezeigt wird. Es stehen drei Einstellungen zur Auswahl: Mit "GroupWise Classic" wird vor dem ursprünglichen Text das Datum eingefügt. Mit "Kopfzeilen einbeziehen" werden vor dem ursprünglichen Text die Kopfzeileninformationen eingefügt. Mit "Internetstandard" wird vor dem ursprünglichen Text das Zeichen (>) eingefügt.

### <span id="page-248-4"></span>**12.4.5 Standardschriftarten für die Layouts beim Erstellen und Lesen (v7.0)**

Sie können nun für die Layouts beim Erstellen und Lesen die Standardschriftart und -schriftgröße auswählen. Für das Layout beim Erstellen können Sie die Schriftart und -größe sowohl für einfache Textnachrichten als auch für HTML-Nachrichten einstellen. Für das Layout beim Lesen können Sie die Schriftart und -größe für einfache Textnachrichten einstellen. Anstelle von HTML-Nachrichten können Sie auch einfache Textnachrichten anzeigen lassen. Wenn Sie HTML als Standardlayout beim Lesen auswählen, können Sie Schriftart und -größe der Nachricht nicht einstellen.

## <span id="page-249-0"></span>**12.4.6 GroupWise Check (GWCheck) (v7.0)**

Die können das Dienstprogramm GWCheck zum Reparieren Ihrer Mailboxen auf dem plattformübergreifenden Macintosh-Client verwenden.

### <span id="page-249-1"></span>**12.4.7 Startup-Schalter für die Benutzerschnittstelle (v7.0)**

Sie können nun den GroupWise Cross-Platform-Client für Linux mit dem "Look und Feel" von GTK starten.

## <span id="page-249-2"></span>**12.4.8 Regeln (v7.0)**

Sie können viele GroupWise-Aktionen automatisieren. Dazu gehört beispielsweise: Beantworten von Nachrichten bei Abwesenheit, Löschen von Nachrichten oder Sortieren von Nachrichten in Ordner. Für diese Automatisierung verwenden Sie Regeln zum Definieren von Bedingungen und Aktionen, die ausgeführt werden soll, wenn eine Nachricht diese Bedingungen erfüllt.

## <span id="page-249-3"></span>**12.4.9 Rechtschreibprüfung (v7.0)**

Mit der Rechtschreibprüfung können Sie sicherstellen, dass die von Ihnen erstellten Nachrichten richtig geschrieben wurden, dass keine doppelten Wörter enthalten sind und dass keine unzulässige Großschreibung vorliegt.

Wenn die Rechtschreibprüfung ein falsch geschriebenes Wort findet, können Sie es durch ein vorgeschlagenes Wort ersetzen, das Wort manuell bearbeiten oder überspringen. Weiterhin können Sie festlegen, dass das Wort automatisch durch ein anderes ersetzt wird oder einer benutzerdefinierten Wörterliste hinzugefügt werden soll.

### <span id="page-249-4"></span>**12.4.10 Rechtschreibprüfung während der Eingabe (v7.0)**

Mit der Rechtschreibprüfung während der Eingabe können Sie sicherstellen, dass die von Ihnen erstellten Nachrichten richtig geschrieben wurden, keine doppelten Wörter enthalten sind und keine unzulässige Großschreibung vorliegt.

Wenn die Rechtschreibprüfung während der Eingabe ein falsch geschriebenes Wort findet, wird es rot unterstrichen. Sie können eine Liste mit Vorschlägen einsehen, das Wort Ihrer Wortliste hinzufügen oder das Wort immer überspringen lassen, indem Sie mit der rechten Maustaste auf das unterstrichene Wort klicken. Die Rechtschreibprüfung während der Eingabe ist standardmäßig aktiviert.

### <span id="page-249-5"></span>**12.4.11 Filter (v7.0)**

Wenn Ihre Mailbox oder Ihr Kalender zahlreiche Nachrichten enthält, kann das Auffinden bestimmter Nachrichten sehr aufwändig sein. Mit der Option "Filter" können Sie sich Nachrichten nach bestimmten Kriterien anzeigen lassen. Sie können sich beispielsweise nur solche Nachrichten anzeigen lassen, die im Betreff ein bestimmtes Wort enthalten. Filter dienen auch dazu, Nachrichten auszublenden, die sich störend auf die Übersichtlichkeit auswirken.

Durch Filter werden die Nachrichten nicht wirklich verschoben oder gelöscht, sondern nur nach vom Benutzer festgelegten Kriterien angezeigt bzw. ausgeblendet. Wenn Sie den Filter deaktivieren, werden alle Nachrichten wieder angezeigt. Die von Ihnen erstellten Filter wirken sich auf alle Ordner aus.

Filter wirken sich auf alle Ordner aus. Sie können auf einen Ordner klicken, um sich die Filterergebnisse sofort anzusehen.

### <span id="page-250-0"></span>**12.4.12 Junkmail-Behandlung (v7.0)**

Mit der Option "Junkmail-Behandlung" können Sie festlegen, wie mit unerwünschten Internet-Email-Nachrichten verfahren werden soll, die an die GroupWise-Email-Adresse gesendet wurde. Internet-Email enthält alle Emails, bei denen die Adresse des Senders beispielsweise im Format "Name@Domäne.com" oder "Name@Domäne.org" vorliegt.

Die Option "Junkmail-Behandlung" ist nicht für interne Emails verfügbar. Bei internen Emails handelt es sich um Emails, die von Sendern Ihres GroupWise-Systems stammen. Im Feld "Von" wird entsprechend der obigen Erläuterung keine Internet-Adresse, sondern nur der Name des Senders angezeigt. Sie können Regeln verwenden, um interne Emails zu blockieren oder in den Junkmail-Ordner abzulegen.

Um Internet-Emails zu blockieren oder in den Junkmail-Ordner abzulegen, stehen drei Optionen zur Auswahl:

• Sie können einzelne Email-Adressen oder gesamte Internetdomänen zur Blockierliste hinzufügen. Nachrichten von diesen Adressen oder Internetdomänen werden blockiert und gehen nicht in Ihrer Mailbox ein.

Eine Internetdomäne ist Teil der Email-Adresse, die nach dem @-Zeichen angeführt wird. Beispiel: Die Internetdomäne in der Adresse Henry@mymail.com lautet mymail.com.

- Sie können einzelne Email-Adressen oder gesamte Internetdomänen zur Junkliste hinzufügen. Nachrichten von diesen Adressen oder Internetdomänen werden an den Junkmail-Ordner in Ihrer Mailbox gesendet. Sie können angeben, dass die Nachrichten in diesem Ordner automatisch nach <n> Tagen gelöscht werden.
- Sie können festlegen, dass beliebige Email-Nachrichten von Benutzern, deren Adressen nicht in Ihren persönlichen Adressbüchern (einschließlich Ihrem Primärbuch und beliebigen von Ihnen erstellten persönlichen Adressbüchern) enthalten sind, an den Junkmail-Ordner gesendet werden. Diese Funktion wird manchmal als Whitelisting bezeichnet.

Neben der Blockierliste und der Junkliste gibt es auch die Verbürgungsliste. Verwenden Sie diese Liste, um Email-Adressen oder Internetdomänen hinzuzufügen, die, unabhängig von den Angaben in den beiden anderen Listen, nicht blockiert oder in den Junkmail-Ordner abgelegt werden sollen. Beispiel: Die Blockierliste enthält den Eintrag "zcompany.com". Die Adresse eines Bekannten lautet jedoch "myfriend@zcompany.com". Sie können diese Email-Adresse zur Verbürgungsliste hinzufügen.

Wenn Sie Optionen für die Junkmail-Behandlung im Caching- oder Remote-Modus festlegen, stellen Sie sicher, dass Sie diese mit Ihrer Online-Mailbox synchronisieren, damit beim Anmelden an einem anderen Computer die gleichen Optionen angezeigt werden.

Emails von Kontakten in Ihrem Primärbuch und dem Firmenadressbuch werden jedoch nicht blockiert.

Ihr Systemverwalter kann die Junkmail-Behandlung deaktivieren. (Sie steht dann nicht mehr zur Verfügung.)

### <span id="page-251-0"></span>**12.4.13 Sichern und Wiederherstellen (v7.0)**

Normalerweise sichert der Systemverwalter die Netzwerk-Mailbox in regelmäßigen Abständen. Sie können Ihre lokale Mailbox sichern, um eine zusätzliche Kopie der Mailbox zu erhalten oder um Informationen zu sichern, die sich nicht mehr in der Netzwerk-Mailbox befinden.

Wenn der Systemverwalter einen Wiederherstellungsbereich erstellt und das gesamte GroupWise-System gesichert hat, oder wenn Sie Ihre lokale Mailbox im Remote- oder Caching-Modus gesichert haben, können Sie eine Sicherungskopie Ihrer Mailbox öffnen und Nachrichten anzeigen oder wiederherstellen. Sie benötigen Lese- und Schreibzugriffsrechte für den Wiederherstellungsbereich, wenn er sich im Netzwerk befindet.

### <span id="page-251-1"></span>**12.4.14 Verbessertes HTML-Rendering**

Dank seiner neuen Technologie kann der GroupWise Cross-Platform-Client die eingehenden HTML-Nachrichten deutlich besser rendern.

### <span id="page-251-2"></span>**12.4.15 Verbesserte Kalenderleistung**

Die Erweiterungen in GroupWise haben die Kalenderleistung beträchtlich verbessert. Dies betrifft vor allem das Verschieben eines Datums nach vorne oder nach hinten im Kalender.

### <span id="page-251-3"></span>**12.4.16 Zusätzliche Ordneransichten**

Sie können die Ordner nun in den folgenden Ansichten anzeigen:

- Details
- Prüfliste
- Kalender

### <span id="page-251-4"></span>**12.4.17 Optionen zum Anzeigen/Ausblenden von Symbolleisten**

Auf dem Cross-Platform-Client können Sie drei verschiedene Symbolleisten anzeigen:

- **Hauptsymbolleiste:** Die Hauptsymbolleiste enthält die am häufigsten verwendeten Funktionen wie "Neuen Termin erstellen" und "Neue Mail erstellen". Diese Symbolleiste befindet sich direkt unter der Menüleiste.
- **Nachrichtenkontext-Symbolleiste:** Die Nachrichtenkontext-Symbolleiste enthält Schaltflächen, die für die ausgewählte Nachricht besonders relevant sind. Diese Symbolleiste befindet sich ganz oben in der Blitzvorschau.
- **Ordnerkontext-Symbolleiste:** Die Ordnerkontext-Symbolleiste enthält Schaltflächen für Aktionen, die Sie an bestimmten Ordnern ausführen können (bislang enthält die Symbolleiste
nur Optionen für die Ordner "Papierkorb" und "Checkliste"). Diese Symbolleiste befindet sich über der Ordnerliste.

### **12.5 GroupWise Internet-Agent**

Der GroupWise Internet-Agent weist die nachfolgend aufgeführten Erweiterungen und neuen Funktionen auf:

- Abschnitt 12.5.1, "Unterstützung von Windows 2003 Server  $(v7.0)$ ", auf Seite 253
- Abschnitt 12.5.2, "Unterstützung von IPV6  $(v7.0)$ ", auf Seite 253
- [Abschnitt 12.5.3, "Hohe Verfügbarkeit für Internet-Agenten \(v7.0\)", auf Seite 253](#page-252-2)
- [Abschnitt 12.5.4, "Internet-Agent als Nicht-Root-Benutzer \(v7.0\)", auf Seite 254](#page-253-0)
- [Abschnitt 12.5.5, "Ausschließliche Internet Agenten-Bindung \(v7.0\)", auf Seite 254](#page-253-1)
- Abschnitt 12.5.6, "TCP/IP-Verbindungen zwischen dem Internet-Agenten und dem MTA [\(v7.0\)", auf Seite 254](#page-253-2)
- Abschnitt 12.5.7, "Alternative Internet-Agenten  $(v7.0)$ ", auf Seite 254
- Abschnitt  $12.5.8$ , "Mehrere Weiterleitungshosts  $(v7.0)$ ", auf Seite 254
- Abschnitt 12.5.9, "Verbesserte Spam-Identifizierung  $(v7.0)$ ", auf Seite 255
- Abschnitt  $12.5.10$ , "Externe globale Signaturen für alle Clients  $(v7.0.1)$ ", auf Seite 255
- Abschnitt 12.5.11, "Unterstützung von iCal  $(v7.0.1)$ ", auf Seite 255
- Abschnitt 12.5.12, "Weitere Internet-Agent-Einstellungen im Internet-Agent-Objekt in [ConsoleOne \(v7.0\)", auf Seite 255](#page-254-3)
- [Abschnitt 12.5.13, "Neuer Startup-Schalter /nosmtpversion \(v7.0\)", auf Seite 256](#page-255-0)
- [Abschnitt 12.5.14, "Neues Intervall zum Zurückstellen von Nachrichten \(v7.0\)", auf Seite 256](#page-255-1)
- Abschnitt 12.5.15, "Aktualisierte Konfigurationsinformationen  $(v7.0.1)$ ", auf Seite 256
- Abschnitt 12.5.16, "Externes Threading von Nachrichten aus dem Internet  $(v7.0)$ ", auf [Seite 257](#page-256-0)

#### <span id="page-252-0"></span>**12.5.1 Unterstützung von Windows 2003 Server (v7.0)**

Sie können den Internet-Agenten nun unter Windows 2003 Server installieren und ausführen.

#### <span id="page-252-1"></span>**12.5.2 Unterstützung von IPV6 (v7.0)**

Wie schon der POA und der MTA unterstützt nun auch der Internet-Agent IPV6 unter Linux und Windows. Eine Beschreibung hierzu finden Sie unter Abschnitt 12.2.2, "Unterstützung von IPV6 [\(v7.0\)", auf Seite 241.](#page-240-0)

#### <span id="page-252-2"></span>**12.5.3 Hohe Verfügbarkeit für Internet-Agenten (v7.0)**

Wie der POA und der MTA kann auch der Internet-Agent für die hohe Verfügbarkeit konfiguriert werden. Eine Beschreibung hierzu finden Sie unter Abschnitt 12.2.3, "GroupWise-Service für hohe [Verfügbarkeit \(v7.0\)", auf Seite 241](#page-240-1).

#### <span id="page-253-0"></span>**12.5.4 Internet-Agent als Nicht-Root-Benutzer (v7.0)**

Wie der POA und der MTA kann auch der Internet-Agent als Nicht-root-Benutzer ausgeführt werden. Eine Beschreibung hierzu finden Sie unter [Abschnitt 12.2.4, "Agenten als Nicht-Root-](#page-241-0)[Benutzer \(v7.0 / v7.0.1\)", auf Seite 242.](#page-241-0)

#### <span id="page-253-1"></span>**12.5.5 Ausschließliche Internet Agenten-Bindung (v7.0)**

Wie der POA und der MTA kann auch der Internet-Agent an eine bestimmte IP-Adresse gebunden werden. Eine Beschreibung hierzu finden Sie unter [Abschnitt 12.2.6, "Ausschließliche Agenten-](#page-241-1)[Bindung \(v7.0\)", auf Seite 242](#page-241-1).

#### <span id="page-253-2"></span>**12.5.6 TCP/IP-Verbindungen zwischen dem Internet-Agenten und dem MTA (v7.0)**

Bisher haben der Internet-Agent und der MTA mit Hilfe von Nachrichtendateien kommuniziert. Im Falle von ausgehenden Nachrichten legte der MTA die Nachrichtendateien in der Eingabewarteschlange (*domain*\wpgate\*gwia*\wpcsout\*0-7*) des Internet-Agenten ab. Von hier aus wurden sie vom Internet-Agenten über das Internet übertragen. Im Falle von eingehenden Nachrichten legte der Internet-Agent die Nachrichtendateien in der Eingabewarteschlange für Internet-Nachrichten ab (*domain*\wpgate\*gwia*\wpcsin\*0-7*).

Weitere Informationen über die Arbeitsweise dieses Nachrichtenflusses in GroupWise 6.5 und früheren Versionen finden Sie im Kapitel "Message Delivery to and from the Internet" unter *Troubleshooting 3: Message Flow and Directory Structure* (http://www.novell.com/documentation/ gw7).

Informationen über die Arbeitsweise dieses Nachrichtenflusses in GroupWise 7 finden Sie im Kapitel "Message Delivery to and from the Internet" unter *Troubleshooting 3: Message Flow and Directory Structure* (http://www.novell.com/documentation/gw7).

Wenn Sie anstelle der TCP/IP-Verbindung jedoch lieber Nachrichtendateien verwenden möchten, legen Sie für das Feld "Nachrichtentransportanschluss" auf der Seite "Netzwerkadresse" des Internet-Agentenobjekts in ConsoleOne den Wert 0 (Null) fest.

### <span id="page-253-3"></span>**12.5.7 Alternative Internet-Agenten (v7.0)**

Wenn Sie TCP/IP-Verbindungen für mehrere Internet-Agenten in Ihrem System verwenden, können Sie jede Domäne so konfigurieren, dass sie ein Failover auf einen alternativen Internet-Agenten durchführt, wenn der primäre Internet-Agent ausfällt.

Anleitungen zur Verwendung finden Sie unter "Configuring an Alternate Internet Agent for a Domain" (Konfigurieren eines alternativen Internet-Agenten für eine Domäne) im Abschnitt "Internet Agent" (Internet-Agent) im *GroupWise 7 Administration Guide* (http://www.novell.com/ documentation/gw7) (Groupwise 7-Verwaltungshandbuch).

#### <span id="page-253-4"></span>**12.5.8 Mehrere Weiterleitungshosts (v7.0)**

Sie können nun mehrere Weiterleitungshosts angeben, so dass der Internet-Agent den nächsten Weiterleitungshost in der Liste aufruft, wenn der primäre Weiterleitungshost nicht verfügbar ist. Konfigurationsanleitungen finden Sie unter "Configuring Basic SMTP/MIME Settings" (Konfigurieren der grundlegenden SMTP/MIME-Einstellungen) im Abschnitt "Internet Agent" (Internet-Agent) im *GroupWise 7 Administration Guide* (http://www.novell.com/documentation/ gw7) (Groupwise 7-Verwaltungshandbuch).

#### <span id="page-254-0"></span>**12.5.9 Verbesserte Spam-Identifizierung (v7.0)**

In der aktuellen Version können Sie den Startup-Schalter /xspam verwenden, um Nachrichten für die Verarbeitung durch die Funktion "Junkmail-Behandlung" zu kennzeichnen, wenn sie im MIME-Header die Flagge x-spamflag=yes aufweisen. In GroupWise 7 können Sie beliebig viele Zeichenfolgen zum Identifzieren von Junkmail konfigurieren.

Setup-Anleitungen finden Sie unter "Customized Spam Identification" (Benutzerdefinierte Spam-Erkennung) im Abschnitt "Internet Agent" (Internet-Agent) im *GroupWise 7 Administration Guide* (http://www.novell.com/documentation/gw7) (Groupwise 7-Verwaltungshandbuch).

### <span id="page-254-1"></span>**12.5.10 Externe globale Signaturen für alle Clients (v7.0.1)**

Globale Signaturen für alle Client-Benutzer für Nachrichten an Empfänger außerhalb des lokalen GroupWise-Systems können Sie mit dem Internet-Agenten zuweisen. An S/MIME-kodierte Nachrichten hängt der Internet-Agent keine globalen Signaturen an. Außerdem fügt der Internet-Agent keine globalen Signaturen hinzu, die bereits vom Windows-Client angehängt wurden.

Weitere Informationen hierzu finden Sie unter "Global Signatures" (Globale Signaturen) im Abschnitt "System" im *GroupWise 7 Administration Guide* (http://www.novell.com/documentation/ gw7) (Groupwise 7-Verwaltungshandbuch).

### <span id="page-254-2"></span>**12.5.11 Unterstützung von iCal (v7.0.1)**

Der Internet-Agent unterstützt iCalendar (iCal), die Internet Calendaring and Scheduling Core Object Specification (RFC 2445), und iMIP, das iCalendar Message-based Interoperability Protocol (RFC 2447). Wenn ein GroupWise-Benutzer einen Termin an einen externen Internetbenutzer sendet, wandelt der Internet-Agent den Termin in eine iMIP-Nachricht um, die in kompatiblen Email-Systemen wie Microsoft Exchange und Lotus Notes gelesen und akzeptiert oder abgelehnt werden kann. GroupWise-Benutzer können ebenfalls Termine von Benutzern dieser Email-Systeme empfangen und akzeptieren oder ablehnen. Akzeptiert/Abgelehnt-Benachrichtungen werden ebenfalls zwischen den Systemen ausgetauscht.

Setup-Anleitungen finden Sie unter "Configuring Basic SMTP/MIME Settings" (Konfigurieren der grundlegenden SMTP/MIME-Einstellungen) im Abschnitt "Internet Agent" (Internet-Agent) im *GroupWise 7 Administration Guide* (http://www.novell.com/documentation/gw7) (Groupwise 7- Verwaltungshandbuch).

#### <span id="page-254-3"></span>**12.5.12 Weitere Internet-Agent-Einstellungen im Internet-Agent-Objekt in ConsoleOne (v7.0)**

Die folgenden Startup-Schalter des Internet-Agenten haben auf den Eigenschaftenseiten des Internet-Agenten in ConsoleOne die gleichen Einstellungen:

• /flatfwd (*Unverschachteltes Weiterleiten aktivieren* auf der Seite "SMTP/MIME-Nachrichtenformatierung")

- /imapreadlimit (*Maximale Anzahl der zu lesenden Elemente* auf der Seite "POP3/IMAP4- Einstellungen")
- /keepsendgroups (*Verteilungslisten bei ausgehenden Nachrichten beibehalten* auf der Seite "SMTP/MIME-Adressbehandlung")
- /nomappriority (*Zuordnen der x-Prioritätsfelder deaktivieren* auf der Seite "SMTP/MIME-Nachrichtenformatierung")
- /nosmtpversion (*Veröffentlichen Sie keine GroupWise-Daten über eine erste SMTP-Verbindung* auf der Seite "SMTP/MIME-Einstellungen")
- /popintruderdetect (*Erkennung unbefugter Benutzer aktivieren* auf der Seite "POP3/IMAP4- Einstellungen")
- /realmailfrom (*GroupWise-Benutzeradresse als Nachrichtenabs. für mit Regeln erstellte Nachrichten verw.* auf der Seite "SMTP/MIME-Adressbehandlung")
- /xspam (*Kennzeichnen Sie alle Nachrichten, die x-spam-flag:yes...* auf der Seite "Junkmail" enthalten)

#### <span id="page-255-0"></span>**12.5.13 Neuer Startup-Schalter /nosmtpversion (v7.0)**

Wenn ein anderer SMTP-Host oder eine Telnet-Sitzung mit Ihnen Kontakt aufnehmen möchte, antwortet der Internet-Agent mit Informationen zur GroupWise-Version und zum Copyright-Datum. Sie können den Internet-Agenten so konfigurieren, dass er diese Informationen nicht weitergibt, indem Sie den Startup-Schalter /nosmtpversion in der Startup-Datei des Internet-Agenten verwenden (gwia.cfg).

Weitere Informationen hierzu finden Sie unter "Using Internet Agent Startup Switches" (Verwenden der Start-Schalter des Internet-Agenten) im Abschnitt "Internet Agent" (Internet-Agent) im *GroupWise 7 Administration Guide* (http://www.novell.com/documentation/gw7) (GroupWise 7- Verwaltungshandbuch).

#### <span id="page-255-1"></span>**12.5.14 Neues Intervall zum Zurückstellen von Nachrichten (v7.0)**

Sie können nun konfigurieren, wie häufig der Internet-Agent versucht, zurückgestellte Nachrichten zuzustellen. Sie können das Intervall zum Zurückstellen auf der Seite "SMTP/MIME-Einstellungen" des Internet-Agentenobjekts in ConsoleOne einstellen oder den Startup-Schalter /msgdeferinterval in der Startup-Datei des Internet-Agenten verwenden (gwia.cfg).

Weitere Informationen finden Sie unter "Configuring Basic SMTP/MIME Settings" (Konfigurieren der grundlegenden SMTP/MIME-Einstellungen) im Abschnitt "Internet Agent" (Internet-Agent) im *GroupWise 7 Administration Guide* (http://www.novell.com/documentation/gw7) (GroupWise 7- Verwaltungshandbuch).

#### <span id="page-255-2"></span>**12.5.15 Aktualisierte Konfigurationsinformationen (v7.0.1)**

Vor GroupWise 7 SP1 wurden die Konfigurationsinformationen für den Internet-Agenten in eDirectory als Eigenschaften des Internet-Agentenobjekts gespeichert sowie in der Konfigurationsdatei des Internet-Agenten (gwia.cfg). Mit SP1 wurden alle primären Konfigurationseinstellungen zu den Eigenschaften des Internet-Agentenobjekts verlegt. Sekundäre Einstellungen sind immer noch ausschließlich über die Startup-Datei verfügbar.

Wenn Sie einen Internet-Agenten in GroupWise 7 SP1 aktualisieren und in ConsoleOne auf das Internet-Agentenobjekt zugreifen, werden alle primären Konfigurationseinstellungen aus der Startup-Datei in eDirectory verschoben. ConsoleOne schreibt die Konfigurationseinstellungen nicht mehr in die Startup-Datei. Die Schalter in der Startup-Datei können verwendet werden, um die Einstellungen in ConsoleOne zu überschreiben.

Weitere Informationen über die Konfiguration des Internet-Agenten finden Sie im Kapitel "Configuring the Internet Agent" (Konfigurieren des Internet-Agenten) und "Using Internet Agent Startup Switches" (Verwenden der Start-Schalter des Internet-Agenten) im Abschnitt "Internet Agent" (Internet-Agent) im *GroupWise 7 Administration Guide* (http://www.novell.com/ documentation/gw7) (GroupWise 7-Verwaltungshandbuch).

#### <span id="page-256-0"></span>**12.5.16 Externes Threading von Nachrichten aus dem Internet (v7.0)**

Die von einer externen Internetadresse empfangenen Nachrichten werden nun zusammen mit systemeigenen GroupWise-Nachrichten in Diskursabfolgen dargestellt, sofern der sendende SMTP-Host ebenfalls das Hinzufügen von Verweisen und MIME Header-Feldern des Typs "In-reply-to" unterstützt.

## **12.6 GroupWise WebAccess**

GroupWise 7 WebAccess weist die nachfolgend aufgeführten Erweiterungen und neuen Funktionen auf:

- Abschnitt 12.6.1, "Unterstützung von Windows 2003 Server  $(v7.0)$ ", auf Seite 257
- [Abschnitt 12.6.2, "Hohe Verfügbarkeit für WebAccess-Agenten \(v7.0\)", auf Seite 258](#page-257-0)
- [Abschnitt 12.6.3, "Ausschließliche WebAccess-Agenten-Bindung \(v7.0\)", auf Seite 258](#page-257-1)
- Abschnitt  $12.6.4$ , "Vereinfachter Start des WebAccess-Agenten  $(v7.0.1)$ ", auf Seite 258
- [Abschnitt 12.6.5, "Neue Seite "Novell Web-Services" \(v7.0\)", auf Seite 258](#page-257-3)
- Abschnitt 12.6.6, "Dokumentenbetrachter-Agent  $(v7.0)$ ", auf Seite 258
- Abschnitt 12.6.7, "Neuer Startup-Schalter für den Dokumentenbetrachter-Agenten (v7.0.1)", [auf Seite 259](#page-258-0)
- Abschnitt  $12.6.8$ , ..Neue WebAccess-Client-URL unter NetWare und Windows  $(v7.0)$ ", auf [Seite 259](#page-258-1)
- Abschnitt 12.6.9, "Neue Funktionen für den WebAccess-Client  $(v7.0 / v7.0.1)$ ", auf Seite 259
- Abschnitt 12.6.10, "Verbesserte Leistung für WebAccess-Client-Benutzer mit geringer [Bandbreite \(v7.0.1\)", auf Seite 260](#page-259-0)
- [Abschnitt 12.6.11, "Verbesserte Leistung für alle WebAccess-Client-Benutzer", auf Seite 260](#page-259-1)

### <span id="page-256-1"></span>**12.6.1 Unterstützung von Windows 2003 Server (v7.0)**

Nun können Sie den WebAccess-Agenten und die WebAccess-Anwendung unter Windows 2003 installieren. Das WebAccess-Installationsprogramm kann Tomcat 5.5 auf einem vorhandenen Microsoft Internet Information Server installieren und konfigurieren.

**Hinweis:** Das Novell Servlet-Gateway ist nicht mehr in WebAccess enthalten und wird auch nicht mehr unterstützt.

#### <span id="page-257-0"></span>**12.6.2 Hohe Verfügbarkeit für WebAccess-Agenten (v7.0)**

Wie der POA und der MTA kann auch der WebAccess-Agent für die hohe Verfügbarkeit konfiguriert werden. Eine Beschreibung hierzu finden Sie unter [Abschnitt 12.2.3, "GroupWise-](#page-240-1)[Service für hohe Verfügbarkeit \(v7.0\)", auf Seite 241](#page-240-1).

#### <span id="page-257-1"></span>**12.6.3 Ausschließliche WebAccess-Agenten-Bindung (v7.0)**

Wie der POA und der MTA kann auch der WebAccess-Agent an eine bestimmte IP-Adresse gebunden werden. Eine Beschreibung hierzu finden Sie unter Abschnitt 12.2.6, "Ausschließliche [Agenten-Bindung \(v7.0\)", auf Seite 242.](#page-241-1)

#### <span id="page-257-2"></span>**12.6.4 Vereinfachter Start des WebAccess-Agenten (v7.0.1)**

Wie der POA, der MTA und der Internet-Agent kann auch der WebAccess-Agent mit dem Skript grpwise gestartet werden. Eine Beschreibung hierzu finden Sie unter "Starten der Linux-GroupWise-Agenten als Daemons" auf Seite 196.

#### <span id="page-257-3"></span>**12.6.5 Neue Seite "Novell Web-Services" (v7.0)**

WebAccess verwendet die Datei novell.html, die in älteren Versionen von GroupWise im Verzeichnis htdocs Ihres Webservers installiert wurde, nicht mehr. Die Links in der Datei novell.html, die Benutzer für den Zugriff auf den WebAccess-Client verwendet haben, funktionieren nicht mehr. Sie sollten die alte Datei novell.html aus dem Verzeichnis htdocs entfernen und die neue URL für den Zugriff auf den WebAccess-Client verwenden. Wenn Sie die Datei novell.html angepasst haben, können Sie die Änderungen in die Datei index.html im Verzeichnis webapps/gw übertragen.

#### <span id="page-257-4"></span>**12.6.6 Dokumentenbetrachter-Agent (v7.0)**

Die von Benutzern an Email-Nachrichten angehängte Dokumente weisen eine unglaubliche Vielzahl an Formaten auf. Um diese Dokumente in Ihrem Webbrowser anzuzeigen, müssen Sie von WebAccess in HTML umgewandelt werden. Wenn manche Dokumente völlig unerwartete Daten enthalten, können diese von WebAccess nicht umgewandelt werden. In extremen Fällen stürzt der WebAccess-Agent ab, wenn er ein Dokument nicht umwandeln kann. In diesem Fall werden die Aktivitäten aller WebAccess-Benutzer unterbrochen.

Der neue Dokumentenbetrachter-Agent behebt dieses Problem, indem er die Umwandlung vom WebAccess-Agenten übernimmt. Der Viewer-Agent kann mehrere Dokumente gleichzeitig verarbeiten. Tritt mit dem Dokument ein Problem auf, wirkt sich dies weder auf die Verarbeitung anderer Dokumente noch auf die Funktionsfähigkeit des WebAccess-Agenten aus. Daher treten nun keine Unterbrechungen mehr auf, wenn ein Dokument nicht in HTML umgewandelt werden kann.

Setup-Anleitungen finden Sie unter "Configuring the Document Viewer Agent" (Konfigurieren des Dokumentenbetrachter-Agenten) im Abschnitt "WebAccess" im *GroupWise 7 Administration Guide* (http://www.novell.com/documentation/gw7) (GroupWise 7-Verwaltungshandbuch).

### <span id="page-258-0"></span>**12.6.7 Neuer Startup-Schalter für den Dokumentenbetrachter-Agenten (v7.0.1)**

Unter NetWare können Sie jeden Arbeits-Thread in einem eigenen Namespace ausführen. Verwenden Sie den Startup-Schalter /addrspacename in der Datei gwdva.dva, um den Basisnamen für die Reihe der Adressraumnamen anzugeben, die für die Arbeits-Threads erstellt werden. Der standardmäßige Basisname lautet GWDVAWRKR, so dass die Adressräume GWDVAWRKR1, GWDVAWRKR2 usw. genannt werden.

#### <span id="page-258-1"></span>**12.6.8 Neue WebAccess-Client-URL unter NetWare und Windows (v7.0)**

Der URL für den Zugriff auf den WebAccess-Client über einen Webserver unter NetWare oder Windows lautet nun folgendermaßen:

http://*web\_server\_adresse*/gw/webacc

Dies entspricht dem bereits unter Linix verwendeten URL.

#### <span id="page-258-2"></span>**12.6.9 Neue Funktionen für den WebAccess-Client (v7.0 / v7.0.1)**

Der GroupWise 7 WebAccess-Client bietet eine Reihe an Verbesserungen, darunter:

- Neues Aussehen und neue Funktionen, ähnlich wie der Windows-Client
- Ziehen-und-Ablegen-Funktionen zum problemlosen Verschieben von Nachrichten zwischen Ordnern
- Kontextsensitive Menüs (für die rechte Maustaste) für Mailbox- und Kalendernachrichten, um schnell und einfach auf häufig verwendete Funktionen zugreifen zu können (z. B. "Öffnen", "Antwort", "Weiterleiten", "Akzeptieren", "Ablehnen", "Löschen" usw.)
- Erweiterte Nachrichteneigenschaften (inklusive Zustellstatus, Sendeoptionen und Ergebnissen der Junkmail-Behandlung)
- Nachrichtenaktion "Als gelesen kennzeichnen"
- Automatische Namensergänzung für das Primärbuch
- Ordnerverwaltung, so dass Sie die Ordner in Ihrer Ordnerliste nun noch leichter anordnen, hinzufügen, löschen oder freigeben können
- "In Arbeit"-Ordner, so dass die im Windows-Client oder Cross-Platform-Client in diesem Ordner gespeicherten Nachrichten auch im WebAcces-Client zur Verfügung stehen
- QuickFinder-Funktion für die schnelle Volltextsuche in Ihrer Mailbox, ohne erweiterte Suchoptionen einstellen zu müssen
- Inline-Kalender-Termine, -Jobs und -Notizen
- Empfängerlose Kalender-Termine, -Jobs und -Notizen

GroupWise 7 SP1 umfasst die folgenden zusätzlichen Verbesserungen:

- Support für Safari<sup>\*</sup> unter Macintosh OS 10.2 (Jaguar)
- Neu senden
- Bearbeiten von empfängerlosen Nachrichten
- Anfordern einer Signatur vor dem Senden
- Statischer Ordnerbaum nach Seitenaktualisierung
- Kalenderfunktion "Gehe zu Datum"
- Terminannahme als "Belegt", "Frei", "Vorgemerkt" oder "Abwesend"
- Primärbucherstellung für Nur-WebAccess-Benutzer

Um Informationen zur Verwendung neuer Funktionen zu erhalten, klicken Sie im GroupWise WebAccess-Client auf *Hilfe*. Weitere Informationen zum Arbeiten mit dem GroupWise WebAccess-Client finden Sie im *Benutzerhandbuch zum GroupWise 7 WebAccess-Client* (http:// www.novell.com/documentation/gw7).

#### <span id="page-259-0"></span>**12.6.10 Verbesserte Leistung für WebAccess-Client-Benutzer mit geringer Bandbreite (v7.0.1)**

Alle Benutzer von GroupWise 7 SP1 WebAccess sollten eine Leistungsverbesserung spüren, da die Menge an heruntergeladenen Daten beim Zugriff auf den Server für fast alle Anforderungen reduziert wurde. Des weiteren wurden der Anmeldungsseite Optionen hinzugefügt, mit denen Benutzer die Standardbenutzeroberfläche, eine neue Benutzeroberfläche mit geringer Bandbreite und die einfach Benutzeroberfläche auswählen können.

Die Benutzeroberfläche mit geringer Bandbreite wurde für Benutzer mit 56 KB-Modems oder weniger entwickelt. Hiermit wird die vom Server heruntergeladene Datenmenge weiter reduziert, indem die Namensergänzung und die automatische Aktualisierung der Nachrichtenliste deaktiviert wird.

Die einfache Benutzeroberfläche ist für Benutzer von mobilen Geräten vorgesehen. Sie verwendet vereinfachte Vorlagen und ist auf einen kleineren Anzeigebereich ausgelegt. Einige Funktionen, wie die Namensergänzung, Menüs für die rechte Maustaste und Ziehen-und-Ablegen-Funktionen sind in dieser Benutzeroberfläche nicht verfügbar.

Weitere Informationen finden Sie unter Abschnitt 5.4.3, "Testen von GroupWise WebAccess und [WebPublisher", auf Seite 140.](#page-139-0)

#### <span id="page-259-1"></span>**12.6.11 Verbesserte Leistung für alle WebAccess-Client-Benutzer**

Sie können die Leistung für alle WebAccess-Benutzer verbessern, indem Sie auf Ihrem Webserver die Datenkomprimierung aktivieren. Da Sie hierfür jedoch die Konfiguration Ihres Webservers ändern müssen, wirkt sich dies auf alle Programme aus, die mit dem Webserver interagieren. Das Aktivieren der Datenkomprimierung kann beispielsweise die Skalierbarkeit des Webservers einschränken.

Setup-Anleitungen finden Sie unter "Enabling Web Server Data Compression" (Aktivieren der Web-Server-Datenkomprimierung) im Abschnitt "WebAccess" im *GroupWise 7 Administration Guide* (http://www.novell.com/documentation/gw7) (GroupWise 7-Verwaltungshandbuch).

## **12.7 GroupWise Monitor**

GroupWise Monitor weist die nachfolgend aufgeführten Erweiterungen und neuen Funktionen auf:

- Abschnitt  $12.7.1$ , "Unterstützung von Windows 2003 Server  $(v7.0)$ ", auf Seite 261
- Abschnitt 12.7.2, "Unterstützung von IPV6  $(v7.0)$ ", auf Seite 261
- [Abschnitt 12.7.3, "Neuer URL für die Monitor-Webkonsole \(v7.0\)", auf Seite 261](#page-260-2)
- [Abschnitt 12.7.4, "Erweiterung der Monitor-Agent-Webkonsole \(v7.0\)", auf Seite 261](#page-260-3)
- Abschnitt 12.7.5, "GroupWise-Agent verfügbar an der Monitor-Agent-Webkonsole (v7.0.1)", [auf Seite 262](#page-261-0)
- [Abschnitt 12.7.6, "Gateway-Kontoführungsbericht \(v7.0\)", auf Seite 262](#page-261-1)
- Abschnitt 12.7.7, "Trendbericht  $(v7.0)$ ", auf Seite 262
- Abschnitt 12.7.8, "Ausfallzeitbericht  $(v7.0)$ ", auf Seite 262
- Abschnitt 12.7.9, "Bildzuordnung  $(v7.0)$ ", auf Seite 262

#### <span id="page-260-0"></span>**12.7.1 Unterstützung von Windows 2003 Server (v7.0)**

Nun können Sie den Monitor-Agenten und die Monitor-Anwendung unter Windows 2003 installieren. Das Monitor-Installationsprogramm kann Tomcat 5.5 auf einem vorhandenen Microsoft Internet Information Server installieren und konfigurieren.

**Hinweis:** Das Novell Servlet-Gateway ist nicht mehr in Monitor enthalten und wird auch nicht mehr unterstützt.

#### <span id="page-260-1"></span>**12.7.2 Unterstützung von IPV6 (v7.0)**

Wie schon der POA und der MTA unterstützt nun auch der Monitor-Agent IPV6 unter Linux und Windows. Eine Beschreibung hierzu finden Sie unter Abschnitt 12.2.2, "Unterstützung von IPV6 [\(v7.0\)", auf Seite 241.](#page-240-0)

#### <span id="page-260-2"></span>**12.7.3 Neuer URL für die Monitor-Webkonsole (v7.0)**

Der URL für den Zugriff auf die Monitor-Webkonsole über einen Webserver unter NetWare oder Windows lautet nun folgendermaßen:

http://*web\_server\_adresse*/gwmon/gwmonitor

Dies entspricht dem bereits unter Linix verwendeten URL. Die Monitor-Webkonsole ermöglicht die Überwachung Ihres GroupWise-Systems von außerhalb der Firewall.

#### <span id="page-260-3"></span>**12.7.4 Erweiterung der Monitor-Agent-Webkonsole (v7.0)**

Die Monitor-Agent-Webkonsole kann nur hinter Ihrer Firewall verwendet werden. Die Monitor-Agent-Webkonsole enthält jedoch Funktionen, die in der Monitor-Webkonsole nicht verfügbar sind. Es stehen vor allem die neuen Monitor-Funktionen von GroupWise 7 zur Verfügung. Mit GroupWise 7 wird die Monitor-Agent-Webkonsole als primärer Zugriffspunkt für Browser verwendet, um die von Monitor bereitgestellten Informationen anzuzeigen.

Verwenden Sie den folgenden URL, um die Monitor-Agent-Webkonsole zu starten:

http://*web\_server\_adresse*:8200

#### <span id="page-261-0"></span>**12.7.5 GroupWise-Agent verfügbar an der Monitor-Agent-Webkonsole (v7.0.1)**

An der Monitor-Agent-Webkonsole können Sie nun Agentengruppen erstellen wie bisher an der Monitor-Agent-Serverkonsole und der Monitor-Webkonsole.

Weitere Informationen über Agentengruppen finden Sie unter "Creating and Managing Agent Groups" (Erstellen und Verwalten von Agentengruppen) im Abschnitt "Monitor" (Überwachen) im *GroupWise 7 Administration Guide* (http://www.novell.com/documentation/gw7) (GroupWise 7- Verwaltungshandbuch).

#### <span id="page-261-1"></span>**12.7.6 Gateway-Kontoführungsbericht (v7.0)**

Die in Gateway-Kontoführungsdateien gesammelten Informationen werden in den Gateway-Kontoführungsberichten in einem visuell leicht lesbaren Format angezeigt. Zum Aktivieren der Gateway-Kontoführungsberichte müssen Sie Konfigurationseinstellungen vornehmen.

Setup-Anleitungen finden Sie unter "Gateway Accounting Report" (Gateway-Kontobericht) im Abschnitt "Monitor" (Überwachen) im *GroupWise 7 Administration Guide* (http://www.novell.com/ documentation/gw7) (GroupWise 7-Verwaltungshandbuch).

#### <span id="page-261-2"></span>**12.7.7 Trendbericht (v7.0)**

Die Trendberichte enthalten Diagramme von Agent-MIB-Variablen, die im Laufe der Zeit gesammelt werden.

Setup-Anleitungen finden Sie unter "Trends Report" (Trend-Berichte) im Abschnitt "Monitor" (Überwachen) im *GroupWise 7 Administration Guide* (http://www.novell.com/documentation/gw7) (GroupWise 7-Verwaltungshandbuch).

### <span id="page-261-3"></span>**12.7.8 Ausfallzeitbericht (v7.0)**

Im Ausfallzeitbericht wird grafisch dargestellt, wie viel Zeit jeder GroupWise-Agent im Laufe eines Tages nicht in Betrieb war.

Setup-Anleitungen finden Sie unter "Down Time Report" (Ausfallzeitbericht) im Abschnitt "Monitor" (Überwachen) im *GroupWise 7 Administration Guide* (http://www.novell.com/ documentation/gw7) (GroupWise 7-Verwaltungshandbuch).

### <span id="page-261-4"></span>**12.7.9 Bildzuordnung (v7.0)**

Mit einer Bildzuordnung können Sie eine visuelle Darstellung Ihres GroupWise-Systems erstellen, ganz gleich, ob es ein einzelnes Bürogebäude oder den Globus umfasst. Sie erstellen die Zuordnungen und Montitor erstellt minutengenaue Statusinformationen, die Sie mit einem Blick erfassen können.

Setup-Anleitungen finden Sie unter "Image Map Report" (Bildzuordnungsbericht) im Abschnitt "Monitor" (Überwachen) im *GroupWise 7 Administration Guide* (http://www.novell.com/ documentation/gw7) (GroupWise 7-Verwaltungshandbuch).

# <span id="page-264-2"></span><sup>13</sup>**Aktualisierungsvorgang**

Sie können ein Novell® GroupWise® 5.*x*- oder 6.*x*-System auf GroupWise 7 aktualisieren.

**Hinweis:** Um ein GroupWise 4.*x*-System auf GroupWise 7 zu aktualisieren, müssen Sie das System zuerst auf GroupWise 5.*x* aktualisieren. Die Funktionen zum Aktualisieren von GroupWise 4.*x* sind in den GroupWise 7 Administrator-Snapins für ConsoleOne nicht enthalten.

Bevor Sie mit der Aktualisierung Ihres GroupWise-Systems auf GroupWise 7 beginnen, sollten Sie die nachfolgenden Abschnitte durchlesen. In diesen Abschnitten werden die einzelnen Schritte beschrieben, die bei der Aktualisierung zu befolgen sind. Darüber hinaus erhalten Sie darin Unterstützung für das Planen und Implementieren einer erfolgreichen Aktualisierungsstrategie:

- [Abschnitt 13.1, "eDirectory-Schema-Erweiterungen", auf Seite 265](#page-264-0)
- [Abschnitt 13.2, "GroupWise-Softwareaktualisierungen", auf Seite 265](#page-264-1)
- [Abschnitt 13.3, "Datenbankaktualisierungen für Domänen- und Post-Offices", auf Seite 266](#page-265-0)
- [Abschnitt 13.4, "GroupWise-Clientaktualisierungen", auf Seite 267](#page-266-0)
- [Abschnitt 13.5, "Internet-Agenten-Aktualisierung", auf Seite 268](#page-267-0)
- [Abschnitt 13.6, "WebAccess-Aktualisierungen", auf Seite 268](#page-267-1)
- [Abschnitt 13.7, "Monitor-Aktualisierungen", auf Seite 269](#page-268-0)
- [Abschnitt 13.8, "GroupWise-Gateway-Kompatibilität", auf Seite 269](#page-268-1)

Eine Liste der Verbesserungen und neuen Funktionen in GroupWise 7 finden Sie in [Kapitel 12,](#page-234-0)  ["Neue Funktionen in GroupWise 7", auf Seite 235.](#page-234-0)

In einigen Fällen müssen Sie bei der Implementierung von GroupWise 7 Umgebungen beibehalten, die aus verschiedenen Versionen bestehen. Eine Tabelle, die GroupWise 5.*x*- und 6.*x*-Komponenten enthält, die mit GroupWise 7 verwendet werden können, finden Sie unter [Anhang A, "GroupWise-](#page-326-0)[Versionskompatibilität", auf Seite 327](#page-326-0).

### <span id="page-264-0"></span>**13.1 eDirectory-Schema-Erweiterungen**

GroupWise 7 enthält eine neue Funktion, durch die Sie das Schema von jedem Novell eDirectory™- Baum erweitern müssen, in dem sich GroupWise-Objekte befinden. Beim GroupWise-Setup wird das Schema eines jeden von Ihnen ausgewählten Baumes automatisch erweitert.

### <span id="page-264-1"></span>**13.2 GroupWise-Softwareaktualisierungen**

Die Software-Anforderungen für GroupWise 7 unterscheiden sich von den Anforderungen für frühere GroupWise-Versionen. Informationen zu den entsprechenden Anforderungen finden Sie unter [Kapitel 2, "GroupWise-Systemanforderungen", auf Seite 21.](#page-20-0)

#### **13.2.1 Softwareverteilungsverzeichnis**

Der GroupWise-Installationsratgeber unterstützt Sie beim Kopieren der GroupWise 7-Software (z. B. Verwaltung, Agenten, Clients) in ein GroupWise-Softwareverteilungsverzeichnis. Dabei kann es sich um ein bereits bestehendes oder um ein neues Softwareverteilungsverzeichnis handeln.

**Hinweis:** Beginnend mit GroupWise 7 können Benutzer des GroupWise Windows-Client die Client-Software nicht mehr über das Softwareverteilungsverzeichnis ausführen. Sie müssen den GroupWise Windows-Client lokal auf ihren Arbeitsstationen installieren. Benutzer, die den GroupWise-Client über ihre lokale Festplatten ausführen, können den lokalen GroupWise-Client ausführen, bis sie von Ihnen zur Aktualisierung auf GroupWise 7 aufgefordert werden.

#### **13.2.2 ConsoleOne**

GroupWise 7 wird über ConsoleOne® unter Verwendung der unter Abschnitt 2.1, "Anforderungen [für die GroupWise-Verwaltung", auf Seite 21](#page-20-1) aufgeführten Version verwaltet. Sie können dieselbe Version von ConsoleOne verwenden, um ältere GroupWise-Komponenten in Ihrem GroupWise-System zu verwalten.

**Wichtig:** Ältere Versionen von ConsoleOne sollten nicht für die Verwaltung von GroupWise 7- Domänen, -Post-Offices, -Benutzern oder anderen GroupWise 7-Objekten verwendet werden.

ConsoleOne ist auf der *GroupWise 7 Administrator für NetWare/Windows*-CD enthalten. Sie können ConsoleOne gegebenenfalls zur selben Zeit wie die GroupWise-Software installieren.

Linux-Benutzer können ConsoleOne für Linux von der Novell Downloads-Website (http:// download.novell.com) herunterladen und es vor der Installation von GroupWise installieren.

**Hinweis:** Für ältere Versionen von GroupWise musste oder konnte NetWare® Administrator zum Verwalten Ihres GroupWise-Systems verwendet werden. Aktuell sollte NetWare Administrator nur noch eingesetzt werden, wenn Sie sehr alte Gateways ausführen, für die das erforderlich ist. Verzichten Sie anderenfalls auf die Verwendung von NetWare Administrator.

### <span id="page-265-0"></span>**13.3 Datenbankaktualisierungen für Domänenund Post-Offices**

Die Verbesserungen der Funktionen in GroupWise 7 erfordern, dass die GroupWise-Domänen- und Post-Office-Datenbanken mit neuen Datensätzen und Feldern aktualisiert werden, dies gilt auch für die für eDirectory erforderlichen Schema-Erweiterungen.

Sie müssen zunächst die Primärdomäne aktualisieren, so dass bei der Aktualisierung von Post-Offices und Sekundärdomänen eine korrekte Reproduktion der GroupWise 7-Informationen erfolgen kann. Nach der Aktualisierung der Primärdomäne können Sie die Post-Offices der

Primärdomäne aktualisieren oder Sie können eine Sekundärdomäne und ihre Post-Offices aktualisieren. Im folgenden Diagramm wird dieser Aktualisierungsvorgang dargestellt.

*Abbildung 13-1 Die Aktualisierung muss in folgender Reihenfolge ausgeführt werden:1) Primärdomäne, 2) Post-Offices der Primärdomäne oder Sekundärdomäne, 3) Post-Offices der Sekundärdomäne.*

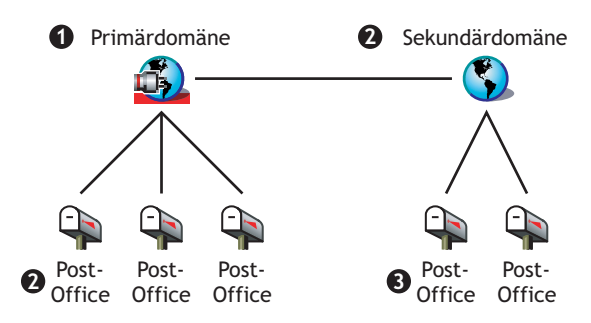

Für die Aktualisierung von Domänendatenbanken wenden Sie den GroupWise 7- Nachrichtentransportagenten (MTA) auf sie an. Wenn der GroupWise 7-MTA zum ersten Mal auf eine Domäne angewendet wird, wird die Domänendatenbank (wpdomain.db) neu aufgebaut, sodass die Datenbank die für neue GroupWise 7-Informationen benötigten Datensätze enthält. Der MTA verwendet die neue Domänenverzeichnisdatei (gwdom.dc), um die Datenbank für die Verwendung von GroupWise 7 neu aufzubauen.

Ebenso müssen Sie zur Aktualisierung von Post-Office-Datenbanken den GroupWise 7-Post-Office-Agenten (POA) auf sie anwenden. Wenn der GroupWise 7-POA zum ersten Mal auf ein Post-Office angewendet wird, wird die Post-Office-Datenbank (wphost.db) neu aufgebaut, sodass die Datenbank die für neue GroupWise 7-Informationen benötigten Datensätze enthält. Der POA verwendet eine neue Post-Office-Wörterbuchdatei (gwpo.dc), die er vom MTA anfordert, um die Datenbank für die Verwendung mit GroupWise 7 neu aufzubauen. Ein Benutzer kann den GroupWise 7-Client erst ausführen, wenn sein Post-Office aktualisiert wurde.

**Wichtig:** Bevor Sie eine Sekundärdomäne aktualisieren, müssen Sie warten, bis die Aktualisierung der Primärdomäne abgeschlossen ist. Vor der Aktualisierung eines Post-Office müssen Sie warten, bis die Aktualisierung seiner Domäne abgeschlossen ist. Das Aktualisieren einer großen Domänendatenbank kann mehr als 20 Minuten in Anspruch nehmen. Wenn Sie nicht warten, bis die Aktualisierung abgeschlossen ist, können Datenbankversionsabweichungen auftreten. Wenn solche Abweitungen auftreten, ziehen Sie "MTA Fails to Update the Domain Database Version" (MTA kann die Domänen-Datenbankversion nicht aktualisieren) und "POA Fails to Update the Post Office Database Version" (POA lann die Post-Office-Datenbankversion nicht aktualisieren) im Abschnitt "Strategies for Agent Problems" (Strategien für Agentenprobleme) unter *GroupWise 7 Troubleshooting 2: Solutions to Common Problems* (http://www.novell.com/documentation/gw7) (GroupWise 7 Fehlerbehebung 2: Lösungen für häufig auftretende Probleme) zurate.

### <span id="page-266-0"></span>**13.4 GroupWise-Clientaktualisierungen**

Nachdem Sie Ihre Agenten auf Version 7 aktualisiert haben, können Benutzer den GroupWise 7 Windows- oder Cross-Platform-Client auf den unter [Abschnitt 2.2, "GroupWise-Client-](#page-21-0)[Anforderungen", auf Seite 22](#page-21-0) aufgelisteten Arbeitsstationen ausführen. Die Benutzer können gegebenenfalls weiterhin die älteren GroupWise-Clients ausführen. In diesem Fall verfügen sie jedoch nicht über die GroupWise 7-Funktionen.

**Wichtig:** Benutzer, die für die Mailboxen anderer Benutzer einen Proxy-Dienst benötigen, sollten vor dem Aktualisieren der GroupWise-Clients auf Version 7 das Post-Office der Proxy-Benutzer auf Version 7 aktualisieren. Benutzer von GroupWise 7-Client können nicht den Proxy-Dienst der Benutzer-Mailboxen verwenden, die nicht auf GroupWise 7 aktualisiert wurden.

Eine Liste der neuen Funktionen im GroupWise 7-Client finden Sie in Kapitel 12, "Neue [Funktionen in GroupWise 7", auf Seite 235](#page-234-0).

Anweisungen zur Aktualisierung des Client finden Sie in Abschnitt 15.4, "Aktualisieren der [GroupWise-Clients der Benutzer", auf Seite 280](#page-279-0).

### <span id="page-267-0"></span>**13.5 Internet-Agenten-Aktualisierung**

Der GroupWise 7-Internet-Agent ist nur dann voll funktionsfähig, wenn er auf GroupWise 7- Domänen und -Post-Offices angewendet wird. Wenn Sie den Internet-Agenten auf GroupWise 5.*x*oder 6.*x*-Domänen und -Post-Offices anwenden, können Benutzer von GroupWise 5.*x*- und 6.*x*-Post-Offices zwar Internetnachrichten (SMTP-Unterstützung) empfangen und senden, jedoch keine POP3- und IMAP4-Clients für den Zugriff auf Ihre Mailboxen verwenden.

Der GroupWise 5.*x*/6.*x* Internet-Agent wird auf GroupWise 7-Domänen und -Post-Offices angewendet. Das bedeutet, dass Sie ihn so lange verwenden können, bis alle Domänen und Post-Offices auf Version 7 aktualisiert wurden.

Eine Liste der neuen Funktionen im GroupWise 7 Internet-Agenten finden Sie in Kapitel 12, "Neue [Funktionen in GroupWise 7", auf Seite 235](#page-234-0). Wenn Sie GroupWise 7 auf Support Pack 1 oder höher aktualisieren, finden Sie unter Abschnitt 12.5.15, "Aktualisierte Konfigurationsinformationen [\(v7.0.1\)", auf Seite 256](#page-255-2) wichtige Informationen zum Standort, unter dem die Konfigurationsinformationen zum Internet-Agenten gespeichert werden.

Anweisungen zur Aktualisierung des Internet-Agenten finden Sie in Kapitel 14, "Vorbereiten Ihres [GroupWise-Systems zum Aktualisieren", auf Seite 271.](#page-270-0)

### <span id="page-267-1"></span>**13.6 WebAccess-Aktualisierungen**

Wenn Sie GroupWise WebAccess aktualisieren möchten, sollten Sie sowohl den WebAccess-Agenten als auch die WebAccess-Anwendung auf dem Webserver berücksichtigen.

- [Abschnitt 13.6.1, "WebAccess-Agent", auf Seite 268](#page-267-2)
- [Abschnitt 13.6.2, "WebAccess-Anwendung auf dem Webserver", auf Seite 269](#page-268-2)

Eine Liste der neuen Funktionen in GroupWise 7 WebAccess finden Sie in Kapitel 12, "Neue [Funktionen in GroupWise 7", auf Seite 235](#page-234-0).

Anweisungen zur Aktualisierung von WebAccess finden Sie in Kapitel 14, "Vorbereiten Ihres [GroupWise-Systems zum Aktualisieren", auf Seite 271.](#page-270-0)

#### <span id="page-267-2"></span>**13.6.1 WebAccess-Agent**

Der GroupWise 7 WebAccess-Agent kann nicht auf GroupWise-Domänen und Post-Offices vor Version 7 zugreifen. Außerdem können WebAccess-Agenten vor GroupWise 5.5 Enhancement Pack SP3 nicht auf die Domänen und Post-Offices von GroupWise 7 zugreifen.

Um den WebAccess-Service den Benutzern zur Verfügung zu stellen, während Sie Ihr System aktualisieren, müssen Sie:

- den WebAccess-Agenten zur selben Zeit wie seine Domänen und Post-Offices aktualisieren. Dadurch bleibt die Version des WebAccess-Agenten weiterhin synchron mit der Version der Domäne und des Post-Office.
- Wenn Sie über mehrere Domänen oder Post-Offices verfügen, die über einen längeren Zeitraum aktualisiert werden sollen, installieren Sie den GroupWise 7 WebAccess-Agenten in einer GroupWise 7-Domäne, um Benutzer auf GroupWise 7-Post-Offices zu bedienen. Lassen Sie den aktuellen WebAccess-Agenten in einer GroupWise-Domäne installiert, in der er unterstützt wird, um Benutzer von Post-Offices zu bedienen, in denen noch ältere Versionen von GroupWise ausgeführt werden.

#### <span id="page-268-2"></span>**13.6.2 WebAccess-Anwendung auf dem Webserver**

Der GroupWise WebAccess-Agent kann mit den GroupWise 5.5 oder neueren WebAccess-Anwendungen auf Ihrem Webserver kommunizieren. Wenn Sie über GroupWise 5.5 oder höher verfügen, können Sie Ihren WebAccess-Agenten unabhängig von den WebAccess-Komponenten auf dem Webserver aktualisieren.

Der GroupWise 7 WebAccess-Agent kann nicht mit Webserver-Komponenten ab Version 5.5 kommunizieren. In diesem Fall müssen Sie die WebAccess-Anwendung auf Ihrem Webserver zur selben Zeit aktualisieren wie den WebAccess-Agenten.

### <span id="page-268-0"></span>**13.7 Monitor-Aktualisierungen**

GroupWise Monitor ist von keinen anderen GroupWise-Agenten abhängig und kann daher jederzeit aktualisiert werden.

Eine Liste der Änderungen und neuen Funktionen in GroupWise 7 Monitor finden Sie in [Kapitel 12,](#page-234-0)  ["Neue Funktionen in GroupWise 7", auf Seite 235.](#page-234-0)

Anweisungen zur Aktualisierung von Monitor finden Sie in Kapitel 14, "Vorbereiten Ihres [GroupWise-Systems zum Aktualisieren", auf Seite 271.](#page-270-0)

### <span id="page-268-1"></span>**13.8 GroupWise-Gateway-Kompatibilität**

Im Zusammenhang mit der Verwendung von GroupWise-Gateways mit GroupWise 7 sind keine Probleme bekannt.

# <span id="page-270-0"></span>**Vorbereiten Ihres GroupWise-Systems zum Aktualisieren**

Um Ihr Novell® GroupWise®-System für die Aktualisierung auf Version 7 vorzubereiten, führen Sie folgende Aufgaben durch:

- Validieren Sie Ihre Domänen- und Post-Office-Datenbanken, um sicherzustellen, dass in der Datenbank keine physischen Inkonsistenzen vorliegen. Sollte es dabei zu Problemen kommen, sollten Sie die Datenbank wiederherstellen oder neu aufbauen. Weitere Informationen zum Validieren, Wiederherstellen oder Neu-Aufbauen von Datenbanken finden Sie in der Dokumentation für Ihre GroupWise-Version auf der Website für die Novell-Dokumentation (http://www.novell.com/documentation).
- Das Sichern von Domänen oder Post-Offices sollte unmittelbar vor dem Aktualisieren erfolgen. Weitere Informationen zum Sichern Ihrer GroupWise-Datenbanken finden Sie in der Dokumentation für Ihre GroupWise-Version auf der Website für die Novell-Dokumentation (http://www.novell.com/documentation).
- Sammeln Sie die Informationen zu Ihrem GroupWise-System, die die verschiedenen Installationsprogramme beim Aktualisieren der GroupWise-Software anfordern. Wenn Sie nicht mit allen Aspekten Ihres GroupWise-Systems vertraut sind, können Sie die Informationen auf den Arbeitsblättern aufzeichnen, die für eine Erstinstallation zur Verfügung stehen:
	- [Abschnitt 3.5, "Arbeitsblatt zum Basis-GroupWise-System", auf Seite 77](#page-76-0) (enthält Informationen zu Verwaltung, Domäne, Post-Office und Agenten)
	- Abschnitt 4.6, "Arbeitsblatt zur Installation des GroupWise Internet-Agenten", auf [Seite 106](#page-105-0)
	- [Abschnitt 5.6, "Arbeitsblatt für die Installation von GroupWise WebAccess", auf](#page-142-0)  [Seite 143](#page-142-0)
	- [Abschnitt 6.6, "Arbeitsblatt zur Installation von GroupWise Monitor", auf Seite 169](#page-168-0)
	- [Abschnitt 7.6, "Arbeitsblatt zur GroupWise-Agenteninstallation", auf Seite 216](#page-215-0)

# <span id="page-272-1"></span><sup>15</sup>**Aktualisieren Ihres Systems von GroupWise 6.***x* **auf Version 7**

In den folgenden Abschnitten finden Sie schrittweise Anleitungen zum Aktualisieren Ihres Novell® GroupWise® 6.*x*-Systems auf GroupWise 7. Bevor Sie beginnen, lesen Sie unbedingt [Kapitel 13,](#page-264-2)  ["Aktualisierungsvorgang", auf Seite 265](#page-264-2) und [Kapitel 14, "Vorbereiten Ihres GroupWise-Systems](#page-270-0)  [zum Aktualisieren", auf Seite 271.](#page-270-0)

Der in diesem Abschnitt beschriebene Aktualisierungsvorgang gilt für alle GroupWise-Plattformen (NetWare®, Linux und Windows). Plattformspezifische Querverweise werden angegeben, falls erforderlich.

- [Abschnitt 15.1, "Installieren der GroupWise 7-Software", auf Seite 273](#page-272-0)
- [Abschnitt 15.2, "Aktualisieren der Primärdomäne", auf Seite 276](#page-275-0)
- [Abschnitt 15.3, "Aktualisieren von Post-Offices", auf Seite 277](#page-276-0)
- [Abschnitt 15.4, "Aktualisieren der GroupWise-Clients der Benutzer", auf Seite 280](#page-279-0)
- [Abschnitt 15.5, "Aktualisieren von Sekundärdomänen", auf Seite 282](#page-281-0)
- [Abschnitt 15.6, "Aktualisieren des GroupWise Internet-Agenten", auf Seite 282](#page-281-1)
- [Abschnitt 15.7, "Aktualisieren von GroupWise WebAccess", auf Seite 282](#page-281-2)
- [Abschnitt 15.8, "Aktualisieren von GroupWise Monitor", auf Seite 283](#page-282-0)

### <span id="page-272-0"></span>**15.1 Installieren der GroupWise 7-Software**

So starten Sie das GroupWise-Installationsprogramm:

- **1** Melden Sie sich als verwalteräquivalenter Benutzer beim Novell eDirectory™-Baum an, indem Sie GroupWise installieren.
- **2** Legen Sie die *GroupWise 7 Administrator*-CD für Ihre Plattform in das CD-Laufwerk ein.
- **3** Führen Sie das GroupWise-Installationsprogramm aus.

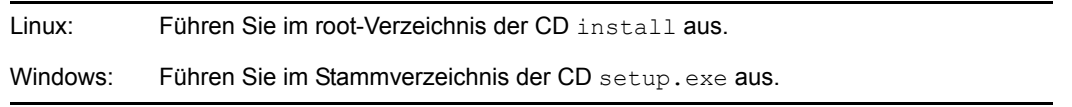

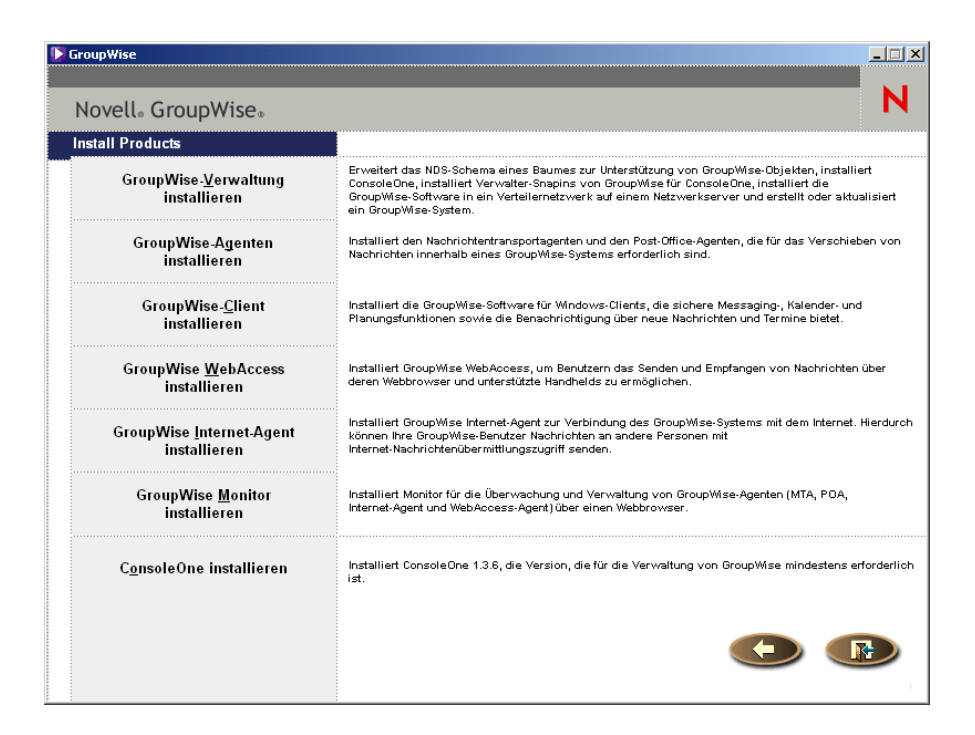

 Klicken Sie auf *GroupWise-System erstellen/aktual.* und dann auf *Ja*, um die Lizenzvereinbarung zu akzeptieren und das Dialogfeld "GroupWise-Installation" anzuzeigen.

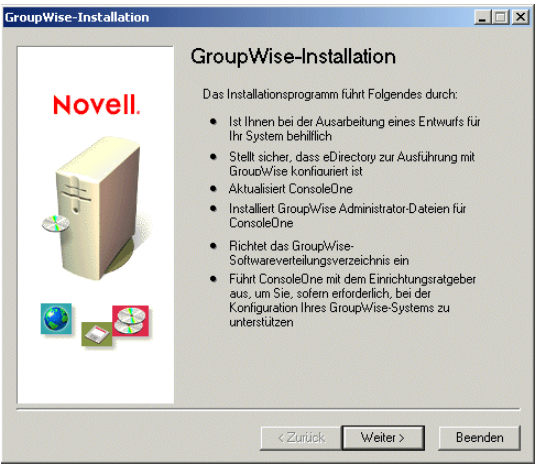

**5** Klicken Sie auf *Weiter*, bis das Dialogfeld "Verwaltungsoptionen" angezeigt wird.

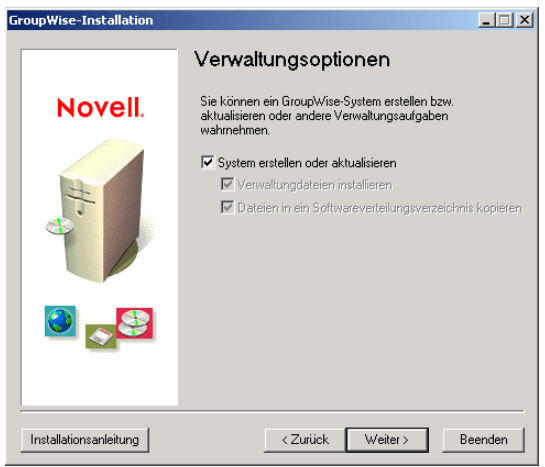

- **6** Stellen Sie sicher, dass *Neues System erstellen* oder *Vorhandenes System aktualisieren* ausgewählt ist, und klicken Sie auf *Weiter*.
- **7** Befolgen Sie die Eingabeaufforderungen zur Bereitstellung der Informationen unter [Arbeitsblatt zum Basis-GroupWise-System.](#page-76-0) Nicht alle Eingabeaufforderungen werden auf allen Plattformen angezeigt.

Eintrag 1: Sprachen auswählen Eintrag 2: ConsoleOne-Pfad: Eintrag 3: Softwareverteilungsverzeichnis Eintrag 4: Software auswählen

Nachdem Sie diese Informationen angegeben haben, ist der Installationsratgeber bereit, die GroupWise-Verwaltungssoftware zu installieren.

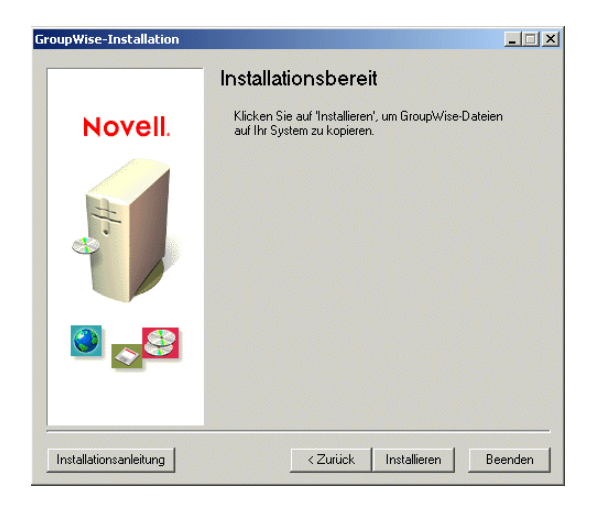

**8** Klicken Sie auf *Installieren* und befolgen Sie die Anweisungen, bis Sie zum Dialogfeld "Nächsten Schritt bestimmen" gelangen.

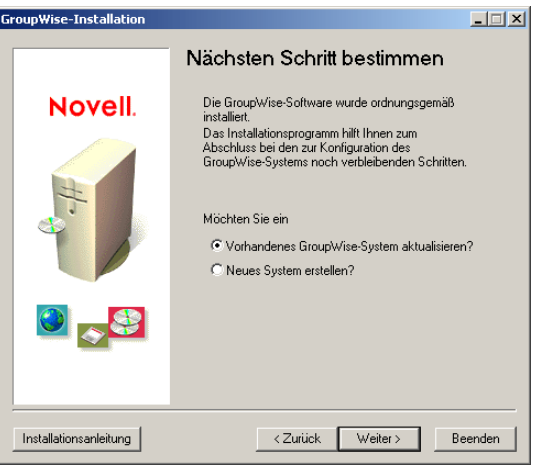

**9** Klicken Sie auf *Bestehendes GroupWise-System aktualisieren* > *Weiter*, um das Dialogfeld "GroupWise-System aktualisieren" anzuzeigen.

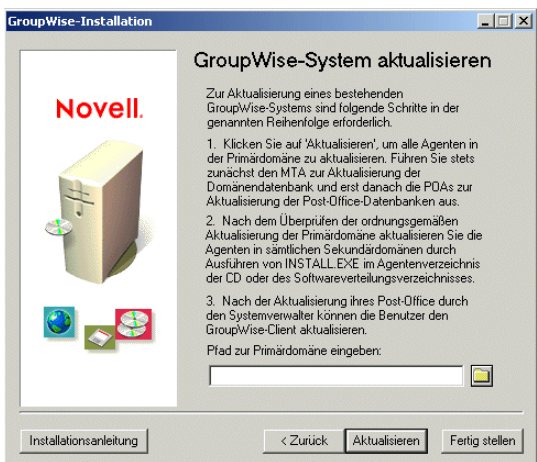

**10** Fahren Sie mit dem nächsten Abschnitt, [Aktualisieren der Primärdomäne,](#page-275-0) fort.

## <span id="page-275-0"></span>**15.2 Aktualisieren der Primärdomäne**

Um die Primärdomäne zu aktualisieren, müssen Sie den GroupWise 7-MTA installieren und starten. Der MTA verwendet die neue Domänenverzeichnisdatei (gwdom.dc), um die Domänendatenbank auf Version 7 zu aktualisieren.

**Wichtig:** Während der Aktualisierung der MTA-Softwaredateien kann der MTA nicht ausgeführt werden.

So installieren und starten Sie den GroupWise 7-MTA:

**1** Befolgen Sie die Anweisungen für Ihre Plattform, um das Agenteninstallationsprogramm zu starten:

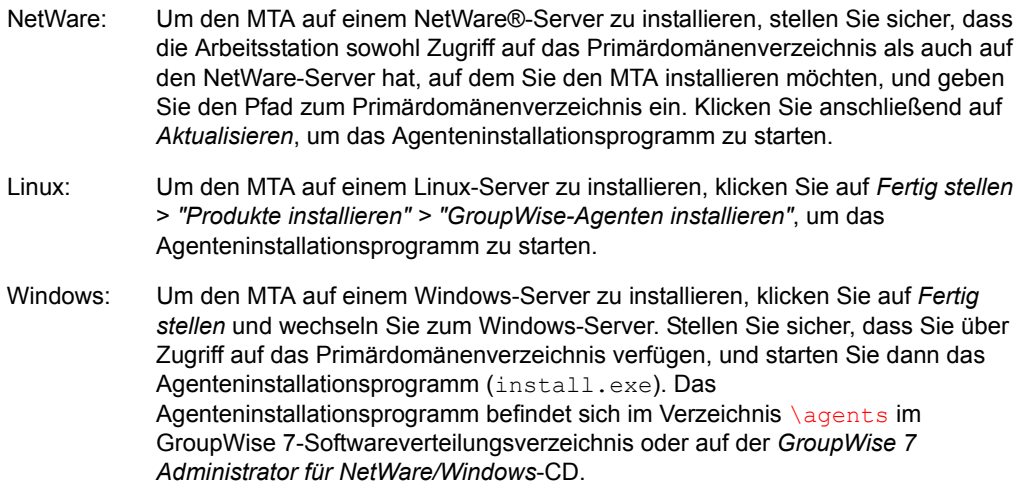

- **2** Befolgen Sie die Anweisungen für Ihre Plattform, um den GroupWise 7-MTA in Ihrer Primärdomäne zu installieren.
	- "NetWare: Installieren und Starten der GroupWise-Agenten" auf Seite 56
	- "Installieren und Starten der GroupWise-Linux-Agenten" auf Seite 71
	- "Windows: Installieren und Starten der GroupWise-Agenten" auf Seite 58
- **3** Starten Sie den MTA für die Primärdomäne, sodass die Primärdomänendatenbank (wpdomain.db) auf GroupWise 7 aktualisiert wird.
- **4** Bevor Sie die Post-Offices in der Primärdomäne oder in beliebigen Sekundärdomänen in Ihrem System aktualisieren, stellen Sie sicher, dass beim Aktualisieren der Domänendatenbank das Feld "Datenbankversion" auf der Eigenschaftsseite "Identifikation" des Domänenobjekts in ConsoleOne aktiviert wurde.
- **5** Um die Post-Offices in der Domäne zu aktualisieren, fahren Sie mit dem nächsten Abschnitt, [Aktualisieren von Post-Offices,](#page-276-0) fort.

Oder:

Um andere Domänen zu aktualisieren, fahren Sie mit Abschnitt 15.5, "Aktualisieren von [Sekundärdomänen", auf Seite 282](#page-281-0) fort.

### <span id="page-276-0"></span>**15.3 Aktualisieren von Post-Offices**

Um ein Post-Office zu aktualisieren, müssen Sie den GroupWise 7-POA installieren und ihn auf das Post-Office anwenden. Der POA verwendet die neue Post-Office-Wörterbuchdatei (qwpo.dc) von Version 7, um die Post-Office-Datenbank auf Version 7 zu aktualisieren.

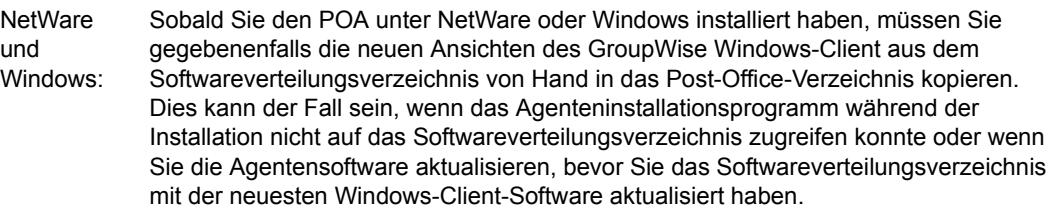

- [Abschnitt 15.3.1, "Installieren und Starten des POA", auf Seite 278](#page-277-0)
- Abschnitt 15.3.2, "Kopieren der GroupWise-Layouts in das Post-Office-Verzeichnis", auf [Seite 279](#page-278-0)

#### <span id="page-277-0"></span>**15.3.1 Installieren und Starten des POA**

Der POA kann während seiner Aktualisierung nicht ausgeführt werden. Während der POA heruntergefahren ist, können Benutzer, die mit den Post-Offices über den Client/Server (TCP/IP) verbunden sind, nicht auf das Post-Office zugreifen.

**Wichtig:** Der MTA für die Domäne, zu der das Post-Office gehört, sollte vor dem Installieren und Starten des POA aktualisiert und bereits ausgeführt werden.

So installieren und starten Sie den POA:

**1** Starten Sie das Agenteninstallationsprogramm.

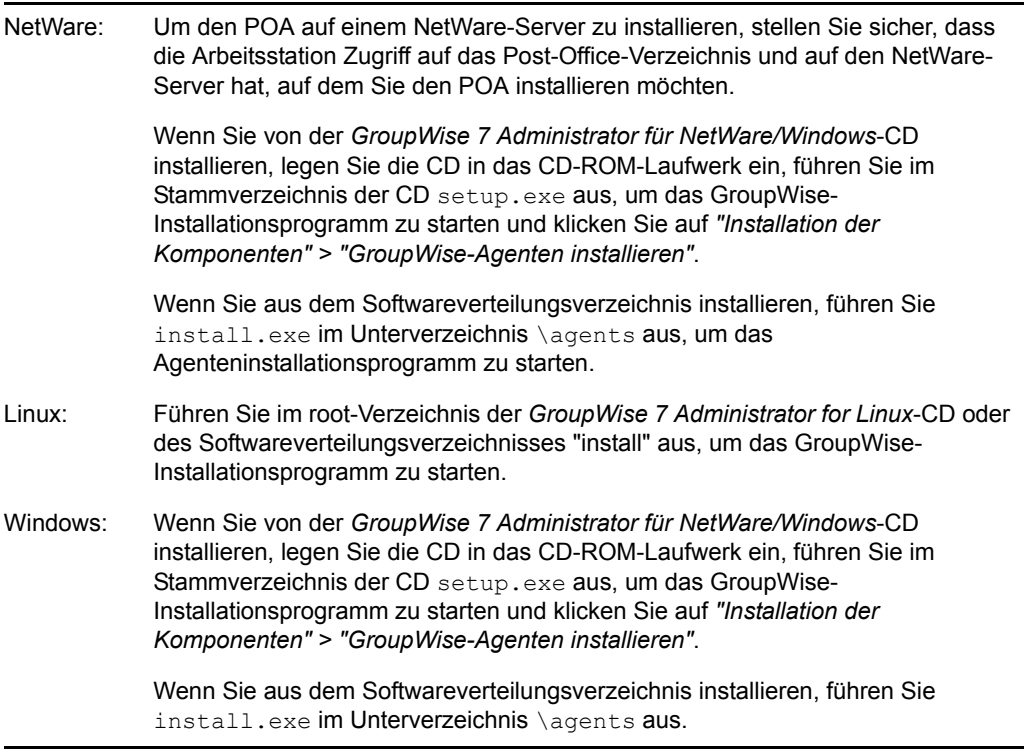

Um die Aktualisierung unter NetWare und Windows zu vereinfachen, können Sie das Agenteninstallationsprogramm (agents\install.exe) mit dem Startup-Schalter /copyonly ausführen, sodass nur die aktualisierten Softwaredateien des Agenten kopiert und keine weiteren Agentenkonfigurationen vorgenommen werden. Unter Linux bietet das Installationsprogramm eigene Dateikopier- und Konfigurationsoptionen, um den Aktualisierungsprozess zu vereinfachen.

- **2** Befolgen Sie die Anweisungen für Ihre Plattform, um den GroupWise 7-POA auf jedem Post-Office in Ihrem GroupWise-System zu installieren.
	- "NetWare: Installieren und Starten der GroupWise-Agenten" auf Seite 56
	- "Installieren und Starten der GroupWise-Linux-Agenten" auf Seite 71
	- "Windows: Installieren und Starten der GroupWise-Agenten" auf Seite 58
- **3** Starten Sie den POA für das Post-Office, sodass die Post-Office-Datenbank (wphost.db) auf GroupWise 7 aktualisiert wird.
- **4** Bevor Sie GroupWise 7-Clients zusammen mit dem Post-Office ausführen, stellen Sie sicher, dass beim Aktualisieren der Post-Office-Datenbank das Feld "Datenbankversion" auf der Eigenschaftsseite "Identifikation" des Post-Office-Objekts in ConsoleOne aktiviert wurde.
- **5** Fahren Sie mit [Kopieren der GroupWise-Layouts in das Post-Office-Verzeichnis](#page-278-0) fort.

#### <span id="page-278-0"></span>**15.3.2 Kopieren der GroupWise-Layouts in das Post-Office-Verzeichnis**

GroupWise 7 enthält neue Ansichten für den GroupWise Windows-Client. Beim Starten des POA wird die Post-Office-Datenbank aktualisiert. Darüber hinaus versucht der POA, die Client-Ansichten im Post-Office-Verzeichnis zu aktualisieren. Zu diesem Zweck muss er auf das Softwareverteilungsverzeichnis zugreifen können. Hat er keinen Zugriff, müssen Sie die Ansichten manuell kopieren.

Sie können überprüfen, ob der POA die Layouts aktualisieren konnte, indem Sie ermitteln, ob die us02<sup>\*</sup>.vew-Dateien im Verzeichnis *x*: \post\_office\ofviews\win vorhanden sind, wobei es sich bei *x:\po* um den Pfad zum Post-Office-Verzeichnis handelt.

Wenn die us02\*.vew nicht vorhanden sind oder ein älteres Datum haben, kopieren Sie alle Dateien aus

*z:\software*\client\win32\ofviews\win

in das Verzeichnis

*x:\post\_office*\ofviews\win

wobei es sich bei *z:\software* um den Pfad zum Softwareverteilungsverzeichnis und bei *x:\post\_office* um den Pfad zum Post-Office-Verzeichnis handelt.

Sie können diese Aufgabe auch in ConsoleOne® ausführen. Weitere Informationen finden Sie unter "Refreshing the Client View Files in the Post Office" (Aktualisieren der Client-Anzeigedateien im Post-Office) im Abschnitt "Post Offices" (Post-Offices) im *GroupWise 7 Administration Guide* (http://www.novell.com/documentation/gw7) (GroupWise 7-Verwaltungshandbuch).

### <span id="page-279-0"></span>**15.4 Aktualisieren der GroupWise-Clients der Benutzer**

Nachdem ein Post-Office auf Version 7 aktualisiert wurde, können Benutzer mit Konten in diesem Post-Office die GroupWise 7-Clients verwenden. Mit GroupWise 7 können Benutzer die GroupWise-Client-Software nicht aus dem Softwareverteilungsverzeichnis ausführen, die Software wird jedoch weiterhin aus diesem Verzeichnis auf den Arbeitsstationen der Benutzer installiert. Benutzer können selbst auf das Softwareverteilungsverzeichnis zugreifen und die Installation selbst durchführen oder Sie konfigurieren automatische Aktualisierungen für sie.

Wenn Sie den Installationsratgeber wie unter [Abschnitt 15.1, "Installieren der GroupWise 7-](#page-272-0) [Software", auf Seite 273](#page-272-0) beschrieben verwendet haben, hatten Sie die Möglichkeit, ein Softwareverteilungsverzeichnis zu aktualisieren. Um GroupWise 7 jedoch im gesamten GroupWise-System vollständig zu implementieren, müssen Sie alle Softwareverteilungsverzeichnisse aktualisieren.

**Wichtig:** Bevor Sie ein Softwareverteilungsverzeichnis aktualisieren, stellen Sie sicher, dass alle Post-Offices, die das Softwareverteilungsverzeichnis verwenden, aktualisiert wurden. Der GroupWise 7-Client kann nicht auf ein Post-Office zugreifen, das eine ältere Version von GroupWise verwendet. Benutzer, die den GroupWise 7-Client vor der Aktualisierung Ihres Post-Offices aktualisieren, können im Post-Office keine Änderungen vornehmen.

So aktualisieren Sie ein GroupWise-Softwareverteilungsverzeichnis auf GroupWise 7:

**1** Stellen Sie sicher, dass Sie für das GroupWise 7-Softwareverteilungsverzeichnis sowie für das auf Version 7 zu aktualisierende GroupWise-Softwareverteilungsverzeichnis über die Rechte "Lesen", "Schreiben", "Erstellen", "Löschen", "Bearbeiten" und "Dateiabfrage" (oder entsprechende Rechte) verfügen.

Oder:

Wenn Sie noch Zugriff auf die *GroupWise 7 Administrator*-CD für Ihre Plattform haben, können Sie diese anstelle des vorhandenen GroupWise 7-Softwareverteilungsverzeichnisses verwenden.

**2** Klicken Sie in ConsoleOne auf *"Werkzeuge" > "GroupWise - Systemoperationen" > "Verwaltung des Softwareverteilungsverzeichnisses"*.

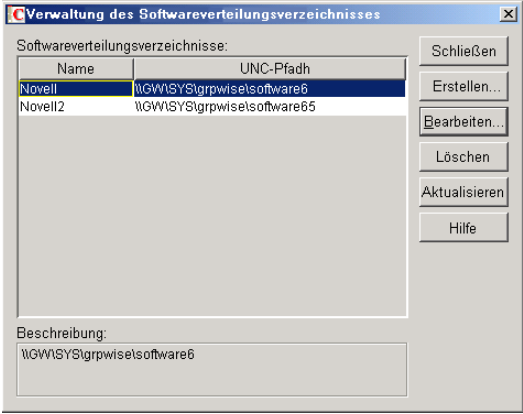

**3** Wählen Sie das zu aktualisierende Softwareverteilungsverzeichnis aus und klicken Sie auf *Aktualisieren*, um das Dialogfeld "Softwareverteilungsverzeichnis aktualisieren" anzuzeigen.

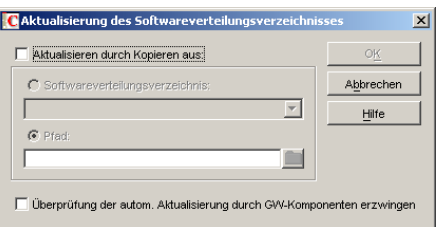

- **4** Klicken Sie auf *Aktualisieren durch Kopieren aus*.
- **5** Klicken Sie auf *Softwareverteilungsverzeichnis* und wählen Sie das GroupWise 7- Softwareverteilungsverzeichnis aus.

Oder:

Wenn das GroupWise 7-Softwareverteilungsverzeichnis nicht aufgeführt ist, klicken Sie auf *Pfad* und geben Sie den Pfad zu dem Verzeichnis ein. Sie können diese Option außerdem verwenden, um die Software direkt über die *GroupWise 7 Administrator*-CD für Ihre Plattform zu aktualisieren.

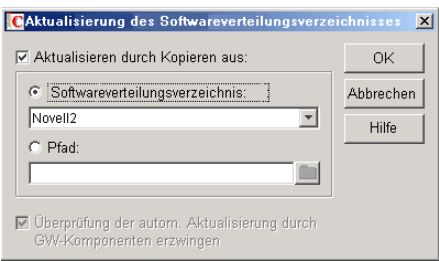

Die Option *Überprüfung der automatischen Aktualisierung durch GroupWise-Komponenten erzwingen* ist automatisch aktiviert. Dadurch sucht der GroupWise-Client nach einer neuen Version. Wenn keine neue Version gefunden wurde, werden die Benutzer vom Client zur Aktualisierung beim nächsten Start des Client aufgefordert.

**Wichtig:** Wenn das Softwareverteilungsverzeichnis bereits auf Version 7 aktualisiert wurde und Sie versuchen, die Benutzer zur Aktualisierung auf GroupWise 7 zu zwingen, sollten Sie die Option *Überprüfung der automatischen Aktualisierung durch GroupWise-Komponenten erzwingen* aktivieren.

**6** Klicken Sie auf *OK*, um die Dateien zu kopieren.

**Wichtig:** Wenn Sie die automatische Aktualisierung aktivieren (die Option *Überprüfung der automatischen Aktualisierung durch GroupWise-Komponenten erzwingen*), wird jede Post-Office-Datenbank mit einer Flagge versehen. Durch diese Flagge wird der GroupWise-Client angewiesen, nach aktualisierter Software zu suchen. GroupWise-Clients, die den direkten Zugriffsmodus verwenden (zugeordneter oder UNC-Pfad) können diese neue Einstellung in der Post-Office-Datenbank anzeigen und automatisch nach aktualisierter Software suchen. GroupWise-Clients, die im Client/Server-Modus ausgeführt werden, greifen jedoch nicht direkt auf die Post-Office-Datenbank zu. Stattdessen greift der Post-Office-Agent für sie darauf zu. Damit der Post-Office-Agent die neue Einstellung für die automatische Aktualisierung lesen kann, müssen Sie den Post-Office-Agenten neu starten. Erst nach dem Neustart des POA

suchen die GroupWise-Clients, die im Client/Server-Modus ausgeführt werden, nach aktualisierter Software.

### <span id="page-281-0"></span>**15.5 Aktualisieren von Sekundärdomänen**

Sobald Sie die Primärdomäne aktualisiert haben, können Sie jede beliebige Sekundärdomäne in Ihrem System aktualisieren. Um dies zu tun, befolgen Sie denselben Vorgang, den Sie für die Aktualisierung der Primärdomäne, ihrer Post-Offices und Benutzer angewendet haben.

Um die Aktualisierung unter NetWare und Windows zu vereinfachen, können Sie das Agenteninstallationsprogramm (agents\install.exe) mit dem Startup-Schalter /copyonly ausführen, so dass nur die aktualisierten Softwaredateien des Agenten kopiert und keine weiteren Agentenkonfigurationen vorgenommen werden. Unter Linux bietet das Installationsprogramm eigene Dateikopier- und Konfigurationsoptionen, um den Aktualisierungsprozess zu vereinfachen.

**Wichtig:** Der MTA für die Domäne, mit der die Sekundärdomäne verbunden ist, sollte vor Aktualisierung der Sekundärdomäne aktualisiert und bereits ausgeführt werden.

### <span id="page-281-1"></span>**15.6 Aktualisieren des GroupWise Internet-Agenten**

Sobald Sie Ihre Domänen und Post-Offices aktualisiert haben, können Sie den Internet-Agenten aktualisieren. Weitere Informationen zu Punkten, die Sie bei der Aktualisierung beachten sollten, finden Sie unter [Abschnitt 13.5, "Internet-Agenten-Aktualisierung", auf Seite 268](#page-267-0).

Um die Aktualisierung unter NetWare und Windows zu vereinfachen, können Sie das Installationsprogramm des Internet-Agenten (internet\gwia\install.exe) mit dem Startup-Schalter / copyonly ausführen, sodass nur die aktualisierten Softwaredateien des Internet-Agenten kopiert und keine weiteren Konfigurationseinstellungen am Internet-Agenten vorgenommen werden. Unter Linux bietet das Installationsprogramm eigene Dateikopier- und Konfigurationsoptionen, um den Aktualisierungsprozess zu vereinfachen.

Weitere Informationen zum Installieren des GroupWise 7 Internet-Agenten finden Sie unter [Kapitel 4, "Installieren des GroupWise Internet-Agenten", auf Seite 83.](#page-82-0)

**Wichtig:** Wenn Sie GroupWise 7 auf Support Pack 1 oder höher aktualisieren, finden Sie unter Abschnitt 12.5.15, "Aktualisierte Konfigurationsinformationen  $(v7.0.1)$ ", auf Seite 256 wichtige Informationen zum Standort, unter dem die Konfigurationsinformationen zum Internet-Agenten gespeichert werden.

### <span id="page-281-2"></span>**15.7 Aktualisieren von GroupWise WebAccess**

Sobald Sie Ihre Domänen und Post-Offices aktualisiert haben, können Sie GroupWise WebAccess aktualisieren. Weitere Informationen zu Punkten, die Sie bei der Aktualisierung beachten sollten, finden Sie unter [Abschnitt 13.6, "WebAccess-Aktualisierungen", auf Seite 268](#page-267-1).

Weitere Informationen zum Installieren von GroupWise 7 WebAccess finden Sie unter [Kapitel 5,](#page-110-0)  ["Installieren von GroupWise WebAccess", auf Seite 111.](#page-110-0)

**Wichtig:** Nachdem Sie die WebAccess-Software aktualisiert haben, sollten Sie die WebAccess-Client-Benutzer anweisen, den Zwischenspeicher ihres Browsers zu leeren, bevor sie den aktualisierten WebAccess-Client verwenden. Alte WebAccess-Dateien aus diesem Zwischenspeicher sind möglicherweise nicht mit den aktualisierten Dateien des Webservers kompatibel. Dies könnte zu unvorhersehbaren und unerwünschten Fehlern führen.

## <span id="page-282-0"></span>**15.8 Aktualisieren von GroupWise Monitor**

Sie können GroupWise Monitor jederzeit aktualisieren. Weitere Informationen zum Installieren von GroupWise 7 Monitor finden Sie unter Kapitel 6, "Installieren von GroupWise Monitor", auf [Seite 149](#page-148-0).

# <sup>16</sup>**Aktualisieren Ihres Systems von GroupWise 5.***x* **auf Version 7**

Der Prozess und die Vorgehensweisen beim Aktualisieren eines Novell® GroupWise® 5.*x*-Systems auf Version 7 sind mit der Aktualisierung eines GroupWise 6.*x*-Systems auf Version 7 identisch. Genaue Anweisungen finden Sie in den folgenden Abschnitten::

- [Kapitel 13, "Aktualisierungsvorgang", auf Seite 265](#page-264-2)
- [Kapitel 14, "Vorbereiten Ihres GroupWise-Systems zum Aktualisieren", auf Seite 271](#page-270-0)
- [Kapitel 15, "Aktualisieren Ihres Systems von GroupWise 6.x auf Version 7", auf Seite 273](#page-272-1)

#### **Neue Funktionen seit GroupWise 5.***x*

Die GroupWise-Funktionen, die für Sie neu sind, hängen davon ab, welche Version von GroupWise 5 Sie aktualisieren (5, 5.1, 5.2, 5.5 oder 5.5 Enhancement Pack). Wenn Sie beispielsweise eine Aktualisierung von GroupWise 5.2 durchführen, sind auch die neuen Funktionen in den Versionen 5.5, 5.5 Enhancement Pack, 6, 6.5 und 7 für Sie neu. Bei Aktualisierung von GroupWise 5.5 Enhancement Pack sind nur die Funktionen aus Version 6, 6.5 und 7 neu.

[Kapitel 12, "Neue Funktionen in GroupWise 7", auf Seite 235](#page-234-0) behandelt nur die Änderungen, die seit Version 6.5 vorgenommen wurden. Informationen zu Änderungen in früheren Versionen finden Sie in den folgenden Dokumenten:

- **Version 5.2 bis 5.5:** Neue Funktionen in GroupWise 5.5 (http://www.novell.com/ documentation/lg/gw55/gw55updt/data/a4dx2i3.html)
- **Version 5.5 bis 5.5 Enhancement Pack (EP):** GroupWise 5.5 Enhancement Pack Einführung (http://www.novell.com/documentation/lg/gw55ep/pdfdoc/gw55ep.pdf)
- **Version 5.5 Enhancement Pack bis 6:** Neue Funktionen in GroupWise 6 (http:// www.novell.com/documentation/gw6/gw6\_install/data/aady5l3.html)
- **Version 6 bis 6.5:** Neue Funktionen in GroupWise 6.5 (http://www.novell.com/documentation/ gw65/gw65\_install/data/aady5l3.html)

#### **GroupWise 5.2-Verwaltungsagent**

**Warnung:** Beginnend mit GroupWise 5.5 wurde die Verwaltungsagentenfunktion in den Nachrichtentransportagenten (MTA) und in den Post-Office-Agenten (POA) verlegt. Wenn Sie ein GroupWise 5-, 5.1- oder 5.2-System aktualisieren, müssen Sie sicherstellen, dass Sie den Verwaltungsagenten nicht auf die Domäne anwenden, nachdem Sie den GroupWise 7-MTA gestartet haben. Wenn Sie dies dennoch tun, können in GroupWise 7 enthaltene Informationen möglicherweise verloren gehen.

## 17**Aktualisieren eines GroupWise-Testsystems auf ein Volllizenz-System**

Ein GroupWise®-Testsystem (verfügbar auf der Novell® Downloads-Website (http:// download.novell.com/index.jsp)) kann aus einer Domäne, zwei Post-Offices und bis zu fünf Benutzern für jedes Post-Office bestehen. Wenn Sie die GroupWise-Vollversion erwerben, müssen Sie die GroupWise Administrator-Snapins für ConsoleOne® installieren. Sobald Sie Ihr Testsystem mit den lizenzierten Snapins verwenden, wird Ihr Testsystem in ein Volllizenz-System umgewandelt, in dem Sie eine beliebige Anzahl von Domänen und Post-Offices mit der von Ihnen lizenzierten Anzahl von Benutzern erstellen können.
# **Migration**

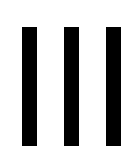

Dieser Abschnitt ist für Sie bestimmt, wenn Sie bestehende GroupWise® 7-Benutzer, -Post-Offices und -Domänen von NetWare® oder Windows auf Linux verschieben möchten.

**Wichtig:** Wenn Sie GroupWise  $6x$  oder  $5x$  installiert haben, lesen SieKapitel 15, "Aktualisieren [Ihres Systems von GroupWise 6.x auf Version 7", auf Seite 273](#page-272-0) oder Kapitel 16, "Aktualisieren [Ihres Systems von GroupWise 5.x auf Version 7", auf Seite 285](#page-284-0), um sich mit den Vorgehensweisen beim Aktualisieren von einer GroupWise-Version auf eine andere vertraut zu machen. Sie sollten Ihr GroupWise-System auf GroupWise 7 aktualisieren, bevor Sie eine Migration auf Linux durchführen.

- [Abschnitt 18, "Verlegen von Windows-Benutzern auf Linux- oder Macintosh-](#page-290-0)[Arbeitsstationen", auf Seite 291](#page-290-0)
- [Kapitel 19, "Verlegen der GroupWise-Verwaltung auf Linux", auf Seite 293](#page-292-0)
- [Kapitel 20, "Migration eines Post-Office und seines POA auf Linux", auf Seite 297](#page-296-0)
- [Kapitel 21, "Migration einer Domäne und seines MTA auf Linux", auf Seite 305](#page-304-0)
- [Kapitel 22, "Migration des Internet-Agenten auf Linux", auf Seite 311](#page-310-0)
- [Kapitel 23, "Migration von WebAccess auf Linux", auf Seite 315](#page-314-0)
- [Kapitel 24, "Migration von Monitor auf Linux", auf Seite 321](#page-320-0)

## <span id="page-290-0"></span><sup>18</sup>**Verlegen von Windows-Benutzern auf Linux- oder Macintosh-Arbeitsstationen**

Wenn Benutzer von Windows-Arbeitsstationen auf Linux- oder Macintosh-Arbeitsstationen umziehen, müssen sie zuerst den Cross-Platform-Client installieren, wie unter [Abschnitt 8.4,](#page-221-0)  ["Einrichten des GroupWise-Client", auf Seite 222](#page-221-0) beschrieben. Danach können sie sofort den Cross-Platform-Client verwenden, um eine Verbindung zu ihrer GroupWise®-Mailbox herzustellen, unabhängig davon, ob sich ihre Mailbox auf einem Linux-, NetWare®- oder Windows-Server befindet.

Wenn die Benutzer auf ihren Windows-Arbeitsstationen Caching-Mailboxen oder Archive verwenden, können sie diese einfach in ein passendes Verzeichnis auf ihrer Linux- oder Macintosh-Arbeitsstation kopieren und dann den Dateipfad im Cross-Platform-Client entsprechend aktualisieren (*"Werkzeuge" > "Optionen" > "Archivverzeichnis"* und *Caching-Mailbox-Verzeichnis*).

**Hinweis:** Der Remote-Modus wird im Cross-Platform-Client zurzeit nicht unterstützt. Daher sollten Remote-Benutzer ihre Remote-Mailboxen nicht auf Linux- oder Macintosh-Arbeitsstationen kopieren.

Einen Vergleich der verfügbaren Funktionen zwischen dem Cross-Platform- und dem Windows-Client finden Sie unter "GroupWise Client-Vergleich" in *Häufig gestellte Fragen (FAQ) zum GroupWise-Client*.

# <span id="page-292-0"></span>**Verlegen der GroupWise-Verwaltung auf Linux**

Bei der Migration des GroupWise®-Systems von NetWare® oder Windows auf Linux wird jeweils ein Post-Office und eine Domäne nach der anderen verlegt. Während der Migration verfügt Ihr System über Domänen und Post-Offices auf verschiedenen Plattformen. Sie können ConsoleOne® unter Windows und Linux verwenden, um die Domänen und Post-Offices auf einer beliebigen Plattform zu verwalten.

Dieser Abschnitt hilft Ihnen beim Einrichten der Cross-Platform-Verbindungen, über die ConsoleOne erfolgreich auf die GroupWise-Datenbanken auf jeder Plattform zugreifen kann.

- [Abschnitt 19.1, "Verwenden von Windows ConsoleOne für den Zugriff auf Domänen und Post-](#page-292-1)[Offices unter Linux", auf Seite 293](#page-292-1)
- [Abschnitt 19.2, "Verwenden von Linux ConsoleOne für den Zugriff auf Domänen und Post-](#page-293-0)[Offices unter NetWare oder Windows", auf Seite 294](#page-293-0)
- [Abschnitt 19.3, "Migration von eDirectory auf Linux", auf Seite 296](#page-295-0)

### <span id="page-292-1"></span>**19.1 Verwenden von Windows ConsoleOne für den Zugriff auf Domänen und Post-Offices unter Linux**

Wenn Sie ConsoleOne unter Windows für die Verwaltung von GroupWise-Domänen, -Post-Offices und -Agenten unter Linux verwenden möchten, müssen Sie von Windows aus auf die Linux-Server zugreifen können, auf denen sich die Domänen, Post-Offices und Agenten befinden.

- [Abschnitt 19.1.1, "Anzeigen von Linux-Servern unter Windows", auf Seite 293](#page-292-2)
- Abschnitt 19.1.2, "Zugriff auf eine Domäne oder ein Post-Office unter Linux von Windows [ConsoleOne aus", auf Seite 294](#page-293-1)

#### <span id="page-292-2"></span>**19.1.1 Anzeigen von Linux-Servern unter Windows**

Um einen Linux-Server unter Windows anzuzeigen, müssen Sie den Server so konfigurieren, dass Sie ihm ein Laufwerk zuordnen können, als wäre es ein Windows-Server.

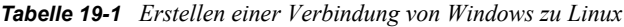

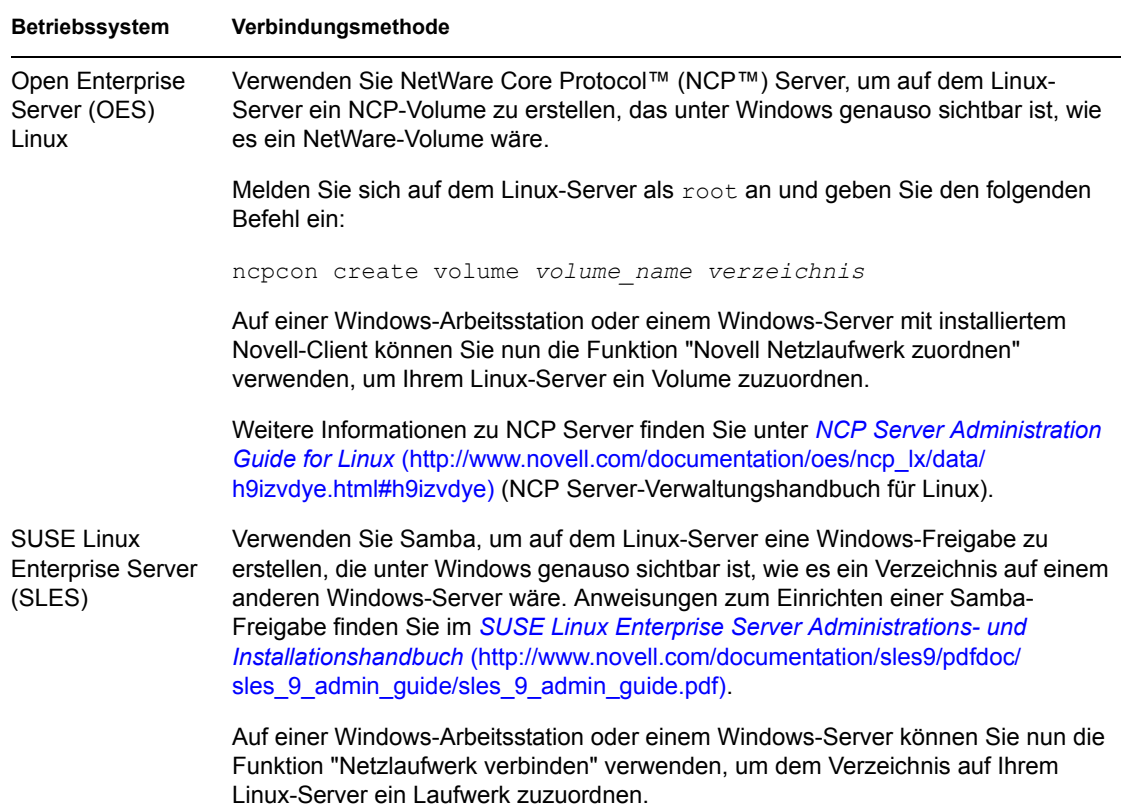

#### <span id="page-293-1"></span>**19.1.2 Zugriff auf eine Domäne oder ein Post-Office unter Linux von Windows ConsoleOne aus**

Nachdem Sie den Linux-Server unter Windows angezeigt haben, fahren Sie folgendermaßen fort:

- **1** Ordnen Sie dem Domänenverzeichnis auf dem Linux-Server ein Laufwerk zu.
- **2** Klicken Sie in Windows ConsoleOne auf *"Werkzeuge" > "GroupWise Systemoperationen" > "Domäne auswählen"*.
- **3** Wechseln Sie zum Domänenobjekt und markieren Sie es. Klicken Sie anschließend auf *OK*.

Sie können nun Windows ConsoleOne für die Verwaltung aller GroupWise-Objekte verwenden, die der Domäne unter Linux angehören.

#### <span id="page-293-0"></span>**19.2 Verwenden von Linux ConsoleOne für den Zugriff auf Domänen und Post-Offices unter NetWare oder Windows**

Wenn Sie ConsoleOne unter Linux für die Verwaltung von GroupWise-Domänen, -Post-Offices und -Agenten unter NetWare oder Windows verwenden möchten, müssen Sie von Linux aus auf die

NetWare- oder Windows-Server zugreifen können, auf denen Sich die Domänen, Post-Offices und Agenten befinden.

- Abschnitt 19.2.1, "Anzeigen eines NetWare- oder Windows-Servers unter Linux", auf [Seite 295](#page-294-0)
- Abschnitt 19.2.2, "Zugriff auf eine Domäne oder ein Post-Office unter NetWare oder Windows [von Linux ConsoleOne aus", auf Seite 295](#page-294-1)

#### <span id="page-294-0"></span>**19.2.1 Anzeigen eines NetWare- oder Windows-Servers unter Linux**

Um einen NetWare- oder Windows-Server unter Linux anzeigen zu können, müssen Sie das benötigte Verzeichnis als Linux-Dateisystem einhängen.

*Tabelle 19-2 Erstellen einer Verbindung von Linux zu NetWare oder Windows*

| Verbindungsmethode                                                                                                    |
|----------------------------------------------------------------------------------------------------|
| mount -t ncpfs NetWare server vollständiger DNS name<br>/Linux einhänge standort/<br>einhänge punkt verzeichnis                                                                                                    |
| -o user=voll qualifzierter benutzername<br>-o ipserver=NetWare server vollständiger DNS name                                                                                                    |
| Der vollständige DNS-Name eines NetWare-Server sollte das Format<br>"mail2.provo.corporate.com" haben. Ein vollqualifizierter Benutzername sollte das Format<br>"Admin.Users.Corporate" haben. Ein typischer Linux-Einhängestandort wäre /mnt. |
| mount -t smbfs //Windows server name/freigabename<br>/Linux einhänge standort/<br>einhänge punkt verzeichnis<br>-o username=Windows benutzername                                                                                               |
|                                                                                                    |

Um diesen Befehl verwenden zu können, muss das WINS-Protokoll in Ihrem Netzwerk ordnungsgemäß funktionieren. Der angegebene Windows-Benutzer muss die erforderlichen Rechte für den Zugriff auf das Post-Office-Verzeichnis besitzen.

#### <span id="page-294-1"></span>**19.2.2 Zugriff auf eine Domäne oder ein Post-Office unter NetWare oder Windows von Linux ConsoleOne aus**

Nachdem Sie den NetWare- oder Windows-Server unter Linux angezeigt haben, fahren Sie folgendermaßen fort:

- **1** Hängen Sie das Domänenverzeichnis auf dem Linux-Server ein.
- **2** Klicken Sie in Linux ConsoleOne auf *"Werkzeuge" > "GroupWise Systemoperationen" > "Domäne auswählen"*.
- **3** Wechseln Sie zum Domänenobjekt und markieren Sie es. Klicken Sie anschließend auf *OK*.

Sie können nun Linux ConsoleOne für die Verwaltung aller GroupWise-Objekte verwenden, die der Domäne unter NetWare oder Windows angehören.

## <span id="page-295-0"></span>**19.3 Migration von eDirectory auf Linux**

ConsoleOne ändert in eDirectory gespeicherte Informationen. Novell eDirectory ist unter NetWare, Linux und Windows verfügbar. eDirectory kann auf all diesen Plattformen verwendet werden, wenn Sie Ihr GroupWise-System auf Linux migrieren.

Im Rahmen der Migration sollten Sie eDirectory ebenfalls auf Linux migrieren. Schrittweise Anleitungen zum Migrieren von eDirectory auf Linux gehen über den Rahmen dieses *GroupWise-Installationshandbuchs* hinaus; die folgende Dokumentation sollte jedoch hilfreich für Sie sein:

- Wenn Sie auf OES Linux migrieren, lesen Sie*Consolidating Data to OES Linux* (Konsolidierung der Daten auf OES Linux) und *Migrating Data from NetWare Servers* (Migrieren der Daten von NetWare-Servern) im *Novell Server Consolidation and Migration Toolkit Administration Guide* (http://www.novell.com/documentation/scmt/index.html) (Verwaltungshandbuch für das Novell Server-Toolkit für Konsolidierung und Migration).
- Es gibt Situationen, die im oben genannten Handbuch nicht beschrieben werden. Die eDirectory-Migration umfasst das Installieren von eDirectory unter Linux, das Erstellen einer eDirectory-Reproduktion auf einem oder mehreren Linux-Servern und das Einrichten einer der Linux-Reproduktionen als Masterreplikation, um die Replikationen auf anderen Plattformen abbauen zu können. Weitere Informationen finden Sie in der Dokumentation für Ihre eDirectory-Version:
	- eDirectory 8.7.3 (http://www.novell.com/documentation/edir873/index.html)
	- eDirectory 8.8 (http://www.novell.com/documentation/edir88/index.html)

# <span id="page-296-0"></span> **Migration eines Post-Office und seines POA auf Linux**

Bei der Migration eines Post-Office und seines POA auf Linux werden die Verzeichnisstrukturen auf Linux kopiert, die POA-Software unter Linux installiert und die Konfigurationsinformationen in ConsoleOne® aktualisiert.

- [Abschnitt 20.1, "Vorbereitung für die Post-Office-Migration", auf Seite 297](#page-296-1)
- [Abschnitt 20.2, "Durchführen der Post-Office-Migration", auf Seite 298](#page-297-0)
- [Abschnitt 20.3, "Ändern der Konfiguration für das Post-Office in ConsoleOne", auf Seite 301](#page-300-0)
- [Abschnitt 20.4, "Abschließen der Post-Office-Migration", auf Seite 303](#page-302-0)

## <span id="page-296-1"></span>**20.1 Vorbereitung für die Post-Office-Migration**

- **1** Melden Sie sich in einem Terminalfenster auf dem Linux-Server als root an.
- **2** Stellen Sie fest, ob auf dem Linux-Server ausreichend Speicherplatz für Ihre Sicherungslösung verfügbar ist.

Wenn Sie das Dienstprogramm GroupWise® Database Copy (DBCopy) verwenden möchten, erstellen Sie eine Kopie vom Post-Office und sichern anschließend die Kopie. Hierfür ist die doppelte Post-Office-Größe an Festplattenspeicher erforderlich. Eine Beschreibung hierzu finden Sie unter "GroupWise Database Copy Utility" (GroupWise Database Copy-Dienstprogramm) im Abschnitt "Databases" (Datenbanken) im *GroupWise 7 Administration Guide* (http://www.novell.com/documentation/gw7) (GroupWise 7-Verwaltungshandbuch).

Bei Verwendung des GroupWise Target Service Agent (TSAFSGW) ist kein zusätzlicher Festplattenspeicher erforderlich. Eine Beschreibung hierzu finden Sie unter "Target Service Agents" (Target Service-Agenten) im Abschnitt "Databases" (Datenbanken) im *GroupWise 7 Administration Guide* (http://www.novell.com/documentation/gw7) (GroupWise 7- Verwaltungshandbuch). Es gibt jedoch viele Situationen, in denen eine aktuelle Sicherungskopie, die online verfügbar ist, hilfreich sein kann.

**3** Zeigen Sie den Linux-Server unter Windows an.

Dies ist erforderlich, um Verwaltungsaufgaben in Windows ConsoleOne auszuführen, während das Post-Office migriert wird. Anleitungen für Linux-Serverkonfigurationen finden Sie unter [Abschnitt 19.1.1, "Anzeigen von Linux-Servern unter Windows", auf Seite 293](#page-292-2).

**4** Zeigen Sie die NetWare®- oder Windows-Server unter Linux an.

Dies ist notwendig, um die Linux-Version des Dienstprogramms GroupWise Database Copy (DBCopy) zum Kopieren des Post-Office-Verzeichnisses samt Inhalt auf den Linux-Server zu verwenden. Die Linux-Version von DBCopy enthält Schalter, die speziell auf die Post-Office-Migration ausgelegt sind. Informationen zu den mount-Befehlen finden Sie unter [Abschnitt 19.2.1, "Anzeigen eines NetWare- oder Windows-Servers unter Linux", auf](#page-294-0)  [Seite 295](#page-294-0).

**5** Erstellen Sie auf dem Linux-Server an einem Standort, auf den Sie von Windows aus zugreifen können, ein neues Verzeichnis für Ihr GroupWise-System, in das Sie das Post-Office-Verzeichnis kopieren möchten. Beispiel:

```
mkdir gwsystem
```
- **6** Installieren Sie das Dienstprogramm GroupWise Database Copy (DBCopy) wie unter "Using DBCopy on Linux" (Verwenden von DBCopy unter Linux) im Abschnitt "Databases" (Datenbanken) im *GroupWise 7 Administration Guide* (http://www.novell.com/documentation/ gw7) (GroupWise 7-Verwaltungshandbuch) beschrieben.
- **7** Installieren Sie das Dienstprogramm GroupWise Check (GWCheck) wie unter "Using GWCheck on Linux" (Verwenden von GWCheck unter Linux) im Abschnitt "Databases" (Datenbanken) im *GroupWise 7 Administration Guide* (http://www.novell.com/documentation/ gw7) (GroupWise 7-Verwaltungshandbuch) beschrieben.
- **8** Fahren Sie mit [Durchführen der Post-Office-Migration](#page-297-0) fort.

## <span id="page-297-0"></span>**20.2 Durchführen der Post-Office-Migration**

Die Post-Office-Daten werden zwei Mal kopiert, um die Zeitdauer während der Post-Office-Migration zu reduzieren, während der Benutzer nicht auf ihre GroupWise-Mailboxen zugreifen können. Beim ersten Kopiervorgang kann der POA weiterhin ausgeführt werden und die Benutzer können ihre Arbeit fortsetzen. Da Benutzer weiterhin auf ihre Mailboxen zugreifen, werden einige Dateien nach dem Kopieren geändert. Aus diesem Grunde ist eine zweite Kopie der Dateien erforderlich. Für den zweiten Kopiervorgang wird der POA angehalten und die Benutzer können nicht auf ihre Online-Mailboxen zugreifen. Es werden jedoch nur die geänderten Dateien kopiert, sodass der zweite Kopiervorgang wesentlich schneller durchgeführt wird.

**1** Verwenden Sie im Verzeichnis /opt/novell/groupwise/agents/bin das Dienstprogramm DBCopy, um das Post-Office-Verzeichnis vom NetWare- oder Windows-Server in das neue Verzeichnis auf dem Linux-Server zu kopieren.

./dbcopy -m -f /*post\_office\_verzeichnis* /*ziel\_verzeichnis*

Der Schalter -m gibt an, dass DBCopy für die Migration auf Linux verwendet wird. Der Schalter -f gibt an, dass dies der erste Schritt im Migrationsprozess ist, bei dem die Warteschlangenverzeichnisse für das Post-Office (wpcsin und wpcsout) nicht kopiert werden. Die Variable *post\_office\_verzeichnis* enthält den Linux-Einhängestandort (z. B. /mnt), das Einhängepunktverzeichnis und den vollständigen Pfad des Post-Office-Verzeichnisses auf dem NetWare- oder Windows-Server. Die Variable *ziel\_verzeichnis* ist das in Schritt 5 im vorangehenden Abschnitt erstellte Verzeichnis auf dem Linux-Server.

DBCopy erstellt eine Protokolldatei mit der Bezeichnung *mmtt*gwbk.*nnn*. Die ersten vier Zeichen geben das Datum an. Eine dreistellige Erweiterung ermöglicht das Erstellen mehrerer Protokolldateien an einem Tag. Die Protokolldatei wird auf der ersten Ebene des Zielverzeichnisses für das Post-Office erstellt. Nehmen Sie den Schalter -v in den Befehl dbcopy auf, um die umfassende Protokollierung für die Post-Office-Migration zu aktivieren.

DBCopy wird normalerweise zur Sicherung des GroupWise-Systems verwendet, aber wenn Sie mithilfe des Schalters -m ein Post-Office auf Linux migrieren, werden die Verzeichnisnamen in Kleinbuchstaben geändert, wie bei Linux erforderlich, und die Verzeichnisse für die Nachrichtenwarteschlangen sowie die GroupWise-Datenbanken im Post-Office werden kopiert. Weitere Informationen über DBCopy finden Sie unter "GroupWise Database Copy Utility" (GroupWise Database Copy-Dienstprogramm) im Abschnitt "Databases" (Datenbanken) im *GroupWise 7 Administration Guide* (http://www.novell.com/ documentation/gw7) (GroupWise 7-Verwaltungshandbuch).

Der erste Kopiervorgang kann eine Weile dauern, die Benutzer können jedoch weiterhin auf ihre Mailboxen zugreifen. Verwenden Sie für diesen Kopiervorgang die schnellste Netzwerkverbindung, die zur Verfügung steht.

**2** Wenn Ihre Linux-Umgebung das X Window System enthält, führen Sie das GroupWise-Installationsprogramm aus, um den Linux-POA für das Post-Office zu installieren, wie unter "Installieren der GroupWise-Agenten unter Linux" auf Seite 191 beschrieben. Oder:

Wenn das X Window System nicht verfügbar ist, führen Sie das textbasierte GroupWise-Installationsprogramm aus, wie unter "Installieren der GroupWise-Agenten mithilfe des textbasierten Installationsprogramms" auf Seite 193 beschrieben.

- **3** Wechseln Sie zum Verzeichnis /opt/novell/groupwise/agents/bin.
- **4** Ist das X Window System verfügbar, geben Sie den folgenden Befehl ein, um den Linux-POA zu starten und zu überprüfen, ob er für das Post-Office am neuen Standort ausgeführt wird:

./gwpoa --show --home /*post\_office\_verzeichnis* --noconfig

Der Schalter --show startet den POA mit einer Benutzeroberfläche. Der Schalter --home stellt den Standort für das Post-Office zur Verfügung. Der Schalter --noconfig verhindert, dass der POA Konfigurationsinformationen aus eDirectory™ liest. Die aktuellen eDirectory-Informationen sind nun überholt, da das Post-Office migriert wurde. Für diesen ersten Test wird der POA mit den standardmäßigen Konfigurationseinstellungen gestartet, inklusive aller verfügbaren IP-Adressen.

Die POA-Serverkonsole sollte wie unter "Starten der Linux-Agenten mit einer Benutzerschnittstelle" auf Seite 194 beschrieben angezeigt werden. Wird die POA-Serverkonsole nicht angezeigt, überprüfen Sie die vorangehenden Schritte, um sicherzustellen, dass alle Schritte ausgeführt wurden. Weitere Informationen finden Sie im Kapitel "Post Office Agent Problems" (Probleme mit dem Post-Office-Agenten) im Abschnitt "Strategies for Agent Problems" (Strategien für Agentenprobleme) unter *GroupWise 7 Troubleshooting 2: Solutions to Common Problems (http://www.novell.com/documentation/gw7)* (GroupWise 7 Fehlerbehebung 2: Lösungen für häufig auftretende Probleme).

Oder:

Wenn das X Window System nicht verfügbar ist:

**4a** Wird die LDAP-Authentifizierung nicht verwendet, geben Sie den folgenden Befehl ein, um den Linux-POA zu starten und zu überprüfen, ob er für das Post-Office am neuen Standort ausgeführt wird:

```
./gwpoa --home /post_office_verzeichnis --noconfig 
--ip POA server IP adresse --httpport 7181
```
Der Schalter --home stellt den Standort für das Post-Office zur Verfügung. Der Schalter - noconfig verhindert, dass POA Konfigurationsinformationen aus eDirectory liest. Die aktuellen eDirectory-Informationen sind nun überholt, da das Post-Office migriert wurde. Der Schalter --ip stellt die IP-Adresse des Servers zur Verfügung, auf dem der POA ausgeführt wird. Der Schalter -httpport aktiviert die POA-Webkonsole und stellt die Anschlussnummer zur Verfügung.

Oder:

Wenn die LDAP-Authentifizierung für das Post-Office aktiviert wurde, geben Sie den folgenden Befehl ein:

```
./gwpoa --home /post_office_verzeichnis --noconfig 
--ip POA_server_IP_adresse --httpport 7181
```
--ldapipaddr *LDAP\_server\_IP\_adresse* --ldapport *LDAP\_anschluss* (wenn nicht der Standardanschluss 389 verwendet wird)

Der Schalter --ldapipaddr stellt den Standort für den LDAP-Server zur Verfügung. Der Schalter --ldapport ist nur dann erforderlich, wenn der LDAP-Server nicht über den Standardanschluss 389 kommuniziert.

**Wichtig:** Um diesen Test zu vereinfachen, verwenden Sie keine SSL-Verbindung zum LDAP-Server.

**4b** Öffnen Sie einen Webbrowser und zeigen Sie die folgende URL an:

http://*POA\_server\_IP\_adresse*:7181

Die POA-Webkonsole sollte wie unter "Überwachen der Linux-GroupWise-Agenten über Ihren Webbrowser" auf Seite 197 beschrieben angezeigt werden. Wird die POA-Webkonsole nicht angezeigt, überprüfen Sie die vorangehenden Schritte, um sicherzustellen, dass alle Schritte ausgeführt wurden. Weitere Informationen finden Sie im Kapitel "Post Office Agent Problems" (Probleme mit dem Post-Office-Agenten) im Abschnitt "Strategies for Agent Problems" (Strategien für Agentenprobleme) unter *GroupWise 7 Troubleshooting 2: Solutions to Common Problems* (http://www.novell.com/ documentation/gw7) (GroupWise 7 Fehlerbehebung 2: Lösungen für häufig auftretende Probleme).

- **5** Wenn Sie Zugriff auf eine GroupWise-Mailbox im soeben migrierten Post-Office haben, starten Sie den GroupWise-Client, um die Funktionstüchtigkeit des POA weiter zu testen.
- **6** Nachdem Sie überprüft haben, ob der Linux-POA am neuen Standort unter Linux erfolgreich für das Post-Office ausgeführt wird, stoppen Sie den Linux-POA, wie unter "Stoppen der Linux-GroupWise-Agenten" auf Seite 205 beschrieben.
- **7** Wenn Sie SSL verwenden, erstellen Sie für den Linux-Server eine neue Zertifikatsdatei (*dateiname*.crt) und eine neue Schlüsseldatei (*dateiname*.key) und speichern sie im Verzeichnis /opt/novell/groupwise/agents/bin. Dies ist das Standardverzeichnis, unter dem der POA nach Zertifikatsdateien sucht.

Anweisungen zum Erstellen von Zertifikats- und Schlüsseldateien finden Sie unter "Server Certificates and SSL Encryption" (Serverzertifikate und SSL-Verschlüsselung) im Abschnitt "Security Administration" (Sicherheitsverwaltung) im *GroupWise 7 Administration Guide* (http://www.novell.com/documentation/gw7) (GroupWise 7-Verwaltungshandbuch).

- **8** Wenn Sie die LDAP-Authentifizierung verwenden, kopieren Sie die öffentliche Stammzertifikatsdatei (*dateiname*.der) vom LDAP-Server in das Verzeichnis /opt/ novell/groupwise/agents/bin.
- **9** Wenn Sie ein Post-Office migrieren, das eine Bibliothek mit einem Dokumentablagebereich außerhalb der Post-Office-Verzeichnisstruktur besitzt, überlegen Sie sich, auf welche Weise Sie den Dokumentablagebereich behandeln möchten:

Es gibt zwei Möglichkeiten, um aus dem Post-Office unter Linux auf den Dokumentablagebereich zuzugreifen:

**• Einhängen des Dokumentablagebereichs:** Sie können den Dokumentablagebereich auf dem NetWare- bzw. Windows-Server belassen. Um den Zugriff zu ermöglichen, hängen Sie das Verzeichnis für den Ablagebereich auf dem Linux-Server ein, auf dem sich das Post-Office befindet. Dazu verwenden Sie den unter Abschnitt 19.2.1, "Anzeigen eines [NetWare- oder Windows-Servers unter Linux", auf Seite 295](#page-294-0) angegebenen Befehl mount.

**• Migrieren des Dokumentablagebereichs:** Wenn Sie den NetWare- bzw. Windows-Server nicht mehr verwenden möchten, können Sie den Dokumentablagebereich an einen passenden Standort auf dem Linux-Server migrieren. Wenn Sie dies tun, müssen Sie keine Dateisysteme dauerhaft einhängen.

Verwenden Sie den folgenden DBCopy-Befehl, um den Dokumentablagebereich auf dem Linux-Server einzuhängen:

./dbopy -b /*ablage\_bereich\_verzeichnis* /*ziel\_verzeichnis*

Der Schalter -b gibt an, dass DBCopy für die Migration eines Dokumentablagebereichs mit Dokument-Blob-Dateien (Binary Large OBject) verwendet wird. Die Variable *ablage\_bereich\_verzeichnis* enthält den Linux-Einhängestandort (z. B. /mnt), das Einhängepunktverzeichnis und den vollständigen Pfad des Dokumentablagebereichs auf dem NetWare- oder Windows-Server. Die Variable *ziel\_verzeichnis* ist der Standort auf dem Linux-Server, an den Sie den Dokumentablagebereich migrieren möchten.

DBCopy erstellt eine Protokolldatei mit der Bezeichnung mmt tqwbk.nnn. Die ersten vier Zeichen geben das Datum an. Eine dreistellige Erweiterung ermöglicht das Erstellen mehrerer Protokolldateien an einem Tag. Die Protokolldatei wird auf der ersten Ebene des Verzeichnisses für den Dokumentablagebereich erstellt. Nehmen Sie den Schalter -v in den Befehl dbcopy auf, um die umfassende Protokollierung für die Migration des Dokumentablagebereichs zu aktivieren.

**10** Informieren Sie die Benutzer darüber, dass sie den GroupWise-Client beenden müssen, wenn sie das Programm nicht im Caching-Modus ausführen.

Benutzer im Caching-Modus müssen nicht auf das Post-Office zugreifen, um mit der Verwendung von GroupWise fortzufahren. Sie können jedoch, solange der POA nicht ausgeführt wird, keine Nachrichten senden oder empfangen.

**11** Fahren Sie mit [Ändern der Konfiguration für das Post-Office in ConsoleOne](#page-300-0) fort.

### <span id="page-300-0"></span>**20.3 Ändern der Konfiguration für das Post-Office in ConsoleOne**

Wenn die Verbindung zwischen Linux und Windows richtig eingestellt wurde, wie unter Schritt 3 in [Abschnitt 20.1, "Vorbereitung für die Post-Office-Migration", auf Seite 297](#page-296-1) beschrieben, können Sie die Konfiguration für das Post-Office unter Verwendung von Windows ConsoleOne ändern. Falls gewünscht, können Sie auch Linux ConsoleOne verwenden.

- **1** Deaktivieren Sie in ConsoleOne die Anmeldungen für das Post-Office:
	- **1a** Wechseln Sie zum Post-Office-Objekt und klicken Sie mit der rechten Maustaste darauf. Klicken Sie anschließend auf *Eigenschaften*.
	- **1b** Klicken Sie auf *"GroupWise" > "Client-Zugriffseinstellungen"*.
	- **1c** Wählen Sie *Anmeldungen deaktivieren* und klicken Sie auf *Anwenden*, um die Einstellung zu speichern.
- **2** Aktualisieren Sie die Standortinformationen für das Post-Office:
	- **2a** Zeigen Sie die Eigenschaftsseite *Identifikation* des Post-Office-Objekts an.
	- **2b** Ändern Sie den Pfad im Feld *UNC-Pfad* in den Pfad zum Verzeichnis auf dem Linux-Server, in das das Post-Office kopiert wurde. Beispiel:

\\linuxsvr3\gwsystem\research

Bei einem Linux-Server interpretiert ConsoleOne den UNC-Pfad als Linux-Pfad. Geben Sie im Feld "UNC-Pfad" keinen Linux-Pfad mit normalen Schrägstrichen an, da umgekehrte Schrägstriche erwartet werden.

- **2c** Klicken Sie auf *OK*, um die neuen Pfadinformationen für das Post-Office zu speichern.
- **3** Aktualisieren Sie die Konfigurationsinformationen für den POA:
	- **3a** Wechseln Sie zum POA-Objekt für das Post-Office und klicken Sie mit der rechten Maustaste darauf. Klicken Sie anschließend auf *Eigenschaften*.
	- **3b** Klicken Sie auf *"GroupWise" > "Identifikation"*.
	- **3c** Vergewissern Sie sich, dass im Feld "Plattform" die Option *Linux* ausgewählt ist.
	- **3d** Zeigen Sie die Eigenschaftsseite "Netzwerkadresse" des POA-Objekts an.
	- **3e** Geben Sie im Feld *TCP/IP-Adresse* die IP-Adresse des Linux-Servers an.
	- **3f** Zeigen Sie die Eigenschaftsseite "Protokolleinstellungen" des POA-Objekts an.
	- **3g** Stellen Sie sicher, dass das Feld *Pfad zur Protokolldatei* leer ist, sodass der POA auf dem Linux-Server seine Protokolldateien am Standardstandort (/var/log/novell/ groupwise/*post\_office\_name*.poa) erstellt.
	- **3h** Klicken Sie auf *OK*, um die neuen Konfigurationsinformationen für den POA zu speichern.
- **4** Wenn Sie SSL verwenden, aktualisieren Sie den Standort für die Zertifikats- und Schlüsseldateien:
	- **4a** Zeigen Sie die Eigenschaftsseite *SSL-Einstellungen* des POA-Objekts an.
	- **4b** Suchen Sie die Zertifikats- und Schlüsseldatei, die Sie für den Linux-Server in Schritt 7 unter [Abschnitt 20.2, "Durchführen der Post-Office-Migration", auf Seite 298](#page-297-0) erstellt haben, und wählen Sie sie aus.
	- **4c** Klicken Sie auf *OK*, um die neuen SSL-Informationen für den POA zu speichern.
- **5** Wenn Sie in Schritt 9 unter Abschnitt 20.2, "Durchführen der Post-Office-Migration", auf [Seite 298](#page-297-0) einen Dokumentablagebereich auf den Linux-Server migriert haben, aktualisieren Sie seinen Standort:
	- **5a** Wechseln Sie zum Bibliotheksobjekt und klicken Sie mit der rechten Maustaste darauf. Klicken Sie anschließend auf *Eigenschaften*.
	- **5b** Klicken Sie auf *"GroupWise" > "Ablagebereiche"*.
	- **5c** Wählen Sie den Ablagebereich aus, den Sie verschoben haben, und klicken Sie dann auf *Bearbeiten*.
	- **5d** Geben Sie im Feld *Linux-Pfad* den vollständigen Pfad zum Ablagebereich für den auf dem Linux-Server ausgeführten POA an.
	- **5e** Klicken Sie zwei Mal auf *OK*, um die Informationen zum Ablagebereich zu speichern.
- **6** Überprüfen Sie den Status der Verbindung zwischen dem POA, der noch unter NetWare oder Windows ausgeführt wird, und dem MTA, mit dem er kommuniziert:
	- **6a** An der MTA-Serverkonsole klicken Sie auf *"Optionen" > "Konfigurationsstatus"*.

Oder:

Sehen Sie sich auf der MTA-Webkonsole die Seite mit den Verbindungen an.

Wenn die soeben vorgenommenen ConsoleOne-Aktualisierungen, inklusive der Standortänderung für das Post-Office, vom MTA verarbeitet wurden, ist die Verbindung "Geschlossen". Der Status muss "Geschlossen" sein, bevor Sie die Migration abschließen können.

**7** Fahren Sie mit [Abschließen der Post-Office-Migration](#page-302-0) fort.

### <span id="page-302-0"></span>**20.4 Abschließen der Post-Office-Migration**

**1** Auf einem NetWare- oder Windows-Server stoppen Sie den POA für das Post-Office. Wenn für das Post-Office mehrere POAs ausgeführt werden, halten Sie alle an.

Die GroupWise-Benutzer können nun nicht mehr auf die Online-Mailboxen zugreifen.

**2** Führen Sie auf dem Linux-Server erneut DBCopy aus, um das Post-Office zu kopieren:

 ./dbcopy -m -i *mm*-*tt*-*jjjj* -s /*post\_office\_verzeichnis* /*ziel\_verzeichnis*

Wenn Sie DBCopy zum zweiten Mal ausführen und dabei den Schalter -i mit dem Datum der ersten Kopie verwenden, werden nur Dateien kopiert, die seit der ersten Kopie geändert wurden. Es funktioniert also wie eine inkrementale Sicherung. Der Schalter -s gibt an, dass dies der zweite Schritt im Migrationsprozess ist, bei dem die Warteschlangenverzeichnissse für das Post-Office (wpcsin und wpcsout) kopiert werden. Der zweite DBCopy-Vorgang sollte wesentlich kürzer sein als der erste.

**3** Wenn Sie in Schritt 9 unter Abschnitt 20.2, "Durchführen der Post-Office-Migration", auf [Seite 298](#page-297-0) einen Dokumentablagebereich auf den Linux-Server migriert haben, führen Sie DBCopy erneut aus, um den Dokumentablagebereich erneut mit den seit der ersten Kopie geänderten Dateien zu kopieren.

```
./dbcopy -b /ablage_bereich_verzeichnis /ziel_verzeichnis
```
- **4** Führen Sie das eigenständige Dienstprogramm GroupWise Check (GWCheck), das Sie in Schritt 7 unter [Abschnitt 20.1, "Vorbereitung für die Post-Office-Migration", auf Seite 297](#page-296-1) installiert haben, mit der Unterstützungsoption storelowercase aus, um die in den GroupWise-Datenbanken gespeicherten Datei- und Verzeichnisnamen im Post-Office in Kleinbuchstaben umzuwandeln:
	- **4a** Wählen Sie im Feld *Datenbanktyp* die Option *Post-Office* aus.
	- **4b** Wechseln Sie zur Post-Office-Datenbank am neuen Standort und geben Sie dann den Namen des Post-Office an.
	- **4c** Wählen Sie im Feld *Objekttyp* die Option *Post-Office* aus.
	- **4d** Geben Sie auf der Registerkarte *Versch.* im Feld *Support-Optionen* die Option storelowercase an.
	- **4e** Klicken Sie auf *Ausführen*, um GWCheck zu starten.

Weitere Informationen und Anleitungen zum Ausführen von GWCheck in einer textbasierten Umgebung finden Sie unter "Using Text-Based GWCheck (gwcheckt)" (Verwenden des textbasierten GWCheck (gwcheckt)) im Abschnitt "Databases" (Datenbanken) im *GroupWise 7 Administration Guide* (http://www.novell.com/ documentation/gw7) (GroupWise 7-Verwaltungshandbuch).

- **5** Wenn Ihr GroupWise-System einen Internet-Agenten enthält, der für POP- und IMAP-Email-Clients verwendet wird, überprüfen Sie die Verbindung zwischen dem Internet-Agenten und dem Post-Office:
	- **5a** Klicken Sie in ConsoleOne mit der rechten Maustaste auf das Internet-Agentenobjekt und klicken Sie dann auf *Eigenschaften*.
- **5b** Klicken Sie auf *Post-Office-Verbindungen*.
- **5c** Vergewissern Sie sich, dass die Verbindung die korrekte IP-Adresse anzeigt, unter der nun der Linux-POA für das migrierte Post-Office ausgeführt wird.
- **6** Wenn Ihr GroupWise-System den WebAccess-Agenten enthält, überprüfen Sie die Verbindung zwischen dem WebAccess-Agenten und dem migrierten Post-Office:
	- **6a** Klicken Sie in ConsoleOne mit der rechten Maustaste auf das WebAccess-Agentenobjekt und klicken Sie dann auf *Eigenschaften*.
	- **6b** Klicken Sie auf *Post-Office-Verbindungen*.
	- **6c** Vergewissern Sie sich, dass die Verbindung die korrekte IP-Adresse anzeigt, unter der nun der Linux-POA für das migrierte Post-Office ausgeführt wird.
- **7** Starten Sie den Linux-POA mit oder ohne Benutzeroberfläche, wie in "Starten der Linux-Agenten mit einer Benutzerschnittstelle" auf Seite 194 oder "Starten der Linux-GroupWise-Agenten als Daemons" auf Seite 196 beschrieben.
- **8** Falls erforderlich, geben Sie den GroupWise-Benutzern die neue IP-Adresse des Linux-POA bekannt, damit sie GroupWise neu starten und auf ihre Online-Mailboxen auf dem Linux-Server zugreifen können.

Wenn Sie einen GroupWise-Namensserver ausführen, wie unter "Simplifying Client/Server Access with a GroupWise Name Server" (Vereinfachen des Client/Server-Zugriffs mit einem GroupWise-Namensserver) im Abschnitt "Post Office Agent" (Post-Office-Agent) im *GroupWise 7 Administration Guide* (http://www.novell.com/documentation/gw7) (GroupWise 7-Verwaltungshandbuch) beschrieben, werden Benutzer beim Neustart von GroupWise automatisch an die neue IP-Adresse umgeleitet.

- **9** Wenn der Linux-POA für den neuen Post-Office-Standort reibungslos funktioniert, können Sie die alte Post-Office-Verzeichnisstruktur auf dem NetWare- bzw. Windows-Server löschen.
- **10** Wenn Sie in Schritt 9 unter Abschnitt 20.2, "Durchführen der Post-Office-Migration", auf [Seite 298](#page-297-0) einen Dokumentablagebereich auf den Linux-Server migriert haben, löschen Sie den alten Standort auf dem NetWare- oder Windows-Server.
- **11** Richten Sie eine Sicherungslösung für das Post-Office an seinem neuen Standort unter Linux ein, wie unter "GroupWise Database Copy Utility" (GroupWise Database Copy-Dienstprogramm) oder "Target Service Agents" (Target Service-Agenten) im Abschnitt "Databases" (Datenbanken) im *GroupWise 7 Administration Guide* (http://www.novell.com/ documentation/gw7) (GroupWise 7-Verwaltungshandbuch) beschrieben.
- **12** Falls gewünscht, deinstallieren Sie die POA-Software, um auf dem NetWare- oder Windows-Server Festplattenspeicher freizugeben. Siehe "Deinstallieren der NetWare GroupWise-Agenten" auf Seite 190 oder "Deinstallieren der Windows-GroupWise-Agenten" auf Seite 215.

## <span id="page-304-0"></span>**Migration einer Domäne und seines MTA auf Linux**

Bei der Migration einer Domäne und seines MTA auf Linux werden die Verzeichnisstrukturen auf Linux kopiert, die MTA-Software unter Linux installiert und die Konfigurationsinformationen in ConsoleOne® aktualisiert.

- [Abschnitt 21.1, "Vorbereitung für die Domänenmigration", auf Seite 305](#page-304-1)
- [Abschnitt 21.2, "Durchführen der Domänenmigration", auf Seite 306](#page-305-0)
- [Abschnitt 21.3, "Ändern der Konfiguration für die Domäne in ConsoleOne", auf Seite 308](#page-307-0)
- [Abschnitt 21.4, "Abschließen der Domänenmigration", auf Seite 309](#page-308-0)

## <span id="page-304-1"></span>**21.1 Vorbereitung für die Domänenmigration**

- **1** Melden Sie sich in einem Terminalfenster auf dem Linux-Server als root an.
- **2** Stellen Sie fest, ob auf dem Linux-Server ausreichend Speicherplatz für Ihre Sicherungslösung verfügbar ist.

Wenn Sie das Dienstprogramm GroupWise® Database Copy (DBCopy) verwenden möchten, erstellen Sie eine Kopie von der Domäne und sichern anschließend die Kopie. Hierfür ist die doppelte Domänengröße an Festplattenspeicher erforderlich. Eine Beschreibung hierzu finden Sie unter "GroupWise Database Copy Utility" (GroupWise Database Copy-Dienstprogramm) im Abschnitt "Databases" (Datenbanken) im *GroupWise 7 Administration Guide* (http:// www.novell.com/documentation/gw7) (GroupWise 7-Verwaltungshandbuch).

Bei Verwendung des GroupWise Target Service Agent (TSAFSGW) ist kein zusätzlicher Festplattenspeicher erforderlich. Eine Beschreibung hierzu finden Sie unter "Target Service Agents" (Target Service-Agenten) im Abschnitt "Databases" (Datenbanken) im *GroupWise 7 Administration Guide* (http://www.novell.com/documentation/gw7) (GroupWise 7- Verwaltungshandbuch).

**3** Zeigen Sie den Linux-Server unter Windows an.

Dies ist erforderlich, um Verwaltungsaufgaben in Windows ConsoleOne auszuführen, während die Domäne migriert wird. Anleitungen für Linux-Serverkonfigurationen finden Sie unter [Abschnitt 19.1.1, "Anzeigen von Linux-Servern unter Windows", auf Seite 293](#page-292-2).

**4** Zeigen Sie die NetWare®- oder Windows-Server unter Linux an.

Dies ist notwendig, um die Linux-Version des Dienstprogramms GroupWise Database Copy (DBCopy) zum Kopieren des Domänenverzeichnisses samt Inhalt auf den Linux-Server zu verwenden. Die Linux-Version von DBCopy enthält Schalter, die speziell auf die Domänenmigration ausgelegt sind. Informationen zu den mount-Befehlen finden Sie unter [Abschnitt 19.2.1, "Anzeigen eines NetWare- oder Windows-Servers unter Linux", auf](#page-294-0)  [Seite 295](#page-294-0).

**5** Erstellen Sie auf dem Linux-Server an einem Standort, auf den Sie von Windows aus zugreifen können, ein neues Verzeichnis für Ihr GroupWise-System, in das Sie das Domänenverzeichnis kopieren möchten. Beispiel:

mkdir gwsystem

- **6** Installieren Sie das Dienstprogramm GroupWise Database Copy (DBCopy) wie unter "Using DBCopy on Linux" (Verwenden von DBCopy unter Linux) im Abschnitt "Databases" (Datenbanken) im *GroupWise 7 Administration Guide* (http://www.novell.com/documentation/ gw7) (GroupWise 7-Verwaltungshandbuch) beschrieben.
- **7** Fahren Sie mit [Durchführen der Domänenmigration](#page-305-0) fort.

### <span id="page-305-0"></span>**21.2 Durchführen der Domänenmigration**

- **1** Auf einem NetWare- oder Windows-Server stoppen Sie den MTA für das Post-Office.
- **2** Wenn die Domäne Gateways besitzt, stoppen Sie diese Gateways.
- **3** Verwenden Sie im Verzeichnis /opt/novell/groupwise/agents/bin das Dienstprogramm DBCopy, um das Domänenverzeichnis vom NetWare- oder Windows-Server in das neue Verzeichnis auf dem Linux-Server zu kopieren.

./dbcopy -m /*domänen\_verzeichnis* /*ziel\_verzeichnis*

Der Schalter -m gibt an, dass DBCopy für die Migration auf Linux verwendet wird. Die Variable *domänen\_verzeichnis* enthält den Linux-Einhängestandort (z. B. /mnt), das Einhängepunktverzeichnis und den vollständigen Pfad des Domänenverzeichnisses auf dem NetWare- oder Windows-Server. Die Variable *ziel\_verzeichnis* ist das in Schritt 5 im vorangehenden Abschnitt erstellte Verzeichnis auf dem Linux-Server.

DBCopy erstellt eine Protokolldatei mit der Bezeichnung *mmtt*gwbk.*nnn*. Die ersten vier Zeichen geben das Datum an. Eine dreistellige Erweiterung ermöglicht das Erstellen mehrerer Protokolldateien an einem Tag. Die Protokolldatei wird auf der ersten Ebene des Zielverzeichnisses für die Domäne erstellt. Nehmen Sie den Schalter -v in den Befehl dbcopy auf, um die umfassende Protokollierung für die Migration der Domäne zu aktivieren.

DBCopy wird normalerweise zur Sicherung des GroupWise-Systems verwendet, aber wenn Sie mithilfe des Schalters -m eine Domäne migrieren, werden die Verzeichnisnamen in Kleinbuchstaben geändert, wie bei Linux erforderlich, und die Verzeichnisse für die Nachrichtenwarteschlangen sowie die GroupWise-Datenbank in der Domäne werden kopiert. Weitere Informationen über DBCopy finden Sie unter "GroupWise Database Copy Utility" (GroupWise Database Copy-Dienstprogramm) im Abschnitt "Databases" (Datenbanken) im *GroupWise 7 Administration Guide* (http://www.novell.com/documentation/gw7) (GroupWise 7-Verwaltungshandbuch).

- **4** Gehen Sie folgendermaßen vor, wenn Sie den Startup-Schalter /work zur Platzierung des MTA-Arbeitsverzeichnisses (mslocal) außerhalb der Domänenstruktur verwenden:
	- **4a** Kopieren Sie das Verzeichnis mslocal auf den Linux-Server, so dass keine Nachrichten während der Übermittlung zwischen den Benutzern verloren gehen.
	- **4b** Ändern Sie in der Struktur des Verzeichnisses mslocal die Namen der Dateien und Verzeichnisse, die Großbuchstaben enthalten, in Namen mit Kleinbuchstaben.
- **5** Wenn Ihre Linux-Umgebung das X Window System enthält, führen Sie das GroupWise-Installationsprogramm aus, um den Linux-MTA für die Domäne zu installieren, wie unter "Installieren der GroupWise-Agenten unter Linux" auf Seite 191 beschrieben.

Oder:

Wenn das X Window System nicht verfügbar ist, führen Sie das textbasierte GroupWise-Installationsprogramm aus, wie unter "Installieren der GroupWise-Agenten mithilfe des textbasierten Installationsprogramms" auf Seite 193 beschrieben.

Wenn Sie die Installation von einem Remote-Standort aus durchführen möchten, können Sie für den Zugriff auf den entfernten Linux-Server ssh verwenden. Kopieren Sie die *GroupWise 7 Administrator für Linux*-CD auf den Server, auf den Sie die Domäne migriert haben, und führen Sie das textbasierte Installationsprogramm aus, um den MTA auf dem Linux-Server zu installieren.

- **6** Wechseln Sie zum Verzeichnis /opt/novell/groupwise/agents/bin.
- **7** Ist das X Window System verfügbar, geben Sie den folgenden Befehl ein, um den Linux-MTA zu starten und zu überprüfen, ob er für die Domäne am neuen Standort ausgeführt wird:

./gwmta --show --home /*domänen\_verzeichnis* --noconfig

Der Schalter --show startet den MTA mit einer Benutzeroberfläche. Der Schalter --home stellt den Standort für die Domäne zur Verfügung. Der Schalter --noconfig verhindert, dass der MTA Konfigurationsinformationen aus eDirectory liest. Die aktuellen eDirectory-Informationen sind nun überholt, da die Domäne migriert wurde.

Die MTA-Serverkonsole sollte wie unter "Starten der Linux-Agenten mit einer Benutzerschnittstelle" auf Seite 194 beschrieben angezeigt werden. Wird die MTA-Serverkonsole nicht angezeigt, überprüfen Sie die vorangehenden Schritte, um sicherzustellen, dass alle Schritte ausgeführt wurden. Weitere Informationen finden Sie im Kapitel "Message Transfer Agent Problems" (Probleme mit dem Nachrichtentransportagenten) im Abschnitt "Strategies for Agent Problems" (Strategien für Agentenprobleme) unter *GroupWise 7 Troubleshooting 2: Solutions to Common Problems* (GroupWise 7 Fehlerbehebung 2: Lösungen für häufig auftretende Probleme).

Oder:

Wenn das X Window System nicht verfügbar ist:

**7a** Geben Sie den folgenden Befehl ein, um den Linux-MTA zu starten und zu überprüfen, ob er für die Domäne am neuen Standort ausgeführt wird:

./gwmta --home /domänen\_verzeichnis --noconfig --ip *mta\_server\_ip\_adresse* --httpport 7180

Der Schalter --home stellt den Standort für die Domäne zur Verfügung. Der Schalter - noconfig verhindert, dass der MTA Konfigurationsinformation aus eDirectory liest. Die aktuellen eDirectory-Information sind nun überholt, da die Domäne migriert wurde. Der Schalter --ip stellt die IP-Adresse des Servers zur Verfügung, auf dem der MTA ausgeführt wird. Der Schalter -httpport aktiviert die MTA-Webkonsole und stellt die Anschlussnummer zur Verfügung.

Um diesen Test zu vereinfachen, verwenden Sie keine SSL-Verbindung.

**7b** Öffnen Sie in einer passenden Umgebung einen Webbrowser und zeigen Sie die folgende URL an:

http://*mta\_server\_ip\_adresse*:7180

Die MTA-Webkonsole sollte wie unter "Überwachen der Linux-GroupWise-Agenten über Ihren Webbrowser" auf Seite 197 beschrieben angezeigt werden. Wird die MTA-Webkonsole nicht angezeigt, überprüfen Sie die vorangehenden Schritte, um sicherzustellen, dass alle Schritte ausgeführt wurden. Weitere Informationen finden Sie im Kapitel "Message Transfer Agent Problems" (Probleme mit dem Nachrichtentransportagenten) im Abschnitt "Strategies for Agent Problems" (Strategien für Agentenprobleme) unter *GroupWise 7 Troubleshooting 2: Solutions to Common Problems* (GroupWise 7 Fehlerbehebung 2: Lösungen für häufig auftretende Probleme).

- **8** Nachdem Sie überprüft haben, ob der Linux-MTA am neuen Standort unter Linux erfolgreich für die Domäne ausgeführt wird, stoppen Sie den Linux-MTA, wie unter "Stoppen der Linux-GroupWise-Agenten" auf Seite 205 beschrieben.
- **9** Wenn Sie SSL unter Linux verwenden möchten, erstellen Sie neue Zertifikats- und Schlüsseldateien für den Linux-Server und speichern Sie sie im Verzeichnis /opt/novell/ groupwise/agents/bin. Dies ist der Standardstandort, unter dem der MTA nach Zertifikats- und Schlüsseldateien sucht.

Anweisungen zum Erstellen von Zertifikats- und Schlüsseldateien finden Sie unter "Server Certificates and SSL Encryption" (Serverzertifikate und SSL-Verschlüsselung) im Abschnitt "Security Administration" (Sicherheitsverwaltung) im *GroupWise 7 Administration Guide* (http://www.novell.com/documentation/gw7) (GroupWise 7-Verwaltungshandbuch).

**10** Fahren Sie mit [Ändern der Konfiguration für die Domäne in ConsoleOne](#page-307-0) fort.

### <span id="page-307-0"></span>**21.3 Ändern der Konfiguration für die Domäne in ConsoleOne**

Wenn die Verbindung zwischen Linux und Windows richtig eingestellt wurde, wie unter Schritt 3 in [Abschnitt 21.1, "Vorbereitung für die Domänenmigration", auf Seite 305](#page-304-1) beschrieben, können Sie die Konfiguration für die Domäne unter Verwendung von Windows ConsoleOne ändern. Falls gewünscht, können Sie auch Linux ConsoleOne verwenden.

- **1** Aktualisieren Sie in ConsoleOne die Standortinformationen für die Domäne:
	- **1a** Wechseln Sie zum Domänenobjekt und klicken Sie mit der rechten Maustaste darauf. Klicken Sie anschließend auf *Eigenschaften*.
	- **1b** Klicken Sie auf *"GroupWise" > "Identifikation"*.
	- **1c** Ändern Sie den Pfad im Feld *UNC-Pfad* in den Pfad zu dem Verzeichnis auf dem Linux-Server, in das die Domäne migriert wurde. Beispiel:

\\linuxsvr3\gwsystem\provo3

Bei einem Linux-Server interpretiert ConsoleOne den UNC-Pfad als Linux-Pfad. Geben Sie im Feld *UNC-Pfad* keinen Linux-Pfad an.

- **1d** Klicken Sie auf *OK*, um die neuen Standortinformationen für die Domäne zu speichern.
- **2** Aktualisieren Sie die Konfigurationsinformationen für den MTA:
	- **2a** Wechseln Sie zum MTA-Objekt für die Domäne und klicken Sie mit der rechten Maustaste darauf. Klicken Sie anschließend auf *Eigenschaften*.
	- **2b** Klicken Sie auf *"GroupWise" > "Identifikation"*.
	- **2c** Vergewissern Sie sich, dass im Feld *Plattform* die Option *Linux* ausgewählt ist.
	- **2d** Zeigen Sie die Eigenschaftsseite "Netzwerkadresse" des MTA-Objekts für die Domäne an.
	- **2e** Geben Sie im Feld *Netzwerkadresse* die IP-Adresse des Linux-Servers an.
	- **2f** Klicken Sie auf *OK*, um die neuen Konfigurationsinformationen für den MTA zu speichern.
- **3** Wenn der auf Linux migrierten Domäne Gateways zugeordnet sind, müssen Sie die einzelnen Gateway-Verzeichnisse erneut auswählen:
	- **3a** Wechseln Sie zum Domänenobjekt und wählen Sie es aus.
- **3b** Klicken Sie mit der rechten Maustaste auf ein Gateway-Objekt und anschließend auf *Eigenschaften*.
- **3c** Klicken Sie auf *"GroupWise" > "Identifikation"*.
- **3d** Wählen Sie im Feld *Unterverzeichnis* das Gateway-Verzeichnis erneut aus.

Wenn keine Gateway-Unterverzeichnisse zur Auswahl angezeigt werden, haben Sie Schritt 1 nicht erfolgreich ausgeführt.

- **3e** Klicken Sie auf *OK*, um die Informationen zum Gateway-Verzeichnis zu speichern.
- **3f** Wiederholen Sie Schritt 3a bis Schritt 3e für jedes Gateway, das zur Domäne gehört.
- **4** Fahren Sie mit [Abschließen der Domänenmigration](#page-308-0) fort.

### <span id="page-308-0"></span>**21.4 Abschließen der Domänenmigration**

- **1** Starten Sie den Linux-MTA mit oder ohne Benutzeroberfläche, wie in "Starten der Linux-Agenten mit einer Benutzerschnittstelle" auf Seite 194 oder "Starten der Linux-GroupWise-Agenten als Daemons" auf Seite 196 beschrieben.
- **2** Überprüfen Sie an der MTA-Server- oder -Webkonsole, ob alle Verbindungen zwischen dem neuen Linux-MTA und den anderen Domänen und Post-Offices offen sind.

Im Falle von geschlossenen Verbindungen siehe "MTA Status Box Shows a Closed Location" (MTA-Statusfeld zeigt einen geschlossenen Standort) im Abschnitt "Strategies for Agent Problems" (Strategien für Agentenprobleme) unter *GroupWise 7 Troubleshooting 2: Solutions to Common Problems* (GroupWise 7 Fehlerbehebung 2: Lösungen für häufig auftretende Probleme).

- **3** Wenn die Domäne Gateways besitzt, starten Sie alle Gateways.
- **4** Richten Sie eine Sicherungslösung für die Domäne an ihrem neuen Standort unter Linux ein, wie unter "GroupWise Database Copy Utility" (GroupWise Database Copy-Dienstprogramm) oder "Target Service Agents" (Target Service-Agenten) im Abschnitt "Databases" (Datenbanken) im *GroupWise 7 Administration Guide* (http://www.novell.com/documentation/ gw7) (GroupWise 7-Verwaltungshandbuch) beschrieben.
- **5** Wenn sich in der Domäne ein Internet-Agent befindet, der auf demselben NetWare- oder Windows-Server ausgeführt wird, auf dem sich die Domäne bisher befand, migrieren Sie den Internet-Agenten auf denselben Server, auf dem sich das Domänenverzeichnis befindet, wie unter [Kapitel 22, "Migration des Internet-Agenten auf Linux", auf Seite 311](#page-310-0) beschrieben.

Nachdem die Domäne auf Linux migriert wurde, kann der NetWare- oder Windows-Internet-Agent weiterhin Internetnachrichten empfangen und in die Warteschlange stellen. Die Nachrichten können jedoch erst an das GroupWise-System übergeben werden, nachdem auch der Internet-Agent (zusammen mit seiner Domäne und seinem MTA) auf Linux migriert wurde.

**6** Wenn sich in der Domäne ein WebAccess-Agent befindet, der auf demselben NetWare- oder Windows-Server ausgeführt wird, auf dem sich die Domäne bisher befand, migrieren Sie den WebAccess-Agenten am besten ebenfalls auf den Linux-Server, auf dem sich das Domänenverzeichnis nun befindet, wie unter Kapitel 23, "Migration von WebAccess auf [Linux", auf Seite 315](#page-314-0) beschrieben.

Da der WebAccess-Agent jedoch häufig auf einem anderen Server als seine Domäne ausgeführt wird, ist seine Migration auf Linux nicht unbedingt erforderlich.

**7** Wenn der Linux-MTA für den neuen Domänenstandort reibungslos funktioniert und die anderen GroupWise-Agenten in der Domäne auf Linux migriert wurden, löschen Sie die alte Verzeichnisstruktur für die Domäne (und gegebenenfalls die Verzeichnisstruktur mslocal) vom NetWare- oder Windows-Server.

**8** Falls gewünscht, deinstallieren Sie die MTA-Software, um auf dem NetWare- oder Windows-Server Festplattenspeicher freizugeben. Siehe "Deinstallieren der NetWare GroupWise-Agenten" auf Seite 190 oder "Deinstallieren der Windows-GroupWise-Agenten" auf Seite 215.

# <span id="page-310-0"></span><sup>2</sup>**Migration des Internet-Agenten auf Linux**

Bei der Migration des Internet-Agenten auf Linux wird seine Domäne auf Linux migriert und anschließend die Internet-Agent-Software unter Linux installiert. Die Internet-Agent-Konfigurationsinformationen in ConsoleOne® werden anschließend aktualisiert und die in Warteschlangen befindlichen Internetnachrichten vom NetWare- oder Windows-Server auf den Linux-Server kopiert.

**1** Migrieren Sie die Domäne des Internet-Agenten auf Linux, wie unter Kapitel 21, "Migration [einer Domäne und seines MTA auf Linux", auf Seite 305](#page-304-0) beschrieben.

Wenn Sie SSL verwenden, erstellen Sie für die Migration der Domäne und ihres MTA eine neue Zertifikatsdatei (*dateiname*.crt) und eine neue Schlüsseldatei (*dateiname*.key) für den Linux-Server und speichern Sie diese im Verzeichnis /opt/novell/groupwise/ agents/bin, wie unter Schritt 9 in Abschnitt 21.2, "Durchführen der Domänenmigration", [auf Seite 306](#page-305-0) beschrieben.

- **2** Melden Sie sich in einem Terminalfenster auf dem Linux-Server als root an.
- **3** Zeigen Sie den Linux-Server unter Windows an.

Dies ist erforderlich, um Verwaltungsaufgaben in Windows ConsoleOne auszuführen, während der Internet-Agent konfiguriert wird. Anleitungen für Linux-Serverkonfigurationen finden Sie unter [Abschnitt 19.1.1, "Anzeigen von Linux-Servern unter Windows", auf Seite 293](#page-292-2).

- 4 Installieren und konfigurieren Sie den Linux-Internet-Agenten, wie unter "Linux: Installieren der Internet-Agentensoftware" auf Seite 99 beschrieben.
- **5** In ConsoleOne aktualisieren Sie die Eigenschaftsseiten für den Internet-Agenten auf seinen neuen Standort:
	- **5a** Legen Sie auf der Eigenschaftsseite "Identifikation" der Registerkarte "GroupWise" die Option *Plattform* auf *Linux* fest und klicken Sie auf *Übernehmen*.
	- **5b** Geben Sie auf der Eigenschaftsseite "Netzwerkadresse" der Registerkarte "GroupWise" die IP-Adresse oder den DNS-Hostnamen des Linux-Servers an und klicken Sie auf *Übernehmen*.
	- **5c** Löschen Sie auf der Eigenschaftsseite "Protokolleinstellungen" der Registerkarte "GroupWise", sofern Sie im Feld *Pfad zur Protokolldatei* einen Verzeichnispfad angegeben haben, den NetWare®- oder Windows-Pfad und klicken Sie auf *Übernehmen*.

Unter Linux werden die Protokolldateien des Internet-Agenten unter /var/log/ novell/groupwise/*domäne*.*gwia* gespeichert.

**5d** Löschen Sie auf der Eigenschaftsseite "SSL-Einstellungen" der Registerkarte "GroupWise", sofern Sie in den Feldern *SSL-Zertifikatsdatei* und *SSL-Schlüsseldatei* vollständige Pfade angegeben haben, den NetWare®- oder Windows-Pfad und klicken Sie auf *Übernehmen*.

Unter Linux sucht der Internet-Agent standardmäßig im Verzeichnis /opt/novell/ groupwise/agents/bin nach Zertifikats- und Schlüsseldateien.

- **5e** Aktualisieren Sie auf der Registerkarte "Serververzeichnisse" die Felder *Konvertierungsverzeichnis* und *SMTP-Warteschlangenverzeichnis* mit den entsprechenden Linux-Standorten.
- **6** Auf einem NetWare- oder Windows-Server stoppen Sie den Internet-Agenten.

Ihr GroupWise®-System kann keine Internetnachrichten empfangen, solange der Internet-Agent nicht ausgeführt wird.

**7** Kopieren Sie die Internetnachrichten aus dem SMTP-Warteschlangenverzeichnis des Internet-Agenten vom NetWare- oder Windows-Server in das entsprechende Verzeichnis auf den Linux-Server.

**Hinweis:** Da Sie zuvor Schritt 3 ausgeführt haben, ist der Linux-Server unter Windows bereits sichtbar. Wenn Sie den Kopiervorgang lieber unter Linux ausführen möchten, müssen Sie zunächst den NetWare- oder Windows-Server unter Linux anzeigen, wie unter Abschnitt 19.2.1, "Anzeigen eines NetWare- oder Windows-Servers unter Linux", auf [Seite 295](#page-294-0) beschrieben.

Das standardmäßige SMTP-Warteschlangenverzeichnis des Internet-Agenten lautet *domäne*/ wpgate/*gwia*. In diesem Verzeichnis werden vier Warteschlangenunterverzeichnisse für die SMTP-Verarbeitung verwendet: Senden, Empfangen, Ergebnis und Umleiten. Nachdem Sie die Domäne auf Linux migriert haben, hat DBCopy diese Warteschlangenverzeichnisse und deren Inhalt zusammen mit der übrigen Domänenverzeichnisstruktur auf den Linux-Server kopiert. Seitdem könnten aber weitere Internetnachrichten eingegangen sein. Daher müssen diese Verzeichnisse erneut kopiert werden, nachdem der Internet-Agent gestoppt wurde.

Wenn Sie auf der Eigenschaftsseite "Serververzeichnisse" des Internet-Agentenobjekts in ConsoleOne das Feld *SMTP-Warteschlangenverzeichnis* verwendet haben oder den Schalter/ dhome in der Datei gwia.cfg zum Speichern der Verzeichnisse außerhalb der Domänenverzeichnisstruktur verwendet haben, kann DBCopy die Warteschlangenverzeichnisse nicht kopieren. Kopieren Sie die Warteschlangenverzeichnisse vom NetWare- oder Windows-Server an den standardmäßigen Standort in der Domänenverzeichnisstruktur oder an einen anderen Standort Ihrer Wahl auf dem Linux-Server. Wenn Sie sie nicht an den standardmäßigen Standort kopieren, aktualisieren Sie die Einstellung *SMTP-Warteschlangenverzeichnis* mit dem vollständigen Pfad.

**8** Wenn auf Ihrem Linux-Server Sendmail, Postfix oder ein anderer SMTP-Dämon aktiviert ist, müssen Sie diesen vor dem Starten des Internet-Agenten deaktivieren.

Verwenden Sie beispielsweise die folgenden Befehle, um Postfix zu stoppen und zu deaktivieren:

/etc/init.d/postfix stop chkconfig postfix off

Alternativ können Sie den Internet-Agenten so konfigurieren, dass er ausschließlich an die Server-IP-Adresse gebunden wird, wie unter "Binding the Internet Agent to a Specific IP Address" (Binden des Agenten an eine spezifische IP-Adresse) beschrieben, sodass die IP-Adresse des Internet-Agenten keinen Konflikt mit der standardmäßigen Postfix-IP-Adresse 127.0.0.1 (die Loopback-Adresse) auslöst.

- **9** Stellen Sie sicher, dass kein POP3- oder IMAP4-Dämon auf Ihrem Linux-Server ausgeführt wird, wenn Sie den Internet-Agenten für POP3- und IMAP4-Mail verwenden möchten.
- **10** Vergewissern Sie sich, dass der MTA für die Domäne ausgeführt wird.

**11** Starten Sie den Linux-Internet-Agenten mit oder ohne Benutzeroberfläche, wie unter "Linux: Starten des Internet-Agenten" auf Seite 103 beschrieben.

Wird die Serverkonsole des Internet-Agenten nicht angezeigt oder ist die Webkonsole des Internet-Agenten in Ihrem Webbrowser nicht verfügbar, überprüfen Sie die vorangehenden Schritte, um sicherzustellen, dass alle Schritte ausgeführt wurden. Weitere Informationen finden Sie im Kapitel "Internet Agent Problems" (Probleme mit dem Internet-Agenten) im Abschnitt "Strategies for Agent Problems" (Strategien für Agentenprobleme) unter *GroupWise 7 Troubleshooting 2: Solutions to Common Problems* (http://www.novell.com/documentation/ gw7) (GroupWise 7 Fehlerbehebung 2: Lösungen für häufig auftretende Probleme).

- **12** Wenn der Linux-Internet-Agent für den neuen Domänenstandort reibungslos funktioniert und die anderen GroupWise-Agenten in der Domäne auf Linux migriert wurden, löschen Sie die alte Verzeichnisstruktur für die Domäne vom NetWare- oder Windows-Server.
- **13** Wenn sich das SMTP-Warteschlangenverzeichnis außerhalb der Domänenverzeichnisstruktur befand, löschen Sie dieses Verzeichnis und seinen Inhalt vom NetWare- oder Windows-Server.
- **14** Falls gewünscht, deinstallieren Sie die Internet-Agenten-Software, um auf dem NetWare- oder Windows-Server Festplattenspeicher freizugeben. Siehe "Deinstallieren der NetWare GroupWise-Agenten" auf Seite 190 oder "Deinstallieren der Windows-GroupWise-Agenten" auf Seite 215.

# <span id="page-314-0"></span>**Migration von WebAccess auf Linux**

Sie können nur den WebAccess-Agenten, nur die WebAccess-Anwendung oder beides von NetWare® oder Windows auf Linux migrieren. Bei diesem Prozess wird zunächst die WebAccess-Software unter Linux installiert. Dann werden die Konfigurationsinformationen aus den alten eDirectory™-Objekten, Startup- und Konfigurationsdateien unter NetWare oder Windows in neue eDirectory-Objekte, Startup- und Konfigurationsdateien unter Linux übertragen.

- [Abschnitt 23.1, "Migration des WebAccess-Agenten auf Linux", auf Seite 315](#page-314-1)
- Abschnitt 23.2, "Migration der WebAccess- und WebPublisher-Anwendungen auf Linux", auf [Seite 317](#page-316-0)

### <span id="page-314-1"></span>**23.1 Migration des WebAccess-Agenten auf Linux**

- **1** Melden Sie sich in einem Terminalfenster auf dem Linux-Server als root an.
- **2** Wenn Sie den WebAccess-Agenten nicht auf demselben Server installieren, auf dem sich seine Domäne befindet, müssen Sie dem Server, auf dem Sie den Linux-WebAccess-Agenten installieren, Zugriffsrechte auf das Domänenverzeichnis erteilen.

Befindet sich das Domänenverzeichnis auf einem anderen Linux-Server, verwenden Sie einen beliebigen Befehl zum Einhängen. Befindet sich die Domäne auf einem NetWare- oder Windows-Server, siehe Abschnitt 19.2.1, "Anzeigen eines NetWare- oder Windows-Servers [unter Linux", auf Seite 295.](#page-294-0) Hier finden Sie eine Reihe an möglichen Befehlen zum Einhängen.

Als Alternative zum dauerhaften Einhängen, die außerdem bessere Leistung und Stabilität bietet, können Sie auf dem Linux-Server mit der WebAccess-Installation eine Sekundärdomäne erstellen und einen Linux-MTA ausführen. Anleitungen finden Sie unter "Creating a New Domain" (Erstellen einer neuen Domäne) im Abschnitt "Domains" (Domänen) im *GroupWise 7 Administration Guide* (http://www.novell.com/documentation/gw7) (GroupWise 7- Verwaltungshandbuch).

**3** Wenn Ihre Linux-Umgebung das X Window System enthält, führen Sie das GUI GroupWise®- Installationsprogramm aus, um den Linux-WebAccess-Agenten für die Domäne zu installieren, wie unter "Installieren des Linux-WebAccess-Agenten" auf Seite 134 beschrieben.

Oder:

Ist das X Window System nicht verfügbar, führen Sie stattdessen das textbasierte GroupWise-Installationsprogramm aus, wie unter "Installieren der GroupWise-Agenten mithilfe des textbasierten Installationsprogramms" auf Seite 193 beschrieben.

- 4 Konfigurieren Sie den WebAccess-Agenten, wie unter "Konfigurieren des Linux-WebAccess-Agenten" auf Seite 135 beschrieben.
	- **4a** Geben Sie auf der Seite "Gateway-Verzeichnis" einen neuen Namen für das WebAccess-Gateway-Verzeichnis unter wpgate im Domänenverzeichnis an, so dass das alte Gateway-Verzeichnis und sein Inhalt erhalten bleibt.
	- **4b** Geben Sie auf der Seite "Gateway-Objekt" einen neuen Objektnamen an, so dass das alte WebAccess-Agentenobjekt erhalten bleibt.

**5** Überprüfen Sie in ConsoleOne® die Eigenschaftsseiten für das alte WebAccess-Agentenobjekt und übertragen Sie alle wichtigen angepassten Einstellungen, die Sie beibehalten möchten, auf das neue WebAccess-Agentenobjekt.

**Wichtig:** Der Verschlüsselungsschlüssel auf der Seite mit den WebAccess-Einstellungen ist besonders wichtig. Überprüfen und übertragen Sie ihn, falls erforderlich.

**6** Kopieren Sie die Datei commgr.cfg von ihrem Standort in das neue WebAccess-Gateway-Verzeichnis:

```
domänen_verzeichnis/wpgate/
neues_webaccess_agenten_gateway_verzeichnis
```
In die WebAccess- und optional in die WebPublisher- und Softwareverzeichnisse:

```
/opt/novell/groupwise/webaccess 
/opt/novell/groupwise/webpublisher
```
Wenn Sie in der Domäne mehrere WebAccess-Agenten ausführen möchten, muss dieser Schritt nur für den primären WebAccess-Agenten durchgeführt werden. Er wird auf der Eigenschaftsseite "Umgebung" des GroupWise-Provider-Objekts aufgelistet.

**7** Überprüfen Sie die vorhandene Startup-Datei des WebAccess-Agenten:

```
alter_webaccess_agenten_objekt_name.waa
```
Sie befindet sich auf dem NetWare- oder Windows-Server im folgenden Verzeichnis:

```
NetWare: sys: \system
```
Windows: c:\webacc

Übertragen Sie alle angepassten Einstellungen in die neue Startup-Datei des WebAccess-Agenten:

*neuer\_webaccess\_agenten\_objekt\_name*.waa

Sie befindet sich auf dem Linux-Server im folgenden Verzeichnis:

/opt/novell/groupwise/agents/share

- **8** Überprüfen Sie die alte Startup-Datei des Dokumentenbetrachter-Agenten (gwdva.dva). Auf dem NetWare- oder Windows-Server befindet sie sich im selben Verzeichnis wie die Startup-Datei des WebAccess-Agenten. Übertragen Sie alle angepassten Einstellungen in die neue Startup-Datei des Dokumentenbetrachter-Agenten auf dem Linux-Server.
- **9** Starten Sie den Linux-WebAccess-Agenten mit oder ohne Benutzeroberfläche, wie unter "Starten des Linux-WebAccess-Agenten" auf Seite 139 beschrieben.

Wird die Serverkonsole des WebAccess-Agenten nicht angezeigt oder ist die Webkonsole des WebAccess-Agenten in Ihrem Webbrowser nicht verfügbar, überprüfen Sie die vorangehenden Schritte, um sicherzustellen, dass alle Schritte ausgeführt wurden. Weitere Informationen finden Sie im Kapitel "WebAccess Agent Problems" (WebAccess-Agentenprobleme) im Abschnitt "Strategies for Agent Problems" (Strategien für Agentenprobleme) unter *GroupWise 7 Troubleshooting 2: Solutions to Common Problems* (http://www.novell.com/documentation/ gw7) (GroupWise 7 Fehlerbehebung 2: Lösungen für häufig auftretende Probleme).

- **10** Wenn der WebAccess-Agent erfolgreich ausgeführt wird, ersetzen Sie den alten WebAccess-Agenten in der Provider-Liste der WebAccess-Anwendung durch den neuen.
	- **10a** Klicken Sie in ConsoleOne mit der rechten Maustaste auf das GroupWise-Provider-Objekt und dann auf *Eigenschaften*.
- **10b** Klicken Sie in GroupWise WebAccess im Feld "Agenteninfo" auf *Hinzufügen*.
- **10c** Wechseln Sie zum neuen WebAccess-Agentenobjekt und klicken Sie auf *OK*, um es der Liste der WebAccess-Agenten hinzuzufügen.
- **10d** Markieren Sie den alten WebAccess-Agenten und klicken Sie auf *Löschen*.
- **10e** Klicken Sie auf *OK*, um die aktualisierte WebAccess-Agentenliste zu speichern.
- **11** Stoppen Sie den alten WebAccess-Agenten auf dem NetWare- oder Windows-Server.
- **12** Löschen Sie das alte WebAccess-Agentenobjekt aus eDirectory.
- **13** Löschen Sie das alte WebAccess-Agenten-Gateway-Verzeichnis unter wpgate im Domänenverzeichnis.
- **14** Falls gewünscht, deinstallieren Sie die WebAccess-Agenten-Software, um auf dem NetWareoder Windows-Server Festplattenspeicher freizugeben. Siehe "Deinstallieren der NetWare GroupWise-Agenten" auf Seite 190 oder "Deinstallieren der Windows-GroupWise-Agenten" auf Seite 215.

### <span id="page-316-0"></span>**23.2 Migration der WebAccess- und WebPublisher-Anwendungen auf Linux**

- **1** Melden Sie sich in einem Terminalfenster auf dem Linux-Server als root an.
- **2** Stellen Sie sicher, dass auf dem Linux-Server Apache und Tomcat bereits konfiguriert wurden und fehlerfrei ausgeführt werden. Sie müssen den vollständigen Pfad zu den root-Verzeichnissen von Apache und Tomcat kennen.
- **3** Wenn Ihre Linux-Umgebung das X Window System enthält, führen Sie das GUI GroupWise®- Installationsprogramm aus und konfigurieren Sie die Linux-WebAccess-Anwendung, wie unter "Installieren und Konfigurieren der WebAccess-Anwendung und WebPublisher-Anwendung" auf Seite 136 beschrieben.

Oder:

Ist das X Window System nicht verfügbar, führen Sie stattdessen das textbasierte GroupWise-Installationsprogramm aus, wie unter "Installieren der GroupWise-Agenten mithilfe des textbasierten Installationsprogramms" auf Seite 193 beschrieben.

**Wichtig:** Geben Sie auf der Seite "WebAccess-Objekt" einen neuen Kontext für die WebAccess-Anwendungsobjekte an, so dass die alten Objekte erhalten bleiben.

- **4** Wenn Sie WebPublisher unter Linux verwenden möchten, führen Sie eine manuelle Konfiguration durch, wie unter "Konfigurieren von WebPublisher" auf Seite 137 beschrieben.
- **5** Überprüfen Sie in ConsoleOne die Eigenschaftsseiten für die alten WebAccess-Anwendungsobjekte:
	- GroupWise WebAccess
	- Novell-Rechtschreibprüfung
	- LDAP-Provider
	- GroupWise-Provider
	- GroupWise Document Provider
- **6** Übertragen Sie alle wichtigen angepassten Einstellungen der alten WebAccess-Anwendungsobjekte, die Sie beibehalten möchten, auf die neuen WebAccess-Anwendungsobjekte.
- **7** Wenn Sie WebPublisher installiert haben, überprüfen Sie die Eigenschaftsseite des alten GroupWise WebPublisher-Objekts und übertragen Sie alle wichtigen angepassten Einstellungen, die Sie beibehalten möchten, auf das neue GroupWise WebPublisher-Objekt.
- **8** Wenn Sie WebAccess- oder WebPublisher-Schablonendateien angepasst haben, kopieren Sie diese Dateien vom alten Webserver in die folgenden Verzeichnisse auf dem Linux-Webserver:

```
/var/opt/novell/gw/WEB-INF/classes/com/novell/webaccess/templates 
/var/opt/novell/gw/WEB-INF/classes/com/novell/webpublisher/ 
templates
```
- **9** Stoppen und starten Sie Apache und Tomcat, wie unter "Neustart des Webservers" auf Seite 138 beschrieben.
- **10** Stellen Sie sicher, dass die WebAccess-Anwendung fehlerfrei mit dem vorhandenen WebAccess-Agenten kommuniziert, indem Sie über den WebAccess-Client auf Ihre Mailbox zugreifen:

```
http://neue_web_server_adresse/gw/webacc
```
- **11** Um zu verhindern, dass vorhandene Browserlesezeichen von Benutzern verloren gehen, leiten sie die alten WebAccess- und WebPublisher-URLs zu den neuen URLs um:
	- **11a** Vorgehensweise für Apache unter NetWare:
		- **11a1** Wechseln Sie zum Unterverzeichnis conf des Apache-Stammverzeichnisses (z. B. \apache2\conf).
		- **11a2** Bearbeiten Sie die Apache-Konfigurationsdatei für GroupWise.

Unter NetWare 6 lautet die Apache-Konfigurationsdatei gwapache.conf. Unter NetWare 6.5 lautet die Apache-Konfigurationsdatei gwapache2.conf.

**11a3** Fügen Sie die folgende Zeile hinzu:

redirect permanent /servlet/webacc http://web server adresse/gw/webacc

**11a4** Wenn Sie WebPublisher verwenden, fügen Sie die folgende zusätzliche Zeile hinzu:

redirect permanent /servlet/webpub http://web server adresse/gw/webacc

**11a5** Speichern Sie die Datei und beenden Sie den Editor.

**11a6** Starten Sie Apache neu, damit die Umleitungen übernommen werden.

- **11b** Vorgehensweise für Internet Information Server (IIS) unter Windows:
	- **11b1** Wechseln Sie zum Unterverzeichnis netpub\wwwroot des ID-Stammverzeichnisses (z. B. c: \inetpub\wwwroot).
	- **11b2** Erstellen Sie ein Unterverzeichnis mit dem Namen servlet.
	- **11b3** Erstellen Sie unter diesem Unterverzeichnis ein Unterverzeichnis mit dem Namen webacc.
	- **11b4** Wenn Sie WebPublisher verwenden, erstellen Sie ein zweites Unterverzeichnis mit dem Namen webpub.
	- **11b5** Erweitern Sie in IIS Manager die Struktur im linken Fenster, um *Standardwebsite* unter *Website* anzuzeigen.

Unter *Standardwebsite* sollte das Unterverzeichnis servlet angezeigt werden, das Sie in Schritt 11b2 erstellt haben.

- **11b6** Erweitern Sie das Unterverzeichnis servlet, um das Unterverzeichnis webacc anzuzeigen (und optional das Unterverzeichnis webpub), das Sie in Schritt 11b3 erstellt haben.
- **11b7** Klicken Sie mit der rechten Maustaste auf das Unterverzeichnis webacc und auf *Eigenschaften*.
- **11b8** Klicken Sie auf *Verzeichnis*, wählen Sie *eine Umleitung zu einer URL* und geben Sie in das verknüpfte Feld /gw/webacc ein.
- **11b9** Wählen Sie *eine dauerhafte Umleitung für diese Ressource* und klicken Sie auf *OK*, um die Änderungen zu speichern.
- **11b10** Wenn Sie WebPublisher verwenden, wiederholen Sie die Schritte Schritt 11b7 bis Schritt 11b9 und verwenden Sie webpub anstelle von webacc.
- **11b11** Starten Sie den IIS-Webserver neu, damit die Umleitungen übernommen werden.
- **11c** Wenn Sie Netscape Enterprise Server für NetWare als Webserver verwendet haben, finden Sie Anleitungen zum Umleiten auf der Support-Website von Novell (http:// www.novell.com/support).
- **12** Benachrichtigen sie die Benutzer über die neuen WebAccess- und WebPublisher-URLs, so dass sie gegebenenfalls ihre Browserlesezeichen aktualisieren können.
- **13** Falls gewünscht, deinstallieren Sie die WebAccess- und WebPublisher-Anwendungen, um auf dem NetWare- oder Windows-Server Festplattenspeicher freizugeben. Siehe "Deinstallieren der NetWare GroupWise-Agenten" auf Seite 190 oder "Deinstallieren der Windows-GroupWise-Agenten" auf Seite 215.

# <span id="page-320-0"></span>**Migration von Monitor auf Linux**

Wie bei WebAccess können Sie nur den Monitor-Agenten, nur die Monitor-Anwendung oder beides von Windows auf Linux migrieren. Dieser Vorgang umfasst den Zugriff auf eine Domäne (lokal oder remote), die Installation der Monitor-Software unter Linux, das Kopieren der Konfigurationsdatei des Monitor-Agenten (monitor.xml) von Windows auf Linux und das Bearbeiten der Konfigurationsdatei. Sie können die Monitor-Anwendung auf demselben Webserver wie die WebAccess-Anwendung belassen.

- [Abschnitt 24.1, "Migration des Monitor-Agenten auf Linux", auf Seite 321](#page-320-1)
- [Abschnitt 24.2, "Migration der Monitor-Anwendung auf Linux", auf Seite 322](#page-321-0)

## <span id="page-320-1"></span>**24.1 Migration des Monitor-Agenten auf Linux**

- **1** Melden Sie sich in einem Terminalfenster auf dem Linux-Server als root an.
- **2** Stellen Sie sicher, dass der Webserver, auf dem die Monitor-Anwendung installiert wird, betriebsbereit ist.
- **3** Sorgen Sie für den Zugriff auf ein Domänenverzeichnis und der zugehörigen Domänendatenbank (wpdomain.db).

Befindet sich das Domänenverzeichnis auf einem anderen Linux-Server, verwenden Sie einen beliebigen Befehl zum Einhängen. Befindet sich die Domäne auf einem NetWare®- oder Windows-Server, siehe Abschnitt 19.2.1, "Anzeigen eines NetWare- oder Windows-Servers [unter Linux", auf Seite 295.](#page-294-0) Hier finden Sie eine Reihe an möglichen Befehlen zum Einhängen.

**4** Wenn Ihre Linux-Umgebung das X Window System enthält, führen Sie das GUI GroupWise®- Installationsprogramm aus, um den Linux-WebAccess-Agenten für die Domäne zu installieren, wie unter "Installieren des Linux-Monitor-Agenten" auf Seite 160 beschrieben.

Oder:

Ist das X Window System nicht verfügbar, führen Sie stattdessen das textbasierte GroupWise-Installationsprogramm aus, wie unter "Installieren der GroupWise-Agenten mithilfe des textbasierten Installationsprogramms" auf Seite 193 beschrieben.

- **5** Konfigurieren Sie den Linux Monitor-Agenten, wie unter "Konfigurieren des Linux-Monitor-Agenten" auf Seite 161 beschrieben.
- **6** Starten Sie den Webserver neu, wie unter "Neustart des Webservers" auf Seite 163 beschrieben.
- **7** Starten Sie den Linux Monitor-Agenten, wie unter "Starten des Linux-Monitor-Agenten als Dämon" auf Seite 164 beschrieben.
- **8** Stellen Sie sicher, dass der Linux Monitor-Agent mit der Monitor-Anwendung kommunizieren kann, indem Sie die URL für die Plattform Ihres Webservers anzeigen.

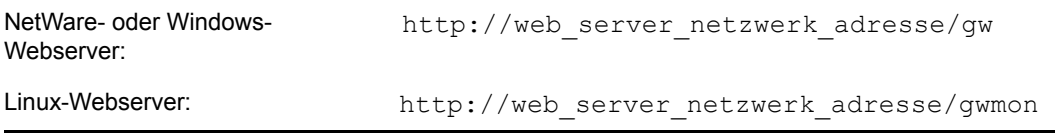

Wird die Monitor-Webkonsole nicht angezeigt, überprüfen Sie die vorangehenden Schritte, um sicherzustellen, dass alle Schritte ausgeführt wurden. Weitere Informationen finden Sie im

Kapitel "Monitor Agent Problems" (Probleme mit dem Monitor-Agenten) im Abschnitt "Strategies for Agent Problems" (Strategien für Agentenprobleme) unter *GroupWise 7 Troubleshooting 2: Solutions to Common Problems* (http://www.novell.com/documentation/ gw7) (GroupWise 7 Fehlerbehebung 2: Lösungen für häufig auftretende Probleme).

- **9** Stoppen Sie den Linux Monitor-Agenten, wie unter "Stoppen der Linux-GroupWise-Agenten" auf Seite 205 beschrieben.
- **10** Kopieren Sie die Konfigurationsdatei des Monitor-Agenten (monitor.xml) von ihrem Standort unter Windows:

c:\qwmon

in ihren Standort unter Linux:

/opt/novell/groupwise/agents/share

- **11** Bearbeiten Sie die Datei monitor.xml, um den neuen Standort anzugeben:
	- **11a** Ändern Sie die Einstellung HOME\_PATH in den vollständigen Pfad zum Domänenverzeichnis, das Sie in Schritt 3 für den Zugriff bereitgestellt haben.
	- **11b** Ändern Sie die Einstellung LOG\_PATH in den typischen Standort für Monitor-Agent-Protokolldateien unter Linux (/var/log/novell/groupwise/gwmon).
	- **11c** Ändern Sie die Einstellung LOG\_ACCOUNTING\_PATH in den typischen Standort für die Monitor-Agent-Kontoführungsdatei unter Linux (/var/log/novell/groupwise/ gwmon/acct).
	- **11d** Ändern Sie die Einstellung LOG EDITOR in " " (ein leerer Wert).
- **12** Starten Sie den Linux Monitor-Agenten mit seiner neuen Konfigurationsdatei.
- **13** Stellen Sie sicher, dass der Linux Monitor-Agent noch immer mit der Monitor-Anwendung kommunizieren kann, indem Sie die Monitor-URL für die Plattform Ihres Webservers anzeigen.

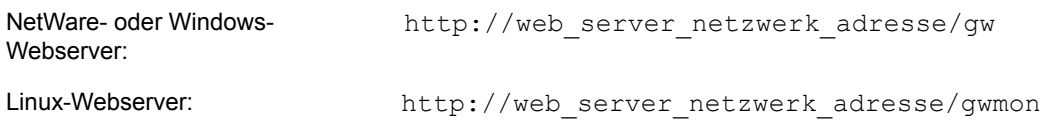

- **14** Stoppen Sie den alten Windows Monitor-Agenten, wie unter "Stoppen der Linux-GroupWise-Agenten" auf Seite 205 beschrieben.
- **15** Falls gewünscht, deinstallieren Sie die Monitor-Agentensoftware, um auf dem NetWare- oder Windows-Server Festplattenspeicher freizugeben. Siehe "Deinstallieren der Windows-GroupWise-Agenten" auf Seite 215.

#### <span id="page-321-0"></span>**24.2 Migration der Monitor-Anwendung auf Linux**

- **1** Melden Sie sich in einem Terminalfenster auf dem Linux-Server als root an.
- **2** Stellen Sie sicher, dass auf dem Linux-Server Apache und Tomcat bereits konfiguriert wurden und fehlerfrei ausgeführt werden. Sie müssen den vollständigen Pfad zu den root-Verzeichnissen von Apache und Tomcat kennen.

**3** Wenn Ihre Linux-Umgebung das X Window System enthält, führen Sie das GUI GroupWise®- Installationsprogramm aus und konfigurieren Sie die Linux Monitor-Anwendung, wie unter "Installieren und Konfigurieren der Monitor-Anwendung" auf Seite 162 beschrieben. Oder:

Ist das X Window System nicht verfügbar, führen Sie stattdessen das textbasierte GroupWise-Installationsprogramm aus, wie unter "Installieren der GroupWise-Agenten mithilfe des textbasierten Installationsprogramms" auf Seite 193 beschrieben.

- **4** Stoppen und starten Sie Apache und Tomcat, wie unter "Neustart des Webservers" auf Seite 163 beschrieben.
- **5** Überprüfen Sie, ob die neue Monitor-Anwendung fehlerfrei mit der vorhandenen Monitor-Anwendung kommunizieren kann, indem Sie die Monitor-URL für die Plattform Ihres Webservers anzeigen.

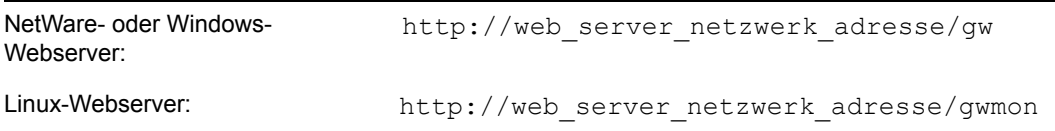

**6** Falls gewünscht, deinstallieren Sie die Monitor-Anwendung, um auf dem NetWare- oder Windows-Webserver Festplattenspeicher freizugeben. Siehe "Deinstallieren der NetWare GroupWise-Agenten" auf Seite 190 oder "Deinstallieren der Windows-GroupWise-Agenten" auf Seite 215.
# IV**Anhänge**

- [Anhang A, "GroupWise-Versionskompatibilität", auf Seite 327](#page-326-0)
- [Anhang B, "Materialien von Drittanbietern", auf Seite 337](#page-336-0)
- [Anhang C, "Aktualisierungen der Dokumentation", auf Seite 349](#page-348-0)

IV

# <span id="page-326-0"></span><sup>A</sup>**GroupWise-Versionskompatibilität**

Verwenden Sie die Tabellen in diesem Abschnitt, um die Kompatibilität zwischen den folgenden Novell® GroupWise®-Versionen zu ermitteln:

- [Abschnitt A.1, "GroupWise 7 unter NetWare und Windows", auf Seite 327](#page-326-1)
- [Abschnitt A.2, "GroupWise 7 unter Linux", auf Seite 331](#page-330-0)

**Wichtig:** GroupWise 5.*x*-Versionen haben das Ende ihrer Lebensdauer erreicht und werden nicht mehr unterstützt. Anweisungen zur Aktualisierung finden Sie in Kapitel 16, "Aktualisieren Ihres [Systems von GroupWise 5.x auf Version 7", auf Seite 285.](#page-284-0) Das GroupWise 5.*x*-Verwaltungsprogramm, NetWare® Administrator mit GroupWise-Snapins, kann nicht für die Verwaltung von GroupWise 6.*x*- und GroupWise 7-Systemen verwendet werden.

Die Tabelle enthält zu jeder GroupWise-Version Kompatibilitätsangaben für:

- **Verwaltungskomponenten:** Plattformen und Versionen für Domänen- und Post-Office-Datenbanken, eDirectory™-Plattformen sowie Plattformen und Versionen für das GroupWise-Snapin für ConsoleOne®
- **Agenten:** Plattformen und Versionen für Domänen- und Post-Office-Datenbanken, Agentenplattformen und -versionen
- **Clients:** Plattformen und Zugriff für Post-Office-Verzeichnisse, POA-Plattformen und Versionen, Client-Modi

In den Kompatibilitätstabellen sind Zellen mit nicht anwendbaren Kombinationen mit N/A markiert. Der POA muss beispielsweise nie mit dem Internet-Agenten kommunizieren, somit ist diese Zelle  $N/A$ .

Informationen zu den unter NetWare, Linux und Windows unterstützten Betriebssystemversionen für GroupWise 7 finden Sie unter ["GroupWise-Systemanforderungen" auf Seite 21.](#page-20-0) Informationen zu den für GroupWise 6.5 unterstützten Betriebssystemversionen finden Sie im *GroupWise 6.5- Installationshandbuch* (http://www.novell.com/documentation/gw65). Informationen zu den für GroupWise 6 unterstützten Betriebssystemversionen finden Sie im *GroupWise 6- Installationshandbuch* (http://www.novell.com/documentation/gw6).

### <span id="page-326-1"></span>**A.1 GroupWise 7 unter NetWare und Windows**

Wählen Sie die GroupWise-Version aus, deren GroupWise 7-Kompatibilität Sie ermitteln möchten:

- Abschnitt A.1.1, "Kompatibilität mit GroupWise 6.x unter NetWare und Windows", auf [Seite 327](#page-326-2)
- Abschnitt A.1.2, "Kompatibilität mit GroupWise 5.x unter NetWare und Windows", auf [Seite 329](#page-328-0)

### <span id="page-326-2"></span>**A.1.1 Kompatibilität mit GroupWise 6.***x* **unter NetWare und Windows**

• "GroupWise 6.x-Verwaltungskomponenten mit GroupWise 7" auf Seite 328

- "GroupWise 6.x-Agenten mit GroupWise 7" auf Seite 328
- "GroupWise 6.x-Windows-Client mit GroupWise 7" auf Seite 329
- "GroupWise 7 Windows-Client mit GroupWise 6.x" auf Seite 329

#### **GroupWise 6.***x***-Verwaltungskomponenten mit GroupWise 7**

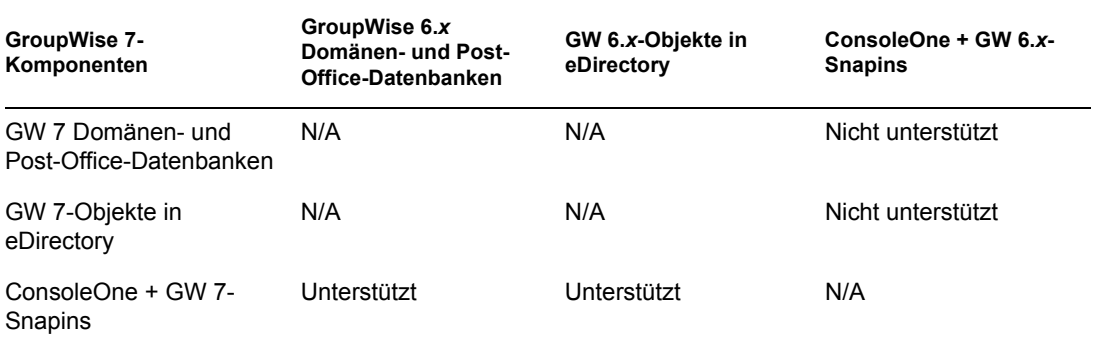

**Tabellenzusammenfassung:** ConsoleOne kann mit den GroupWise 7-Snapins für den Zugriff auf GroupWise 6.*x*-Datenbanken für Domänen und Post-Offices sowie auf GroupWise 6.*x* eDirectory-Objekte verwendet werden. ConsoleOne kann mit den GroupWise 6.*x*-Snapins jedoch nicht für den Zugriff auf GroupWise 7-Datenbanken und GroupWise 7 eDirectory-Objekte verwendet werden. Als allgemeine Regel gilt, dass neuere GroupWise-Snapins ältere GroupWise-Systemkomponenten verwalten können, ältere GroupWise-Snapins jedoch keine neueren GroupWise-Systemkomponenten verwalten können.

#### **GroupWise 6.***x***-Agenten mit GroupWise 7**

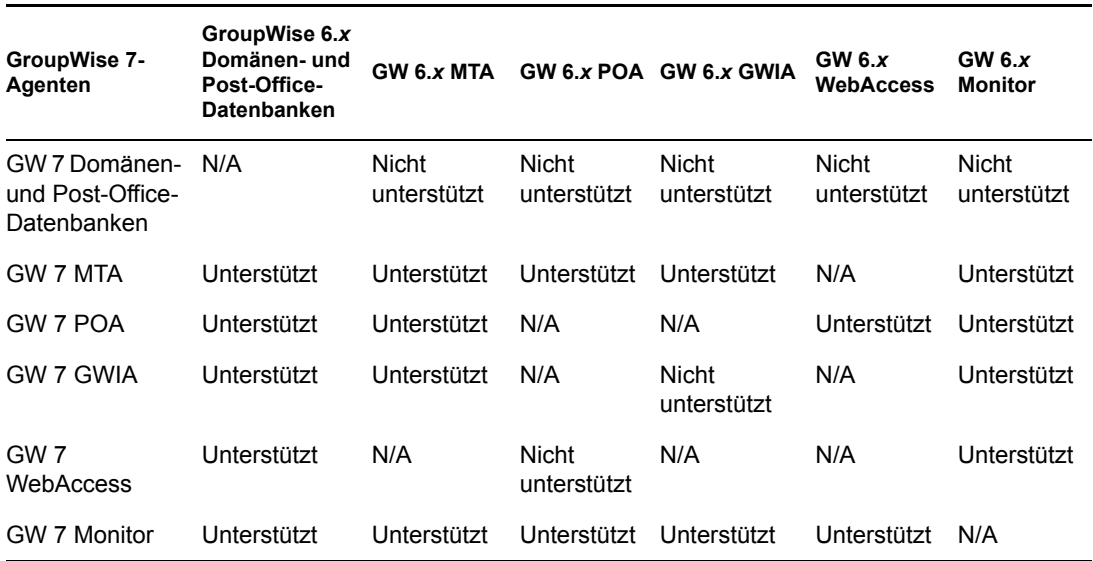

**Tabellenzusammenfassung:** GroupWise 6.*x*-Agenten können nicht auf Domänen- und Post-Office-Datenbanken zugreifen, die auf GroupWise 7 aktualisiert wurden. Wenn ein GroupWise 7 MTA oder POA auf eine GroupWise 6.*x*-Datenbank zugreift, wird die Datenbank automatisch auf GroupWise 7 aktualisiert. Obwohl die meisten Kombinationen von GroupWise 7/GroupWise 6.*x*-Agenten unterstützt werden, gibt es zwei Kombinationen, auf die das nicht zutrifft.

#### **GroupWise 6.***x***-Windows-Client mit GroupWise 7**

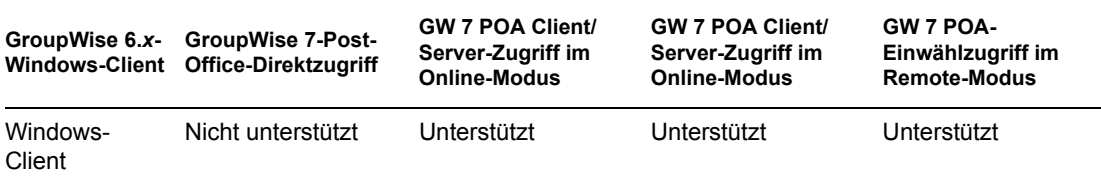

**Tabellenzusammenfassung:** Der GroupWise 6.*x* Windows-Client kann weder mit dem GroupWise 7 POA kommunizieren, noch direkt auf ein GroupWise 7-Post-Office zugreifen. Als allgemeine Regel gilt, dass neuere POAs immer mit älteren GroupWise-Clients kommunizieren können, ältere POAs hingegen nicht mit neueren GroupWise-Clients.

#### **GroupWise 7 Windows-Client mit GroupWise 6.***x*

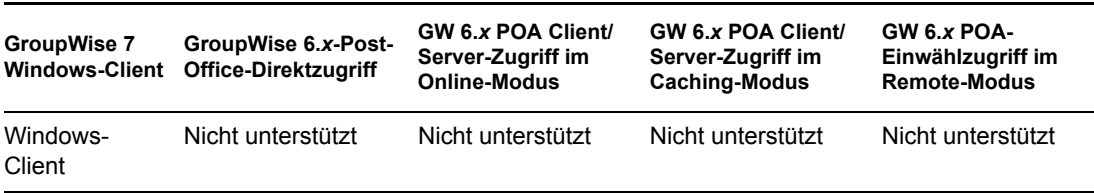

**Tabellenzusammenfassung:** Der GroupWise 7 Windows-Client kann weder mit dem GroupWise 6.*x* POA kommunizieren, noch direkt auf ein GroupWise 6*x*-Post-Office zugreifen. Als allgemeine Regel gilt, dass neuere POAs nicht mit älteren GroupWise-Clients kommunizieren können, ältere POAs hingegen immer mit neueren GroupWise-Clients.

#### <span id="page-328-0"></span>**A.1.2 Kompatibilität mit GroupWise 5.***x* **unter NetWare und Windows**

- "GroupWise 5.x-Verwaltungskomponenten mit GroupWise 7" auf Seite 329
- "GroupWise 5.x-Agenten mit GroupWise 7" auf Seite 330
- "GroupWise 5.x-Windows-Client mit GroupWise 7" auf Seite 330
- "GroupWise 7 Windows-Client mit GroupWise 5.x" auf Seite 331

#### **GroupWise 5.***x***-Verwaltungskomponenten mit GroupWise 7**

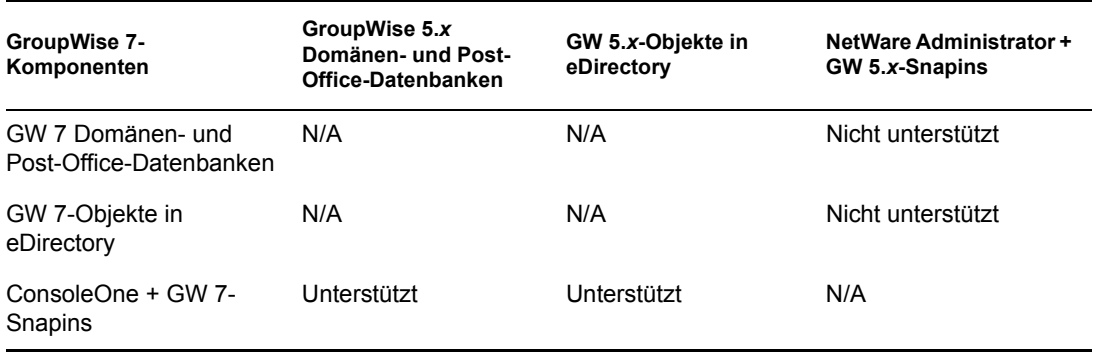

**Tabellenzusammenfassung:** NetWare Administrator kann nicht zur Verwaltung von GroupWise 7- Systemen verwendet werden. ConsoleOne kann mit den GroupWise 7-Snapins für die Verwaltung von GroupWise 5.*x*-Systemen verwendet werden. Als allgemeine Regel gilt, dass neuere GroupWise-Snapins ältere GroupWise-Systemkomponenten verwalten können, ältere GroupWise-Snapins jedoch keine neueren GroupWise-Systemkomponenten verwalten können.

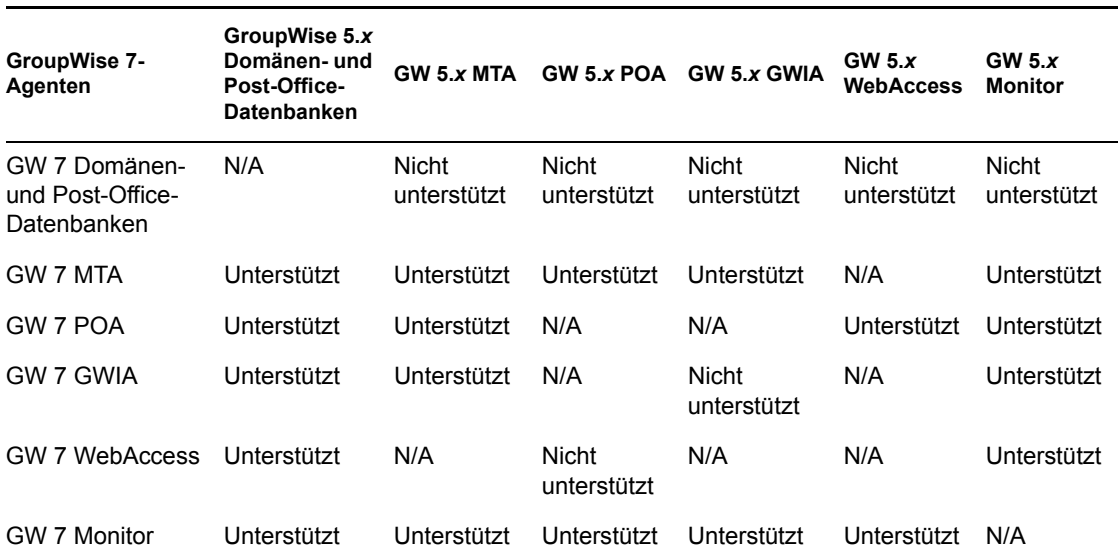

#### **GroupWise 5.***x***-Agenten mit GroupWise 7**

**Tabellenzusammenfassung:** GroupWise 5.*x*-Agenten können nicht auf Domänen- und Post-Office-Datenbanken zugreifen, die auf GroupWise 7 aktualisiert wurden. Wenn ein GroupWise 7 MTA oder POA auf eine GroupWise 5.*x*-Datenbank zugreift, wird die Datenbank automatisch auf GroupWise 7 aktualisiert. Obwohl die meisten Kombinationen von GroupWise 6*x*/GroupWise 5.*x*-Agenten unterstützt werden, gibt es zwei Kombinationen, auf die das nicht zutrifft.

#### **GroupWise 5.***x***-Windows-Client mit GroupWise 7**

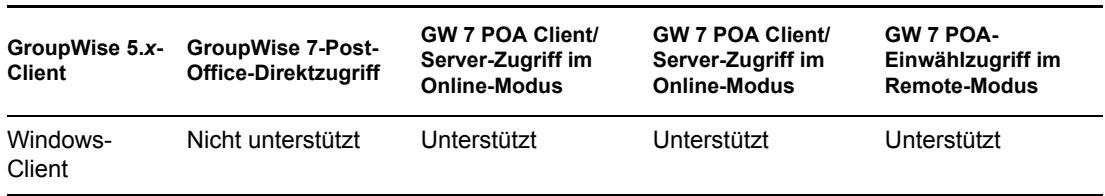

**Tabellenzusammenfassung:** Der GroupWise 5.*x* Windows-Client kann weder mit dem GroupWise 7 POA kommunizieren, noch direkt auf ein GroupWise 7-Post-Office zugreifen. Als allgemeine Regel gilt, dass neuere POAs immer mit älteren GroupWise-Clients kommunizieren können, ältere POAs hingegen nicht mit neueren GroupWise-Clients.

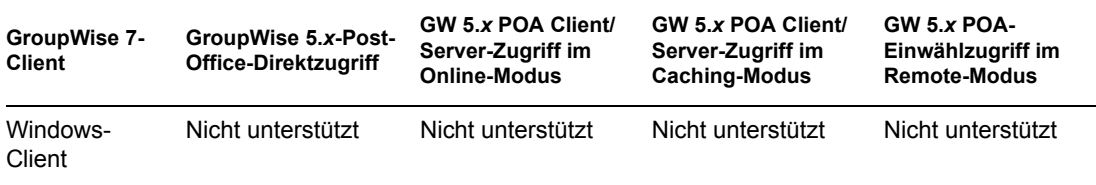

**Tabellenzusammenfassung:** Der GroupWise 7 Windows-Client kann weder mit dem GroupWise 5.*x* POA kommunizieren, noch direkt auf ein GroupWise 5*x*-Post-Office zugreifen. Als allgemeine Regel gilt, dass neuere POAs nicht mit älteren GroupWise-Clients kommunizieren können, ältere POAs hingegen immer mit neueren GroupWise-Clients.

### <span id="page-330-0"></span>**A.2 GroupWise 7 unter Linux**

Wählen Sie die GroupWise-Version aus, deren GroupWise 7-Kompatibilität Sie ermitteln möchten:

- Abschnitt A.2.1, "Kompatibilität mit GroupWise 7 unter NetWare und Windows", auf [Seite 331](#page-330-1)
- Abschnitt A.2.2, "Kompatibilität mit GroupWise 6.x unter NetWare oder Windows", auf [Seite 333](#page-332-0)

### <span id="page-330-1"></span>**A.2.1 Kompatibilität mit GroupWise 7 unter NetWare und Windows**

- "GroupWise 7 Linux-Verwaltungskomponenten mit GroupWise 7 unter NetWare oder Windows" auf Seite 331
- "GroupWise 7 Linux-Agenten mit GroupWise 7 unter NetWare oder Windows" auf Seite 332
- "GroupWise 7 Cross-Platform-Client mit GroupWise 7 unter NetWare oder Windows" auf Seite 333
- "GroupWise 7 Windows-Client mit GroupWise 7 unter Linux" auf Seite 333

#### **GroupWise 7 Linux-Verwaltungskomponenten mit GroupWise 7 unter NetWare oder Windows**

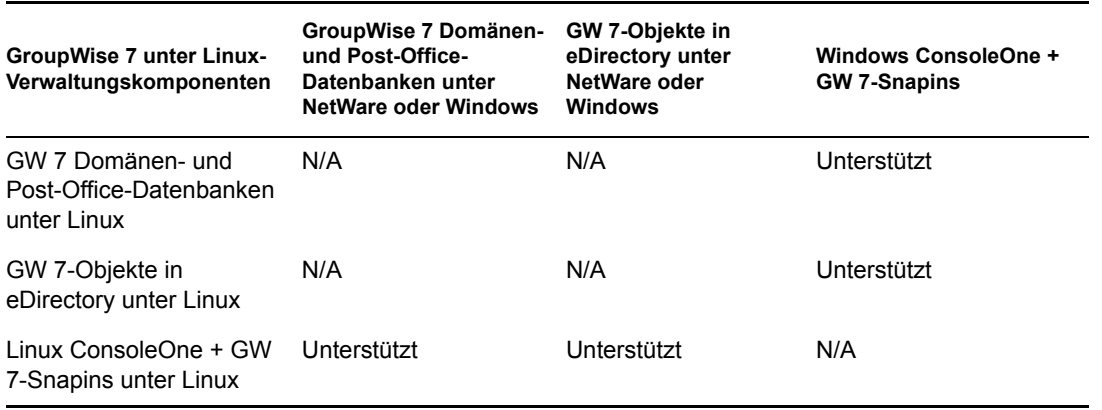

**Tabellenzusammenfassung:** Unter Linux und Windows kann ConsoleOne mit den GroupWise-Snapins für den Zugriff auf GroupWise-Datenbanken für Domänen und Post-Offices sowie auf GroupWise-Objekte in eDirectory verwendet werden, die sich auf NetWare-, Linux- oder Windows-Servern befinden. Wenn Sie Linux ConsoleOne zur Verwaltung von Domänen und Post-Offices unter NetWare oder Windows verwenden, müssen Sie den NetWare- oder Windows-Server auf Ihrem Linux-Computer aktivieren. Wenn Sie Windows ConsoleOne zur Verwaltung von Domänen und Post-Offices unter Linux verwenden, können Sie eine Samba-Freigabe verwenden, um über Ihren Windows-Computer auf den Linux-Server zuzugreifen.

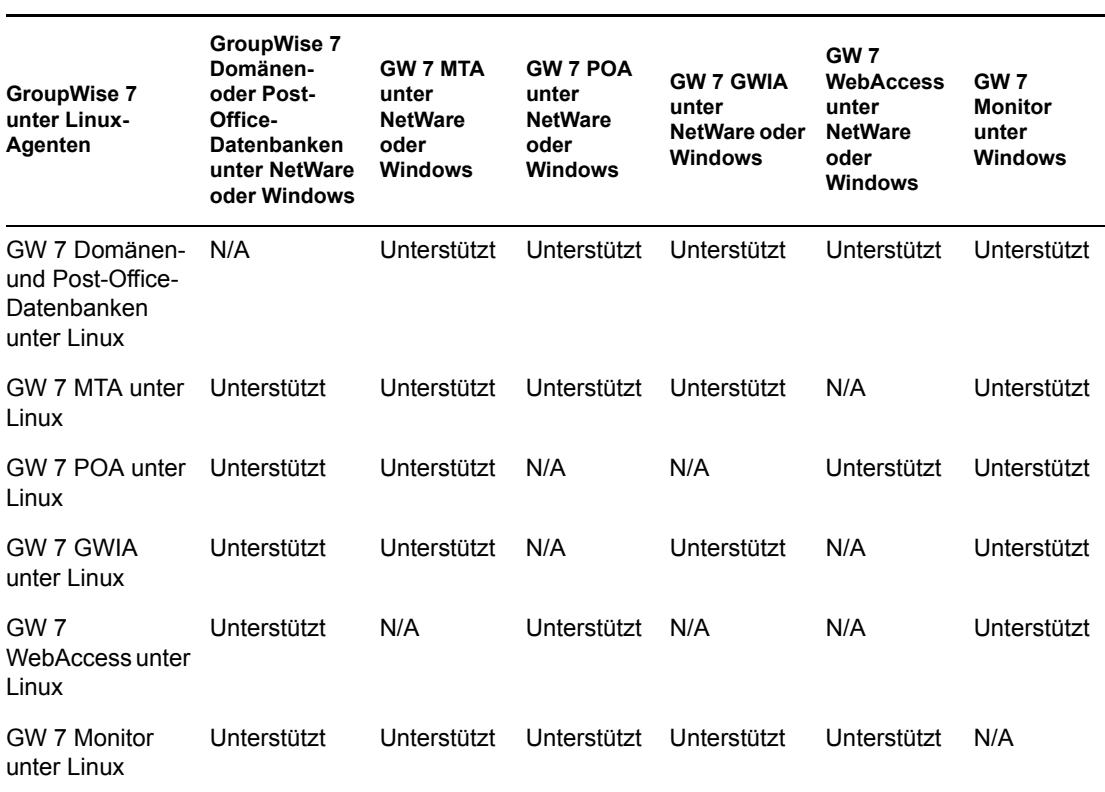

#### **GroupWise 7 Linux-Agenten mit GroupWise 7 unter NetWare oder Windows**

**Tabellenzusammenfassung:** Domänen und Post-Offices können sich auf NetWare-, Linux- oder Windows-Servern befinden. Es ist nicht ratsam, die Linux-Agenten für Domänen und Post-Offices ausführen, die sich auf NetWare- und Windows-Servern befinden. Bestehende GroupWise 6.*x*-Domänen und -Post-Offices können jedoch auf Linux-Server verschoben werden, damit die Linux-Agenten sie auf GroupWise 7 unter Linux aktualisieren können. Alle Linux-Agenten können wie gewohnt mit den NetWare- und Windows-Agenten kommunizieren.

#### **GroupWise 7 Cross-Platform-Client mit GroupWise 7 unter NetWare oder Windows**

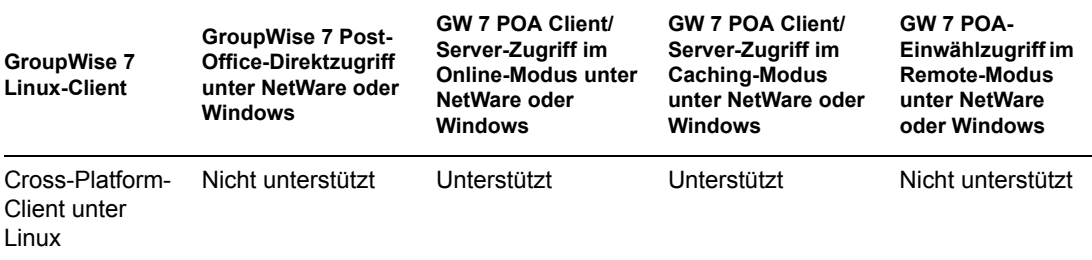

**Tabellenzusammenfassung:** Der GroupWise 7 Linux Cross-Platform-Client kann im Client/ Server-Modus mit dem GroupWise 7 POA unter NetWare oder Windows kommunizieren. Der Cross-Platform-Client kann jedoch weder direkt auf das Post-Office zugreifen, noch über eine Modem-Einwählverbindung mit dem GroupWise 7 POA kommunizieren. Der Remote-Modus wird vom Cross-Platform-Client nicht unterstützt.

#### **GroupWise 7 Windows-Client mit GroupWise 7 unter Linux**

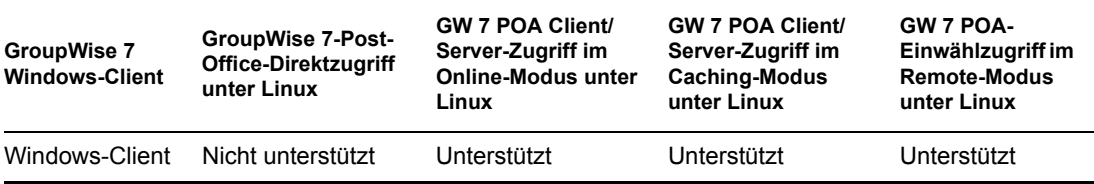

**Tabellenzusammenfassung:** Der GroupWise 7 Windows-Client kann im Client/Server-Modus mit dem GroupWise 7 POA unter Linux kommunizieren. Der Windows-Client kann nicht direkt auf das Post-Office zugreifen.

#### <span id="page-332-0"></span>**A.2.2 Kompatibilität mit GroupWise 6.***x* **unter NetWare oder Windows**

- "GroupWise 7 Linux-Verwaltungskomponenten mit GroupWise 6.x unter NetWare oder Windows" auf Seite 334
- "GroupWise 7 Linux-Agenten mit GroupWise 6.x unter NetWare oder Windows" auf Seite 334
- "GroupWise 7 Cross-Platform-Client mit GroupWise 6.x unter NetWare oder Windows" auf Seite 335
- "GroupWise 6.5 Cross-Platform-Client mit GroupWise 7 unter NetWare oder Windows" auf Seite 335

#### **GroupWise 7 Linux-Verwaltungskomponenten mit GroupWise 6.***x* **unter NetWare oder Windows**

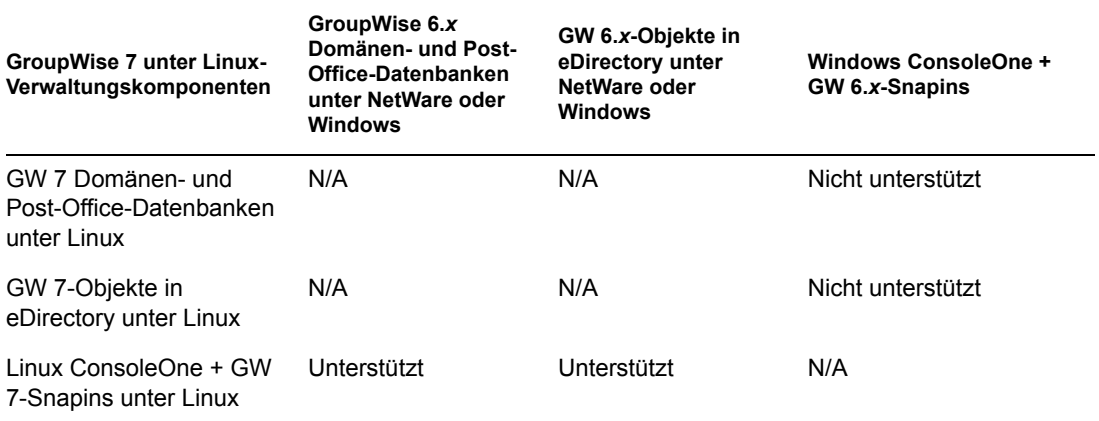

**Tabellenzusammenfassung:** Unter Linux kann ConsoleOne mit den GroupWise-Snapins für den Zugriff auf GroupWise-Datenbanken für Domänen und Post-Offices sowie auf GroupWise-Objekte in eDirectory verwendet werden, die sich auf NetWare-, Linux- oder Windows-Servern befinden. Unter Windows kann ConsoleOne nicht mit den GroupWise 6.*x*-Snapins für den Zugriff auf GroupWise 7 Domänen und Post-Offices unter Linux verwendet werden. Als allgemeine Regel gilt, dass neuere GroupWise-Snapins ältere GroupWise-Systemkomponenten verwalten können, ältere GroupWise-Snapins jedoch keine neueren GroupWise-Systemkomponenten verwalten können.

#### **GroupWise 7 Linux-Agenten mit GroupWise 6.***x* **unter NetWare oder Windows**

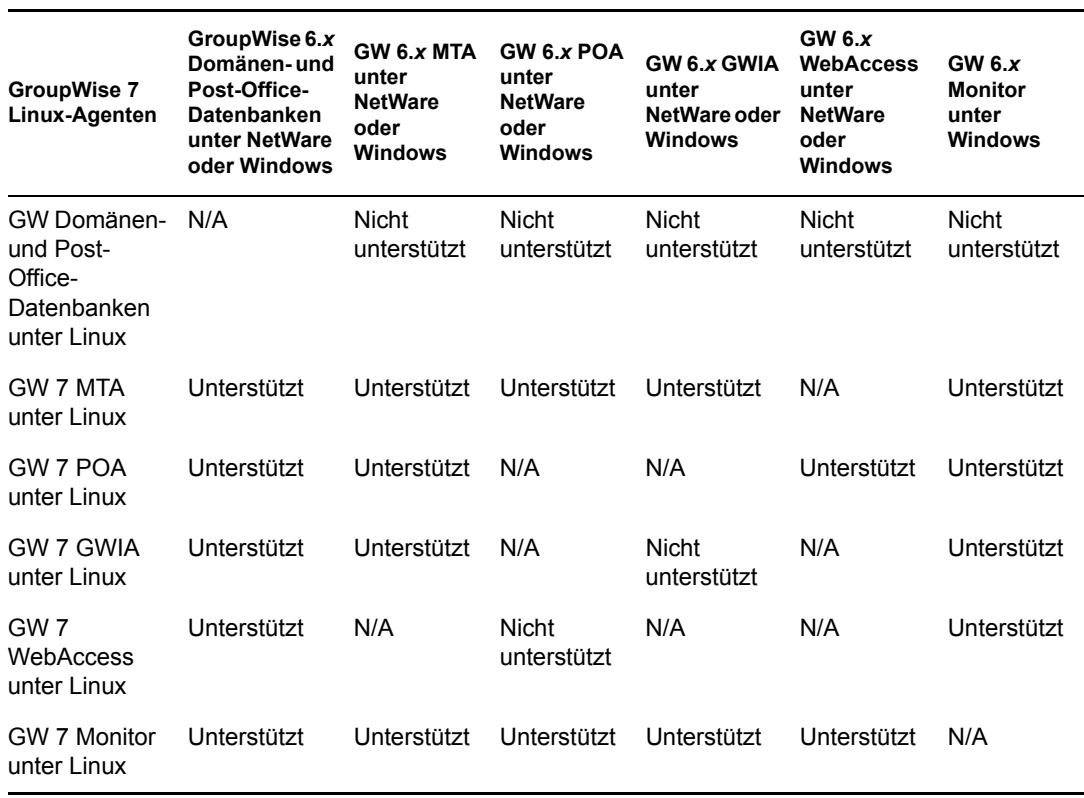

**Tabellenzusammenfassung:** Domänen und Post-Offices können sich auf NetWare-, Linux- oder Windows-Servern befinden. Es ist nicht ratsam, die Linux-Agenten für Domänen und Post-Offices ausführen, die sich auf NetWare- und Windows-Servern befinden. Bestehende GroupWise 6.*x*-Domänen und -Post-Offices können jedoch auf Linux-Server verschoben werden, damit die Linux-Agenten sie auf GroupWise 7 unter Linux aktualisieren können. Obwohl die meisten Kombinationen von GW 7 unter Linux/GW 6.*x*-Agenten unterstützt werden, gibt es zwei Kombinationen, auf die das nicht zutrifft.

#### **GroupWise 7 Cross-Platform-Client mit GroupWise 6.***x* **unter NetWare oder Windows**

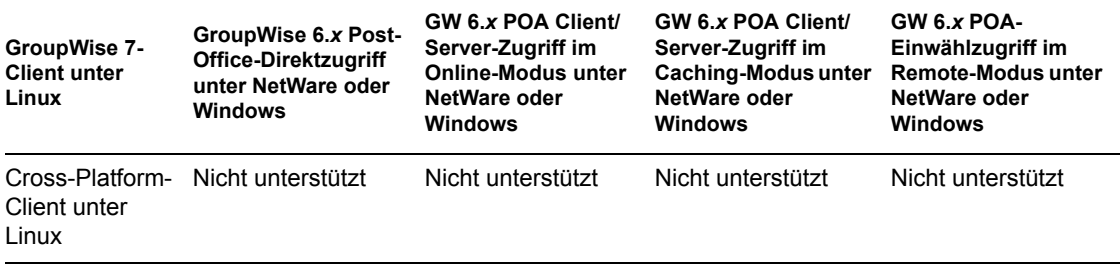

**Tabellenzusammenfassung:** Der GroupWise 7 Linux Cross-Platform-Client kann im Client/ Server-Modus unter NetWare oder Windows weder mit dem GroupWise 6.*x* POA kommunizieren noch direkt auf das Post-Office zugreifen. Als allgemeine Regel gilt, dass neuere POAs nicht mit älteren GroupWise-Clients kommunizieren können, ältere POAs hingegen immer mit neueren GroupWise-Clients. Der Remote-Modus wird vom Cross-Platform-Client nicht unterstützt.

#### **GroupWise 6.5 Cross-Platform-Client mit GroupWise 7 unter NetWare oder Windows**

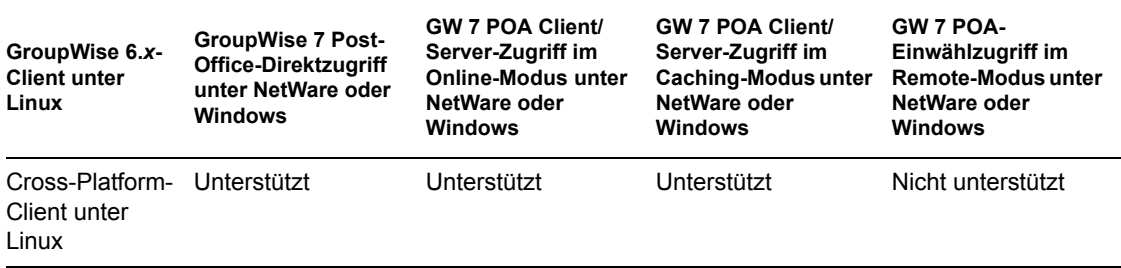

**Tabellenzusammenfassung:** Der GroupWise 7 Linux Cross-Platform-Client kann im Client/ Server-Modus unter NetWare oder Windows zwar mit dem GroupWise 6.*x* POA kommunizieren, er kann jedoch nicht direkt auf das Post-Office zugreifen. Als allgemeine Regel gilt, dass neuere POAs immer mit älteren GroupWise-Clients kommunizieren können, ältere POAs hingegen nicht mit neueren GroupWise-Clients. Der Remote-Modus wird vom Cross-Platform-Client nicht unterstützt.

## <span id="page-336-0"></span><sup>B</sup>**Materialien von Drittanbietern**

Novell® GroupWise® 7 enthält folgende Drittanbieter-Software:

- [Abschnitt B.1, "Apache", auf Seite 337](#page-336-1)
- [Abschnitt B.2, "BLT", auf Seite 338](#page-337-0)
- [Abschnitt B.3, "GD Graphics Library", auf Seite 338](#page-337-1)
- [Abschnitt B.4, "getopt.h", auf Seite 339](#page-338-0)
- [Abschnitt B.5, "JRE", auf Seite 340](#page-339-0)
- [Abschnitt B.6, "NET-SNMP Open Source-Bibliothek", auf Seite 340](#page-339-1)
- [Abschnitt B.7, "ODMA 2.0", auf Seite 343](#page-342-0)
- [Abschnitt B.8, "OpenLDAP", auf Seite 344](#page-343-0)
- [Abschnitt B.9, "OpenSSL", auf Seite 345](#page-344-0)
- [Abschnitt B.10, "Python 2.2", auf Seite 347](#page-346-0)

### <span id="page-336-1"></span>**B.1 Apache**

Apache-Softwarelizenz Version 1.1Copyright (c) 2000 The Apache Software Foundation. Alle Rechte vorbehalten.

Die Neuverteilung und Verwendung in ursprünglicher und binärer Form, ob mit oder ohne Änderungen, ist unter Einhaltung der folgenden Bedingungen gestattet:

- 1. Neuverteilungen des quellcodes müssen den oben stehenden Copyright-Hinweis, diese Liste mit Bedingungen sowie den nachfolgenden Gewährleistungsausschluss enthalten.
- 2. Bei Neuverteilungen in binärer Form müssen der oben stehende Copyright-Hinweis, diese Liste mit Bedingungen sowie der nachfolgende Gewährleistungsausschluss in der Dokumentation und/oder anderem Material, das zusammen mit der Neuverteilung bereitgestellt wird, angeführt sein.
- 3. Die gegebenenfalls in der Neuverteilung enthaltene Endbenutzer-Dokumentation muss die folgende Erklärung enthalten:

"Dieses Produkt enthält Software, die von der Apache Software Foundation (http:// www.apache.org/) entwickelt wurde."

Diese Erklärung kann auch in der Software enthalten sein, wenn diese üblicherweise einen Abschnitt mit Drittanbieter-Erklärungen aufweist.

- 4. Die Namen "Apache" und "Apache Software Foundation" dürfen ohne vorherige schriftliche Genehmigung nicht zur Unterstützung von Produkten oder zur Werbung für Produkte verwendet werden, die aus dieser Software abgeleitet wurden. Für den Erhalt einer schriftlichen Genehmigung wenden Sie sich an apache@apache.org.
- 5. Produkte, die aus dieser Software abgeleitet wurden, dürfen ohne vorherige schriftliche Genehmigung der Apache Software Foundation weder "Apache" genannt werden, noch darf "Apache" in ihrem Namen enthalten sein.

DIESE SOFTWARE WIRD OHNE MÄNGELGEWÄHR UND UNTER AUSSCHLUSS JEGLICHER AUSDRÜCKLICHEN ODER STILLSCHWEIGENDEN GEWÄHRLEISTUNG, EINSCHLIESSLICH DER STILLSCHWEIGENDEN GEWÄHRLEISTUNG BEZÜGLICH DER MARKTGÄNGIGKEIT SOWIE DER EIGNUNG FÜR EINEN BESTIMMTEN ZWECK (JEDOCH NICHT DARAUF BESCHRÄNKT), BEREITGESTELLT. DIE APACHE SOFTWARE FOUNDATION ODER DEREN MITARBEITER HAFTEN IN KEINEM FALL FÜR IRGENDWELCHE UNMITTELBARE, MITTELBARE, BEILÄUFIG ENTSTANDENE, KONKRETE, EXEMPLARISCHE ODER FOLGESCHÄDEN (EINSCHLIESSLICH SCHÄDEN DURCH BESCHAFFUNG VON ERSATZPRODUKTEN ODER -DIENSTLEISTUNGEN, NUTZUNGSENTGANG, DATEN- ODER GEWINNVERLUST ODER BETRIEBSUNTERBRECHUNG, JEDOCH NICHT AUF DIESE BESCHRÄNKT), UNABHÄNGIG VON IHRER URSACHE UND DER ANWENDBAREN HAFTUNGSTHEORIE, OB DURCH VERTRAG, UNERLAUBTE HANDLUNGEN (EINSCHLIESSLICH FAHRLÄSSIGKEIT ODER ANDERE ARTEN) ODER IM RAHMEN DER VERSCHULDENSUNABHÄNGIGEN HAFTUNG, DIE SICH AUS DER VERWENDUNG DIESER SOFTWARE ERGEBEN, SELBST WENN AUF DIE MÖGLICHKEIT SOLCHER SCHÄDEN HINGEWIESEN WURDE.

Diese Software umfasst freiwillige Beiträge vieler Einzelpersonen, die im Namen der Apache Software Foundation geleistet wurden. Weitere Informationen zur Apache Software Foundation finden Sie unter <http://www.apache.org/>.

Teile dieser Software basieren auf Public-Domain-Software, die ursprünglich am National Center for Supercomputing Applications, University of Illinois, Urbana-Champaign geschrieben wurde.

### <span id="page-337-0"></span>**B.2 BLT**

Copyright 1993-1998 Lucent Technologies, Inc.

Hiermit wird die Berechtigung zum Verwenden, Kopieren, Ändern und Verteilen dieser Software und ihrer Dokumentation unter den folgenden Bedingungen gebührenfrei erteilt: Der oben stehende Copyright-Hinweis ist in allen Kopien anzuführen, der Copyright-Hinweis und der Haftungsausschluss müssen in der zugehörigen Dokumentation angegeben sein und die Namen von Lucent Technologies und aller zugehörigen Einheiten dürfen ohne vorherige spezielle schriftliche Genehmigung nicht zur Werbung für die Verteilung der Software verwendet werden.

Lucent Technologies schliesst sämtliche Gewährleistung für diese Software aus, einschliesslich der stillschweigenden Gewährleistung bezüglich der Marktgängigkeit sowie der Eignung für einen bestimmten Zweck. Lucent Technologies haftet darüber hinaus in keinem Fall für irgendwelche konkrete, unmittelbare, Folge- oder andere Schäden, die durch Nutzungsentgang, Daten- oder Gewinnverlust entstehen, ob durch Vertragserfüllung, Fahrlässigkeit oder andere unerlaubte Handlungen, die sich aus oder in Zusammenhang mit der Verwendung oder Leistung dieser Software ergeben.

### <span id="page-337-1"></span>**B.3 GD Graphics Library**

Copyright für bestimmte Teile 1994, 1995, 1996, 1997, 1998, 1999, 2000, 2001, 2002, 2003, 2004 by Cold Spring Harbor Laboratory. Funded under Grant P41-RR02188 by the National Institutes of Health.

Portions copyright 1996, 1997, 1998, 1999, 2000, 2001, 2002, 2003, 2004 by Boutell.Com, Inc.

Portions relating to GD2 format copyright 1999, 2000, 2001, 2002, 2003, 2004 Philip Warner.

Portions relating to PNG copyright 1999, 2000, 2001, 2002, 2003, 2004 Greg Roelofs.

Portions relating to gdttf.c copyright 1999, 2000, 2001, 2002, 2003, 2004 John Ellson  $(ellson@graphviz.org).$ 

Portions relating to gdft.c copyright 2001, 2002, 2003, 2004 John Ellson (ellson@graphviz.org).

Portions relating to JPEG and to color quantization copyright 2000, 2001, 2002, 2003, 2004, Doug Becker and copyright (C) 1994, 1995, 1996, 1997, 1998, 1999, 2000, 2001, 2002, 2003, 2004 Thomas G. Lane. Diese Software basiert teilweise auf der Arbeit der Independent JPEG Group. Weitere Informationen finden Sie in der Datei README-JPEG.TXT.

Portions relating to GIF compression copyright 1989 by Jef Poskanzer and David Rowley, mit Änderungen für die Thread-Sicherheit von Thomas Boutell.

Portions relating to GIF decompression copyright 1990, 1991, 1993 by David Koblas, mit Änderungen für die Thread-Sicherheit von Thomas Boutell.

Teile im Zusammenhang mit WBMP Copyright 2000, 2001, 2002, 2003, 2004 Maurice Szmurlo und Johan Van den Brande.

Hiermit wird die Berechtigung zum Kopieren, Verteilen und Ändern von GD in jedem beliebingen Kontext, inklusive einer kommmerziellen Anwendung, unter den folgenden Bedingungen gebührenfrei erteilt: Dieser Hiweis muss in einer für Benutzer zugänglichen unterstützenden Dokumentation enthalten sein.

Dies hat keine Auswirkungen auf Ihr Eigentum hinsichtlich der geleisteten Arbeit selbst. Der Zweck ist, die Autoren von GD anzugeben und nicht, Ihren produktiven Einsatz von GD zu stören. Im Zweifelsfall fragen Sie nach. "Derived works" enthält alle Programme, die die Bibliothek verwenden. Die Autoren müssen in der Benutzern zugänglichen Dokumentation angegeben werden.

Diese Software wird ohne "Mängelgewähr" bereitgestellt. Die Copyright-Inhaber schließen für diesen Code und die begleitende Dokumentation jede ausdrückliche oder stillschweigende Gewährleistung aus, einschließlich der stillschweigenden Gewährleistung (jedoch nicht darauf beschränkt) bezüglich der Marktgängigkeit sowie der Eignung für einen bestimmten Zweck.

Auch wenn deren Code in der aktuellen Version nicht verwendet wird, möchten die Autoren der Hutchison Avenue Software Corporation für Ihre bisherigen Beiträge danken.

## <span id="page-338-0"></span>**B.4 getopt.h**

Copyright (c) 2000 The NetBSD Foundation, Inc. Alle Rechte vorbehalten.

Dieser Code ist aus Software abgeleitet, die von Dieter Baron und Thomas Klausner für die NetBSD Foundation beigetragen wurde.

Die Neuverteilung und Verwendung in ursprünglicher und binärer Form, ob mit oder ohne Änderungen, ist unter Einhaltung der folgenden Bedingungen gestattet:

- 1. Neuverteilungen des Quellcodes müssen den oben stehenden Copyright-Hinweis, diese Liste mit Bedingungen sowie den nachfolgenden Gewährleistungsausschluss enthalten.
- 2. Bei Neuverteilungen in binärer Form müssen der oben stehende Copyright-Hinweis, diese Liste mit Bedingungen sowie der nachfolgende Gewährleistungsausschluss in der Dokumentation und/oder anderem Material, das zusammen mit der Neuverteilung bereitgestellt wird, angeführt sein.

3. Sämtliches Werbematerial, in dem Funktionen oder die Verwendung dieser Software erwähnt werden, muss die folgende Erklärung enthalten:

Dieses Produkt enthält Software, die von der NetBSD Foundation, Inc. und deren Mitarbeitern entwickelt wurde.

4. Weder der Name "NetBSD Foundation" noch die Namen der Mitarbeiter dürfen ohne spezielle vorherige schriftliche Genehmigung zur Unterstützung von Produkten oder zur Werbung für Produkte verwendet werden, die aus dieser Software abgeleitet wurden.

DIESE SOFTWARE WIRD VON DER NETBSD FOUNDATION, INC. UND DEREN MITARBEITERN OHNE MÄNGELGEWÄHR UND UNTER AUSSCHLUSS JEGLICHER AUSDRÜCKLICHEN ODER STILLSCHWEIGENDEN GEWÄHRLEISTUNG, EINSCHLIESSLICH DER STILLSCHWEIGENDEN GEWÄHRLEISTUNG BEZÜGLICH DER MARKTGÄNGIGKEIT SOWIE DER EIGNUNG FÜR EINEN BESTIMMTEN ZWECK (JEDOCH NICHT DARAUF BESCHRÄNKT) BEREITGESTELLT. DIE NETBSD FOUNDATION ODER DEREN MITARBEITER HAFTEN IN KEINEM FALL FÜR IRGENDWELCHE UNMITTELBARE, MITTELBARE, BEILÄUFIG ENTSTANDENE, KONKRETE, EXEMPLARISCHE ODER FOLGESCHÄDEN (EINSCHLIESSLICH SCHÄDEN DURCH BESCHAFFUNG VON ERSATZPRODUKTEN ODER -DIENSTLEISTUNGEN, NUTZUNGSENTGANG, DATEN- ODER GEWINNVERLUST ODER BETRIEBSUNTERBRECHUNG, JEDOCH NICHT AUF DIESE BESCHRÄNKT), UNABHÄNGIG VON IHRER URSACHE UND DER ANWENDBAREN HAFTUNGSTHEORIE, OB DURCH VERTRAG, UNERLAUBTE HANDLUNGEN (EINSCHLIESSLICH FAHRLÄSSIGKEIT ODER ANDERE ARTEN) ODER IM RAHMEN DER VERSCHULDENSUNABHÄNGIGEN HAFTUNG, DIE SICH AUS DER VERWENDUNG DIESER SOFTWARE ERGEBEN, SELBST WENN AUF DIE MÖGLICHKEIT SOLCHER SCHÄDEN HINGEWIESEN WURDE.

### <span id="page-339-0"></span>**B.5 JRE**

JRE-Hinweis

Dieses Produkt enthält von RSA Security, Inc. lizenzierten Code. Bestimmte von IBM lizenzierte Teile sind unter http://oss.software.ibm.com/icu4j/ verfügbar.

### <span id="page-339-1"></span>**B.6 NET-SNMP Open Source-Bibliothek**

- Abschnitt B.6.1, ...--- Teil 1: CMU/UCD-Copyright-Hinweis (wie BSD) -----", auf Seite 340
- Abschnitt B.6.2,  $\ldots$ ---- Teil 2: Copyright-Hinweis von Networks Associates Technology, Inc. [\(BSD\) -----", auf Seite 341](#page-340-0)
- Abschnitt B.6.3, ...--- Teil 3: Copyright-Hinweis von Cambridge Broadband Ltd. (BSD) -----", [auf Seite 342](#page-341-0)
- Abschnitt B.6.4, "---- Teil 4: Copyright-Hinweis von Sun Microsystems, Inc. (BSD) ------", auf [Seite 342](#page-341-1)

### <span id="page-339-2"></span>**B.6.1 ---- Teil 1: CMU/UCD-Copyright-Hinweis (wie BSD) -----**

Copyright 1989, 1991, 1992 Carnegie Mellon University Abgeleitete Arbeiten - 1996, 1998-2000 Copyright 1996, 1998-2000 The Regents of the University of California Alle Rechte vorbehalten. Hiermit wird die Berechtigung zum Verwenden, Kopieren, Ändern und Verteilen dieser Software und ihrer Dokumentation unter den folgenden Bedingungen gebührenfrei erteilt: Der oben stehende Copyright-Hinweis ist in allen Kopien anzuführen, der Copyright-Hinweis und diese Genehmigung müssen in der zugehörigen Dokumentation angegeben sein und die Namen "CMU" und "The Regents of the University of California" dürfen ohne spezielle schriftliche Genehmigung nicht zur Werbung für die Verteilung der Software verwendet werden.

CMU UND THE REGENTS OF THE UNIVERSITY OF CALIFORNIA SCHLIESSEN SÄMTLICHE GEWÄHRLEISTUNG FÜR DIESE SOFTWARE AUS, EINSCHLIESSLICH DER STILLSCHWEIGENDEN GEWÄHRLEISTUNG BEZÜGLICH DER MARKTGÄNGIGKEIT SOWIE DER EIGNUNG FÜR EINEN BESTIMMTEN ZWECK. CMU ODER THE REGENTS OF THE UNIVERSITY OF CALIFORNIA HAFTEN IN KEINEM FALL FÜR IRGENDWELCHE KONKRETE, UNMITTELBARE, FOLGE- ODER ANDERE SCHÄDEN, DIE DURCH NUTZUNGSENTGANG, DATEN- ODER GEWINNVERLUST ENTSTEHEN, OB DURCH VERTRAGSERFÜLLUNG, FAHRLÄSSIGKEIT ODER ANDERE UNERLAUBTE HANDLUNGEN, DIE SICH AUS ODER IN ZUSAMMENHANG MIT DER VERWENDUNG ODER LEISTUNG DIESER SOFTWARE ERGEBEN.

### <span id="page-340-0"></span>**B.6.2 ---- Teil 2: Copyright-Hinweis von Networks Associates Technology, Inc. (BSD) -----**

Copyright (c) 2001-2003, Networks Associates Technology, Inc. Alle Rechte vorbehalten.

Die Neuverteilung und Verwendung in ursprünglicher und binärer Form, ob mit oder ohne Änderungen, ist unter Einhaltung der folgenden Bedingungen gestattet:

- Neuverteilungen des Quellcodes müssen den oben stehenden Copyright-Hinweis, diese Liste mit Bedingungen sowie den nachfolgenden Gewährleistungsausschluss enthalten.
- Bei Neuverteilungen in binärer Form müssen der oben stehende Copyright-Hinweis, diese Liste mit Bedingungen sowie der nachfolgende Gewährleistungsausschluss in der Dokumentation und/oder anderem Material, das zusammen mit der Neuverteilung bereitgestellt wird, angeführt sein.
- Weder der Name "Networks Associates Technology, Inc." noch die Namen der Mitarbeiter dürfen ohne spezielle vorherige schriftliche Genehmigung zur Unterstützung von Produkten oder zur Werbung für Produkte verwendet werden, die aus dieser Software abgeleitet wurden.

DIESE SOFTWARE WIRD VON DEN COPYRIGHT-INHABERN UND MITWIRKENDEN OHNE MÄNGELGEWÄHR UND UNTER AUSSCHLUSS JEGLICHER AUSDRÜCKLICHEN ODER STILLSCHWEIGENDEN GEWÄHRLEISTUNG, EINSCHLIESSLICH DER STILLSCHWEIGENDEN GEWÄHRLEISTUNG BEZÜGLICH DER MARKTGÄNGIGKEIT SOWIE DER EIGNUNG FÜR EINEN BESTIMMTEN ZWECK (JEDOCH NICHT DARAUF BESCHRÄNKT) BEREITGESTELLT. DIE COPYRIGHT-INHABER ODER DEREN MITARBEITER HAFTEN IN KEINEM FALL FÜR IRGENDWELCHE UNMITTELBARE, MITTELBARE, BEILÄUFIG ENTSTANDENE, KONKRETE, EXEMPLARISCHE ODER FOLGESCHÄDEN (EINSCHLIESSLICH SCHÄDEN DURCH BESCHAFFUNG VON ERSATZPRODUKTEN ODER -DIENSTLEISTUNGEN, NUTZUNGSENTGANG, DATEN-ODER GEWINNVERLUST ODER BETRIEBSUNTERBRECHUNG, JEDOCH NICHT AUF DIESE BESCHRÄNKT), UNABHÄNGIG VON IHRER URSACHE UND DER ANWENDBAREN HAFTUNGSTHEORIE, OB DURCH VERTRAG, UNERLAUBTE HANDLUNGEN (EINSCHLIESSLICH FAHRLÄSSIGKEIT ODER ANDERE ARTEN) ODER IM RAHMEN DER VERSCHULDENSUNABHÄNGIGEN HAFTUNG, DIE SICH AUS DER

VERWENDUNG DIESER SOFTWARE ERGEBEN, SELBST WENN AUF DIE MÖGLICHKEIT SOLCHER SCHÄDEN HINGEWIESEN WURDE.

### <span id="page-341-0"></span>**B.6.3 ---- Teil 3: Copyright-Hinweis von Cambridge Broadband Ltd. (BSD) -----**

Für Teile dieses Codes gilt Copyright (c) 2001-2003, Cambridge Broadband Ltd. Alle Rechte vorbehalten.

Die Neuverteilung und Verwendung in ursprünglicher und binärer Form, ob mit oder ohne Änderungen, ist unter Einhaltung der folgenden Bedingungen gestattet:

- Neuverteilungen des Quellcodes müssen den oben stehenden Copyright-Hinweis, diese Liste mit Bedingungen sowie den nachfolgenden Gewährleistungsausschluss enthalten.
- Bei Neuverteilungen in binärer Form müssen der oben stehende Copyright-Hinweis, diese Liste mit Bedingungen sowie der nachfolgende Gewährleistungsausschluss in der Dokumentation und/oder anderem Material, das zusammen mit der Neuverteilung bereitgestellt wird, angeführt sein.
- Der Name "Cambridge Broadband Ltd." darf ohne spezielle vorherige schriftliche Genehmigung nicht zur Unterstützung von Produkten oder zur Werbung für Produkte verwendet werden, die aus dieser Software abgeleitet wurden.

DIESE SOFTWARE WIRD VOM COPYRIGHT-INHABER OHNE MÄNGELGEWÄHR UND UNTER AUSSCHLUSS JEGLICHER AUSDRÜCKLICHEN ODER STILLSCHWEIGENDEN GEWÄHRLEISTUNG, EINSCHLIESSLICH DER STILLSCHWEIGENDEN GEWÄHRLEISTUNG BEZÜGLICH DER MARKTGÄNGIGKEIT SOWIE DER EIGNUNG FÜR EINEN BESTIMMTEN ZWECK (JEDOCH NICHT DARAUF BESCHRÄNKT) BEREITGESTELLT. DER COPYRIGHT-INHABER HAFTET IN KEINEM FALL FÜR IRGENDWELCHE UNMITTELBARE, MITTELBARE, BEILÄUFIG ENTSTANDENE, KONKRETE, EXEMPLARISCHE ODER FOLGESCHÄDEN (EINSCHLIESSLICH SCHÄDEN DURCH BESCHAFFUNG VON ERSATZPRODUKTEN ODER -DIENSTLEISTUNGEN, NUTZUNGSENTGANG, DATEN- ODER GEWINNVERLUST ODER BETRIEBSUNTERBRECHUNG, JEDOCH NICHT AUF DIESE BESCHRÄNKT), UNABHÄNGIG VON IHRER URSACHE UND DER ANWENDBAREN HAFTUNGSTHEORIE, OB DURCH VERTRAG, UNERLAUBTE HANDLUNGEN (EINSCHLIESSLICH FAHRLÄSSIGKEIT ODER ANDERE ARTEN) ODER IM RAHMEN DER VERSCHULDENSUNABHÄNGIGEN HAFTUNG, DIE SICH AUS DER VERWENDUNG DIESER SOFTWARE ERGEBEN, SELBST WENN AUF DIE MÖGLICHKEIT SOLCHER SCHÄDEN HINGEWIESEN WURDE.

### <span id="page-341-1"></span>**B.6.4 ---- Teil 4: Copyright-Hinweis von Sun Microsystems, Inc. (BSD) -----**

Copyright © 2003, Sun Microsystems, Inc. 4150 Network Circle, Santa Clara, California 95054, USA. Alle Rechte vorbehalten.

Die Verwendung unterliegt den unten stehenden Lizenzbestimmungen.

Diese Verteilung kann Material enthalten, das von Drittanbietern entwickelt wurde.

Sun, Sun Microsystems, das Sun-Logo und Solaris sind Marken oder eingetragene Marken von Sun Microsystems, Inc. in den USA und anderen Ländern.

Die Neuverteilung und Verwendung in ursprünglicher und binärer Form, ob mit oder ohne Änderungen, ist unter Einhaltung der folgenden Bedingungen gestattet:

- Neuverteilungen des Quellcodes müssen den oben stehenden Copyright-Hinweis, diese Liste mit Bedingungen sowie den nachfolgenden Gewährleistungsausschluss enthalten.
- Bei Neuverteilungen in binärer Form müssen der oben stehende Copyright-Hinweis, diese Liste mit Bedingungen sowie der nachfolgende Gewährleistungsausschluss in der Dokumentation und/oder anderem Material, das zusammen mit der Neuverteilung bereitgestellt wird, angeführt sein.
- Weder der Name "Sun Microsystems, Inc." noch die Namen der Mitarbeiter dürfen ohne spezielle vorherige schriftliche Genehmigung zur Unterstützung von Produkten oder zur Werbung für Produkte verwendet werden, die aus dieser Software abgeleitet wurden.

DIESE SOFTWARE WIRD VON DEN COPYRIGHT-INHABERN UND MITWIRKENDEN OHNE MÄNGELGEWÄHR UND UNTER AUSSCHLUSS JEGLICHER AUSDRÜCKLICHEN ODER STILLSCHWEIGENDEN GEWÄHRLEISTUNG, EINSCHLIESSLICH DER STILLSCHWEIGENDEN GEWÄHRLEISTUNG BEZÜGLICH DER MARKTGÄNGIGKEIT SOWIE DER EIGNUNG FÜR EINEN BESTIMMTEN ZWECK (JEDOCH NICHT DARAUF BESCHRÄNKT) BEREITGESTELLT. DIE COPYRIGHT-INHABER ODER DEREN MITARBEITER HAFTEN IN KEINEM FALL FÜR IRGENDWELCHE UNMITTELBARE, MITTELBARE, BEILÄUFIG ENTSTANDENE, KONKRETE, EXEMPLARISCHE ODER FOLGESCHÄDEN (EINSCHLIESSLICH SCHÄDEN DURCH BESCHAFFUNG VON ERSATZPRODUKTEN ODER -DIENSTLEISTUNGEN, NUTZUNGSENTGANG, DATEN-ODER GEWINNVERLUST ODER BETRIEBSUNTERBRECHUNG, JEDOCH NICHT AUF DIESE BESCHRÄNKT), UNABHÄNGIG VON IHRER URSACHE UND DER ANWENDBAREN HAFTUNGSTHEORIE, OB DURCH VERTRAG, UNERLAUBTE HANDLUNGEN (EINSCHLIESSLICH FAHRLÄSSIGKEIT ODER ANDERE ARTEN) ODER IM RAHMEN DER VERSCHULDENSUNABHÄNGIGEN HAFTUNG, DIE SICH AUS DER VERWENDUNG DIESER SOFTWARE ERGEBEN, SELBST WENN AUF DIE MÖGLICHKEIT SOLCHER SCHÄDEN HINGEWIESEN WURDE.

### <span id="page-342-0"></span>**B.7 ODMA 2.0**

OPEN DOCUMENT MANAGEMENT API-LIZENZ 1.0 ODMA 2.0 SPEZIFIKATIONEN UND SOFTWARE Copyright © 1994-1998 AIIM International

LIZENZ:

Die Neuverteilung und Verwendung in ursprünglicher und binärer Form, ob mit oder ohne Änderungen, ist unter Einhaltung der folgenden Bedingungen gestattet:

- Neuverteilungen des quellcodes müssen den oben stehenden Copyright-Hinweis, diese Liste mit Bedingungen sowie den nachfolgenden Gewährleistungsausschluss enthalten.
- Bei Neuverteilungen in binärer Form müssen der oben stehende Copyright-Hinweis, diese Liste mit Bedingungen sowie der nachfolgende Gewährleistungsausschluss in der Dokumentation und/oder anderem Material, das zusammen mit der Neuverteilung bereitgestellt wird, angeführt sein.

• Weder der Name "AIIM International" noch die Namen der Mitarbeiter dürfen ohne spezielle vorherige schriftliche Genehmigung zur Unterstützung von Produkten oder zur Werbung für Produkte verwendet werden, die aus dieser Software abgeleitet wurden.

#### GEWÄHRLEISTUNGSAUSSCHLUSS:

DIESE SOFTWARE WIRD VON DEN COPYRIGHT-INHABERN UND MITWIRKENDEN OHNE MÄNGELGEWÄHR UND UNTER AUSSCHLUSS JEGLICHER AUSDRÜCKLICHEN ODER STILLSCHWEIGENDEN GEWÄHRLEISTUNG, EINSCHLIESSLICH DER STILLSCHWEIGENDEN GEWÄHRLEISTUNG BEZÜGLICH DER MARKTGÄNGIGKEIT SOWIE DER EIGNUNG FÜR EINEN BESTIMMTEN ZWECK (JEDOCH NICHT DARAUF BESCHRÄNKT) BEREITGESTELLT. DIE COPYRIGHT-INHABER ODER DEREN MITARBEITER HAFTEN IN KEINEM FALL FÜR IRGENDWELCHE UNMITTELBARE, MITTELBARE, BEILÄUFIG ENTSTANDENE, KONKRETE, EXEMPLARISCHE ODER FOLGESCHÄDEN (EINSCHLIESSLICH SCHÄDEN DURCH BESCHAFFUNG VON ERSATZPRODUKTEN ODER -DIENSTLEISTUNGEN, NUTZUNGSENTGANG, DATEN-ODER GEWINNVERLUST ODER BETRIEBSUNTERBRECHUNG, JEDOCH NICHT AUF DIESE BESCHRÄNKT), UNABHÄNGIG VON IHRER URSACHE UND DER ANWENDBAREN HAFTUNGSTHEORIE, OB DURCH VERTRAG, UNERLAUBTE HANDLUNGEN (EINSCHLIESSLICH FAHRLÄSSIGKEIT ODER ANDERE ARTEN) ODER IM RAHMEN DER VERSCHULDENSUNABHÄNGIGEN HAFTUNG, DIE SICH AUS DER VERWENDUNG DIESER SOFTWARE ERGEBEN, SELBST WENN AUF DIE MÖGLICHKEIT SOLCHER SCHÄDEN HINGEWIESEN WURDE.

WEITERE INFORMATIONEN:

- ODMA-Referenzmaterial, -Software und -Status: <http://ODMA.info>
- Informationen zu dieser ODMA-Lizenz und deren Anwendung: <http://DMare.info/license/>
- Open Source Definition 1.9 und die BSD-Lizenz (das Modell für diese ODMA-Lizenz): <http:/ /opensource.org>
- HTML (ISO 8859-1) Version dieser Lizenz: <http://Dmware.info/license/P040801F.htm>

### <span id="page-343-0"></span>**B.8 OpenLDAP**

The OpenLDAP Public License Version 2.8, 17. August 2003

Die Neuverteilung und Verwendung dieser Software und der zugehörigen Dokumentation ("Software"), ob mit oder ohne Änderungen, ist unter Einhaltung der folgenden Bedingungen gestattet:

- **1** Neuverteilungen in ursprünglicher Form müssen Copyright-Erklärungen und -Hinweise enthalten.
- **2** Bei Neuverteilungen in binärer Form müssen die geltenden Copyright-Erklärungen und Hinweise, diese Liste mit Bedingungen sowie der nachfolgende Gewährleistungsausschluss in der Dokumentation und/oder anderem Material, das zusammen mit der Neuverteilung bereitgestellt wird, angeführt sein.
- **3** Neuverteilungen müssen eine exakte Kopie dieses Dokuments enthalten.

Die OpenLDAP Foundation kann diese Lizenz von Zeit zu Zeit überarbeiten. Jede Überarbeitung ist durch eine Versionsnummer gekennzeichnet. Sie sind berechtigt, diese Software gemäß der Bestimmungen in dieser Lizenzversion oder gemäß der Bestimmungen in einer neueren Überarbeitung dieser Lizenz zu verwenden.

DIESE SOFTWARE WIRD VON DER OPENLDAP FOUNDATION UND DEREN MITARBEITERN OHNE MÄNGELGEWÄHR UND UNTER AUSSCHLUSS JEGLICHER AUSDRÜCKLICHEN ODER STILLSCHWEIGENDEN GEWÄHRLEISTUNG, EINSCHLIESSLICH DER STILLSCHWEIGENDEN GEWÄHRLEISTUNG BEZÜGLICH DER MARKTGÄNGIGKEIT SOWIE DER EIGNUNG FÜR EINEN BESTIMMTEN ZWECK (JEDOCH NICHT DARAUF BESCHRÄNKT) BEREITGESTELLT. DIE OPENLDAP FOUNDATION, DEREN MITARBEITER ODER DIE AUTOREN BZW. EIGENTÜMER DER SOFTWARE HAFTEN IN KEINEM FALL FÜR IRGENDWELCHE UNMITTELBARE, MITTELBARE, BEILÄUFIG ENTSTANDENE, KONKRETE, EXEMPLARISCHE ODER FOLGESCHÄDEN (EINSCHLIESSLICH SCHÄDEN DURCH BESCHAFFUNG VON ERSATZPRODUKTEN ODER -DIENSTLEISTUNGEN, NUTZUNGSENTGANG, DATEN-ODER GEWINNVERLUST ODER BETRIEBSUNTERBRECHUNG, JEDOCH NICHT AUF DIESE BESCHRÄNKT), UNABHÄNGIG VON IHRER URSACHE UND DER ANWENDBAREN HAFTUNGSTHEORIE, OB DURCH VERTRAG, UNERLAUBTE HANDLUNGEN (EINSCHLIESSLICH FAHRLÄSSIGKEIT ODER ANDERE ARTEN) ODER IM RAHMEN DER VERSCHULDENSUNABHÄNGIGEN HAFTUNG, DIE SICH AUS DER VERWENDUNG DIESER SOFTWARE ERGEBEN, SELBST WENN AUF DIE MÖGLICHKEIT SOLCHER SCHÄDEN HINGEWIESEN WURDE.

Die Namen der Autoren und Copyright-Inhaber dürfen ohne spezielle vorherige schriftliche Genehmigung nicht für Werbezwecke oder zur Förderung des Verkaufs, der Verwendung oder anderer Geschäfte mit der Software verwendet werden. Die Urheberrechte an dieser Software bleiben zu jeder Zeit Eigentum der Copyright-Inhaber.

OpenLDAP ist eine eingetragene Marke der OpenLDAP Foundation.

Copyright 1999-2003 OpenLDAP Foundation, Redwood City, California, USA. Alle Rechte vorbehalten. Die Berechtigung zur Erstellung und Verteilung exakter Kopien dieses Dokuments wird hiermit erteilt.

### <span id="page-344-0"></span>**B.9 OpenSSL**

OpenSSL-Lizenz Copyright (c) 1998-2002, The OpenSSL Project. Alle Rechte vorbehalten.

Die Neuverteilung und Verwendung in ursprünglicher und binärer Form, ob mit oder ohne Änderungen, ist unter Einhaltung der folgenden Bedingungen gestattet:

- **1** Neuverteilungen des Quellcodes müssen den oben stehenden Copyright-Hinweis, diese Liste mit Bedingungen sowie den nachfolgenden Gewährleistungsausschluss enthalten.
- **2** Bei Neuverteilungen in binärer Form müssen der oben stehende Copyright-Hinweis, diese Liste mit Bedingungen sowie der nachfolgende Gewährleistungsausschluss in der Dokumentation und/oder anderem Material, das zusammen mit der Neuverteilung bereitgestellt wird, angeführt sein.
- **3** Sämtliches Werbematerial, in dem Funktionen oder die Verwendung dieser Software erwähnt werden, muss die folgende Erklärung enthalten:

"Dieses Produkt enthält Software, die vom OpenSSL Project für die Verwendung im OpenSSL Toolkit entwickelt wurde. (http://www.openssl.org/)"

**4** Die Namen "OpenSSL Toolkit" und "OpenSSL Project" dürfen ohne vorherige schriftliche Genehmigung nicht zur Unterstützung von Produkten oder zur Werbung für Produkte verwendet werden, die aus dieser Software abgeleitet wurden. Für den Erhalt einer schriftlichen Genehmigung wenden Sie sich an openssl-core@openssl.org.

- **5** Produkte, die aus dieser Software abgeleitet wurden, dürfen ohne vorherige schriftliche Genehmigung des OpenSSL Project weder "OpenSSL" genannt werden, noch darf "OpenSSL" in ihrem Namen enthalten sein.
- **6** Neuverteilungen in jeglicher Form müssen die folgende Erklärung enthalten:

"Dieses Produkt enthält Software, die vom OpenSSL Project für die Verwendung im OpenSSL Toolkit entwickelt wurde (http://www.openssl.org/)."

DIESE SOFTWARE WIRD VOM OpenSSL PROJECT OHNE MÄNGELGEWÄHR UND UNTER AUSSCHLUSS JEGLICHER AUSDRÜCKLICHEN ODER STILLSCHWEIGENDEN GEWÄHRLEISTUNG, EINSCHLIESSLICH DER STILLSCHWEIGENDEN GEWÄHRLEISTUNG BEZÜGLICH DER MARKTGÄNGIGKEIT SOWIE DER EIGNUNG FÜR EINEN BESTIMMTEN ZWECK (JEDOCH NICHT DARAUF BESCHRÄNKT) BEREITGESTELLT. DAS OpenSSL PROJECT ODER DESSEN MITARBEITER HAFTEN IN KEINEM FALL FÜR IRGENDWELCHE UNMITTELBARE, MITTELBARE, BEILÄUFIG ENTSTANDENE, KONKRETE, EXEMPLARISCHE ODER FOLGESCHÄDEN (EINSCHLIESSLICH SCHÄDEN DURCH BESCHAFFUNG VON ERSATZPRODUKTEN ODER -DIENSTLEISTUNGEN, NUTZUNGSENTGANG, DATEN- ODER GEWINNVERLUST ODER BETRIEBSUNTERBRECHUNG, JEDOCH NICHT AUF DIESE BESCHRÄNKT), UNABHÄNGIG VON IHRER URSACHE UND DER ANWENDBAREN HAFTUNGSTHEORIE, OB DURCH VERTRAG, UNERLAUBTE HANDLUNGEN (EINSCHLIESSLICH FAHRLÄSSIGKEIT ODER ANDERE ARTEN) ODER IM RAHMEN DER VERSCHULDENSUNABHÄNGIGEN HAFTUNG, DIE SICH AUS DER VERWENDUNG DIESER SOFTWARE ERGEBEN, SELBST WENN AUF DIE MÖGLICHKEIT SOLCHER SCHÄDEN HINGEWIESEN WURDE.

Dieses Produkt enthält von Eric Young (eay@cryptsoft.com) geschriebene kryptografische Software. Dieses Produkt enthält von Tim Hudson (tjh@cryptsoft.com) geschriebene kryptografische Software.

Originale SSLeay-Lizenz

Copyright (C) 1995-1998, Eric Young (eay@cryptsoft.com) Alle Rechte vorbehalten.

Diese Bibliothek ist eine von Eric Young (eay@cryptsoft.com) geschriebene SSL-Implementierung. Die Implementierung wurde in Übereinstimmung mit SSL von Netscape geschrieben.

Diese Bibliothek ist unter der Voraussetzung, dass die folgenden Bedingungen erfüllt werden, für die kommerzielle und nichtkommerzielle Nutzung freigegeben. Die folgenden Bedingungen gelten für sämtlichen Code in dieser Verteilung (RC4, RSA, lhash, DES usw.), nicht nur für den SSL-Code. Die in dieser Verteilung enthaltene SSL-Dokumentation unterliegt denselben Copyright-Bestimmungen, Eigentümer ist jedoch Tim Hudson (tjh@cryptsoft.com).

Das Urheberrecht bleibt Eigentum von Eric Young. Daher dürfen keine Copyright-Hinweise aus dem Code entfernt werden. Wenn diese Bibliothek in einem Produkt verwendet wird, muss Eric Young als Autor dieser Teile der Bibliothek angegeben sein. Diese Information kann in einer Meldung bei Programmstart oder in der Dokumentation (online oder in Textform), die mit der Bibliothek bereitgestellt wird, angegeben sein.

Die Neuverteilung und Verwendung in ursprünglicher und binärer Form, ob mit oder ohne Änderungen, ist unter Einhaltung der folgenden Bedingungen gestattet:

**1** Neuverteilungen des Quellcodes müssen den Copyright-Hinweis, diese Liste mit Bedingungen sowie den nachfolgenden Gewährleistungsausschluss enthalten.

- **2** Bei Neuverteilungen in binärer Form müssen der oben stehende Copyright-Hinweis, diese Liste mit Bedingungen sowie der nachfolgende Gewährleistungsausschluss in der Dokumentation und/oder anderem Material, das zusammen mit der Neuverteilung bereitgestellt wird, angeführt sein.
- **3** Sämtliches Werbematerial, in dem Funktionen oder die Verwendung dieser Software erwähnt werden, muss die folgende Erklärung enthalten:

"Dieses Produkt enthält von Eric Young (eay@cryptsoft.com) geschriebene kryptografische Software."

Das Wort "kryptografisch" kann weggelassen werden, wenn die aus der Bibliothek verwendeten Routinen nicht kryptografiebezogen sind. :-)

**4** Wenn Sie Windows-spezifischen Code (oder eine Ableitung davon) aus dem Verzeichnis apps (Anwendungscode) einsetzen, müssen Sie die folgende Erklärung anführen:

"Dieses Produkt enthält von Tim Hudson (tjh@cryptsoft.com) geschriebene kryptografische Software."

DIESE SOFTWARE WIRD VON ERIC YOUNG OHNE MÄNGELGEWÄHR UND UNTER AUSSCHLUSS JEGLICHER AUSDRÜCKLICHEN ODER STILLSCHWEIGENDEN GEWÄHRLEISTUNG, EINSCHLIESSLICH DER STILLSCHWEIGENDEN GEWÄHRLEISTUNG BEZÜGLICH DER MARKTGÄNGIGKEIT SOWIE DER EIGNUNG FÜR EINEN BESTIMMTEN ZWECK (JEDOCH NICHT DARAUF BESCHRÄNKT) BEREITGESTELLT. DER AUTOR ODER DESSEN MITARBEITER HAFTEN IN KEINEM FALL FÜR IRGENDWELCHE UNMITTELBARE, MITTELBARE, BEILÄUFIG ENTSTANDENE, KONKRETE, EXEMPLARISCHE ODER FOLGESCHÄDEN (EINSCHLIESSLICH SCHÄDEN DURCH BESCHAFFUNG VON ERSATZPRODUKTEN ODER -DIENSTLEISTUNGEN, NUTZUNGSENTGANG, DATEN- ODER GEWINNVERLUST ODER BETRIEBSUNTERBRECHUNG, JEDOCH NICHT AUF DIESE BESCHRÄNKT), UNABHÄNGIG VON IHRER URSACHE UND DER ANWENDBAREN HAFTUNGSTHEORIE, OB DURCH VERTRAG, UNERLAUBTE HANDLUNGEN (EINSCHLIESSLICH FAHRLÄSSIGKEIT ODER ANDERE ARTEN) ODER IM RAHMEN DER VERSCHULDENSUNABHÄNGIGEN HAFTUNG, DIE SICH AUS DER VERWENDUNG DIESER SOFTWARE ERGEBEN, SELBST WENN AUF DIE MÖGLICHKEIT SOLCHER SCHÄDEN HINGEWIESEN WURDE.

Die Lizenz und die Verteilungsbestimmungen für öffentlich erhältliche Versionen oder Ableitungen dieses Codes dürfen nicht geändert werden. Das heißt, dieser Code darf nicht einfach kopiert und mit einer anderen Verteilungslizenz verwendet werden [einschließlich der GNU Public Licence].

### <span id="page-346-0"></span>**B.10 Python 2.2**

Copyright (c) 1991 - 1995, Stichting Mathematisch Centrum Amsterdam, Niederlande. Alle Rechte vorbehalten.

Hiermit wird die Berechtigung zum Verwenden, Kopieren, Ändern und Verteilen dieser Software und ihrer Dokumentation unter den folgenden Bedingungen gebührenfrei erteilt: Der oben stehende Copyright-Hinweis ist in allen Kopien anzuführen, der Copyright-Hinweis und diese Genehmigung müssen in der zugehörigen Dokumentation angegeben sein und die Namen "Stichting Mathematisch Centrum" und "CWI" dürfen ohne spezielle schriftliche Genehmigung nicht zur Werbung für die Verteilung der Software verwendet werden.

DAS STICHTING MATHEMATISCH CENTRUM SCHLIESST SÄMTLICHE GEWÄHRLEISTUNG FÜR DIESE SOFTWARE AUS, EINSCHLIESSLICH DER STILLSCHWEIGENDEN GEWÄHRLEISTUNG BEZÜGLICH DER MARKTGÄNGIGKEIT SOWIE DER EIGNUNG FÜR EINEN BESTIMMTEN ZWECK. DAS STICHTING MATHEMATISCH CENTRUM HAFTET DARÜBER HINAUS IN KEINEM FALL FÜR IRGENDWELCHE KONKRETE, UNMITTELBARE, FOLGE- ODER ANDERE SCHÄDEN, DIE DURCH NUTZUNGSENTGANG, DATEN- ODER GEWINNVERLUST ENTSTEHEN, OB DURCH VERTRAGSERFÜLLUNG, FAHRLÄSSIGKEIT ODER ANDERE UNERLAUBTE HANDLUNGEN, DIE SICH AUS ODER IN ZUSAMMENHANG MIT DER VERWENDUNG ODER LEISTUNG DIESER SOFTWARE ERGEBEN.

# <span id="page-348-0"></span><sup>C</sup>**Aktualisierungen der Dokumentation**

In diesem Abschnitt werden Aktualisierungen am *Installationshandbuch* aufgelistet, die seit der ersten Version von Novell® GroupWise® 7 vorgenommen wurden. Diese Informationen sollen Sie auf dem neusten Stand hinsichtlich Aktualisierungen an der Dokumentation und gegebenenfalls an der Software (z. B.Support Pack-Versionen) halten.

Die Informationen werden jeweils nach dem Datum zusammengefasst, an dem das *Installationshandbuch* neu veröffentlicht wurde. In jedem datierten Abschnitt sind die Aktualisierungen unter dem Titel des entsprechenden Abschnitts aufgelistet.

Das *GroupWise 7-Installationshandbuch* wurde an folgenden Tagen aktualisiert:

- Abschnitt C.1, "16. Mai 2006 (GroupWise  $7$  SP 1)", auf Seite 349
- [Abschnitt C.2, "30. November 2005", auf Seite 351](#page-350-0)

### <span id="page-348-1"></span>**C.1 16. Mai 2006 (GroupWise 7 SP 1)**

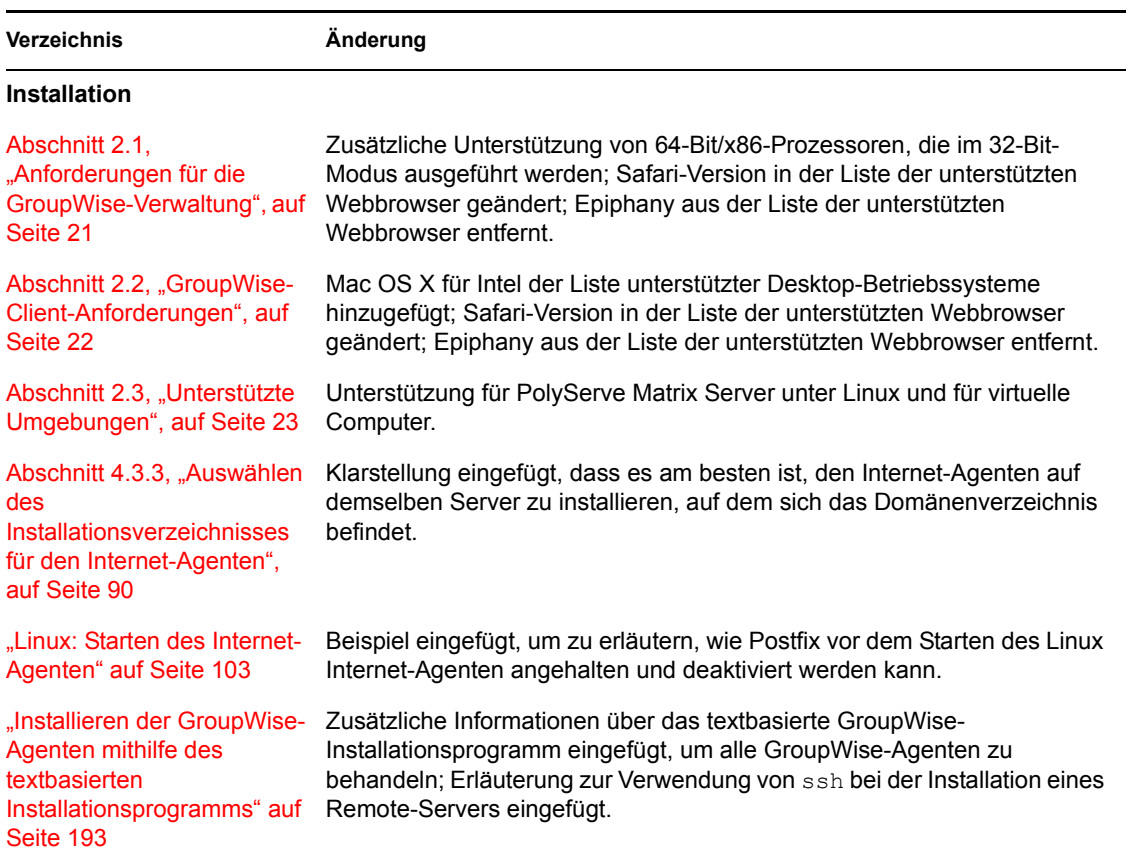

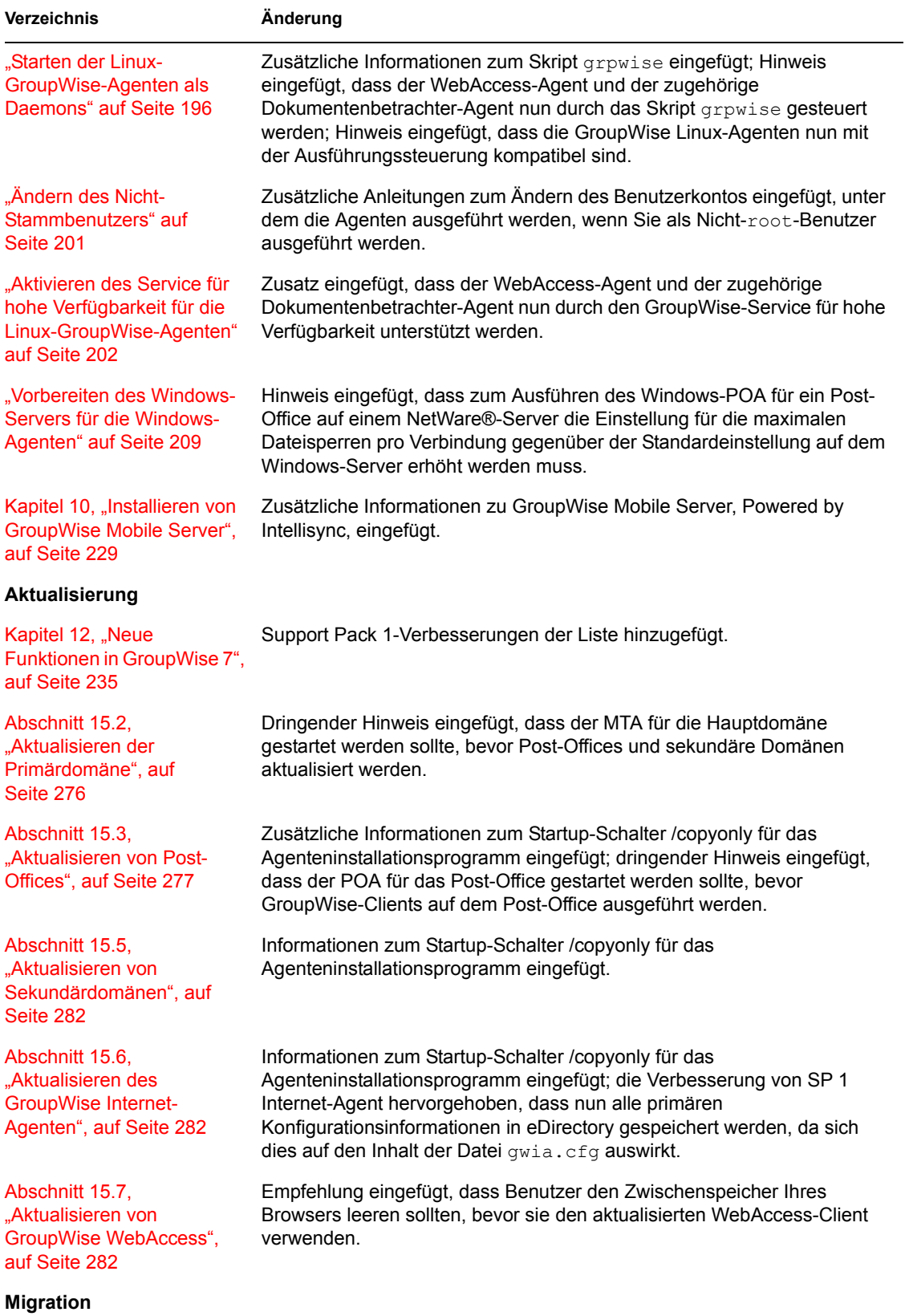

#### **Verzeichnis Änderung**

Teil III, "Migration", auf [Seite 289](#page-288-0)

Neuen Abschnitt eingefügt, der beschreibt, wie alle GroupWise-Komponenten von NetWare oder Windows auf Linux migriert werden.

### <span id="page-350-0"></span>**C.2 30. November 2005**

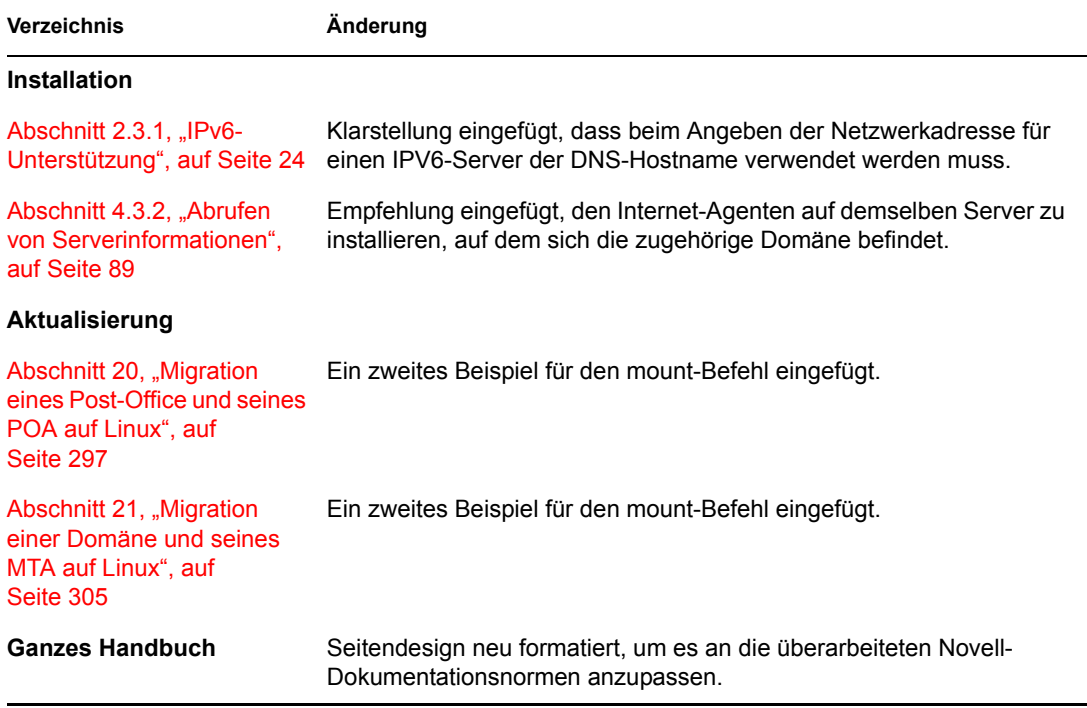